# Administrator manual **MOBOTIX HUB VMS 2022 R3**

**© 2022 MOBOTIX AG**

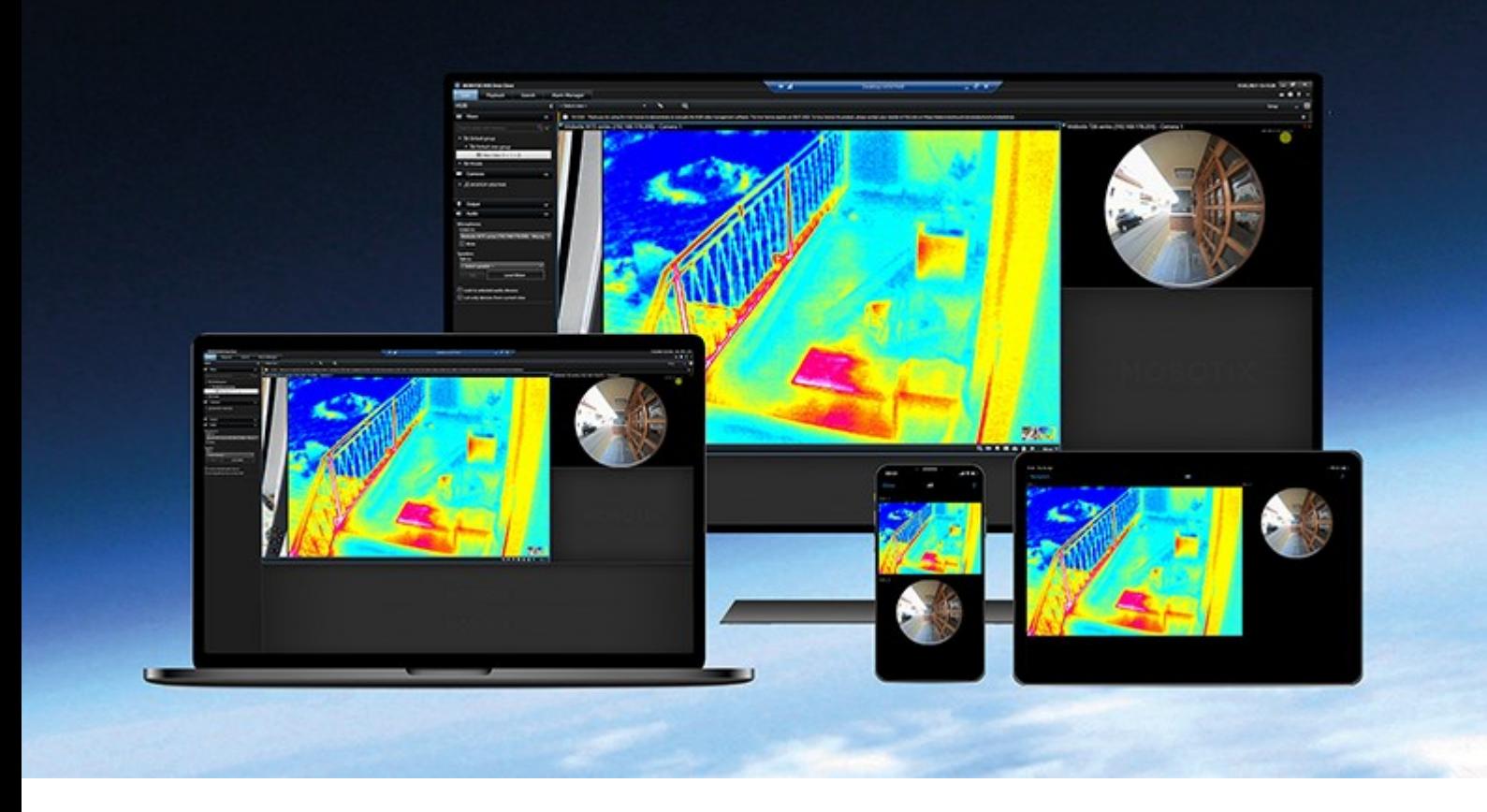

## **MOBOTIX**

**BeyondHumanVision** 

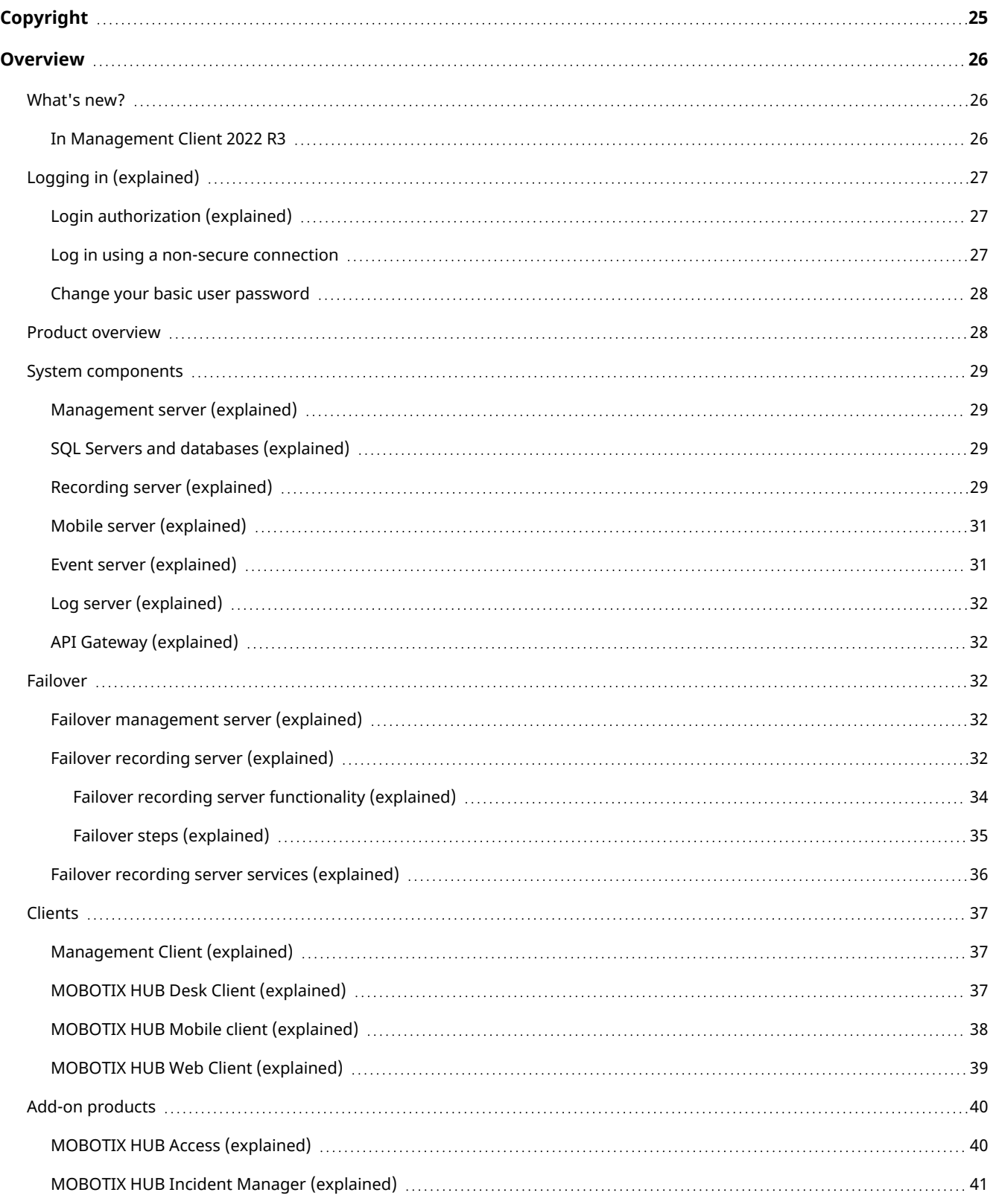

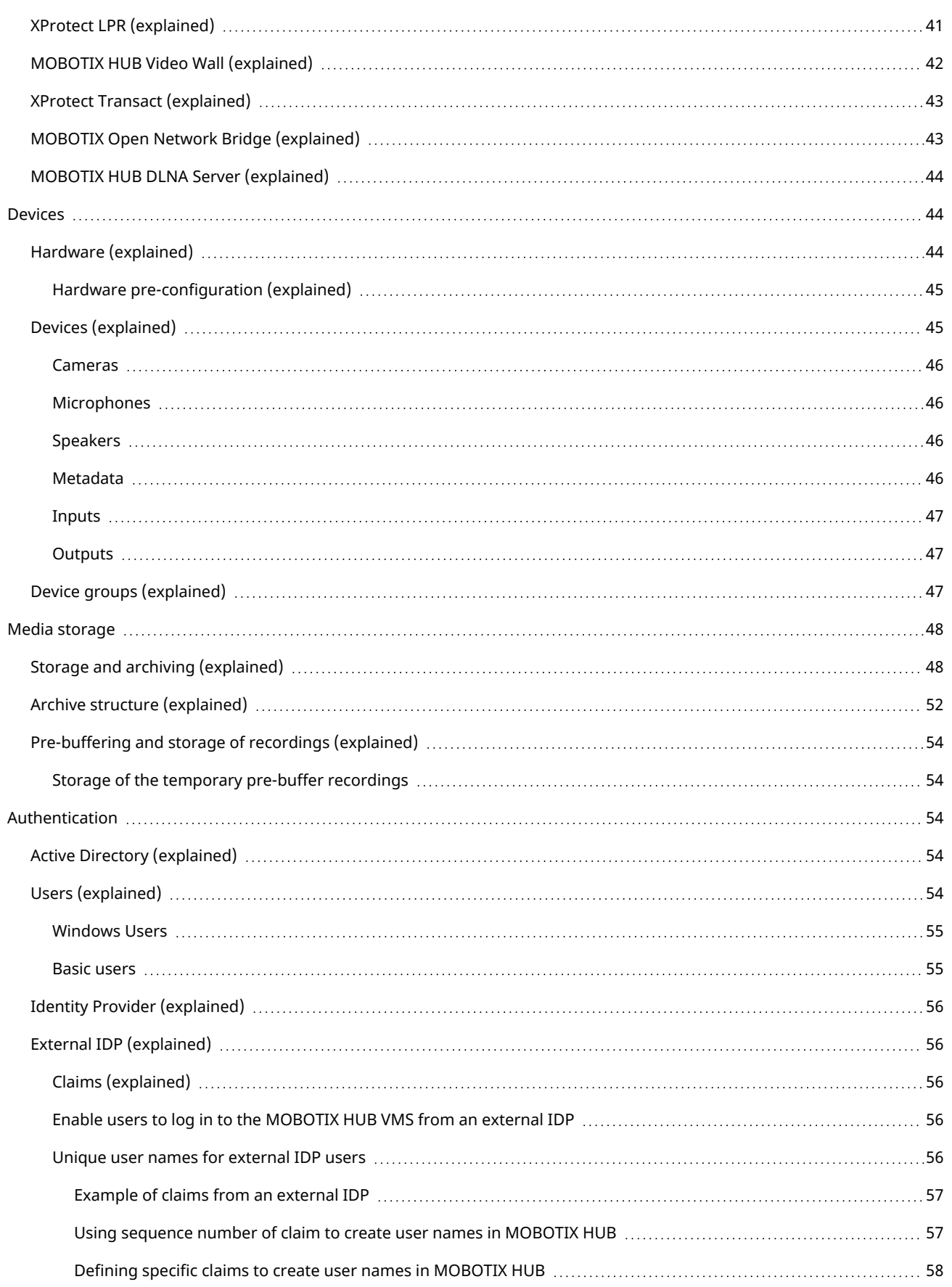

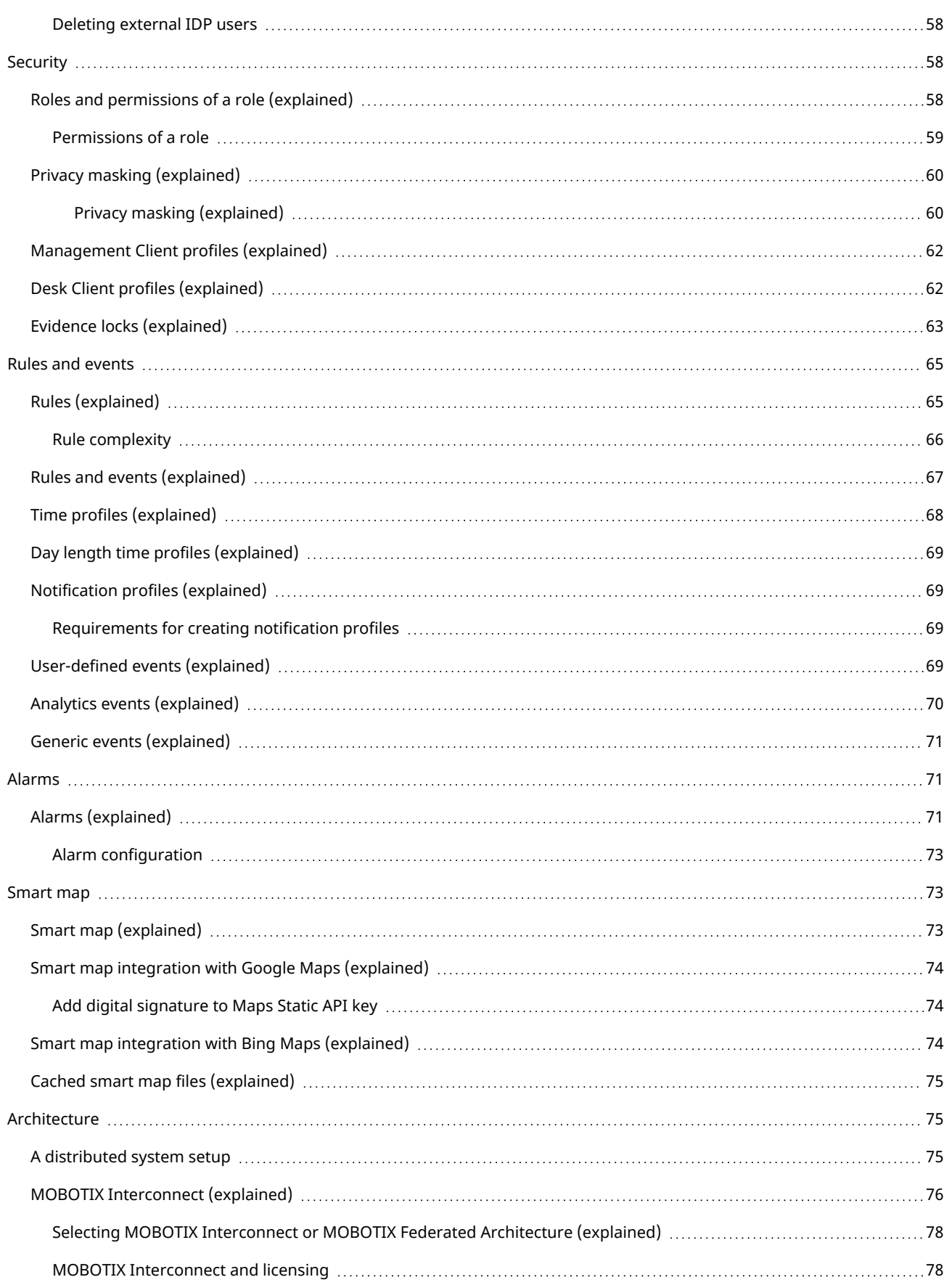

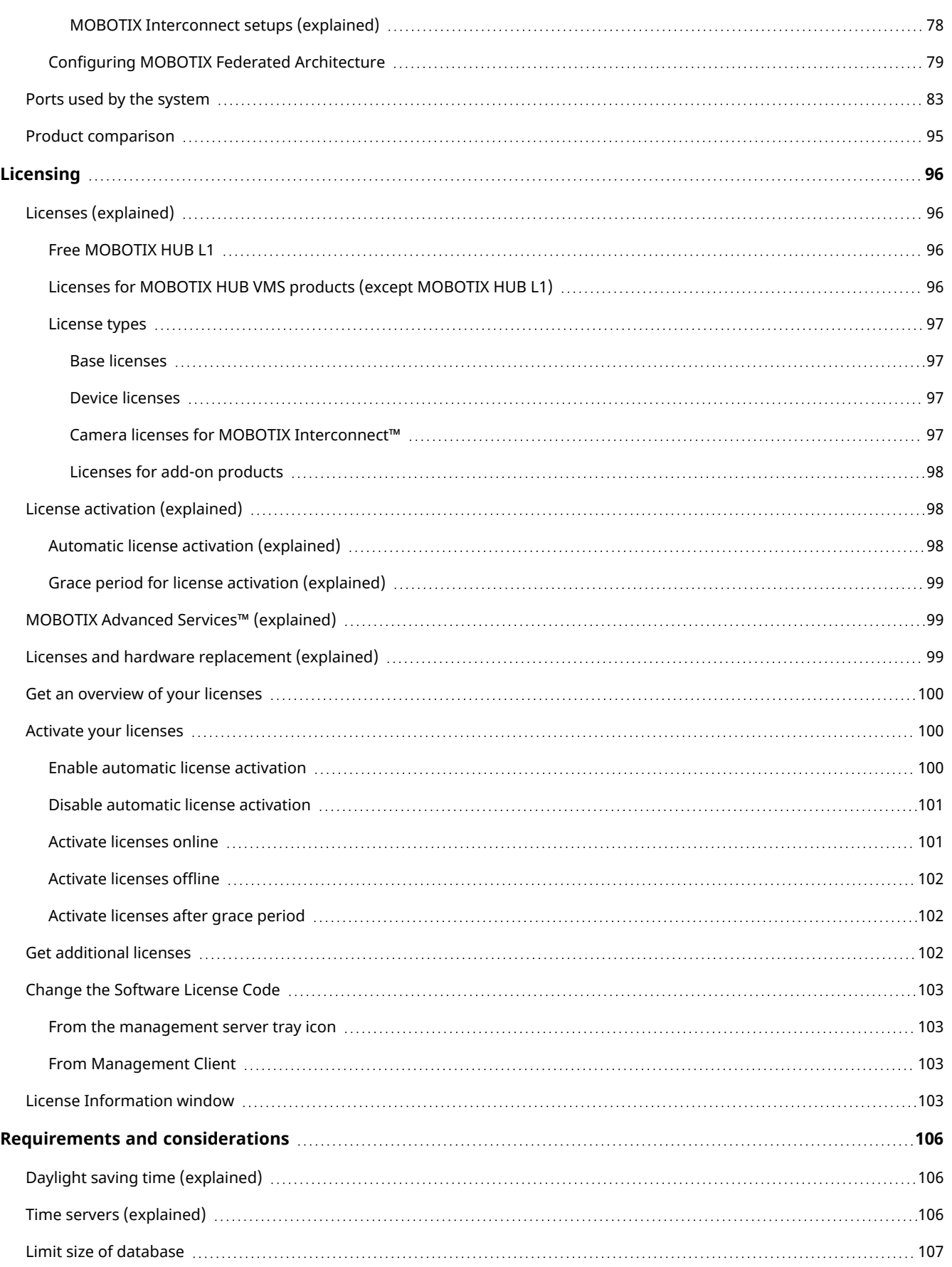

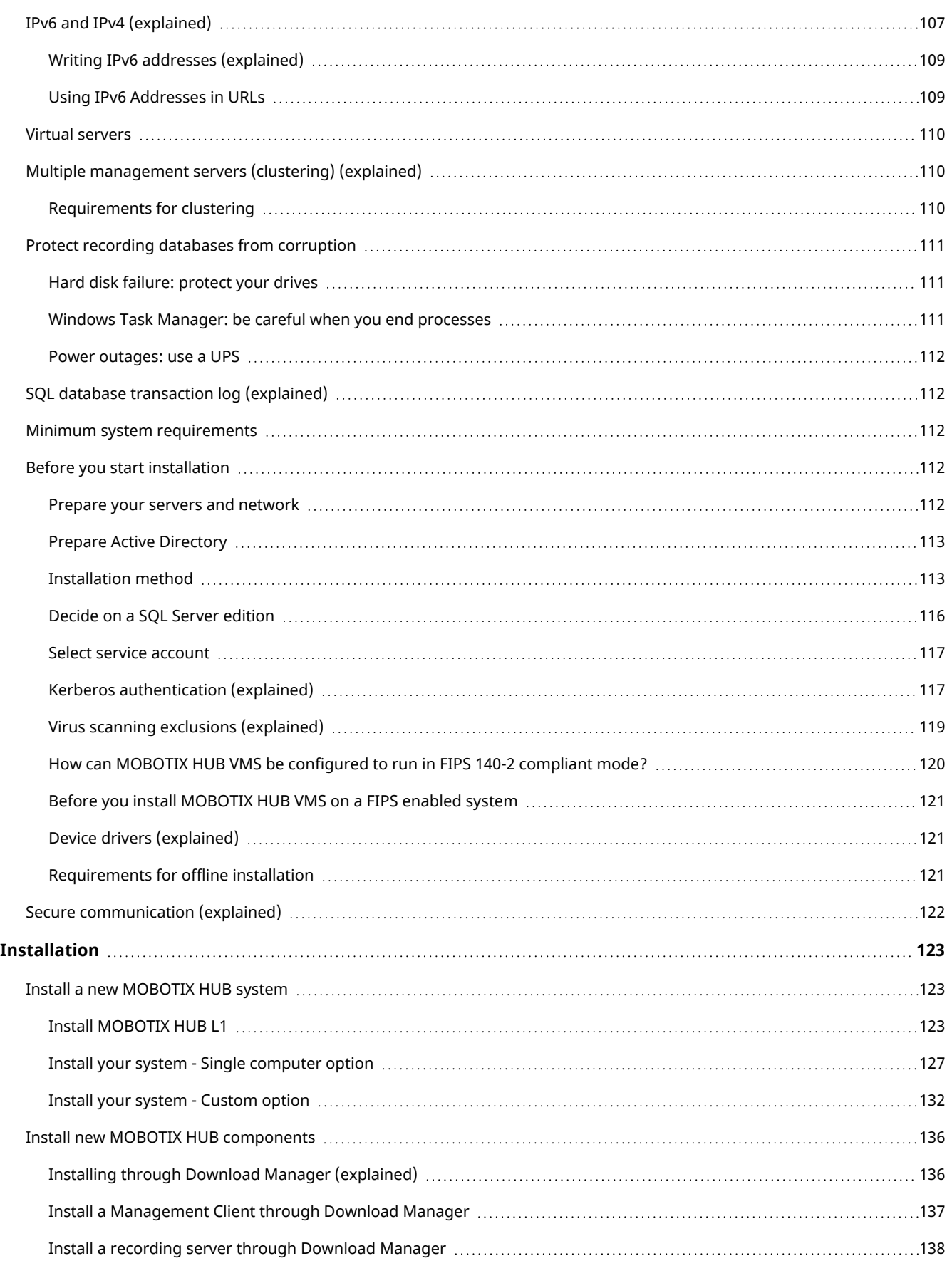

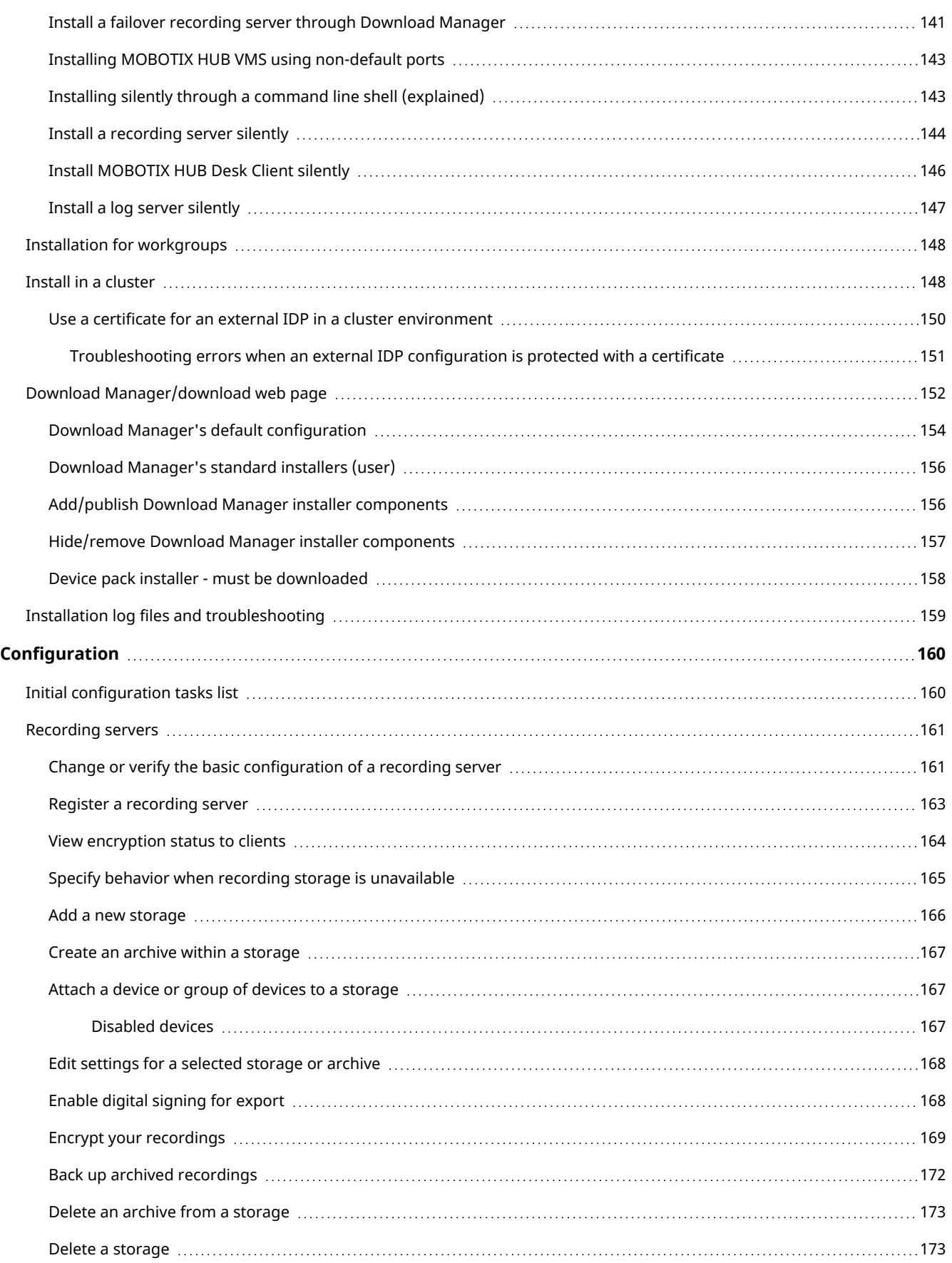

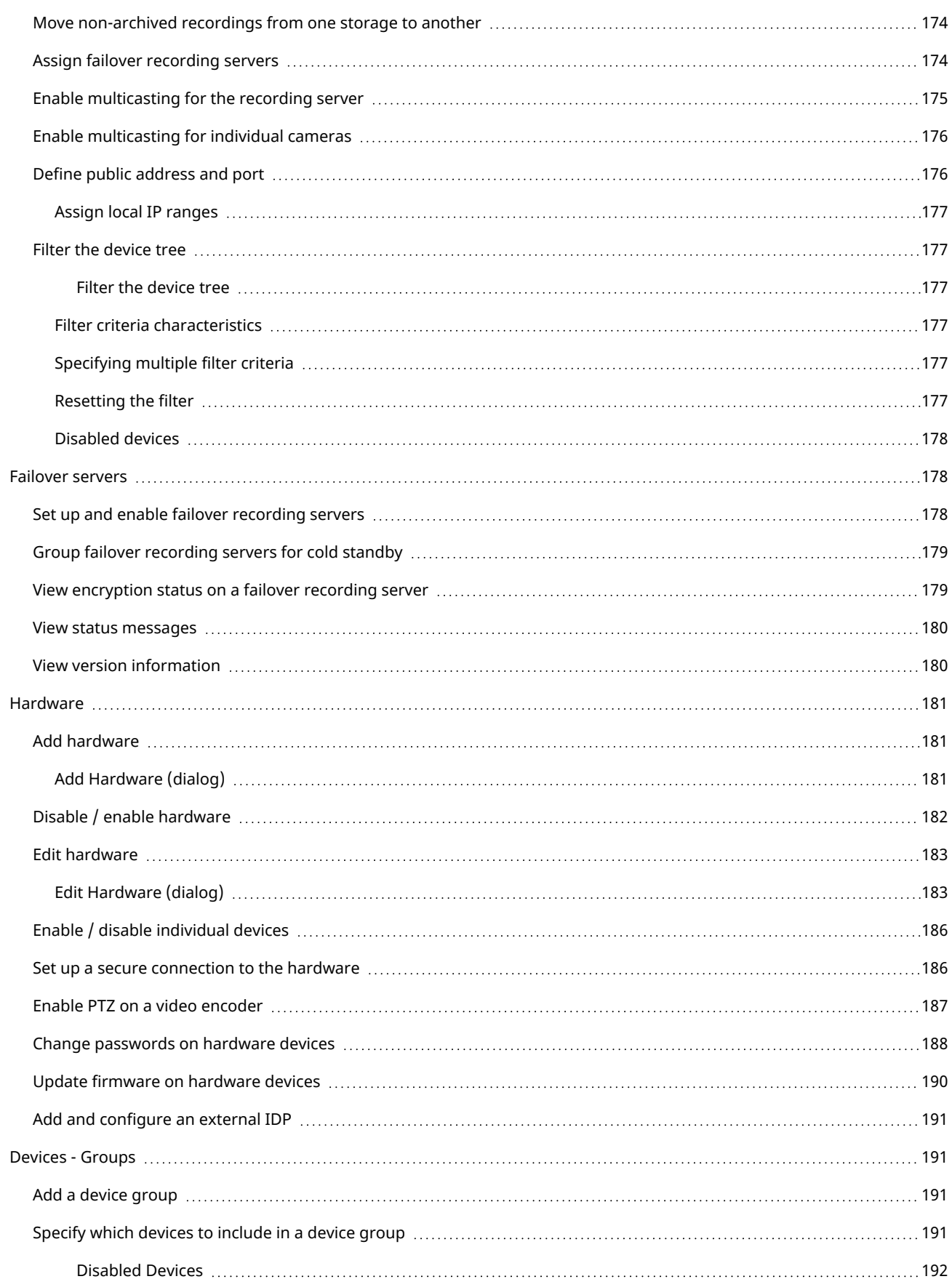

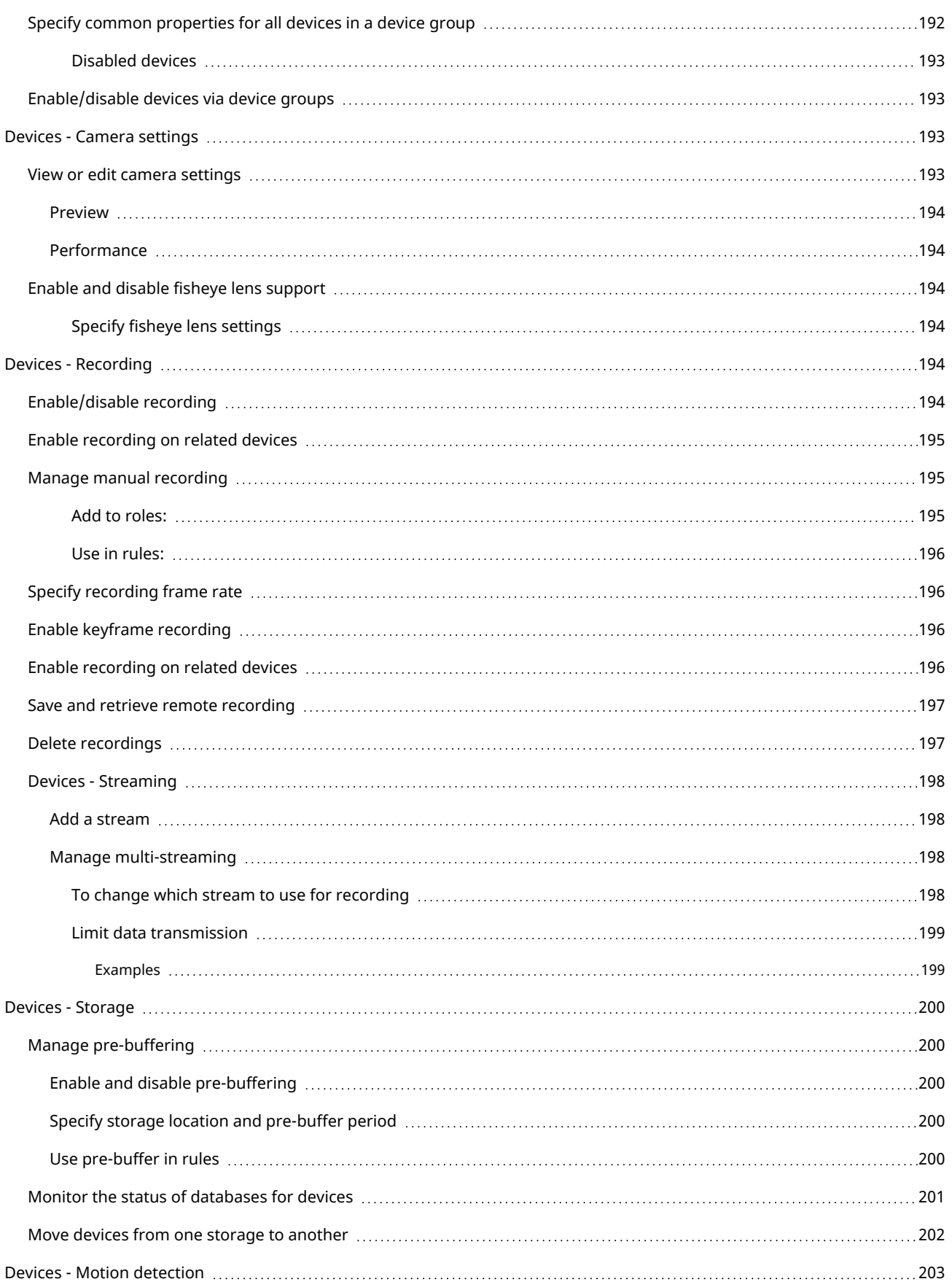

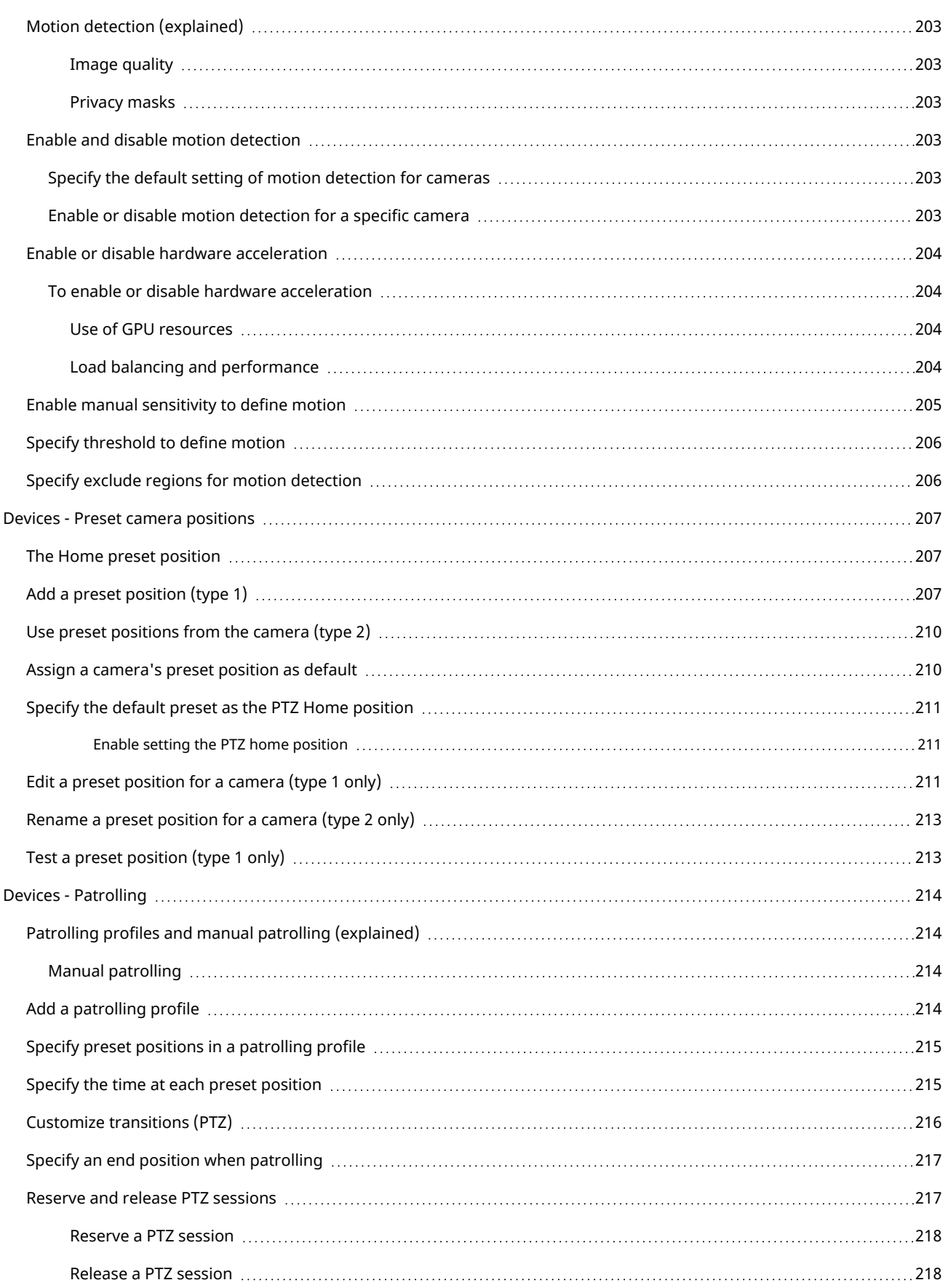

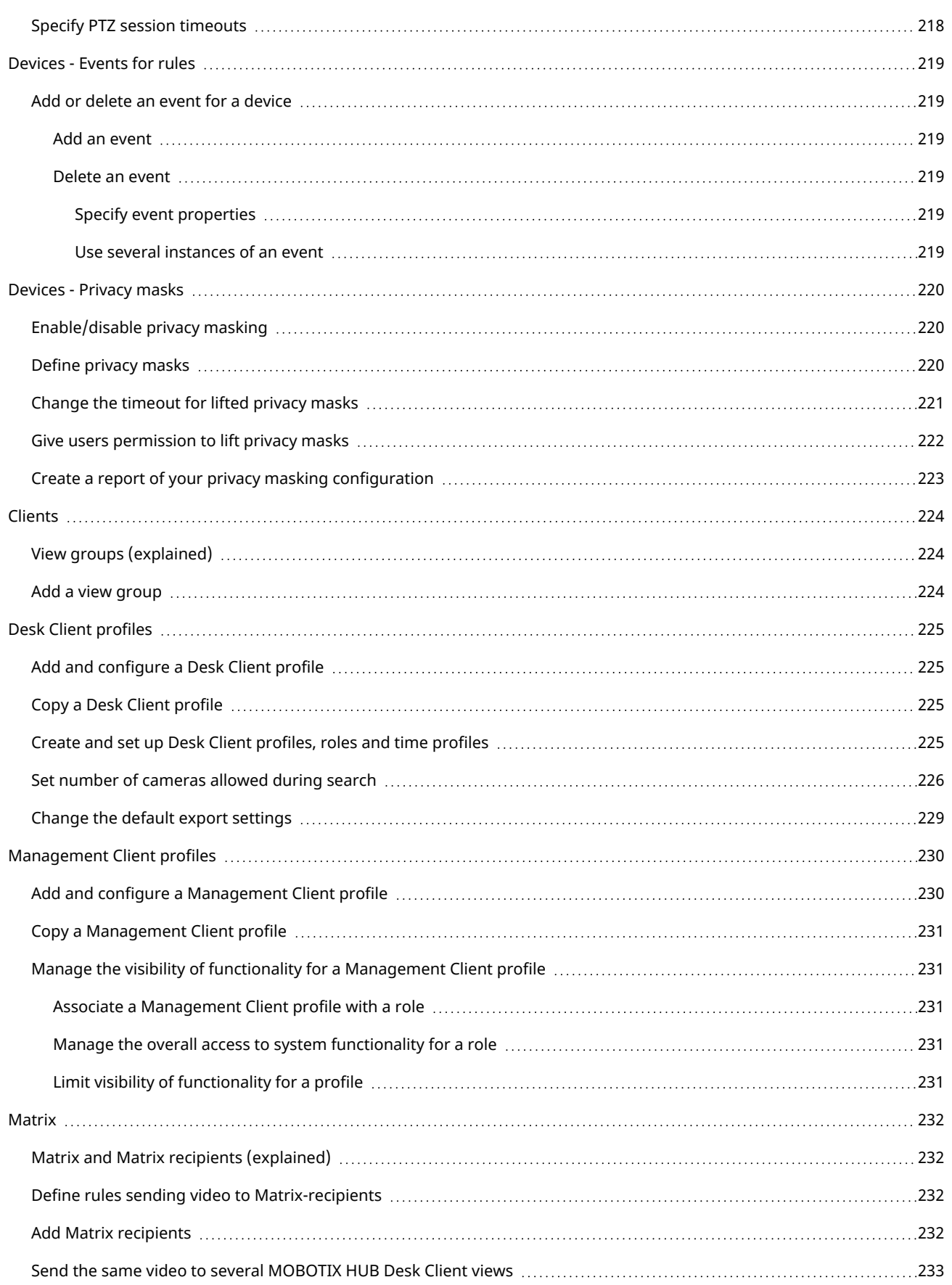

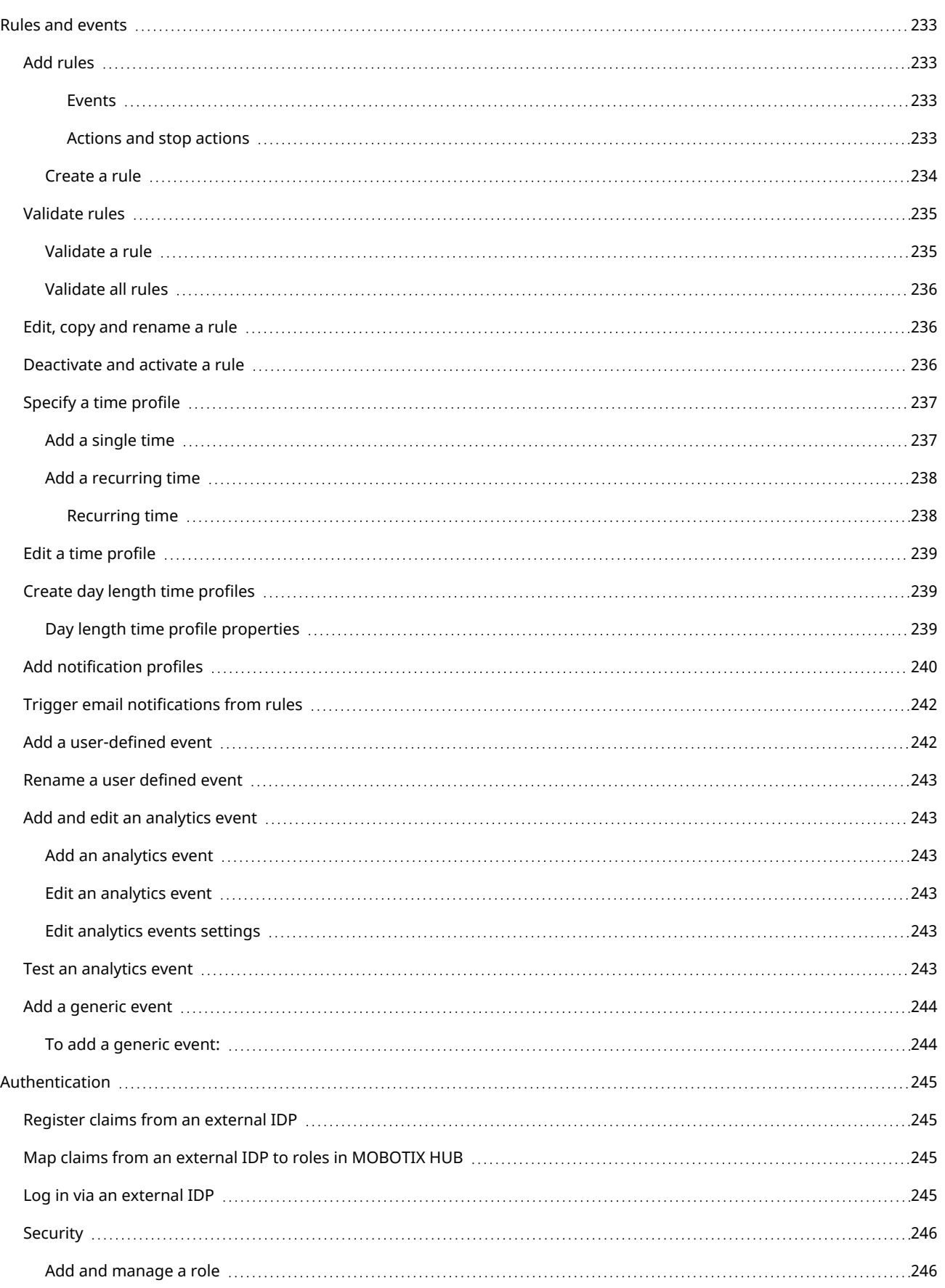

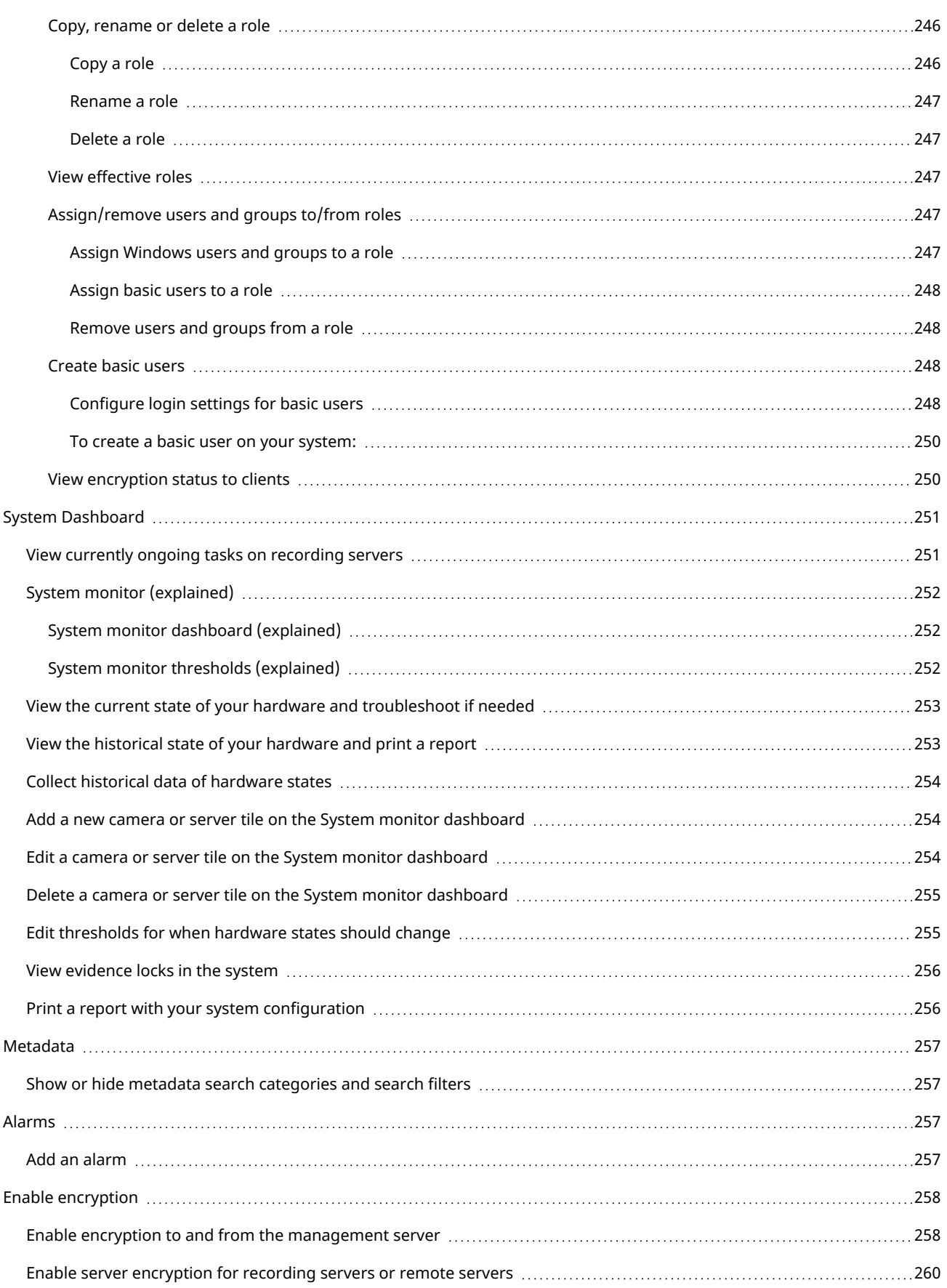

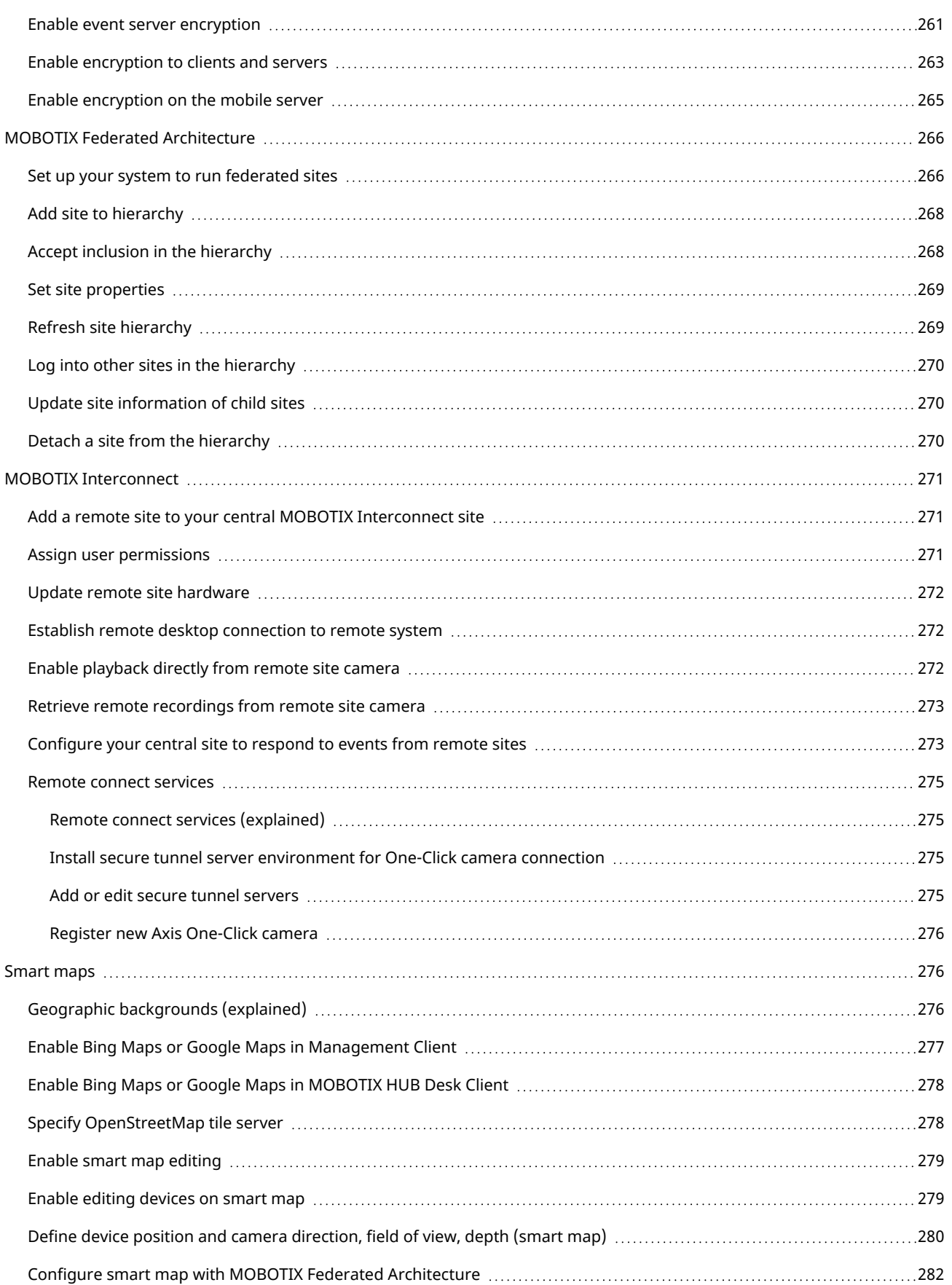

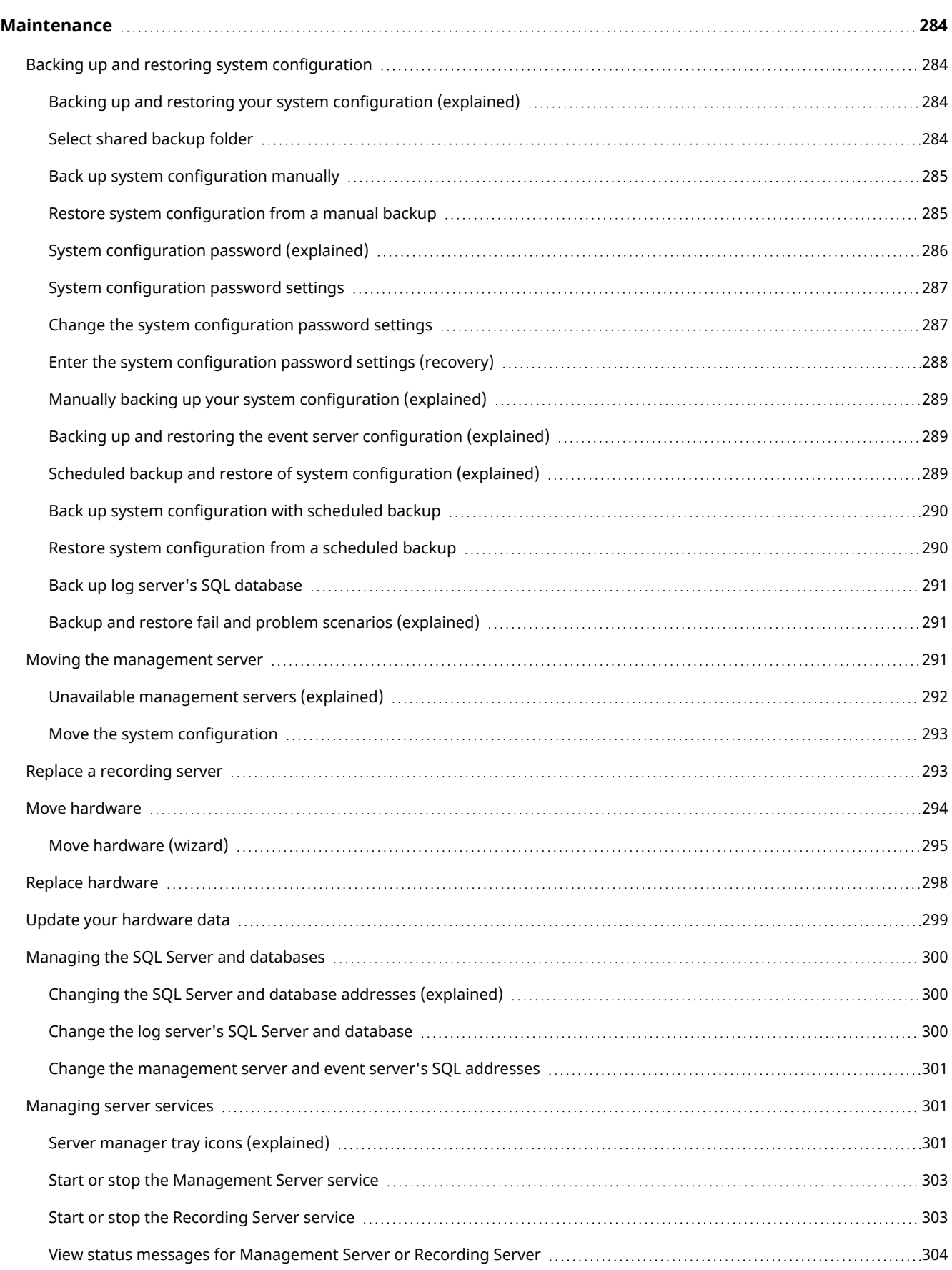

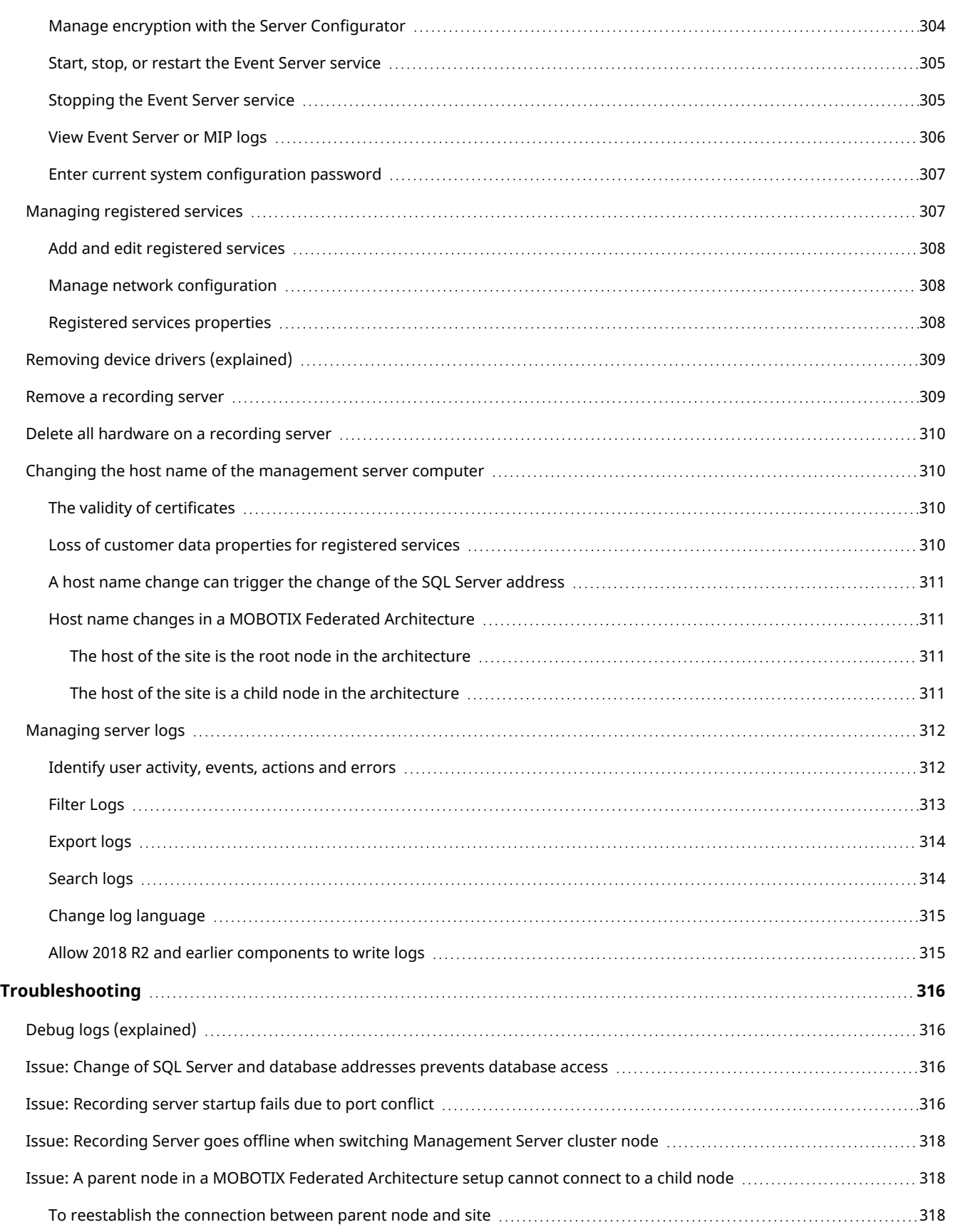

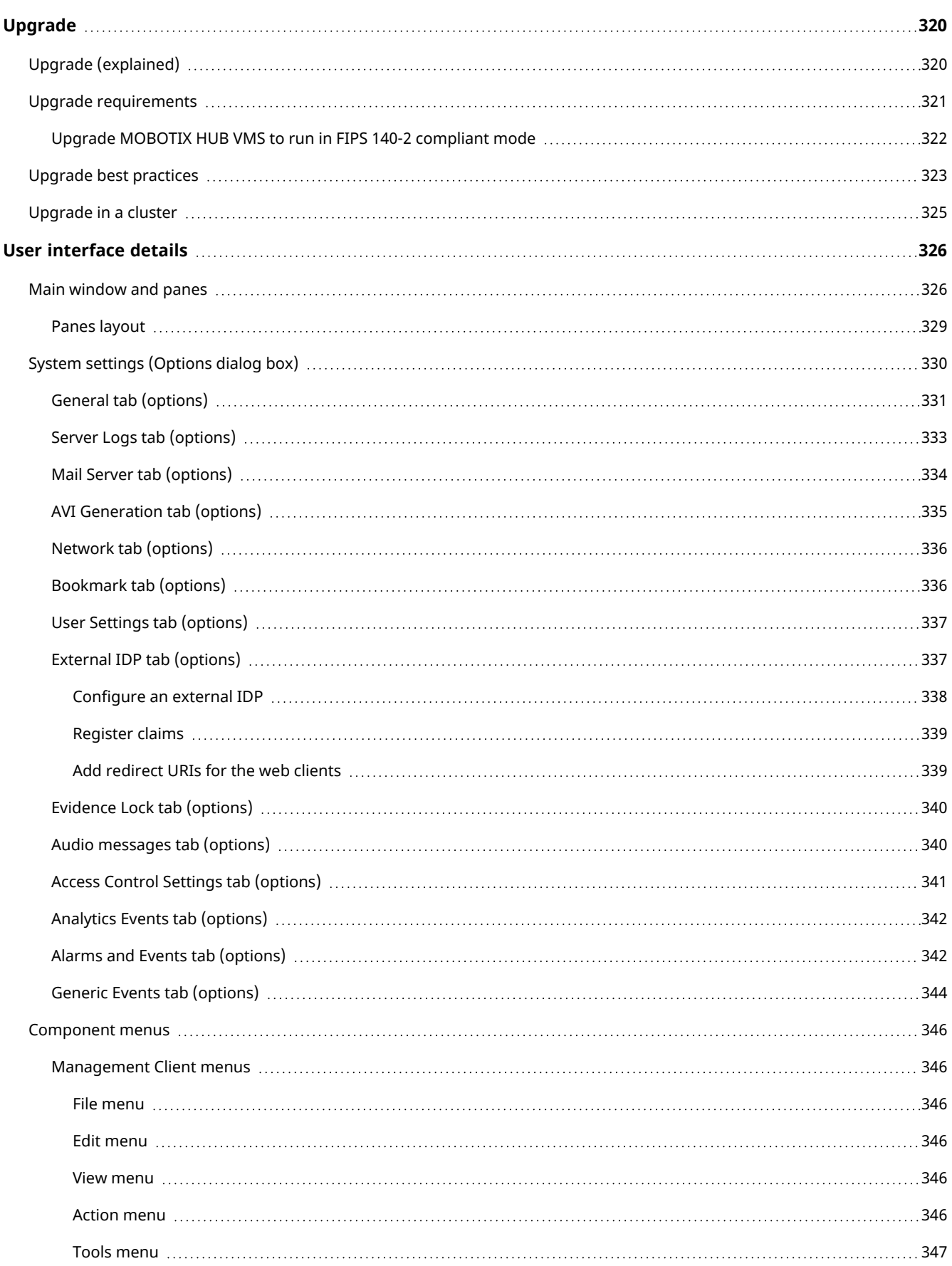

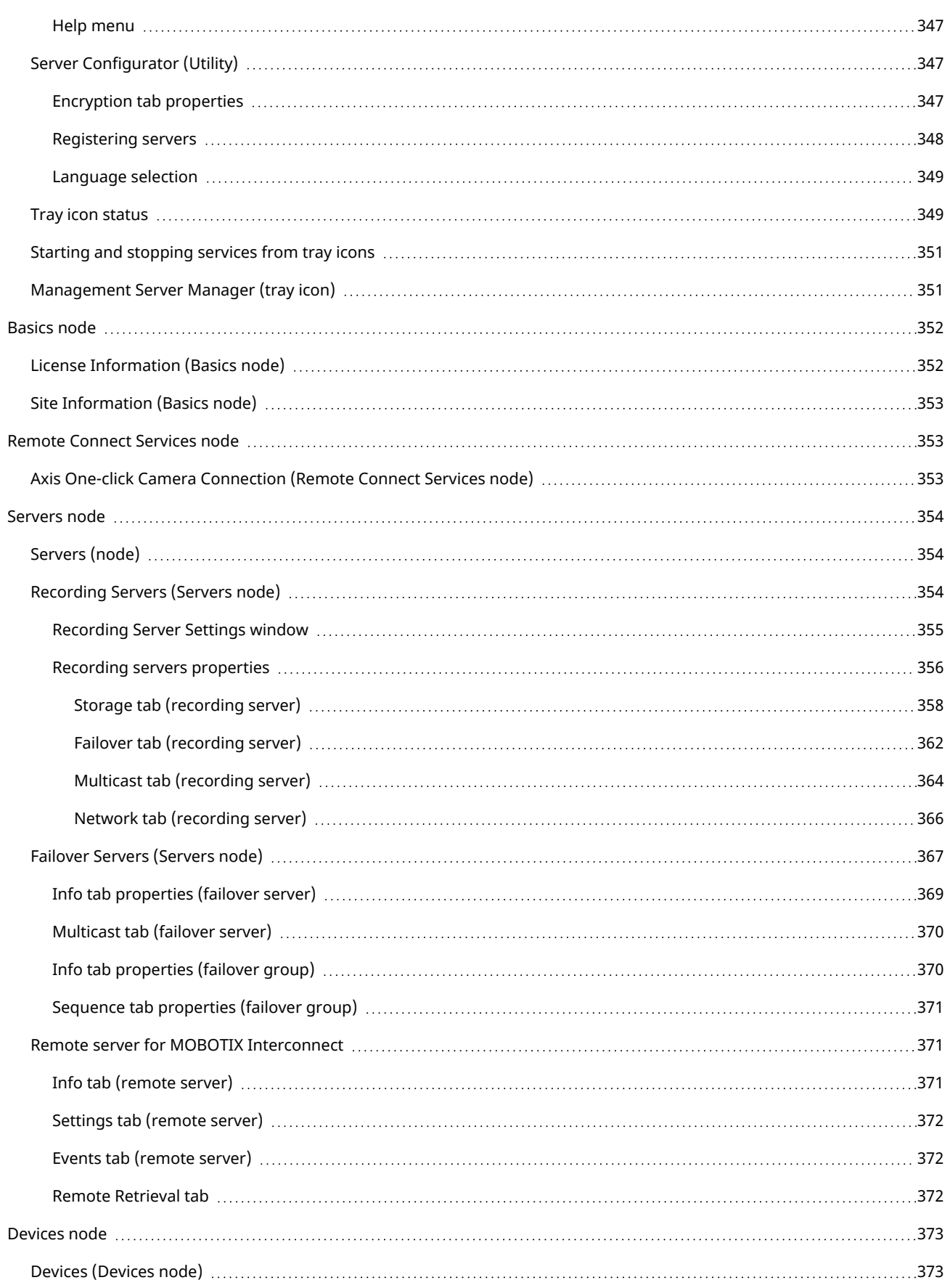

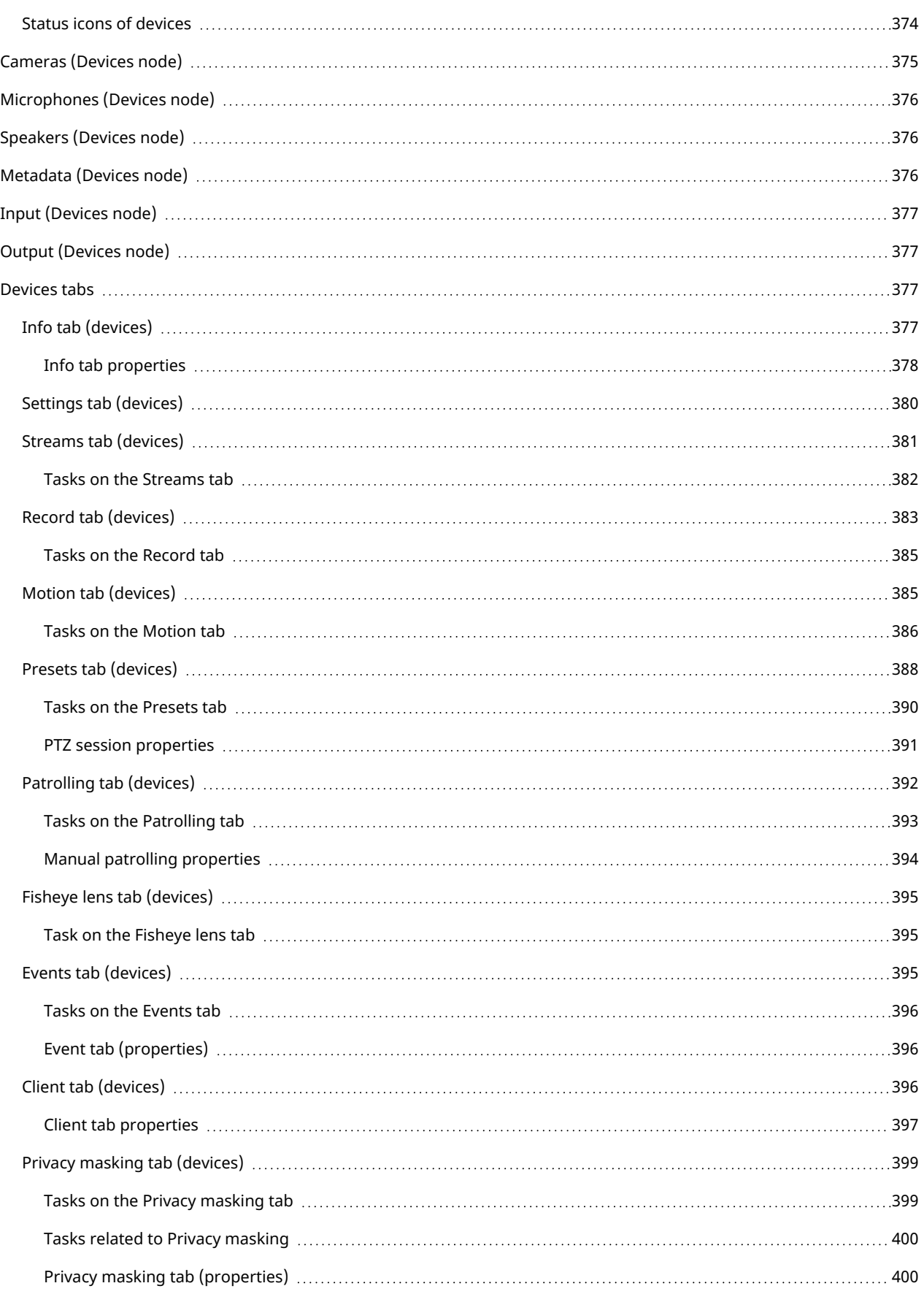

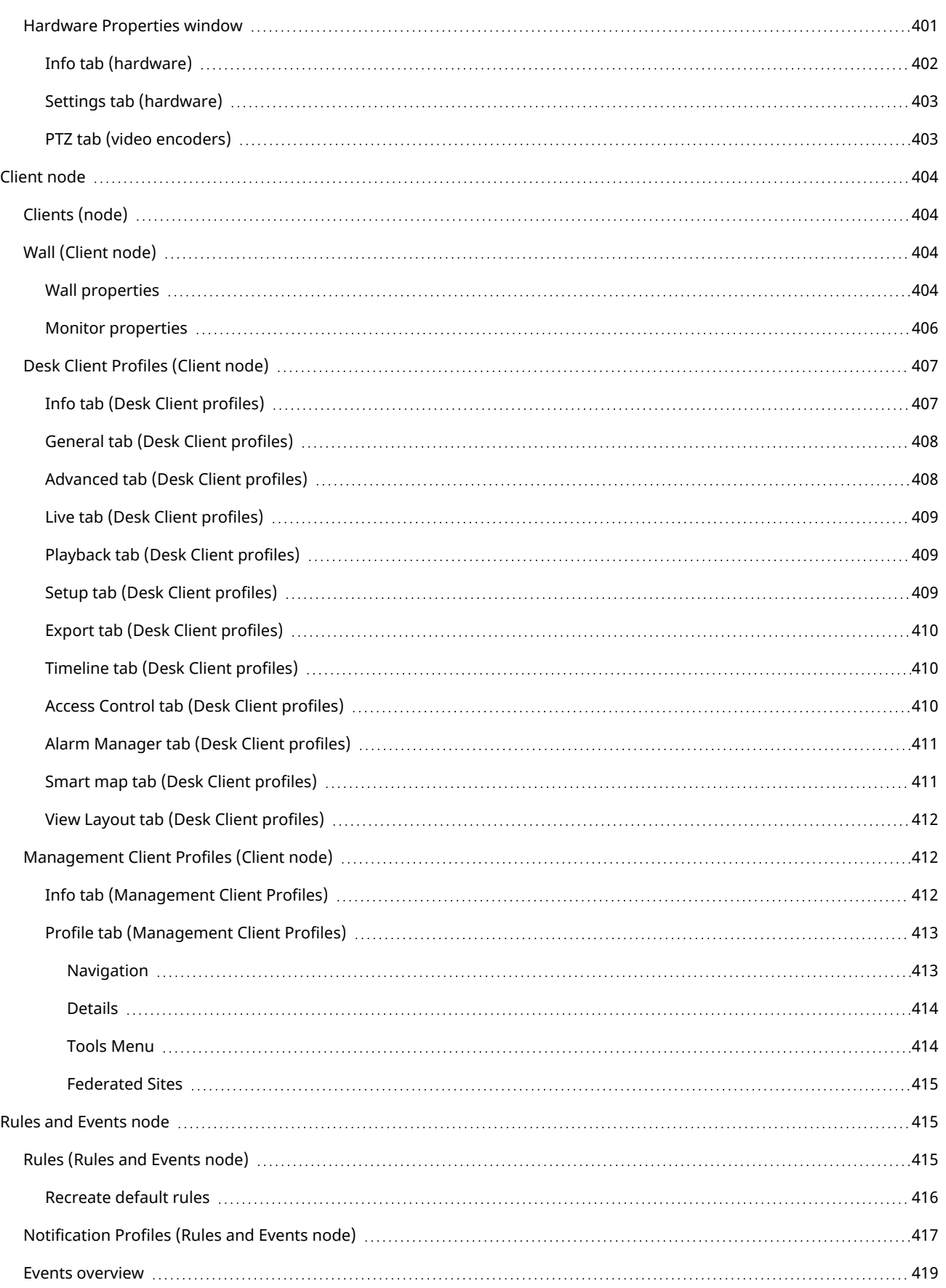

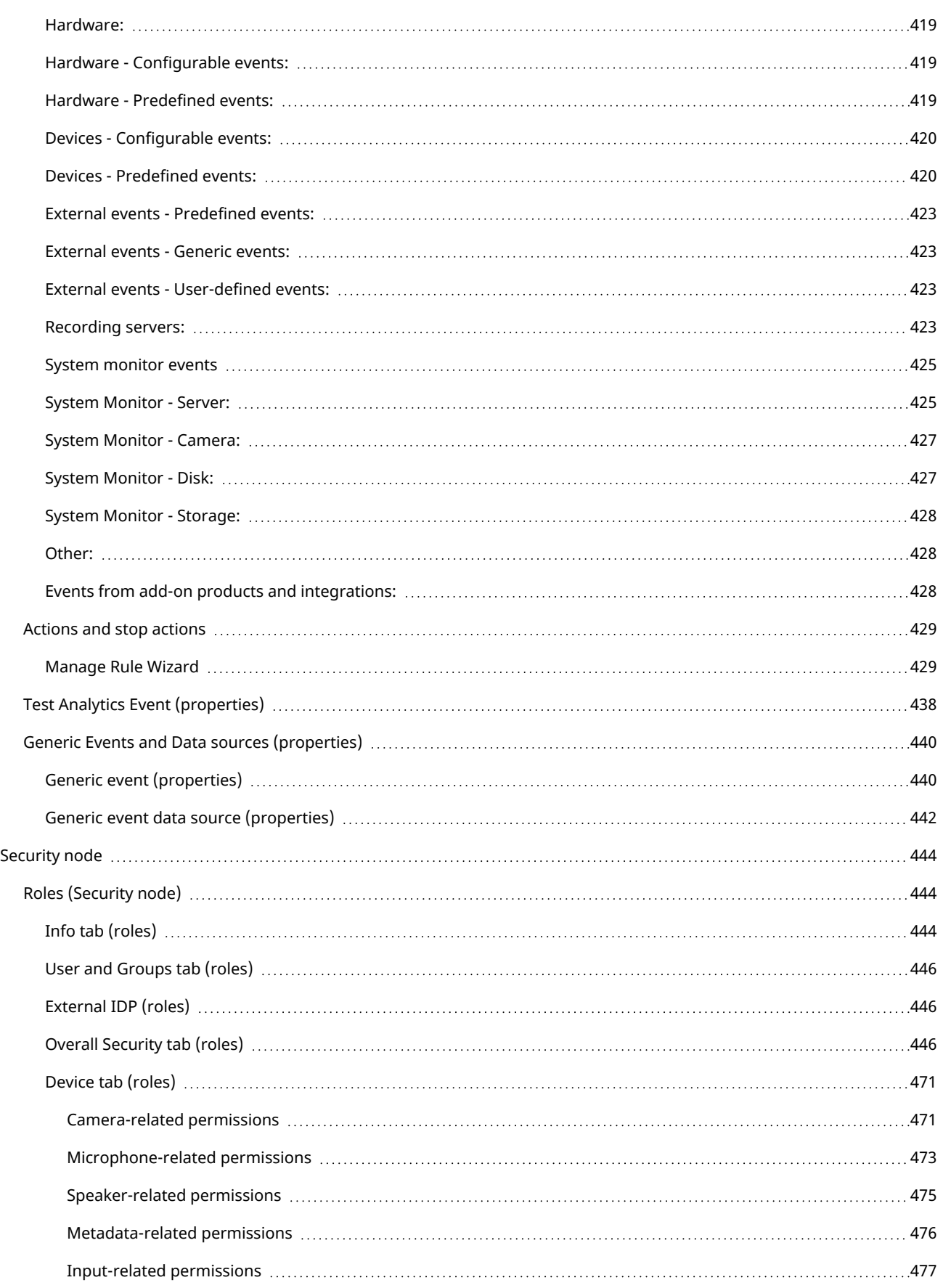

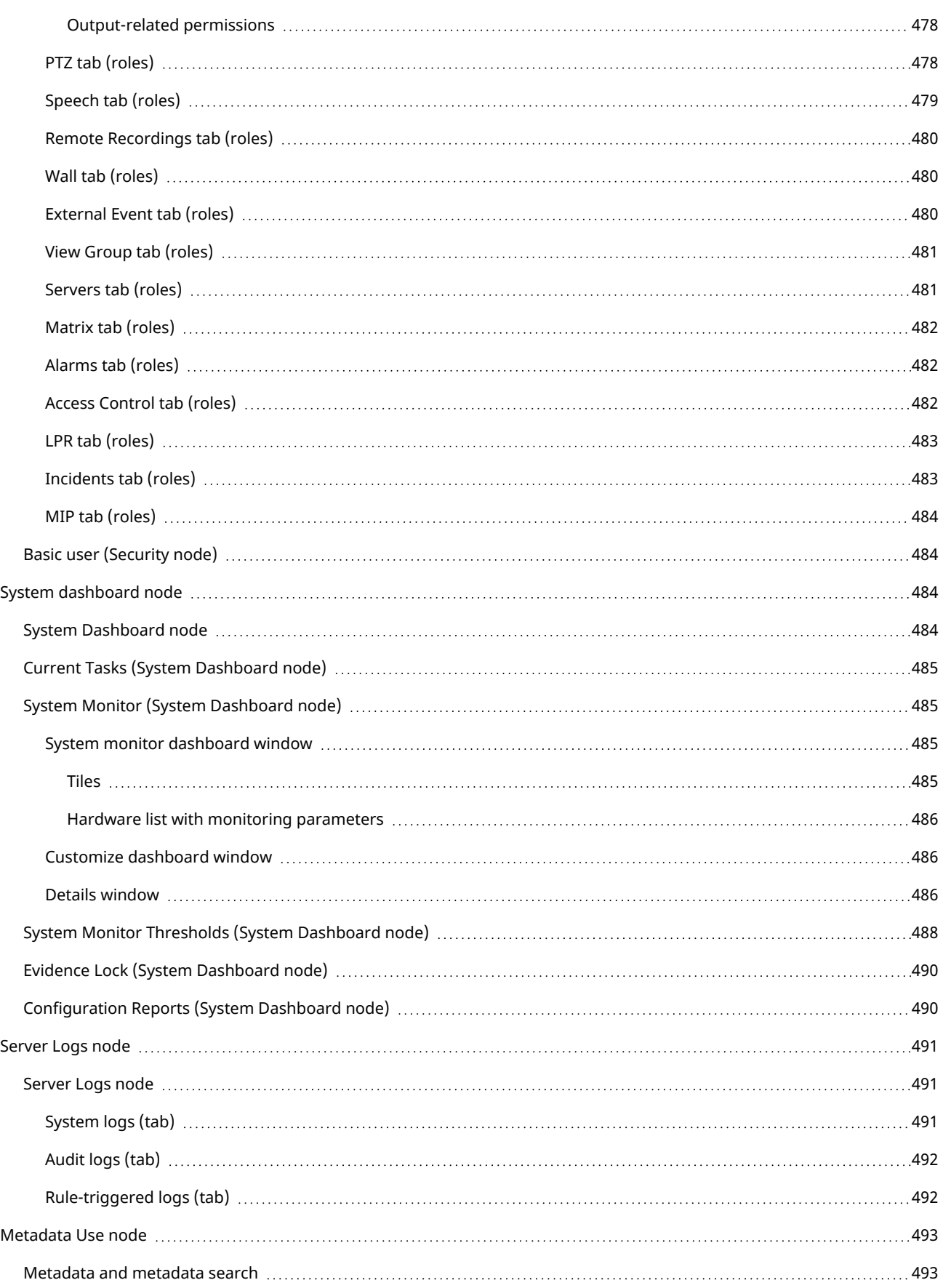

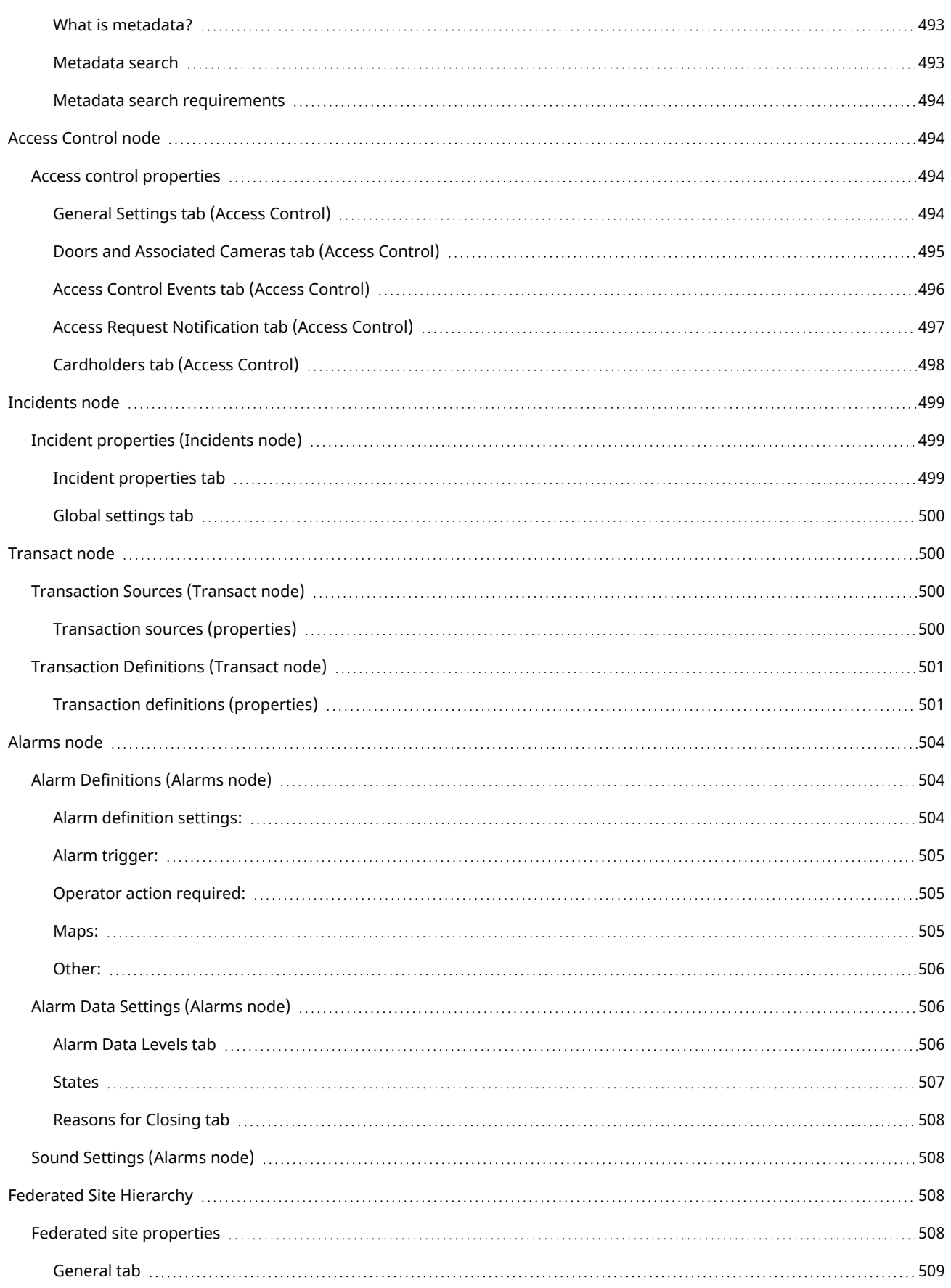

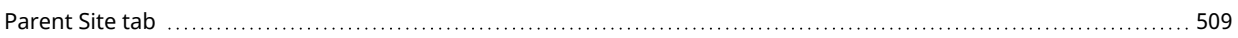

## <span id="page-24-0"></span>**Copyright**

MOBOTIX AG • Kaiserstrasse • D-67722 Langmeil • Tel.: +49 6302 9816 0 • sales@mobotix.com • www.mobotix.com

MOBOTIX is a trademark of MOBOTIX AG registered in the European Union, the U.S.A., and in other countries. Subject to change without notice. MOBOTIX do not assume any liability for technical or editorial errors or omissions contained herein. All rights reserved. © MOBOTIX AG 2022

## <span id="page-25-1"></span><span id="page-25-0"></span>**Overview**

## <span id="page-25-2"></span>What's new?

## In Management Client 2022 R3

MOBOTIX HUB Incident Manager:

- The MOBOTIX HUB Incident Manager add-on is now also compatible with MOBOTIX HUB L4, MOBOTIX HUB L3, and MOBOTIX HUB L2 version 2022 R3 or later.
- MOBOTIX HUB Incident Manager can now show more than 10,000 incident projects.

#### **In Management Client 2022 R2**

MOBOTIX HUB Incident Manager:

- The first release of this add-on
- The MOBOTIX HUB Incident Manager add-on is compatible with MOBOTIX HUB L5 version 2022 R2 and later and with MOBOTIX HUB Desk Client version 2022 R2 and later.

#### XProtect LPR:

- License plate styles, which are part of country modules, are now listed in one place.
- To make license plate styles easier to manage, you can group them into aliases according to your license plate recognition needs.
- Match lists now support aliases.

#### **In Management Client 2022 R1**

Event server encryption:

• You can encrypt the two-way connection between the event server and the components that communicate with the event server.

For more information, see [Enable event server encryption on page 261](#page-260-0).

Logging in via an external IDP:

• You are now able to log on to the MOBOTIX HUB VMS using an external IDP. Logging on via an external IDP is an alternative to logging on as an Active Directory user or as a basic user. With the external IDP logon method you can bypass the setup requirements of a basic user and still be authorized to access the components and devices in MOBOTIX HUB.

For more information, see [External IDP \(explained\)](#page-55-1).

Update hardware data

• You can now see the current firmware version for the hardware device that is detected by the system in the Management Client.

For more information, see [Update your hardware data on page 299](#page-298-0).

## <span id="page-26-0"></span>Logging in (explained)

When you launch the Management Client, you must first enter your login information to connect to a system.

With MOBOTIX HUB L5 2016 or MOBOTIX HUB L4 2016 or newer installed, you can log into systems that run older versions of the product after installing a patch. The supported versions are MOBOTIX HUB L5 2013 and MOBOTIX HUB L4 2013 or newer.

### <span id="page-26-1"></span>Login authorization (explained)

The system allows administrators to set up users so they can only log into a system if a second user with sufficient permissions authorizes their login. In this case, MOBOTIX HUB Desk Client or the Management Client asks for the second authorization during login.

A user associated with the built-in Administrators role has always permission to authorize and is not asked for a second login, unless the user is associated with another role that requires a second login.

To associate login authorization with a role:

- Set Login authorization required for the selected role on the Info tab (see [Roles settings\)](#page-443-0) under Roles, so that the user is asked for additional authorization during login
- Set Authorize users for the selected role on the Overall Security tab (see [Roles settings\)](#page-443-0) under Roles, so that the user can authorize other users' logins

You can choose both options for the same user. This means that the user is asked for additional authorization during login, but can also authorize other users' logins, except for his/her own.

#### <span id="page-26-2"></span>Log in using a non-secure connection

When you log in to the Management Client, you might be asked if you want to log in using a non-secure network protocol.

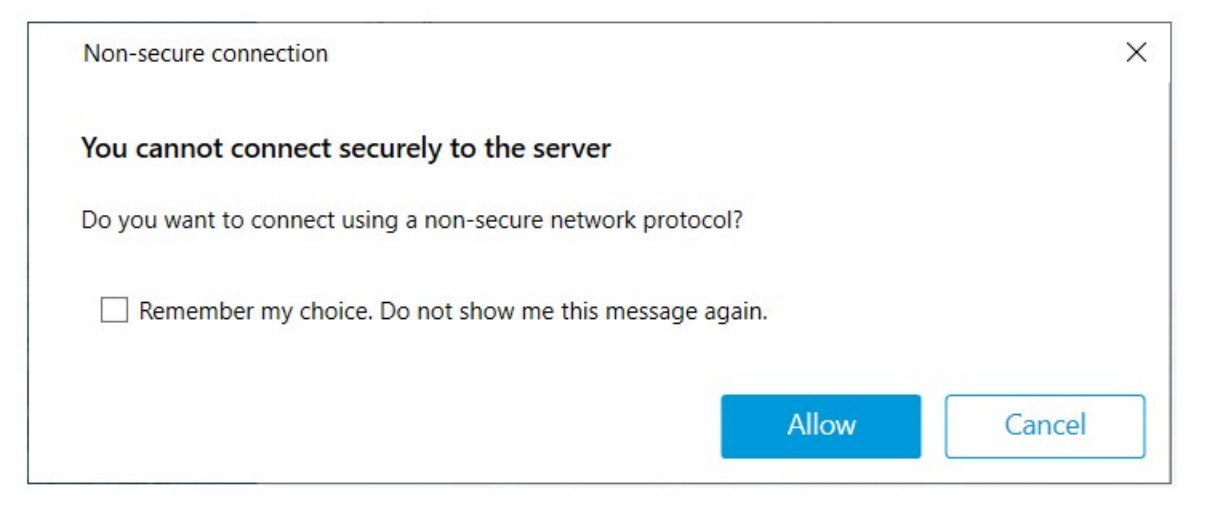

• Click Allow to log in disregarding the notification. To avoid getting this notification in the future, either select Remember my choice. Do not show me this message again or click Tools > Options and then select Allow nonsecure connection to the server (restart of Management Client required).

<span id="page-27-0"></span>For information about secure communication, see [Secure communication \(explained\) on page 122](#page-121-0).

### Change your basic user password

If you log in as a **Basic user**, you can change your password. If you choose a different authentication method, only your system administrator can change your password. Changing your password often increases the security of your MOBOTIX HUB VMS system.

#### **Requirements**

The version of your MOBOTIX HUB VMS system must be 2021 R1 or later.

Steps:

- 1. Start Management Client. The login window opens.
- 2. Specify your login information. In the Authentication list, select Basic authentication. A link with the text Change password appears.
- 3. Click the link. A browser window opens.
- 4. Follow the instructions and save your changes.
- <span id="page-27-1"></span>5. Now you can log into Management Client using your new password.

## Product overview

The MOBOTIX HUB VMS products are video management software designed for installations of all shapes and sizes. Whether you want to protect your store from vandalism or you want to manage a multi-site, high security installation, MOBOTIX HUB makes it possible. The solutions offer centralized management of all devices, servers, and users, and provide an extremely flexible rule system driven by schedules and events.

Your system consists of the following main components:

- The management server the center of your installation, consists of multiple servers
- One or more recording servers
- One or more installations of MOBOTIX HUB Management Client
- MOBOTIX HUB Download Manager
- One or more installations of MOBOTIX HUB Desk Client
- One or more uses of MOBOTIX HUB Web Client and/or installations of MOBOTIX HUB Mobile client if needed

Your system also includes fully integrated Matrix functionality for distributed viewing of video from any camera on your surveillance system to any computer with MOBOTIX HUB Desk Client installed.

You can install your system on virtualized servers or on multiple physical servers in a distributed setup. See also [A](#page-74-2) [distributed system setup on page 75](#page-74-2).

The system also offers the possibility of including the standalone MOBOTIX HUB Desk Client – Player when you export video evidence from the MOBOTIX HUB Desk Client. MOBOTIX HUB Desk Client – Player allows recipients of video evidence (such as police officers, internal or external investigators and more) to browse and play back the exported recordings without having to install any software on their computers.

With the most feature-rich products installed (see [Product comparison on page 95](#page-94-0)), your system can handle an unrestricted number of cameras, servers, and users and across multiple sites if required. Your system can handle IPv4 as well as IPv6.

## <span id="page-28-1"></span><span id="page-28-0"></span>System components

### Management server (explained)

The management server is the central component of the VMS system. It stores the configuration of the surveillance system in an SQL database, either on a SQL Server on the management server computer itself or on a separate SQL Server on the network. It also handles user authentication, user permissions, the rule system and more. To improve system performance, you can run several management servers as a MOBOTIX Federated Architecture™. The management server runs as a service and is typically installed on a dedicated server.

Users connect to the management server for initial authentication, then transparently to the recording servers for access to for video recordings, etc.

## <span id="page-28-2"></span>SQL Servers and databases (explained)

The management server, the event server and the log server store, for example, the system configuration, alarms, events and log messages in SQL databases on one or more SQL Server installations. The management server and the event server share the same SQL database while the log server, MOBOTIX HUB Incident Manager, and the Identity Provider each have their own SQL database. For more information about the Identity Provider, see [Identity Provider](#page-55-0) [\(explained\) on page 56](#page-55-0). For more information about the MOBOTIX HUB Incident Manager SQL database and logging, see the separate MOBOTIX HUB Incident Manager manual.

The system installer includes Microsoft SQL Server Express which is a free edition of SQL Server.

For very large systems or systems with many transactions to and from the SQL databases, MOBOTIX recommends that you use a Microsoft® SQL Server® Standard or Microsoft® SQL Server® Enterprise edition of the SQL Server on a dedicated computer on the network and on a dedicated hard disk drive that is not used for other purposes. Installing the SQL Server on its own drive improves the entire system performance.

## <span id="page-28-3"></span>Recording server (explained)

The recording server is responsible for communicating with the network cameras and video encoders, recording the retrieved audio and video as well as providing client access to both live and recorded audio and video. The recording server is also responsible for communicating with other MOBOTIX products connected via the MOBOTIX Interconnect technology.

#### **Device drivers**

- Network cameras and video encoders communicate through a device driver developed specifically for individual devices or a series of similar devices from the same manufacturer
- <sup>l</sup> From the 2018 R1 release, the device drivers are split into two device packs: the regular device pack with newer drivers and a legacy device pack with older drivers
- The regular device pack is installed automatically when you install the recording server. Later, you can update the drivers by downloading and installing a newer version of the device pack
- The legacy device pack can only be installed if the system has a regular device pack installed. The drivers from the legacy device pack are automatically installed if a previous version is already installed on your system. It is available for manual download and installation on the software download page (<https://www.mobotix.com/en/software-downloads>)

#### **Media database**

- The recording server stores the retrieved audio and video data in the tailor-made high-performance media database optimized for recording and storing audio and video data
- <sup>l</sup> The media database supports various unique features like; multistage archiving, video grooming, encryption, and adding a digital signature to the recordings

The system uses recording servers for recording of video feeds, and for communicating with cameras and other devices. A surveillance system typically consists of several recording servers.

Recording servers are computers where you have installed the Recording Server software, and configured it to communicate with the management server. You can see your recording servers in the Overview pane when you expand the Servers folder and then select Recording Servers.

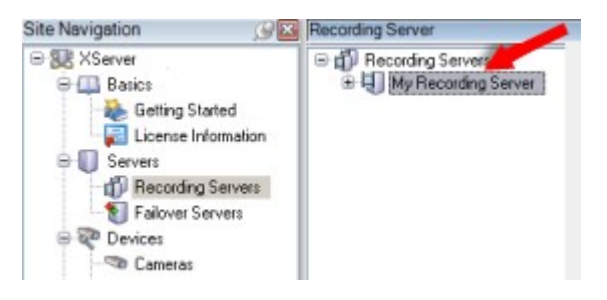

Backward compatibility with recording server versions older than this version of the management server is limited. You can still access recordings on recording servers with older versions, but if you want to change their configuration, make sure they match this version of the management server. MOBOTIX recommends that you upgrade all recording servers in your system to the same version as your management server.

The recording server supports encryption of data streams to the clients and services:

- [Enable encryption to clients and servers on page 263](#page-262-0)
- [View encryption status to clients on page 250](#page-249-1)

The recording server also supports encryption of the connection with the management server:

• [Enable encryption to and from the management server on page 258](#page-257-1)

You have several options related to management of your recording servers:

- [Add hardware on page 181](#page-180-1)
- [Move hardware on page 294](#page-293-0)
- [Delete all hardware on a recording server on page 310](#page-309-0)
- [Remove a recording server on page 309](#page-308-1)

When the Recording Server service is running, it is very important that Windows Explorer or other programs do not access Media Database files or folders associated with your system setup. If they do, it is likely that the recording server cannot rename or move relevant media files. This might bring the recording server to a halt. To restart a stopped recording server, stop the Recording Server service, close the program accessing the relevant media file(s) or folder (s), and restart the Recording Server service.

#### <span id="page-30-0"></span>Mobile server (explained)

The mobile server is responsible for giving MOBOTIX HUB Mobile client and MOBOTIX HUB Web Client users access to the system.

In addition to acting as a system gateway for the two clients, the mobile server can transcode video, since the original camera video stream in many cases are too large to fit the bandwidth available for the client users.

If you are performing a Distributed or Custom installation, MOBOTIX recommends that you install the mobile server on a dedicated server.

## <span id="page-30-1"></span>Event server (explained)

The event server handles various tasks related to events, alarms, and maps and perhaps also third-party integrations via the MIP SDK.

#### **Events**

- All system events are consolidated in the event server so there are one place and interface for partners to make integrations that utilize system events
- Furthermore, the event server offers third-party access to sending events to the system via the Generic events or Analytics events interface

#### **Alarms**

• The event server hosts the alarm feature, alarm logic, alarm state as well as handling the alarm database. The alarm database is stored in the same SQL database that the management server uses

#### **Maps**

• The event server also hosts the maps that are configured and used in MOBOTIX HUB Desk Client

#### **MIP SDK**

<sup>l</sup> Finally, third-party-developed plug-ins can be installed on the event server and utilize access to system events

## <span id="page-31-0"></span>Log server (explained)

The log server stores all log messages for the entire system in an SQL database. This log messages SQL database can exist on the same SQL Server as the management server's system configuration SQL database or on separate SQL Server. The log server is typically installed on the same server as the management server but can be installed on a separate server for increased performance of the management and log servers.

## <span id="page-31-1"></span>API Gateway (explained)

The API Gateway is installed on-premise and is intended to serve as a front-end and common entry point for RESTful API services on all the current VMS server components (management server, event server, recording servers, log server, etc). An API Gateway service can be installed on the same host as the management server or separately, and more than one can be installed (each on their own host).

The RESTful API is implemented in part by each specific VMS server component, and the API Gateway can simply passthrough these requests and responses, while for other requests, the API Gateway will convert requests and responses as appropriate.

Currently, the configuration API, hosted by the management server, is available as a RESTful API.

<span id="page-31-2"></span>For more information, see the API Gateway administrator manual.

## <span id="page-31-3"></span>Failover

 $\mathscr{I}$ 

#### Failover management server (explained)

Failover support on the management server is achieved by installing the management server in a Microsoft Windows Cluster. The cluster will then ensure that another server take over the management server function should the first server fail.

## <span id="page-31-4"></span>Failover recording server (explained)

Available functionality depends on the system you are using. See the complete feature list, which is available on the product overview page on the MOBOTIX website [\(https://www.mobotix.com/en/products/vms/mobotixhub\)](https://www.mobotix.com/en/products/vms/mobotixhub).

A failover recording server is an extra recording server which takes over from the standard recording server if this becomes unavailable. You can configure a failover recording server in two modes, as a cold standby server or as a hot standby server.

You install failover recording servers like standard recording servers (see [Install a failover recording server through](#page-140-0) [Download Manager on page 141](#page-140-0)). Once you have installed failover recording servers, they are visible in the Management Client. MOBOTIX recommends that you install all failover recording servers on separate computers. Make sure that you configure failover recording servers with the correct IP address/host name of the management server. The user permissions for the user account under which the Failover Server service runs are provided during the installation process. They are:

 $\mathscr{I}$ 

- Start/Stop permissions to start or stop the failover recording server
- <sup>l</sup> Read and Write access permissions to read or write the RecorderConfig.xml file

If a certificate is selected for encryption, then the administrator must grant read access permission to the failover user on the selected certificate private key.

If the failover recording server takes over from a recording server that uses encryption, MOBOTIX recommends that you also prepare the failover recording server for using encryption. For more information, see [Secure communication \(explained\) on page 122](#page-121-0) and [Install a failover recording server through Download Manager on page 141.](#page-140-0)

You can specify what type of failover support you want on device-level. For each device on a recording server, select full, live only or no failover support. This helps you prioritize your failover resources and, for example, only set up failover for video and not for audio, or only have failover on essential cameras, not on less important ones.

While your system is in failover mode, you cannot replace or move hardware, update the recording server, or change device configurations such as storage settings or video stream settings.

#### **Cold standby failover recording servers**

In a cold standby failover recording server setup, you group multiple failover recording servers in a failover group. The entire failover group is dedicated to take over from any of several preselected recording servers, if one of these becomes unavailable. You can create as many groups as you want (see [Group failover recording servers for cold](#page-178-0) [standby on page 179](#page-178-0)).

Grouping has a clear benefit: when you later specify which failover recording servers should take over from a recording server, you select a group of failover recording servers. If the selected group contains more than one failover recording server, this offers you the security of having more than one failover recording server ready to take over if a recording server becomes unavailable. You can specify a secondary failover server group that takes over from the primary group if all the recording servers in the primary group are busy. A failover recording server can only be a member of one group at a time.

Failover recording servers in a failover group are ordered in a sequence. The sequence determines the order in which the failover recording servers will take over from a recording server. By default, the sequence reflects the order in which you have incorporated the failover recording servers in the failover group: first in is first in the sequence. You can change this if you need to.

#### **Hot standby failover recording servers**

In a hot standby failover recording server setup, you dedicate a failover recording server to take over from one recording server only. Because of this, the system can keep this failover recording server in a "standby" mode which means that it is synchronized with the correct/current configuration of the recording server it is dedicated to and can take over much faster than a cold standby failover recording server. As mentioned, you assign hot standby servers to one recording server only and cannot group it. You cannot assign failover servers that are already part of a failover group as hot standby recording servers.

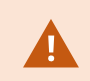

#### **Failover recording server validation**

To validate a merge of video data from the failover server to the recording server, you must make the recording server unavailable by either stopping the recording server service or shutting down the recording server computer.

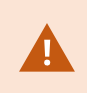

Any manual interruption of the network that you can cause by pulling out the network cable or blocking the network using a test tool is not a valid method.

#### <span id="page-33-0"></span>Failover recording server functionality (explained)

- <sup>l</sup> A failover recording server checks the state of relevant recording servers every 0.5 seconds. If a recording server does not reply within 2 seconds, the recording server is considered unavailable and the failover recording server takes over
- A cold standby failover recording server takes over for the recording server that has become unavailable after five seconds plus the time it takes for the failover recording server's Recording Server service to start and the time it takes to connect to the cameras. In contrast, a hot standby failover recording server takes over faster because the Recording Server service is already running with the correct configuration and only has to start its cameras to deliver feeds. During the startup period, you can neither store recordings nor view live video from affected cameras
- When a recording server becomes available again, it automatically takes over from the failover recording server. Recordings stored by the failover recording server are automatically merged into the standard recording server's databases. The time it takes to merge, depends on the amount of recordings, network capacity and more. During the merging process, you cannot browse recordings from the period during which the failover recording server took over
- If a failover recording server must take over from another recording server during the merging process in a cold standby failover recording server setup, it postpones the merging process with recording server A, and takes over from recording server B. When recording server B becomes available again, the failover recording server takes up the merging process and allows both recording server A and recording server B to merge back recordings simultaneously.
- In a hot standby setup, a hot standby server cannot take over for an additional recording server because it can only be hot standby for a single recording server. But if that recording server fails again, the hot standby takes over again and keeps the recordings from the previous period. The recording server keeps recordings until they are merged back to the primary recorder or until the failover recording server runs out of disk space
- A failover solution does not provide complete redundancy. It can only serve as a reliable way of minimizing the downtime. If a recording server becomes available again, the Failover Server service makes sure that the recording server is ready to store recordings again. Only then is the responsibility for storing recordings handed back to the standard recording server. So, a loss of recordings at this stage of the process is very unlikely
- Client users hardly notice that a failover recording server is taking over. A short break occurs, usually only for a few seconds, when the failover recording server takes over. During this break, users cannot access video from the affected recording server. Client users can resume viewing live video as soon as the failover recording server has taken over. Because recent recordings are stored on the failover recording server, they can play back recordings from after the failover recording server took over. Clients cannot play back older recordings stored only on the affected recording server until that recording server is functioning again and has taken over from the failover recording server. You cannot access archived recordings. When the recording server is functioning again, a merging process takes place during which failover recordings are merged back into the recording server's database. During this process, you cannot play back recordings from the period during which the failover recording server took over
- In a cold standby setup, setting up a failover recording server as backup for another failover recording server is not necessary. This is because you allocate failover groups and do not allocate particular failover recording servers to take over from specific recording servers. A failover group must contain at least one failover recording server, but you can add as many failover recording servers as needed. If a failover group contains more than one failover recording server, more than one failover recording server can take over.
- In a hot standby setup, you cannot set up failover recording servers or hot standby servers as failover for a hot standby server

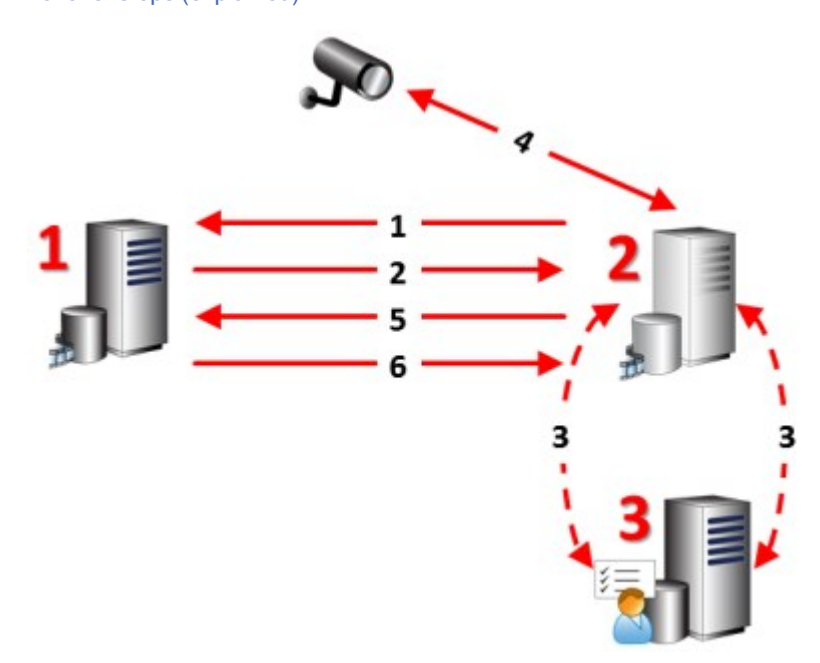

<span id="page-34-0"></span>Failover steps (explained)

#### Description

Involved servers (numbers in red):

- 1. Recording Server
- 2. Failover Recording Server
- 3. Management Server

Failover steps for Cold standby setups:

- 1. To check whether it is running or not, a failover recording server has a non-stop TCP connection to a recording server.
- 2. This connection is interrupted.
- 3. The failover recording server requests the current configuration of the recording server from the management server. The management server sends the requested configuration, the failover recording server receives the configuration, starts up, and starts recording on behalf of the recording server.
- 4. The failover recording server and the relevant camera(s) exchange video data.
- 5. The failover recording server continually tries to re-establish connection to the recording server.
- 6. When the connection to the recording server is re-established, the failover recording server shuts down and the recording server fetches video data (if any) recorded during its downtime and the video data is merged back in to the recording server database.

Failover steps for **Hot standby** setups:

- 1. To check whether it is running or not, a hot standby server has a non-stop TCP connection to its assigned recording server.
- 2. This connection is interrupted.
- 3. From the management server, the hot standby server already knows the current configuration of its assigned recording server and starts recording on its behalf.
- 4. The hot standby server and the relevant camera(s) exchange video data.
- 5. The hot standby server continually tries to re-establish connection to the recording server.
- 6. When the connection to the recording server is re-established and the hot standby server goes back to hot standby mode, the recording server fetches video data (if any) recorded during its down-time and the video data is merged back in to the recording server database.

#### <span id="page-35-0"></span>Failover recording server services (explained)

A failover recording server has two services installed:
- A Failover Server service, which handles the processes of taking over from the recording server. This service is always running, and constantly checks the state of relevant recording servers
- A Failover Recording Server service, which enables the failover recording server to act as a recording server.

In a cold standby setup, this service is only started when required, that is when the cold standby failover recording server takes over from the recording server. Starting this service typically takes a couple of seconds, but may take longer depending on local security settings and more.

In a hot standby setup, this service is always running, allowing the hot standby server to take over faster than the cold standby failover recording server.

# **Clients**

### Management Client (explained)

The Management Client is a feature-rich administration client for configuration and day-to-day management of the system. Available in several languages.

Typically installed on the surveillance system administrator's workstation or similar.

### MOBOTIX HUB Desk Client (explained)

MOBOTIX HUB Desk Client is a desktop application designed to help you manage your IP surveillance cameras. It provides intuitive control over security installations by giving users access to live and recorded video, instant control of cameras and connected security devices, and the ability to make advanced searches for recordings and metadata.

Available in multiple local languages, MOBOTIX HUB Desk Client has an adaptable user interface that can be optimized for individual operators' tasks and adjusted according to specific skills and authority levels.

#### **Overview**

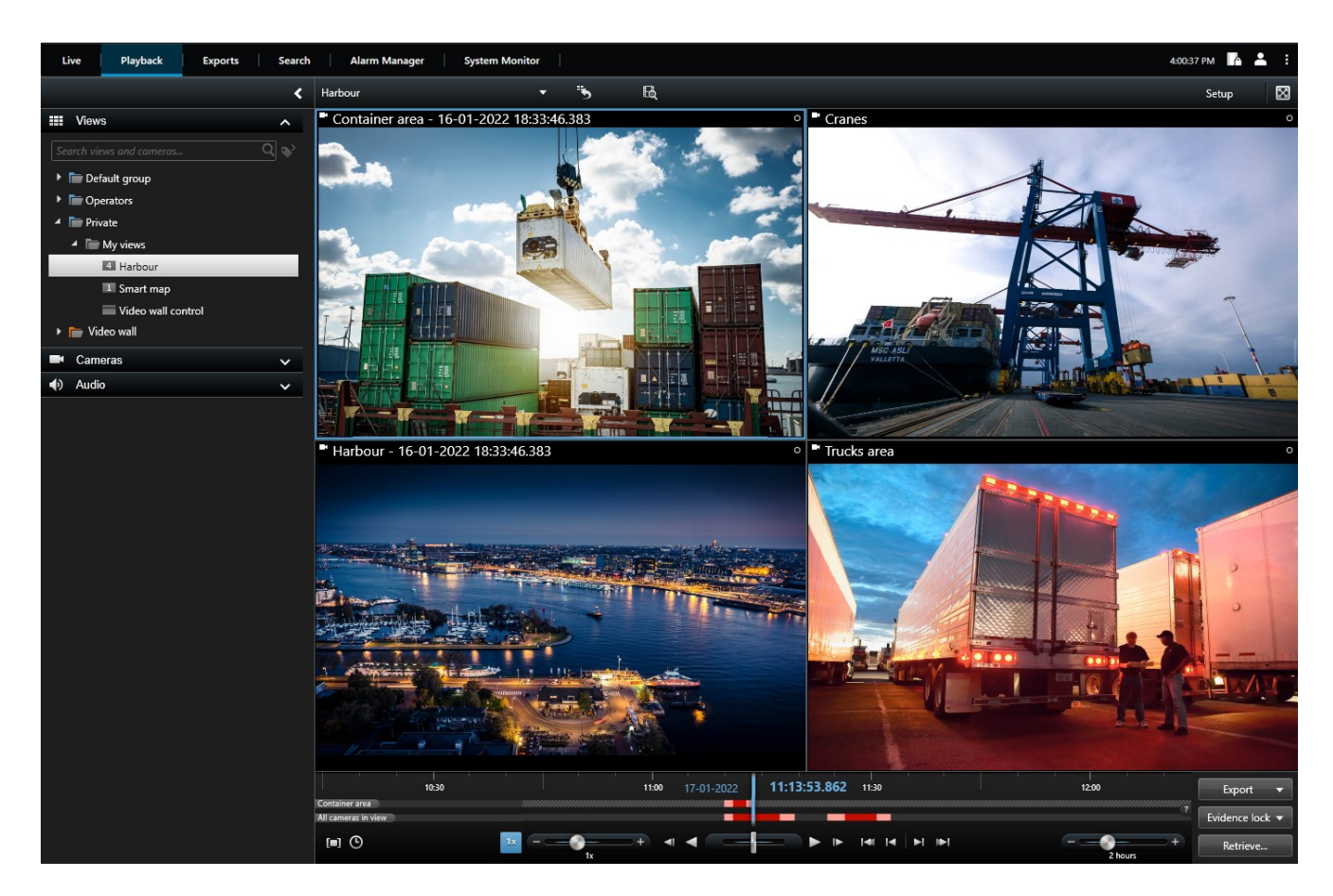

The interface allows you to tailor your viewing experience to specific working environments by selecting a light or dark theme. It also features work-optimized tabs and an integrated video timeline for easy surveillance operation.

Using the MIP SDK, users can integrate various types of security and business systems, and video analytics applications, which you manage through MOBOTIX HUB Desk Client.

MOBOTIX HUB Desk Client must be installed on operators' computers. Surveillance system administrators manage access to the surveillance system through the Management Client. Recordings viewed by clients are provided by your MOBOTIX HUB system's Image Server service. The service runs in the background on the surveillance system server. Separate hardware is not required.

### MOBOTIX HUB Mobile client (explained)

MOBOTIX HUB Mobile client is a mobile surveillance solution closely integrated with the rest of your MOBOTIX HUB system. It runs on your Android tablet or smartphone or your Apple® tablet, smartphone or portable music player and gives you access to cameras, views and other functionality set up in the management clients.

Use the MOBOTIX HUB Mobile client to view and play back live and recorded video from one or multiple cameras, control pan-tilt-zoom (PTZ) cameras, trigger output and events and use the Video push functionality to send video from your device to your MOBOTIX HUB system.

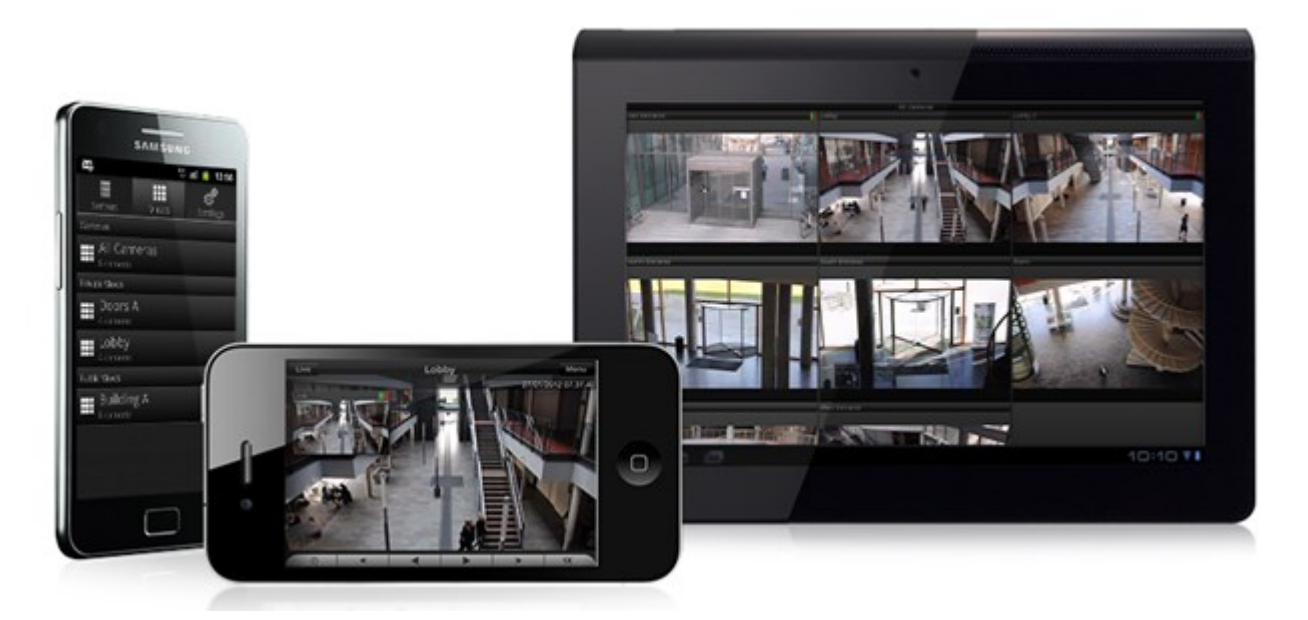

If you want to use the MOBOTIX HUB Mobile client with your system, you must have a MOBOTIX HUB Mobile server to establish the connection between the MOBOTIX HUB Mobile client and your system. Once the MOBOTIX HUB Mobile server is set up, download the MOBOTIX HUB Mobile client for free from Google Play or App Store to start using MOBOTIX HUB Mobile.

You need one device license per device that should be able to push video to your MOBOTIX HUB system.

### MOBOTIX HUB Web Client (explained)

MOBOTIX HUB Web Client is a web-based client application for viewing, playing back and sharing video. It provides instant access to the most commonly used surveillance functions, such as viewing live video, play back recorded video, print and export evidence. Access to features depends on individual user permissions which are set up in Management Client.

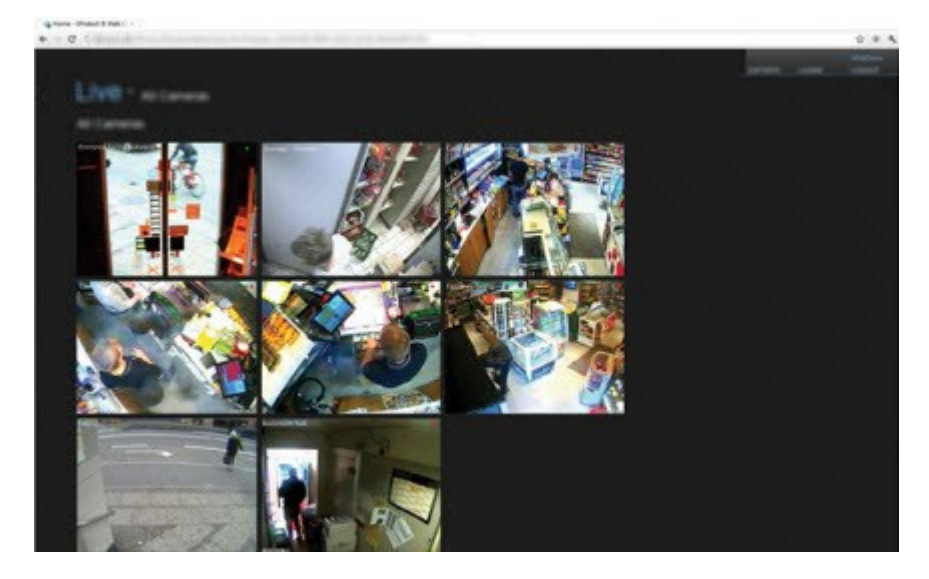

**A** 

To enable access to the MOBOTIX HUB Web Client, you must have a MOBOTIX HUB Mobile server to establish the connection between the MOBOTIX HUB Web Client and your system. The MOBOTIX HUB Web Client itself does not require any installation itself and works with most Internet browsers. Once you have set up the MOBOTIX HUB Mobile server, you can monitor your MOBOTIX HUB system anywhere from any computer or tablet with Internet access (provided you know the correct external/Internet address, user name and password).

# Add-on products

### MOBOTIX HUB Access (explained)

MOBOTIX has developed add-on products that fully integrate with MOBOTIX HUB to give you extra functionality. Your MOBOTIX HUB license file controls the access to add-on products.

The use of MOBOTIX HUB Access requires that you have purchased a base license that allows you to access this feature within your MOBOTIX HUB system. You also need an access control door license for each door you want to control.

You can use MOBOTIX HUB Access with access control systems from vendors where a vendorspecific plug-in for MOBOTIX HUB Access exists.

The access control integration feature introduces new functionality that makes it simple to integrate customers' access control systems with MOBOTIX HUB. You get:

- A common operator user interface for multiple access control systems in MOBOTIX HUB Desk Client
- Faster and more powerful integration of access control systems
- More functionality for the operator (see below)

In MOBOTIX HUB Desk Client, the operator gets:

- Live monitoring of events at access points
- Operator aided passage for access requests
- Map integration
- Alarm definitions for access control events
- Investigation of events at access points
- Centralized overview and control of door states
- Cardholder information and management

The Audit log logs the commands that each user performs in the access control system from MOBOTIX HUB Desk Client.

Apart from a MOBOTIX HUB Access base license, you need a vendor-specific integration plug-in installed on the event server before you can start an integration.

 $\mathscr{S}$ 

### MOBOTIX HUB Incident Manager (explained)

MOBOTIX has developed add-on products that fully integrate with MOBOTIX HUB to give you extra functionality. Your MOBOTIX HUB license file controls the access to add-on products.

Available functionality depends on the system you are using. See the complete feature list, which is available on the product overview page on the MOBOTIX website [\(https://www.mobotix.com/en/products/vms/mobotixhub\)](https://www.mobotix.com/en/products/vms/mobotixhub).

MOBOTIX HUB Incident Manager is a MOBOTIX add-on that enables organizations to document incidents and combine them with sequence evidence (video and, potentially, audio) from their MOBOTIX HUB VMS.

Users of MOBOTIX HUB Incident Manager can save all the incident information in incident projects. From the incident projects, they can track the status and activities of each incident. In this way, the users can manage incidents effectively and easily share strong incident evidence, both internally with colleagues and externally with authorities.

MOBOTIX HUB Incident Manager helps organizations gain an overview and understanding of the incidents happening in the areas they survey. This knowledge enables the organizations to implement steps to minimize the chance that similar incidents happen in the future.

In MOBOTIX HUB Management Client, the administrators of an organization's MOBOTIX HUB VMS can define the available incident properties in MOBOTIX HUB Incident Manager to the organizations' needs. The operators of MOBOTIX HUB Desk Client start, save, and manage incident projects and add various information to the incident projects. This includes free text, incident properties that the administrators have defined, and sequences from the MOBOTIX HUB VMS. For full traceability, the MOBOTIX HUB VMS logs when administrators define and edit incident properties and when operators create and update the incident projects.

See also the manual for MOBOTIX HUB Incident Manager.

### XProtect LPR (explained)

MOBOTIX has developed add-on products that fully integrate with MOBOTIX HUB to give you extra functionality. Your MOBOTIX HUB license file controls the access to add-on products.

Available functionality depends on the system you are using. See the complete feature list, which is available on the product overview page on the MOBOTIX website [\(https://www.mobotix.com/en/products/vms/mobotixhub\)](https://www.mobotix.com/en/products/vms/mobotixhub).

XProtect LPR offers video-based content analysis (VCA) and recognition of vehicle license plates that interacts with your surveillance system and your MOBOTIX HUB Desk Client.

To read the characters on a plate, XProtect LPR uses optical character recognition on images aided by specialized camera settings.

You can combine LPR (license plate recognition) with other surveillance features such as recording and event-based activation of outputs.

Examples of events in XProtect LPR:

- Trigger surveillance system recordings in a particular quality
- Activate alarms
- Match against positive and negative match lists
- Open gates
- Switch on lights
- Push video of incidents to computer screens of particular security staff members
- Send mobile phone text messages

With an event, you can activate alarms in MOBOTIX HUB Desk Client.

### MOBOTIX HUB Video Wall (explained)

MOBOTIX has developed add-on products that fully integrate with MOBOTIX HUB to give you extra functionality. Your MOBOTIX HUB license file controls the access to add-on products.

MOBOTIX HUB Video Wall is an advanced add-on tool that enables organizations to create video walls that meet their specific security demands. MOBOTIX HUB Video Wall provides an overview of all the video data in the MOBOTIX HUB VMS<sup>1</sup> system and supports any amount or combination of monitors.

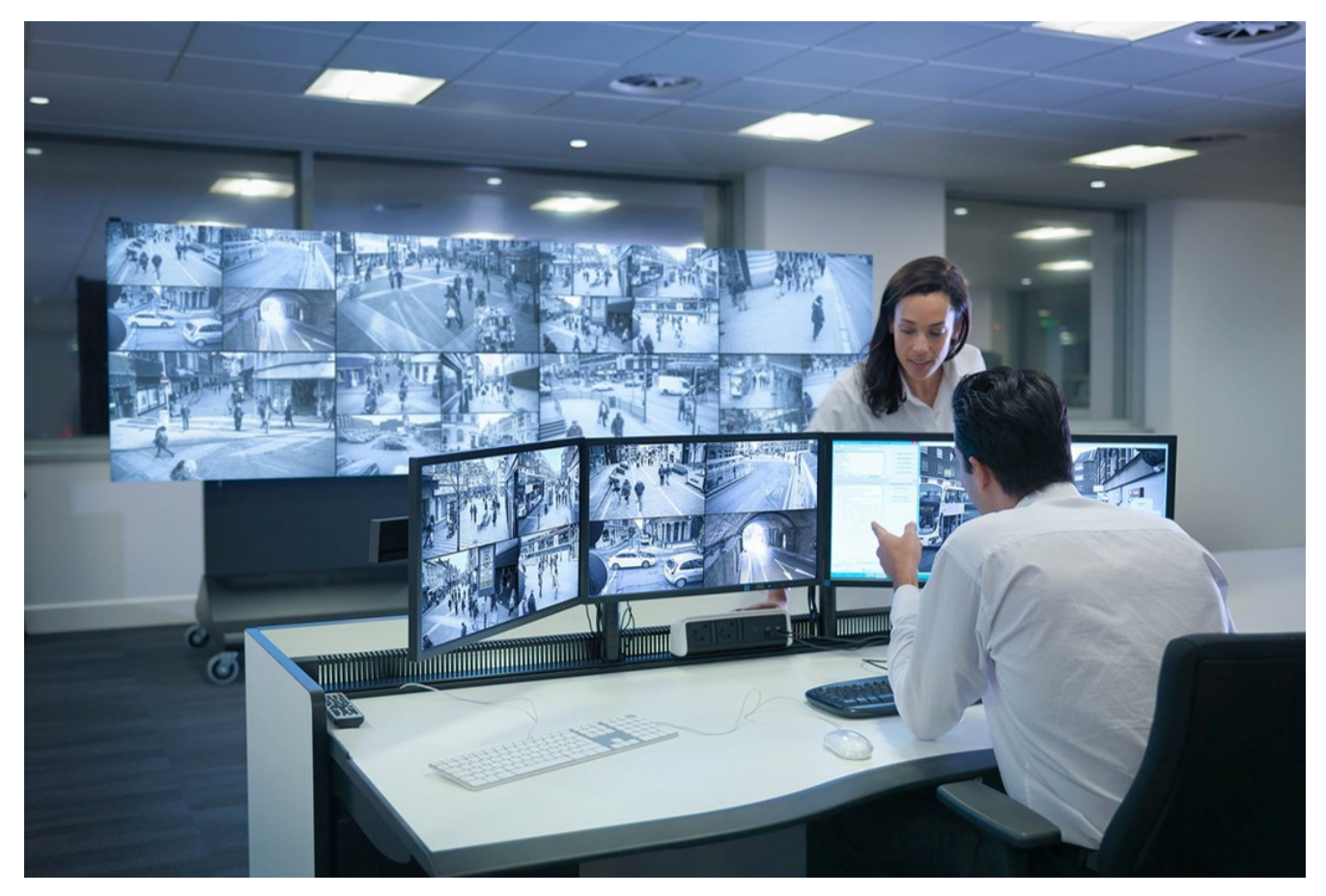

<sup>1</sup>Short for "Video Management Software".

Ì

MOBOTIX HUB Video Wall allows operators to view static video walls as defined by their system administrator with a fixed set of cameras and monitor layout. However, the video wall is also operator-driven in the sense that operators can control what is being displayed. This includes:

- Pushing cameras and other types of content to the video wall, for example images, text, alarms, and smart map
- Sending entire views to the monitors
- In the course of certain events, applying alternate presets<sup>1</sup>

Finally, display changes can be controlled by rules that automatically change the presets based on specific events or time schedules.

### XProtect Transact (explained)

MOBOTIX has developed add-on products that fully integrate with MOBOTIX HUB to give you extra functionality. Your MOBOTIX HUB license file controls the access to add-on products.

Available functionality depends on the system you are using. See the complete feature list, which is available on the product overview page on the MOBOTIX website [\(https://www.mobotix.com/en/products/vms/mobotixhub\)](https://www.mobotix.com/en/products/vms/mobotixhub).

XProtect Transact is an add-on to MOBOTIX's IP video surveillance solutions.

XProtect Transact is a tool for observing ongoing transactions and investigating transactions in the past. The transactions are linked with the digital surveillance video monitoring the transactions, for example to help you prove fraud or provide evidence against a perpetrator. There is a 1-to-1 relationship between the transaction lines and video images.

The transaction data may originate from different types of transaction sources, typically point of sales (PoS) systems or automated teller machines (ATM).

### MOBOTIX Open Network Bridge (explained)

MOBOTIX has developed add-on products that fully integrate with MOBOTIX HUB to give you extra functionality. Your MOBOTIX HUB license file controls the access to add-on products.

MOBOTIX Open Network Bridge is an open ONVIF compliant interface for standardized video sharing from MOBOTIX HUB VMS systems to other IP-based security systems. This enables law enforcement, surveillance centers, or similar organizations (referred to as ONVIF clients) to access live and recorded video streams from the MOBOTIX HUB VMS system to the central monitoring solutions. The video streams are sent as RTSP streams over the Internet.

The key benefits are:

<sup>1</sup>A predefined layout for one or more Wall monitors in MOBOTIX HUB Desk Client. Presets determine which cameras are displayed, and how content is structured on each monitor on the video wall.

- Enables true interoperability and freedom of choice for large-scale, multi-vendor security deployments and seamless private-to-public video integration
- Provides external access to H.264 and H.265 video streams in the MOBOTIX HUB VMS system, both live video and playback
- Offers standardized interfaces that provide an easy and problem-free way of integrating MOBOTIX HUB VMS solutions with alarm centers and monitoring stations

This document provides the following:

- Information about the ONVIF standard and links to reference materials
- Instructions for installing and configuring the MOBOTIX Open Network Bridge in your MOBOTIX HUB VMS product
- <sup>l</sup> Examples of how to enable various types of ONVIF clients to stream live and recorded video from MOBOTIX HUB VMS products

### MOBOTIX HUB DLNA Server (explained)

MOBOTIX has developed add-on products that fully integrate with MOBOTIX HUB to give you extra functionality. Your MOBOTIX HUB license file controls the access to add-on products.

DLNA (Digital Living Network Alliance) is a standard for connecting multimedia devices. Electronic manufactures get their products DLNA certified to ensure interoperability between different vendors and devices and thereby enable them to distribute video content.

Public displays and TVs are often DLNA certified and connected to a network. They are able to scan the network for media content, connect to the device, and request a media stream to their built-in media player. MOBOTIX HUB DLNA Server can be discovered by certain DLNA certified devices and deliver live video streams from selected cameras to DLNA certified devices with a media player.

The DLNA devices have a live video delay of 1-10 seconds. This is caused by different buffer sizes in the devices.

MOBOTIX HUB DLNA Server must be connected to the same network as the MOBOTIX HUB system and the DLNA device must be connected to the same network as MOBOTIX HUB DLNA Server.

# **Devices**

Ì

### Hardware (explained)

Hardware represents either:

- The physical unit that connects directly to the recording server of the surveillance system via IP, for example a camera, a video encoder, an I/O module
- A recording server on a remote site in a MOBOTIX Interconnect setup

You have several options for adding hardware to each recording server in your system.

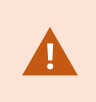

If your hardware is located behind a NAT-enabled router or a firewall, you may need to specify a different port number and configure the router/firewall so it maps the port and IP addresses that the hardware uses.

The Add Hardware wizard helps you detect hardware like cameras and video encoders on your network and add them to the recording servers on your system. The wizard also helps you add remote recording servers for MOBOTIX Interconnect setups. Only add hardware to **one recording server** at a time.

#### Hardware pre-configuration (explained)

Certain manufacturers require that credentials be set on out-of-the-box hardware before adding the hardware to a VMS system for the first time. This is referred to as hardware pre-configuration, and is done through the Pre-configure hardware devices wizard that appears when such hardware is detected by the [Add hardware on page 181](#page-180-0) wizard.

Some important information regarding the Pre-configure hardware devices wizard:

- Hardware that requires initial credentials before being added to a VMS system cannot be added using the typical default credentials, and must be configured through the wizard or by connecting to the hardware directly
- You can only apply credentials (user name or password) to fields that are marked as not set
- Once the hardware status is set to configured, you cannot change the credentials (user name or password)
- Pre-configuration applies to out-of-the-box hardware and needs to be done only once. Once pre-configured, hardware can be managed like any other hardware in Management Client
- After you close the Pre-configure hardware devices wizard, pre-configured hardware will appear in the in the [Add hardware on page 181](#page-180-0) wizard, and can now be added to your system

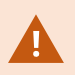

It is highly recommended that you add the pre-configured hardware to your system by completing the [Add hardware on page 181](#page-180-0) wizard after you close the Pre-configure hardware devices wizard. Management Client will not retain the pre-configured credentials if you do not add the hardware to your system.

### Devices (explained)

Hardware has a number of devices that you can manage individually, for example:

- A physical camera has devices that represent the camera part (lenses) as well as microphones, speakers, metadata, input and output either attached or built-in
- <sup>l</sup> A video encoder has multiple analog cameras connected that appear in one list of devices that represent the camera part (lenses) as well as microphones, speakers, metadata, input and output either attached or built-in
- An I/O module has devices that represent the input and output channels for, for example, lights
- A dedicated audio module has devices that represent microphones and speaker inputs and outputs
- In a MOBOTIX Interconnect setup, the remote system appears as hardware with all devices from the remote system listed in one list

The system automatically adds the hardware's devices when you add hardware.

For information about supported hardware, see the supported hardware page on the MOBOTIX website [\(https://www.mobotix.com/en/products/vms/mobotixhub/supporteddevices\)](https://www.mobotix.com/en/products/vms/mobotixhub/supporteddevices).

#### The following sections describe each of the device types that you can add.

#### Cameras

 $\mathscr{I}$ 

Camera devices deliver video streams to the system that the client users can use to view live video or that the system can record for later playback by the client users. Roles determine the users' permission to view video.

#### **Microphones**

On many devices, you can attach external microphones. Some devices have built-in microphones.

Microphone devices deliver audio streams to the system that the client users can listen to live or the system can record for later playback by the client users. You can set up the system to receive microphone-specific events that trigger relevant actions.

Roles determine the users' permission to listen to microphones. You cannot listen to microphones from the Management Client.

#### Speakers

On many devices you can attach external speakers. Some devices have built-in speakers.

The system sends an audio stream to the speakers when a user presses the talk button in MOBOTIX HUB Desk Client. Speaker audio is only recorded when talked to by a user. Roles determine users' permission to talk through speakers. You cannot talk through speakers from the Management Client.

If two users want to speak at the same time, the roles determine users' permission to talk through speakers. As part of the roles definition, you can specify a speaker priority from very high to very low. If two users want to speak at the same time, the user whose role has the highest priority wins the ability to speak. If two users with the same role want to speak at the same time, the first-come first-served principle applies.

#### Metadata

Metadata devices deliver data streams to the system that the client users can use to view data about data, for example, data that describes the video image, the content or objects in the image, or the location of where the image was recorded. Metadata can be attached to cameras, microphones, or speakers.

Metadata can be generated by:

- The device itself delivering the data, for example a camera that is delivering video
- A third-party system or integration via a generic metadata driver

The device-generated metadata is automatically linked to one or more devices on the same hardware.

Roles determine the users' permission to view metadata.

#### Inputs

On many devices, you can attach external units to input ports on the device. Input units are typically external sensors. You can use such external sensors, for example, for detecting if doors, windows, or gates are opened. Input from such external input units is treated as events by the system.

You can use such events in rules. For example, you could create a rule specifying that a camera should begin recording when an input is activated, and stop recording 30 seconds after the input is deactivated.

#### **Outputs**

On many devices, you can attach external units to output ports on the device. This allows you to activate/deactivate lights, sirens, etc. through the system.

You can use output when creating rules. You can create rules that automatically activate or deactivate outputs, and rules that trigger actions when the state of an output is changed.

### Device groups (explained)

Grouping of devices into device groups is part of the Add Hardware wizard, but you can always modify the groups and add more groups if needed.

You can benefit from grouping different types of devices (cameras, microphones, speakers, metadata, inputs, and outputs) on your system:

- Device groups help you maintain an intuitive overview of devices on your system
- Devices can exist in several groups
- You can create subgroups and subgroups in subgroups
- <sup>l</sup> You can specify common properties for all devices within a device group in one go
- Device properties set via the group are not stored for the group but on the individual devices
- When dealing with roles, you can specify common security settings for all devices within a device group in one go
- When dealing with rules, you can apply a rule for all devices within a device group in one go

You can add as many device groups as required, but you cannot mix different types of devices (for example cameras and speakers) in a device group.

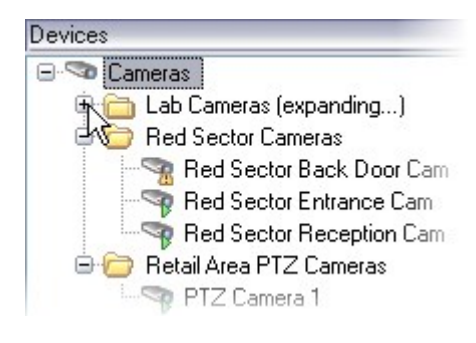

Create device groups with less than 400 devices so you can view and edit all properties.

If you delete a device group, you only delete the device group itself. If you want to delete a device, for example a camera, from your system, do it on the recording server level.

The following examples are based on grouping cameras into device groups, but the principles apply for all devices

[Add a device group](#page-190-0)

[Specify which devices to include in a device group](#page-190-1)

[Specify common properties for all devices in a device group](#page-191-0)

# Media storage

### Storage and archiving (explained)

Available functionality depends on the system you are using. See the complete feature list, which is available on the product overview page on the MOBOTIX website [\(https://www.mobotix.com/en/products/vms/mobotixhub\)](https://www.mobotix.com/en/products/vms/mobotixhub).

On the Storage tab, you can set up, manage and view storages for a selected recording server.

For recording storages and archives, the horizontal bar shows the current amount of free space. You can specify the behavior of the recording server in case recording storages become unavailable. This is mostly relevant if your system includes failover servers.

If you are using Evidence lock, there will be a vertical red line showing the space used for evidence locked footage.

 $\mathscr{S}$ 

### **Overview**

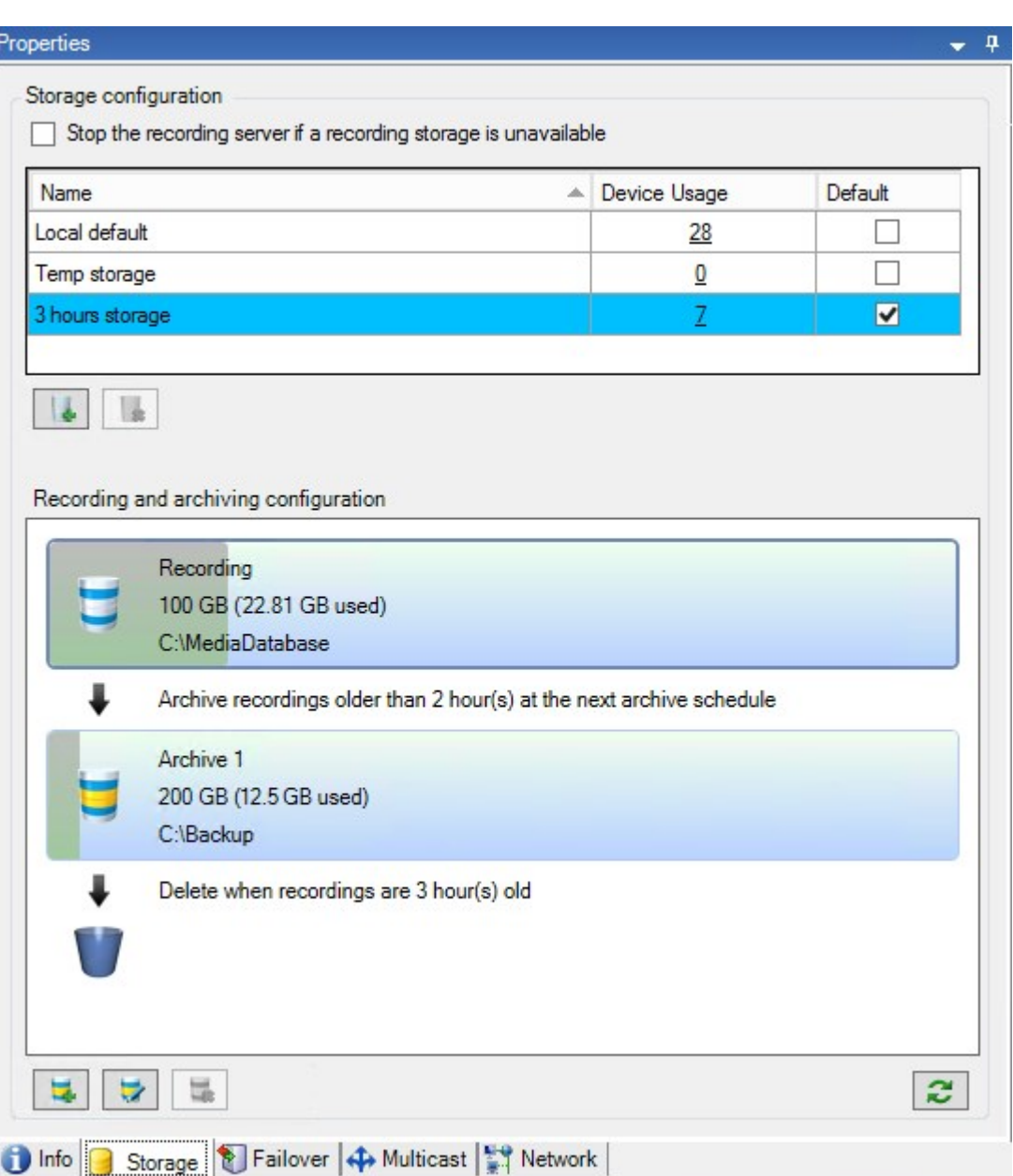

When a camera records video or audio, all specified recordings are by default stored in the storage defined for the device. Each storage consists of a recording storage that saves recordings in the recording database Recording. A storage has no default archive(s), but you can create these.

To avoid that the recording database runs full, you can create additional storages (see [Add a new storage on page](#page-165-0) [166](#page-165-0)). You can also create archives (see [Create an archive within a storage on page 167\)](#page-166-0) within each storage and start an archiving process to store data.

Archiving is the automatic transfer of recordings from, for example, a camera's recording database to another location. In this way, the amount of recordings that you can store is not limited to the size of the recording database. With archiving you can also back up your recordings to another media.

You configure storage and archiving on each recording server.

As long as you store archived recordings locally or on accessible network drives, you can use MOBOTIX HUB Desk Client to view them.

If a disk drive breaks and the recording storage becomes unavailable, the horizontal bar turns red. It is still possible to view live video in MOBOTIX HUB Desk Client, but recording and archiving stops until the disk drive is restored. If your system is configured with failover recording servers, you can specify the recording server to stop running, to let the failover servers take over (see [Specify behavior when recording storage is unavailable on page 165](#page-164-0)).

The following mostly mentions cameras and video, but speakers, microphones, audio and sound also apply.

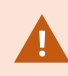

MOBOTIX recommends that you use a dedicated hard disk drive for recording storages and archives to prevent low disk performance. When you format the hard disk, it is important to change its Allocation unit size setting from 4 to 64 kilobytes. This is to significantly improve recording performance of the hard disk. You can read more about allocating unit sizes and find help on the Microsoft website [\(https://support.microsoft.com/help/140365/default-cluster-size](https://support.microsoft.com/help/140365/default-cluster-size-for-ntfs-fat-and-exfat/)[for-ntfs-fat-and-exfat/\)](https://support.microsoft.com/help/140365/default-cluster-size-for-ntfs-fat-and-exfat/).

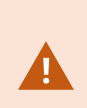

The oldest data in a database is always auto-archived (or deleted if no next archive is defined) when less than 5GB of space is free. If less than 1GB space is free, data is deleted. A database always requires 250MB of free space. If you reach this limit because data is not deleted fast enough, attempts to write to the database might fail and in that case no more data is written to the database until you free up enough space. The actual maximum size of your database becomes the amount of gigabytes that you specify, minus 5GB.

For FIPS 140-2 compliant systems, with exports and archived media databases from MOBOTIX HUB VMS versions prior to 2017 R1 that are encrypted with non FIPS-compliant cyphers, it is required to archive the data in a location where it can still be accessed after enabling FIPS. For detailed information on how to configure your MOBOTIX HUB VMS to run in FIPS 140-2 compliant mode, see the [FIPS 140-2 compliance](https://www.mobotix.com/en/manuals) section in the hardening guide.

#### Attaching devices to a storage

Once you have configured the storage and archiving settings for a recording server, you can enable storage and archiving for individual cameras or a group of cameras. You do this from the individual devices or from the device group. See [Attach a device or group of devices to a storage on page 167](#page-166-1).

#### Effective archiving

When you enable archiving for a camera or a group of cameras, the content of the recording storage is automatically moved to the first archive at intervals that you define.

Depending on your requirements, you can configure one or more archives for each of your storages. Archives can be located either on the recording server computer itself, or at another location which can be reached by the system, for example on a network drive.

By setting up your archiving in an effective way, you can optimize storage needs. Often, you want to make archived recordings take up as little space as possible, especially on a long-term basis, where it is perhaps even possible to slacken image quality a bit. You handle effective archiving from the Storage tab of a recording server by adjusting several interdependent settings:

- Recording storage retention
- Recording storage size
- Archive retention
- Archive size
- Archive schedule
- Encryption
- Frames Per Second (FPS).

The size fields define the size of the recording storage, exemplified by the cylinder, and its archive(s) respectively:

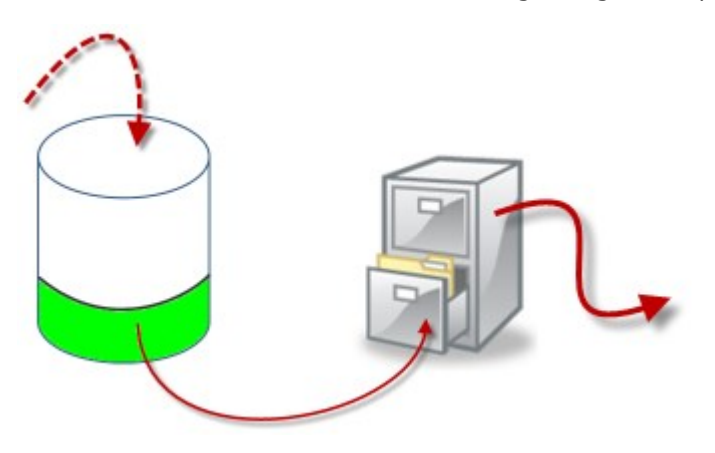

By means of retention time and size setting for the recording storage, exemplified by the white area in the cylinder, you define how old recordings must be before they are archived. In our illustrated example, you archive the recordings when they are old enough to be archived.

The retention time and size setting for archives define how long the recordings remain in the archive. Recordings remain in the archive for the time specified, or until the archive has reached the specified size limit. When these settings are met, the system begins to overwrite old recordings in the archive.

The archiving schedule defines how often and at what times archiving takes place.

FPS determines the size of the data in the databases.

To archive your recordings, you must set all these parameters up in accordance with each other. This means that the retention period of the next archive must always be longer than the retention period of a current archive or recording database. This is because the number of retention days stated for an archive includes all retention stated earlier in the process. Archiving must also always take place more frequently than the retention period, otherwise you risk losing data. If you have a retention time of 24 hours, any data older than 24 hours is deleted. Therefore, to get your data safely moved to the next archive, it is important to run archiving more often than every 24 hours.

Example: These storages (image to the left) have a retention time of 4 days and the following archive (image to the right) a retention time of 10 days. Archiving is set to occur every day at 10:30, ensuring a much more frequent archiving than retention time.

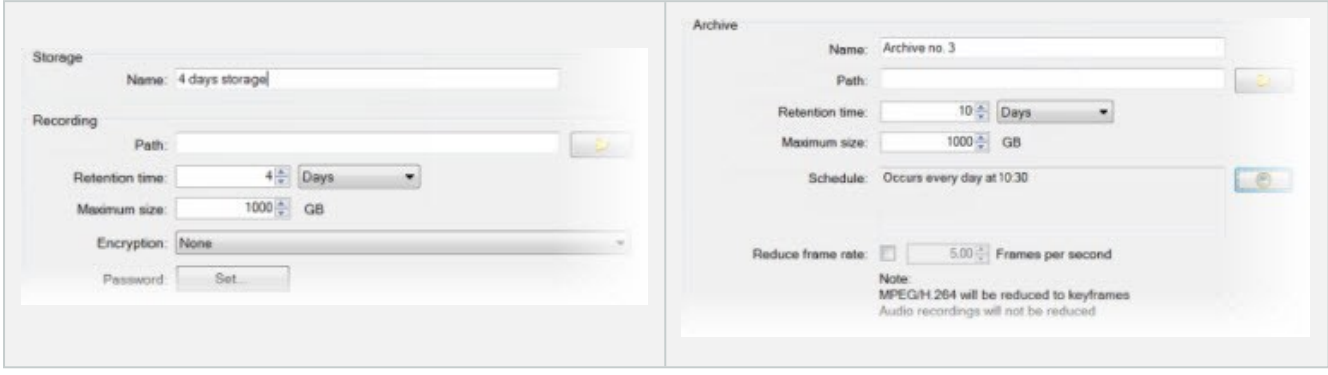

You can also control archiving by use of rules and events.

### Archive structure (explained)

 $\mathscr{S}$ 

When you archive recordings, they are stored in a certain sub-directory structure within the archive.

During all regular use of your system, the sub-directory structure is completely transparent to the system's users, as they browse all recordings with the MOBOTIX HUB Desk Client regardless of whether the recordings are archived or not. Knowing the sub-directory structure is primarily interesting if you want to back up your archived recordings.

In each of the recording server's archive directories, the system automatically creates separate sub-directories. These sub-directories are named after the name of the device and the archive database.

Because you can store recordings from different cameras in the same archive, and since archiving for each camera is likely to be performed at regular intervals, further sub-directories are also automatically added.

These sub-directories each represent approximately an hour's worth of recordings. The one-hour split makes it possible to remove only relatively small parts of an archive's data if you reach the maximum allowed size of the archive.

The sub-directories are named after the device, followed by an indication of where the recordings came from (edge storage or via SMTP), plus the date and time of the most recent database record contained in the sub-directory. Naming structure

```
...[Storage Path]\[Storage name]\[device-name] - plus date and time of most recent
recording]\
```
If from edge storage:

```
...[Storage Path]\[Storage name]\[device-name] (Edge) - plus date and time of most
recent recording]\
```
#### If from SMTP:

```
...[Storage Path]\[Storage name]\[device-name] (SMTP) - plus date and time of most
recent recording]\
```
#### Real life example

```
...F:\OurArchive\Archive1\Camera 1 on MOBOTIX M73 Video Encoder(10.100.50.137) -
2011-10-05T11:23:47+02:00\
```
#### Sub-directories

Even further sub-directories are automatically added. The amount and nature of these sub-directories depend on the nature of the actual recordings. For example, several different sub-directories are added if the recordings are technically divided into sequences. This is often the case if you have used motion detection to trigger recordings.

- Media: This folder contains the actual media that is either video or audio (not both)
- MotionLevel: This folder contains motion level grids generated from the video data using our motion detection algorithm. This data allows the Smart Search feature in MOBOTIX HUB Desk Client to do very fast searches
- Motion: In this folder, the system stores motion sequences. A motion sequence is a time slice for which motion has been detected in the video data. This information is, for example, used in the time line in MOBOTIX HUB Desk Client
- Recording: In this folder, the system stores recording sequences. A recording sequence is a time slice for which there are coherent recordings of media data. This information is, for example, used to draw the time line in MOBOTIX HUB Desk Client
- Signature: This folder holds the signatures generated for the media data (in the Media folder). With this information, you can verify that the media data has not been tampered with since it was recorded

If you want to back up your archives, you can target your backups if you know the basics of the sub-directory structure.

#### Examples of backup

To back up the content of an entire archive, back up the required archive directory and all of its content. For example, everything under:

```
...F:\OurArchive\
```
To back up the recordings from a particular camera from a particular period of time, back up the contents of the relevant sub-directories only. For example, everything under:

```
...F:\OurArchive\Archive1\Camera 1 on MOBOTIX M73 Video Encoder(10.100.50.137) -
2011-10-05T11:23:47+02:00\
```
### Pre-buffering and storage of recordings (explained)

Pre-buffering is the ability to record audio and video before the actual triggering event occurs. This is useful when you want to record the audio or video that leads up to an event that triggers recording, for example, opening a door.

Pre-buffering is possible because the system continuously receives audio and video streams from the connected devices and temporarily stores them for the defined pre-buffer period.

- <sup>l</sup> If a recording rule is triggered, the temporary recordings are made permanent for the rule's configured prerecording time
- If no recording rule is triggered, the temporary recordings in the pre-buffer are automatically deleted after the defined pre-buffer time

#### Storage of the temporary pre-buffer recordings

You can choose the storage location of the temporary pre-buffer recordings:

- In the memory; the pre-buffer period is limited to 15 seconds.
- On the disk (in the media database); you can choose all values.

Storage to the memory instead of to disk improves system performance but is only possible for shorter pre-buffer periods.

When recordings are stored in the memory, and you make some of the temporary recordings permanent, the remaining temporary recordings are deleted and cannot be restored. If you need to be able to keep the remaining recordings, store the recordings on the disk.

# **Authentication**

### Active Directory (explained)

Active Directory is a distributed directory service implemented by Microsoft for Windows domain networks. It is included in most Windows Server operating systems. It identifies resources on a network in order for users or applications to access them.

With the Active Directory installed, you can add Windows users from Active Directory, but you also have the option of adding basic users without Active Directory. There are certain system limitations related to basic users.

### Users (explained)

The term users primarily refers to users who connect to the surveillance system through the clients. You can configure such users in two ways:

- As basic users, authenticated by a user name/password combination
- As Windows users, authenticated based on their Windows login

#### **Overview**

#### Windows Users

You add Windows Users through the use of Active Directory. Active Directory (AD) is a directory service implemented by Microsoft for Windows domain networks. It is included in most Windows Server operating systems. It identifies resources on a network in order for users or applications to access them. Active Directory uses the concepts of users and groups.

Users are Active Directory objects representing individuals with a user account. Example:

- Adolfo Rodriguez
- Asif Khan
- Karen Otley
- Keith Waverley
- **Wayne Massey**

Groups are Active Directory objects with several users. In this example, the Management Group has three users:

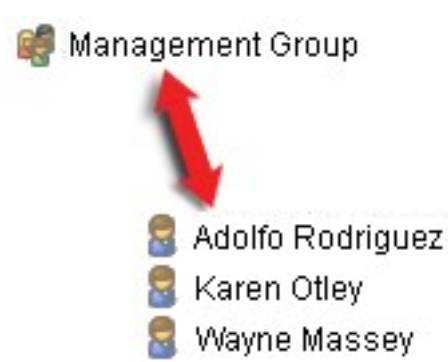

Groups can contain any number of users. By adding a group to the system, you add all of its members in one go. Once you have added the group to the system, any changes made to the group in Active Directory, such as new members you add or old members you remove at a later stage, are immediately reflected in the system. A user can be a member of more than one group at a time.

You can use Active Directory to add existing user and group information to the system with some benefits:

- Users and groups are specified centrally in Active Directory so you do not have to create user accounts from scratch
- You do not have to configure any authentication of users on the system as Active Directory handles authentication

Before you can add users and groups through the Active Directory service, you must have a server with Active Directory installed on your network.

#### Basic users

If your system does not have access to Active Directory, create a basic user. For information about how to set up basic users, see [Create basic users on page 248.](#page-247-0)

### Identity Provider (explained)

Identity Provider app pool (IDP) is a system entity that creates, maintains, and manages identity information for basic users.

Identity Provider also provides authentication and registration services to relying applications or services, in this case: Recording Server, Management Server, Data Collector, and Report Server.

When you log in to MOBOTIX HUB clients and services as a basic user, your request goes to the Identity Provider. When authenticated the user can call the management server.

Identity Provider runs in the IIS as a part of the management server using the same SQL Server with a separate database and is responsible for creating and handling OAuth communication tokens that services use when communicating (Surveillance\_IDP).

Identity Provider logs can be found at: \\ProgramData\MOBOTIX\IDP\Logs.

### External IDP (explained)

IDP is an acronym for Identity Provider. An external IDP is an external application and service where you can store and manage user identity information and provide user authentication services to other systems. You can associate an external IDP with the MOBOTIX HUB VMS.

#### Claims (explained)

Claims form the link between the external IDP and the MOBOTIX HUB VMS.

A claim is a statement that an entity such as a user or an application makes about itself. In the MOBOTIX HUB VMS, a claim can be associated with a role that determine the users' MOBOTIX HUB permissions.

The claim is a key value consisting of a claim name and a claim value. For example, the claim name could be a standard name that describes the content of the claim value, and the claim value could be the name of a group. See more example of claims from an external IDP: [Example of claims from an external IDP.](#page-56-0)

#### Enable users to log in to the MOBOTIX HUB VMS from an external IDP

- From the external IDP, create the users. You must also identify the MOBOTIX HUB VMS and the interaction between MOBOTIX HUB and the external IDP. Finally, create the claims to identify users as external IDP users in the MOBOTIX HUB VMS.
- From the MOBOTIX HUB VMS, create a configuration that enables the Identity Provider to contact the external IDP. For more information about how to create a configuration for an external IDP, see [Add and configure an](#page-190-2) [external IDP.](#page-190-2)
- From the MOBOTIX HUB VMS, establish authentication of users by mapping the user claims from the external IDP to MOBOTIX HUB roles. For more information about how to map claims to roles, see [Map claims from an](#page-244-0) [external IDP to roles in MOBOTIX HUB](#page-244-0).

#### Unique user names for external IDP users

User names are created automatically for users that log into MOBOTIX HUB via an external IDP.

The external IDP provides a set of claims to automatically create a name for the user in MOBOTIX HUB, and in MOBOTIX HUB an algorithm is used to pick a name from the external IDP that is unique in the VMS database.

#### <span id="page-56-0"></span>Example of claims from an external IDP

The claims consist of a claim name and a claim value. For example:

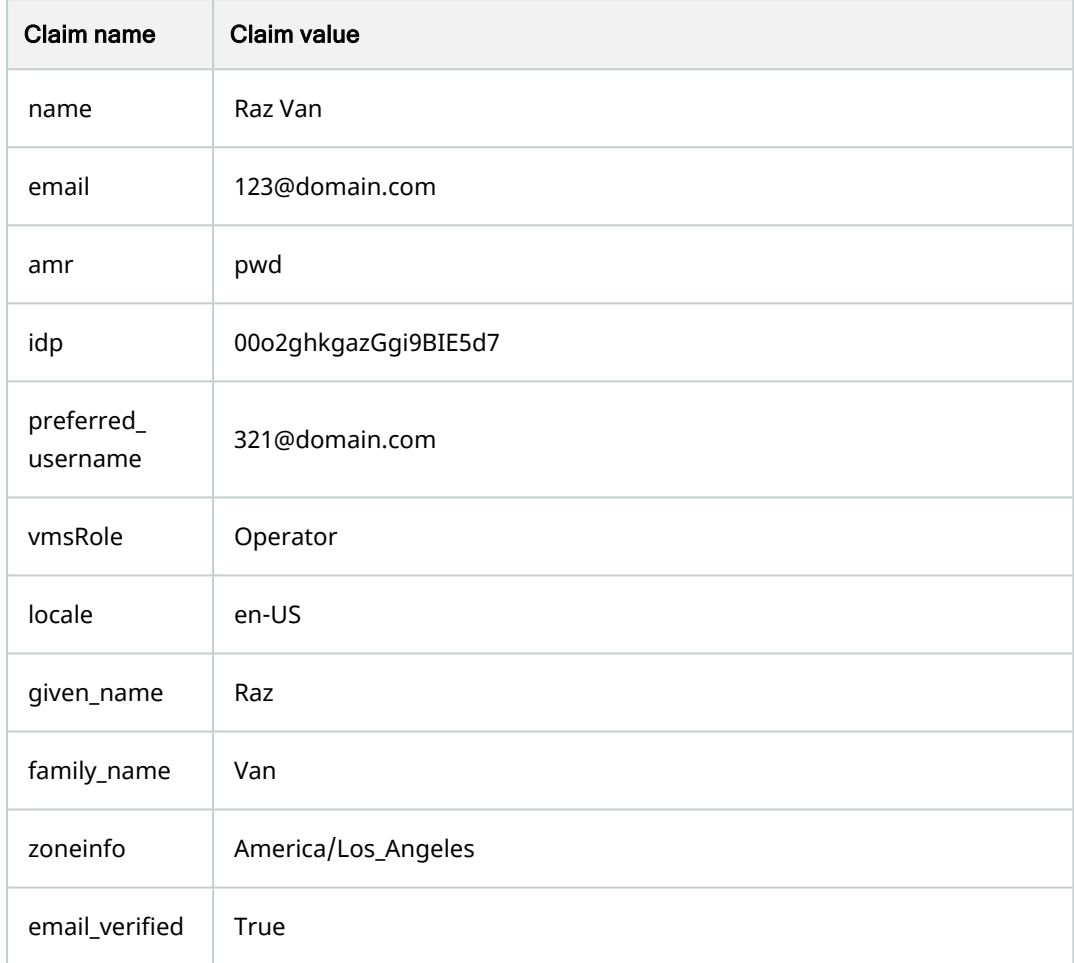

#### Using sequence number of claim to create user names in MOBOTIX HUB

In MOBOTIX HUB, the search priority for when creating a user in the MOBOTIX HUB VMS is controlled by the sequence number of the claims in the table below. The first available claim name will be used in the MOBOTIX HUB VMS:

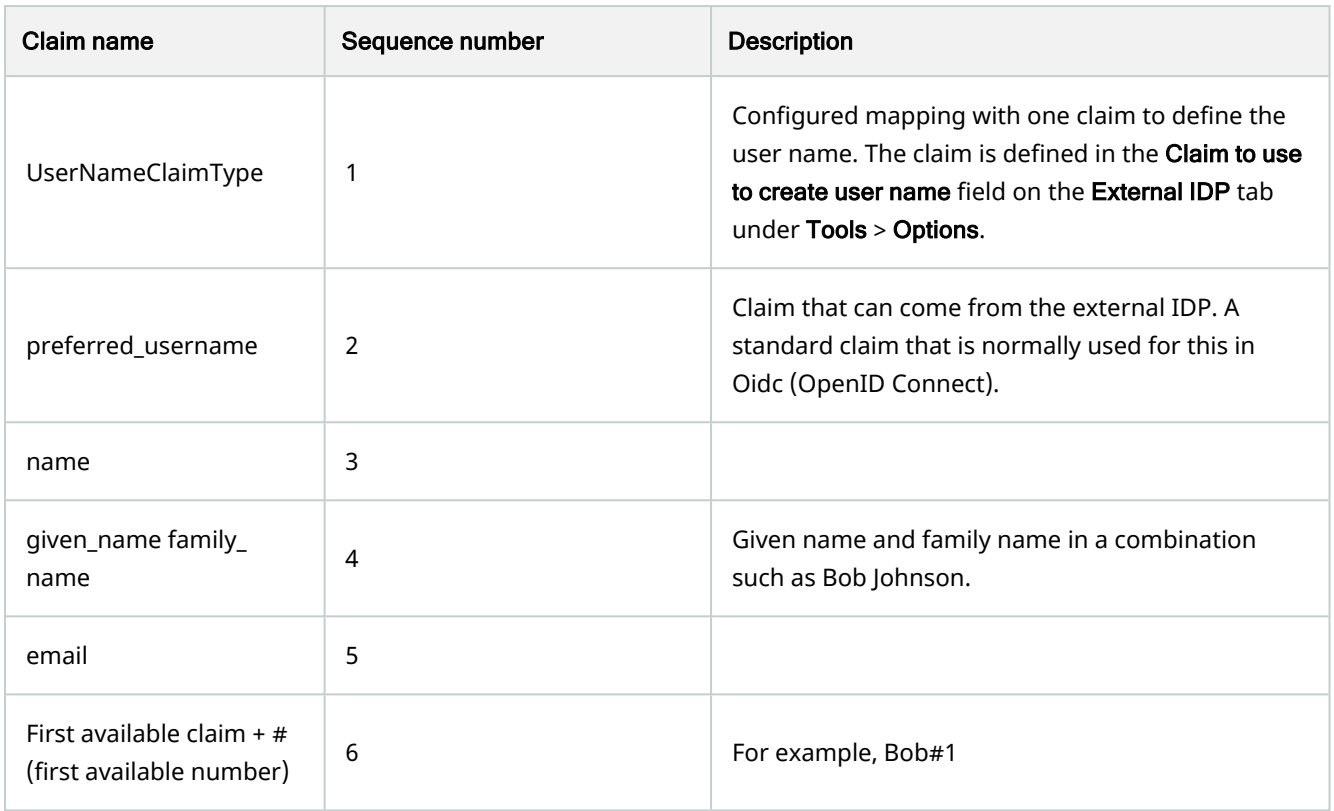

#### Defining specific claims to create user names in MOBOTIX HUB

The MOBOTIX HUB administrators can define a specific claim from the external IDP that should be used to create a user name in the MOBOTIX HUB VMS. When an administrator define a claim to use for the creation of the user name in the MOBOTIX HUB VMS, the claim name must be written exactly as the claim name coming from the external IDP.

• The claim to use for the user name can be defined in the Claim to use to create user name field on the External IDP tab under Tools > Options .

#### Deleting external IDP users

Users created in MOBOTIX HUB by an external IDP login are deleted the same way as a basic user and the user can be deleted at any time after the user is created.

If a user is deleted in MOBOTIX HUB and the user logs in again from the external IDP, a new user will be created in MOBOTIX HUB. However, the data associated with the user in MOBOTIX HUB such as private views and roles are lost and this information has to be created again for the user in MOBOTIX HUB.

If an external IDP is deleted in the Management Client, any users connected to the VMS via the external IDP are also deleted.

# **Security**

### Roles and permissions of a role (explained)

Roles determine which devices users can access. Roles also determine permissions and handle security within the video management system. First, you add roles, then you add users and groups and finally a Desk Client and a Management Client profile as well as other default profiles that belong to each role. Roles you can create in the system have their own view groups in MOBOTIX HUB Desk Client in which their views are created and stored.

It is important that all roles, to have access to the Management Server, enable the **Connect** security permission, located in Role Settings > Management Server > [Overall Security tab \(roles\)](#page-445-0) [on page 446.](#page-445-0)

You add users and groups to the Administrators role just as with any other role. See [Assign/remove users and groups](#page-246-0) [to/from roles on page 247.](#page-246-0)

In addition to the Administrators role, you can add as many roles as required to suit your needs. You may, for example, have different roles for users of MOBOTIX HUB Desk Client depending on which cameras you want them to access or similar restrictions. To set up roles in your system, expand the **Security > Roles.** 

#### Permissions of a role

Available functionality depends on the system you are using. See the complete feature list, which is available on the product overview page on the MOBOTIX website [\(https://www.mobotix.com/en/products/vms/mobotixhub\)](https://www.mobotix.com/en/products/vms/mobotixhub).

When you create a role in your system, you can give the role a number of permissions to the system components or features that the relevant role can access and use. You may, for example, want to create roles that only have permissions to functionality in MOBOTIX HUB Desk Client or other MOBOTIX viewing clients, with the permissions to view only certain cameras. If you create such roles, these roles should not have permissions to access and use the Management Client, but only have access to some or all functionality found in MOBOTIX HUB Desk Client or other clients. To address this, you may want to set up a role that has some or most typical administrator permissions, for example, the permissions to add and remove cameras, servers and similar functionality.

You can create roles that have some or most permissions of a system administrator. This may, for example, be relevant if your organization wants to separate between people who can administrate a subset of the system and people who can administrate the entire system. The feature allows you to provide differentiated administrator permissions to access, edit or change a large variety of system functions, for example, the permission to edit the settings for servers or cameras in your system. You specify these permissions on the Overall Security tab (see [Overall](#page-445-0) [Security tab \(roles\) on page 446](#page-445-0)). As a minimum, to enable that the differentiated system administrator can launch the Management Client, you must grant read permissions on the management server for the role.

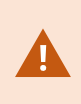

It is important that all roles, to have access to the Management Server, enable the Connect security permission, located in Role Settings > Management Server > [Overall Security tab \(roles\)](#page-445-0) [on page 446.](#page-445-0)

You can also reflect the same limitations in the user interface of the Management Client for each role by associating the role with a Management Client profile that has the removed the corresponding system functions from the user interface. See [Management Client profiles \(explained\) on page 62](#page-61-0) for information.

 $\boldsymbol{\beta}$ 

To give a role such differentiated administrator permissions, the person with the default full administrator role must set up the role under Security > Roles > Info tab > Add new. When you set up the new role, you can then associate the role with your own profiles must similarly to when you set up any other role in the system or use the system's default profiles. For more information, see [Add and manage a role on page 246](#page-245-0).

Once you have specified what profiles you want to associate the role with, go to the Overall Security tab to specify the permissions of the role.

The permissions you can set for a role are different between your products. You can only give all available permissions to a role in MOBOTIX HUB L5.

### Privacy masking (explained)

#### Privacy masking (explained)

With privacy masking, you can define which areas of the video from a camera you want to cover with privacy masks when shown in the clients. For example, if a surveillance camera covers a street, you can cover certain areas of a building (could be windows and doors) with privacy masks, to protect the privacy of residents. In some countries, this is a legal requirement.

You can specify privacy masks as either solid or blurred. The masks cover both live, recorded, and exported video.

Privacy masks are applied and locked to an area of the camera image, so the covered area does not follow the pan-tilzoom movements, but constantly covers the same area of the camera image. On some PTZ cameras, you can enable position based privacy masking on the camera itself.

There are two types of privacy masks:

- Permanent privacy mask: Areas with this type of mask are always covered in the clients. Can be used to cover areas of the video that never requires surveillance, like public areas, or areas where surveillance is not allowed. Motion detection is excluded from areas with permanent privacy masks
- Liftable privacy mask: Areas with this type of mask can be temporarily uncovered in MOBOTIX HUB Desk Client by users with permission to lift privacy masks. If the logged in MOBOTIX HUB Desk Client user does not have the permission to lift privacy masks, the system asks for an authorized user to approve of the lift. Privacy masks are lifted until timeout or the user reapply them. Be aware that privacy masks are lifted on video from all cameras that the user has access to

If you upgrade from a 2017 R3 system or older with privacy masks applied, the masks will be converted to liftable masks.

When a user exports or playbacks recorded video from a client, the video includes the privacy masks configured at the time of recording, even if you have changed or removed the privacy masks later. If privacy protection is lifted when exporting, the exported video does not include the liftable privacy masks.

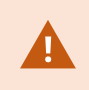

If you change privacy masking settings very often, for example once a week, your system can potentially be overloaded.

Example of the Privacy masking tab with privacy masks configured:

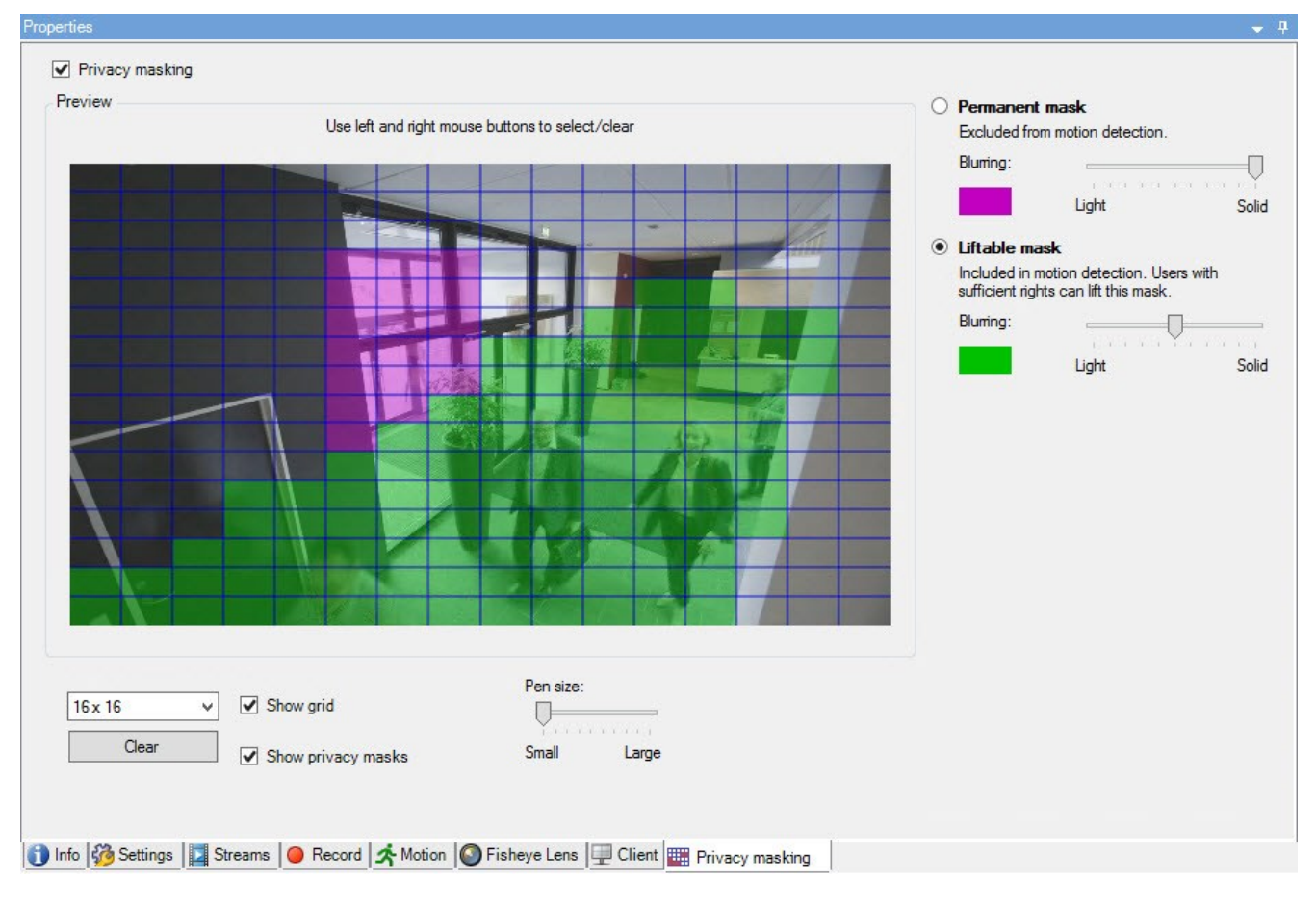

And this is how they appear in the clients:

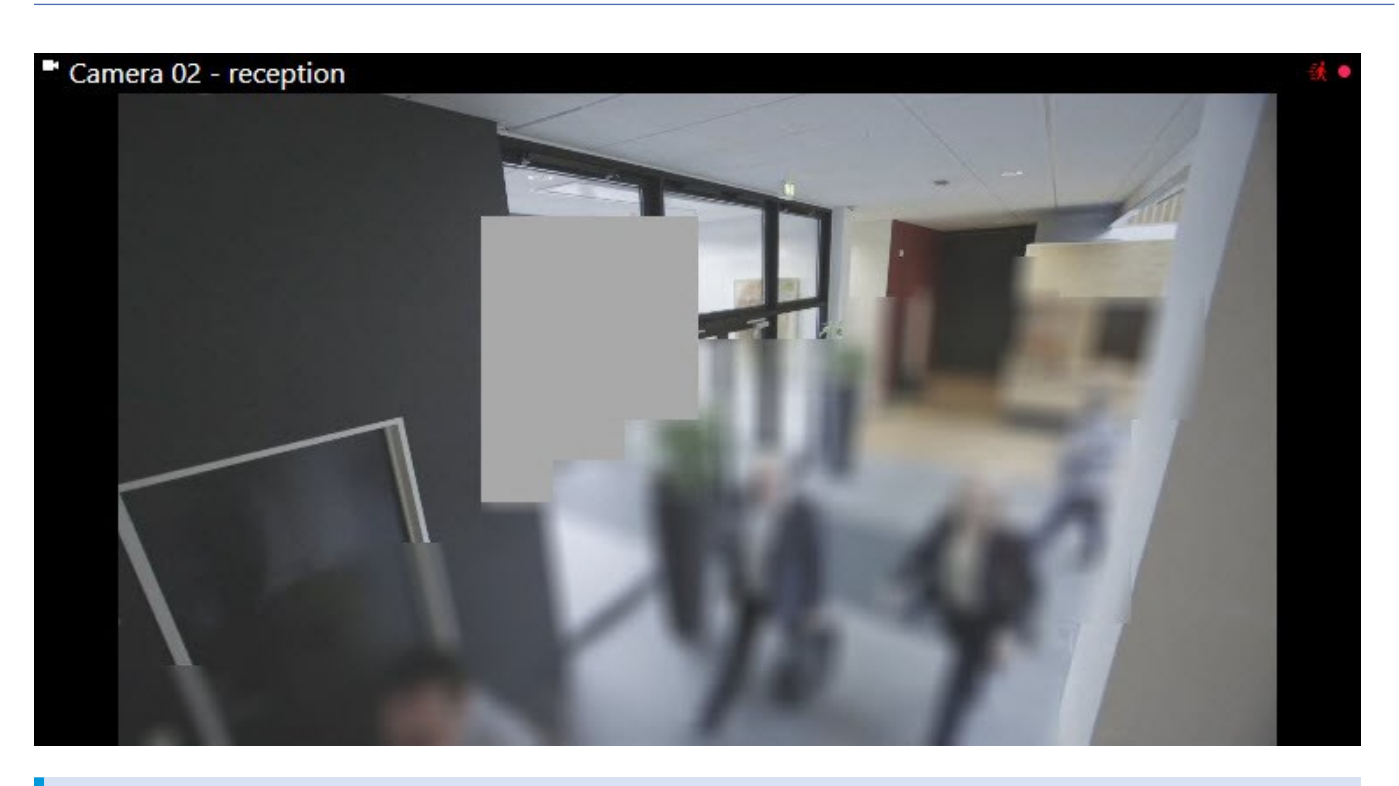

You can inform the client users about the settings of permanent and liftable privacy masks.

### <span id="page-61-0"></span>Management Client profiles (explained)

Management Client profiles allow system administrators to modify the Management Client user interface for other users. Associate Management Client profiles with roles to limit the user interface to represent the functionality available for each administrator role.

Management Client profiles only handle the visual representation of system functionality, not the actual access to it. The overall access to system functionality is granted via the role that individual users are associated with. For information about how to manage overall access to system functionality for a role, see [Manage the visibility of](#page-230-0) [functionality for a Management Client profile.](#page-230-0)

You can change settings for the visibility of all Management Client elements. By default, the Management Client profile can see all functionality in the Management Client.

### Desk Client profiles (explained)

Available functionality depends on the system you are using. See the complete feature list, which is available on the product overview page on the MOBOTIX website [\(https://www.mobotix.com/en/products/vms/mobotixhub\)](https://www.mobotix.com/en/products/vms/mobotixhub).

Ì

Ì

 $\mathscr{I}$ 

Desk Client profiles allows system administrators to control how MOBOTIX HUB Desk Client should look and behave and what features and panes MOBOTIX HUB Desk Client users have access to. You can set up user permissions for: panes and options, minimize/maximize options, inactivity time-control, remember password or not, view shown after log in, layout of print reports, export path, and more.

To manage Desk Client profiles in the system, expand Client and select Desk Client Profiles.

You can also learn about the relationship between Desk Client profiles, roles and time profiles and how to use these together (see [Create and set up Desk Client profiles, roles and time profiles on page 225\)](#page-224-0).

### Evidence locks (explained)

Available functionality depends on the system you are using. See the complete feature list, which is available on the product overview page on the MOBOTIX website [\(https://www.mobotix.com/en/products/vms/mobotixhub\)](https://www.mobotix.com/en/products/vms/mobotixhub).

As of MOBOTIX HUB VMS version 2020 R2, when you upgrade the management server from an earlier version, it will not be possible to create or modify evidence locks on recording servers that are version 2020 R1 or earlier, until these recording servers have been upgraded. This also means that if the hardware has been moved from one recording server (from 2020 R1 or earlier) to another recording server, and it still has recordings on it, then evidence locks cannot be created or modified.

With the evidence lock functionality, client operators can protect video sequences, including audio and other data, from deletion if required, for example, while an investigation or trial is ongoing. For more information, see the [user](https://www.mobotix.com/en/manuals) [manual for MOBOTIX HUB Desk Client.](https://www.mobotix.com/en/manuals)

When protected, the data cannot be deleted, neither automatically by the system after the system's default retention time or in other situations nor manually by the client users. The system or a user cannot delete the data until a user with sufficient user permissions unlocks the evidence.

Flow diagram for Evidence Lock:

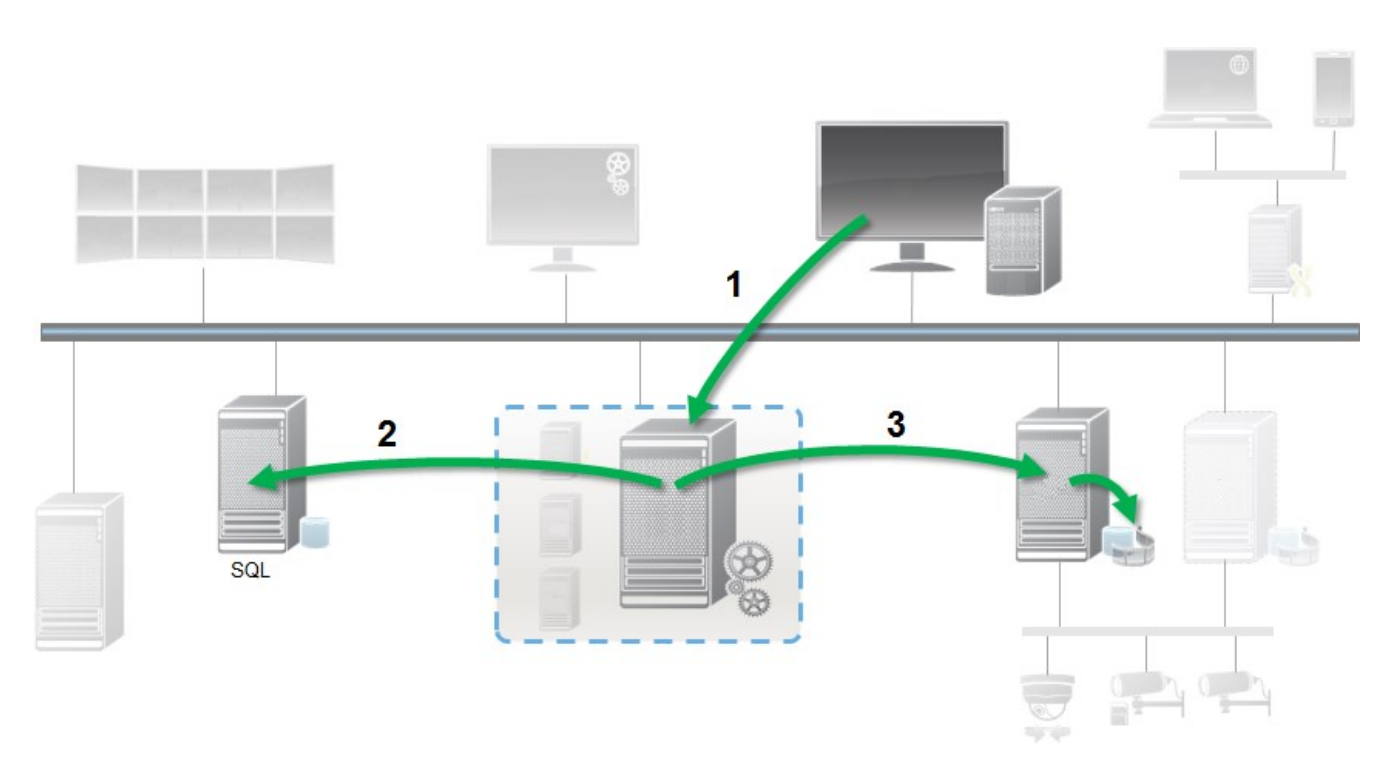

- 1. A MOBOTIX HUB Desk Client user creates an evidence lock. Information sent to Management Server.
- 2. Management Server stores information about the evidence lock in the SQL database.
- 3. Management Server informs Recording Server to store and protect the protected recordings in the database.

When the operator creates an evidence lock, the protected data remains in the recording storage that it was recorded to, and is moved to archiving disks together with non-protected data, but the protected data:

- Follows the retention time configured for the evidence lock. Potentially infinitely
- Keeps the original quality of the recordings, even if grooming has been configured for non-protected data

When an operator creates locks, the minimum size of a sequence is the period that the database divides recorded files into, this is by default one-hour sequences. You can change this, but it requires that you customize the RecorderConfig.xml file on the recording server. If a small sequence spans two one-hour periods, the system locks the recordings in both periods.

In the audit log in the Management Client, you can see when a user creates, edits, or deletes evidence locks.

When a disk runs out of disk space, it does not impact the protected data. Instead, the oldest non-protected data will be deleted. If there are no more non-protected data to delete, the system stops recording. You can create rules and alarms triggered by disk full events, so you are automatically notified.

Except for more data being stored for a longer period and potentially affecting disk storage, the evidence lock feature as such does not influence system performance.

If you move hardware (see [Move hardware on page 294](#page-293-0)) to another recording server:

- Recordings protected by evidence locks remain on the old recording server with the retention time that was defined when the evidence lock was created
- The MOBOTIX HUB Desk Client user can still protect data with evidence locks on the recordings that were made on a camera before it was moved to another recording server. Even if you move the camera multiple times and the recordings are stored on multiple recording servers

By default, all operators have the default evidence lock profile assigned to them, but no user access permissions to the feature. To specify the evidence lock access permissions of a role, see [Device tab \(roles\)](#page-470-0) for role settings. To specify the evidence lock profile of a role, see [Info tab \(roles\)](#page-443-0) for role settings.

In the Management Client, you can edit the properties of the default evidence lock profile and create additional evidence lock profiles and assign these to the roles instead.

# Rules and events

## Rules (explained)

Rules specify actions to carry out under particular conditions. Example: When motion is detected (condition), a camera should begin recording (action).

The following are examples of what you can do with rules:

- Start and stop recording
- Set non-default live frame rate
- Set non-default recording frame rate
- Start and stop PTZ patrolling
- Pause and resume PTZ patrolling
- Move PTZ cameras to specific positions
- Set output to activated/deactivated state
- Send notifications via e-mail
- Generate log entries
- Generate events
- Apply new device settings, for example a different resolution on a camera
- Make video appear in Matrix recipients
- Start and stop plug-ins
- Start and stop feeds from devices

Stopping a device means that video is no longer transferred from the device to the system, in which case you cannot view live video nor record video. In contrast, a device on which you have stopped the feed can still communicate with the recording server, and you can start the feed from the device automatically through a rule, as opposed to when the device is manually disabled in the Management Client.

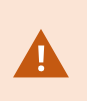

Some rule content may require that certain features are enabled for the relevant devices. For example, a rule specifying that a camera should record does not work as intended if recording is not enabled for the relevant camera. Before creating a rule, MOBOTIX recommends that you verify that the devices involved can perform as intended.

#### Rule complexity

Your exact number of options depends on the type of rule you want to create, and on the number of devices available on your system. Rules provide a high degree of flexibility: you can combine event and time conditions, specify several actions in a single rule, and very often create rules covering several or all the devices on your system.

You can make your rules as simple or complex as required. For example, you can create very simple time-based rules:

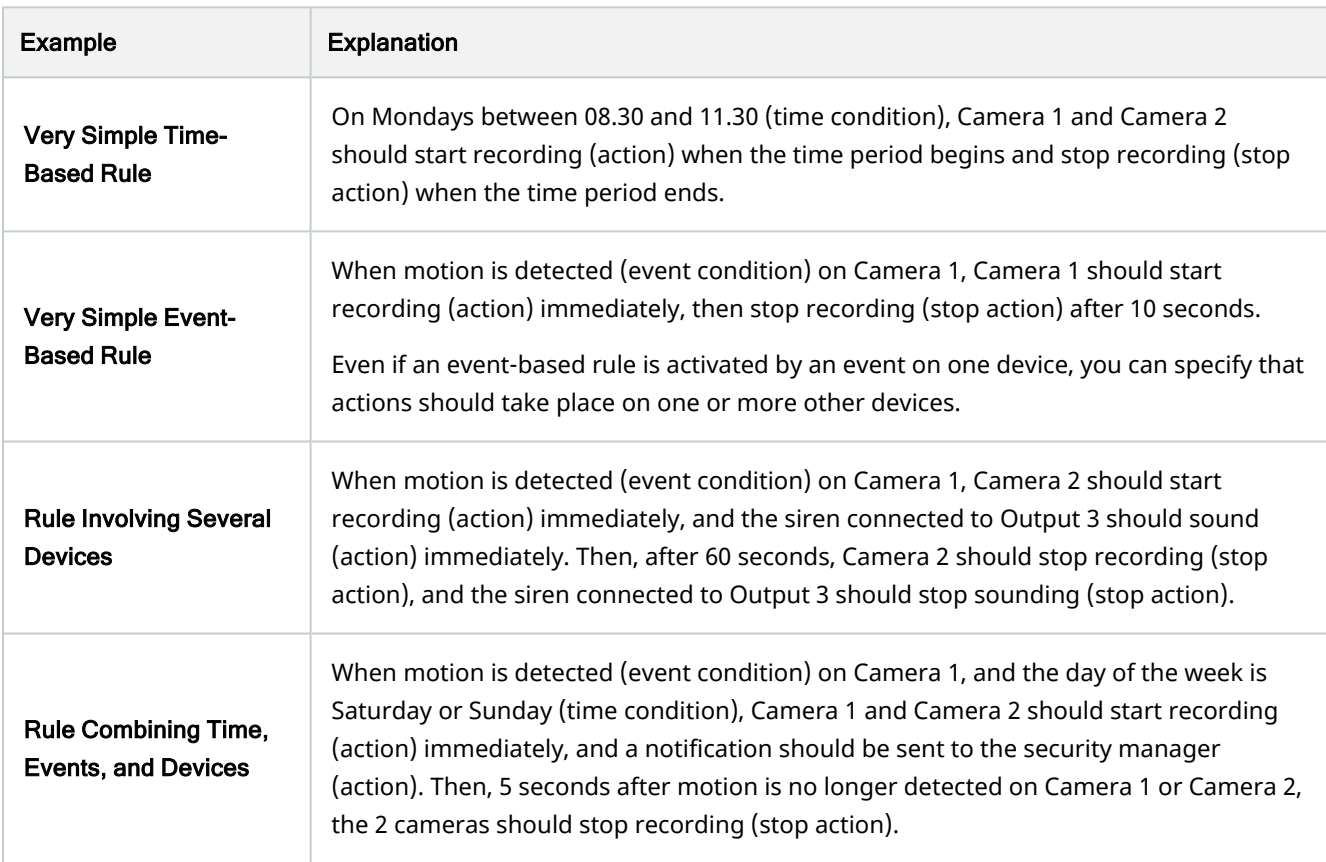

Depending on your organization's needs, it is often a good idea to create many simple rules rather than a few complex rules. Even if it means you have more rules in your system, it provides an easy way to maintain an overview of what your rules do. Keeping your rules simple also means that you have much more flexibility when it comes to deactivating/activating individual rule elements. With simple rules, you can deactivate/activate entire rules when required.

### Rules and events (explained)

Rules are a central element in your system. Rules determine highly important settings, such as when cameras should record, when PTZ cameras should patrol, when notifications should be sent, etc.

Example - a rule specifying that a particular camera should begin recording when it detects motion:

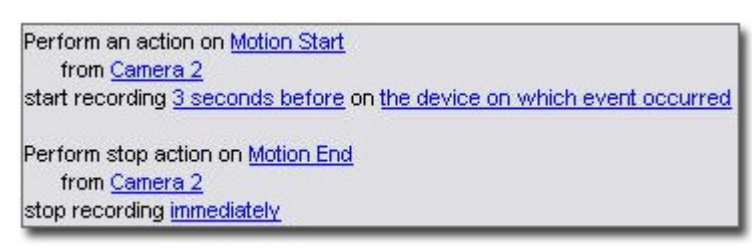

Events are central elements when using the Manage Rule wizard. In the wizard, events are primarily used for triggering actions. For example, you can create a rule which specifies that in the event of detected motion, the surveillance system should take the **action** of starting recording of video from a particular camera.

The following types of conditions can trigger rules:

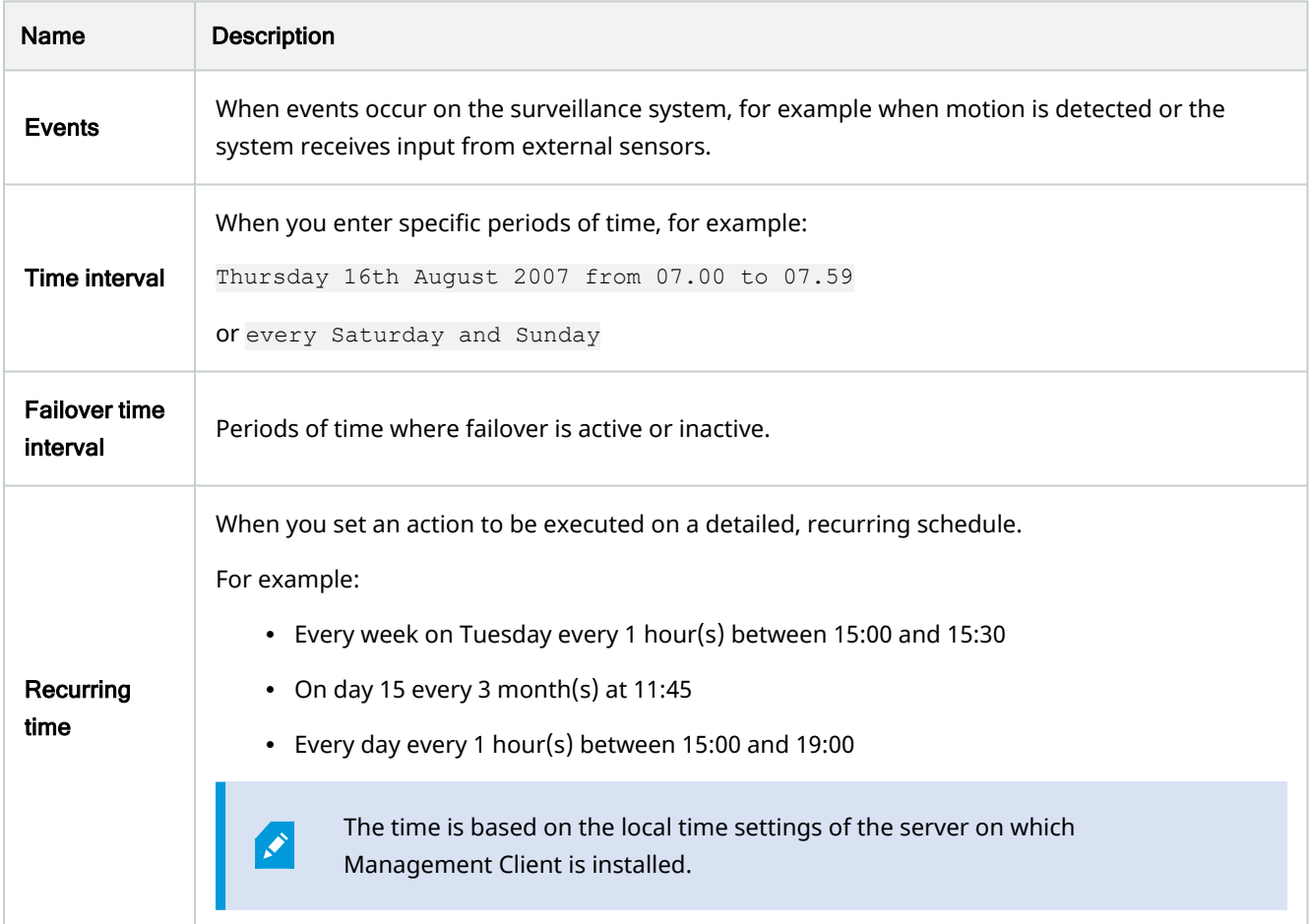

You can work with the following under Rules and Events:

- Rules: Rules are a central element in the system. The behavior of your surveillance system is to a very large extent determined by rules. When creating a rule, you can work with all types of events
- Time profiles: Time profiles are periods of time defined in the Management Client. You use them when you create rules in the Management Client, for example to create a rule which specifies that a certain action should take place within a certain time profile
- Notification profiles: You can use notification profiles to set up ready-made email notifications, which can automatically be triggered by a rule, for example when a particular event occurs
- User-defined events: User-defined events are custom-made events that makes it possible for users to manually trigger events in the system or react to inputs from the system
- Analytics events: Analytics events are data received from external third-party video content analysis (VCA) providers. You can use analytics events as basis for alarms
- Generic events: Generic events allow you to trigger actions in the MOBOTIX HUB event server by sending simple strings via the IP network to your system

### Time profiles (explained)

 $\mathscr{I}$ 

Available functionality depends on the system you are using. See the complete feature list, which is available on the product overview page on the MOBOTIX website [\(https://www.mobotix.com/en/products/vms/mobotixhub\)](https://www.mobotix.com/en/products/vms/mobotixhub).

Time profiles are periods of time defined by the administrator. You can use time profiles when creating rules, for example, a rule specifying that a certain action should take place within a certain time period.

Time profiles are also assigned to roles, along with Desk Client profiles. By default, all roles are assigned the default time profile Always. This means that members of roles with this default time profile attached has no time-based limits to their user permissions in the system. You can also assign an alternative time profile to a role.

Time profiles are highly flexible: you can base them on one or more single periods of time, on one or more recurring periods of time, or a combination of single and recurring times. Many users may be familiar with the concepts of single and recurring time periods from calendar applications, such as the one in Microsoft $^{\circledR}$  Outlook.

Time profiles always apply in local time. This means that if your system has recording servers placed in different time zones, any actions, for example recording on cameras, associated with time profiles are carried out in each recording server's local time. Example: If you have a time profile covering the period from 08.30 to 09.30, any associated actions on a recording server placed in New York is carried out when the local time is 08.30 to 09.30 in New York, while the same actions on a recording server placed in Los Angeles is carried out some hours later, when the local time is 08.30 to 09.30 in Los Angeles.

You create and manage time profiles by expanding Rules and Events > Time Profiles. A Time Profiles list opens. Example only:

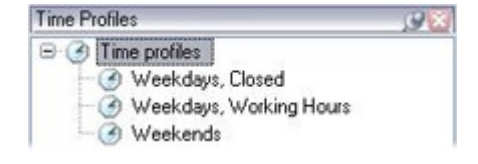

<span id="page-68-0"></span>For an alternative to time profiles, see [Day length time profiles \(explained\)](#page-68-0).

### Day length time profiles (explained)

When you place cameras outside, you must often lower the camera resolution, enable black/white or change other settings when it gets dark or when it gets light. The further north or south from the equator the cameras are placed, the more the sunrise and sunset time varies during the year. This makes it impossible to use normal fixed time profiles to adjusts camera settings according to light conditions.

In such situations, you can create day length time profiles instead to define the sunrise and sunset in a specified geographical area. Via geographic coordinates, the system calculates the sunrise and sunset time, even incorporating daylight saving time on a daily basis. As a result, the time profile automatically follows the yearly changes in sunrise/sunset in the selected area, ensuring the profile to be active only when needed. All times and dates are based on the management server's time and date settings. You can also set a positive or negative offset (in minutes) for the start (sunrise) and end time (sunset). The offset for the start and the end time can be identical or different.

You can use day length profiles both when you create rules and roles.

### Notification profiles (explained)

Notification profiles allow you to set up ready-made email notifications. Notifications can automatically be triggered by a rule, for example when a particular event occurs.

When you create the notification profile, you specify the message text and decides if you want to include still images and AVI video clips in the email notifications.

You may need to disable any email scanners that could prevent the application from sending email notifications.

#### Requirements for creating notification profiles

Before you can create notification profiles, you must specify mail server settings for email notifications.

You can secure the communication to the mail server, if you install the necessary security certificates on the mail server.

If you want the email notifications to be able to include AVI movie clips, you must first specify the compression settings:

- 1. Go to Tools > Options. This opens the Options window.
- 2.Configure the mail server on the Mail Server tab ([Mail Server tab \(options\) on page 334\)](#page-333-0) and the compression settings on the AVI Generation tab [AVI Generation tab \(options\) on page 335.](#page-334-0)

#### User-defined events (explained)

If the event you require is not on the Events Overview list, you can create your own user-defined events. Use such user-defined events to integrate other systems with your surveillance system.

With user-defined events, you can use data received from a third-party access control system as events in the system. The events can later trigger actions. This way, you can, for example, begin recording video from relevant cameras when somebody enters a building.

You can also use user-defined events for manually triggering events while viewing live video in MOBOTIX HUB Desk Client or automatically if you use them in rules. For example, when user-defined event 37 occurs, PTZ camera 224 should stop patrolling and go to preset position 18.

Through roles, you define which of your users are able to trigger the user-defined events. You can use user-defined events in two ways and at the same time if required:

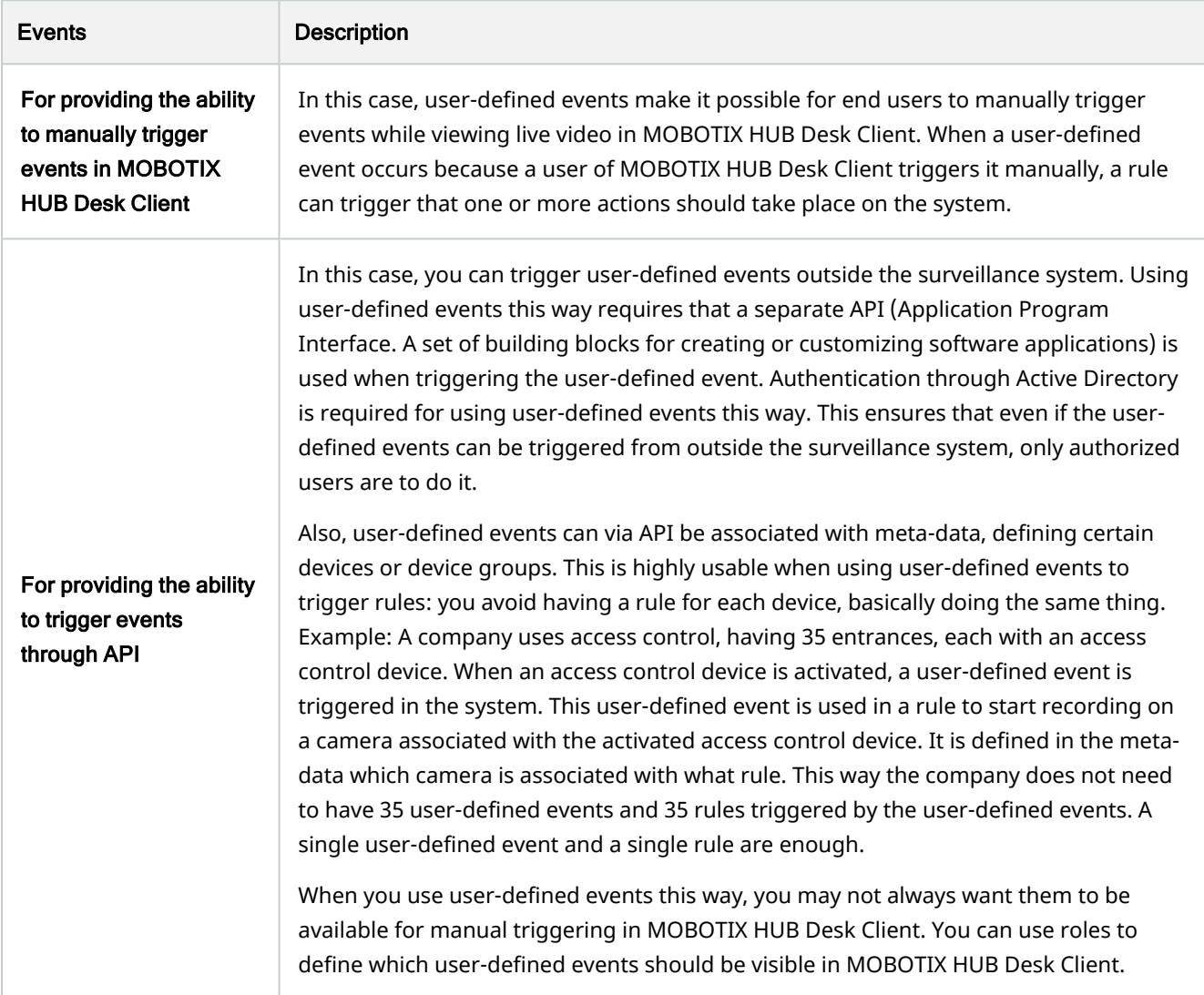

### Analytics events (explained)

Analytics events are typically data received from an external third-party video content analysis (VCA) provider.

Using analytics events as basis for alarms is basically a three step process:

- Part one, enabling the analytics events feature and setting up its security. Use a list of allowed addresses to control who can send event data to the system and which port the server listens on
- Part two, creating the analytics event, possibly with a description of the event, and testing it
- Part three, using the analytics event as the source of an alarm definition

You set up analytics events on the Rules and Events list in the Site Navigation pane.

To use VCA-based events, a third-party VCA tool is required for supplying data to the system. Which VCA tool to use is entirely up to you, as long as the data supplied by the tool adheres to the format.

Contact your system provider for more details. Third-party VCA tools are developed by independent partners delivering solutions based on a MOBOTIX open platform. These solutions can impact performance on the system.

### Generic events (explained)

Generic events allow you to trigger actions in the MOBOTIX HUB event server by sending simple strings via the IP network to your system.

You can use any hard- or software, which can send strings via TCP or UDP, to trigger generic events. Your system can analyze received TCP or UDP data packages, and automatically trigger generic events when specific criteria are met. This way, you may integrate your system with external sources, for example access control systems and alarm systems. The aim is to allow as many external sources as possible to interact with the system.

With the concept of data sources, you avoid having to adapt third-party tools to meet the standards of your system. With data sources, you can communicate with a particular piece of hard- or software on a specific IP port and finetune how bytes arriving on that port are interpreted. Each generic event type pairs up with a data source and makes up a language used for communication with a specific piece of hard- or software.

Working with data sources requires general knowledge of IP networking and specific knowledge of the individual hard- or software you want to interface from. There are many parameters you can use and no ready-made solution on how to do this. Basically, your system provides the tools, but not the solution. Unlike user-defined events, generic events have no authentication. This makes them easier to trigger but, to avoid jeopardizing security, only events from local host are accepted. You can allow other client IP addresses from the Generic Events tab of the Options menu.

# Alarms

### Alarms (explained)

This feature only works if you have MOBOTIX HUB Event Server installed.

This article describes how to set up alarms to appear in the system, triggered by events.

Based on functionality handled in the event server, the alarms feature provides central overview, control and scalability of alarms in any number of installations (including any other MOBOTIX HUB systems) throughout your organization. You can configure it to generate alarms based on either:

#### • Internal system related events

For example, motion, server responding/not responding, archiving problems, lack of disk space and more.

#### • External integrated events

This group consist of several types of external events:

• Analytics events

Typically data received from an external third-party video content analysis (VCA) providers.

 $\cdot$  MIP plug-in events

Through the MIP SDK a third-party vendor can develop custom plug-ins (for example, integration to external access control systems or similar) to your system.

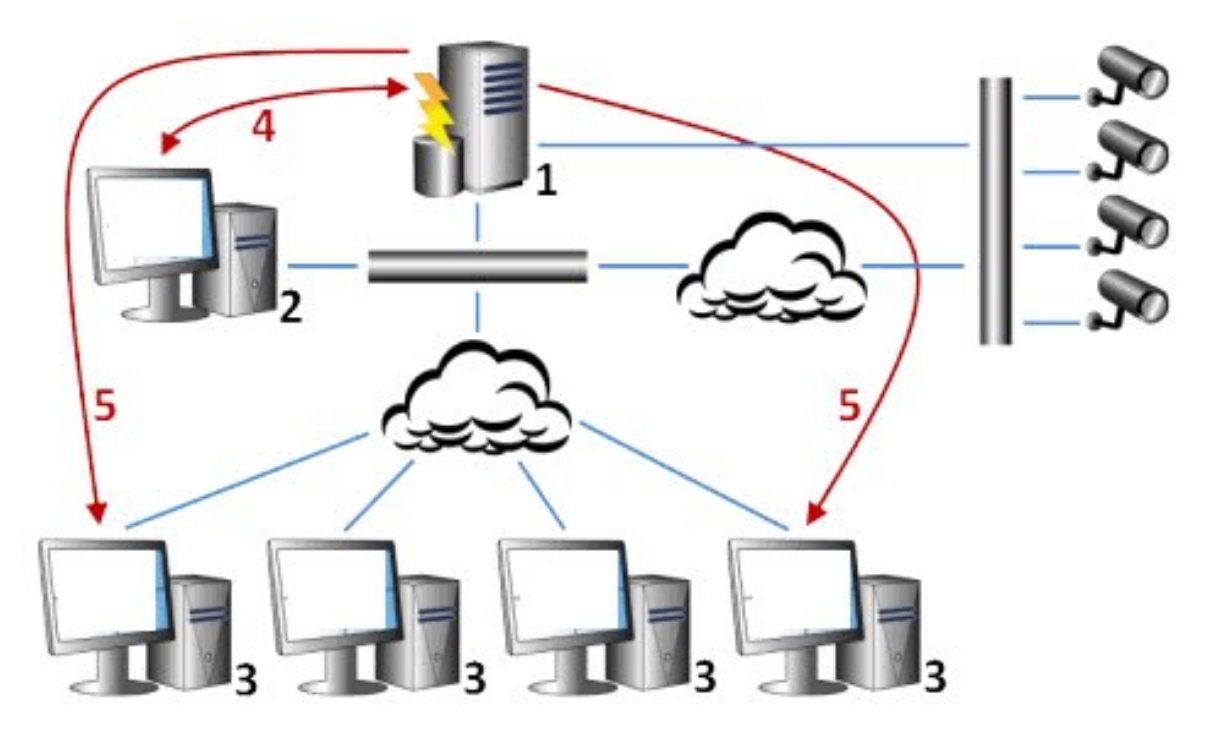

#### Legend:

- 1. Surveillance system
- 2. Management Client
- 3. MOBOTIX HUB Desk Client
- 4. Alarm configuration
- 5. Alarm data flow

You handle and delegate alarms in the alarm list in MOBOTIX HUB Desk Client. You can also integrate alarms with the MOBOTIX HUB Desk Client's smart map and map functionality.
#### Alarm configuration

Alarm configuration includes:

- Dynamic role-based setup of alarm handling
- Central technical overview of all components: servers, cameras, and external units
- Setup of central logging of all incoming alarms and system information
- Handling of plug-ins, allowing customized integration of other systems, for example external access control or VCA-based systems

In general, alarms are controlled by the visibility of the object causing the alarm. This means that four possible aspects can play a role with regards to alarms and who can control/manage them and to what degree:

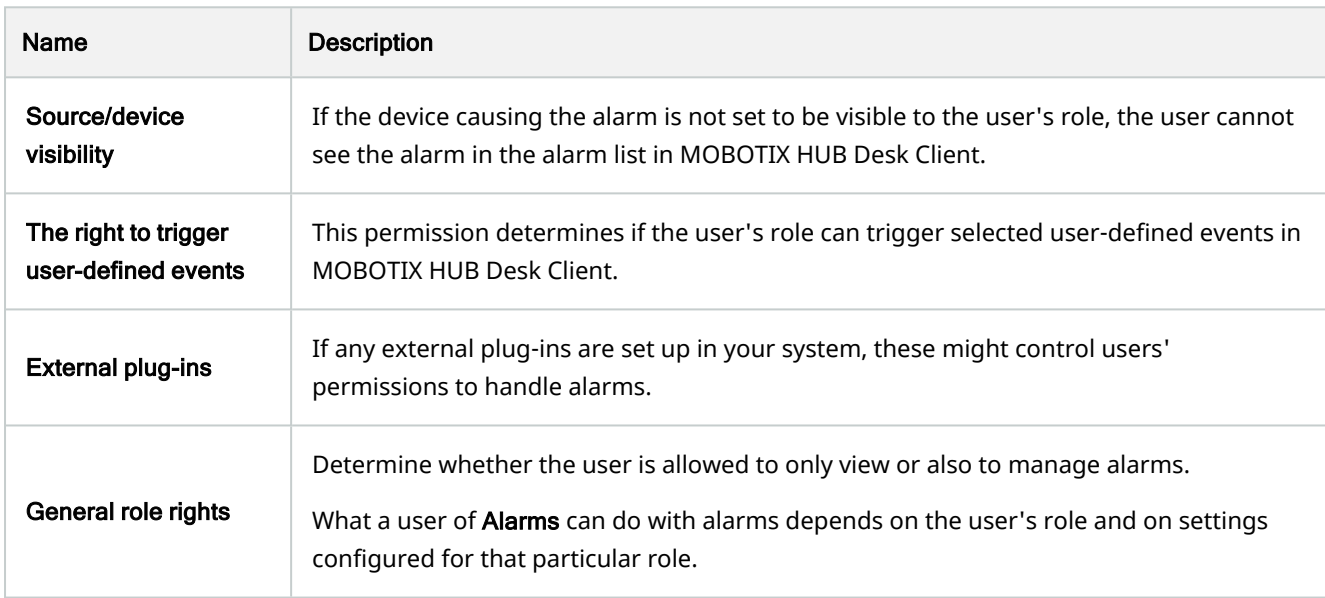

On the Alarms and Events tab in Options, you can specify settings for alarms, events and logs.

## Smart map

### Smart map (explained)

In MOBOTIX HUB Desk Client, the smart map feature lets you view and access devices at multiple locations around the world in a geographically correct way. Unlike maps, where you had a different map for each location, smart map gives you the big picture in a single view.

The following configuration of the smart map feature is done in Management Client:

- Configure the geographic backgrounds that you can choose for your smart map. This includes integrating your smart map with one of the following services:
	- Bing Maps
	- Google Maps
	- OpenStreetMap
- <sup>l</sup> Enable Bing Maps or Google Maps in MOBOTIX HUB Management Client or in MOBOTIX HUB Desk Client
- Enable editing of smart maps, including devices, in MOBOTIX HUB Desk Client
- Position your devices geographically in MOBOTIX HUB Management Client
- Set up your smart map with MOBOTIX Federated Architecture

### Smart map integration with Google Maps (explained)

To embed Google Maps into your smart map, you need a Maps Static API key from Google. To get the API key, first you must create a Google Cloud billing account. You are billed in accordance with the volume of map loads per month.

Once you have the API key, you must enter it in MOBOTIX HUB Management Client. See also [Enable Bing Maps or](#page-276-0) [Google Maps in Management Client on page 277](#page-276-0).

For more information, see:

- Google Maps Platform get started:<https://cloud.google.com/maps-platform/>
- $\mathscr{I}$
- Guide to Google Maps Platform billing:<https://developers.google.com/maps/billing/gmp-billing>
- Developer guide for Maps Static API:<https://developers.google.com/maps/documentation/maps-static/dev-guide>

#### Add digital signature to Maps Static API key

If you expect the MOBOTIX HUB Desk Client operators to make more than 25.000 maps requests per day, you need a digital signature for you Maps Static API key. The digital signature allows the Google servers to verify that any site generating requests using your API key is authorized to do so. However, regardless of the usage requirements, Google recommends using a digital signature as an additional security layer. To get the digital signature, you must retrieve a URL signing secret. For more information, see [https://developers.google.com/maps/documentation/maps](https://developers.google.com/maps/documentation/maps-static/get-api-key#dig-sig-manual)[static/get-api-key#dig-sig-manual.](https://developers.google.com/maps/documentation/maps-static/get-api-key#dig-sig-manual)

### Smart map integration with Bing Maps (explained)

To embed Bing Maps into your smart map, you need a Basic Key or an Enterprise Key. The difference is that basic keys are free, but allow a limited number of transactions before the transactions become billable or access to the map service is denied. The enterprise key is not free, but allow an unrestricted number of transactions.

For more information about Bing Maps, see [https://www.microsoft.com/en-us/maps/licensing/.](https://www.microsoft.com/en-us/maps/licensing/)

Ì

Once you have the API key, you must enter it in MOBOTIX HUB Management Client. See [Enable Bing Maps or Google](#page-276-0) [Maps in Management Client on page 277](#page-276-0).

### Cached smart map files (explained)

If you are using Google Maps as your geographic background, files are not cached.

The files that you use for your geographic background are retrieved from a tile server. The time that the files are stored in the cache folder depends on the value selected in the Removed cached smart map files list in the Settings dialog in MOBOTIX HUB Desk Client. The files are stored either:

- Indefinitely (Never)
- For 30 days if the file is not used (When not used for 30 days)
- When the operator exits MOBOTIX HUB Desk Client (On exit)

When you change the tile server address, automatically a new cache folder is created. The previous map files are retained in the associated cache folder on your local computer.

## **Architecture**

### A distributed system setup

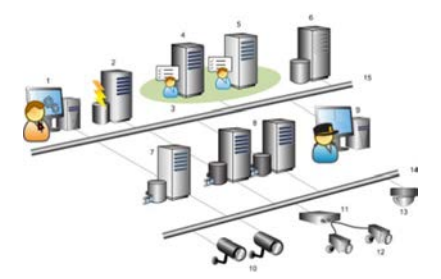

Example of a distributed system setup. The number of cameras, recording servers, and connected clients, can be as high as you require.

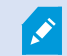

All computers in a distributed setup must either be on a domain or in a workgroup.

Legend:

- 1. Management Client(s)
- 2. Event server
- 3. Microsoft cluster
- 4. Management server
- 5. Failover management server
- 6. Server with SQL Server
- 7. Failover recording server
- 8. Recording server(s)
- 9. MOBOTIX HUB Desk Client(s)
- 10. IP video cameras
- 11. Video encoder
- 12. Analog cameras
- 13. PTZ IP camera
- 14. Camera network
- 15. Server network

## MOBOTIX Interconnect (explained)

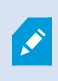

Available functionality depends on the system you are using. See the complete feature list, which is available on the product overview page on the MOBOTIX website [\(https://www.mobotix.com/en/products/vms/mobotixhub\)](https://www.mobotix.com/en/products/vms/mobotixhub).

MOBOTIX Interconnect™ allows you to integrate a number of smaller, physically fragmented, and remote MOBOTIX HUB installations with one MOBOTIX HUB L5 central site. You can install these smaller sites, called remote sites, on mobile units, for example, boats, busses or trains. This means that such sites do not need to be permanently connected to a network.

The following illustration shows how you could set up MOBOTIX Interconnect on your system:

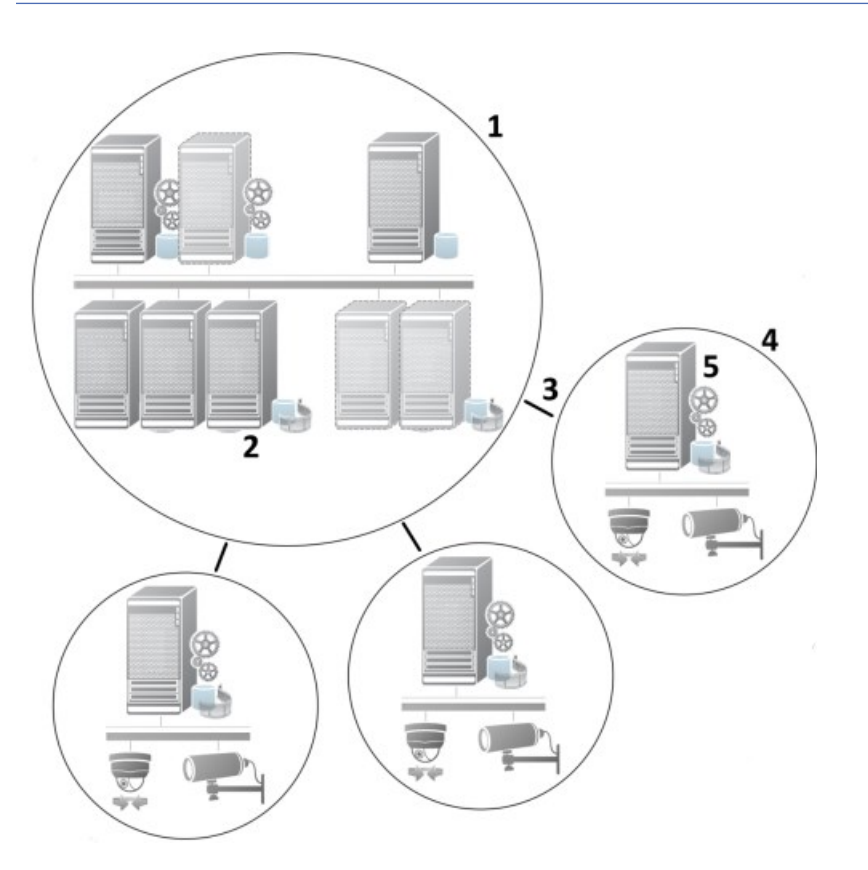

- 1. MOBOTIX Interconnect central MOBOTIX HUB L5 site
- 2. MOBOTIX Interconnect drivers (handles the connection between the central sites' recording servers and the remote site, must be selected in the list of drivers when adding remote systems via the Add Hardware wizard)
- 3. MOBOTIX Interconnect connection
- 4. MOBOTIX Interconnect remote site (the complete remote site with system installation, users, cameras and so on)
- 5. MOBOTIX Interconnect remote system (the actual technical installation at the remote site)

You add remote sites to your central site with the Add Hardware wizard from the central site (see [Add a remote site to](#page-270-0) [your central MOBOTIX Interconnect site on page 271\)](#page-270-0).

Each remote site runs independently and can perform any normal surveillance tasks. Depending on the network connections and appropriate user permissions (see [Assign user permissions on page 271](#page-270-1)), MOBOTIX Interconnect offers you direct live viewing of remote site cameras and play back of remote site recordings on the central site.

The central site can only see and access devices that the specified user account (when adding the remote site) has access to. This allows local system administrators to control which devices should be made available to the central site and its users.

On the central site, you can view the system's own status for the interconnected cameras, but not directly the state of the remote site. Instead, to monitor the remote site, you can use the remote site events to trigger alarms or other notifications on the central site (see [Configure your central site to respond to events from remote sites on page 273\)](#page-272-0).

It also offers you the possibility to transfer remote site recordings to the central site based on either events, rules/schedules, or manual requests by MOBOTIX HUB Desk Client users.

Only MOBOTIX HUB L5 systems can work as central sites. All other products can act as remote sites including MOBOTIX HUB L5. It differs from setup to setup which versions, how many cameras, and how devices and events originating from the remote site are handled - if at all - by the central site. For further details on how specific MOBOTIX HUB products interact in a MOBOTIX Interconnect setup, go to the MOBOTIX Interconnect website [\(https://www.mobotix.com/en/products/vms/mobotixhub/add-ons/Interconnect\)](https://www.mobotix.com/en/products/vms/mobotixhub/add-ons/Interconnect).

#### Selecting MOBOTIX Interconnect or MOBOTIX Federated Architecture (explained)

In a physically distributed system where users on the central site need to access the video on the remote site, you can choose between MOBOTIX Interconnect™ or MOBOTIX Federated Architecture™.

MOBOTIX recommends MOBOTIX Federated Architecture when:

- $\bullet$  The network connection between the central and federated sites is stable
- $\cdot$  The network uses the same domain
- There are fewer larger sites
- The bandwidth is sufficient for the required use

MOBOTIX recommends MOBOTIX Interconnect when:

- The network connection between the central and remote sites is unstable
- You or your organization want to use another MOBOTIX HUB product on the remote sites
- The network uses different domains or workgroups
- There are many smaller sites

#### MOBOTIX Interconnect and licensing

To run MOBOTIX Interconnect, you need MOBOTIX Interconnect camera licenses on your central site to view video from hardware devices on remote sites. The number of required MOBOTIX Interconnect camera licenses depends on the number of hardware devices on the remote sites that you want to receive data from. Only MOBOTIX HUB L5 can act as a central site.

The status of your MOBOTIX Interconnect camera licenses are listed on the License Information page of the central site.

#### MOBOTIX Interconnect setups (explained)

There are three ways to run MOBOTIX Interconnect. How to run your setup depends on your network connection, how to play back recordings, and whether you retrieve remote recordings and to what degree.

In the following, the three most likely setups are described:

#### **Direct playback from remote sites (good network connections)**

The most straightforward setup. The central site is continuously online with its remote sites and the central site users play back remote recordings directly from the remote sites. This requires use of the Play back recordings from remote system option (see [Enable playback directly from remote site camera on page 272](#page-271-0)).

#### **Rule- or MOBOTIX HUB Desk Client-based retrieval of selected remote recording sequences from remote sites (periodically limited network connections)**

Used when selected recording sequences (originating from remote sites) should be stored centrally to ensure independence from remote sites. Independence is crucial in case of network failure or network restrictions. You configure remote recordings retrieval settings on the Remote Retrieval tab (see [Remote Retrieval tab on page 372](#page-371-0)).

Remote recordings retrieval can be started from the MOBOTIX HUB Desk Client when needed or a rule can be set up. In some scenarios, remote sites are online and in others, offline most of the time. This is often industry specific. For some industries it is common for the central site to be permanently online with its remote sites (for example a retail HQ (central site) and a number of shops (remote sites)). For other industries, like transportation, the remote sites are mobile (for example, busses, trains, ships, and so on) and can only establish network connection randomly. Should the network connection fail during a commenced remote recording retrieval, the job continues at next given opportunity.

If the system detects an automatic retrieval, or request for retrieval from the MOBOTIX HUB Desk Client, outside the time interval that you specified on the Remote Retrieval tab, it is accepted, but not started until the selected time interval is reached. New remote recording retrieval jobs will queue and start when the allowed time interval is reached. You can view pending remote recording retrieval jobs from System Dashboard -> Current Tasks.

#### **After connection failure, missing remote recordings are by default retrieved from remote sites**

Uses remote sites like a recording server uses the edge storage on a camera. Typically, remote sites are online with their central site, feeding it a live stream that the central site records. Should the network fail for some reason, the central site misses out on recording sequences. However, once the network is reestablished, the central site automatically retrieves remote recordings covering the down-period. This requires use of the **Automatically retrieve** remote recordings when connection is restored option (see [Retrieve remote recordings from remote site camera on](#page-272-1) [page 273\)](#page-272-1) on the Record tab for the camera.

You can mix any of the above solutions to fit your organizations special needs.

### Configuring MOBOTIX Federated Architecture

MOBOTIX HUB L4 can only be federated as child sites.

MOBOTIX Federated Architecture links multiple individual standard systems into a federated site hierarchy of parent/child sites. Client users with sufficient permissions have seamless access to video, audio and other resources across individual sites. Administrators can centrally manage all sites from version 2018 R1 and newer within the federated hierarchy, based on administrator permissions for the individual sites.

Basic users are not supported in MOBOTIX Federated Architecture systems, so you must add users as Windows users through the Active Directory service.

MOBOTIX Federated Architecture is set up with one central site (top site) and an unrestricted number of federated sites (see [Set up your system to run federated sites on page 266](#page-265-0)). When you are logged into a site, you can access information about all of its child sites and the child sites' child sites. The link between two sites is established, when

 $\overline{\mathscr{S}}$ 

you request the link from the parent site (see [Add site to hierarchy on page 268](#page-267-0)). A child site can only be linked to one parent site. If you are not the administrator of the child site when you add it to the federated site hierarchy, the request must be accepted by the child site administrator.

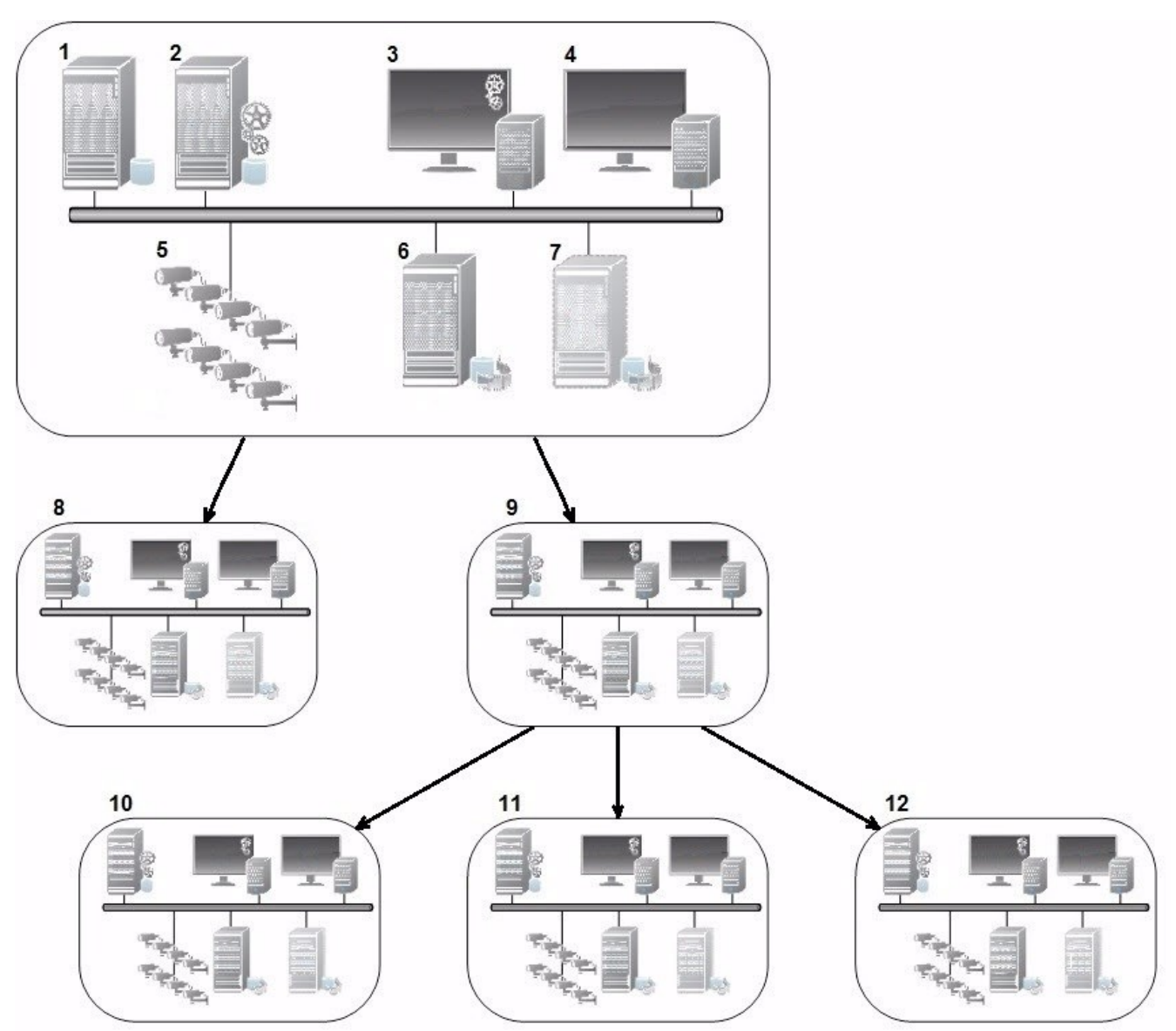

The components of a MOBOTIX Federated Architecture setup:

- 1. Server with SQL Server
- 2. Management server
- 3. Management Client
- 4. MOBOTIX HUB Desk Client
- 5. Cameras
- 6. Recording server
- 7. Failover recording server
- 8. to 12. Federated sites

#### **Hierarchy synchronization**

A parent site contains an updated list of all its currently attached child sites, child sites' child sites and so on. The federated site hierarchy has a scheduled synchronization between sites, as well as a synchronization every time a site is added or removed by the system administrator. When the system synchronizes the hierarchy, it takes place level by level, each level forwarding and returning communication, until it reaches the server that requests the information. The system sends less than 1MB each time. Depending on the number of levels, changes to a hierarchy can take some time to become visible in the Management Client. You cannot schedule your own synchronizations.

#### **Data traffic**

The system sends communication or configuration data when a user or administrator views live or recorded video or configures a site. The amount of data depends on what and how much is being viewed or configured.

#### **MOBOTIX Federated Architecture with other products and system requirements**

- Opening the Management Client in a MOBOTIX Federated Architecture is supported for three major releases, including the current one being released. In a MOBOTIX Federated Architecture setup beyond that scope, you need a separate Management Client that matches the server version.
- If the central site uses MOBOTIX HUB Video Wall, you can also use the MOBOTIX HUB Video Wall features in the federated site hierarchy.

See also the manual for MOBOTIX HUB Video Wall.

- If the central site uses MOBOTIX HUB Access and MOBOTIX HUB Desk Client user logs into a site in a federated site hierarchy, access request notifications from the federated sites also appear in MOBOTIX HUB Desk Client
- You can add MOBOTIX HUB L4 2013 systems or newer to the federated site hierarchy as child sites, not as parent sites
- MOBOTIX Federated Architecture does not require additional licenses

#### **Establishing a federated site hierarchy**

Before you start building up the hierarchy in the Management Client, MOBOTIX recommends that you map how you want your sites to link together.

You install and configure each site in a federated hierarchy as a normal standalone system with standard system components, settings, rules, schedules, administrators, users, and user permissions. If you already have the sites installed and configured and only need to combine them in a federated site hierarchy, your systems are ready to be set up.

Once the individual sites are installed, you must set them up to run as federated sites (see [Set up your system to run](#page-265-0) [federated sites on page 266\)](#page-265-0).

#### **Overview**

To start the hierarchy, you can log into the site that you want to work as the central site and add (see [Add site to](#page-267-0) [hierarchy on page 268](#page-267-0)) the first federated site. When the link is established, the two sites automatically create a federated site hierarchy in the Federated Site Hierarchy pane in the Management Client to which you can add more sites to grow the federated hierarchy.

When you have created a federated site hierarchy, users and administrators can log into a site to access that site and any federated sites it may have. Access to federated sites depend on the user permissions.

There is no limit to the number of sites you can add to the federated hierarchy. Also, you can have a site on an older product version linked to a newer version and vice versa. The version numbers appear automatically and cannot be deleted. The site that you are logged into is always at the top of the Federated Site Hierarchy pane and is called home site.

Below is an example of federated sited in the Management Client. To the left, the user has logged into the top site. To the right, the user has logged into one of the child sites, the Paris Server, which is then the home site.

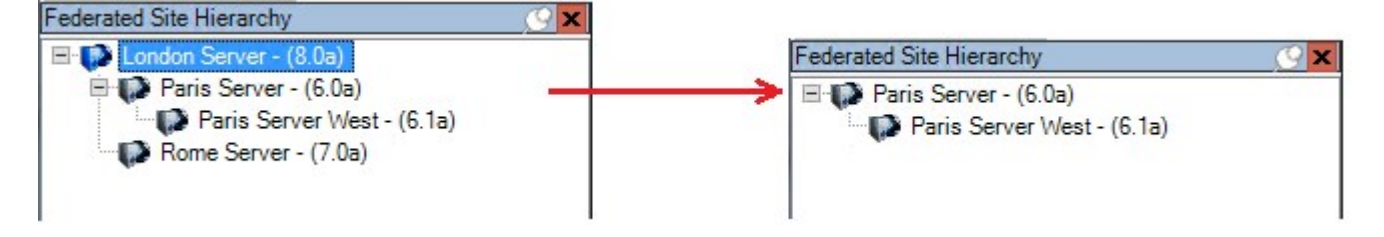

#### **Status icons in MOBOTIX Federated Architecture**

The icons represent the possible states of a site:

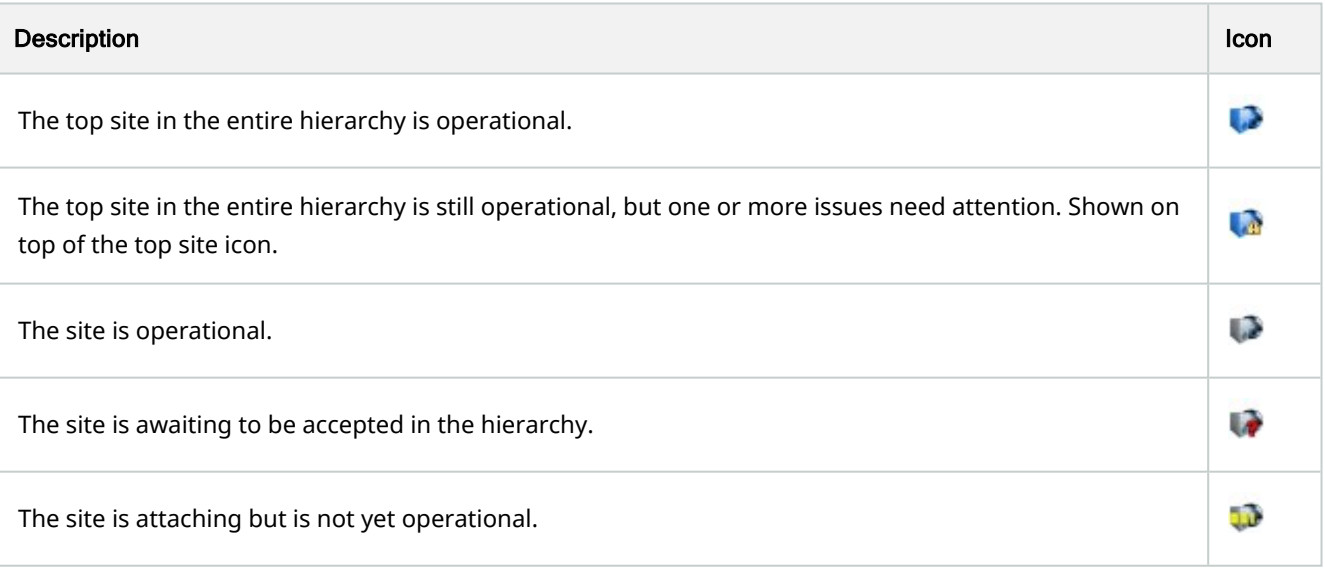

## Ports used by the system

All MOBOTIX HUB components and the ports needed by them are listed below. To ensure, for example, that the firewall blocks only unwanted traffic, you need to specify the ports that the system uses. You should only enable these ports. The lists also include the ports used for local processes.

They are arranged in two groups:

- Server components (services) offer their service on particular ports which is why they need to listen for client requests on these ports. Therefore, these ports need to be opened in the Windows Firewall for inbound and outbound connections
- Client components (clients) initiate connections to particular ports on server components. Therefore, these ports need to be opened for outbound connections. Outbound connections are typically open by default in the Windows Firewall

If nothing else is mentioned, ports for server components must be opened for inbound connections, and ports for client components must be opened for outbound connections.

Do keep in mind that server components can act as clients to other server components. These are not explicitly listed in this doc.

The port numbers are the default numbers, but this can be changed. Contact MOBOTIX support, if you need to change ports that are not configurable through the Management Client.

#### **Server components (inbound connections)**

Each of the following sections list the ports that need to be opened for a particular service. To figure out which ports need to be opened on a particular computer, you need to consider all services running on the computer.

#### Management Server service and related processes

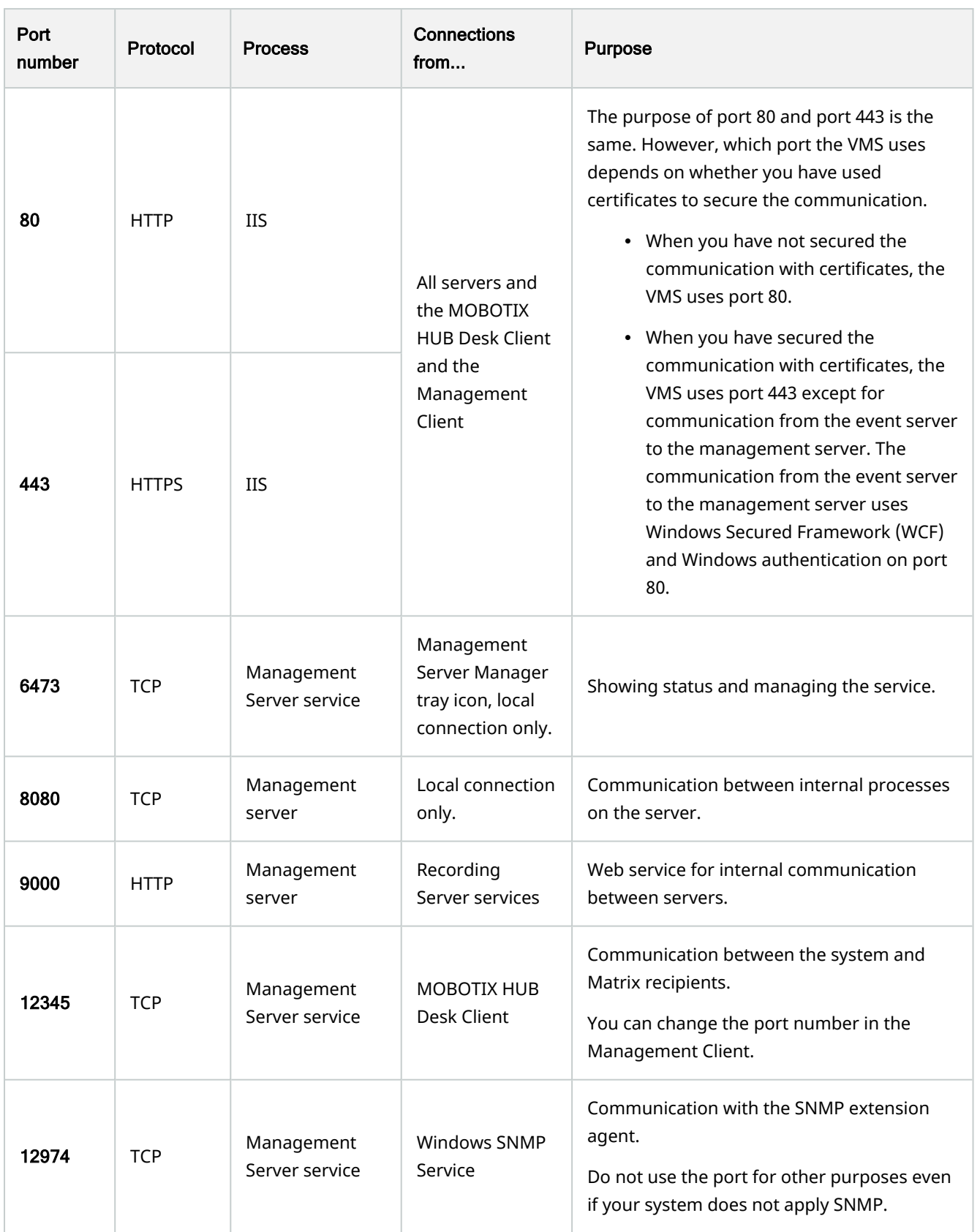

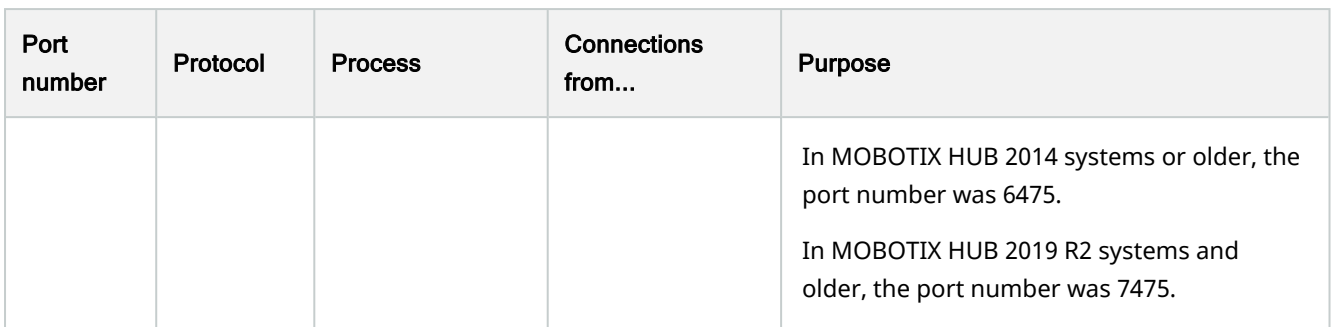

#### SQL Server service

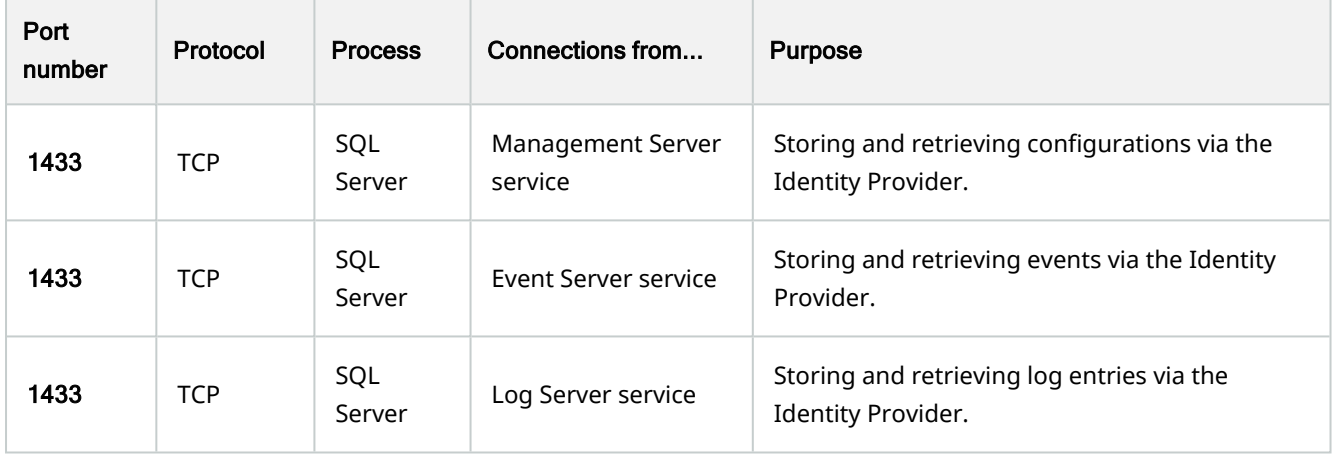

#### Data Collector service

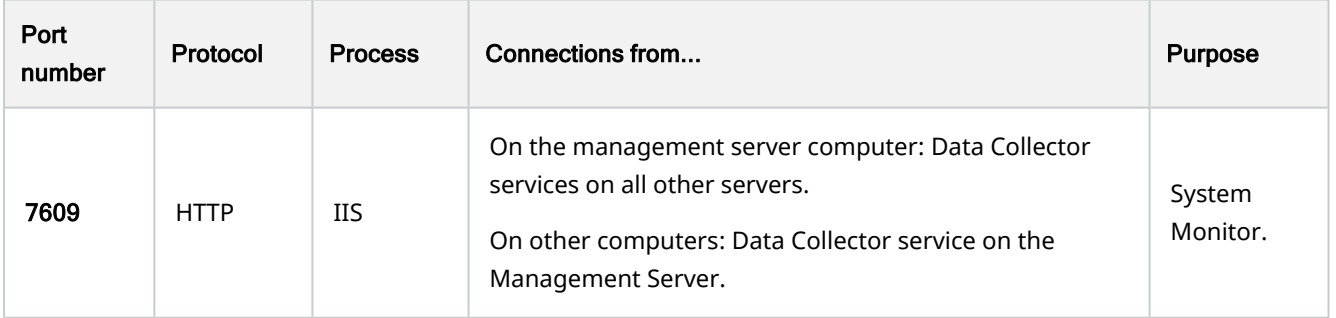

#### Event Server service

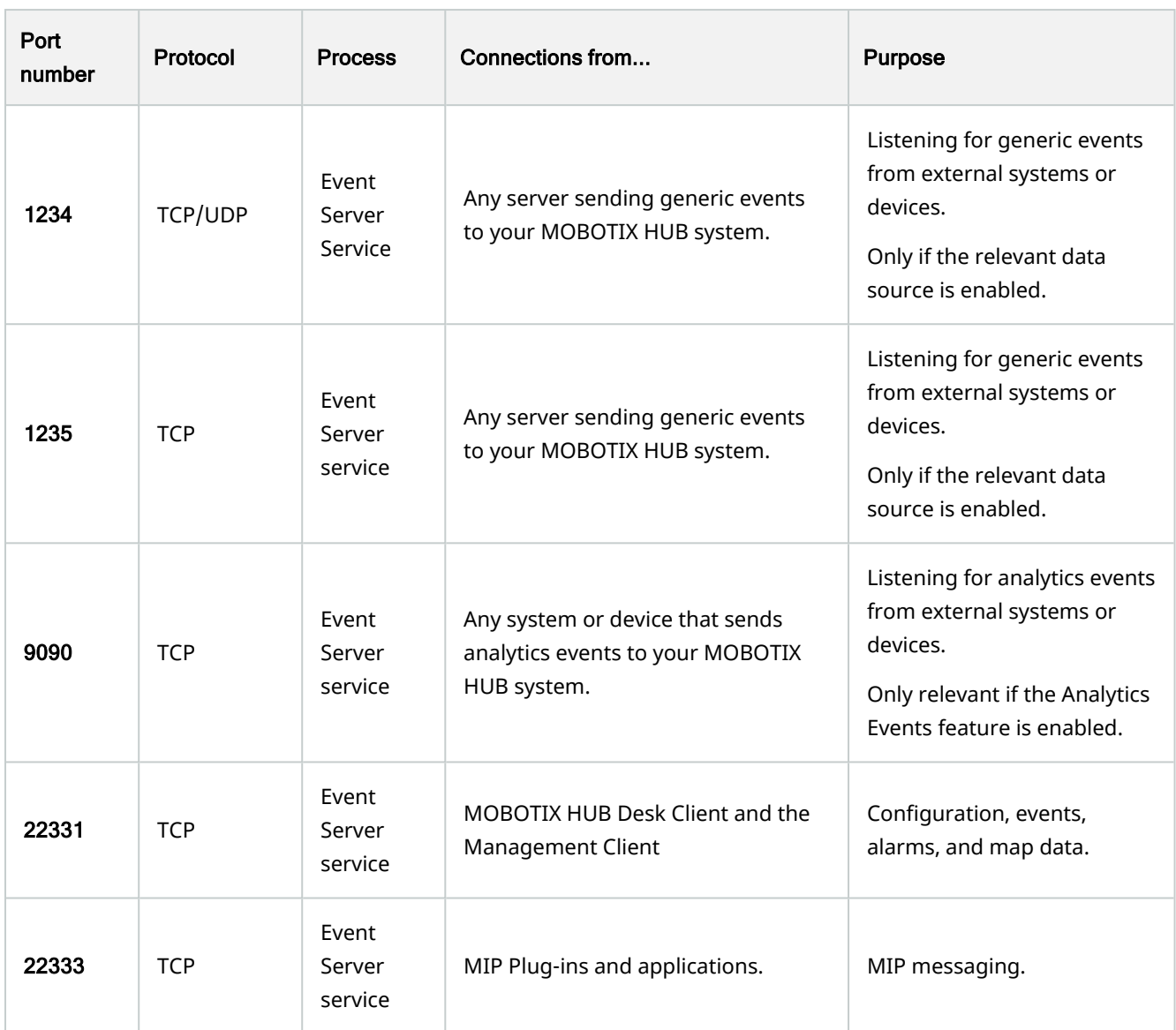

#### Recording Server service

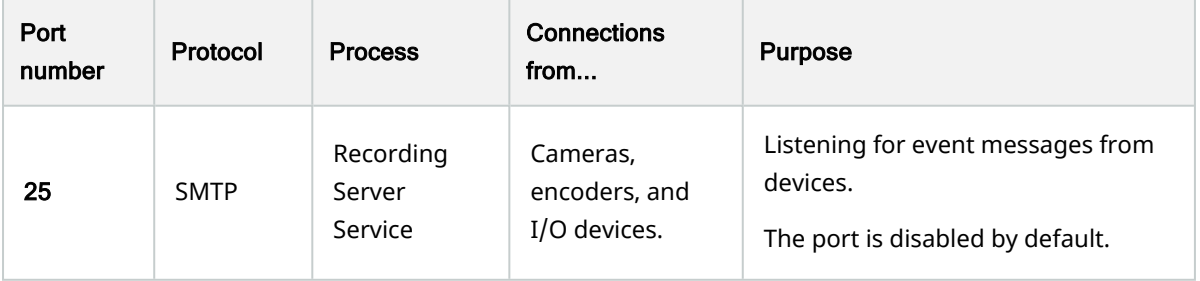

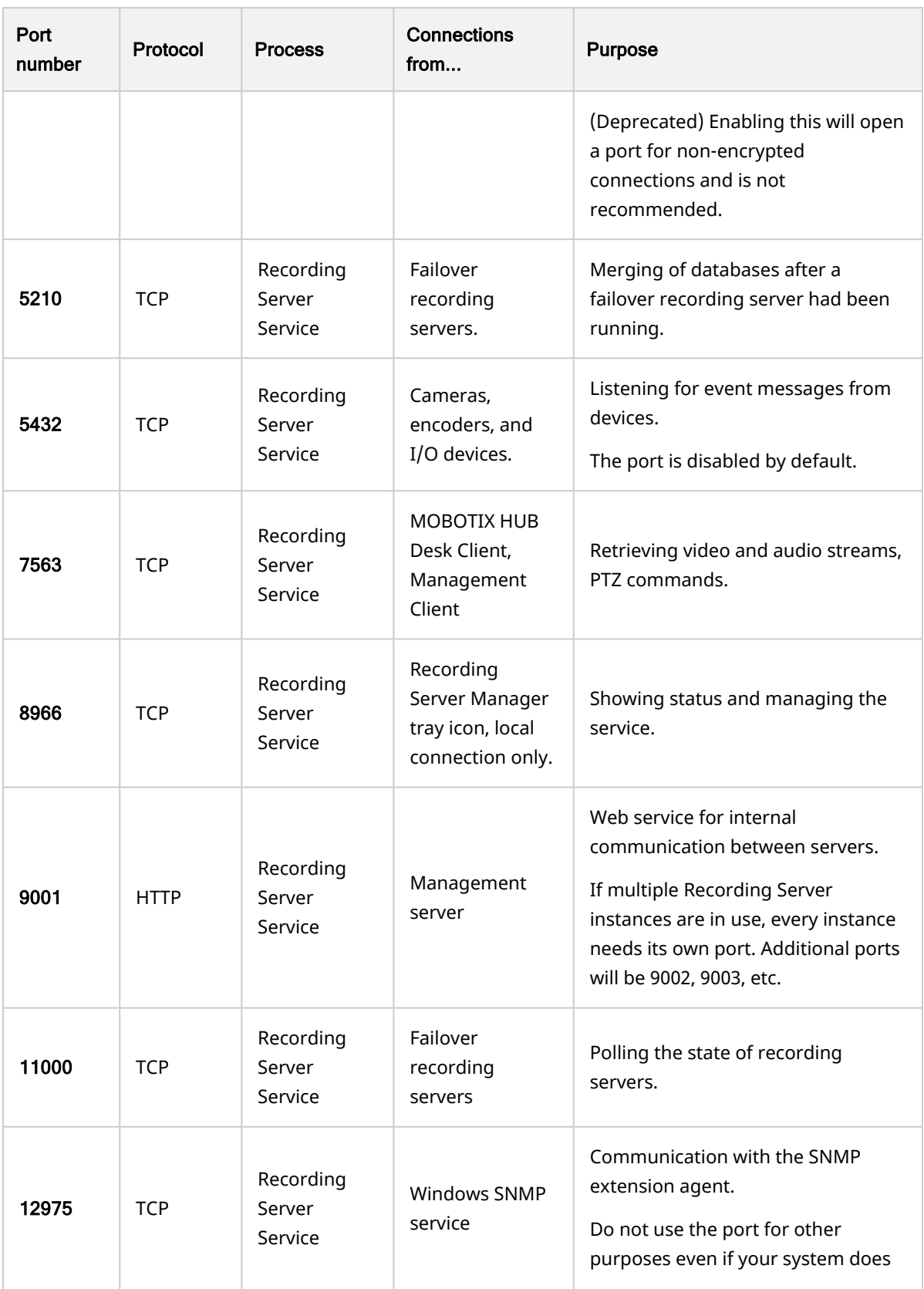

R

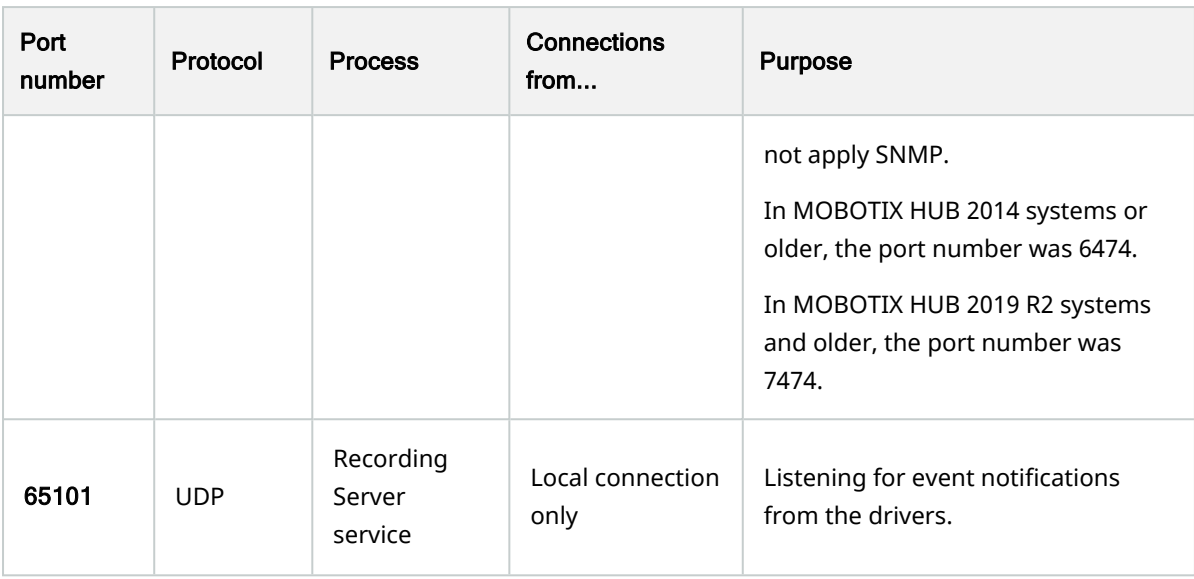

In addition to the inbound connections to the Recording Server service listed above, the Recording Server service establishes outbound connections to:

- Cameras
- Remote interconnected sites (MOBOTIX Interconnect ICP)

#### Failover Server service and Failover Recording Server service

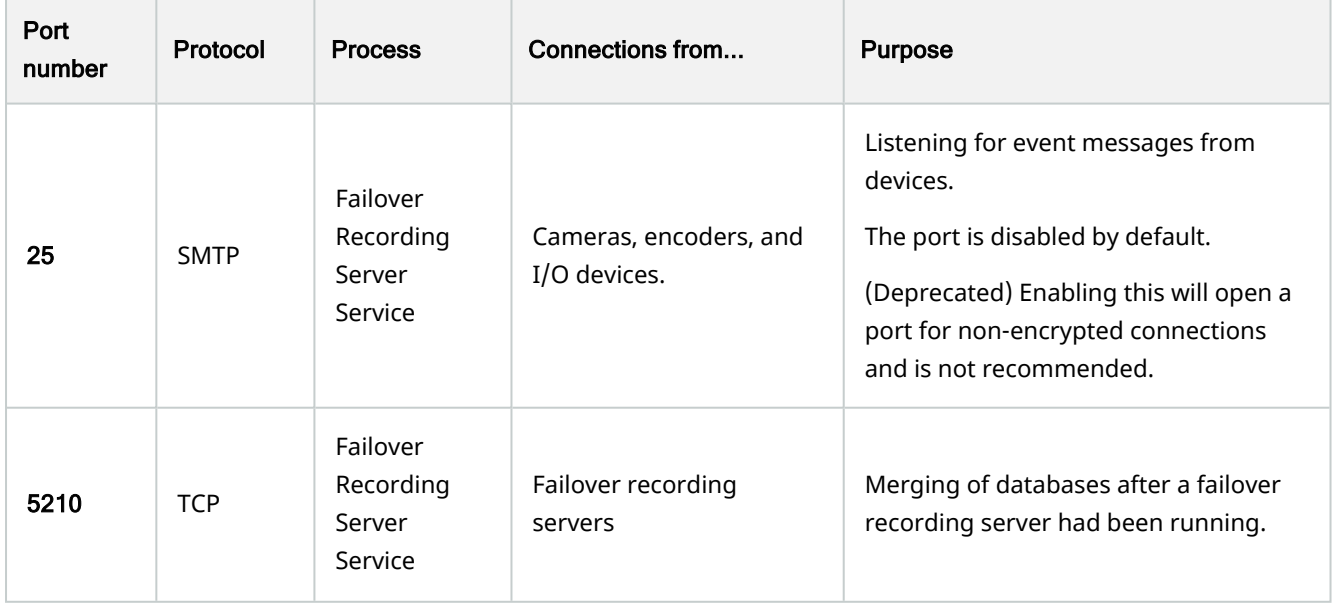

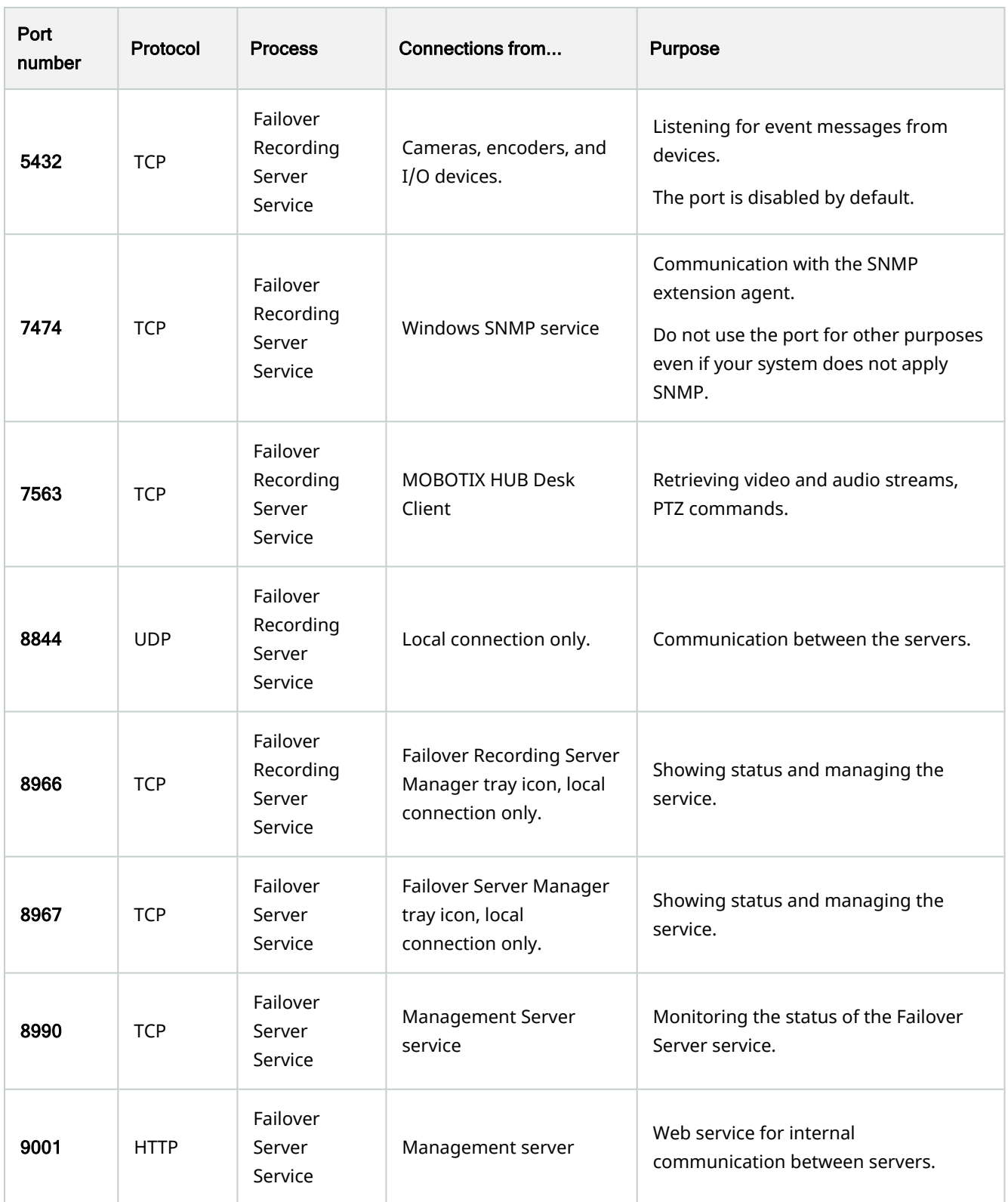

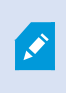

In addition to the inbound connections to the Failover Server / Failover Recording Server service listed above, the Failover Server / Failover Recording Server service establishes outbound connections to the regular recorders, cameras, and for Video Push.

#### Log Server service

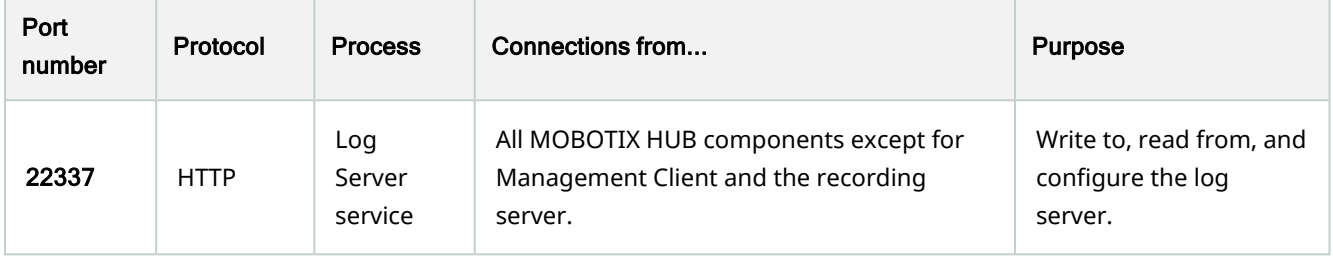

#### Mobile Server service

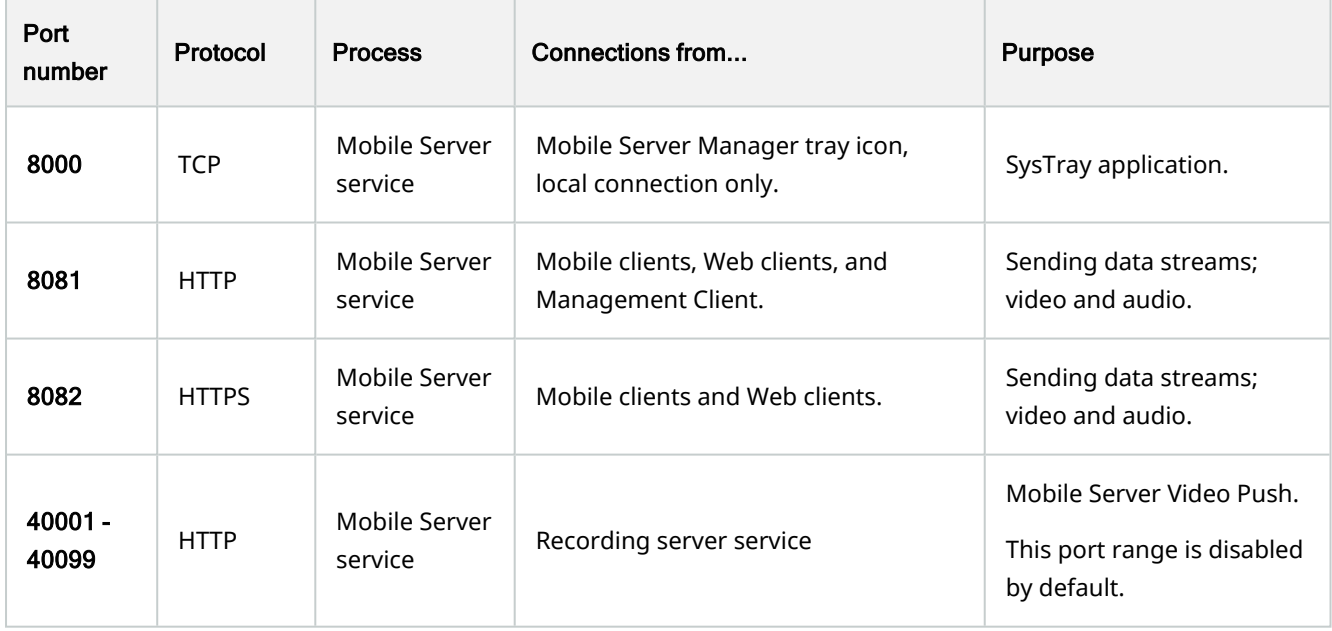

LPR Server service

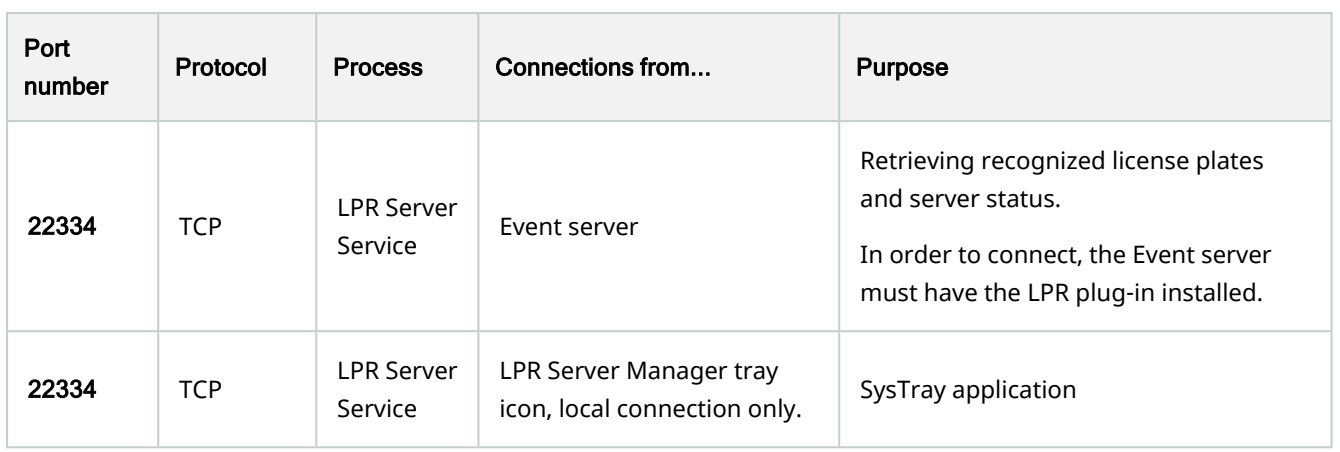

### MOBOTIX Open Network Bridge service

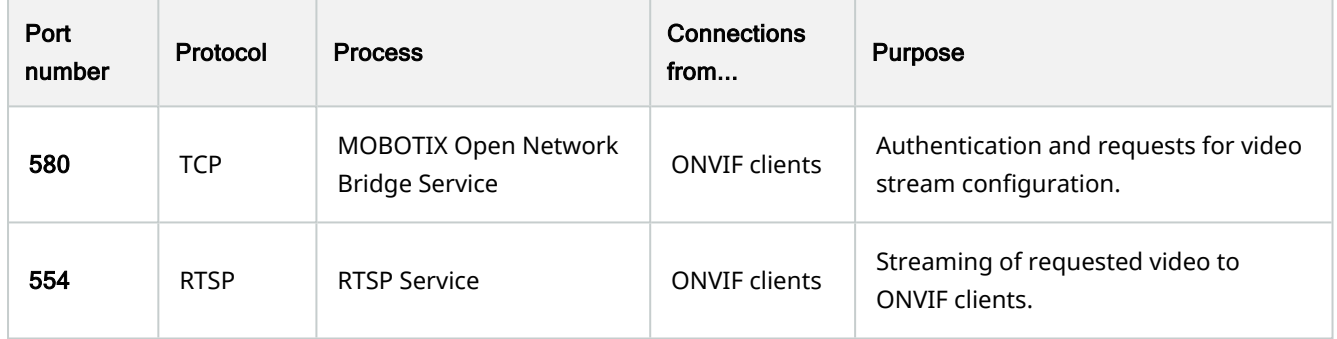

#### MOBOTIX HUB DLNA Server service

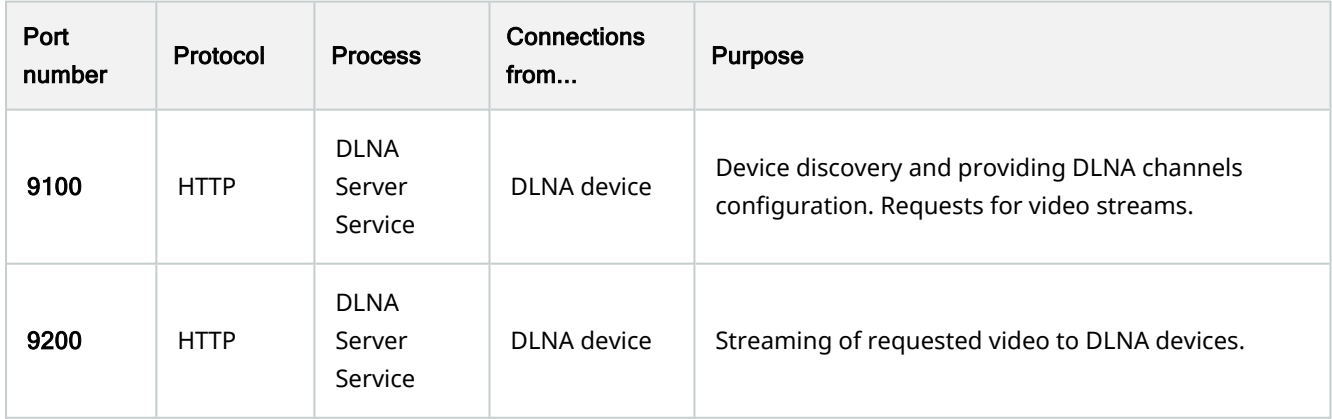

#### MOBOTIX HUB Incident Manager service

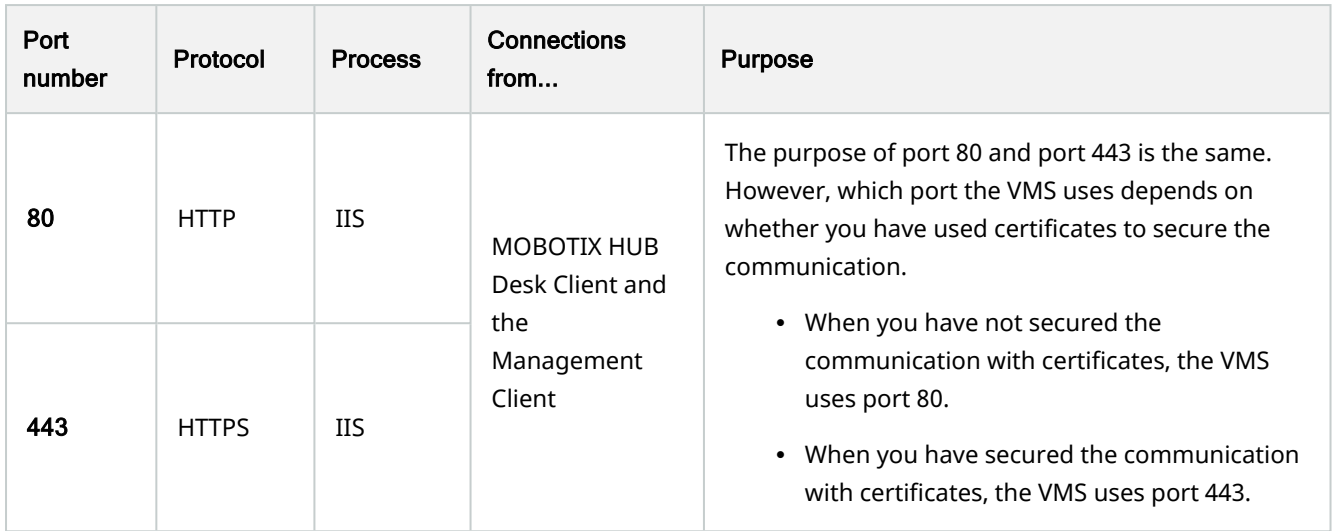

### **Server components (outbound connections)**

### Recording Server service

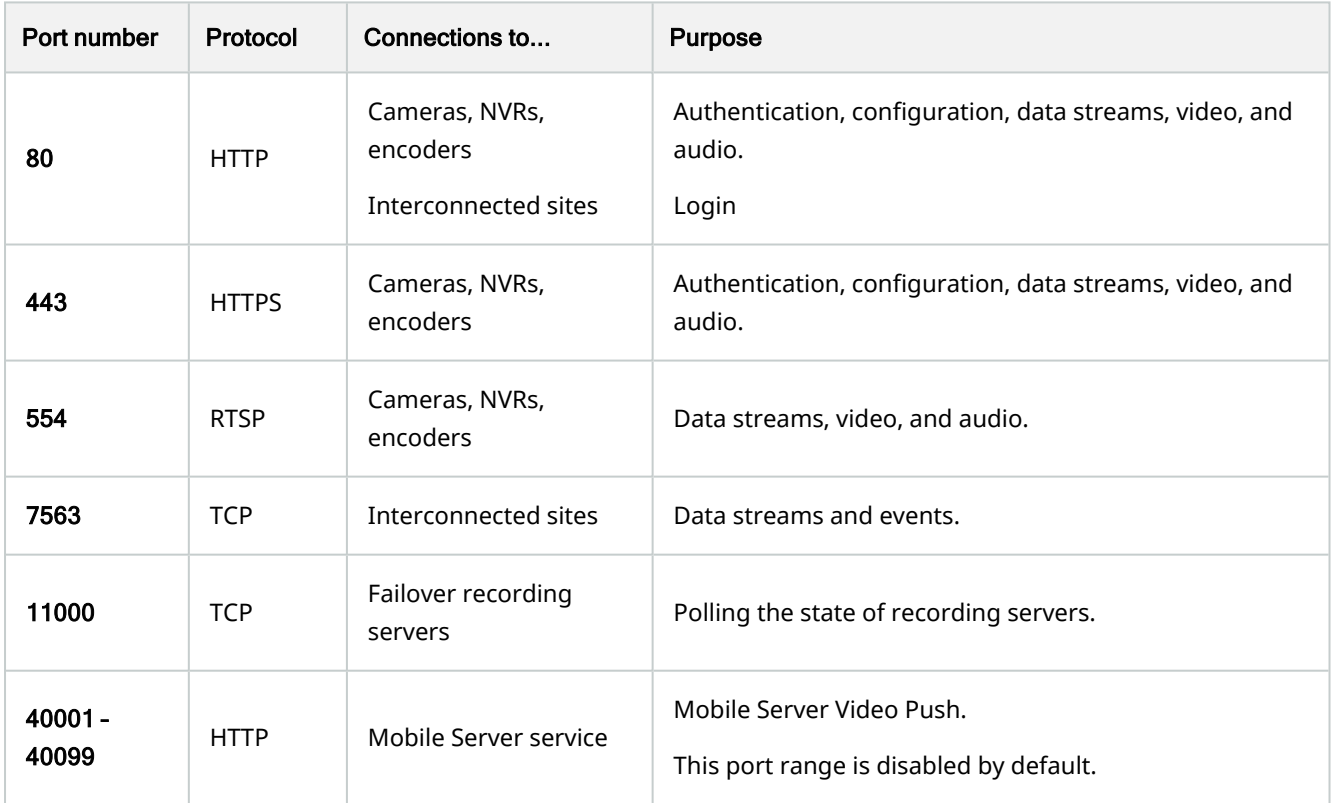

#### Failover Server service and Failover Recording Server service

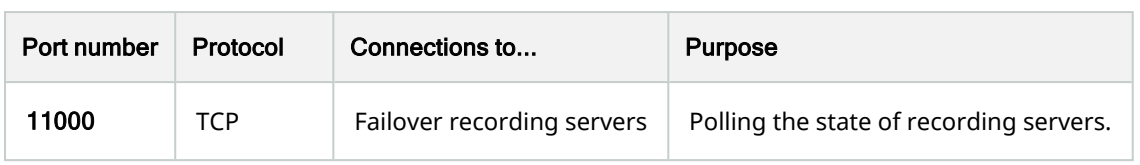

#### Log Server service

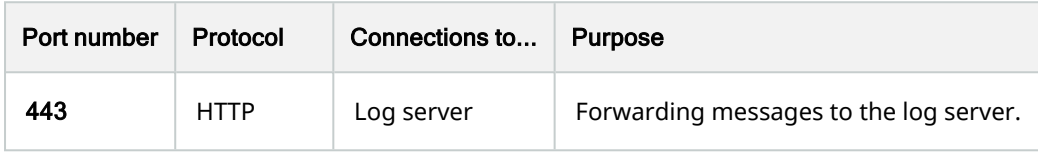

API Gateway

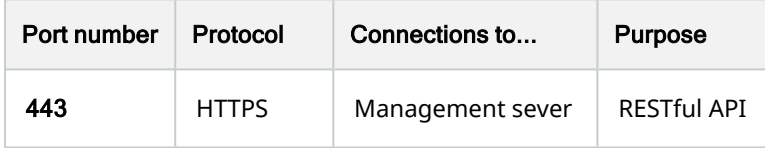

#### **Cameras, encoders, and I/O devices (inbound connections)**

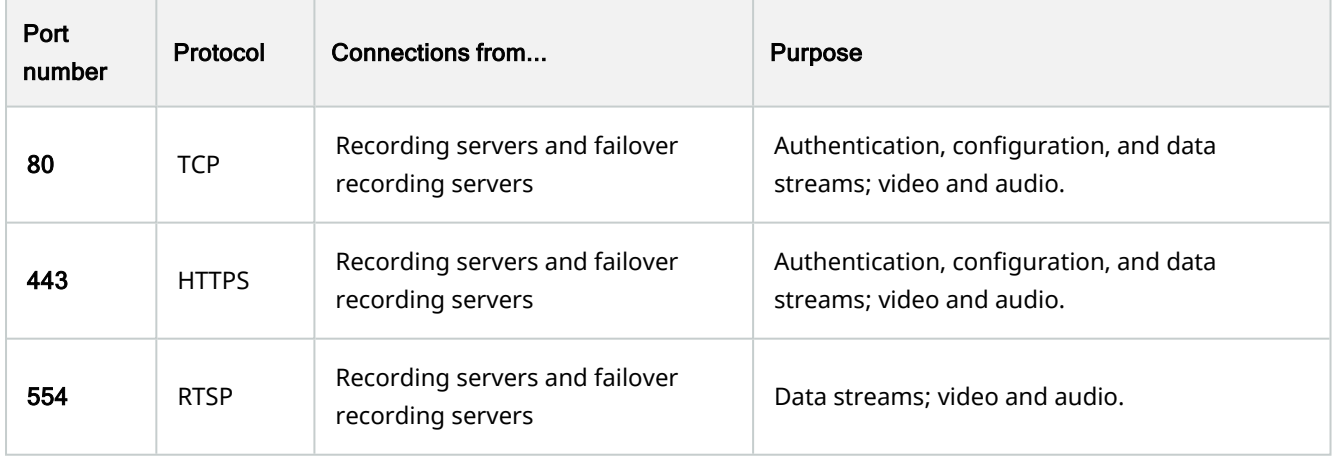

#### **Cameras, encoders, and I/O devices (outbound connections)**

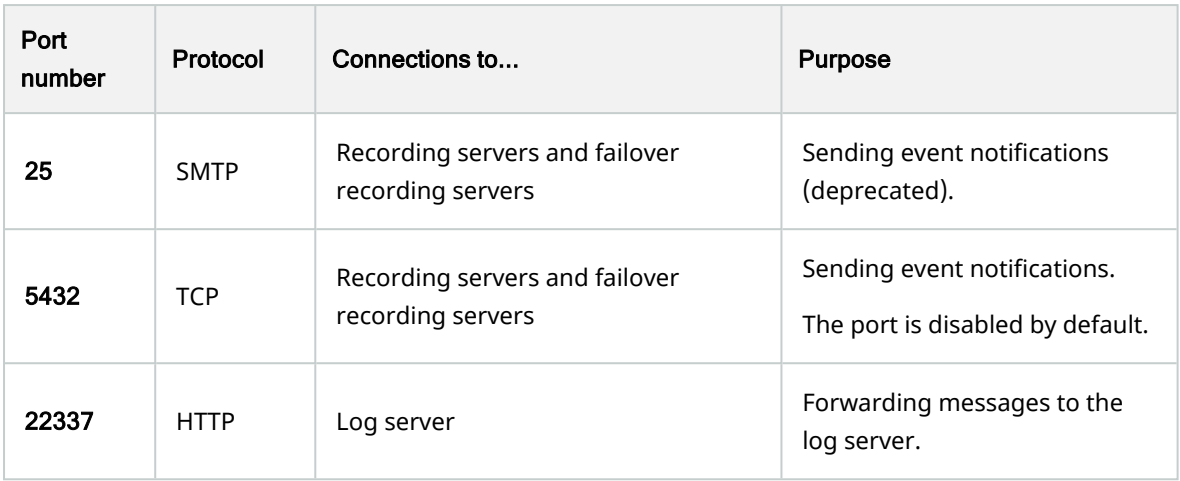

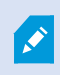

Only a few camera models are able to establish outbound connections.

#### **Client components (outbound connections)**

#### MOBOTIX HUB Desk Client, MOBOTIX HUB Management Client, MOBOTIX HUB Mobile server

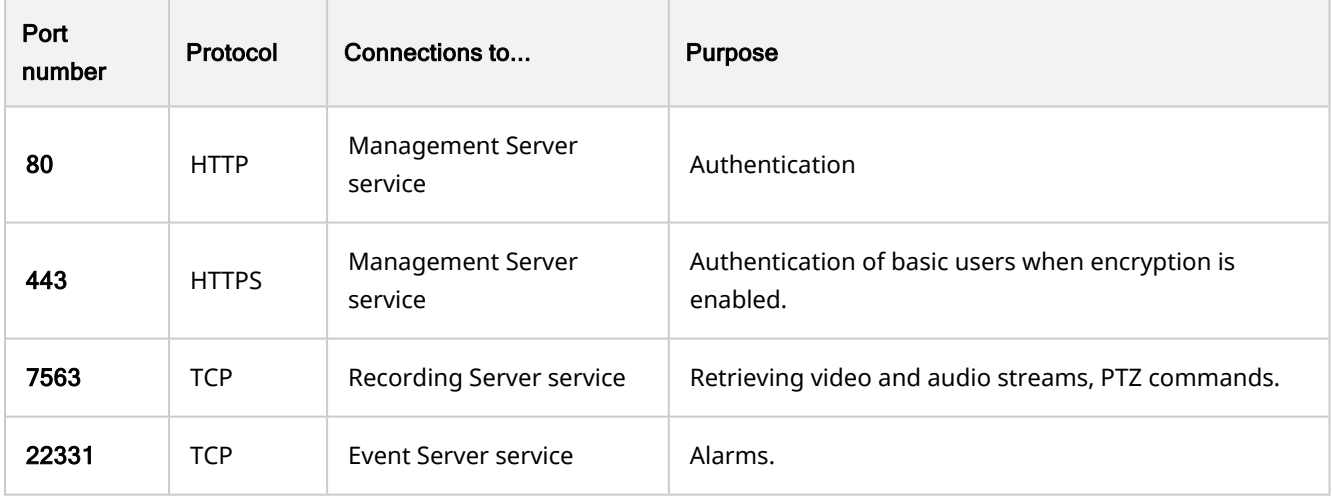

#### MOBOTIX HUB Web Client, MOBOTIX HUB Mobile client

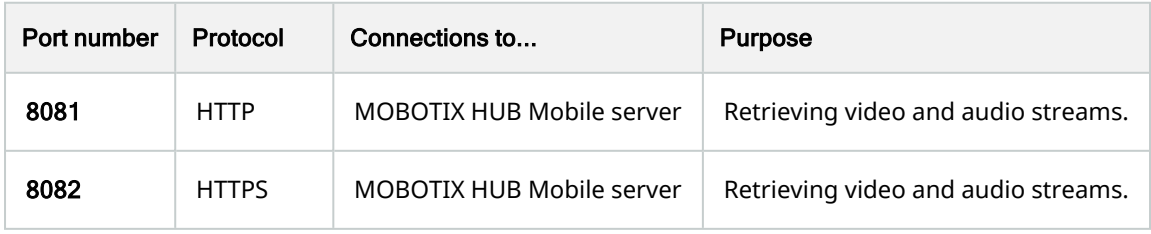

#### API Gateway

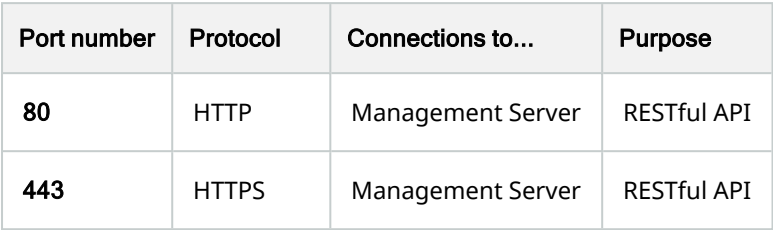

# Product comparison

MOBOTIX HUB VMS includes the following products:

- MOBOTIX HUB L5
- MOBOTIX HUB L4
- MOBOTIX HUB L3
- MOBOTIX HUB L2
- MOBOTIX HUB L1

See the complete feature list, which is available on the product overview page on the MOBOTIX website (<https://www.mobotix.com/en/products/vms/mobotixhub>).

# <span id="page-95-0"></span>**Licensing**

## Licenses (explained)

## Free MOBOTIX HUB L1

If you have installed MOBOTIX HUB L1, you can run the system and eight device licenses for free. Automatic license activation is enabled, and hardware will be activated as you add it to the system.

Only when you upgrade to a more advanced MOBOTIX HUB product and need to change your SLC (Software License Code) (see [Change the Software License Code on page 103](#page-102-0)), the rest of this topic and the other licensing-related topics in this documentation could be relevant for you.

## Licenses for MOBOTIX HUB VMS products (except MOBOTIX HUB L1)

#### **Software license file and SLCs**

When you purchase your software and licenses, you get:

- An order confirmation and a software license file named after your SLC (Software License Code) and with the .lic extension received per email
- A MOBOTIX Advanced Services coverage

Your SLC is also printed on your order confirmation and consists of several numbers and letters grouped by hyphens like:

- Product version 2014 or earlier: xxx-xxxx-xxxx
- Product version 2016 or later: xxx-xxx-xxx-xx-xxxxxx

The software license file contains all information about your purchased VMS products, add-on products, and licenses. MOBOTIX recommends that you store the information about your SLC and a copy of your software license file in a safe place for later use. You can also see your SLC in the License Information window in Management Client. You can open the License Information window in the Site Navigation pane -> Basics node -> License Information.

#### **Overall process for installation and licensing**

To get started, you download the software from our website [\(https://www.mobotix.com/en/software-downloads\)](https://www.mobotix.com/en/software-downloads). While you are installing (see [Install a new MOBOTIX HUB system on page 123](#page-122-0)) the software, you are asked to provide the software license file. You cannot complete the installation without a software license file.

Once the installation is complete and you have added some cameras, you must activate your licenses (see [License](#page-97-0) [activation \(explained\) on page 98.](#page-97-0) You activate your licenses from the License Information window in Management Client. Here you can also see an overview of your licenses for all installations on the same SLC. You can open the License Information window in the Site Navigation pane -> Basics node -> License Information.

### <span id="page-96-2"></span>License types

There are several license types in the MOBOTIX HUB licensing system.

#### Base licenses

As a minimum, you have a base license for one of the MOBOTIX HUB VMS products. You may also have one or more base licenses for MOBOTIX HUB add-on products.

#### Device licenses

As a minimum, you have several device licenses. Generally, you need one device license per hardware device with a camera that you want to add to your system. But this can differ from one hardware device to another and depending on the hardware device being a MOBOTIX supported hardware device or not. For more information, see [Supported](#page-96-0) [hardware devices on page 97](#page-96-0) and [Unsupported hardware devices on page 97.](#page-96-1)

If you want to use the video push feature in MOBOTIX HUB Mobile, you also need one device license per mobile device or tablet that should be able to push video to your system.

Device licenses are not required for speakers, microphones, or input and output devices attached to your cameras.

#### <span id="page-96-0"></span>**Supported hardware devices**

Generally, you need one device license per hardware device with a camera that you want to add to your system. But a few supported hardware devices require more than one device license. You can see how many device licenses your hardware devices require, in the list of supported hardware on the MOBOTIX website (<https://www.mobotix.com/en/products/vms/mobotixhub/supporteddevices>).

For video encoders with up to 16 channels, you need only one device license per video encoder IP address. A video encoder can have one or more IP addresses.

However, if the video encoder has more than 16 channels, one device license per activated camera on the video encoder is required - also for the first 16 activated cameras.

#### <span id="page-96-1"></span>**Unsupported hardware devices**

An unsupported hardware device requires one device license per activated camera using a video channel.

Unsupported hardware devices do not appear in the list of supported hardware on the MOBOTIX website (<https://www.mobotix.com/en/products/vms/mobotixhub/supporteddevices>).

#### Camera licenses for MOBOTIX Interconnect™

To run MOBOTIX Interconnect, you need MOBOTIX Interconnect camera licenses on your central site to view video from hardware devices on remote sites. The number of required MOBOTIX Interconnect camera licenses depends on the number of hardware devices on the remote sites that you want to receive data from. Only MOBOTIX HUB L5 can act as a central site.

#### Licenses for add-on products

Most MOBOTIX HUB add-on products require additional license types. The software license file also includes information about your licenses for add-on products. Some add-on products have their own separate software license files.

## <span id="page-97-0"></span>License activation (explained)

Your different licenses connected with your SLCs must be activated for the installed MOBOTIX HUB VMS and add-on products to work and the individual hardware devices to be able to send data to the system. For an overview of all MOBOTIX HUB license types, see [License types on page 97.](#page-96-2)

There are several ways of activating licenses. All of them are available from the License Information window. The best way of activating depends on your organization's policies and whether your management server has access to the internet or not. To learn how to activate licenses, see [Activate your licenses on page 100](#page-99-0).

After the initial license activation of your MOBOTIX HUB VMS, you do not have to activate device licenses every time you add a hardware device with a camera because of built-in flexibilities to the MOBOTIX HUB licensing system. For more information about these flexibilities, see [Grace period for license activation \(explained\) on page 99](#page-98-0) and [License](#page-97-0) [activation \(explained\) on page 98.](#page-97-0)

### <span id="page-97-2"></span>Automatic license activation (explained)

For easy maintenance and flexibility - and when your organization's policies permit it - MOBOTIX recommends that you enable automatic license activation. Automatic license activation requires that the management server is online. For how to enable automatic license activation, see [Enable automatic license activation on page 100](#page-99-1).

#### **Benefits of enabling automatic license activation**

- The system activates your hardware devices a few minutes after you have added, removed, or replaced hardware devices or made other changes that affect the use of your licenses. Therefore, you only seldom must manually start a license activation. See the few exceptions in [When manual license activation is still required](#page-97-1) [on page 98](#page-97-1).
- The used number of device changes without activation is always zero.
- No hardware devices are within a grace period and at risk of expiring.
- If one of your base licenses expires within a period of 14 days, your MOBOTIX HUB system will also as an extra precaution - automatically try to activate your licenses every night.

#### <span id="page-97-1"></span>**When manual license activation is still required**

If you make the following changes to your system, manual license activation is required.

- Purchase additional licenses (see [Get additional licenses on page 102](#page-101-0))
- Upgrade to a newer version or more advanced VMS system (see [Upgrade requirements on page 321\)](#page-320-0)
- Buy or renew a MOBOTIX Advanced Services subscription

### <span id="page-98-0"></span>Grace period for license activation (explained)

When you have installed your VMS and added devices (hardware devices, MOBOTIX Interconnect cameras, or door licenses), the devices run in a 30-day grace period if you have decided not to enable automatic license activation. Before the end of the 30-day grace period and if you do not have more device changes without activation left, you must activate your licenses, or your devices will stop sending video to your surveillance system.

## <span id="page-98-1"></span>MOBOTIX Advanced Services™ (explained)

MOBOTIX Advanced Services is the name of the complete service and support program for MOBOTIX HUB products throughout their lifetime.

When you have bought your MOBOTIX HUB VMS, you have also entered a two-year MOBOTIX Advanced Services Plus subscription.

If you decide to buy or renew a MOBOTIX Advanced Services subscription after you have installed your system, you must manually activate your licenses before the correct MOBOTIX Advanced Services information appears. See [Activate licenses online on page 101](#page-100-0) or [Activate licenses offline on page 102.](#page-101-1)

## Licenses and hardware replacement (explained)

If a camera in the system gets faulty or you for other reasons want to replace the camera with a new one, there are some best practices of how it should be done.

If you remove a camera from a recording server, you free a device license, but you also lose full access to all databases (cameras, microphones, inputs, outputs) and the settings of the old camera. To keep access to the databases of the old camera and reuse its settings when replacing it with a new camera, use the relevant option below.

#### **Replace camera with a similar camera**

If you replace a camera with a similar camera (manufacturer, brand, and model), and if you give the new camera the same IP address as the old one, you maintain full access to all databases of the old camera. The new camera continues to use the same databases and settings as the old camera. In this case, you move the network cable from the old camera to the new one without changing any settings in Management Client.

#### **Replace camera with a different camera**

If you replace a camera with a different camera (manufacturer, brand, and model), you must use the Replace Hardware wizard (see [Replace hardware on page 298\)](#page-297-0) to map all relevant databases of the old camera to the new one and reuse the settings of the old camera.

#### **License activation after hardware replacement**

If you have enabled automatic license activation (see [Enable automatic license activation on page 100\)](#page-99-1), the new camera is automatically activated.

If automatic license activation is disabled, and if all of the available device changes without activation have been used (see [License activation \(explained\) on page 98](#page-97-0)), you must manually activate your licenses. For more information about manually activating licenses, see [Activate licenses online on page 101](#page-100-0) or [Activate licenses offline on page 102](#page-101-1).

## Get an overview of your licenses

There are many reasons why you would like to get an overview of your SLCs and your number of purchased licenses and their statuses. Here are a few:

- You want to add one or more new hardware devices, but do you have unused device licenses, or do you have to purchase new ones?
- Is the grace period for some of your hardware devices ending soon? Then you must activate them before they stop sending data to the VMS.
- You know from previous contacts to support that they need information about your SLC and your MOBOTIX Advanced Services ID to be able to help you. But which are they?
- You have many installations of MOBOTIX HUB and use the same SLC for all installations, but where are the licenses used and what are their statuses?

You can find all the information above and more in the License Information window.

You can open the License Information window in the Site Navigation pane -> Basics node -> License Information.

<span id="page-99-0"></span>To learn more about the various information and features available from the [License](#page-102-1) Information window, see License [Information window on page 103.](#page-102-1)

## Activate your licenses

There are several ways of activating licenses. All of them are available from the License Information window. The best way of activating depends on your organization's policies and whether your management server has access to the internet or not.

You can open the License Information window in the Site Navigation pane -> Basics node -> License Information.

To learn more about the various information and features available from the [License](#page-102-1) Information window, see License [Information window on page 103.](#page-102-1)

### <span id="page-99-1"></span>Enable automatic license activation

For easy maintenance and flexibility - and when your organization's policies permit it - MOBOTIX recommends that you enable automatic license activation. Automatic license activation requires that the management server is online.

If you want to know all the benefits of enabling automatic license activation, see [Automatic license activation](#page-97-2) [\(explained\) on page 98](#page-97-2).

- 1. From the Site Navigation pane -> Basics node -> License Information, select Enable automatic license activation.
- 2. Enter the user name and password that you want to use with automatic license activation:
	- If you are an existing user, enter your user name and password to log into the software registration system
	- If you are a new user, click the Create new user link to set up a new user account and then follow the registration procedure.

The credentials are saved in a file on the management server.

3. Click OK.

If you later want to change your user name and/or the password for automatic activation, click the **Edit activation** credentials link.

### Disable automatic license activation

If it is not allowed to use automatic license activation in your organization or simply you have changed your mind, you can disable automatic license activation.

How you disable depends on whether you later plan to use automatic license activation again or not.

#### **Disable but keep the password for later use:**

1. From the Site Navigation pane -> Basics node -> License Information, clear Enable automatic license activation. The user name and password are still saved on the management server.

#### **Disable and delete password:**

- 1. From the Site Navigation pane -> Basics node -> License Information, click Edit activation credentials.
- 2. Click Delete password.
- <span id="page-100-0"></span>3. Confirm that you want to delete the user name and password from the management server.

#### Activate licenses online

If the management server has internet access but you prefer to manually start the activation process, this is the easiest license activation option for you.

- 1. From the Site Navigation pane -> Basics node -> License Information, select Activate License Manually and then Online.
- 2. The **Activate Online** dialog box opens:
	- If you are an existing user, enter your user name and password
	- If you are a new user, click the Create new user link to set up a new user account.
- 3. Click OK.

If you receive an error message during online activation, follow the instructions on the screen to solve the issue or contact MOBOTIX support.

### <span id="page-101-1"></span>Activate licenses offline

If your organization does not allow that the management server has internet access, you must activate licenses manually and offline.

- 1. From the Site Navigation pane -> Basics node -> License Information, select Activate License Manually > Offline > Export License for Activation to export a license request file (.lrq) with information about your added hardware devices and other elements that require a license.
- 2. The license request file (.lrq) is automatically given the same name as your SLC. If you have several sites, remember to rename the files so you can easily identify which file belongs to which site.
- 3. Email the .lrq file to the MOBOTIX support team.
- 4. Copy the .lic file you receive to your computer with Management Client. The file has been given the same name as your license request file.
- 5. From the Site Navigation pane -> Basics node -> License Information, select Activate License Offline > Import Activated License, and then select the activated software license file to import it and thereby activate your licenses.
- <span id="page-101-2"></span>6. Click Finish to end the activation process.

### Activate licenses after grace period

If you have decided to use manual license activation and you have forgotten to activate a license within the grace period (hardware device, MOBOTIX Interconnect camera, door licenses, or others), the device using that license becomes unavailable and cannot send data to the surveillance system

Even if a license's grace period has expired, the device configuration and settings you have made are saved and used when the license is activated.

<span id="page-101-0"></span>To enable the unavailable devices again, you activate the licenses manually in your preferred way. For more information, see [Activate licenses offline on page 102](#page-101-1) or [Activate licenses online on page 101](#page-100-0).

## Get additional licenses

If you want to add or if you have already added more hardware devices, MOBOTIX Interconnect systems, doors or other elements than you currently have licenses for, you must buy additional licenses to enable them to send data to your system:

• To get additional licenses for your system, contact your MOBOTIX HUB product reseller

If you have bought new licenses to your existing surveillance system version:

<sup>l</sup> Simply activate your licenses manually to get access to the new licenses. For more information, see [Activate](#page-100-0) [licenses online on page 101](#page-100-0) or [Activate licenses offline on page 102.](#page-101-1)

If you have bought new licenses and an upgraded surveillance system version:

• You receive an updated software license file (.lic) (see [Licenses \(explained\) on page 96\)](#page-95-0) with the new licenses and the new version. You must use the new software license file during the installation of the new version. For more information, see [Upgrade requirements on page 321](#page-320-0)

## <span id="page-102-0"></span>Change the Software License Code

If you run an installation on a temporary Software License Code (SLC) or if you have upgraded to a more advanced MOBOTIX HUB product, you can change your SLC to a permanent or more advanced SLC. You can change your SLC without any un- or reinstallation actions when you have received your new software license file.

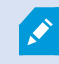

You can do this locally on the management server or remotely from Management Client.

#### From the management server tray icon

1. On the management server, go to the notification area of the taskbar.

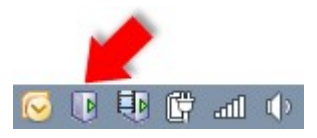

- 2. Right-click the Management Server icon and select Change License.
- 3. Click Import License.
- 4. Next, select the software license file saved for this purpose. When done, the selected software license file location is added just below the Import License button.

### From Management Client

- 1. Copy the .lic file you receive to your computer with Management Client.
- 2. From the Site Navigation pane -> Basics node -> License Information, select Activate License Offline > Import Activated License, and then select the software license file to import.
- 3. When opened, accept that the software license file is different from the one currently in use.
- 4. You are now ready to register SLC. See [Before you start installation on page 112.](#page-111-0)
	- The software license file is only imported and changed but not activated. Remember to activate your license. For more information, see [Activate your licenses on page 100](#page-99-0).
		- When running MOBOTIX HUB L1, you can only change the license from the management server tray icon. It is not possible to change the license from Management Client.

## <span id="page-102-1"></span>License Information window

In the License Information window, you can keep track of all licenses that share the same software license file both on this site and on all other sites, your MOBOTIX Advanced Services subscriptions and decide how you want to activate your licenses.

You can open the License Information window in the Site Navigation pane -> Basics node -> License Information.

Ì

Ì

#### **Licensing**

If you want to have an overall understanding of how the MOBOTIX HUB licensing system works, see [Licenses](#page-95-0) [\(explained\) on page 96](#page-95-0).

#### **Licensed to**

This area of the License Information window, lists the contact details of the license owner.

If you cannot see the Licensed to area, click the Refresh button in the lower right corner of the window.

Click Edit details to edit the license owner information. Click End-user license agreement to see the end-user license agreement that you accepted prior to the installation.

#### **MOBOTIX Advanced Services**

Here you can see information about your current MOBOTIX Advanced Services™ subscription. The expiry dates for your subscriptions are shown in the Installed Products table below.

For more information about MOBOTIX Advanced Services, use the links or see [MOBOTIX Advanced Services™](#page-98-1) [\(explained\) on page 99](#page-98-1).

#### **Installed Products**

Lists the following information about all your installed base licenses for MOBOTIX HUB VMS and add-on products that share the same software license file:

- Products and versions
- The products' software license code (SLC)
- The expiration date of your SLC. Typically, unrestricted
- The expiration date of your MOBOTIX Advanced Services Plus subscription

#### **License Overview - All sites**

Lists the number of activated device licenses and other licenses in your software license file and the total number of available licenses on your system. Here you can easily see if you can still grow your system without purchasing additional licenses.

For a detailed overview of the status of your licenses activated on other sites, click the License Details - All sites link. See the License Details - Current site section below for the available information that is shown.

If you have licenses for add-on products, you can see additional details about these under the add-on product specific nodes in the Site Navigation pane.

#### **License Details - Current Site**

The **Activated** column lists the number of activated device licenses or other licenses on this site.

You can also see the number of used device changes without activation (see [License activation \(explained\) on page](#page-97-0) [98](#page-97-0)) and how many you have available per year in the Changes without activation column.

If you have licenses that you have not yet activated and that therefore run in a grace period, these are listed in the In Grace Period column. The expiration date of the first license which expires, appears in red below the table.

If you forget to activate licenses before the grace period expires, they will stop sending video to the system. These licenses are shown in the Grace Period Expired column. For more information, see [Activate licenses after grace period](#page-101-2) [on page 102](#page-101-2).

If you have used more licenses than you have available, these are listed in the Without License column and cannot be used in your system. For more information, see [Get additional licenses on page 102.](#page-101-0)

If you have licenses in a grace period, with an expired grace period or without license, a message will remind you every time you log into your Management Client.

If you have hardware devices that use more than one license, a Click here to open full device license report link appears underneath the License Details - Current Site table. When you click the link, you can see how many device licenses, each of these hardware devices require.

Hardware devices without licenses are identified by an exclamation mark in the Management Client. The exclamation mark is also used for other purposes. Place your mouse over the exclamation mark to see the purpose.

#### **Features for activating licenses**

Below the three tables are:

<sup>l</sup> A check box for enabling automatic license activation and a link to edit the user credentials for automatic activation. For more information, see [Automatic license activation \(explained\) on page 98](#page-97-2) and [Enable](#page-99-1) [automatic license activation on page 100.](#page-99-1)

If the automatic activation has failed, a failed message will appear in red. For more information, click the Details link.

Some licenses, such as MOBOTIX HUB L1, are installed with the automatic license activation enabled, and disabling it is not possible.

- A drop-down list for manually activating licenses online or offline. For more information, see [Activate licenses](#page-100-0) [online on page 101](#page-100-0) and [Activate licenses offline on page 102](#page-101-1).
- In the lower right corner of the window, you can see when your licenses were activated last (automatically or manually) and when the information in the window were refreshed. The time stamps are from the server and not from the local computer

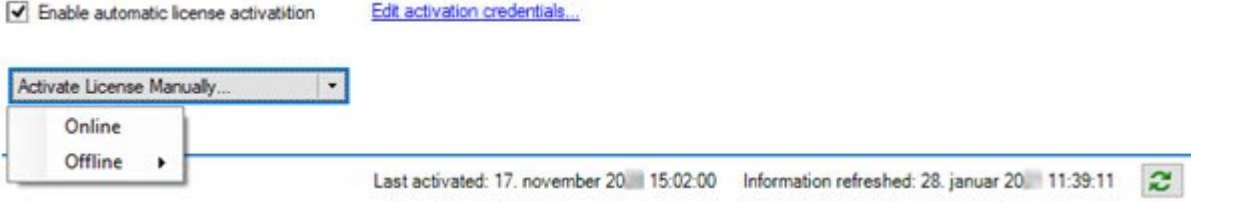

# Requirements and considerations

## Daylight saving time (explained)

Daylight saving time (DST) is the practice of advancing clocks for evenings to have more daylight and mornings to have less. The use of DST varies between countries/regions.

When you work with a surveillance system, which is inherently time-sensitive, it is important that you know how the system handles DST.

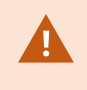

Do not change the DST setting when you are in the DST period or if you have recordings from a DST period.

#### **Spring: Switch from Standard Time to DST**

The change from standard time to DST is not much of an issue since you jump one hour forward.

Example:

The clock jumps forward from 02:00 standard time to 03:00 DST, and the day has 23 hours. In that case, there is no data between 02:00 and 03:00 in the morning since that hour, for that day, did not exist.

#### **Fall: Switch from DST to Standard Time**

When you switch from DST to standard time in the fall, you jump one hour back.

Example:

The clock jumps backward from 02:00 DST to 01:00 standard time, repeating that hour, and the day has 25 hours. You reach 01:59:59, then immediately revert to 01:00:00. If the system did not react, it would essentially re-record that hour, so the first instance of 01:30 would be overwritten by the second instance of 01:30.

To solve such an issue from happening, your system archives the current video in the event the system time changes by more than five minutes. You cannot view the first instance of the 01:00 hour directly in any clients, but the data is recorded and safe. You can browse this video in MOBOTIX HUB Desk Client by opening the archived database directly.

## Time servers (explained)

Once your system receives images, they are instantly time-stamped. Since cameras are separate units which may have separate timing devices, camera time and your system time may not correspond fully. This may occasionally lead to confusion. If your cameras support timestamps, MOBOTIX recommends that you auto-synchronize camera and system time through a time server for consistent synchronization.

For information about how to configure a time server, search the Microsoft website(<https://www.microsoft.com/>) for 'time server', 'time service', or similar terms.

## Limit size of database

To prevent the SQL database (see [SQL Servers and databases \(explained\) on page 29](#page-28-0)) growing to a size that affects the performance of the system, you can specify for how many days the different types of events and alarms are stored in the database.

- 1. Open the Tools menu.
- 2. ClickOptions>AlarmsandEventstab.

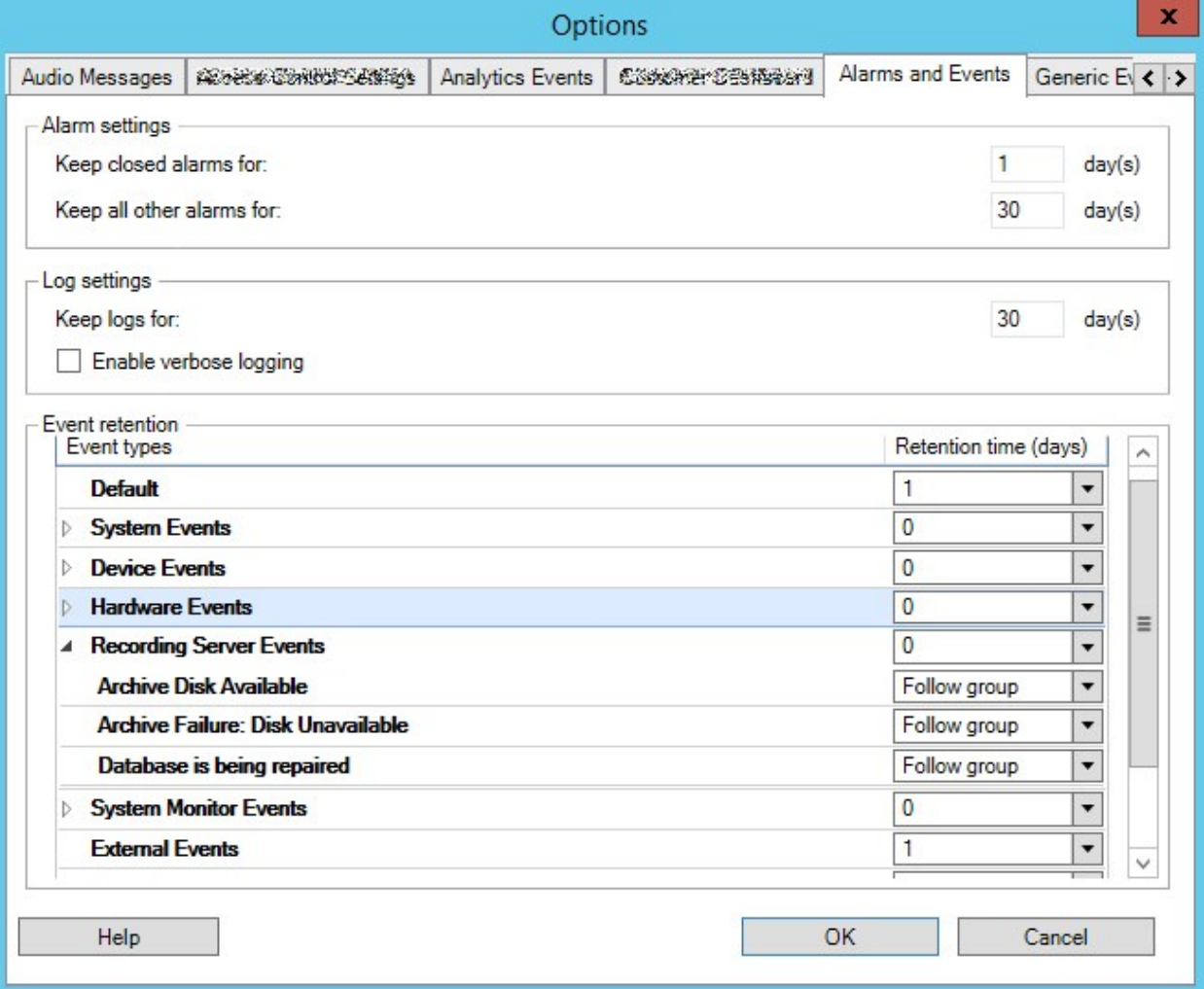

3. Make the required settings. For more information, see [Alarms and Events tab \(options\) on page 342.](#page-341-0)

## IPv6 and IPv4 (explained)

Your system supports IPv6 as well as IPv4. So does MOBOTIX HUB Desk Client.

IPv6 is the latest version of the Internet Protocol (IP). The Internet protocol determines the format and use of IP addresses. IPv6 coexists with the still much more widely used IP version IPv4. IPv6 was developed in order to solve the address exhaustion of IPv4. IPv6 addresses are 128-bit long, whereas IPv4 addresses are only 32-bit long.

It meant that the Internet's address book grew from 4.3 billion unique addresses to 340 undecillion (340 trillion trillion trillion) addresses. A growth factor of 79 octillion (billion billion billion).

More and more organizations are implementing IPv6 on their networks. For example, all US federal agency infrastructures are required to be IPv6 compliant. Examples and illustrations in this manual reflect use of IPv4 because this is still the most widely used IP version. IPv6 works equally well with the system.

#### **Using the system with IPv6 (explained)**

The following conditions apply when using the system with IPv6:

#### **Servers**

Servers can often use IPv4 as well as IPv6. However, if just one server in your system (for example, a management server or recording server) requires a particular IP version, all other servers in your system must communicate using the same IP version.

Example: All of the servers in your system except one can use IPv4 as well as IPv6. The exception is a server which is only capable of using IPv6. This means that all servers must communicate with each other using IPv6.

#### **Devices**

You can use devices (cameras, inputs, outputs, microphones, speakers) with a different IP version than that being used for server communication provided your network equipment and the recording servers also support the devices' IP version. See also the illustration below.

#### **Clients**

If your system uses IPv6, users should connect with the MOBOTIX HUB Desk Client. The MOBOTIX HUB Desk Client supports IPv6 as well as IPv4.

If one or more servers in your system can only use IPv6, MOBOTIX HUB Desk Client users must use IPv6 for their communication with those servers. In this context, it is important to remember that MOBOTIX HUB Desk Client installations technically connect to a management server for initial authentication, and then to the required recording servers for access to recordings.

However, the MOBOTIX HUB Desk Client users do not have to be on an IPv6 network themselves, provided your network equipment supports communication between different IP versions, and they have installed the IPv6 protocol on their computers. See also illustration. To install IPv6 on a client computer, open a command prompt, enter *Ipv6 install*, and press ENTER. Example illustration
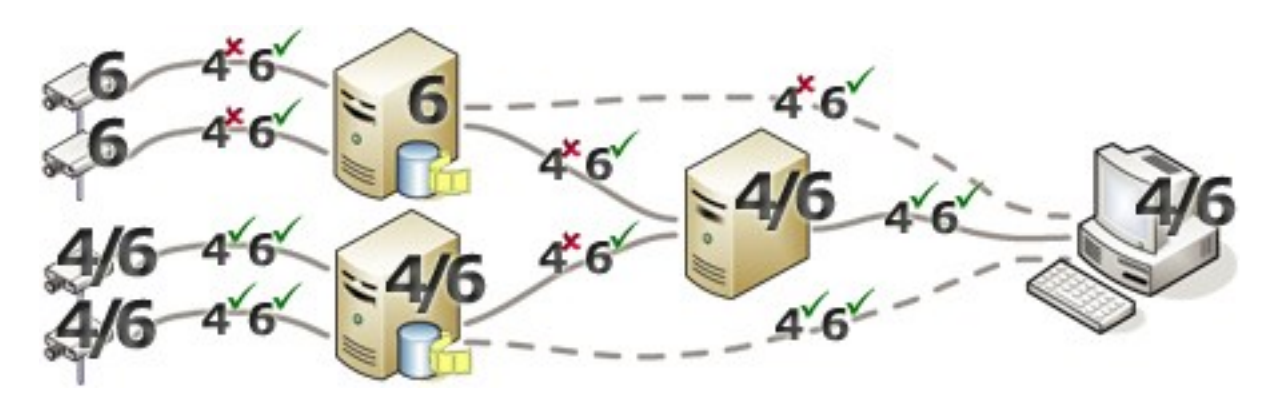

Example: Since one server in the system can only use IPv6, all communication with that server must use IPv6. However, that server also determines the IP version for communication between all other servers in the system.

# Writing IPv6 addresses (explained)

An IPv6 address is usually written as eight blocks of four hexadecimal digits, with each block separated by a colon.

#### Example: *2001:0B80:0000:0000:0000:0F80:3FA8:18AB*

You may shorten addresses by eliminating leading zeros in a block. Also, note that some of the four-digit blocks may consist of zeros only. If any number of such 0000 blocks are consecutive, you may shorten addresses by replacing the 0000 blocks with two colons as long as there is only one such double colon in the address.

#### Example:

*2001:0B80:0000:0000:0000:0F80:3FA8:18AB* can be shortened to

*2001:B80:0000:0000:0000:F80:3FA8:18AB* if removing the leading zeros, or to

*2001:0B80::0F80:3FA8:18AB* if removing the 0000 blocks, or even to

*2001:B80::F80:3FA8:18AB* if removing the leading zeros as well as the 0000 blocks.

# Using IPv6 Addresses in URLs

IPv6 addresses contain colons. Colons, however, are also used in other types of network addressing syntax. For example, IPv4 uses a colon to separate IP address and port number when both are used in a URL. IPv6 has inherited this principle. Therefore, to avoid confusion, square brackets are put around IPv6 addresses when they are used in URLs.

#### Example of a URL with an IPv6 address:

*http://[2001:0B80:0000:0000:0000:0F80:3FA8:18AB]*, which may of course be shortened to, for example, *http:// [2001:B80::F80:3FA8:18AB]*

### Example of a URL with an IPv6 address and a port number:

*http://[2001:0B80:0000:0000:0000:0F80:3FA8:18AB]:1234*, which may of course be shortened to, for example, *http:// [2001:B80::F80:3FA8:18AB]:1234*

For more information about IPv6, see, for example, the IANA website [\(https://www.iana.org/numbers/](https://www.iana.org/numbers/)). IANA, the Internet Assigned Numbers Authority, is the organization responsible for the global coordination of IP addressing.

# Virtual servers

You can run all system components on virtualized Windows $^\circ$  servers, such as VMware $^\circ$  and Microsoft $^\circ$  Hyper-V $^\circ$ .

Virtualization is often preferred to better utilize hardware resources. Normally, virtual servers running on the hardware host server do not load the virtual server to a great extent, and often not at the same time. However, recording servers record all cameras and video streams. This puts high load on CPU, memory, network, and storage system. So, when run on a virtual server, the normal gain of virtualization disappears to a large extent, since - in many cases - it uses all available resources.

If run in a virtual environment, it is important that the hardware host has the same amount of physical memory as allocated for the virtual servers and that the virtual server running the recording server is allocated enough CPU and memory - which it is not by default. Typically, the recording server needs 2-4 GB depending on configuration. Another bottleneck is network adapter allocation and hard disk performance. Consider allocating a physical network adapter on the host server of the virtual server running the recording server. This makes it easier to ensure that the network adapter is not overloaded with traffic to other virtual servers. If the network adapter is used for several virtual servers, the network traffic might result in the recording server not retrieving and recording the configured number of images.

# Multiple management servers (clustering) (explained)

The management server can be installed on multiple servers within a cluster of servers. This ensures that the system has very little downtime. If a server in the cluster fails, another server in the cluster automatically takes over the failed server's job running the management server.

It is only possible to have one active management server per surveillance setup, but other management servers may be set up to take over in case of failure.

By default, the Management Server service limits the number of times a failover occurs to twice within a six-hour period. If this is exceeded, the Management Server services are not automatically started by the clustering service. This limit can be changed to better fit your needs.

# Requirements for clustering

 $\overline{\mathscr{S}}$ 

- Two machines with Microsoft Windows Server 2012 or newer. Make sure that:
	- All servers that you want to add as cluster nodes are running the same version of Windows Server
	- All servers that you want to add as cluster nodes are joined to the same domain
	- You have log-in access to the Windows account as the local administrator

About clusters in Microsoft Windows Servers, see Failover clusters [https://docs.microsoft.com/en-us/windows](https://docs.microsoft.com/en-us/windows-server/failover-clustering/create-failover-cluster)[server/failover-clustering/create-failover-cluster](https://docs.microsoft.com/en-us/windows-server/failover-clustering/create-failover-cluster).

• A Microsoft SOL Server installation

Either an external SOL Server and database installed outside the server cluster or an internalSOL Server service (clustered) within the server cluster (creating an internal SQL Server service requires the use of the Microsoft® SQL Server® Standard or Microsoft® SQL Server® Enterprise edition, which can work as a clustered SQL Server).

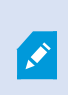

**SEP** 

When connecting the management server to the database, depending on your system configuration password settings, you may be asked to provide the current system configuration password. See [System configuration password \(explained\) on page 286](#page-285-0).

If you work in a failover cluster environment, it is recommended that you pause the cluster before you start tasks in the Server Configurator. This is because the Server Configurator may need to stop services while applying changes and the failover cluster environment may interfere with this operation.

# Protect recording databases from corruption

Camera databases can become corrupted. Several database repair options exist to resolve such a problem. but MOBOTIX recommends that you take steps to ensure that your camera databases do not become corrupted.

## Hard disk failure: protect your drives

Hard disk drives are mechanical devices and are vulnerable to external factors. The following are examples of external factors which may damage hard disk drives and lead to corrupt camera databases:

- Vibration (make sure the surveillance system server and its surroundings are stable)
- Strong heat (make sure the server has adequate ventilation)
- Strong magnetic fields (avoid)
- Power outages (make sure you use an Uninterruptible Power Supply (UPS))
- Static electricity (make sure you ground yourself if you are going to handle a hard disk drive)
- Fire, water, etc. (avoid)

### Windows Task Manager: be careful when you end processes

When you work in Windows Task Manager, be careful not to end any processes which affect the surveillance system. If you end an application or system service by clicking End Process in the Windows Task Manager, the process is not given the chance to save its state or data before it is terminated. This may lead to corrupt camera databases.

Windows Task Manager typically displays a warning if you attempt to end a process. Unless you are absolutely sure that ending the process is not going to affect the surveillance system, click No when the warning message asks you if you really want to terminate the process.

### Power outages: use a UPS

The single-most common reason for corrupt databases is the recording server being shut down abruptly, without files being saved and without the operating system being closed down properly. This may happen due to power outages, due to somebody accidentally pulling out the server's power cable, or similar.

The best way of protecting your recording servers from being shut down abruptly is to equip each of your recording servers with a UPS (Uninterruptible Power Supply).

The UPS works as a battery-driven secondary power source, providing the necessary power for saving open files and safely powering down your system in the event of power irregularities. UPSs vary in sophistication, but many UPSs include software for automatically saving open files, for alerting system administrators, etc.

Selecting the correct type of UPS for your organization's environment is an individual process. When you assess your needs, however, bear in mind the amount of runtime you require the UPS to be able to provide if the power fails. Saving open files and shutting down an operating system properly may take several minutes.

# SQL database transaction log (explained)

Each time a change is written to an SQL database, the SQL database logs this change in its transaction log.

With the transaction log, you can roll back and undo changes to the SQL database through Microsoft® SQL Server Management Studio. By default, the SQL database stores its transaction log indefinitely which over time means that the transaction log has more and more entries. The transaction log is by default located on the system drive, and if the transaction log keeps growing, it may prevent Windows from running properly.

To avoid such a scenario, flushing the transaction log regularly is a good idea. Flushing it does not make the transaction log file smaller, but cleans its content and thereby prevents it from growing out of control. Your VMS system does not flush transaction logs. In SQL Server, there are ways of flushing the transaction log. Visit the Microsoft support page [https://docs.microsoft.com/en-us/sql/relational-databases/logs/the-transaction-log-sql](https://docs.microsoft.com/en-us/sql/relational-databases/logs/the-transaction-log-sql-server?view=sql-server-2017)[server?view=sql-server-2017](https://docs.microsoft.com/en-us/sql/relational-databases/logs/the-transaction-log-sql-server?view=sql-server-2017) and search for *Transaction log truncation*.

# Minimum system requirements

<span id="page-111-0"></span>For information about the system requirements for the various VMS applications and system components, go to the MOBOTIX website [\(https://www.mobotix.com/en/media/4821\)](https://www.mobotix.com/en/media/4821).

# Before you start installation

MOBOTIX recommends that you go through the requirements described in the next sections, before you start the actual installation.

### Prepare your servers and network

#### **Operating system**

Make sure that all servers have a clean installation of a Microsoft Windows operating system, and that it is updated with all the latest Windows updates.

For information about the system requirements for the various VMS applications and system components, go to the MOBOTIX website [\(https://www.mobotix.com/en/media/4821\)](https://www.mobotix.com/en/media/4821).

### **Microsoft® .NET Framework**

Check that all servers have Microsoft .NET Framework 4.8 or higher installed.

### **Network**

Assign static IP addresses or make DHCP reservations to all system components and cameras. To make sure that sufficient bandwidth is available on your network, you must understand how and when the system consumes bandwidth. The main load on your network consists of three elements:

- Camera video streams
- Clients displaying video
- Archiving of recorded video

The recording server retrieves video streams from the cameras, which results in a constant load on the network. Clients that display video consume network bandwidth. If there are no changes in the content of the client views, the load is constant. Changes in view content, video search, or playback, make the load dynamic.

Archiving of recorded video is an optional feature that lets the system move recordings to a network storage if there is not enough space in the internal storage system of the computer. This is a scheduled job that you have to define. Typically, you archive to a network drive which makes it a scheduled dynamic load on the network.

Your network must have bandwidth headroom to cope with these peaks in the traffic. This enhances the system responsiveness and general user experience.

# Prepare Active Directory

If you want to add users to your system through the Active Directory service, you must have a server with Active Directory installed and acting as domain controller available on your network.

For easy user and group management, MOBOTIX recommends that you have Microsoft Active Directory® installed and configured before you install your MOBOTIX HUB system. If you add the management server to the Active Directory after installing your system, you must reinstall the management server, and replace users with new Windows users defined in the Active Directory.

Basic users are not supported in MOBOTIX Federated Architecture systems, so if you plan to use MOBOTIX Federated Architecture, you must add users as Windows users through the Active Directory service. If you do not install Active Directory, follow the steps in [Installation for workgroups on page 148](#page-147-0) when you install.

# Installation method

As part of the installation wizard, you must decide which installation method to use. You should base your selection on your organization's needs, but it is very likely that you already decided on the method when you purchased the system.

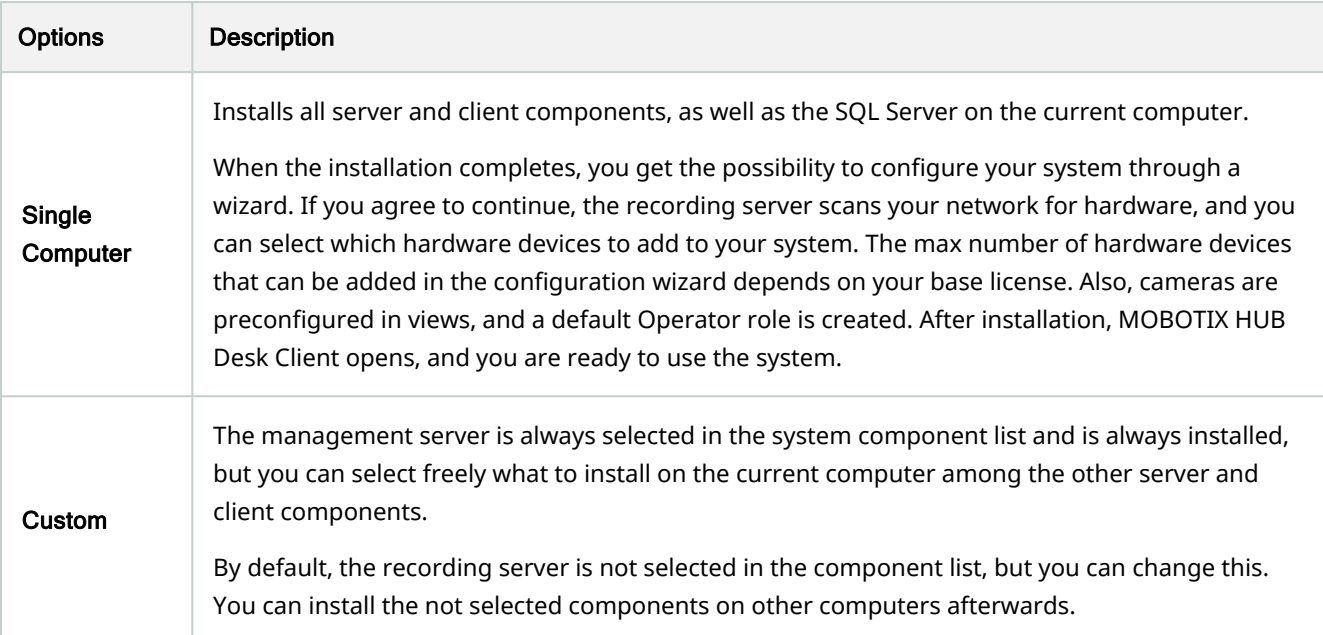

### **Single Computer installation**

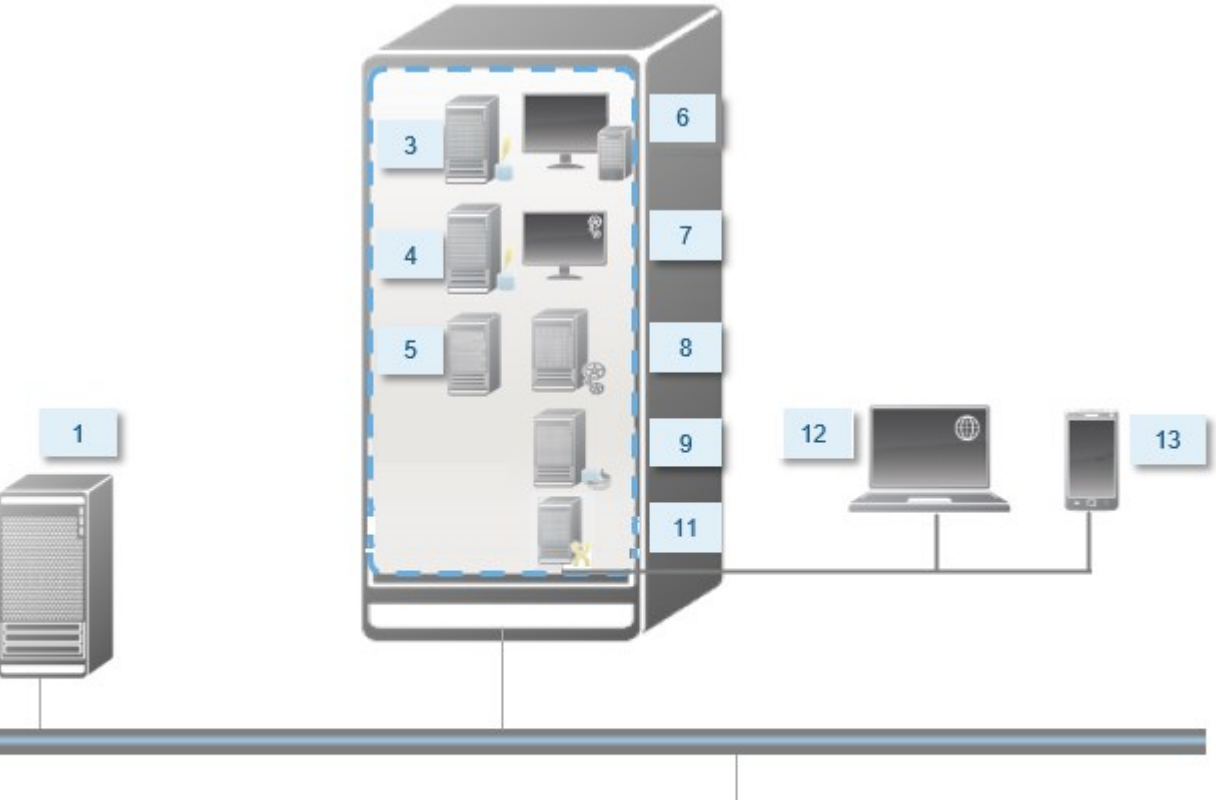

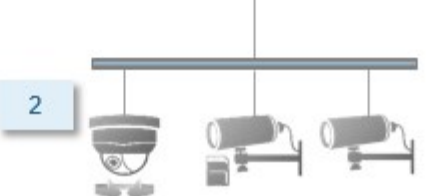

Typical system components in a system:

- 1. Active Directory
- 2. Devices
- 3. Server with SQL Server
- 4. Event server
- 5. Log server
- 6. MOBOTIX HUB Desk Client
- 7. Management Client
- 8. Management server
- 9. Recording server
- 10. Failover recording server
- 11. MOBOTIX HUB Mobile server
- 12. MOBOTIX HUB Web Client
- 13. MOBOTIX HUB Mobile client
- 14. MOBOTIX HUB Desk Client with MOBOTIX HUB Video Wall

**Custom installation - example of distributed system components**

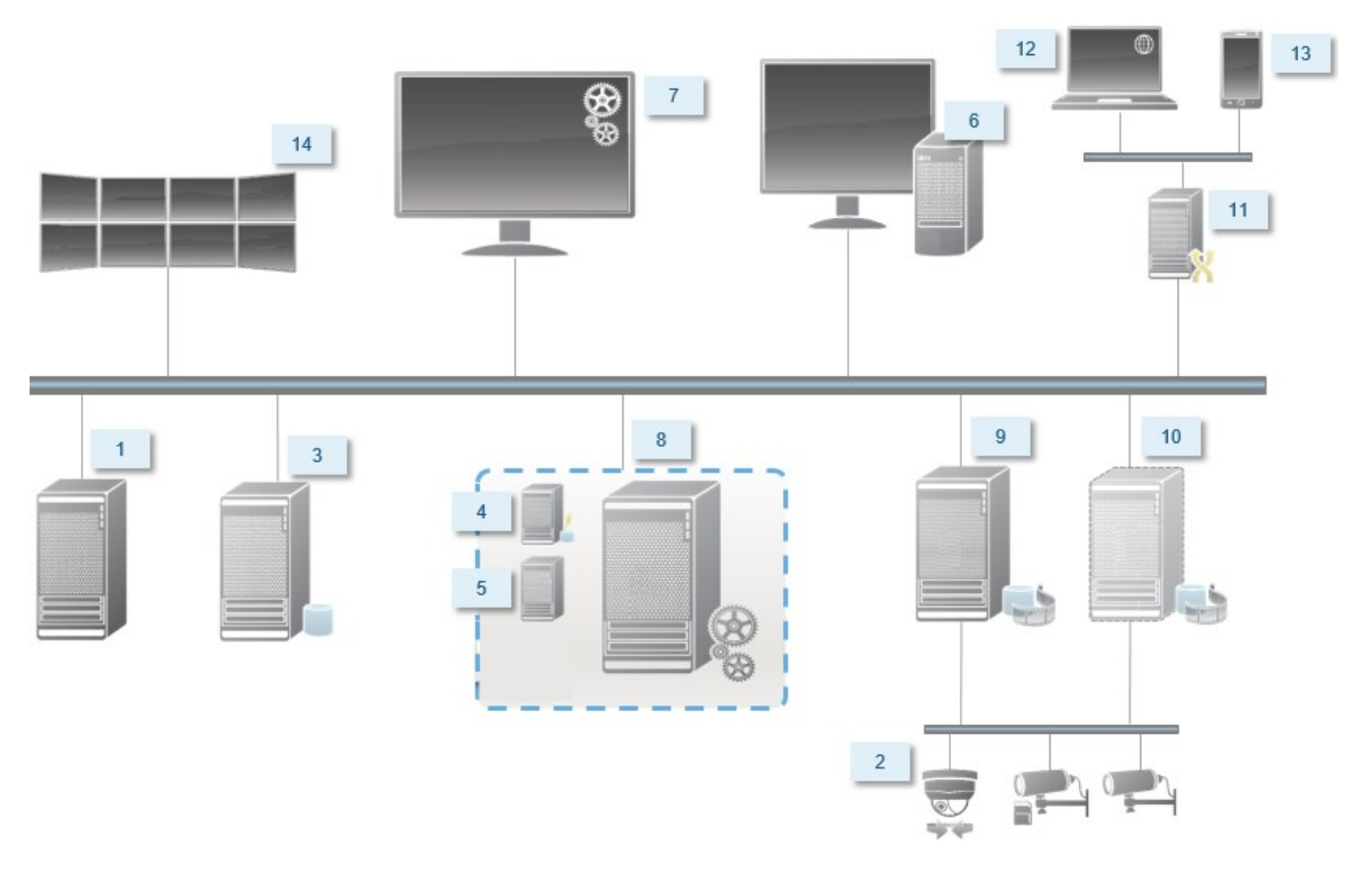

## Decide on a SQL Server edition

Microsoft® SQL Server® Express is a free edition of SQL Server and is easy to install and prepare for use compared to the other SQL Server editions. During a Single computer installation, Microsoft SQL Server Express is installed unless a SQL Server is already installed on the computer.

The MOBOTIX HUB VMS installation includes Microsoft SQL Server Express version 2019. Not all Windows operating systems support this edition of SQL Server. Before you install MOBOTIX HUB VMS, verify that your operating system supports SQL Server 2019. If your operating system does not support this edition of SQL Server, install a supported edition of SQL Server before you start the MOBOTIX HUB VMS installation. For information about supported SQL Server editions, see <https://www.mobotix.com/en/media/4821>.

For very large systems or systems with many transactions to and from the SQL databases, MOBOTIX recommends that you use a Microsoft® SQL Server® Standard or Microsoft® SQL Server® Enterprise edition of the SQL Server on a dedicated computer on the network and on a dedicated hard disk drive that is not used for other purposes. Installing the SQL Server on its own drive improves the entire system performance.

### Select service account

As part of the installation, you are asked to specify an account to run the MOBOTIX services on this computer. The services always run on this account no matter which user is logged in. Make sure that the account has all necessary user permissions, for example, the proper permissions to perform tasks, proper network and file access, and access to network shared folders.

You can select either a predefined account, or a user account. Base your decision on the environment that you want to install your system in:

#### **Domain environment**

In a domain environment:

• MOBOTIX recommends that you use the built-in Network Service account

It is easier to use even if you need to expand the system to multiple computers.

• You can also use domain user accounts, but they are potentially more difficult to configure

#### **Workgroup environment**

In a workgroup environment, MOBOTIX recommends that you use a local user account that has all necessary permissions. This is often the administrator account.

If you have installed your system components on multiple computers, the selected user account must be configured on all computers in your installations with identical user name, password, and access permissions.

### Kerberos authentication (explained)

Kerberos is a ticket-based network authentication protocol. It is designed to provide strong authentication for client/server or server/server applications.

Use Kerberos authentication as an alternative to the older Microsoft NT LAN (NTLM) authentication protocol.

Kerberos authentication requires mutual authentication, where the client authenticates to the service and the service authenticates to the client. This way you can authenticate more securely from MOBOTIX HUB clients to MOBOTIX HUB servers without exposing your password.

To make mutual authentication possible in your MOBOTIX HUB VMS you must register Service Principal Names (SPN) in the active directory. An SPN is an alias that uniquely identifies an entity such as a MOBOTIX HUB server service. Every service that uses mutual authentication must have an SPN registered so that clients can identify the service on the network. Without correctly registered SPNs, mutual authentication is not possible.

The table below lists the different MOBOTIX services with corresponding port numbers you need to register:

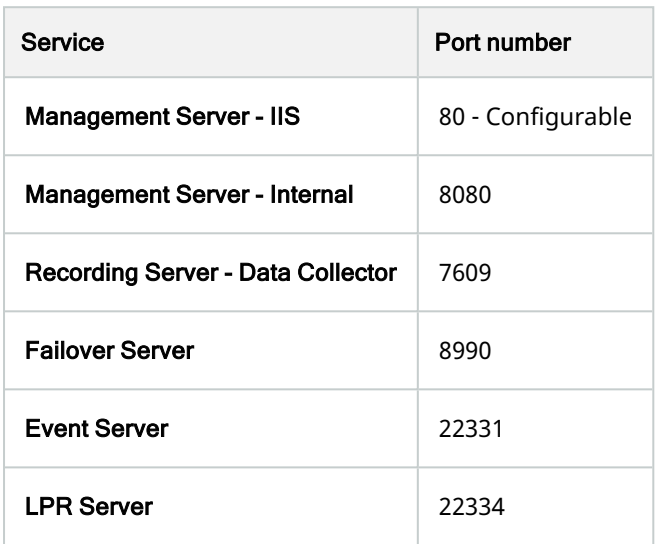

The number of services you need to register in the active directory depends on your current installation. Data Collector is installed automatically when installing the Management Server, Recording Server, Event Server or Failover Server service.

You must register two SPNs for the user running the service: one with the host name and one with the fully qualified domain name.

If you are running the service under a network user service account, you must register the two SPNs for each computer running this service.

This is the MOBOTIX SPN naming scheme:

```
VideoOS/[DNS Host Name]:[Port]
VideoOS/[Fully qualified domain name]:[Port]
```
The following is an example of SPNs for the Recording Server service running on a computer with the following details:

```
Hostname: Record-Server1
Domain: Surveillance.com
```
Ì

#### SPNs to register:

```
VideoOS/Record-Server1:7609
VideoOS/Record-Server1.Surveillance.com:7609
```
## Virus scanning exclusions (explained)

As is the case with any other database software, if an antivirus program is installed on a computer running MOBOTIX HUB software, it is important that you exclude specific file types and folders, as well as certain network traffic. Without implementing these exceptions, virus scanning uses a considerable amount of system resources. On top of that, the scanning process can temporarily lock files, which could result in a disruption in the recording process or even corruption of databases.

When you need to perform virus scanning, do not scan Recording Server folders that contain recording databases (by default C:\mediadatabase\, as well as all subfolders). Also, avoid performing virus scanning on archive storage directories.

Create the following additional exclusions:

- File types: .blk, .idx, .pic
- Folders and subfolders:
	- C:\Program Files\MOBOTIX or C:\Program Files (x86)\MOBOTIX
	- C:\ProgramData\MOBOTIX\IDP\Logs
	- C:\ProgramData\MOBOTIX\KeyManagement\Logs
	- C:\ProgramData\MOBOTIX\SDK
	- C:\ProgramData\MOBOTIX\MOBOTIX HUB Data Collector Server\Logs
	- C:\ProgramData\MOBOTIX\MOBOTIX HUB Event Server\Logs
	- C:\ProgramData\MOBOTIX\MOBOTIX HUB Log Server
	- C:\ProgramData\MOBOTIX\MOBOTIX HUB Management Server\Logs
	- C:\ProgramData\MOBOTIX\MOBOTIX HUB Mobile Server\Logs
	- <sup>l</sup> C:\ProgramData\MOBOTIX\MOBOTIX HUB Recording Server\Logs
	- C:\ProgramData\MOBOTIX\MOBOTIX HUB Report Web Server\Logs
	- <sup>l</sup> C:ProgramData\MOBOTIX\MOBOTIX HUB Recording Server\Secure\TablesDb

• Exclude network scanning on the following TCP ports:

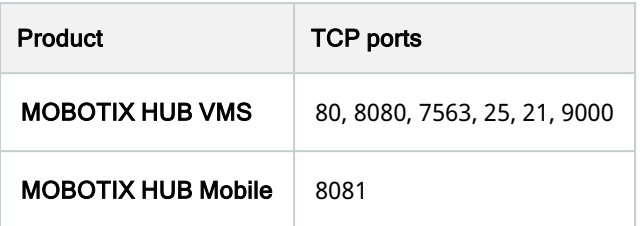

or

• Exclude network scanning of the following processes:

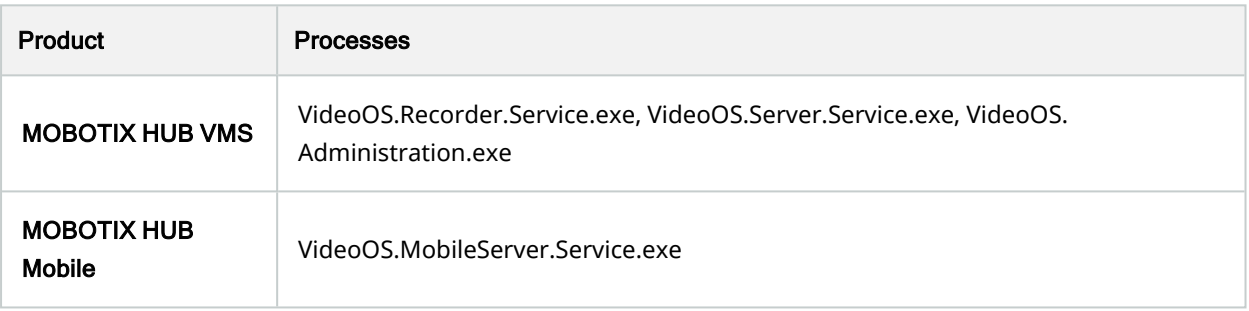

Your organization may have strict guidelines regarding virus scanning, but it is important that you exclude the above folders and files from virus scanning.

# How can MOBOTIX HUB VMS be configured to run in FIPS 140-2 compliant mode?

In order to run MOBOTIX HUB VMS in a FIPS 140-2 mode of operation you must:

- Run Windows operating system in FIPS 140-2 approved mode of operation. See the Microsoft [site](https://docs.microsoft.com/en-us/windows/security/threat-protection/fips-140-validation) for information on enabling FIPS.
- Ensure standalone third-party integrations can run on a FIPS enabled Windows operating system
- Connect to devices in a way that ensures a FIPS 140-2 compliant mode of operation
- Ensure that data in the media database is encrypted with FIPS 140-2 compliant ciphers

This is done by running the media database upgrade tool. For detailed information on how to configure your MOBOTIX HUB VMS to run in FIPS 140-2 compliant mode, see the [FIPS 140-2 compliance](https://www.mobotix.com/en/manuals) section in the hardening guide.

# Before you install MOBOTIX HUB VMS on a FIPS enabled system

While new MOBOTIX HUB VMS installations can be done on computers that are FIPS-enabled, you cannot upgrade MOBOTIX HUB VMS when FIPS is enabled on the Windows operating system.

If you are upgrading, before you install, disable the Windows FIPS security policy on all of the computers that are part of the VMS, including the computer that hosts the SQL server.

The MOBOTIX HUB VMS installer checks the FIPS security policy and will prevent the installation from starting if FIPS is enabled.

But, if you are upgrading from MOBOTIX HUB VMS version 2020 R3 and after, you do not need to disable FIPS.

After you have installed the MOBOTIX HUB VMS components on all of the computers and prepared the system for FIPS, you can enable the FIPS security policy on Windows on all of the computers in your VMS.

For detailed information on how to configure your MOBOTIX HUB VMS to run in FIPS 140-2 compliant mode, see the [FIPS 140-2 compliance](https://www.mobotix.com/en/manuals) section in the hardening guide.

# Device drivers (explained)

Your system uses video device drivers to control and communicate with the camera devices connected to a recording server. You must install device drivers on each recording server on your system.

From the 2018 R1 release, the device drivers are split into two device packs: the regular device pack with newer drivers and a legacy device pack with older drivers.

The regular device pack is installed automatically when you install the recording server. Later, you can update the drivers by downloading and installing a newer version of the device pack. MOBOTIX releases new versions of device drivers regularly and makes them available on the download page [\(https://www.mobotix.com/en/software](https://www.mobotix.com/en/software-downloads)[downloads\)](https://www.mobotix.com/en/software-downloads) on our website as device packs. When you update a device pack, you can install the latest version on top of any version you may have installed.

The legacy device pack can only be installed if the system has a regular device pack installed. The drivers from the legacy device pack are automatically installed if a previous version is already installed on your system. It is available for manual download and installation on the software download page [\(https://www.mobotix.com/en/software](https://www.mobotix.com/en/software-downloads)[downloads\)](https://www.mobotix.com/en/software-downloads).

Stop the Recording Server service before you install, otherwise you need to restart the computer.

To ensure best performance, always use the latest version of device drivers.

# Requirements for offline installation

If you install the system on a server that is offline, you need the following:

- The MOBOTIX HUB VMS Products 2022 R3 System Installer.exe file
- The software license file (SLC) for your MOBOTIX HUB system
- <sup>l</sup> OS installation media including the required .NET version [\(https://www.mobotix.com/en/media/4821](https://www.mobotix.com/en/media/4821))

# <span id="page-121-0"></span>Secure communication (explained)

Hypertext Transfer Protocol Secure (HTTPS) is an extension of the Hypertext Transfer Protocol (HTTP) for secure communication over a computer network. In HTTPS, the communication protocol is encrypted using Transport Layer Security (TLS), or its predecessor, Secure Sockets Layer (SSL).

In MOBOTIX HUB VMS, secure communication is obtained by using TLS/SSL with asymmetric encryption (RSA).

TLS/SSL uses a pair of keys—one private, one public—to authenticate, secure, and manage secure connections.

A certificate authority (CA) is anyone who can issue root certificates. This can be an internet service that issues root certificates, or anyone who manually generates and distributes a certificate. A CA can issue certificates to web services, that is to any software using https communication. This certificate contains two keys, a private key and a public key. The public key is installed on the clients of a web service (service clients) by installing a public certificate. The private key is used for signing server certificates that must be installed on the server. Whenever a service client calls the web service, the web service sends the server certificate, including the public key, to the client. The service client can validate the server certificate using the already installed public CA certificate. The client and the server can now use the public and private server certificates to exchange a secret key and thereby establish a secure TLS/SSL connection.

For manually distributed certificates, certificates must be installed before the client can make such a verification.

See [Transport Layer Security](https://en.wikipedia.org/wiki/Transport_Layer_Security) for more information about TLS.

Certificates have an expiry date. MOBOTIX HUB VMS will not warn you when a certificate is about to expire. If a certificate expires:

• The clients will no longer trust the recording server with the expired certificate and thus cannot communicate with it

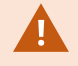

• The recording servers will no longer trust the management server with the expired certificate and thus cannot communicate with it

• The mobile devices will no longer trust the mobile server with the expired certificate and thus cannot communicate with it

To renew the certificates, follow the steps in this guide as you did when you created certificates.

For more information, see the [certificates guide about how to secure your MOBOTIX HUB VMS](https://www.mobotix.com/en/documentation/mobotixhub/certificate-guide) installations.

# **Installation**

# Install a new MOBOTIX HUB system

# Install MOBOTIX HUB L1

You can install a free version of MOBOTIX HUB L1. This version provides you with limited capabilities of the MOBOTIX HUB VMS for a limited number of cameras. You must have internet connection to install MOBOTIX HUB L1.

This version is installed on a single computer, using the Single computer installation option. The Single computer option installs all server and client components on the current computer.

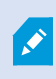

 $\mathscr{I}$ 

MOBOTIX recommends that you read the following section carefully before you install: [Before](#page-111-0) [you start installation on page 112.](#page-111-0)

For FIPS installations, you cannot upgrade MOBOTIX HUB VMS when FIPS is enabled on the Windows operating system. Before you install, disable the Windows FIPS security policy on all of the computers that are part of the VMS, including the computer that hosts the SQL server. But, if you are upgrading from MOBOTIX HUB VMS version 2020 R3 and after, you do not need to disable FIPS. For detailed information on how to configure your MOBOTIX HUB VMS to run in FIPS 140-2 compliant mode, see the [FIPS 140-2 compliance](https://www.mobotix.com/en/manuals) section in the hardening guide.

After initial installation, you can continue with the configuration wizard. Depending on your hardware and configuration, the recording server scans your network for hardware. You can then select which hardware devices to add to your system. Cameras are preconfigured in views, and you have the option to enable other devices such as microphones and speakers. You also have the option of adding users to the system with either an operator role or an administrator role. After installation, MOBOTIX HUB Desk Client opens, and you are ready to use the system.

Otherwise, if you close the installation wizard, MOBOTIX HUB Management Client opens, where you can make manual configurations such as add hardware devices and users to the system.

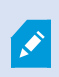

If you upgrade from a previous version of the product, the system does not scan for hardware or create new views and user profiles.

- 1. Download the software from the internet(<https://www.mobotix.com/en/software-downloads>) and run the MOBOTIX HUB VMS Products 2022 R3 System Installer.exe file.
- 2. The installation files unpack. Depending on the security settings, one or more Windows® security warnings appear. Accept these and the unpacking continues.
- 3. When done, the MOBOTIX HUB VMS installation wizard appears.
- 1. Select the Language to use during the installation (this is not the language that your system uses once installed; this is selected later). Click Continue.
- 2. Read the *MOBOTIX End-user License Agreement*. Select the I accept the terms in the license agreement check box and click Continue.
- 3. The free license file is downloaded and appears in the Enter or browse to the location of the license file field. Click Continue.
- 4. Select Single computer.

A list of components to install appears (you cannot edit this list). Click Continue.

5. On the Assign a system configuration password page, enter a password that protects your system configuration. You will need this password in case of system recovery or when expanding your system, for example when adding clusters.

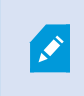

It is important that you save this password and keep it safe. If you lose this password, you may compromise your ability to recover your system configuration.

If you do not want your system configuration to be password protected, select I choose not to use a system configuration password and understand that the system configuration will not be encrypted.

Click Continue.

6. On the Assign a mobile server data protection password page, enter a password to encrypt your investigations. As a system administrator, you will need to enter this password to access the mobile server data in case of system recovery or when expanding your system with additional mobile servers.

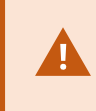

You must save this password and keep it safe. Failure to do so may compromise your ability to recover mobile server data.

If you do not want your investigations to be password-protected, select I choose not to use a mobile server data protection password, and I understand that investigations will not be encrypted.

Click Continue.

- 7. On the Specify recording server settings page, specify the different recording server settings:
	- 1. In the Recording server name field, enter the name of the recording server. The default is the name of the computer.
	- 2. The Management server address field shows the address and port number of the management server: localhost:80.
	- 3. In the Select your media database location field, select the location where you want to save your video recording. MOBOTIX recommends that you save your video recordings in a separate location from where you install the software and not on the system drive. The default location is the drive with the most space available.
	- 4. In Retention time for video recordings field, define for how long you want to save the recordings. You can enter from between 1 and 365,000 days, where 7 days is the default retention time.
	- 5. Click Continue.
- 8. On the Select encryption page, you can secure the communication flows:
	- Between the recording servers, data collectors, and the management server

To enable encryption for internal communication flows, in the **Server certificate** section, select a certificate.

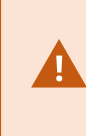

If you encrypt the connection from the recording server to the management server, the system requires that you also encrypt the connection from the management server to the recording server.

• Between the recording servers and clients

To enable encryption between recording servers and client components that retrieve data streams from the recording server, in the Streaming media certificate section, select a certificate.

 $\cdot$  Between the mobile server and clients

To enable encryption between client components that retrieve data streams from the mobile server, in the Mobile streaming media certificate section, select a certificate.

• Between the event server and components that communicate with the event server

To enable encryption between the event server and components that communicate with the event server, in the Event server and add-ons section, select a certificate.

You can use the same certificate file for all system components or use different certificate files depending on the system components.

For more information about preparing your system for secure communication, see:

- [Secure communication \(explained\) on page 122](#page-121-0)
- [The MOBOTIX guide about certificates](https://www.mobotix.com/en/documentation/mobotixhub/certificate-guide)

You can also enable encryption after installation from the Server Configurator in the Management Server Manager tray icon in the notification area.

- 9. On the Select file location and product language page, do the following:
	- 1. In the File location field, select the location where you want to install the software.

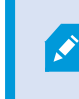

If any MOBOTIX HUB VMS product is already installed on the computer, this field is disabled. The field displays the location where the component will be installed.

- 2. In Product language, select the language in which to install your MOBOTIX HUB product.
- 3. Click Install.

The software now installs. If not already installed on the computer, Microsoft® SQL Server® Express and Microsoft IIS are automatically installed during the installation.

- 10. You may be prompted to restart the computer. After restarting your computer, depending on the security settings, one or more Windows security warnings may appear. Accept these and the installation completes.
- 11. When the installation completes, a list shows the components that are installed on the computer.

Click Continue to add hardware and users to the system.

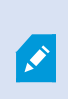

If you click Close now, you bypass the configuration wizard and MOBOTIX HUB Management Client opens. You can configure the system, for example add hardware and users to the system, in Management Client.

12. On the Enter user names and passwords for hardware page, enter the user names and passwords for hardware that you have changed from the manufacturer defaults.

The installer scans the network for this hardware as well as hardware with manufacturer default credentials.

Click Continue and wait while the system scans for hardware.

- 13. On the Select the hardware to add to the system page, select the hardware that you want to add to the system. Click Continue and wait while the system adds the hardware.
- 14. On the Configure the devices page, you can give the hardware descriptive names by clicking the edit icon next to the hardware name. This name is then prefixed to the hardware devices.

Expand the hardware node to enable or disable the hardware devices, such as cameras, speakers, and microphones.

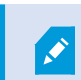

Cameras are enabled by default, and speakers and microphones are disabled by default.

Click Continue and wait while the system configures the hardware.

15. On the Add users page, you can add users to the system as Windows users or basic users. The users can have either the Administrators role or the Operators role.

Define the user and click Add.

When you are done adding users, click Continue.

- 16. When the installation and initial configuration are done, the **Configuration is complete** page appears, where you see:
	- A list of hardware devices that are added to the system
	- A list of users who are added to the system
	- Addresses to the MOBOTIX HUB Web Client and MOBOTIX HUB Mobile client, which you can share with your users

When you click Close, MOBOTIX HUB Desk Client opens and is ready to use.

### Install your system - Single computer option

The Single computer option installs all server and client components on the current computer.

### **Installation**

 $\mathcal{S}$ 

MOBOTIX recommends that you read the following section carefully before you install: [Before](#page-111-0) [you start installation on page 112.](#page-111-0)

For FIPS installations, you cannot upgrade MOBOTIX HUB VMS when FIPS is enabled on the Windows operating system. Before you install, disable the Windows FIPS security policy on all of the computers that are part of the VMS, including the computer that hosts the SQL server. But, if you are upgrading from MOBOTIX HUB VMS version 2020 R3 and after, you do not need to disable FIPS. For detailed information on how to configure your MOBOTIX HUB VMS to run in FIPS 140-2 compliant mode, see the [FIPS 140-2 compliance](https://www.mobotix.com/en/manuals) section in the hardening guide.

After initial installation, you can continue with the configuration wizard. Depending on your hardware and configuration, the recording server scans your network for hardware. You can then select which hardware devices to add to your system. Cameras are preconfigured in views, and you have the option to enable other devices such as microphones and speakers. You also have the option of adding users to the system with either an operator role or an administrator role. After installation, MOBOTIX HUB Desk Client opens, and you are ready to use the system.

Otherwise, if you close the installation wizard, MOBOTIX HUB Management Client opens, where you can make manual configurations such as add hardware devices and users to the system.

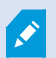

If you upgrade from a previous version of the product, the system does not scan for hardware or create new views and user profiles.

- 1. Download the software from the internet(<https://www.mobotix.com/en/software-downloads>) and run the MOBOTIX HUB VMS Products 2022 R3 System Installer.exe file.
- 2. The installation files unpack. Depending on the security settings, one or more Windows® security warnings appear. Accept these and the unpacking continues.
- 3. When done, the MOBOTIX HUB VMS installation wizard appears.
	- 1. Select the Language to use during the installation (this is not the language that your system uses once installed; this is selected later). Click Continue.
	- 2. Read the *MOBOTIX End-user License Agreement*. Select the I accept the terms in the license agreement check box and click Continue.
	- 3. In the Enter or browse to the location of the license file, enter your license file from your MOBOTIX HUB provider. Alternatively, browse to the file location. The system verifies your license file before you can continue. Click Continue.

#### 4. Select Single computer.

A list of components to install appears (you cannot edit this list). Click Continue.

5. On the Assign a system configuration password page, enter a password that protects your system configuration. You will need this password in case of system recovery or when expanding your system, for example when adding clusters.

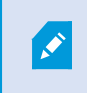

It is important that you save this password and keep it safe. If you lose this password, you may compromise your ability to recover your system configuration.

If you do not want your system configuration to be password protected, select I choose not to use a system configuration password and understand that the system configuration will not be encrypted.

Click Continue.

6. On the Assign a mobile server data protection password page, enter a password to encrypt your investigations. As a system administrator, you will need to enter this password to access the mobile server data in case of system recovery or when expanding your system with additional mobile servers.

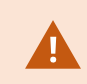

You must save this password and keep it safe. Failure to do so may compromise your ability to recover mobile server data.

If you do not want your investigations to be password-protected, select I choose not to use a mobile server data protection password, and I understand that investigations will not be encrypted.

#### Click Continue.

- 7. On the Specify recording server settings page, specify the different recording server settings:
	- 1. In the Recording server name field, enter the name of the recording server. The default is the name of the computer.
	- 2. The Management server address field shows the address and port number of the management server: localhost:80.
	- 3. In the Select your media database location field, select the location where you want to save your video recording. MOBOTIX recommends that you save your video recordings in a separate location from where you install the software and not on the system drive. The default location is the drive with the most space available.
	- 4. In Retention time for video recordings field, define for how long you want to save the recordings. You can enter from between 1 and 365,000 days, where 7 days is the default retention time.
	- 5. Click Continue.
- 8. On the Select encryption page, you can secure the communication flows:
	- Between the recording servers, data collectors, and the management server

To enable encryption for internal communication flows, in the **Server certificate** section, select a certificate.

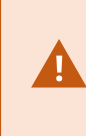

If you encrypt the connection from the recording server to the management server, the system requires that you also encrypt the connection from the management server to the recording server.

• Between the recording servers and clients

To enable encryption between recording servers and client components that retrieve data streams from the recording server, in the Streaming media certificate section, select a certificate.

 $\cdot$  Between the mobile server and clients

To enable encryption between client components that retrieve data streams from the mobile server, in the Mobile streaming media certificate section, select a certificate.

• Between the event server and components that communicate with the event server

To enable encryption between the event server and components that communicate with the event server, in the Event server and add-ons section, select a certificate.

You can use the same certificate file for all system components or use different certificate files depending on the system components.

For more information about preparing your system for secure communication, see:

- [Secure communication \(explained\) on page 122](#page-121-0)
- [The MOBOTIX guide about certificates](https://www.mobotix.com/en/documentation/mobotixhub/certificate-guide)

You can also enable encryption after installation from the Server Configurator in the Management Server Manager tray icon in the notification area.

- 9. On the Select file location and product language page, do the following:
	- 1. In the File location field, select the location where you want to install the software.

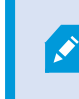

If any MOBOTIX HUB VMS product is already installed on the computer, this field is disabled. The field displays the location where the component will be installed.

- 2. In Product language, select the language in which to install your MOBOTIX HUB product.
- 3. Click Install.

The software now installs. If not already installed on the computer, Microsoft® SQL Server® Express and Microsoft IIS are automatically installed during the installation.

- 10. You may be prompted to restart the computer. After restarting your computer, depending on the security settings, one or more Windows security warnings may appear. Accept these and the installation completes.
- 11. When the installation completes, a list shows the components that are installed on the computer.

Click Continue to add hardware and users to the system.

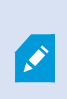

If you click Close now, you bypass the configuration wizard and MOBOTIX HUB Management Client opens. You can configure the system, for example add hardware and users to the system, in Management Client.

12. On the **Enter user names and passwords for hardware** page, enter the user names and passwords for hardware that you have changed from the manufacturer defaults.

The installer scans the network for this hardware as well as hardware with manufacturer default credentials.

Click Continue and wait while the system scans for hardware.

- 13. On the Select the hardware to add to the system page, select the hardware that you want to add to the system. Click Continue and wait while the system adds the hardware.
- 14. On the Configure the devices page, you can give the hardware descriptive names by clicking the edit icon next to the hardware name. This name is then prefixed to the hardware devices.

Expand the hardware node to enable or disable the hardware devices, such as cameras, speakers, and microphones.

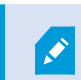

Cameras are enabled by default, and speakers and microphones are disabled by default.

Click Continue and wait while the system configures the hardware.

15. On the Add users page, you can add users to the system as Windows users or basic users. The users can have either the Administrators role or the Operators role.

Define the user and click Add.

When you are done adding users, click Continue.

- 16. When the installation and initial configuration are done, the **Configuration is complete** page appears, where you see:
	- A list of hardware devices that are added to the system
	- A list of users who are added to the system
	- Addresses to the MOBOTIX HUB Web Client and MOBOTIX HUB Mobile client, which you can share with your users

When you click Close, MOBOTIX HUB Desk Client opens and is ready to use.

# <span id="page-131-0"></span>Install your system - Custom option

The Custom option installs the management server, but you can select which other server and client components you want to install on the current computer. By default, the recording server is not selected in the component list. Depending on your selections, you can install the not selected system components on other computers afterwards. For more information about each system component and their role, see [Product overview on page 28.](#page-27-0) Installation on other computers is done through the management server's download web page named Download Manager. For more information about installation through the Download Manager, see [Download Manager/download web page](#page-151-0) [on page 152](#page-151-0).

 $\mathscr{L}$ 

MOBOTIX recommends that you read the following section carefully before you install: [Before](#page-111-0) [you start installation on page 112.](#page-111-0)

For FIPS installations, you cannot upgrade MOBOTIX HUB VMS when FIPS is enabled on the Windows operating system. Before you install, disable the Windows FIPS security policy on all of the computers that are part of the VMS, including the computer that hosts the SQL server. But, if you are upgrading from MOBOTIX HUB VMS version 2020 R3 and after, you do not need to disable FIPS. For detailed information on how to configure your MOBOTIX HUB VMS to run in FIPS 140-2 compliant mode, see the [FIPS 140-2 compliance](https://www.mobotix.com/en/manuals) section in the hardening guide.

- 1. Download the software from the internet(<https://www.mobotix.com/en/software-downloads>) and run the MOBOTIX HUB VMS Products 2022 R3 System Installer.exe file.
- 2. The installation files unpack. Depending on the security settings, one or more Windows® security warnings appear. Accept these and the unpacking continues.
- 3. When done, the MOBOTIX HUB VMS installation wizard appears.
	- 1. Select the Language to use during the installation (this is not the language that your system uses once installed; this is selected later). Click Continue.
	- 2. Read the *MOBOTIX End-user License Agreement*. Select the I accept the terms in the license agreement check box and click Continue.
	- 3. In the Enter or browse to the location of the license file, enter your license file from your MOBOTIX HUB provider. Alternatively, browse to the file location. The system verifies your license file before you can continue. Click Continue.
- 4. Select Custom. A list of components to be installed appears. Apart from the management server, all components in the list are optional. The recording server and the mobile server are by default not selected. Select the system components you want to install and click Continue.

In the steps below, all system components are installed. For a more distributed system, install fewer system components on this computer and the remaining system components on other computers. If you cannot recognize an installation step, it is likely because you have not selected to install the system component that this page belongs to. In that case, continue to the next step. See also [Installing through Download](#page-135-0) [Manager \(explained\) on page 136](#page-135-0), [Install a recording server through Download](#page-137-0) [Manager on page 138](#page-137-0), and [Installing silently through a command line shell \(explained\)](#page-142-0) [on page 143.](#page-142-0)

5. The Select a website on the IIS to use with your MOBOTIX HUB system page is shown only if you have more than one IIS website available on the computer. You must select which website you will use with your MOBOTIX HUB system. Select a website with HTTPS binding. Click Continue.

If Microsoft® IIS is not installed on the computer, it is installed.

6. On the Select Microsoft [SQL Server](#page-135-1) page, select the SQL Server that you want to use. See also SQL Server [options during custom installation on page 136.](#page-135-1) Click Continue.

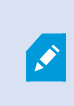

If you do not have a SQL Server on your local computer, you can install Microsoft SQL Server Express, but in a larger distributed system you would typically use a dedicated SQL Server on your network.

- 7. On the Select database page (only shown if you have selected an existing SQL Server), select or create an SQL database for storing your system configuration. If you choose an existing SQL database, decide whether to Keep or Overwrite existing data. If you are upgrading, select to keep existing data so you do not lose your system configuration. See also [SQL Server options during custom installation on page 136](#page-135-1). Click Continue.
- 8. On the Assign a system configuration password page, enter a password that protects your system configuration. You will need this password in case of system recovery or when expanding your system, for example when adding clusters.

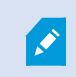

It is important that you save this password and keep it safe. If you lose this password, you may compromise your ability to recover your system configuration.

If you do not want your system configuration to be password protected, select I choose not to use a system configuration password and understand that the system configuration will not be encrypted.

Click Continue.

9. On the Assign a mobile server data protection password page, enter a password to encrypt your investigations. As a system administrator, you will need to enter this password to access the mobile server data in case of system recovery or when expanding your system with additional mobile servers.

> You must save this password and keep it safe. Failure to do so may compromise your ability to recover mobile server data.

If you do not want your investigations to be password-protected, select I choose not to use a mobile server data protection password, and I understand that investigations will not be encrypted.

Click Continue.

10. On the Select service account for recording server, select either This predefined account or This account to select the service account for the recording server.

If needed, enter a password.

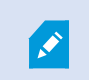

The user name for the account must be a single word. It must not have a space.

#### Click Continue.

- 11. On the Specify recording server settings page, specify the different recording server settings:
	- 1. In the Recording server name field, enter the name of the recording server. The default is the name of the computer.
	- 2. The Management server address field shows the address and port number of the management server: localhost:80.
	- 3. In the Select your media database location field, select the location where you want to save your video recording. MOBOTIX recommends that you save your video recordings in a separate location from where you install the software and not on the system drive. The default location is the drive with the most space available.
	- 4. In Retention time for video recordings field, define for how long you want to save the recordings. You can enter from between 1 and 365,000 days, where 7 days is the default retention time.
	- 5. Click Continue.
- 12. On the Select encryption page, you can secure the communication flows:
	- Between the recording servers, data collectors, and the management server

To enable encryption for internal communication flows, in the **Server certificate** section, select a certificate.

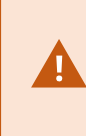

If you encrypt the connection from the recording server to the management server, the system requires that you also encrypt the connection from the management server to the recording server.

• Between the recording servers and clients

To enable encryption between recording servers and client components that retrieve data streams from the recording server, in the Streaming media certificate section, select a certificate.

 $\cdot$  Between the mobile server and clients

To enable encryption between client components that retrieve data streams from the mobile server, in the Mobile streaming media certificate section, select a certificate.

• Between the event server and components that communicate with the event server

To enable encryption between the event server and components that communicate with the event server, in the Event server and add-ons section, select a certificate.

You can use the same certificate file for all system components or use different certificate files depending on the system components.

For more information about preparing your system for secure communication, see:

- [Secure communication \(explained\) on page 122](#page-121-0)
- [The MOBOTIX guide about certificates](https://www.mobotix.com/en/documentation/mobotixhub/certificate-guide)

You can also enable encryption after installation from the Server Configurator in the Management Server Manager tray icon in the notification area.

13. On the Select file location and product language page, select the File location for the program files.

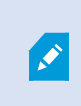

If any MOBOTIX HUB VMS product is already installed on the computer, this field is disabled. The field displays the location where the component will be installed.

14. In the Product language field, select the language in which to install your MOBOTIX HUB product. Click Install.

The software now installs. When the installation completes, you see a list of successfully installed system components. Click Close.

- 15. You may be prompted to restart the computer. After restarting your computer, depending on the security settings, one or more Windows security warnings may appear. Accept these and the installation completes.
- 16. Configure your system in Management Client. See [Initial configuration tasks list on page 160](#page-159-0).

17. Depending on your selections, install the remaining system components on other computers through the Download Manager. See [Installing through Download Manager \(explained\) on page 136](#page-135-0).

#### <span id="page-135-1"></span>**SQL Server options during custom installation**

Decide which SQL Server and database to use with the below options.

SQL Server options:

- Install Microsoft® SQL Server® Express on this computer: This option is shown only if you do not have a SQL Server installed on the computer
- Use the SQL Server on this computer: This option is shown only if a SOL Server is already installed on the computer
- Select a SQL Server on your network through search: Enables you to search for all SQL Servers that are discoverable on your network subnet
- Select a SQL Server on your network: Enables you to enter the address (host name or IP address) of a SQL Server that you might not be able to find through search

SQL database options:

- Create new database: Mainly for new installations
- Use existing database: Mainly for upgrades of existing installations. MOBOTIX recommends that you reuse the existing SQL database and keep the existing data in it, so you do not lose your system configuration. You can also choose to overwrite the data in the SQL database

# <span id="page-135-0"></span>Install new MOBOTIX HUB components

### Installing through Download Manager (explained)

If you want to install system components on computers other than where the management server is installed, you must install these system components through the Management Server's download website Download Manager.

- 1. From the computer where Management Server is installed, go to the Management Server's download web page. In Windows' Start menu, select MOBOTIX > Administrative Installation Page and write down or copy the internet address for later use when installing the system components on the other computers. The address is typically *http://[management server address]/installation/Admin/default-en-US.htm*.
- 2. Log in to each of the other computers to install one or more of the other system components:
	- Recording Server (For more information, see [Install a recording server through Download Manager on](#page-137-0) [page 138](#page-137-0) or [Install a recording server silently on page 144](#page-143-0))
	- Management Client (For more information, see [Install a Management Client through Download](#page-136-0) [Manager on page 137\)](#page-136-0)
	- Desk Client

• Event Server

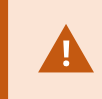

If you are installing the Event Server in a FIPS-compliant environment, you must disable Windows FIPS 140-2 mode before installation.

- Log Server (For more information, see [Install a log server silently on page 147\)](#page-146-0)
- Mobile Server (For more information see the manual for MOBOTIX HUB Mobile server)
- DLNA Server (For more information see the manual for MOBOTIX HUB DLNA Server)
- 3. Open an internet browser, enter the address of the Management Server's download web page into the address field, and download the relevant installer.
- 4. Run the installer.

See [Install your system - Custom option on page 132](#page-131-0) if in doubt about the selections and settings in the different installation steps.

## <span id="page-136-0"></span>Install a Management Client through Download Manager

If there are several administrators of the MOBOTIX HUB system or you simply want to manage the MOBOTIX HUB system from multiple computers, you can install the Management Client by following the instructions below.

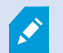

The Management Client is always installed on the management server.

- 1. From the computer where Management Server is installed, go to the Management Server's download web page. In Windows' Start menu, select MOBOTIX > Administrative Installation Page and write down or copy the internet address for later use when installing the system components on the other computers. The address is typically *http://[management server address]/installation/Admin/default-en-US.htm*.
- 2. Log into the computer where you want to install the system component.
- 1. Open an internet browser and enter the address of the Management Server's download web page into the address field and press Enter.
- 3. Click All Languages for the Management Client installer. Run the downloaded file.
- 4. Click Yes to all warnings. Unpacking starts.
- 5. Select the language for the installer. Click Continue.
- 6. Read and accept the license agreement. Click Continue.
- 7. Select file location and product language. Click Install.
- 8. The installation is complete. A list of successfully installed components is displayed. Click Close.
- 9. Click the icon on the desktop to open the Management Client.
- 10. The Management Client login dialog appears.
- 11. Specify the host name or the IP address of your management server in the Computer field.

12. Select authentication, enter your user name and password. Click Connect. The Management Client launches.

To read in details about the features in the Management Client and what you can accomplish with your system, click Help in the tools menu.

### <span id="page-137-0"></span>Install a recording server through Download Manager

If your system components are distributed on separate computers, you can install the recording servers by following the instructions below.

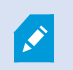

The recording server is already installed if you made a **Single Computer** installation, but you can use the same instructions to add more recording servers if you need more capacity.

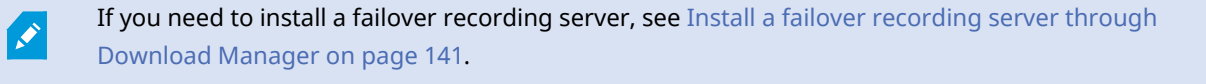

- 1. From the computer where Management Server is installed, go to the Management Server's download web page. In Windows' Start menu, select MOBOTIX > Administrative Installation Page and write down or copy the internet address for later use when installing the system components on the other computers. The address is typically *http://[management server address]/installation/Admin/default-en-US.htm*.
- 2. Log into the computer where you want to install the system component.
- 3. Open an internet browser and enter the address of the Management Server's download web page into the address field and press Enter.
- 4. Download the recording server installer by selecting All Languages below the Recording Server Installer. Save the installer or run it directly from the web page.
- 5. Select the Language you want to use during the installation. Click Continue.
- 6. On the Select an installation type page, select:

Typical to install a recording server with default values, or

Custom to install a recording server with custom values.

- 7. On the Specify recording server settings page, specify the different recording server settings:
	- 1. In the Recording server name field, enter the name of the recording server. The default is the name of the computer.
	- 2. The Management server address field shows the address and port number of the management server: localhost:80.
	- 3. In the Select your media database location field, select the location where you want to save your video recording. MOBOTIX recommends that you save your video recordings in a separate location from where you install the software and not on the system drive. The default location is the drive with the most space available.
	- 4. In Retention time for video recordings field, define for how long you want to save the recordings. You can enter from between 1 and 365,000 days, where 7 days is the default retention time.
	- 5. Click Continue.
- 8. The Recording servers IP addresses page is shown only if you selected Custom. Specify the number of recording servers that you want to install on this computer. Click Continue.
- 9. On the Select service account for recording server, select either This predefined account or This account to select the service account for the recording server.

If needed, enter a password.

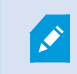

The user name for the account must be a single word. It must not have a space.

Click Continue.

- 10. On the Select encryption page, you can secure the communication flows:
	- Between the recording servers, data collectors, and the management server

To enable encryption for internal communication flows, in the **Server certificate** section, select a certificate.

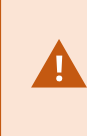

If you encrypt the connection from the recording server to the management server, the system requires that you also encrypt the connection from the management server to the recording server.

• Between the recording servers and clients

To enable encryption between recording servers and client components that retrieve data streams from the recording server, in the Streaming media certificate section, select a certificate.

 $\cdot$  Between the mobile server and clients

To enable encryption between client components that retrieve data streams from the mobile server, in the Mobile streaming media certificate section, select a certificate.

• Between the event server and components that communicate with the event server

To enable encryption between the event server and components that communicate with the event server, in the Event server and add-ons section, select a certificate.

You can use the same certificate file for all system components or use different certificate files depending on the system components.

For more information about preparing your system for secure communication, see:

- [Secure communication \(explained\) on page 122](#page-121-0)
- [The MOBOTIX guide about certificates](https://www.mobotix.com/en/documentation/mobotixhub/certificate-guide)

You can also enable encryption after installation from the Server Configurator in the Management Server Manager tray icon in the notification area.

11. On the Select file location and product language page, select the File location for the program files.

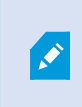

If any MOBOTIX HUB VMS product is already installed on the computer, this field is disabled. The field displays the location where the component will be installed.

12. In the Product language field, select the language in which to install your MOBOTIX HUB product. Click Install.

The software now installs. When the installation completes, you see a list of successfully installed system components. Click Close.

13. When you have installed the recording server, you can check its state from the Recording Server Manager tray icon and configure it in Management Client. For more information, see [Initial configuration tasks list on page 160.](#page-159-0)

## <span id="page-140-0"></span>Install a failover recording server through Download Manager

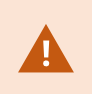

If you run workgroups, you must use the alternative installation method for failover recording servers (see [Installation for workgroups on page 148\)](#page-147-0).

1. From the computer where Management Server is installed, go to the Management Server's download web page. In Windows' Start menu, select MOBOTIX > Administrative Installation Page and write down or copy the internet address for later use when installing the system components on the other computers. The address is typically *http://[management server address]/installation/Admin/default-en-US.htm*.

Log into the computer where you want to install the system component.

- 2. Open an internet browser and enter the address of the Management Server's download web page into the address field and press Enter.
- 3. Download the recording server installer by selecting All Languages below the Recording Server Installer. Save the installer or run it directly from the web page.
- 4. Select the Language you want to use during the installation. Click Continue.
- 5. On the Select an installation type page, select Failover to install a recording server as a failover recording server.
- 6. On the Specify recording server settings page, specify the different recording server settings. The name of the failover recording server, the address of the management server, and the path to the media database. Click Continue.
- 7. On the Select service account for recording server page and when installing a failover recording server, you must use the particular user account named This account. This creates the failover user account. If needed, enter a password and confirm this. Click Continue.
- 8. On the Select encryption page, you can secure the communication flows:
	- Between the recording servers, data collectors, and the management server

To enable encryption for internal communication flows, in the **Server certificate** section, select a certificate.

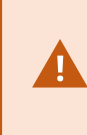

If you encrypt the connection from the recording server to the management server, the system requires that you also encrypt the connection from the management server to the recording server.

• Between the recording servers and clients

To enable encryption between recording servers and client components that retrieve data streams from the recording server, in the Streaming media certificate section, select a certificate.

 $\cdot$  Between the mobile server and clients

To enable encryption between client components that retrieve data streams from the mobile server, in the Mobile streaming media certificate section, select a certificate.

• Between the event server and components that communicate with the event server

To enable encryption between the event server and components that communicate with the event server, in the Event server and add-ons section, select a certificate.

You can use the same certificate file for all system components or use different certificate files depending on the system components.

For more information about preparing your system for secure communication, see:

- [Secure communication \(explained\) on page 122](#page-121-0)
- [The MOBOTIX guide about certificates](https://www.mobotix.com/en/documentation/mobotixhub/certificate-guide)

You can also enable encryption after installation from the Server Configurator in the Management Server Manager tray icon in the notification area.

9. On the Select file location and product language page, select the File location for the program files.

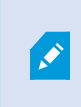

If any MOBOTIX HUB VMS product is already installed on the computer, this field is disabled. The field displays the location where the component will be installed.

10. In the Product language field, select the language in which to install your MOBOTIX HUB product. Click Install.

The software now installs. When the installation completes, you see a list of successfully installed system components. Click Close.

11. When you have installed the failover recording server, you can check its state from the Failover Server service tray icon and configure it in Management Client. For more information, see [Initial configuration tasks list on](#page-159-0) [page 160.](#page-159-0)

## Installing MOBOTIX HUB VMS using non-default ports

An installation of MOBOTIX HUB VMS requires specific ports. In particular, the Management Server and API Gateway run in the IIS, and certain ports must be available. This topic describes how to install MOBOTIX HUB VMS and use non-default ports on the IIS. This also applies when installing only the API Gateway.

For an overview of all the ports that the VMS uses, see the MOBOTIX HUB VMS administrator manual ([https://www.mobotix.com/en/manuals\)](https://www.mobotix.com/en/manuals).

If IIS is not yet installed on the system, the MOBOTIX HUB VMS installer installs IIS and uses the default website with default ports.

To avoid using the MOBOTIX HUB VMS default, install the IIS first. Optionally, add a new website or proceed using the default website.

Add a binding for HTTPS, if it does not already exist, and select a valid certificate on the computer (you will need to select it during MOBOTIX HUB VMS installation). Edit the port numbers on both HTTP and HTTPS bindings to available ports of your choosing.

Run the MOBOTIX HUB VMS installer and select a Custom installation.

During the installation, the Select a website on the IIS to use with your MOBOTIX HUB system page appears if there is more than one website available. You must select which website you will use with your MOBOTIX HUB system. The installer uses the changed port numbers.

## <span id="page-142-0"></span>Installing silently through a command line shell (explained)

With silent installation, system administrators can install and upgrade the MOBOTIX HUB VMS and Desk Client software over a large network with no user interactions from their part and with as little disturbance to the end users as possible.

The MOBOTIX HUB VMS and Desk Client installers (.exe files) have different command line arguments. They each have their own set of command line parameters that can be invoked directly in a command line shell or through an arguments file. In the command line shell, you can also use command line options with the installers.

You can combine the MOBOTIX HUB installers, their command line parameters and command line options with tools for silent distribution and installation of software, like Microsoft System Center Configuration Manager (SCCM, also known as ConfigMgr). For more information about such tools, visit the manufacturer's website.

#### **Command line parameters and arguments files**

During silent installation, you can specify settings that are closely linked to the different VMS system components and their internal communication with command line parameters and arguments files. Command line parameters and arguments files should only be used for new installations because you cannot change the settings that the command line parameters represent during an upgrade.

To see the available command line parameters and to generate an arguments file for an installer, in the command line shell, navigate to the directory where the installer is located and enter the following command:

[NameOfExeFile].exe --generateargsfile=[path]

### **Installation**

#### Example:

```
MOBOTIXHUBRecordingServerInstaller_x64.exe --generateargsfile=c:\temp
```
In the saved arguments file (Arguments.xml), each command line parameter has a description that explains its purpose. You can modify and save the arguments file so that the command line parameter values suit your installation needs.

When you want to use an arguments file with its installer, use the --arguments command line option by entering the following command:

[NameOfExeFile].exe --quiet --arguments=[path]\[filename]

Example:

```
MOBOTIX HUB VMS Products 2022 R3 System Installer.exe --quiet
--arguments=C:\temp\arguments.xml
```
#### **Command line options**

In the command line shell, you can also combine installers with command line options. The command line options generally modify the behavior of a command.

To see the full list of command line options, in the command line shell, navigate to the directory where the installer is located and enter [NameOfExeFile].exe --help. For the installation to be successful, you must specify a value for command line options that require a value.

You can use both command line parameters and command line options in the same command. Use the --parameters command line option and divide each command line parameter with a colon (:). In the example below, --quiet, --showconsole, and --parameters are command line options, and ISFAILOVER and RECORDERNAME are command line parameters:

```
MOBOTIXHUBRecordingServerInstaller x64.exe --quiet --showconsole
--parameters=ISFAILOVER:true:RECORDERNAME:Failover1
```
### <span id="page-143-0"></span>Install a recording server silently

When you install silently, you are not notified when the installation is completed. To get notified, include the --showconsole command line option in the command. The MOBOTIX HUB Recording Server tray icon appears when the installation is completed.

In the command examples below, the text inside square brackets ([ ]) and the square brackets themselves must be replaced with real values. Example: instead of "[path]" you could enter **"d:\program files\"**, **d:\record\**, or **\\network-storage-02\surveillance**. Use the --help command line option to read about the legal formats of each command line option value.
- 1. Log in to the computer where you want to install the Recording Server component.
- 2. Open an internet browser and enter the address of the Management Server's download web page that is targeted at the administrators into the address field and press Enter.

The address is typically http://[management server address]:[port]/installation/Admin/default-en-US.htm.

- 3. Download the recording server installer by selecting All Languages below Recording Server Installer.
- 4. Open your preferred command line shell. To open Windows Command Prompt, open the Windows Start menu and enter **cmd**.
- 5. Navigate to the directory with the downloaded installer.
- 6. Continue the installation depending on one of the two scenarios below:

### **Scenario 1: Upgrade an existing installation, or install on server with the Management Server component with default values**

• Enter the following command and the installation starts.

MOBOTIXHUBRecordingServerInstaller x64.exe --quiet

#### **Scenario 2: Install in a distributed system**

1. Enter the following command to generate an arguments file with command line parameters.

```
MOBOTIXHUBRecordingServerInstaller_x64.exe --generateargsfile=[path]
```
2. Open the arguments file (Arguments.xml) from the specified path and modify the command line parameter values if needed.

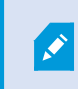

Make sure that you give the command line parameters SERVERHOSTNAME and SERVERPORT valid values. If not, the installation cannot complete.

- 4. Save the arguments file.
- 5. Return to the command line shell and enter the command below to install with the command line parameter values specified in the arguments file.

```
MOBOTIXHUBRecordingServerInstaller x64.exe --quiet --arguments=[path]\
[filename]
```
# Install MOBOTIX HUB Desk Client silently

When you install silently, you are not notified when the installation is completed. To get notified, include the --showconsole command line option in the command. A shortcut to MOBOTIX HUB Desk Client appears on the desktop when the installation is completed.

In the command examples below, the text inside square brackets ([ ]) and the square brackets themselves must be replaced with real values. Example: instead of "[path]" you could enter **"d:\program files\"**, **d:\record\**, or **\\network-storage-02\surveillance**. Use the --help command line option to read about the legal formats of each command line option value.

1. Open an internet browser and enter the address of the Management Server's download web page that is targeted at the end users into the address field and press Enter.

The address is typically http://[management server address]:[port]/installation/default-en-US.htm.

- 2. Download the MOBOTIX HUB Desk Client installer by selecting All Languages below MOBOTIX HUB Desk Client Installer.
- 3. Open your preferred command line shell. To open Windows Command Prompt, open the Windows Start menu and enter **cmd**.
- 4. Navigate to the directory with the downloaded installer.
- 5. Continue the installation depending on one of the two scenarios below:

### **Scenario 1: Upgrade an existing installation, or install with default command line parameter values**

• Enter the following command and the installation starts.

"MOBOTIX HUB Desk Client 2022 R3 Installer.exe" --quiet

### **Scenario 2: Install with customized command line parameter values using an xml arguments file as input**

1. Enter the following command to generate an arguments xml file with command line parameters.

```
"MOBOTIX HUB Desk Client 2022 R3 Installer.exe" --generateargsfile=[path]
```
- 2. Open the arguments file (Arguments.xml) from the specified path and modify the command line parameter values if needed.
- 3. Save the arguments file.
- 4. Return to the command line shell and enter the command below to install with the command line parameter values specified in the arguments file.

```
"MOBOTIX HUB Desk Client 2022 R3 Installer.exe" --quiet --arguments=
[path]\[filename]
```
# Install a log server silently

When you install silently, you are not notified when the installation is completed. To get notified, include the --showconsole command line option in the command.

In the command examples below, the text inside square brackets ([ ]) and the square brackets themselves must be replaced with real values. Example: instead of "[path]" you could enter **"d:\program files\"**, **d:\record\**, or **\\network-storage-02\surveillance**. Use the --help command line option to read about the legal formats of each command line option value.

- 1. Log in to the computer where you want to install the Log Server component.
- 2. Open an internet browser and enter the address of the Management Server's download web page that is targeted at the administrators into the address field and press Enter.

The address is typically http://[management server address]:[port]/installation/Admin/default-en-US.htm.

- 3. Download the log server installer by selecting All Languages below Log Server Installer.
- 4. Open your preferred command line shell. To open Windows Command Prompt, open the Windows Start menu and enter **cmd**.
- 5. Navigate to the directory with the downloaded installer.
- 6. Continue the installation depending on one of the two scenarios below:

### **Scenario 1: Upgrade an existing installation, or install with default command line parameter values**

• Enter the following command and the installation starts.

"MOBOTIX HUB Log Server 2022 R3 Installer x64.exe" --quiet --showconsole

### **Scenario 2: Install with customized command line parameter values using an xml arguments file as input**

1. Enter the following command to generate an arguments xml file with command line parameters.

```
"MOBOTIX HUB Log Server 2022 R3 Installer x64.exe" --generateargsfile=
[path]
```
- 2. Open the arguments file (Arguments.xml) from the specified path and modify the command line parameter values if needed.
- 3. Save the arguments file.
- 4. Return to the command line shell and enter the command below to install with the command line

parameter values specified in the arguments file.

```
"MOBOTIX HUB Log Server 2022 R3 Installer x64.exe" --quiet --arguments=
[path]\[filename] --showconsole
```
# Installation for workgroups

If you do not use a domain setup with an Active Directory server, but a workgroup setup, do the following when you install.

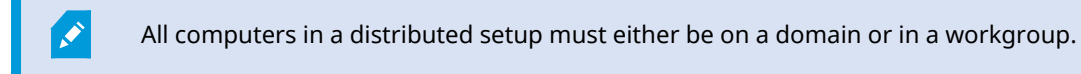

1. Log in to Windows using a common administrator account.

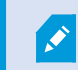

Make sure to use the same account on all computers in the system.

- 2. Depending on your needs, start the management or recording server installation and click Custom.
- 3. Depending on what you selected in step 2, select to install the Management Server or Recording Server service using a common administrator account.
- 4. Finish the installation.
- 5. Repeat steps 1-4 to install any other systems you want to connect. They must all be installed using a common administrator account.

# Install in a cluster

Before you install in a cluster, see [Multiple management servers \(clustering\) \(explained\) on page 110](#page-109-0) and [Requirements for clustering on page 110.](#page-109-1)

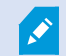

Descriptions and illustrations might differ from what you see on your screen.

### **Install the management server:**

1. Install the management server and all its subcomponents on the first server in the cluster.

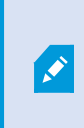

The management server must be installed with a specific user and not as a network service. This requires that you use the Custom install option. Also, the specific user must have access to the shared network drive and preferably a non-expiry password.

### **Configure the Management Server service as a generic service in the failover cluster:**

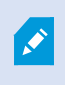

This example applies to Microsoft Windows Server 2012. The process may vary on other Windows versions.

1. On the last server on which you have installed the management server, go to Start > Administrative Tools, open Windows' Failover Cluster Management. In the Failover Cluster Management window, expand your cluster, right-click Services and Applications, and select Configure a Service or Application.

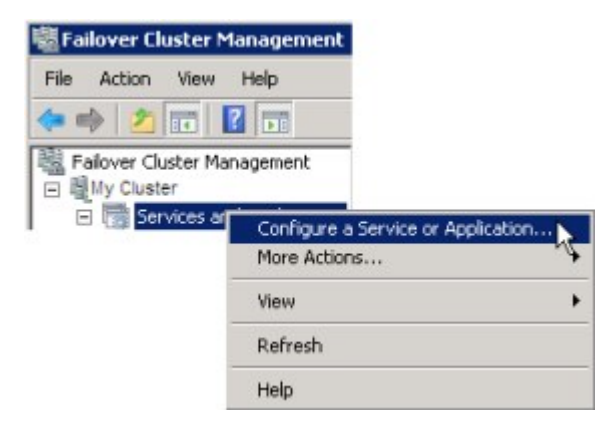

- 2. In the High Availability dialog box click Next.
- 3. Select Generic Service and click Next.
- 4. Do not specify anything on the third page of the dialog box and click Next.
- 5. Select the MOBOTIX HUB Management Server service, click Next. Specify the name (host name of the cluster) that clients use when accessing the service, click Next.
- 6. No storage is required for the service, click Next. No registry settings should be replicated, click Next. Verify that the cluster service is configured according to your needs, click Next. The management server is now configured as a generic service in the failover cluster. Click Finish.
- 7. In the cluster setup, the event server and the Data Collector should be set as a dependent service of the management server, so the event server stops when the management server is stopped.
- 8. To add the MOBOTIX HUB Event Server service as a resource to the MOBOTIX HUB Management Server Cluster service, right-click the cluster service and click Add a resource > 4 - Generic Service and select MOBOTIX HUB Event Server.

#### **Update the cluster URL:**

When doing configuration changes, on the Microsoft Failover Cluster Manager, pause the control and monitoring of the service so the Server Configurator can make the changes and start and/or stop the Management Server service. If you change the failover cluster service startup type to manual, it should not result in any conflicts with the Server Configurator.

 $\mathscr{S}$ 

On the Management Server computers:

- 1. Start the Server Configurator on each of the computers that have a management server installed.
- 2. Go to the Registration page.
- 3. Click the pencil  $(\bullet)$  symbol to make management server address editable.
- 4. Change the management server address to the URL of the cluster, for example **http://MyCluster**.
- 5. Click Register.

On computers that have components that use the Management Server (for example, Recording Server, Mobile Server, Event Server, API Gateway):

- 1. Start the Server Configurator on each of the computers.
- 2. Go to the Registration page.
- 3. Change the management server address to the URL of the cluster, for example **http://MyCluster**.
- 4. Click Register.

### Use a certificate for an external IDP in a cluster environment

When you install MOBOTIX HUB in a single-server environment, the external IDP configuration data is protected using Data Protection API (DPAPI). If you set up the management server in a cluster, the external IDP configuration data must be protected with a certificate to ensure fluent node failover.

For more information about how to generate a certificate, see [The MOBOTIX guide about certificates](https://www.mobotix.com/en/documentation/mobotixhub/certificate-guide).

You must import the certificate to the personal certificate store and make the certificate trusted on the computer.

To set up the data protection you must add the thumbprint of the certificate to the Identity Provider configuration.

- 1. Import the certificate to the personal certificate store and ensure that:
	- $\cdot$  the certificate is valid
	- the Identity Provider app pool (IDP) account has permissions to the certificate private key.

For more information about how to verify if the account has permissions to the certificate private key, see [The](https://www.mobotix.com/en/documentation/mobotixhub/certificate-guide) [MOBOTIX guide about certificates.](https://www.mobotix.com/en/documentation/mobotixhub/certificate-guide)

- 2. Locate the appsettings.json file in the installation path of the Identity Provider ("[Install path]\MOBOTIX\MOBOTIX HUB Management Server\IIS\Identity Provider").
- 3. Set the certificate thumbprint in the section:

```
"DataProtectionSettings": {
"ProtectKeysWithCertificate": {
"Thumbprint": ""
}
},
```
- 4. Repeat step 3 on all management server nodes.
- 5. Enforce a node failover to ensure that the certificate setup is correct.
- 6. Log in again using the management client and apply the external provider configuration. If the configuration is already applied, you must re-enter the client secret from the external IDP in the management client.

Troubleshooting errors when an external IDP configuration is protected with a certificate

#### Invalid certificate/expired certificate

If the configured thumbprint certificate represents a certificate that is not trusted or has expired, the Identity Provider cannot start. The Identity Provider log (C:\ProgramData\MOBOTIX\Identity Provider\Logs\Idp.log) will clearly state if the certificate is invalid.

### Solution:

Make sure that the certificate is valid and trusted on the computer.

### Missing permissions to certificate private keys

The Identity Provider cannot protect data without permissions to the private keys. If the Identity Provider does not have the permission, the following error message is written to the log file of the Identity Provider (C:\ProgramData\MOBOTIX\Identity Provider\Logs\Idp.log):

```
ERROR- An exception occurred while processing the key element '<key id="
[installation specific]" version="1" />'.
Internal.Cryptography.CryptoThrowHelper+WindowsCryptographicException: Keyset
does not exist
```
### Solution:

Make sure the Identity Provider app pool (IDP) account has permissions to the certificate private keys.

### **Check permissions to a certificate private key:**

- 1. Select Start on the Windows task bar and open the Manage computer certificates tool (certlm.msc).
- 2. Navigate to the personal certificate store and find the certificate that is used for the encryption.
- 3. Right-click on the certificate, and select All Tasks > Manage Private Keys.
- 4. Under Permissions for, ensure that the Identity Provider app pool (IDP) account has read permissions.

# **Installation**

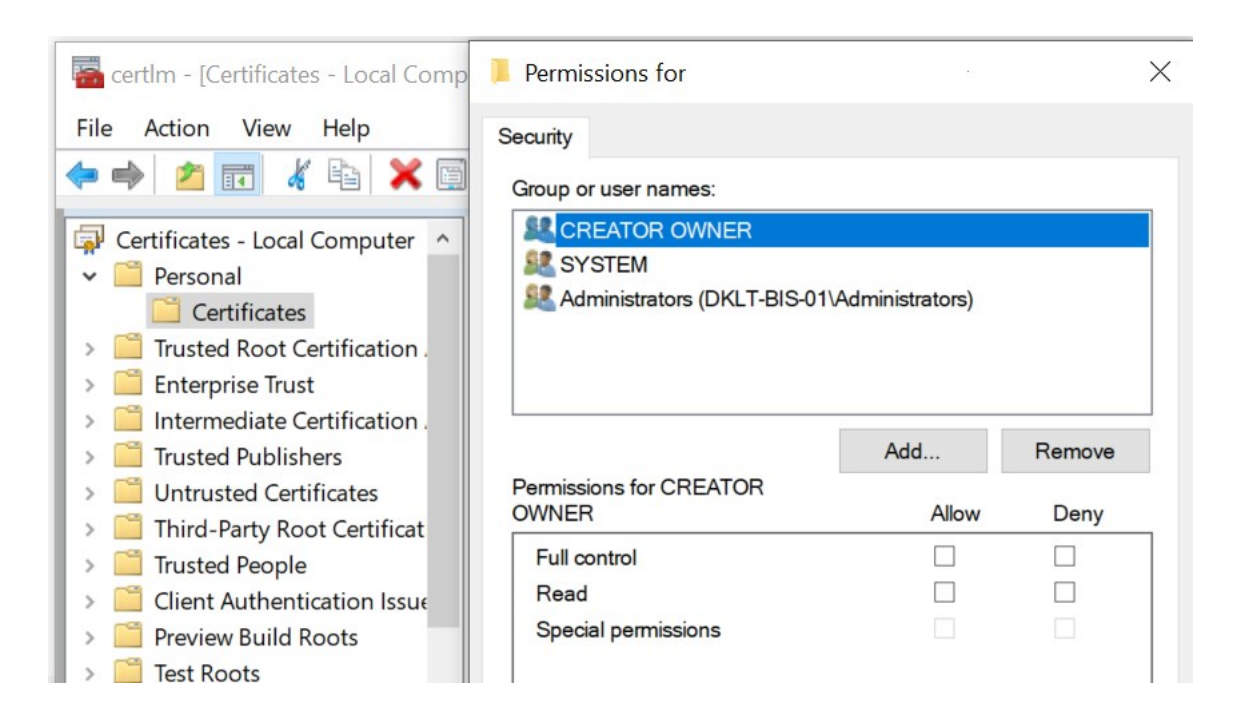

# Download Manager/download web page

The management server has a built-in web page. This web page enables administrators and end users to download and install required MOBOTIX HUB system components from any location, locally or remotely.

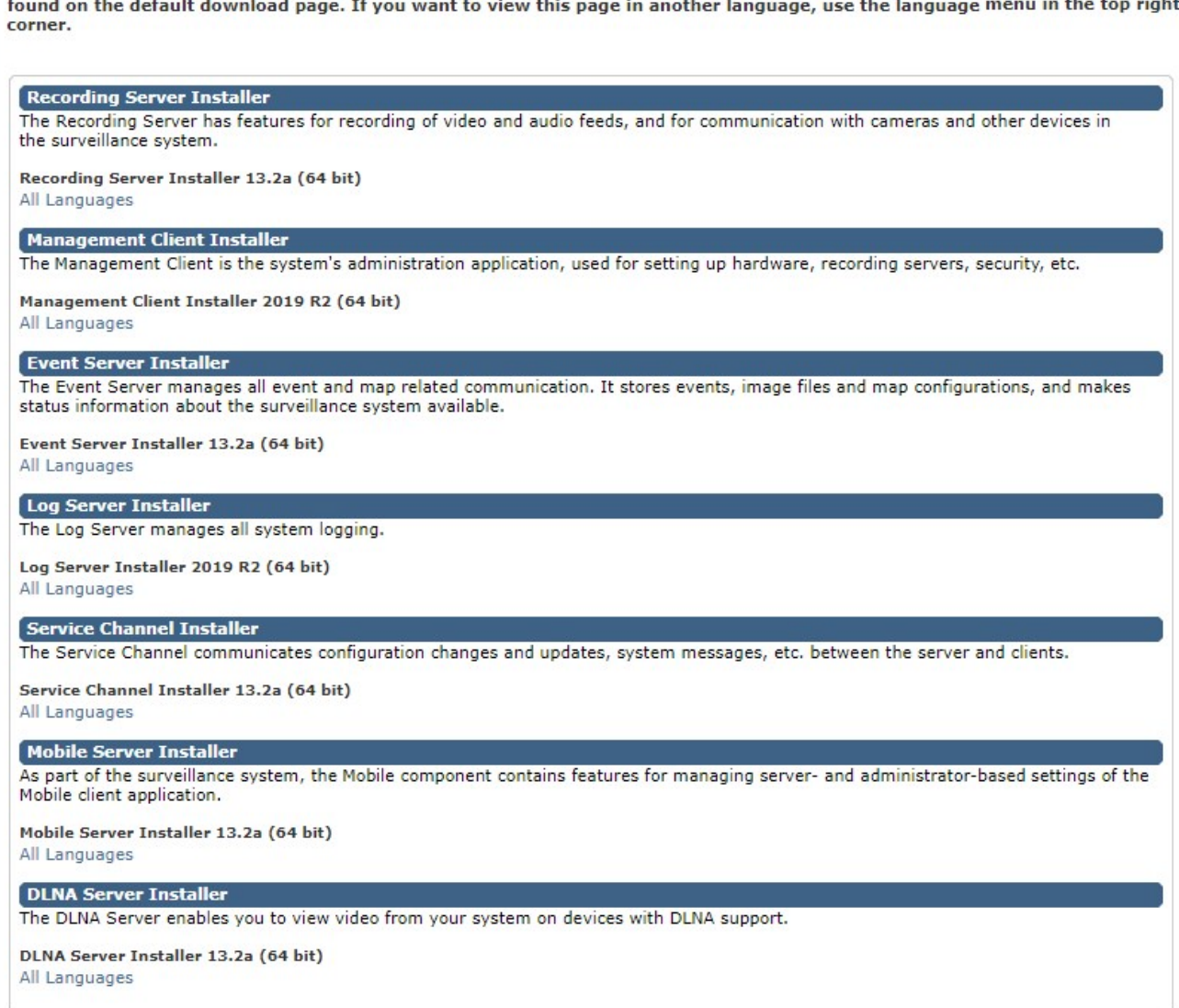

VMS contains a set of administrative applications which are downloaded and installed from this page. User applications can be

The web page can display two sets of content, both in a language version that by default matches the language of the system installation:

• One web page is targeted at administrators, enabling them to download and install key system components. Most often the web page is automatically loaded at the end of the management server installation and the default content is displayed. On the management server, you can access the web page from Windows' Start menu, select Programs > MOBOTIX > Administrative Installation Page. Otherwise you can enter the URL:

#### *http://[management server address]:[port]/installation/admin/*

[management server address] is the IP address or host name of the management server, and [port] is the port number which you have configured IIS to use on the management server.

• One web page is targeted at end users, providing them access to client applications with default configuration. On the management server, you can access the web page from Windows' Start menu, select Programs > MOBOTIX > Public Installation Page. Otherwise you can enter the URL:

*http://[management server address]:[port]/installation/*

[management server address] is the IP address or host name of the management server, and [port] is the port number which you have configured IIS to use on the management server.

The two web pages have some default content so you can use them straight away after installation. As administrator, however, by using the Download Manager, you can customize what should be displayed on the web pages. You can also move components between the two versions of the web page. To move a component, right-click it, and select the web page version you want to move the component to.

Even though you can control which components users can download and install in Download Manager, you cannot use it as a users' permissions management tool. Such permissions are determined by roles defined in the Management Client.

On the management server, you can access the MOBOTIX HUB Download Manager from Windows' Start menu, select Programs > MOBOTIX > MOBOTIX HUB Download Manager.

# Download Manager's default configuration

The Download Manager has a default configuration. This ensures that your organization's users can access standard components from the start.

The default configuration provides you a default setup with access to downloading extra or optional components. Usually you access the web page from the management server computer, but you can also access the web page from other computers.

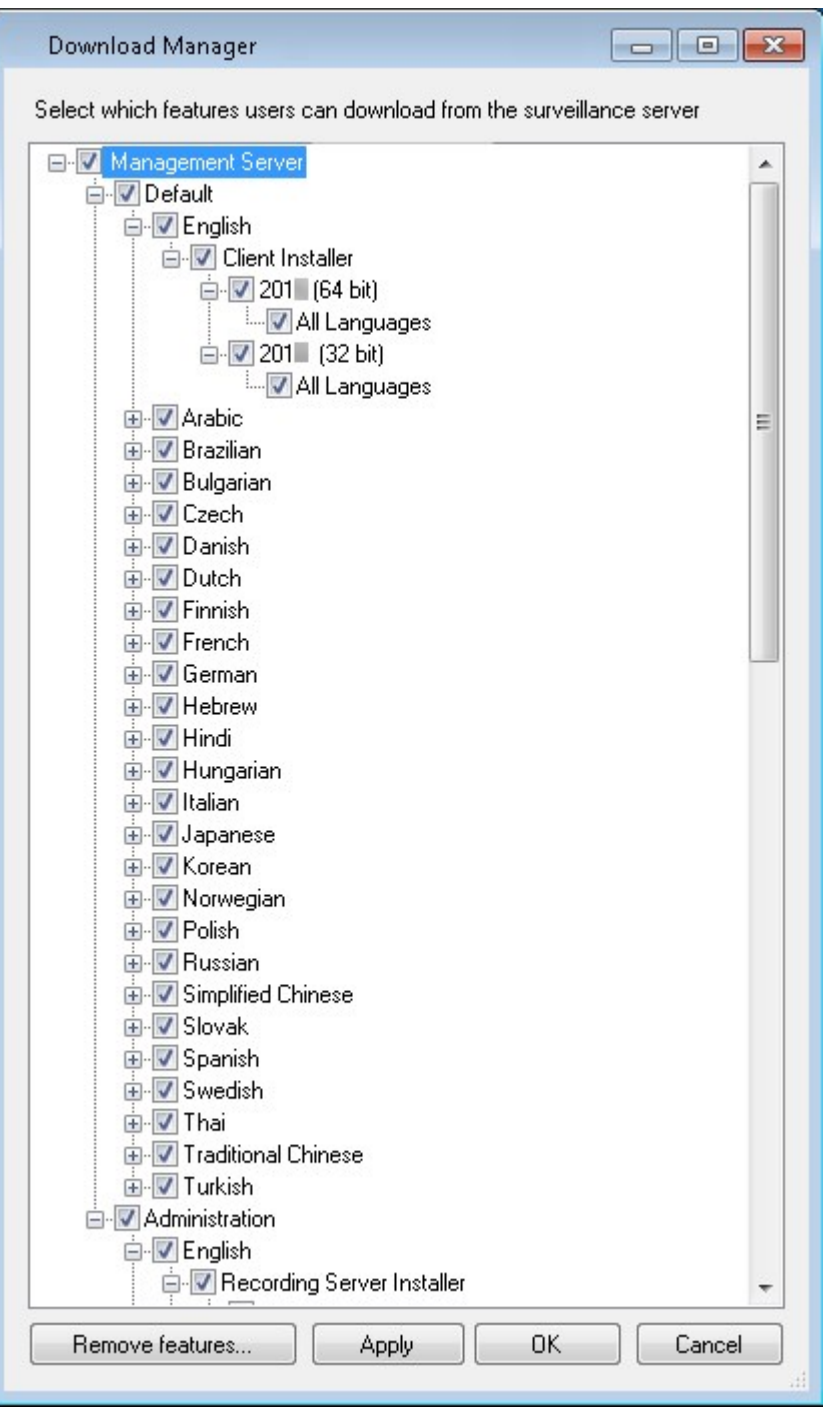

- The first level: Refers to your MOBOTIX HUB product
- The second level: Refers to the two targeted versions of the web page. Default refers to the web page version viewed by end users. Administration refers to the web page version viewed by system administrators
- The third level: Refers to the languages in which the web page is available
- The fourth level: Refers to the components which are or can be made available to users
- The fifth level: Refers to particular versions of each component, which are or can be made available to users
- <sup>l</sup> The sixth level: Refers to the language versions of the components which are or can be made available to users

The fact that only standard components are initially available - and only in the same language version as the system itself - helps reduce installation time and save space on the server. There is no need to have a component or language version available on the server if nobody uses it.

You can make more components or languages available as required and you can hide or remove unwanted components or languages.

# Download Manager's standard installers (user)

By default, the following components are available for separate installation from the management server's download web page targeted at users (controlled by the Download Manager):

- Recording servers, including failover recording servers. Failover recording servers are initially downloaded and installed as recording servers, during the installation process you specify that you want a failover recording server.
- Management Client
- MOBOTIX HUB Desk Client
- Event server, used in connection with map functionality
- Log server, used for providing the necessary functionality for logging system information
- MOBOTIX HUB Mobile server
- More options may be available in your organization.

For installation of device packs, see [Device pack installer - must be downloaded on page 158.](#page-157-0)

# Add/publish Download Manager installer components

You must complete two procedures to make non-standard components and new versions available on the management server's download page.

First you add new and/or non-standard components to the Download Manager. Then you use it to fine-tune which components should be available in the various language versions of the web page.

If the Download Manager is open, close it before installing new components.

### **Adding new/non-standard files to the Download Manager:**

- 1. On the computer where you downloaded the component(s), go to Windows' Start, enter a *Command Prompt*
- 2. In the *Command Prompt*, execute the name of the file (*.exe*) with:[space]*--ss\_registration*

Example: *MOBOTIXHUBRecordingServerInstaller\_x64.exe --ss\_registration*

The file is now added to the Download Manager, but not installed on the current computer.

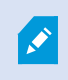

To get an overview of installer commands, in the *Command Prompt,* enter [space]*--help* and the following window appears:

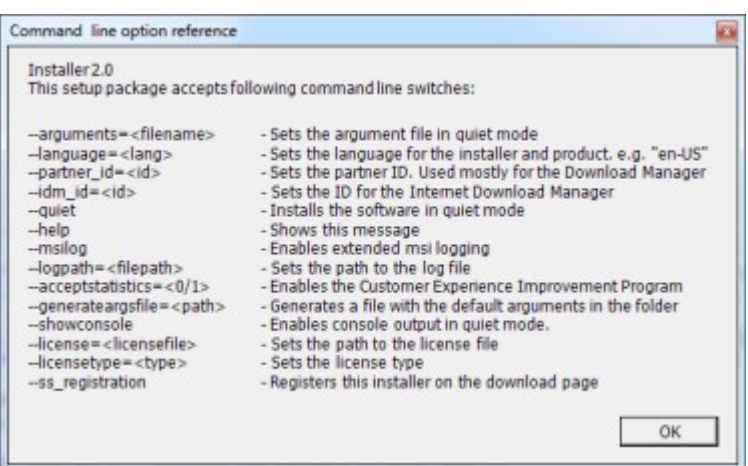

When you have installed new components, they are by default selected in the Download Manager and are immediately available to users via the web page. You can always show or hide features on the web page by selecting or clearing check boxes in the Download Manager's tree structure.

You can change the sequence in which components are displayed on the web page. In the Download Manager's tree structure, drag component items and drop them at the required position.

# Hide/remove Download Manager installer components

You have three options:

• Hide components from the web page by clearing check boxes in the Download Manager's tree structure. The components are still installed on the management server, and by selecting check boxes in the Download Manager's tree structure you can quickly make the components available again

- Remove the installation of components on the management server. The components disappear from the Download Manager, but installation files for the components are kept at *C:\Program Files (x86)\MOBOTIX\MOBOTIX HUB Download Manager*, so you can re-install them later if required
	- 1. In the Download Manager, click Remove features.
	- 2. In the Remove Features window, select the feature(s) you want to remove.

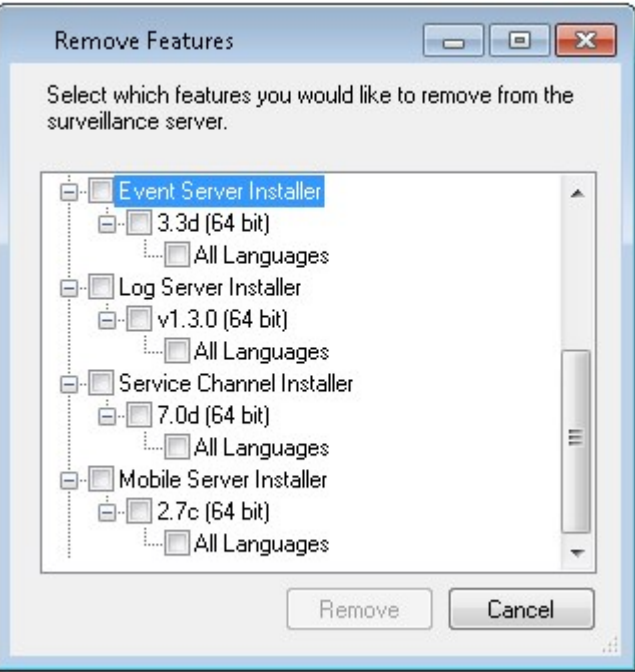

- 3. Click OK and Yes.
- Remove installation files for non-required features from the management server. This can help save disk space on the server if you know that your organization is not going to use certain features

# <span id="page-157-0"></span>Device pack installer - must be downloaded

The device pack (containing device drivers) included in your original installation is not included on the Download Manager. So, if you need to reinstall the device pack or make the device pack installer available, you must first add or publish the latest device pack installer to the Download Manager:

- 1. Get the latest regular device pack from the download page on the MOBOTIX website (<https://www.mobotix.com/en/software-downloads>).
- 2. On the same page, you can download the legacy device pack with older drivers. To check if your cameras use drivers from the legacy device pack, go to this website [\(https://www.mobotix.com/en/software-downloads\)](https://www.mobotix.com/en/software-downloads).
- 3. Add/publish it to the Download Manager by calling it with the *--ss\_registration* command.

If you do not have a network connection, you can reinstall the entire recording server from the Download Manager. The installation files for the recording server is placed locally on your computer and in this way, you automatically get a reinstall of the device pack.

# Installation log files and troubleshooting

During an installation, upgrade or uninstallation, log entries are written to various installation log files: To the main installation log file installer.log and to the log files belonging to the different system components you are installing. All log entries have a time stamp and the most recent log entries are at the end of the log files.

You can find all installation log files in the C:\ProgramData\MOBOTIX\Installer\ folder. Log files that are named \*I.log or \*I[integer].log are log files about new installations or upgrades while log files named \*U.log or \*U[integer].log are about uninstallations. If you have bought a server with an already installed MOBOTIX HUB system through a MOBOTIX partner, there might not be any installation log files.

The log files contain information about the command-line parameters and command-line options and their values used during an installation, upgrade or uninstallation. To find the used command-line parameters in the log files, search for **Command Line:** or **Parameter '** depending on the log file.

For troubleshooting, the main installation log file installer.log is the first place to look. If there were any exceptions, errors, or warnings during the installation, these have been logged. Try to search for **exception**, **error**, or **warning**. "Exit code: 0" means a successful installation and "Exit code: 1" the opposite. Your findings in the log files may enable you to find a solution on [MOBOTIX Knowledge Base](https://community.mobotix.com/c/mobotix-hub/85). If not, contact your MOBOTIX partner and share the relevant installation log files.

# **Configuration**

# Initial configuration tasks list

The checklist below lists the initial tasks for configuring your system. Some of them, you may already have completed during installation.

A completed checklist does not in itself guarantee that the system matches the exact requirements of your organization. To make the system match the needs of your organization, MOBOTIX recommends that you monitor and adjust the system continuously.

For example, it is a good idea to test and adjust the motion detection sensitivity settings of individual cameras under different physical conditions, including day/night and windy calm weather, once the system is running.

The setup of rules, which determine most of the actions your system performs, including when to record video, is another example of configuration that you can change according to your organization's needs.

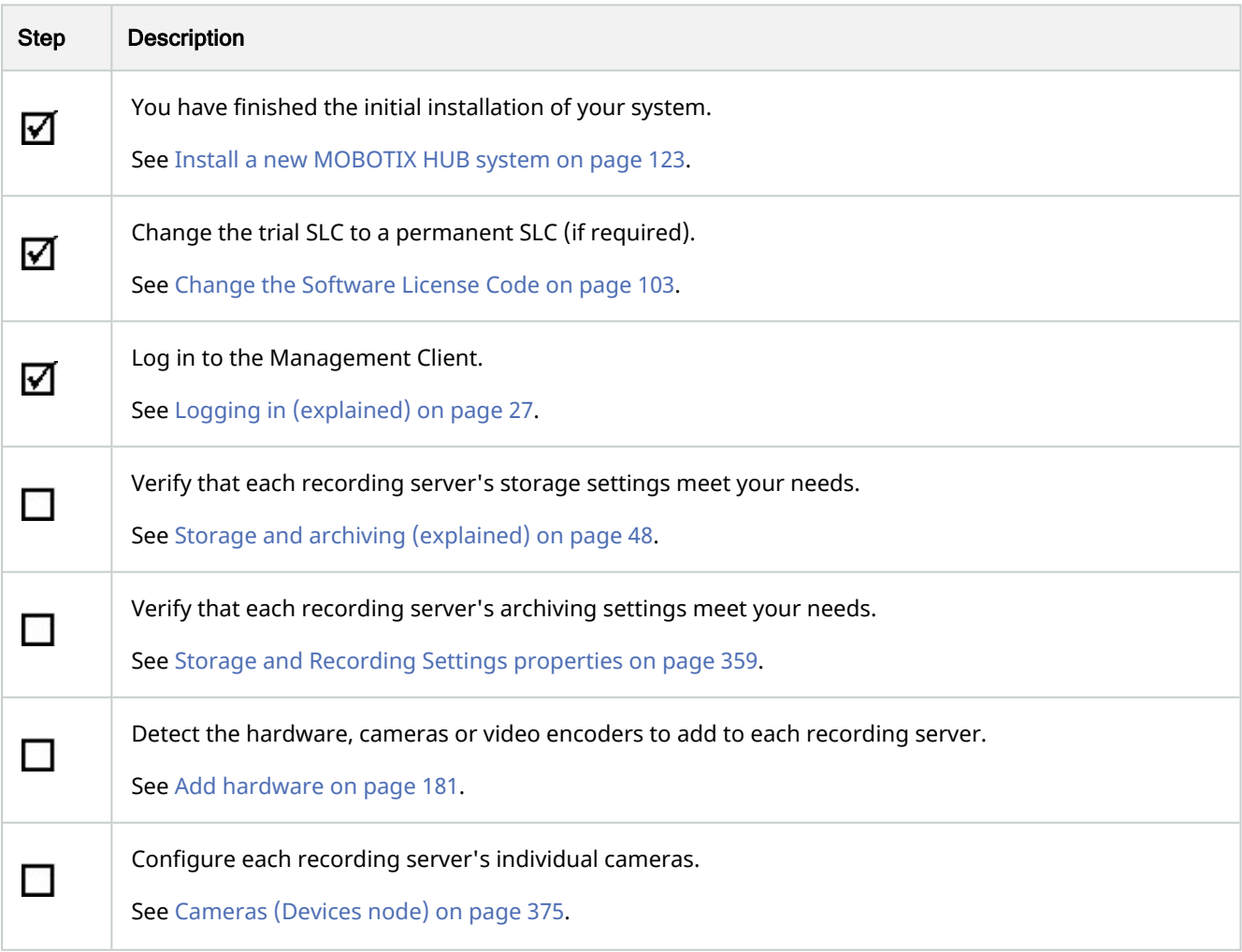

### **Configuration**

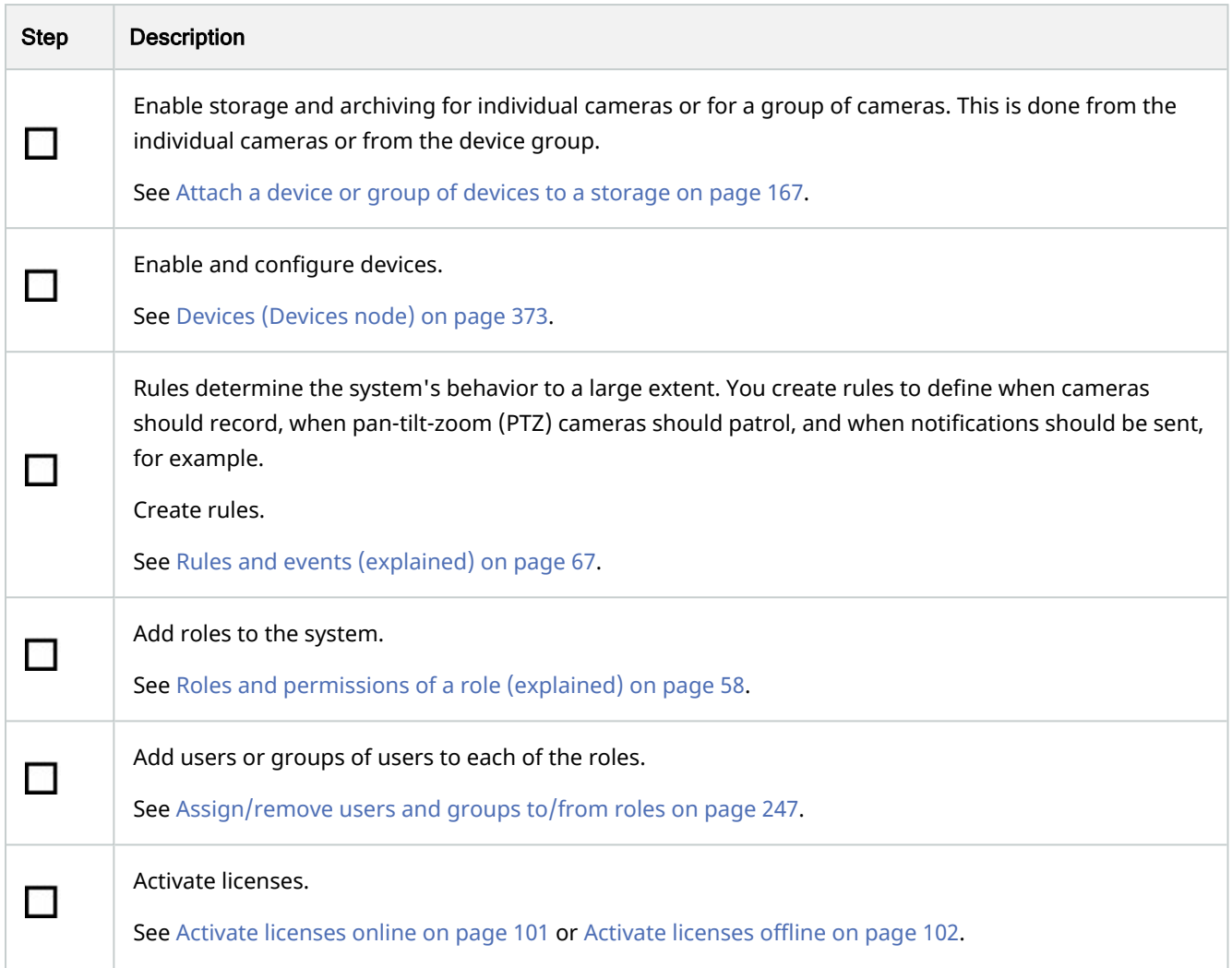

For more information about how to configure the system in the Site Navigation pane, see [Site Navigation pane on](#page-328-0) [page 329.](#page-328-0)

# Recording servers

# Change or verify the basic configuration of a recording server

If your Management Client does not list all the recording servers you have installed, the most likely reason is that you have configured the setup parameters (for example, the IP address or host name of the management server) incorrectly during installation.

You do not need to re-install recording servers to specify the parameters of the management servers, but you can change/verify its basic configuration:

- 1. On the computer that runs the recording server, right-click the Recording Server icon in the notification area.
- 2. Select Stop Recording Server service.
- 3. Right-click the Recording Server icon again and select Change Settings.

The Recording Server Settings window appears.

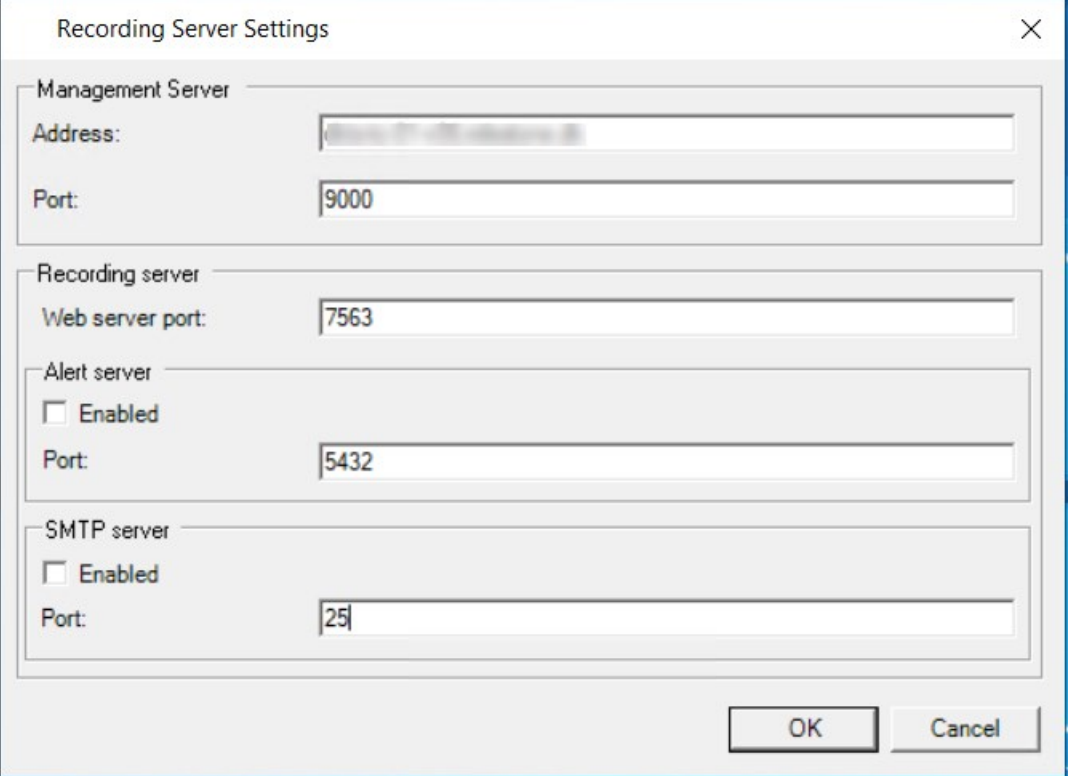

- 4. Verify or change, for example, the following settings:
	- Management server: Address: Specify the IP address or host name of the management server to which the recording server should be connected.
	- Management server: Port: Specify the port number to be used when communicating with the management server. You can change this if required, but the port number must always match the port number set up on the management server. See [Ports used by the system on page 83.](#page-82-0)
	- Recording server: Web server port: Specify the port number to be used when communicating with the recording server's web server. See [Ports used by the system on page 83.](#page-82-0)
	- Recording server: Alert server port: Enable and specify the port number to be used when communicating with the recording server's alert server, which listens for event messages from devices. See [Ports used by the system on page 83.](#page-82-0)
	- SMTP server: Port: Enable and specify the port number to be used when communicating with the recording server's Simple Mail Transfer Protocol (SMTP) service. See [Ports used by the system on page 83.](#page-82-0)

5. Click OK.

6. To start the Recording Server service again, right-click the Recording Server icon, and select Start Recording Server service.

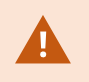

Stopping the Recording Server service means that you cannot record and view live video while you verify/change the recording server's basic configuration.

# Register a recording server

When you install a recording server, it is automatically registered in most cases. But you need to do the registration manually if:

- You have replaced the recording server
- The recording server was installed offline and then added to the management server afterward
- Your management server does not use the default ports. The port numbers depend on the encryption configuration. For more information, see [Ports used by the system on page 83](#page-82-0)
- An automatic registration has failed, for example after changing the management server address, changing the name of the computer with the recording server, or after enabling or disabling server communication encryption settings. For more information about changes to the management server address, see [Changing](#page-309-0) [the host name of the management server computer.](#page-309-0)

When you register a recording server, you configure it to connect to your management server. The part of the management server that handles registration is the Authorization Server service.

1. Open the Server Configurator from either the Windows startup menu or from the recording server tray icon.

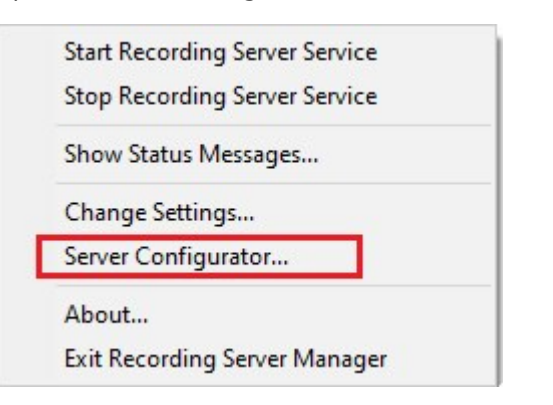

2. In the Server Configurator, select Registering servers.

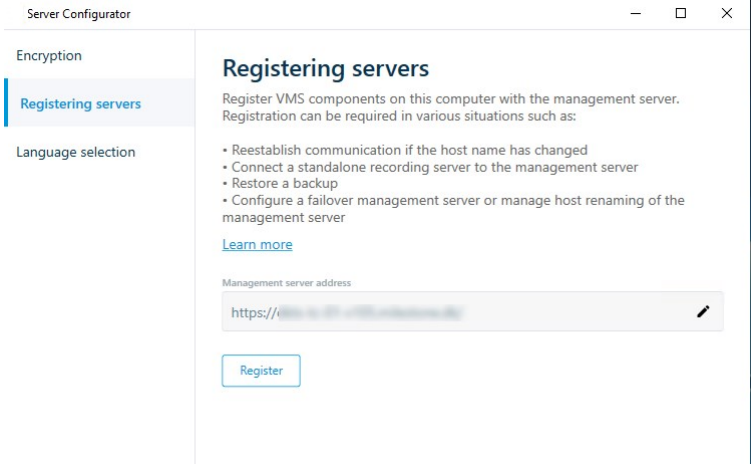

3. Verify the address of the management server and the scheme (http or https) that you want the servers on the computer to connect to and click Register.

A confirmation appears, stating that registration on the management server has succeeded.

See also [Replace a recording server on page 293](#page-292-0).

# View encryption status to clients

To verify if your recording server encrypt connections:

- 1. Open the Management Client.
- 2. In the Site Navigation pane, select Servers > Recording Servers. This opens a list of recording servers.
- 3. In the Overview pane, select the relevant recording server and go to the Info tab. If encryption is enabled to clients and servers that retrieve data streams from the recording server, a padlock icon appears in front of the local web server address and the optional web server address.

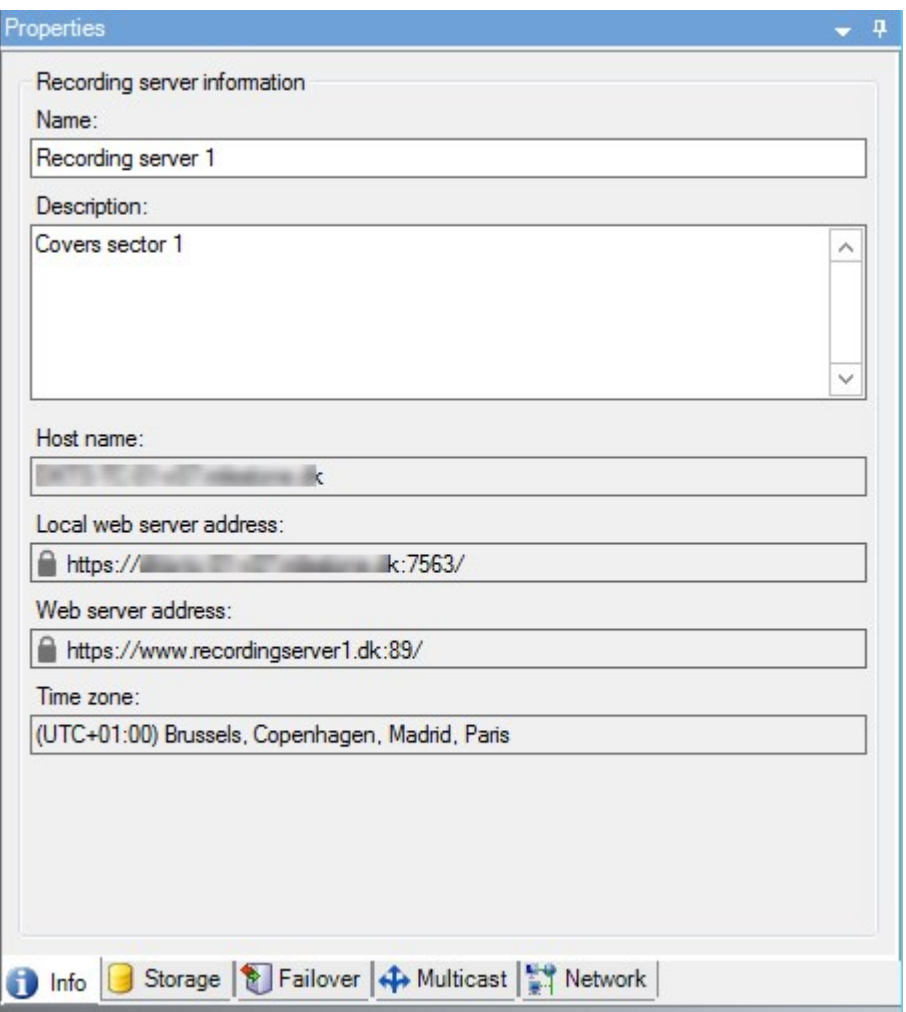

# Specify behavior when recording storage is unavailable

By default, the recording server keeps running if a recording storage becomes unavailable. If your system is configured with failover recording servers, you can specify the recording server to stop running, to make the failover servers take over:

- 1. On the relevant recording server, go to the **Storage** tab.
- 2. Select the Stop the recording server if a recording storage is unavailable option.

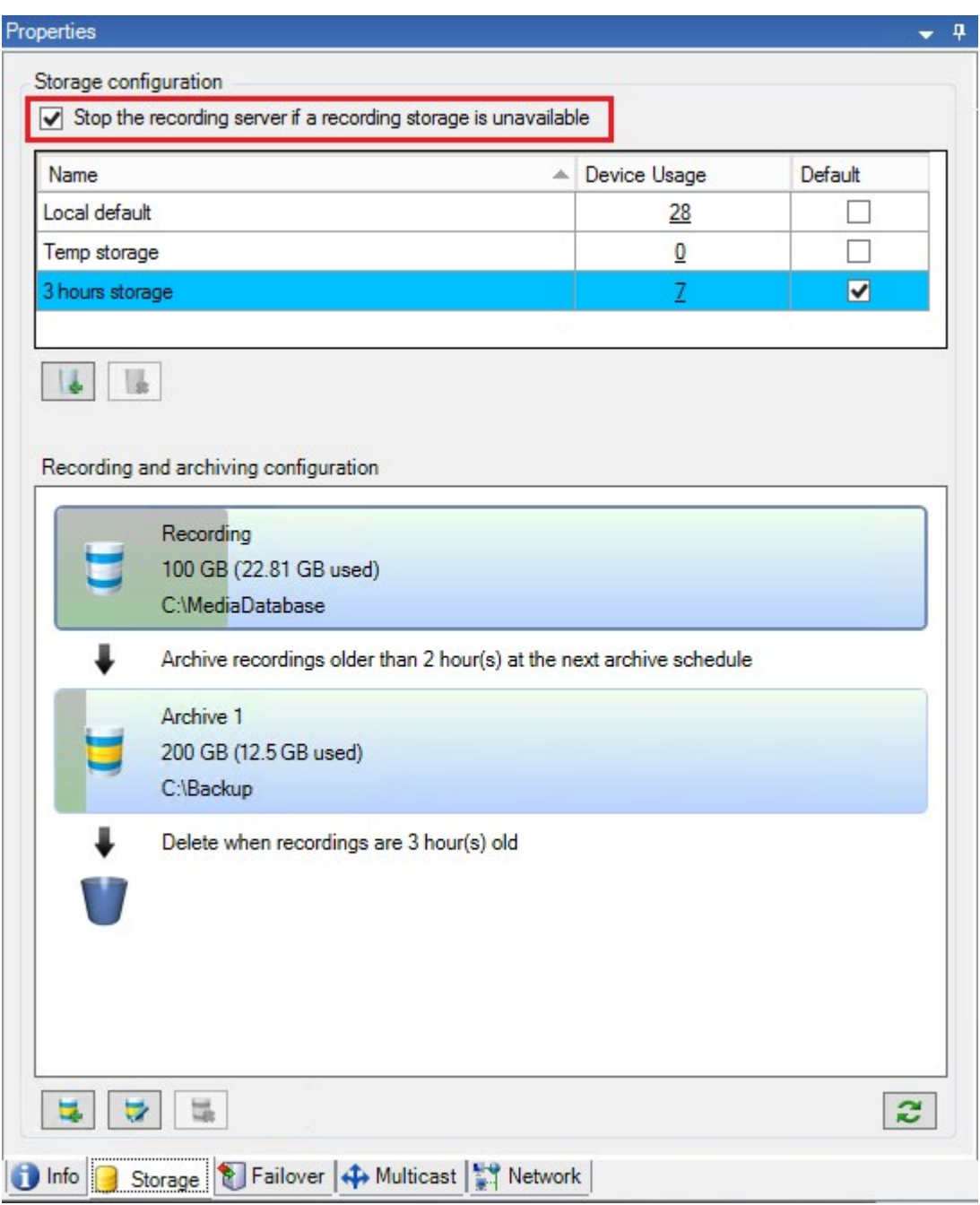

# Add a new storage

When you add a new storage, you always create one recording storage with a predefined recording database named Recording. You cannot rename the database. Apart from the recording storage, a storage can contain a number of archives.

- 1. To add an extra storage to a selected recording server, click the button located below the Storage configuration list. This opens the Storage and Recording Settings dialog box.
- 2. Specify the relevant settings (see [Storage and Recording Settings properties on page 359\)](#page-358-0).
- 3. Click OK.

If needed, you are now ready to create archive(s) within your new storage.

### Create an archive within a storage

A storage has no default archive, but you can create archives as needed.

- 1. Select the relevant storage in the Recording and archiving configuration list.
- 2. Click the **button below the Recording and archiving configuration** list.
- 3. In the Archive Settings dialog box, specify the required settings (see [Archive Settings properties on page 361](#page-360-0)).
- <span id="page-166-0"></span>4. Click OK.

### Attach a device or group of devices to a storage

Once a storage is configured for a recording server, you can enable it for individual devices such as cameras, microphones or speakers or a group of devices. You can also select which of a recording server's storage areas you want to use for the individual device or the group.

- 1. Expand Devices and select either Cameras, Microphones or Speakers as required.
- 2. Select the device or a device group.
- 3. Select the Record tab.
- 4. In the Storage area, select Select.
- 5. In the dialog box that appears, select the database that should store the recordings of the device and then click OK.
- 6. In the toolbar, click Save.

When you click the device usage number for the storage area on the Storage tab of the recording server, the device is visible in the message report that appears.

#### Disabled devices

Disabled devices are by default not displayed in the Overview pane.

To display all disabled devices, in the top of the Overview pane, click Filter to open the Filter tab and select Show disabled devices.

To hide disabled devices again, clear Show disabled devices.

# Edit settings for a selected storage or archive

- 1. To edit a storage, select its recording database in the Recording and archiving configuration list. To edit an archive, select the archive database.
- 2. Click the Edit Recording Storage button **by Storage and Below the Recording and archiving configuration** list.
- 3. Either edit a recording database or edit an archive.

If you change the maximum size of a database, the system auto-archives recordings that exceed the new limit. It auto-archives the recordings to the next archive or deletes them depending on archiving settings.

# Enable digital signing for export

Available functionality depends on the system you are using. See the complete feature list, which is available on the product overview page on the MOBOTIX website [\(https://www.mobotix.com/en/products/vms/mobotixhub\)](https://www.mobotix.com/en/products/vms/mobotixhub).

You can enable digital signing for recorded video, so that client users can verify that the recorded video has not been tampered with since it was recorded. Verifying the authenticity of the video is something that the user does in MOBOTIX HUB Desk Client – Player after the video has been exported.

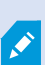

 $\mathscr{L}$ 

 $\mathscr{I}$ 

Signing must also be activated in MOBOTIX HUB Desk Client > Exports tab > Export settings > MOBOTIX HUB format > Include digital signature. Otherwise, the Verify Signatures button in MOBOTIX HUB Desk Client – Player is not displayed.

- 1. In the Site Navigation pane, expand the Servers node.
- 2. Click Recording Servers.
- 3. In the overview pane, click the recording server you want to enable signing for.

4. At the bottom of the Properties pane, click the Storage tab.

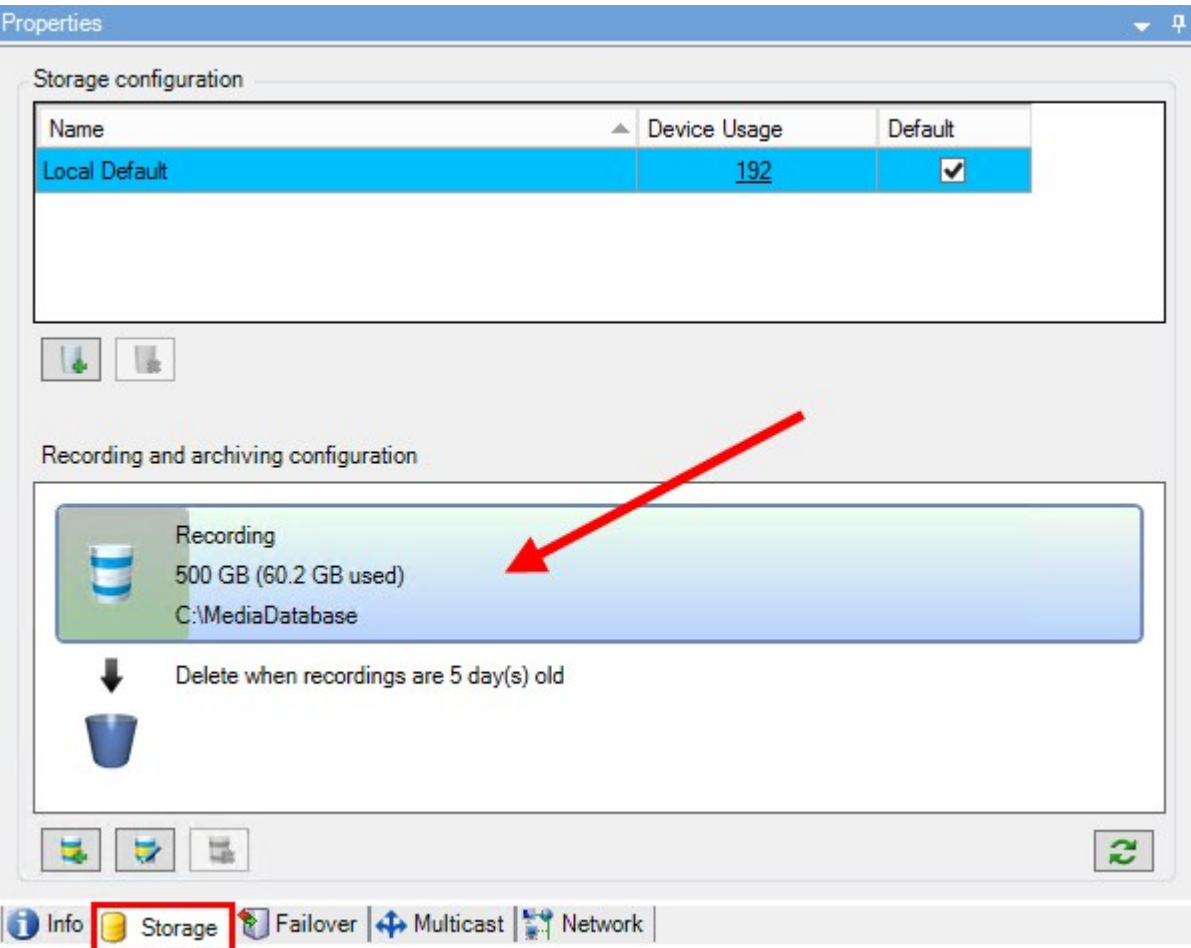

- 5. In the Recording and archiving configuration section, double-click the horizontal bar that represents the recording database. The Storage and Recording Settings window appears.
- 6. Select the Signing check box.
- 7. Click OK.

 $\mathscr{S}$ 

# Encrypt your recordings

Available functionality depends on the system you are using. See the complete feature list, which is available on the product overview page on the MOBOTIX website [\(https://www.mobotix.com/en/products/vms/mobotixhub\)](https://www.mobotix.com/en/products/vms/mobotixhub).

You can secure your recordings by enabling encryption on your recording servers' storage and archives. You can choose between light and strong encryption. When you enable encryption, you must also specify a related password.  $\mathscr{L}$ 

Enabling or changing encryption settings or password can potentially be time consuming, depending on the size of the database and performance of the drive. You can follow the progress under Current Tasks.

Do not stop the recording server while this task is ongoing.

1. Click the Edit Recording Storage button below the Recording and archiving configuration list.

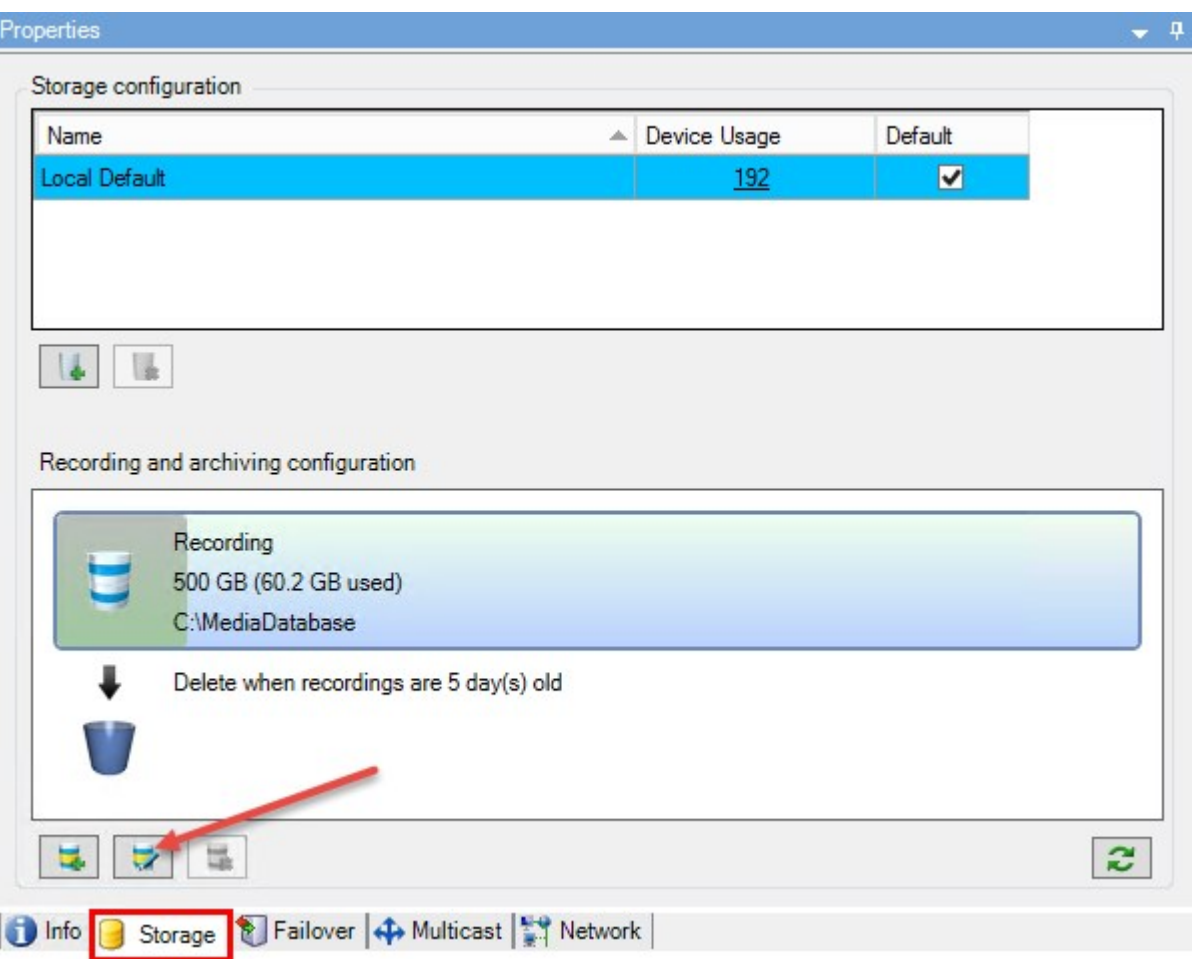

2. In the dialog box that appears, specify encryption level.

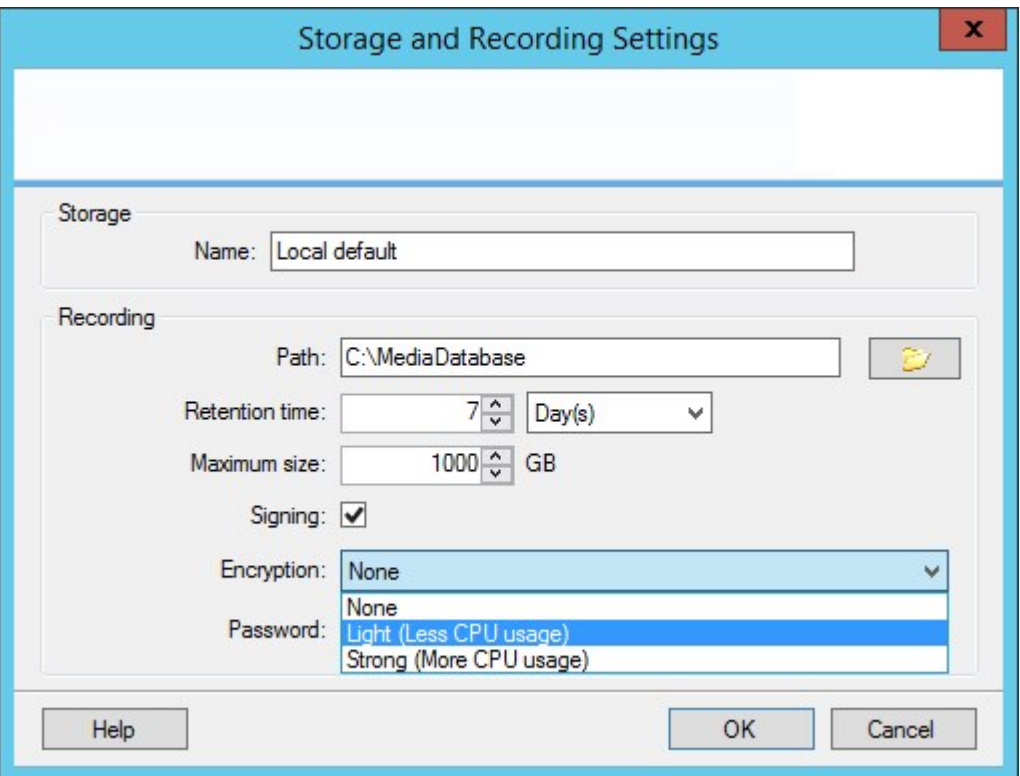

3. You are automatically directed to Set Password dialog box. Enter password and click OK.

# Back up archived recordings

Many organizations want to back up their recordings by using tape drives or similar. Exactly how you do this is highly individual and depends on the backup media used in your organization. However, the following is worth bearing in mind:

### Back up archives rather than camera databases

Always create backups based on the content of archives, not based on individual camera databases. If you create backups based on the content of individual camera databases, you may cause sharing violations or other malfunctions.

When scheduling a backup, make sure the backup job does not overlap with your specified archiving times. To view each recording server's archiving schedule in each of a recording server's storage areas, see the Storage tab. Know your archive structure so that you can target backups

When you archive recordings, you store them in a certain sub-directory structure within the archive.

During all regular use of your system, the sub-directory structure is completely transparent to the system's users when they browse recordings with MOBOTIX HUB Desk Client. This is true both with archived and non-archived recordings. It is relevant to know the sub-directory structure (see [Archive structure \(explained\) on page 52](#page-51-0) if you want to back up your archived recordings (see [Backing up and restoring system configuration on page 284](#page-283-0)).

# Delete an archive from a storage

1. Select the archive from the Recording and archiving configuration list.

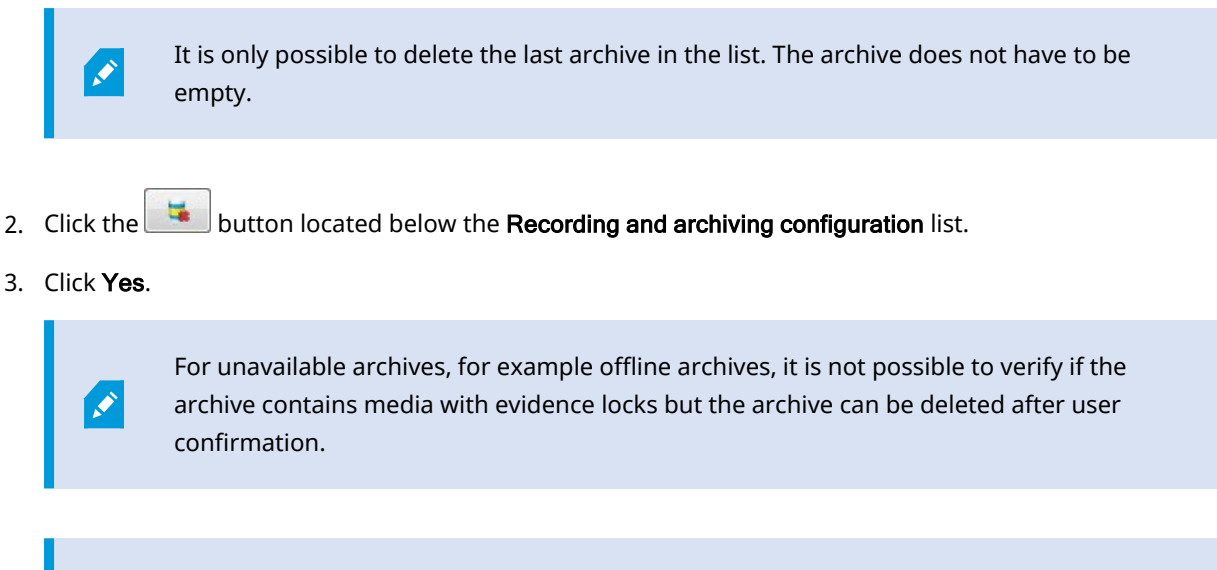

Available archives (online archives) that contain media with evidence locks cannot be deleted.

# Delete a storage

You cannot delete the default storage or storages that devices use as the recording storage for live recordings. This means that you may need to move devices (see [Move hardware on page 294\)](#page-293-0) and any not yet archived recordings to another storage before you delete the storage.

1. To see the list of devices that use this storage, click the device usage number.

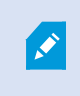

If the storage has data from devices that have been moved to another recording server, a warning appears. Click the link to see the list of devices.

- 2. Follow the steps in [Move non-archived recordings from one storage to another on page 174.](#page-173-0)
- 3. Continue until you have moved all devices.
- 4. Select the storage that you want to delete.

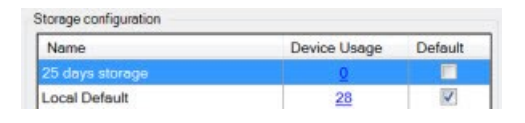

- 5. Click the **button located below the Storage configuration** list.
- 6. Click Yes.

### <span id="page-173-0"></span>Move non-archived recordings from one storage to another

You move recordings from one live recording database to another from the Record tab of the device.

- 1. Select the device type. In the Overview pane, select the device.
- 2. Click the Record tab. In the upper part of the Storage area, click Select.
- 3. In the Select Storage dialog box, select the database.
- 4. Click OK.
- 5. In the Recordings Action dialog box, select if you want to remove already existing but non-archived recordings to the new storage or if you want to delete them.
- 6. Click OK.

### Assign failover recording servers

On the Failover tab of a recording server, you can choose between three types of failover setups:

- No failover setup
- A primary/secondary failover setup (cold standby)
- A hot standby setup

If you select **b** and **c**, you must select the specific server/groups. With **b**, you can also select a secondary failover group. If the recording server becomes unavailable, a failover recording server from the primary failover group takes over. If you have also selected a secondary failover group, a failover recording server from the secondary group takes over in case all failover recording servers in the primary failover group are busy. In this way, you only risk not having a failover solution in the rare case when all failover recording servers in the primary, as well as in the secondary, failover group are busy.

- 1. In the Site Navigation pane, select Servers > Recording Servers. This opens a list of recording servers.
- 2. In the Overview pane, select the wanted recording server, go to the Failover tab.
- 3. To choose failover setup type, select between:
	- None
	- Primary failover server group/Secondary failover sever group
	- Hot standby server

You cannot select the same failover group as both primary and secondary failover group nor select regular failover servers already part of a failover group as hot standby servers.

- 4. Next, click Advanced failover settings. This opens the Advanced Failover Settings window, listing all devices attached to the selected recording server. If you selected None, the advanced failover settings are also available. The system keeps any selections for later failover setups.
- 5. To specify the level of failover support, select Full Support, Live Only or Disabled for each device in the list. Click OK.
- 6. In the Failover service communication port (TCP) field, edit the port number if needed.

 $\mathscr{S}$ 

 $\boldsymbol{\mathcal{S}}$ 

If you enable failover support and the recording server is configured to keep running if a recording storage is unavailable, the failover recording server will not take over. To make the failover support work, you must select the Stop the recording server if a recording storage is unavailable option on the Storage tab.

# Enable multicasting for the recording server

In regular network communication, each data packet is sent from a single sender to a single recipient - a process known as unicasting. But with multicasting you can send a single data packet (from a server) to multiple recipients (clients) within a group. Multicasting can help save bandwidth.

- When you use unicasting, the source must transmit one data stream for each recipient
- When you use multicasting, only a single data stream is required on each network segment

Multicasting as described here is not streaming of video from camera to servers, but from servers to clients.

With multicasting, you work with a defined group of recipients, based on options such as IP address ranges, the ability to enable/disable multicast for individual cameras, the ability to define largest acceptable data packet size (MTU), the maximum number of routers a data packet must be forwarded between (TTL), and so on.

Multicast streams are not encrypted, even if the recording server uses encryption.

Multicasting should not be confused with broadcasting, which sends data to everyone connected to the network, even if the data is perhaps not relevant for everyone:

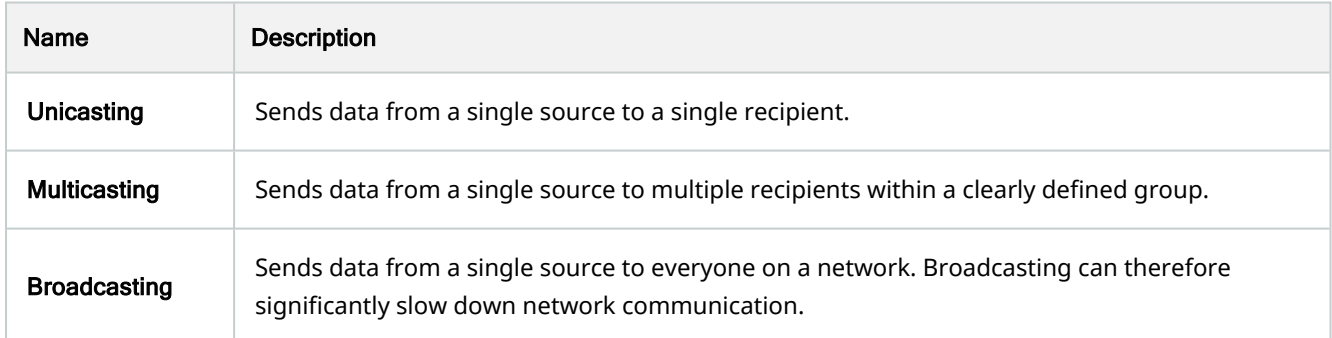

To use multicasting, your network infrastructure must support the IP multicasting standard IGMP (Internet Group Management Protocol).

• On the Multicast tab, select the Multicast check box

If the entire IP address range for multicast is already in use on one or more recording servers, you first release some multicast IP addresses before you can enable multicasting on additional recording servers.

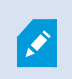

Multicast streams are not encrypted, even if the recording server uses encryption.

### Enable multicasting for individual cameras

Multicasting only works when you enable it for the relevant cameras:

- 1. Select the recording server and select the required camera in the Overview pane.
- 2. On the Client tab, select the Live multicast check box. Repeat for all relevant cameras.

Multicast streams are not encrypted, even if the recording server uses encryption.

### Define public address and port

If you need to access the VMS with MOBOTIX HUB Desk Client over a public or untrusted network, MOBOTIX recommends that you use a secure connection through VPN. This helps ensure that communication between MOBOTIX HUB Desk Client and the VMS server is protected.

You define a recording server's public IP address on the **Network** tab.

### **Why use a public address?**

Clients may connect from the local network as well as from the Internet, and in both cases the surveillance system must provide suitable addresses so the clients can get access to live and recorded video from the recording servers:

- When clients connect locally, the surveillance system should reply with local addresses and port numbers
- When clients connect from the internet, the surveillance system should reply with the recording server's public address. This is the address of the firewall or NAT (Network Address Translation) router, and often also a different port number. The address and the port can then be forwarded to the server's local address and port.
- 1. To enable public access, select the **Enable public access** check box.
- 2. Define the recording server's public address. Enter the address of the firewall or NAT router so clients that access the surveillance system from the Internet can connect to the recording servers.
- 3. Specify a public port number. It is always a good idea that port numbers used on the firewall or NAT router are different from the ones used locally.

If you use public access, configure the firewall or NAT router so requests sent to the public address and port are forwarded to the local address and port of relevant recording servers.

### Assign local IP ranges

You define a list of local IP ranges which the surveillance system should recognize as coming from a local network:

• On the Network tab, click Configure

### Filter the device tree

The device tree in the Overview pane can become very large if you have many registered devices. You can filter the device tree to easier locate the devices you want to work with.

By providing filter terms that are unique to a few specific devices, you can effectively only display these specific devices.

### Filter the device tree

- In the top of the Overview pane, click Filter to open the Filter tab.
- In the Type here to filter devices field, enter one or more filter criteria and click Apply filter to filter the device list.

#### Filter criteria characteristics

The filter criteria are applied to the device name, device short name, hardware address (IP), device ID, and hardware ID field values.

Partial filter matches are not displayed when filtering hardware ID and device ID field values. As a result, you must define the complete and exact identification number when filtering by hardware ID or device ID.

Partial filter matches are displayed for device name, device short name, and hardware address field values, so the filter term "camer" will display all devices that contain the word "camera" in the device name.

Filter criteria are not case sensitive, using "camera" or "Camera" as filter criteria will yield the same results.

### Specifying multiple filter criteria

 $\mathscr{S}$ 

You can specify multiple filter criteria and thereby further narrow your filtering of the device tree. When the filter is applied, all defined filter criteria are considered to be co-joined with an AND, meaning they are cumulative.

For example, if you have entered two filter criteria: "Camera" and "Warehouse", the list will display all devices that contain the words "Camera" and "Warehouse" in the device name but will not display devices that contain the words "Camera" and "Parking Lot" in the device name nor will devices that only contain the word "Camera" in the device name be displayed.

Remove each individual filter criteria from the filter field to broaden your filter if you have specified a filter that is too restrictive. The filter is automatically applied to the device tree when removing filter criteria.

### Resetting the filter

If you remove all filter criteria from the filter field, the Overview pane is reset and will display all devices once again.

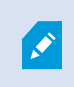

You can also press F5 to reset the filter and clear the Show disabled devices check box.

### Disabled devices

Disabled devices are by default not displayed in the Overview pane.

To display all disabled devices, in the top of the Overview pane, click Filter to open the Filter tab and select Show disabled devices.

To hide disabled devices again, clear Show disabled devices.

# Failover servers

### Set up and enable failover recording servers

If you have disabled the failover recording server, you must enable it before it can take over from the standard recording servers.

Do the following to enable a failover recording server and edit its basic properties:

- 1. In the Site Navigation pane, select Servers > Failover Servers. This opens a list of installed failover recording servers and failover groups.
- 2. In the Overview pane, select the required failover recording server.
- 3. Right-click and select Enabled. The failover recording server is now enabled.
- 4. To edit failover recording server properties, go to the Info tab.
- 5. When done, go to the Network tab. Here you can define the failover recording server's public IP address and more. This is relevant if you use NAT (Network Address Translation) and port forwarding. See the standard recording server's Network tab for more information.
- 6. In the Site Navigation pane, select Servers > Recording Servers. Select the recording server that you want failover support for and assign failover recording servers (see [Failover tab \(recording server\) on page 362](#page-361-0)).

To see the status of a failover recording server, hold your mouse over the Failover Recording Server Manager tray icon in the notification area. A tooltip appears containing the text entered in the Description field of the failover recording server. This may help you determine which recording server the failover recording server is configured to take over from.

The failover recording server pings the management server on a regular basis to verify that it is online and able to request and receive the configuration of the standard recording servers when needed. If you block the pinging, the failover recording server is not able to take over from the standard recording servers.

# Group failover recording servers for cold standby

- 1. Select Servers > Failover Servers. This opens a list of installed failover recording servers and failover groups.
- 2. In the Overview pane, right-click the top-node Failover Groups and select Add Group.
- 3. Specify a name (in this example *Failover Group 1*) for and a description (optional) of your new group. Click OK.
- 4. Right-click the group (*Failover Group 1*) you just created. Select Edit Group Members. This opens the Select Group Members window.
- 5. Drag and drop or use the buttons to move the selected failover recording server(s) from the left side to the right side. Click OK. The selected failover recording server(s) now belongs to the group (*Failover Group 1*) you just created.
- 6. Go to the Sequence tab. Click Up and Down to set the internal sequence of the regular failover recordings servers in the group.

# View encryption status on a failover recording server

To verify if your failover recording server uses encryption, do the following:

- 1. In the Site Navigation pane, select Servers > Failover Servers. This opens a list of failover recording servers.
- 2. In the Overview pane, select the relevant recording server and go to the Info tab. If encryption is enabled to clients and servers that retrieve data streams from the recording server, a padlock

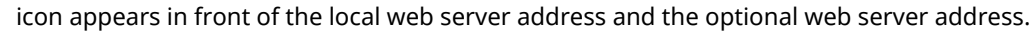

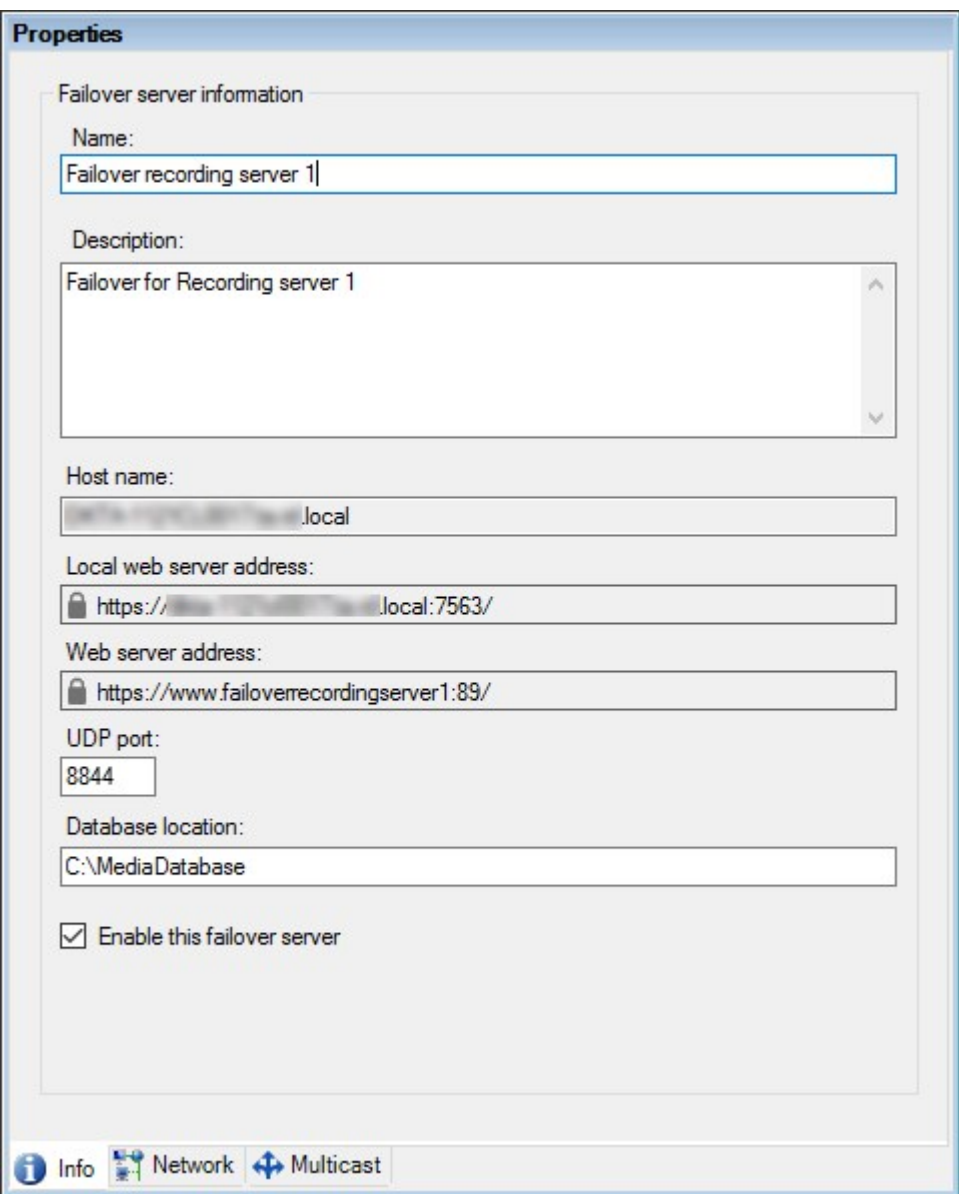

# View status messages

- 1. On the failover recording server, right-click the MOBOTIX Failover Recording Server service icon.
- 2. Select Show Status Messages. The Failover Server Status Messages window appears, listing time-stamped status messages.

# View version information

Knowing the exact version of your Failover Recording Server service is an advantage if you need to contact product support.
- 1. On the failover recording server, right-click the MOBOTIX Failover Recording Server service icon.
- 2. Select About.
- 3. A small dialog box opens that shows the exact version of your Failover Recording Server service.

# <span id="page-180-0"></span>**Hardware**

### Add hardware

You have several options for adding hardware to each recording server in your system.

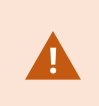

If your hardware is located behind a NAT-enabled router or a firewall, you may need to specify a different port number and configure the router/firewall so it maps the port and IP addresses that the hardware uses.

The Add Hardware wizard helps you detect hardware like cameras and video encoders on your network and add them to the recording servers on your system. The wizard also helps you add remote recording servers for MOBOTIX Interconnect setups. Only add hardware to one recording server at a time.

- 1. To access Add Hardware, right-click the required recording server and select Add Hardware.
- 2. Select one of the wizard options (see below) and follow the instruction on the screen.
- 3. After installation, you can see the hardware and its devices in the Overview pane.

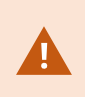

Certain hardware must be pre-configured when adding the hardware for the first time. An additional Pre-configure hardware devices wizard will appear when adding such hardware. See [Hardware pre-configuration \(explained\) on page 45](#page-44-0) for more information.

### Add Hardware (dialog)

Hardware represents either:

- The physical unit that connects directly to the recording server of the surveillance system via IP, for example a camera, a video encoder, an I/O module
- A recording server on a remote site in a MOBOTIX Interconnect setup

For more information about how to add hardware to your system, see [Add hardware on page 181](#page-180-0).

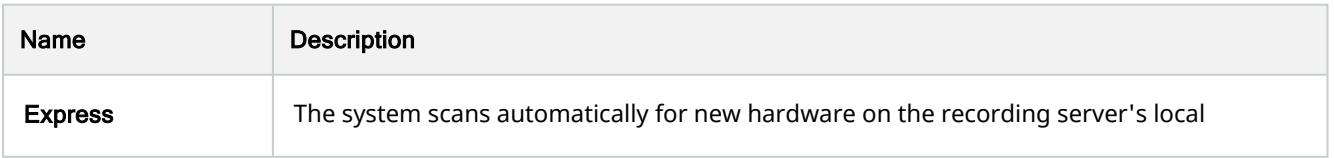

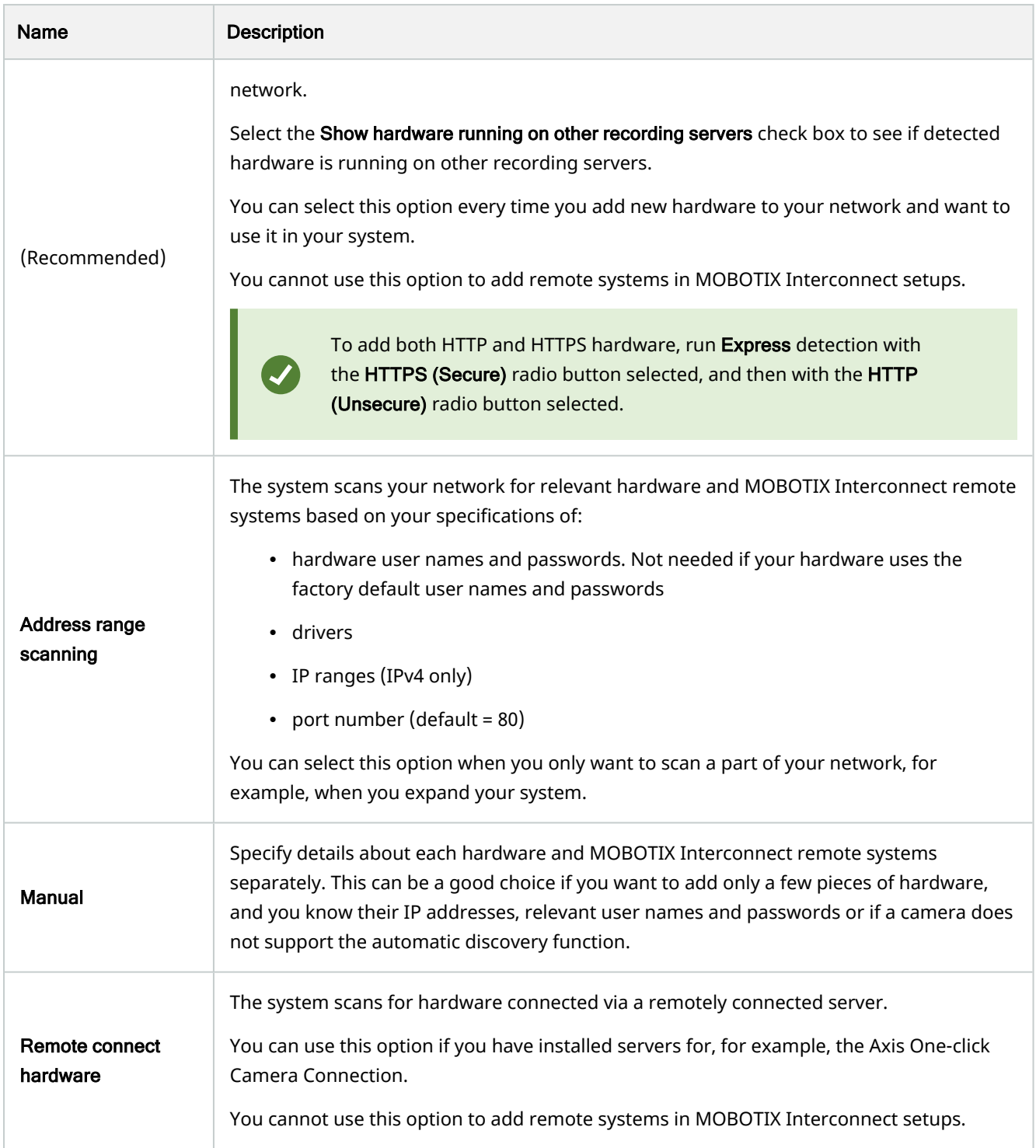

# Disable / enable hardware

Added hardware is by default enabled.

You can see if hardware is enabled or disabled in this way:

**Enabled** 

**Disabled** 

### To disable added hardware, for example, for licensing or performance purposes

- 1. Expand the recording server, right-click the hardware you want to disable.
- <span id="page-182-0"></span>2. Select **Enabled** to clear or select it.

### Edit hardware

Right-click on added hardware and select Edit Hardware to modify the network configuration and user authentication settings of hardware in Management Client.

### Edit Hardware (dialog)

Ì

For some hardware, the Edit Hardware dialog also lets you apply settings directly to the hardware device.

If the Edit Management Client settings radio button is selected, the Edit Hardware dialog displays the settings which Management Client uses to connect to the hardware. To ensure the hardware device is added to the system properly, enter the same settings you use to connect to the manufacturer's hardware configuration interface:

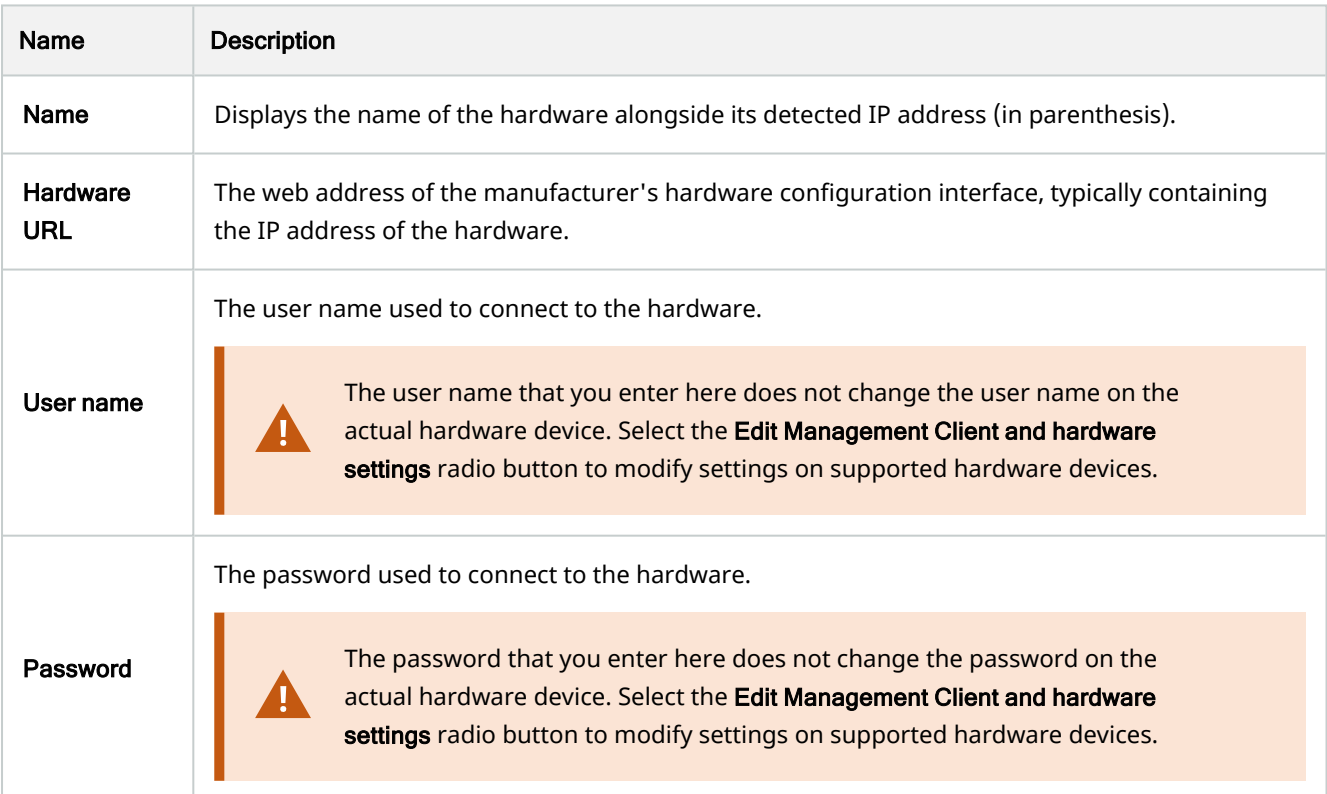

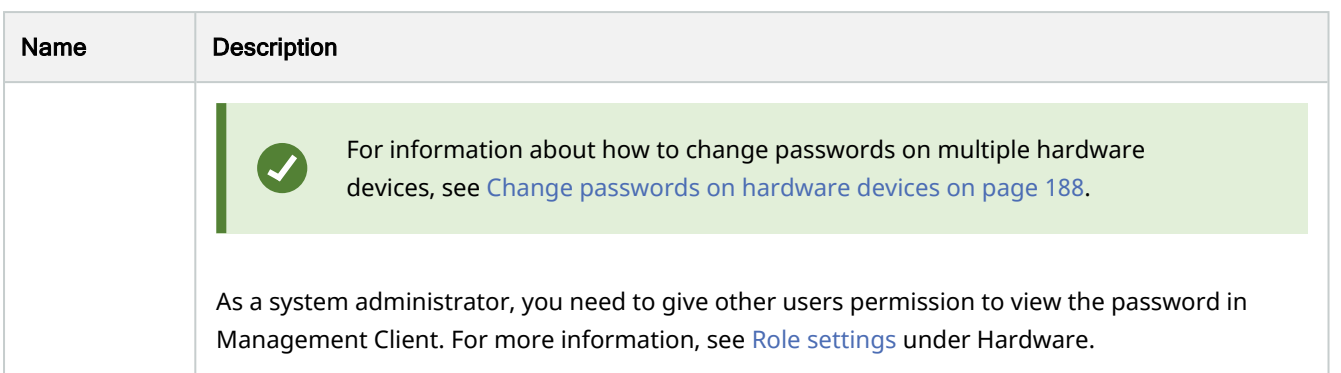

<span id="page-183-0"></span>If the Edit Management Client and hardware settings radio button is selected (for supported hardware), the Edit Hardware dialog displays settings which are also applied directly to the hardware device:

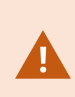

Applying the settings with this radio button selected will overwrite the current settings on the hardware device. The hardware will momentarily lose connection to the recording server while the settings are applied.

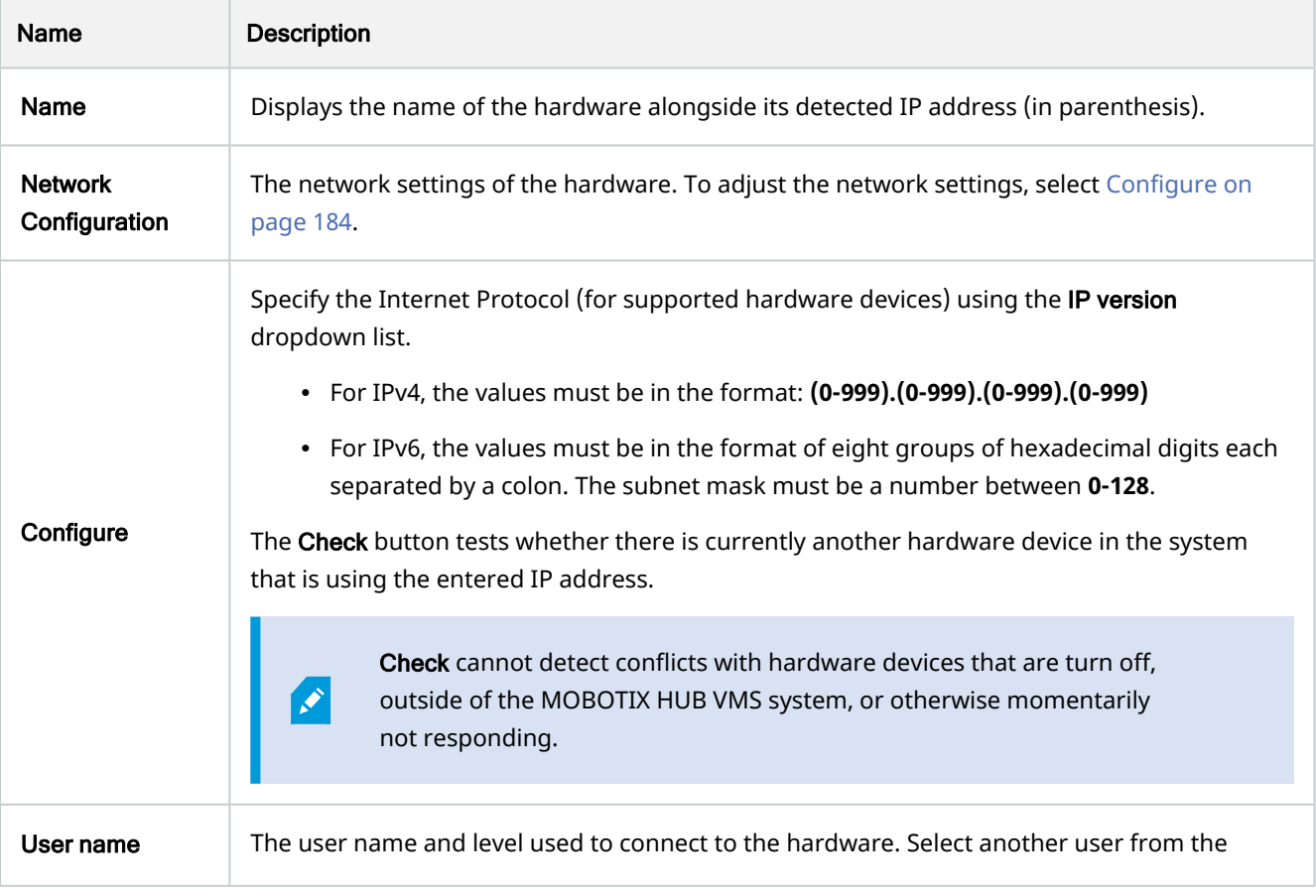

<span id="page-184-0"></span>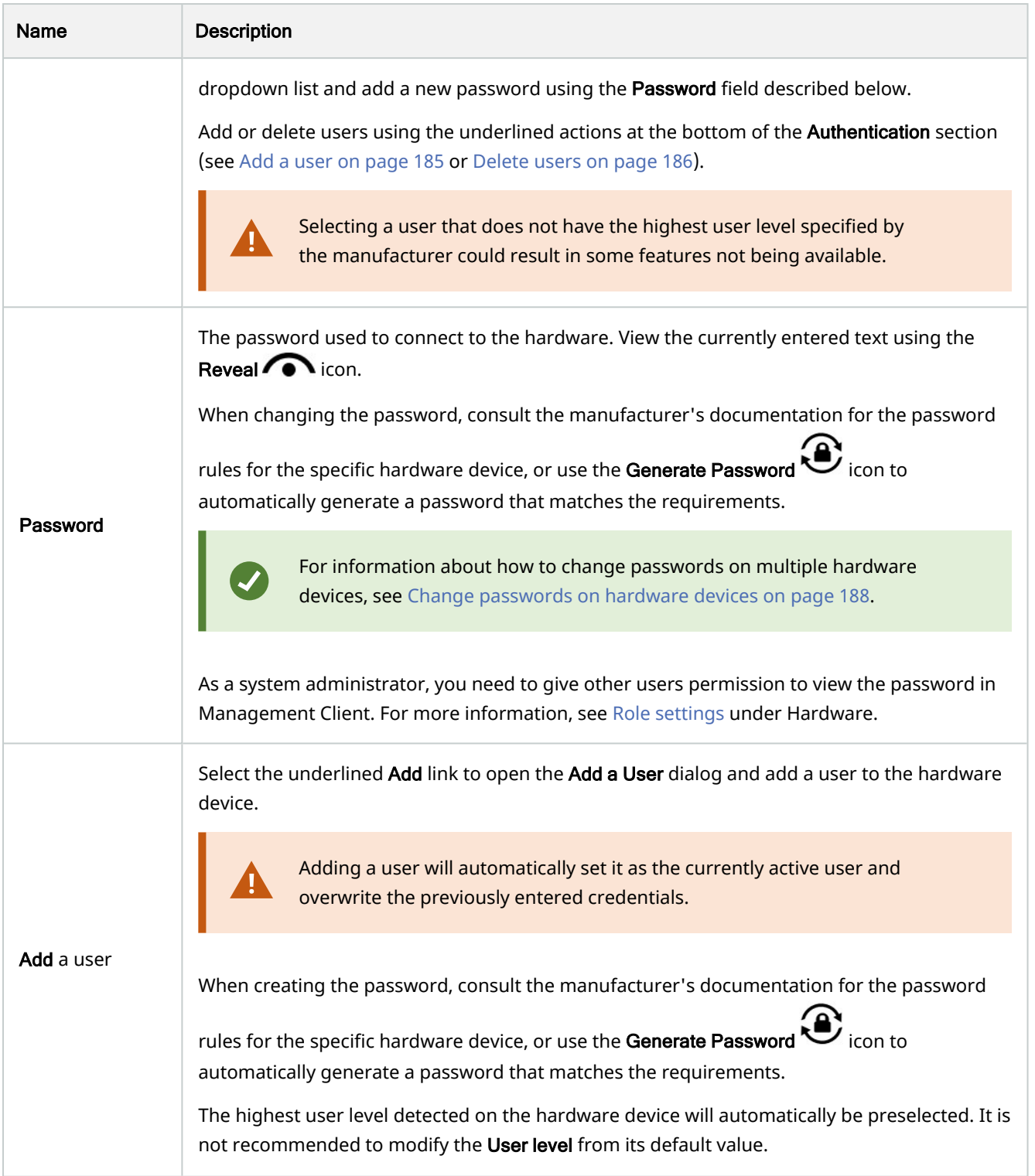

<span id="page-185-0"></span>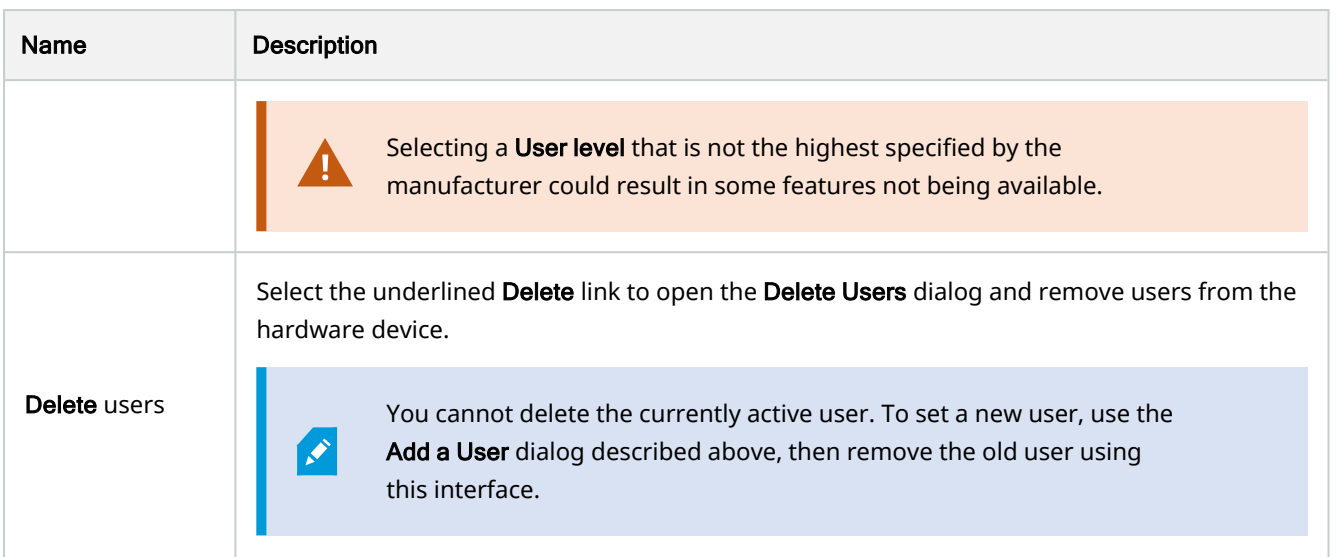

# Enable / disable individual devices

Cameras are by default enabled.

### Microphones, speakers, metadata, inputs and outputs are by default disabled.

This means that microphones, speakers, metadata, inputs and outputs must be individually enabled before you can use them in the system. The reason for this is that surveillance systems rely on cameras, whereas the use of microphones and so on is highly individual depending on the needs of each organization.

You can see if devices are enabled or disabled (the examples show an output):

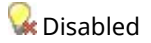

Enabled

The same method for enabling/disabling is used for cameras, microphones, speakers, metadata, inputs, and outputs.

- 1. Expand the recording server and the device. Right-click the device you want to enable.
- 2. Select **Enabled** to clear or select it.

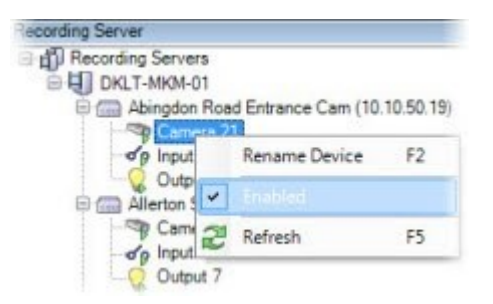

### Set up a secure connection to the hardware

You can set up a secure HTTPS connection using SSL (Secure Sockets Layer) between the hardware and the recording server.

Consult your camera vendor to get a certificate for your hardware and upload it to the hardware, before you continue with the steps below:

1. In the Overview pane, right-click the recording server and select the hardware.

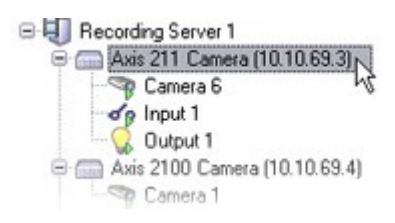

- 2. On the Settings tab, enable HTTPS. This is not enabled by default.
- 3. Enter the port on the recording server to which the HTTPS connection is connected. The port number must correspond with the port set up on the device's homepage.
- 4. Make changes as needed and save.

# Enable PTZ on a video encoder

To enable the use of PTZ cameras on a video encoder, do the following on the PTZ tab:

1. In the list of devices connected to the video encoder, select the Enable PTZ box for the relevant cameras:

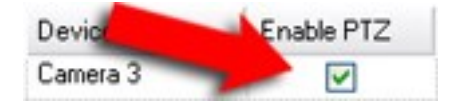

- 2. In the PTZ Device ID column, verify the ID of each camera.
- 3. In the COM Port column, select which video encoder's COM (serial communications) ports to use for control of the PTZ functionality:

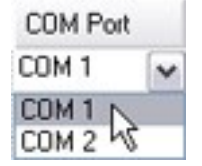

4. In the PTZ Protocol column, select which positioning scheme you want to use:

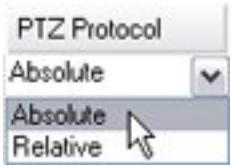

- Absolute: When operators use PTZ controls for the camera, the camera is adjusted relative to a fixed position, often referred to as the camera's home position
- Relative: When operators use PTZ controls for the camera, the camera is adjusted relative to its current position

The content of the PTZ protocol column varies a lot depending on the hardware. Some have 5 to 8 different protocols. See also the camera documentation.

- 5. In the toolbar, click Save.
- 6. You are ready to configure preset positions and patrolling for each PTZ camera:
	- Add a preset position (type  $1$ )
	- $\bullet$  [Add a patrolling profile](#page-213-0)

### <span id="page-187-0"></span>Change passwords on hardware devices

Available functionality depends on the system you are using. See the complete feature list, which is available on the product overview page on the MOBOTIX website [\(https://www.mobotix.com/en/products/vms/mobotixhub\)](https://www.mobotix.com/en/products/vms/mobotixhub).

You can change passwords on multiple hardware devices in one operation.

Initially, the supported devices are models from Canon, Axis, Bosch, Hanwa, Panasonic, Sony, Hikvision, and ONVIF compatible hardware devices, but the user interface shows you directly if a model is supported or not. You can also go to our website to find out if a model is supported:

<https://www.mobotix.com/en/products/vms/mobotixhub/supporteddevices>

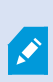

S

For devices that do not support device password management, you must change the password of a hardware device from its web page and then manually enter the new password in Management Client. For more information, see [Edit hardware on page 183](#page-182-0).

You can choose to let the system generate individual passwords for each hardware device or to use a single userdefined password for all hardware devices. In passwords, only ASCII printable characters are supported.

The system generates passwords based on the requirements from the manufacturer of the hardware devices.

When you apply the new passwords, the hardware devices lose connection to the recording server momentarily.

After you have applied new passwords, the result for each hardware device appears on the screen. For unsuccessful changes, the reason for failure appears if the hardware device supports such information. From within the wizard, you can create a report of successful and failed password changes, but the results are also logged under Server logs.

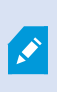

For hardware devices with ONVIF drivers and multiple user accounts, only an administrator of MOBOTIX HUB with administrative permissions of the hardware device can change passwords from the VMS.

### **Requirements:**

• The hardware device model supports device password management by MOBOTIX.

### Steps:

- 1. In the Site Navigation pane, select the Recording Servers node.
- 2. Right-click the relevant recording server or hardware in the overview pane.
- 3. Select Change Hardware Password. A wizard appears.
- 4. Follow the instructions on the screen to complete the changes.

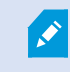

The Password last changed field shows the time stamp of the latest password change based on the local time settings of the computer that the password was changed from.

- 5. The last page shows the result. If the system could not update a password, click Failed next to the hardware device to see the reason.
- 6. You can also click the Print report button to see the full list of successful and unsuccessful updates.
- 7. In case you want to change the password on the hardware devices that failed, click Retry, and the wizard starts over with the failed hardware devices.

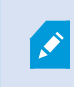

If you click Retry, you can no longer access the report from the first time you completed the wizard.

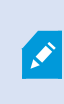

Due to security restrictions, some hardware devices might become unavailable for a certain period if you fail to change password several times in a row. Security restrictions vary for different manufacturers.

# Update firmware on hardware devices

 $\overline{\mathscr{S}}$ 

Available functionality depends on the system you are using. See the complete feature list, which is available on the product overview page on the MOBOTIX website [\(https://www.mobotix.com/en/products/vms/mobotixhub\)](https://www.mobotix.com/en/products/vms/mobotixhub).

Management Client allows you to update the firmware of hardware that has been added to your VMS system. You can update firmware for multiple hardware devices simultaneously if they are compatible with the same firmware file.

The user interface shows you directly if a model supports firmware updates. You can also go to the MOBOTIX website to find out if a model is supported: <https://www.mobotix.com/en/products/vms/mobotixhub/supporteddevices>

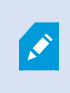

For devices that do not support firmware updates, you must update the firmware of a hardware device from its web page.

When you update firmware, the hardware devices lose connection to the recording server momentarily.

After you have updated the firmware, the result for each hardware device appears on the screen. For unsuccessful changes, the reason for failure appears if the hardware device supports such information. The results are also logged under Server logs.

Ì

For hardware devices with ONVIF drivers and multiple user accounts, only an administrator of MOBOTIX HUB with administrative permissions of the hardware device can update firmware from the VMS.

### **Requirements:**

• The hardware device model supports firmware updates by MOBOTIX.

Steps:

- 1. In the Site Navigation pane, select the Recording Servers node.
- 2. Right-click the relevant recording server or hardware in the overview pane.
- 3. Select Update hardware firmware. A wizard appears.
- 4. Follow the instructions on the screen to complete the changes.

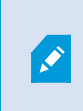

You may only update multiple hardware devices that are compatible with the same firmware file. Hardware that is added through the ONVIF driver is found under other, rather than its manufacturer name.

6. The last page shows the result. If the system could not update the firmware, click Failed next to the hardware device to see the reason.

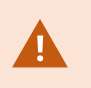

MOBOTIX does not take responsibility for hardware device malfunction if an incompatible firmware file or hardware device is selected.

# Add and configure an external IDP

- 1. In Management Client, select Tools > Options and open the External IDP tab.
- 2. In the **External IDP** section, select Add.
- 3. Enter the information for the external IDP. For more information about the information that is required, see [External IDP.](#page-336-0)

For information about how to register which claims from the external IDP that you want to use in the VMS, see [Register claims from an external IDP.](#page-244-0)

# Devices - Groups

### Add a device group

- 1. In the Overview pane, right-click the device type under which you want to create a device group.
- 2. Select Add Device Group.
- 3. In the Add Device Group dialog box, specify a name and description of the new device group:

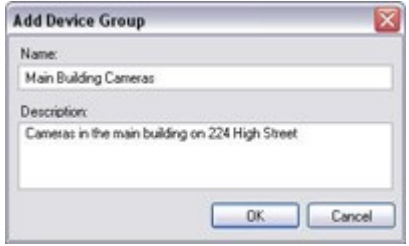

The description appears when you pause the mouse pointer over the device group in the device group list.

- 4. Click OK. A folder representing the new device group appears in the list.
- 5. Continue to specify which devices to include in a device group (see [Specify which devices to include in a device](#page-190-0) [group on page 191](#page-190-0)).

### <span id="page-190-0"></span>Specify which devices to include in a device group

- 1. In the Overview pane, right-click the relevant device group folder.
- 2. Select Edit Device Group Members.
- 3. In the Select Group Members window, select one of the tabs to locate the device.

A device can be a member of more than one device group.

4. Select the devices you want to include, and click Add or double-click the device:

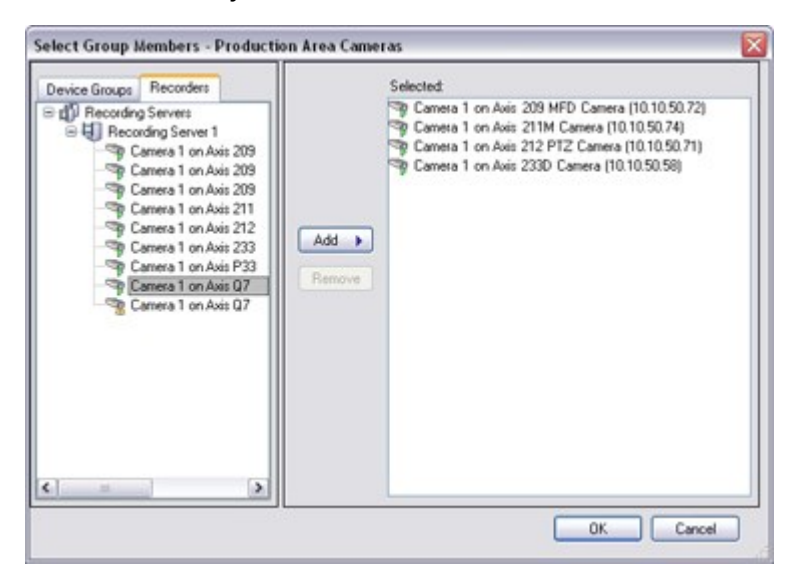

### 5. Click OK.

6. If you exceed the limit of 400 devices in one group, you can add device groups as subgroups under other device groups:

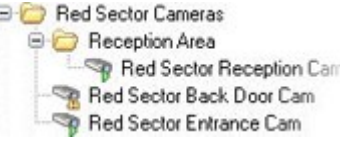

#### Disabled Devices

Disabled devices are by default not displayed in the Overview pane.

To display all disabled devices, in the top of the Overview pane, click Filter to open the Filter tab and select Show disabled devices.

To hide disabled devices again, clear Show disabled devices.

# Specify common properties for all devices in a device group

With device groups, you can specify common properties for all devices within a given device group:

1. In the Overview pane, click the device group.

In the Properties pane, all properties which are available on all of the device group's devices are listed and grouped on tabs.

2. Specify the relevant common properties.

On the Settings tab, you can switch between settings for all devices and settings for individual devices.

3. In the toolbar, click Save. The settings are saved on the individual devices, not in the device group.

#### Disabled devices

Disabled devices are by default not displayed in the Overview pane.

To display all disabled devices, in the top of the Overview pane, click Filter to open the Filter tab and select Show disabled devices.

To hide disabled devices again, clear Show disabled devices.

### Enable/disable devices via device groups

You can enable/disable devices only via the configured hardware. Unless manually enabled/disabled in the add hardware wizard, camera devices are by default enabled and all other devices are by default disabled.

Disabled devices are by default not displayed in the Overview pane.

To display all disabled devices, in the top of the Overview pane, click Filter to open the Filter tab and select Show disabled devices.

To hide disabled devices again, clear Show disabled devices.

To locate a device via the device groups to enable or disable:

- 1. In the Site Navigation pane, select the device.
- 2. In the Overview pane expand the relevant group and find the device.
- 3. Right-click the device, and select Go To Hardware.
- 4. Click the plus node to see all devices on the hardware.
- 5. Right-click the device you want to enable/disable, and select Enabled.

# Devices - Camera settings

### View or edit camera settings

- 1. In the Site Navigation pane, select Devices and then select Cameras.
- 2. Select the relevant camera in the Overview pane.
- 3. Open the Settings tab.

You can view or edit settings, such as:

- Default frame rate
- Resolution
- Compression
- The maximum number of frames between keyframes
- On-screen date/time/text display for a selected camera, or for all cameras within a device group

The drivers for the cameras determine the content of the Settings tab. The drivers vary depending on the type of camera.

For cameras that support more than one type of stream, for example MJPEG and MPEG-4/H.264/H.265, you can use multi-streaming, see [Manage multi-streaming on page 198.](#page-197-0)

### Preview

When you change a setting, you can quickly verify the effect of your change if you have the Preview pane enabled.

• To enable Preview, click the View menu and then click Preview Window.

You cannot use the Preview pane to judge the effect of frame rate changes because the Preview pane's thumbnail images use another frame rate defined in the Options dialog box.

### Performance

If you change the settings for Max. frames between keyframes and Max. frames between keyframes mode, it may lower the performance of some functionalities in MOBOTIX HUB Desk Client. For example, MOBOTIX HUB Desk Client requires a keyframe to start up showing video, so a longer period between keyframes, prolongs the MOBOTIX HUB Desk Client start up.

## Enable and disable fisheye lens support

The fisheye lens support is disabled by default.

- 1. In the Site Navigation pane, select Devices and then select Cameras.
- 2. Select the relevant PTZ camera in the Overview pane.
- 3. On the Fisheye Lens tab, select or clear the Enable fisheye lens support check box.

### Specify fisheye lens settings

- 1. On the Fisheye Lens tab, select the lens type.
- 2. Specify the physical position/orientation of the camera from the Camera position/orientation list.
- 3. Select a Registered Panomorph Lens (RPL) number from the **ImmerVision Enables<sup>®</sup> panomorph RPL number** list.

This ensures the identification and correct configuration of the lens used with the camera. You usually find the RPL number on the lens itself or on the box it came in. For details of ImmerVision, panomorph lenses, and RPLs, see the Immervision website([https://www.immervisionenables.com/\)](https://www.immervisionenables.com/).

If you select the Generic dewarping lens profile, remember to configure the desired Field of view.

# Devices - Recording

# Enable/disable recording

Recording is by default enabled. To enable/disable recording:

P

- 1. In the Site Navigation pane, select Recording Servers.
- 2. Select the relevant device in the **Overview** pane.
- 3. On the Record tab, select or clear the Recording check box.

You must enable recording for the device before you can record data from the camera. A rule that specifies the circumstances for a device to record does not work if you have disabled recording for the device.

### Enable recording on related devices

For camera devices, you can enable recording for related devices, for example, microphones that are connected to the same recording server. It means that the related devices record when the camera records.

Recording on related devices are enabled by default for new camera devices, but you can disable and enable as you want. For existing camera devices in the system, the check box is cleared by default.

- 1. In the Site Navigation pane, select Recording Servers.
- 2. Select the relevant camera device in the Overview pane.
- 3. On the Record tab, select or clear the Record on related devices check box.
- 4. On the Client tab, specify the devices that relate to this camera.

If you want to enable recording on related devices that are connected to another recording server, you must create a rule.

### Manage manual recording

Stop manual recording after is enabled by default with a recording time of five minutes. This is to ensure that the system automatically stops all recordings started by the MOBOTIX HUB Desk Client users.

- $5 \div$ minutes Stop manual recording after:
- 1. In the Site Navigation pane, select Devices.
- 2. Select the relevant device in the Overview pane.
- 3. On the Record tab, select or clear the Stop manual recording after check box.

When you enable it, specify a recording time. The number of minutes you specify must be sufficiently large to accommodate the requirements of the various manual recordings without overloading the system.

### Add to roles:

You must grant the permission to start and stop manual recording to the client users on each camera in Roles on the Device tab.

#### Use in rules:

The events you can use when you create rules related to manual recording are:

- Manual Recording Started
- Manual Recording Stopped

### Specify recording frame rate

You can specify the recording frame rate for JPEG.

- 1. In the Site Navigation pane, select Devices.
- 2. Select the relevant device in the **Overview** pane.
- 3. On the Record tab, in the Recording frame rate: (JPEG) box, select or enter the recording frame rate (in FPS, frames per second).

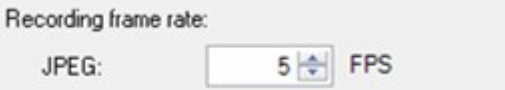

### Enable keyframe recording

You can enable keyframe recording for MPEG-4/H.264/H.265 streams. It means that the system switches between recording keyframes only and recording all frames depending on your rule settings.

You can, for example, let the system record keyframes when there is no motion in the view and switch to all frames only in case of motion detection to save storage.

- 1. In the Site Navigation pane, select Devices.
- 2. Select the relevant device in the Overview pane.
- 3. On the Record tab, select the Record keyframes only check box.

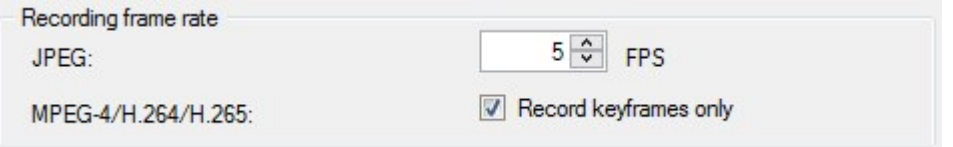

4. Set up a rule that activates the function, see [Actions and stop actions](#page-418-0).

### Enable recording on related devices

For camera devices, you can enable recording for related devices, for example, microphones that are connected to the same recording server. It means that the related devices record when the camera records.

Recording on related devices are enabled by default for new camera devices, but you can disable and enable as you want. For existing camera devices in the system, the check box is cleared by default.

- 1. In the Site Navigation pane, select Recording Servers.
- 2. Select the relevant camera device in the **Overview** pane.
- 3. On the Record tab, select or clear the Record on related devices check box.
- 4. On the Client tab, specify the devices that relate to this camera.

If you want to enable recording on related devices that are connected to another recording server, you must create a rule.

### Save and retrieve remote recording

To ensure that all remote recordings are saved in case of network issues, you can enable automatic retrieval of recordings once connection is re-established.

- 1. In the Site Navigation pane, select Devices.
- 2. Select the relevant device in the Overview pane.
- 3. Under Remote recordings, select Automatically retrieve remote recordings when connection is restored. This enables automatic retrieval of recordings once connection is re-established

The remote recording option is only available if the selected camera supports edge storage or is a camera in a MOBOTIX Interconnect setup.

The type of hardware selected determines where recordings are retrieved from:

- For a camera with local recording storage, recordings are retrieved from the camera's local recording storage
- For a MOBOTIX Interconnect remote system, recordings are retrieved from the remote systems' recording servers

You can use the following functionality independently of the automatic retrieval:

- Manual recording
- The Retrieve and store remote recordings from <devices> rule
- The Retrieve and store remote recordings between <start and end time> from <devices> rule

### Delete recordings

S

- 1. In the Site Navigation pane, select Devices.
- 2. Select the relevant device in the Overview pane and select the Recording tab.
- 3. Click the Delete All Recordings button to delete all recordings for the device or device group.

This method can only be used if you have added all devices in the group to the same server. Protected data is not deleted.

## Devices - Streaming

#### Add a stream

- 1. On the **Streams** tab, click **Add**. This adds a second stream to the list.
- 2. In the **Name** column, edit the name of the stream. The name appears in MOBOTIX HUB Desk Client.
- 3. In the Live Mode column, select when live streaming is needed:
	- Always: the stream runs even if no MOBOTIX HUB Desk Client users request the stream
	- Never: the stream is off. Only use this for recording streams, for example, if you want recordings in high quality and need the bandwidth
	- When needed: the stream starts when a user of MOBOTIX HUB Desk Client requests for it
- 4. In the Default column, select which stream is default.
- 5. In the Record column, select the check box if you want to record this stream or leave it cleared if you only want to use it for live video.
- 6. Click Save.

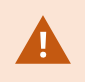

Ì

If you set a stream to Default or Record, the stream is always running independent of the Live Mode setting. Selecting When needed and Always have the same effect in the system and if you select Never, the stream is running, but cannot be viewed live.

If you do not want the streams to run at all unless someone is viewing live video, you can modify the Default Start Feed Rule to start on request with the predefined Live Client Feed Requested event.

#### <span id="page-197-0"></span>Manage multi-streaming

Viewing live video and playing back recorded video do not necessarily require the same video quality and frame rate. You can have either one stream for live viewing and another stream for playback purposes or multiple separate live streams with different resolution, encoding, and frame rate settings.

### To change which stream to use for recording

For live streaming, you can set up and use as many live streams as the camera supports, but you can only select one stream for recording at a time.

- 1. In the Site Navigation pane, select Devices.
- 2. Select the relevant camera in the Overview pane.
- 3. On the Streams tab, select the Record check box for the stream to be recorded.

#### Limit data transmission

You can set up a set of conditions to ensure that video streams only run when viewed by a client.

To manage streaming and limit unnecessary data transmission, streaming does not start when the following conditions are met:

- 1. In the Site Navigation pane, select Devices.
- 2. Select the relevant camera in the Overview pane.
- 3. On the Streams tab, on the Live Mode list, select When needed.
- 4. On the Record tab, clear the Recording check box.
- 5. On the Motion tab, clear the Motion detection check box.

If these conditions are met, video streams will only run when viewed by a client.

#### **Examples**

#### Example 1, live and recorded video:

- For viewing live video, your organization may prefer H.264 at a high frame rate
- For playing back recorded video, your organization may prefer MJPEG at a lower frame rate to preserve disk space

#### Example 2, local and remote live video:

- For viewing live video from a local connected operating point, your organization may prefer H.264 at a high frame rate to have the highest quality of video available
- For viewing live video from a remotely connected operating point, your organization may prefer MJPEG at a lower frame rate and quality to preserve network bandwidth

### Example 3, adaptive streaming:

<sup>l</sup> For viewing live video and decreasing the load on the CPU and GPU of the MOBOTIX HUB Desk Client computer, your organization may prefer multiple high frame rate H.264/H.265 but with different resolutions to match the resolution requested by MOBOTIX HUB Desk Client when using adaptive streaming. For more information, see [Desk Client Profiles \(Client node\) on page 407.](#page-406-0)

If you enable Live multicast on the camera's Client tab (see [Client tab \(devices\)](#page-395-0)), it only works on the default video stream.

Even when cameras support multi-streaming, individual multi-streaming capabilities may vary between different cameras. See the camera's documentation for more information.

To see if a camera offers different types of streams, see [Settings tab \(devices\)](#page-379-0).

P

# Devices - Storage

# Manage pre-buffering

Cameras, microphones and speakers support pre-buffering. For speakers, the streams are only sent when the MOBOTIX HUB Desk Client user uses the Talk to speaker function. This means that depending on how your speaker streams are triggered to be recorded there is little or no pre-buffering available.

In most cases, you set up speakers to record when the MOBOTIX HUB Desk Client user uses the Talk to speaker function. In such cases, no speaker pre-buffer is available.

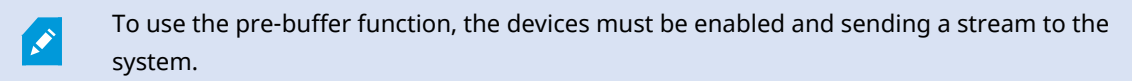

### Enable and disable pre-buffering

Pre-buffering is enabled by default with a pre-buffer size of three seconds and storage to the memory.

- 1. In the Site Navigation pane, select Devices.
- 2. Select the relevant device in the Overview pane.
- 3. On the Record tab, select or clear the Pre-buffer check box.
- 4. On the Client tab, specify the devices that relate to this camera.

### Specify storage location and pre-buffer period

Temporary pre-buffer recordings are stored either in the memory or on the disk:

- 1. In the Site Navigation pane, select Devices.
- 2. Select the relevant device in the Overview pane and select the Record tab.
- 3. On the Location list, select Memory or Disk, and specify the number of seconds.
- 4. If you require a pre-buffer period of more than 15 seconds, select Disk.

The number of seconds you specify must be sufficiently large to accommodate your requirements in the various recording rules you define.

If you change the location to Memory, the system reduced the period to 15 seconds automatically.

#### Use pre-buffer in rules

When you create rules that trigger recording, you can select that recordings should start some time before the actual event (pre-buffer).

Example: The below rule specifies that recording should start on the camera 5 seconds before motion is detected on the camera.

 $\mathscr{L}$ 

### Perform an action on Motion Started from Red Sector Entrance Cam start recording 5 seconds before on the device on which event occurred

To use the pre-buffer recording function in the rule, you must enable pre-buffering on the device being recorded and you must set the pre-buffer length to at least the same length as specified in the rule.

## Monitor the status of databases for devices

- 1. In the Site Navigation pane, select Devices.
- 2. Select the relevant device in the Overview pane and select the Recording tab.

Under Storage, you can monitor and manage the databases for a device or a group of devices added to the same recording server.

Above the table, you can see the selected database and its status. In this example, the selected database is the default Local Default and the status is Recordings also located on other recording servers. The other server is the recording server in building A.

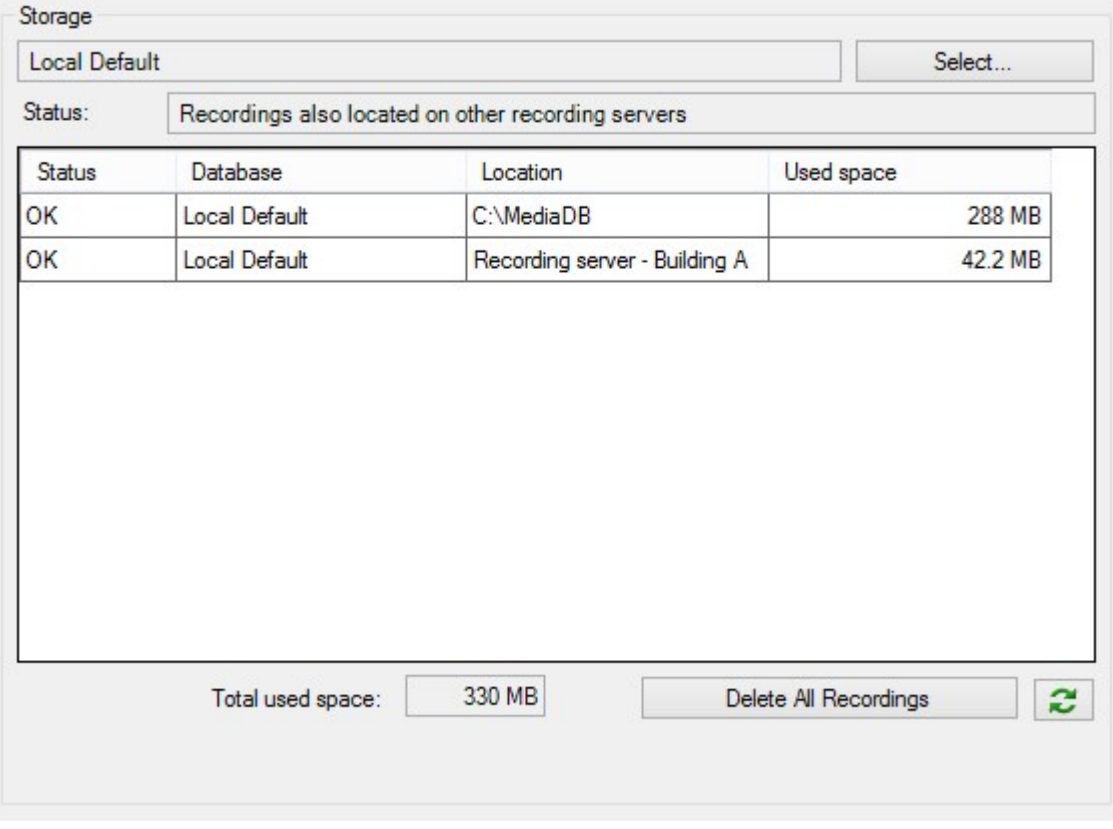

### Possible statuses for selected database

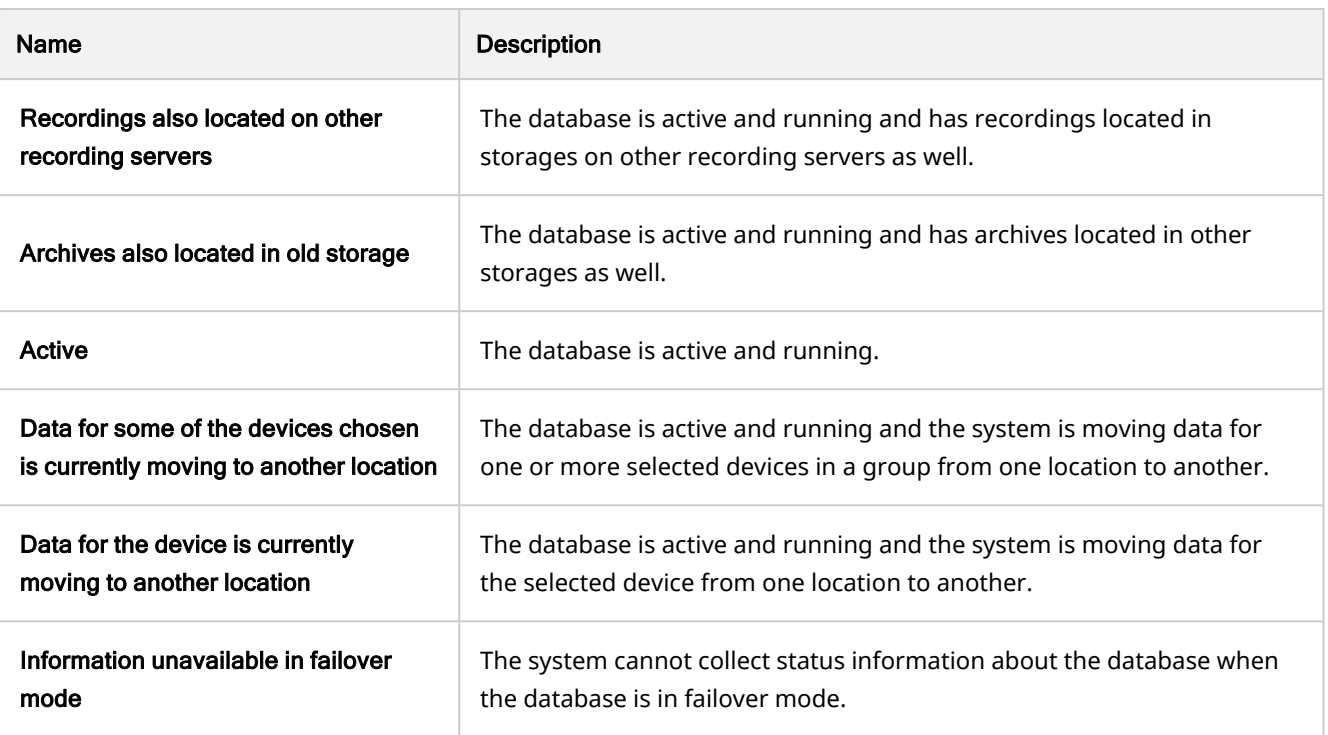

Further down in the window, you can see the status of each database (OK, Offline or Old Storage), the location of each database and how much space each database uses.

If all servers are online, you can see the total spaced used for the entire storage in the Total used space field.

For information about configuration of storage, see [Storage tab \(recording server\)](#page-357-0).

### Move devices from one storage to another

When you select a new location to store recordings, the existing recordings will not be moved. They will remain in the current location, with the conditions defined by the configuration of the storage they belong to.

- 1. In the Site Navigation pane, select Devices.
- 2. Select the relevant device in the Overview pane and select the Recording tab.
- 3. Click Select under Storage to select a recording storage for your devices to record in.

The recordings will archive according to the configuration for the storage that you select.

 $\mathscr{I}$ 

# Devices - Motion detection

# Motion detection (explained)

Motion detection configuration is a key element in your system: Your motion detection configuration determines when the system generates motion events and typically also when video is recorded.

Time spent on finding the best possible motion detection configuration for each camera helps you later avoid, for example, unnecessary recordings. Depending on the physical location of the camera, it may be a good idea to test motion detection settings under different physical conditions such as day/night and windy/calm weather.

You can specify settings related to the amount of changes required in a camera's view in order for the change to be regarded as motion. You can, for example, specify intervals between motion detection analysis and areas of a view in which motion should be ignored. You can also adjust the accuracy of the motion detection and thereby the load on system resources.

### Image quality

Before you configure motion detection for a camera, MOBOTIX recommends that you have configured the camera's image quality settings, for example resolution, video codec and stream settings. You do this on the Settings tab in the Properties window for the device. If you later change image quality settings, you should always test any motion detection configuration afterwards.

### Privacy masks

If you have defined areas with permanent privacy masks, there is no motion detection within these areas.

# Enable and disable motion detection

Specify the default setting of motion detection for cameras

- 1. On the Tools menu, click Options.
- 2. On the General tab, under When adding new camera devices automatically enable, select the Motion detection check box.

### Enable or disable motion detection for a specific camera

- 1. In the Site Navigation pane, select Devices and then select Cameras.
- 2. Select the relevant camera in the Overview pane.
- 3. On the Motion tab tab, select or clear the Motion detection check box.

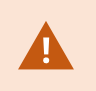

When you disable motion detection for a camera, motion detection-related rules for the camera do not work.

## Enable or disable hardware acceleration

Automatic hardware accelerated video decoding for motion detection is the default setting when you add a camera. The recording server is using GPU resources if they are available. This will reduce the CPU load during video motion analysis and improve the general performance of the recording server.

#### To enable or disable hardware acceleration

- 1. In the Site Navigation pane, select Devices.
- 2. Select the relevant camera in the **Overview** pane.
- 3. On the Motion tab, under Hardware acceleration select Automatic to enable hardware acceleration or select Off to disable the setting.

### Use of GPU resources

Hardware accelerated video decoding for motion detection uses GPU resources on:

- Intel CPUs that support Intel Quick Sync
- NVIDIA $^{\circledR}$  display adapters connected to your recording server

### Load balancing and performance

The load balancing between the different resources is done automatically. In the System Monitor node you can verify if the current motion analysis load on the NVIDIA GPU resources is within the specified limits from the System Monitor Thresholds node. The NVIDIA GPU load indicators are:

- NVIDIA decoding
- NVIDIA memory
- NVIDIA rendering

If the load is too high, you can add GPU resources to your recording server by installing multiple NVIDIA display adapters. MOBOTIX does not recommend the use of Scalable Link Interface (SLI) configuration of your NVIDIA display adapters.

NVIDIA products have different compute capabilities.

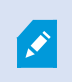

Hardware accelerated video decoding for motion detection using NVIDIA GPUs requires compute capability version 6.x (Pascal) or newer.

- To find the compute capability version of your NVIDIA product, visit the NVIDIA website ([https://developer.nvidia.com/cuda-gpus/\)](https://developer.nvidia.com/cuda-gpus/).
- To see if video motion detection is hardware accelerated for a specific camera, enable logging on the recoding server log file. Set level to **Debug** and diagnostics is logged to the DeviceHandling.log. The log follows the pattern:

[time] [274] DEBUG – [guid] [name] Configured decoding: Automatic: Actual decoding: Intel/NVIDIA

The OS version of the recording server and CPU generation may impact performance of hardware accelerated video motion detection. GPU memory allocation is often the bottleneck with older versions (typical limit is between 0.5 GB and 1.7 GB).

Systems based on Windows 10 / Server 2016 and 6th generation CPU (Skylake) or newer can allocate 50% of system memory to GPU and thereby removing or reducing this bottleneck.

6th generation Intel CPUs does provide hardware accelerated decoding of H.265, so the performance is comparable with H.264 for these versions of CPU.

## Enable manual sensitivity to define motion

The sensitivity setting determines how much each pixel in the image must change before it is regarded as motion.

- 1. In the Site Navigation pane, select Devices, and then select Cameras.
- 2. Select the relevant camera in the Overview pane.
- 3. Select the Motion tab's Manual Sensitivity check box.
- 4. Drag the slider to the left for a higher sensitivity level, and to the right for a lower sensitivity level.

The higher the sensitivity level, the less change is allowed in each pixel before it is regarded as motion.

The lower the sensitivity level, the more change in each pixel is allowed before it is regarded as motion.

Pixels in which motion is detected are highlighted in green in the preview image.

5. Select a slider position in which only detections you consider motion are highlighted.

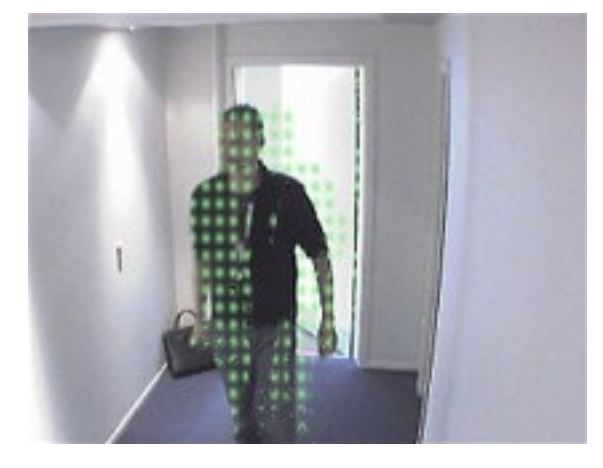

You can compare and set the exact sensitivity setting between cameras by the number in the right side of the slider.

 $\overline{\mathscr{S}}$ 

# Specify threshold to define motion

The motion detection threshold determines how many pixels in the image must change before it is regarded as motion.

- 1. Drag the slider to the left for a higher motion level, and to the right for a lower motion level.
- 2. Select a slider position in which only detections that you consider motion are detected.

The black vertical line in the motion indication bar shows the motion detection threshold: When detected motion is above the selected detection threshold level, the bar changes color from green to red, indicating a positive detection.

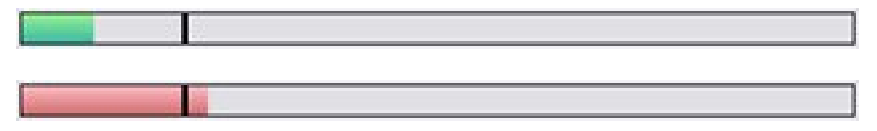

Motion indication bar: changes color from green to red when above the threshold, indicating a positive motion detection.

# Specify exclude regions for motion detection

You can configure all the settings for a group of cameras, but you would typically set the exclude regions per camera.

Areas with permanent privacy masks, are also excluded from motion detection. Select the Show privacy masks check box to display them.

Excluding motion detection from specific areas helps you avoid detection of irrelevant motion, for example if the camera covers an area where a tree is swaying in the wind or where cars regularly pass by in the background.

When you use exclude regions with PTZ cameras and you pan-tilt-zoom the camera, the excluded area does not move accordingly because the area is locked to the camera image, and not the object.

1. To use exclude regions, select the Use exclude regions check box.

A grid divides the preview image into selectable sections.

2. To define exclude regions, drag the mouse pointer over the required areas in the preview image while you press the left mouse button. Right mouse button clears a grid section.

You can define as many exclude regions as needed. Excluded regions appear in blue:

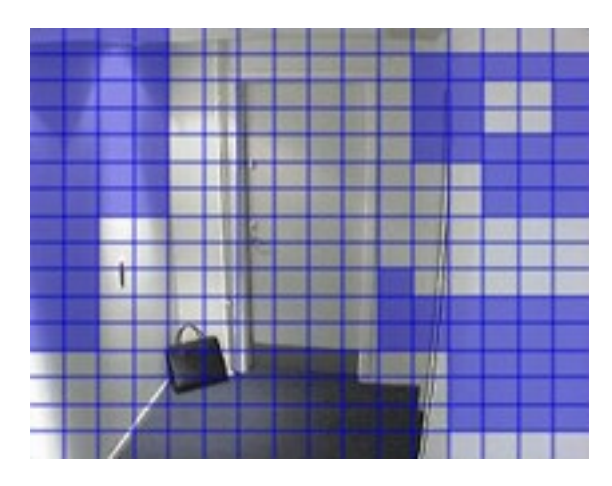

The blue exclude areas only appear in the preview image on the Motion tab, not in any other preview images in the Management Client or access clients.

# Devices - Preset camera positions

# The Home preset position

You define a camera's Home preset position on the camera's homepage. The PTZ capabilities available on the homepage depend on the camera.

# <span id="page-206-0"></span>Add a preset position (type 1)

To add a preset position for the camera:

- 1. In the Site Navigation pane, select Devices and then select Cameras.
- 2. Select the relevant PTZ camera in the Overview pane.

3. On the Presets tab, click New. The Add Preset window appears:

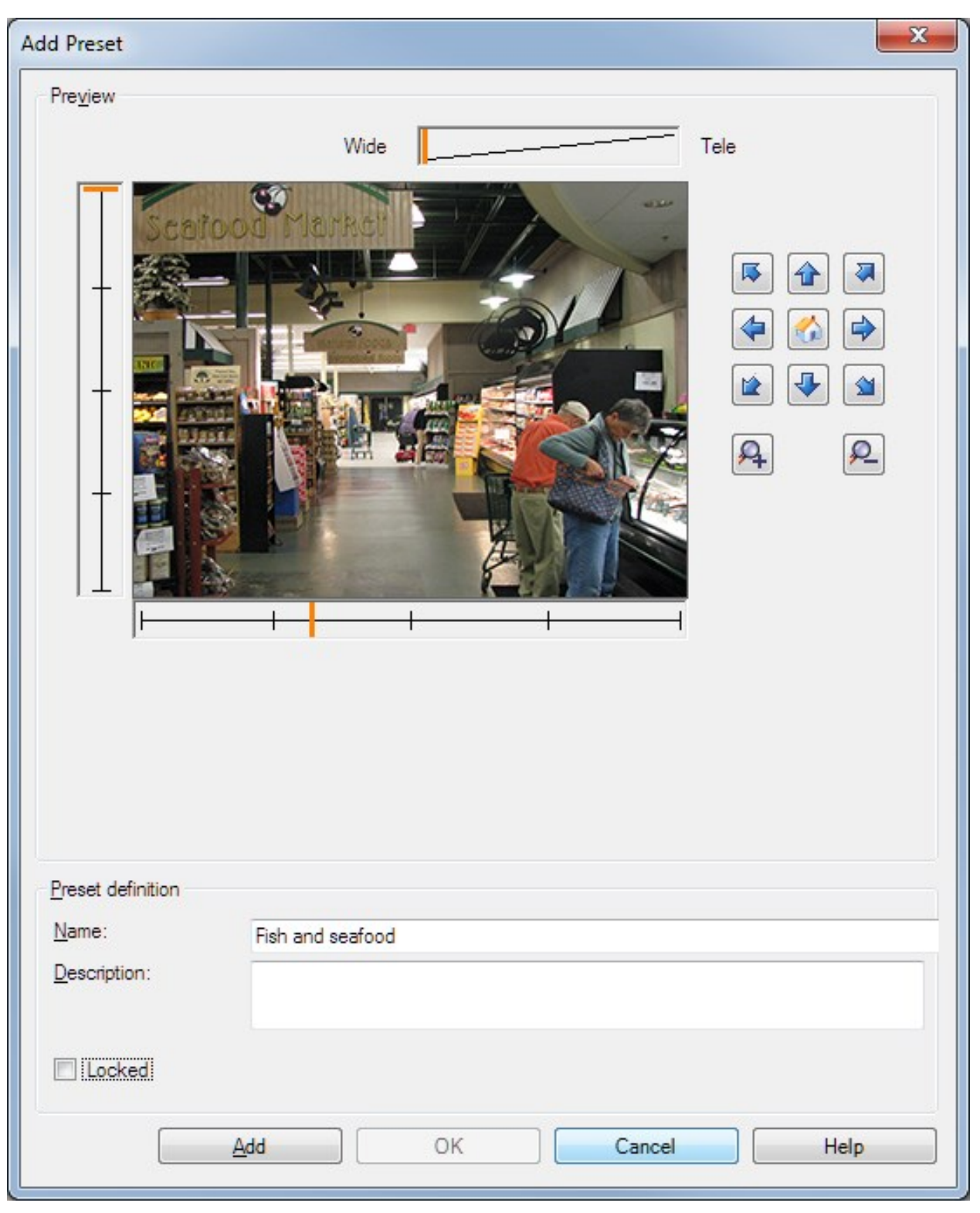

4. The Add Preset window displays a live preview image from the camera. Use the navigation buttons and/or sliders to move the camera to the required position.

- 5. Specify a name for the preset position in the **Name** field.
- 6. Optionally, enter a description of the preset position in the Description field.
- 7. Select Locked if you want to lock the preset position. Only users with sufficient permissions can unlock the position afterwards.
- 8. Click Add to specify presets. Keep adding until you have the presets you want.
- 9. Click OK. The Add Preset window closes, and adds the position to the Presets tab's list of available preset positions for the camera.

## Use preset positions from the camera (type 2)

As an alternative to specifying preset positions in the system, you can specify preset positions for some PTZ cameras on the camera itself. You can typically do this by accessing a product-specific configuration web page.

- 1. In the Site Navigation pane, select Devices and then select Cameras.
- 2. Select the relevant PTZ camera in the Overview pane.
- 3. On the Presets tab, select Use presets from device to import the presets into the system.

Any presets you have previously defined for the camera are deleted and affect any defined rules and patrolling schedules as well as remove the presets available for the MOBOTIX HUB Desk Client users.

- 4. Click Delete to delete presets that your users do not need.
- 5. Click Edit if you want to change the display name of the preset (see [Rename a preset position \(type 2 only\)\)](#page-212-0).
- <span id="page-209-0"></span>6. If you later want to edit such device-defined presets, edit on the camera and then re-import.

### Assign a camera's preset position as default

If required, you can assign one of a PTZ camera's preset positions as the camera's default preset position.

It can be useful to have a default preset position because it allows you to define rules that specify that the PTZ camera should go to the default preset position under particular circumstances, for example after you have operated the PTZ camera manually.

- 1. In the Site Navigation pane, select Devices and then select Cameras.
- 2. Select the relevant PTZ camera in the Overview pane.
- 3. On the Presets tab, under Preset positions, select the preset in your list of defined preset positions.
- 4. Select the Default preset check box below the list.

You can only define one preset position as the default preset position.

If you have selected Use default preset as PTZ home position in Options > General, the default preset position will be used instead of PTZ camera's defined home position.

# Specify the default preset as the PTZ Home position

Management Client and MOBOTIX HUB Desk Client users with the necessary user permissions can set up the system to use the default preset position instead of the home position of PTZ cameras with the Home button in a client.

A default preset position must be defined for the camera. If a default preset position is not defined, nothing will happen when activating the **Home** button in a client.

### Enable setting the PTZ home position

- 1. Select Tools > Options.
- 2. On the General tab, in the Recording Server group, select Use default preset as PTZ home position.
- 3. Assign a preset position as the default preset position for the camera.

To assign a default preset position, see [Assign a camera's preset position as default on page 210](#page-209-0)

See also [System settings \(Options dialog box\) on page 330](#page-329-0)

# Edit a preset position for a camera (type 1 only)

To edit an existing preset position defined in the system:

- 1. In the Site Navigation pane, select Devices, and then select Cameras.
- 2. Select the relevant camera in the Overview pane.
- 3. On the Presets tab, under Preset positions, select the preset position in the list of available preset positions for the camera.

4. Click Edit. This opens the Edit Preset window:

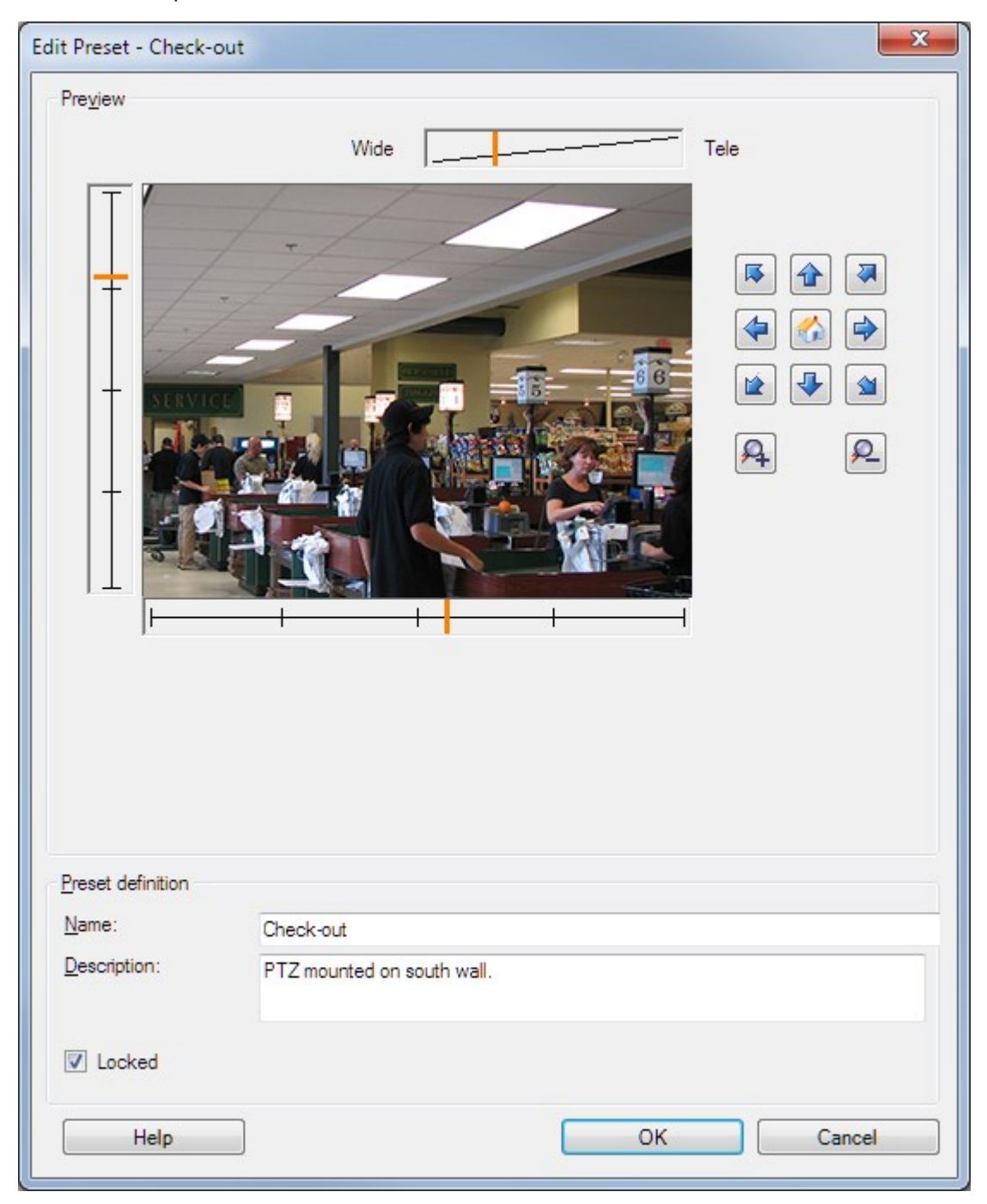

- 5. The Edit Preset window displays live video from the preset position. Use the navigation buttons and/or sliders to change the preset position as required.
- 6. Change the name/number and description of the preset position if needed.
- 7. Select Locked if you want to lock the preset position. Only users with sufficient permissions can unlock the position afterwards.
- 8. Click OK.

# <span id="page-212-0"></span>Rename a preset position for a camera (type 2 only)

To edit the name of a preset position defined in the camera:

- 1. In the Site Navigation pane, select Devices and then select Cameras.
- 2. Select the relevant PTZ camera in the Overview pane.
- 3. Select the preset position in the Presets tab's list of available presets for the camera.
- 4. Click Edit. This opens the Edit Preset window:

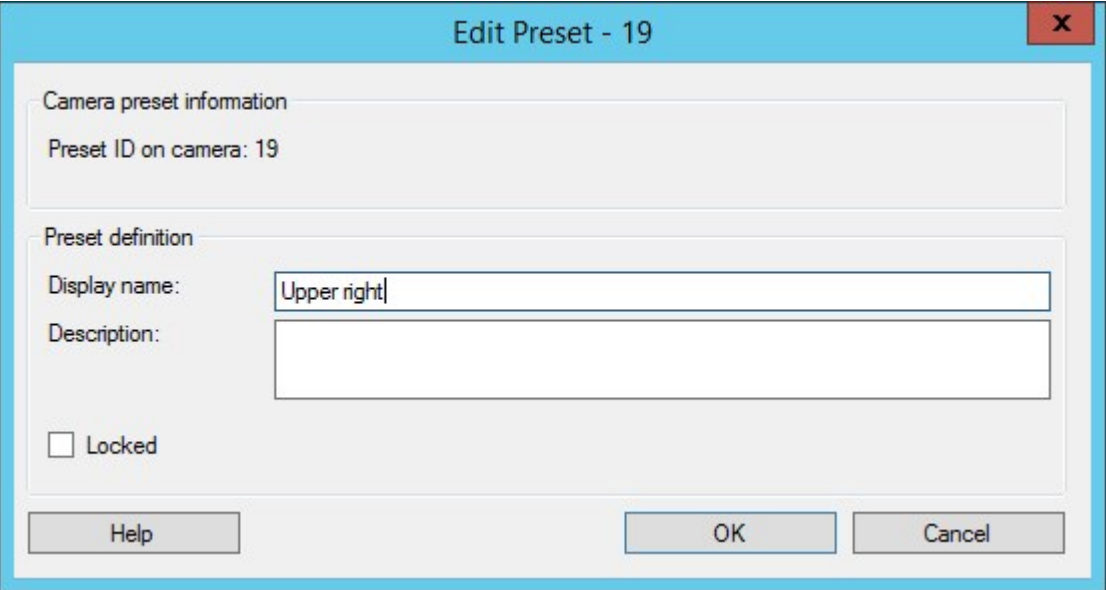

- 5. Change the name and add a description of the preset position if needed.
- 6. Select Locked if you want to lock the preset name. You can lock a preset name if you want to prevent users in MOBOTIX HUB Desk Client or users with limited security permissions from updating the preset name or

deleting the preset. Locked presets are indicated with this icon  $\hat{\mathbf{a}}^{\ddagger\ddagger}$ . Only users with sufficient permissions can unlock the preset name afterwards.

7. Click OK.

# Test a preset position (type 1 only)

- 1. In the Site Navigation pane, select Devices and then select Cameras.
- 2. Select the relevant PTZ camera in the Overview pane.
- 3. Select the preset position in the Presets tab's list of available preset positions for the camera.
- 4. Click Activate.
- 5. The camera moves to the selected preset position.

# Devices - Patrolling

# Patrolling profiles and manual patrolling (explained)

Patrolling profiles are the definitions of how patrolling should take place. This includes the order in which the camera should move between preset positions and how long it should remain at each position. You can create an unrestricted number of patrolling profiles and use them in your rules. For example, you may create a rule specifying that one patrolling profile should be used during daytime opening hours and another during nights.

### Manual patrolling

Before you apply a patrolling profile in a rule, for example, you can test the patrolling profile with manual patrolling. You can also use manual patrolling to take over patrolling from another user or from a rule-activated patrolling, provided that you have a higher PTZ priority.

If the camera is already patrolling or controlled by another user, you can only start manual patrolling if you have a higher priority.

If you start a manual patrolling while the camera runs a rule-activated system patrolling, the system resumes this patrolling when you stop your manual patrolling. If another user runs a manual patrolling, but you have a higher priority and start your manual patrolling, the other user's manual patrolling is not resumed.

If you do not stop your manual patrolling yourself, it will continue until a rule-based patrolling or a user with a higher priority takes over. When the rule-based system patrolling stops, the system resumes your manual patrolling. If another user starts a manual patrolling, your manual patrolling stops, and will not be resumed.

When you stop your manual patrolling and you have defined an end position for your patrolling profile, the camera returns to this position.

# <span id="page-213-0"></span>Add a patrolling profile

Before you can work with patrolling, you must specify at least two preset positions for the P camera in the Presets tab, see [Add a preset position \(type 1\)](#page-206-0).

- 1. In the Site Navigation pane, select Devices and then select Cameras.
- 2. Select the relevant PTZ camera in the Overview pane.
- 3. On the Patrolling tab, click Add. The Add Profile dialog box appears.
- 4. In the **Add Profile** dialog box, specify a name for the patrolling profile.
- 5. Click OK. The button is disabled if the name is not unique.

The new patrolling profile is added to the Profile list. You can now specify the preset positions and other settings for the patrolling profile.

## Specify preset positions in a patrolling profile

- 1. In the Site Navigation pane, select Devices and then select Cameras.
- 2. Select the relevant PTZ camera in the Overview pane.
- 3. On the Patrolling tab, select the patrolling profile in the Profile list:

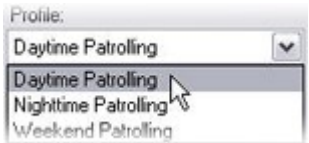

- 4. Click Add.
- 5. In the Select PTZ Preset dialog box, select the preset positions for your patrolling profile:

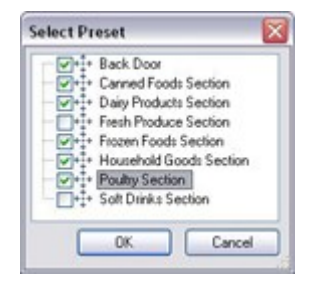

6. Click OK. The selected preset positions are added to the list of preset positions for the patrolling profile:

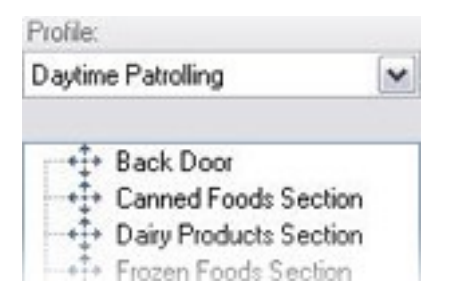

7. The camera uses the preset position at the top of the list as the first stop when it patrols according to the patrolling profile. The preset position in the second position from the top is the second stop, and so forth.

# Specify the time at each preset position

When patrolling, the PTZ camera by default remains for 5 seconds at each preset position specified in the patrolling profile.

To change the number of seconds:

- 1. In the Site Navigation pane, select Devices and then select Cameras.
- 2. Select the relevant PTZ camera in the Overview pane.
- 3. On the Patrolling tab, select the patrolling profile in the Profile list.

4. Select the preset position for which you want to change the time:

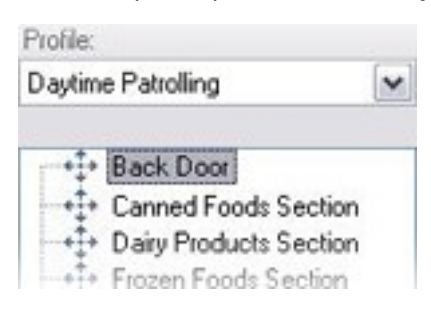

- 5. Specify the time in the Time on position (sec) field.
- 6. If required, repeat for other preset positions.

# Customize transitions (PTZ)

By default, the time required for moving the camera from one preset position to another, known as transition, is estimated to be three seconds. During this time, motion detection is by default disabled on the camera, because irrelevant motion is otherwise likely to be detected while the camera moves between the preset positions.

You can only customize speed for transitions if your camera supports PTZ scanning and is of the type where preset positions are configured and stored on your system's server (type 1 PTZ camera). Otherwise the Speed slider is grayed out.

You can customize the following:

- $\cdot$  The estimated transition time
- The speed with which the camera moves during a transition

To customize transitions between the different preset positions:

- 1. In the Site Navigation pane, select Devices and then select Cameras.
- 2. Select the relevant PTZ camera in the Overview pane.
- 3. On the **Patrolling** tab, in the **Profile** list, select the patrolling profile.
- 4. Select the **Customize transitions** check box.

 $\triangledown$  Customize transitions

Transition indications are added to the list of preset positions.

5. In the list, select the transition.

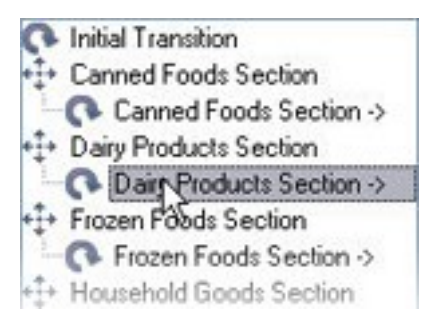
6. Specify the estimated transition time (in number of seconds) in the Expected time (sec) field.

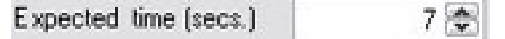

- 7. Use the Speed slider to specify the transition speed. When the slider is in its rightmost position, the camera moves with its default speed. The more you move the slider to the left, the slower the camera moves during the selected transition.
- 8. Repeat as required for other transitions.

### Specify an end position when patrolling

You can specify that the camera should move to a specific preset position when patrolling according to the selected patrolling profile ends.

- 1. In the Site Navigation pane, select Devices and then select Cameras.
- 2. Select the relevant PTZ camera in the **Overview** pane.
- 3. On the **Patrolling** tab, in the **Profile** list, select the relevant patrolling profile.
- 4. Select the Go to specific position on finish check box. This opens the Select preset dialog box.
- 5. Select the end position and click OK.

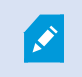

You can select any of the camera's preset positions as the end position, you are not limited to the preset positions used in the patrolling profile.

6. The selected end position is added to the profile list.

When patrolling according to the selected patrolling profile ends, the camera moves to the specified end position.

### Reserve and release PTZ sessions

Depending on your surveillance system, you can reserve PTZ sessions.

Administrators with security permissions to run a reserved PTZ session can run the PTZ camera in this mode. This prevents other users from taking control over the camera. In a reserved PTZ session, the standard PTZ priority system is disregarded to avoid that users with a higher PTZ priority interrupt the session.

You can operate the camera in a reserved PTZ session both from MOBOTIX HUB Desk Client and the Management Client.

To reserve a PTZ session can be useful, if you need to make urgent updates or maintenance to a PTZ camera or its presets without being interrupted by other users.

#### Reserve a PTZ session

- 1. In the Site Navigation pane, select Devices and then select Cameras.
- 2. Select the relevant PTZ camera in the **Overview** pane.
- 3. Select the PTZ session in the Presets tab, and click Reserved.

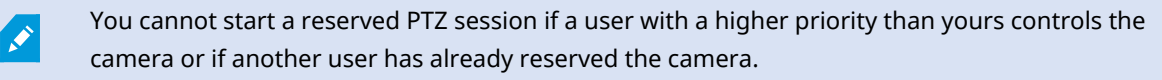

#### Release a PTZ session

The Release button allows you to release your current PTZ session so another user can control the camera. When you click Release, the PTZ session ends immediately and will be available for the first user to operate the camera.

Administrators assigned with the security permission Release PTZ session have the permissions to release other users' reserved PTZ session at any time. This can, for example, be useful in occasions where you need to maintain the PTZ camera or its presets, or if other users have accidentally blocked the camera in urgent situations.

### Specify PTZ session timeouts

Management Client and MOBOTIX HUB Desk Client users with the necessary user permissions can manually interrupt the patrolling of PTZ cameras.

You can specify how much time should pass before regular patrolling is resumed for all PTZ cameras on your system:

- 1. Select Tools > Options.
- 2. On the Options window's General tab, select the amount of time in the:
	- Timeout for manual PTZ sessions list (default is 15 seconds).
	- Timeout for pause patrolling sessions list (default is 10 minutes).
	- Timeout for reserved PTZ sessions list (default is 1 hour).

The settings apply for all PTZ cameras on your system.

You can change the timeouts individually for each camera.

- 1. In the Site Navigation pane, click Camera.
- 2. In the Overview pane, select the camera.
- 3. On the Presets tab, select the amount of time in the:
	- Timeout for manual PTZ session list (default is 15 seconds).
	- Timeout for pause patrolling session list (default is 10 minutes).
	- Timeout for reserved PTZ session list (default is 1 hour).

The settings apply for this camera only.

# Devices - Events for rules

## Add or delete an event for a device

#### Add an event

- 1. In the Overview pane, select a device.
- 2. Select the Events tab and click Add. This opens the Select Driver Event window.
- 3. Select an event. You can only select one event at a time.
- 4. If you want to see an entire list of all events, allowing you to add events that have already been added, select Show already added events.
- 5. Click OK.
- 6. In the toolbar, click Save.

#### Delete an event

S

When you delete an event, it affects all rules that use the event.

- 1. In the Overview pane, select a device.
- 2. Select the Events tab and click Delete.

#### Specify event properties

You can specify properties for each event you have added. The number of properties depends on the device and the event. In order for the event to work as intended, you must specify some or all of the properties identically on the device as well as on the [Events] tab.

#### Use several instances of an event

To be able to specify different properties for different instances of an event, you can add an event more than once.

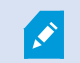

The following example is specific to cameras.

Example: You have configured the camera with two motion windows, called A1, and A2. You have added two instances of the Motion Started (HW) event. In the properties of one instance, you have specified the use of motion window A1. In the properties of the other instance, you have specified the use of motion window A2.

When you use the event in a rule, you can specify that the event should be based on motion detected in a specific motion window for the rule to be triggered:

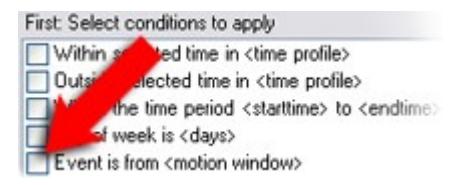

# Devices - Privacy masks

## Enable/disable privacy masking

The privacy masking feature is disabled by default.

To enable/disable the privacy masking feature for a camera:

- 1. In the Site Navigation pane, select Devices.
- 2. Select the relevant camera device in the Overview pane.
- 3. On the Privacy masking tab, select or clear Privacy masking check box.

In a MOBOTIX Interconnect setup, the central site disregards privacy masks defined in a remote site. If you want to apply the same privacy masks, you must redefine it on the central site.

### Define privacy masks

 $\mathcal{S}$ 

When you enable the privacy masking feature on the Privacy masking tab, a grid is applied to the camera preview.

- 1. In the Site Navigation pane, select Devices.
- 2. Select the relevant camera in the Overview pane.
- 3. On the Privacy masking tab, to cover an area with a privacy mask, first select Permanent mask or Liftable mask to define if you want a permanent or liftable privacy mask.

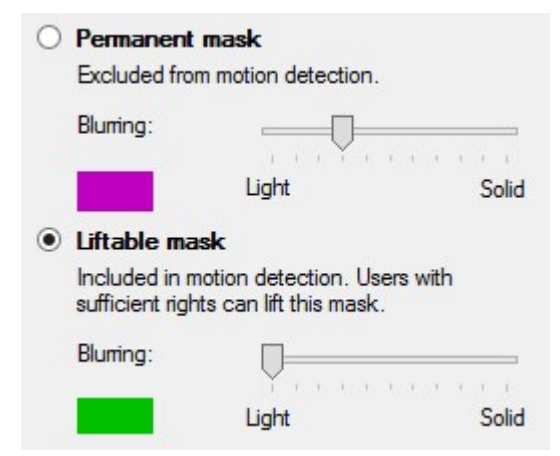

4. Drag the mouse pointer over the preview. Left-click to select a grid cell. Right-click to clear a grid cell.

5. You can define as many privacy mask areas as needed. Areas with permanent privacy masks appear in purple and areas with liftable privacy masks in green.

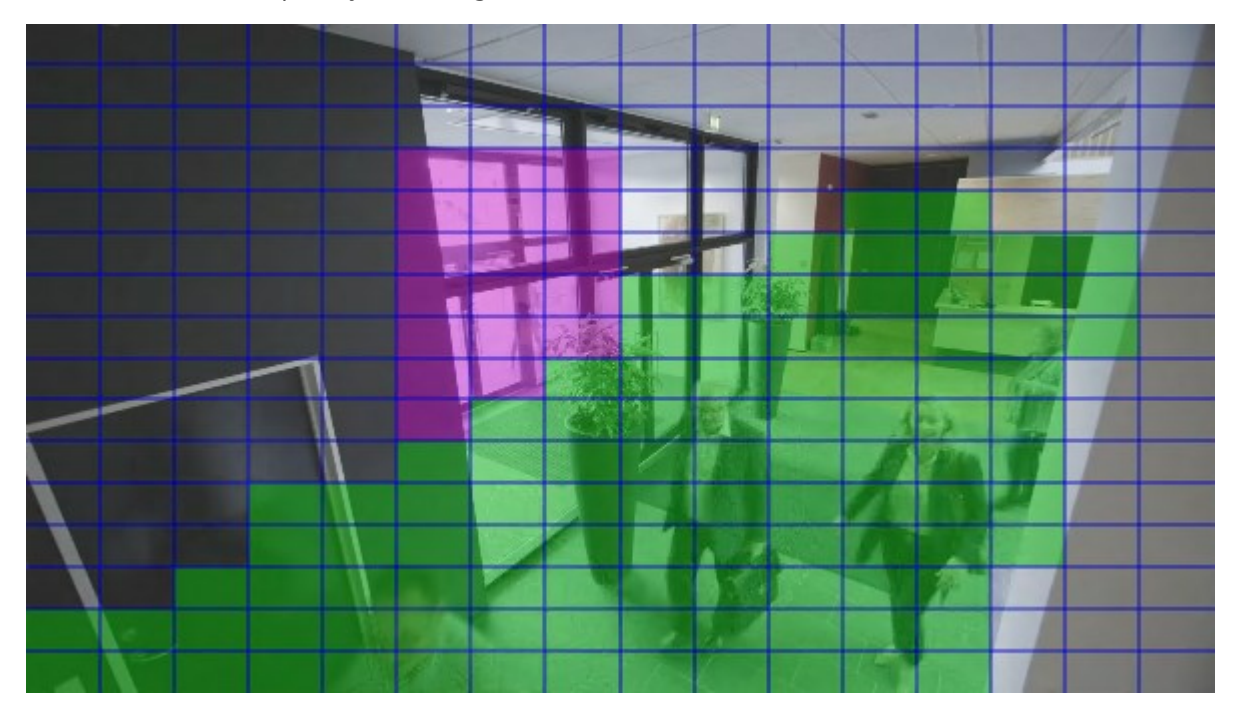

6. Define how the covering of the areas should appear in the video when shown in the clients. Use the sliders to go from a light blurring to a full nontransparent mask.

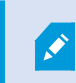

Permanent privacy masks also appear on the **Motion** tab.

7. In MOBOTIX HUB Desk Client, check that the privacy masks appear as you defined.

# Change the timeout for lifted privacy masks

By default, privacy masks are lifted for 30 minutes in MOBOTIX HUB Desk Client and afterwards applied automatically, but you can change that.

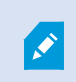

When you change the timeout, remember to do it for the Desk Client profile associated with the role that has the permission to lift privacy masks.

To change the timeout:

- 1. Under Desk Client Profiles, select the relevant Desk Client profile.
- 2. On the General tab, locate Lift privacy masks timeout.

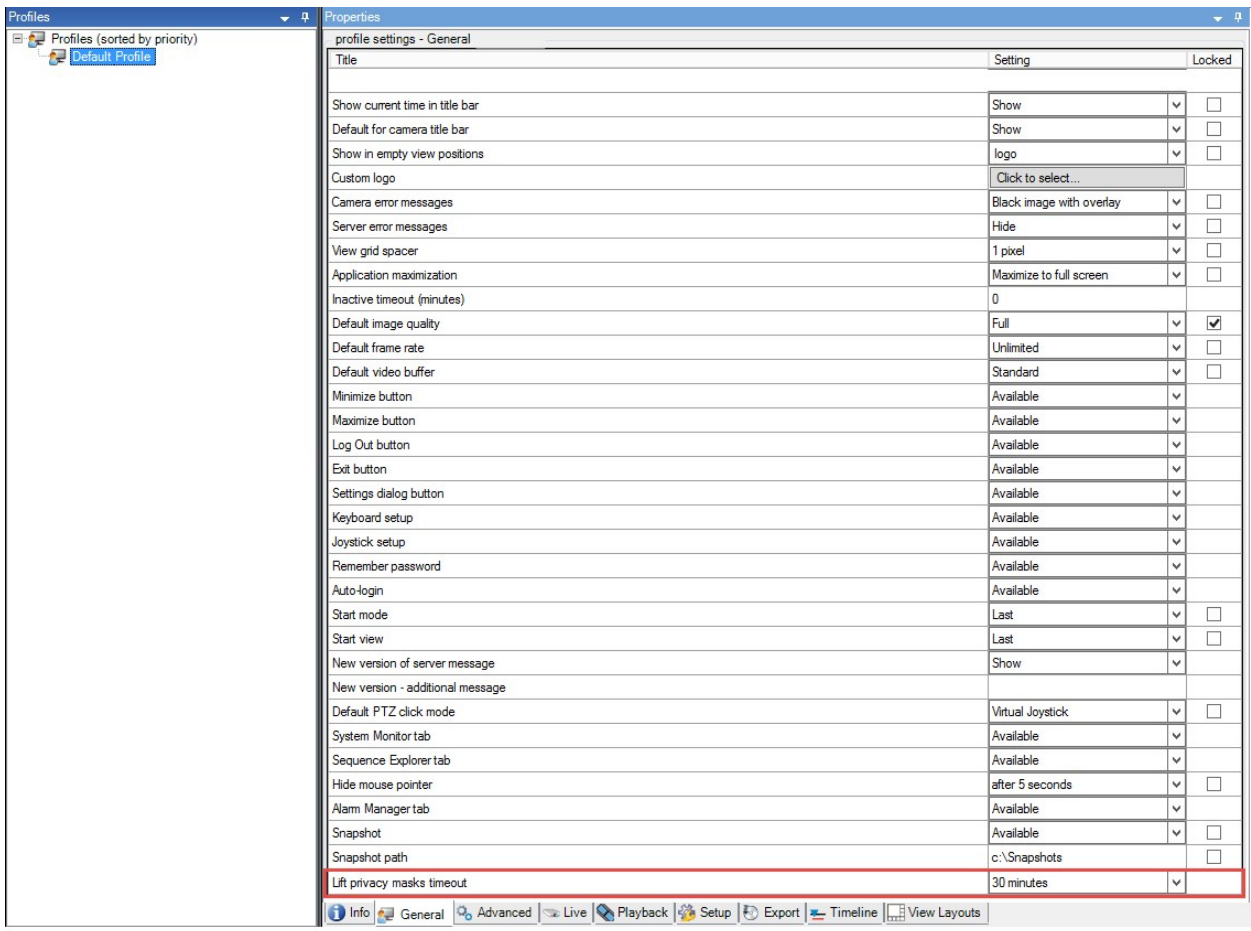

- 3. Select between the values:
	- $\cdot$  2 minutes
	- $\cdot$  10 minutes
	- 30 minutes
	- $\cdot$  1 hour
	- $\cdot$  2 hours
	- Until logged out
- 4. Click Save.

# Give users permission to lift privacy masks

By default, no users have permissions to lift privacy masks in MOBOTIX HUB Desk Client.

To enable/disable the permission:

- 1. In the Site Navigation pane, select Security and then select Roles.
- 2. Select the role that you want to give permission to lift privacy masks.
- 3. On the Overall Security tab, select Cameras.
- 4. Select the Allow check box for the Lift privacy masks permission.

Users that you assign to this role, can lift privacy masks configured as liftable masks for himself/herself as well as authorize the lift for other MOBOTIX HUB Desk Client users.

## Create a report of your privacy masking configuration

The devices report include information about your cameras' current privacy masking settings.

To configure a report:

- 1. In the Site Navigation pane, select System Dashboard.
- 2. Under Configuration Reports, select the Devices report.

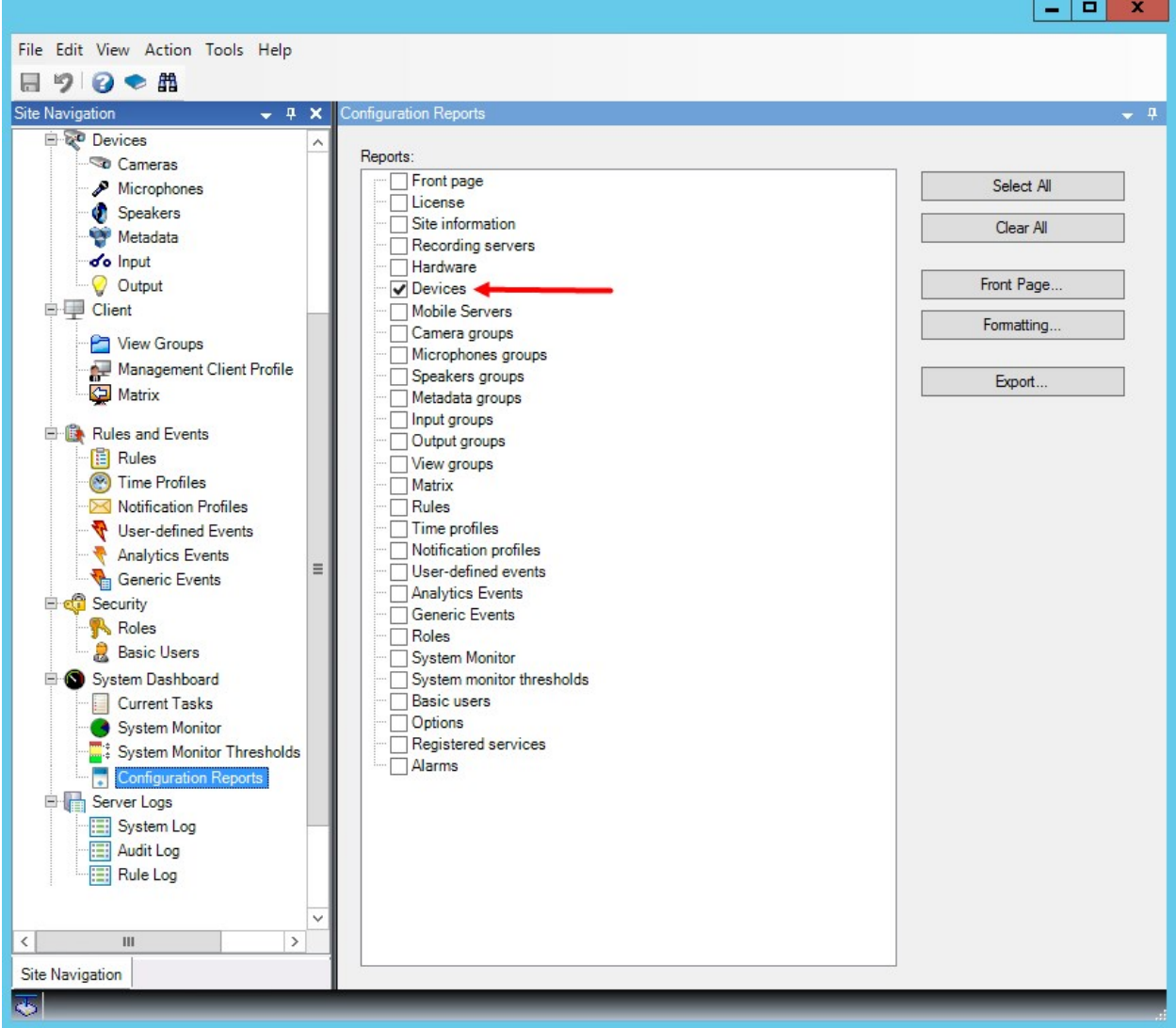

- 3. If you want to modify the report, you can change the front page and the formatting.
- 4. Click **Export**, and the system creates the report as a PDF file.

For more information about reports, see [Print a report with your system configuration on page 256](#page-255-0).

# **Clients**

# View groups (explained)

The way in which the system presents video from one or more cameras in clients is called a view. A view group is a container for one or more logical groups of such views. In clients, a view group is presented as an expandable folder from which users can select the group and the view they want to see:

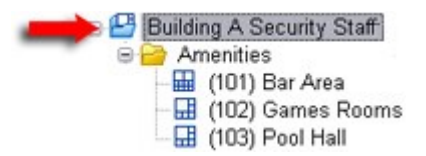

Example from MOBOTIX HUB Desk Client: Arrow indicates a view group, which contains a logical group (called Amenities), which in turn contains 3 views.

By default, each role you define in the Management Client is also created as a view group. When you add a role in the Management Client, the role by default appears as a view group for use in clients.

- You can assign a view group based on a role to users/groups assigned to the relevant role. You may change these view group permissions by setting this up in the role afterwards
- A view group based on a role carries the role's name.

Example: If you create a role with the name Building A Security Staff, it appears in MOBOTIX HUB Desk Client as a view group called Building A Security Staff.

In addition to the view groups, you get when adding roles, you may create as many other view groups as you like. You can also delete view groups, including those automatically created when adding roles

• Even if a view group is created each time, you add a role, view groups do not have to correspond to roles. You can add, rename or remove any of your view groups if required

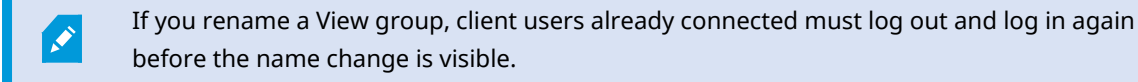

### Add a view group

- 1. Right-click View Groups, and select Add View Group. This opens the Add View Group dialog box.
- 2. Enter the name and an optional description of the new view group and click OK.

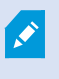

No roles can use the newly added view group until you have specified such permissions. If you have specified which roles that can use the newly added view group, client users that are already connected and who have the relevant roles must log out and log in again before they can see the view group.

# Desk Client profiles

# Add and configure a Desk Client profile

You must create a Desk Client profile before you can configure it.

- 1. Right-click Desk Client Profiles.
- 2. Select Add Desk Client Profile.
- 3. In the Add Desk Client Profile dialog box, enter a name and description of the new profile and click OK.
- 4. In the Overview pane, click the profile you created to configure it.
- 5. Adjust settings on one, more or all of the available tabs and click OK.

# Copy a Desk Client profile

If you have a Desk Client profile with complicated settings or permissions and need a similar profile, it might be easier to copy an already existing profile and make minor adjustments to the copy than to creating a new profile from scratch.

- 1. Click Desk Client Profiles, right-click the profile in the Overview pane, select Copy Desk Client Profile.
- 2. In the dialog box that appears, give the copied profile a new unique name and description. Click OK.
- 3. In the Overview pane, click the profile you just created to configure it. This is done by adjusting settings on one, more, or all of the available tabs. Click OK.

# Create and set up Desk Client profiles, roles and time profiles

When you work with Desk Client profiles, it is important to understand the interaction between Desk Client profiles, roles and time profiles:

- Desk Client profiles deal with user permission settings in MOBOTIX HUB Desk Client
- Roles deal with security settings in clients, MIP SDK and more
- Time profiles deal with time aspects of the two profiles-types

Together these three features provide unique control and customizing possibilities with regards to MOBOTIX HUB Desk Client user permissions.

Example: You need a user in your MOBOTIX HUB Desk Client setup who should only be allowed to view live video (no playback) from selected cameras, and only during normal working hours (8.00 to 16.00). One way of setting this up could be as follows:

- 1. Create a Desk Client profile, and name it, for example, Live only.
- 2. Specify the needed live/playback settings on Live only.
- 3. Create a time profile, and name it, for example, Daytime only.
- 4. Specify the needed time period on Daytime only.
- 5. Create a new role and name it, for example, Guard (Selected cameras).
- 6. Specify which cameras Guard (Selected cameras) can use.
- 7. Assign the Live only Desk Client profile and the Daytime only time profile to the Guard (Selected cameras) role to connect the three elements.

You now have a mix of the three features creating the wanted result and allowing you room for easy fine-tuning and adjustments. You can do the setup in a different order, for example, creating the role first and then the Desk Client profile and the time profile, or any other order you prefer.

### Set number of cameras allowed during search

You can configure how many cameras the operators can add to a search in MOBOTIX HUB Desk Client. The default value is 100. If exceeding the camera limit, the operator receives a warning.

- 1. In MOBOTIX HUB Management Client, expand Client > Desk Client Profiles.
- 2. Select the relevant profile.

### 3. Click the General tab.

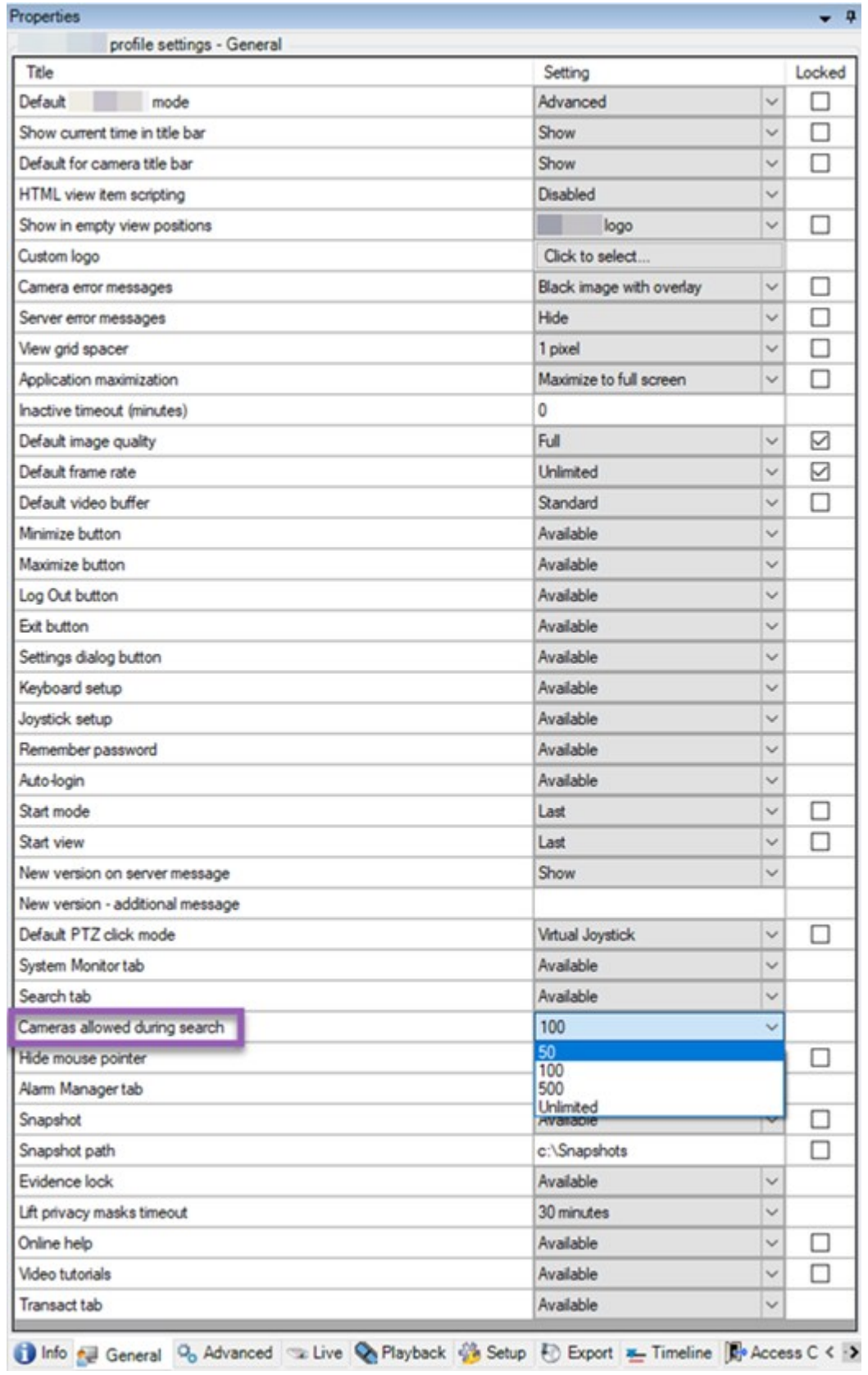

- 4. In the **Cameras** allowed during search, select one of these values:
	- $.50$
	- $-100$
	- $-500$
	- Unrestricted
- 5. Save your changes.

### Change the default export settings

When you install your MOBOTIX HUB VMS system, the default export settings that define the export options in MOBOTIX HUB Desk Client are restricted to ensure the highest level of security. You can change these settings to give operators more options.

#### **Default settings**

- Only the MOBOTIX HUB format is available
	- Re-export is prevented
	- Exports are password-protected
	- 256-bit AES encryption
	- Digital signatures are added
- Not possible to export to MKV format or AVI format
- Not possible to export still images

Steps:

Client Profiles

⊦ ja

- 1. In MOBOTIX HUB Management Client, expand Client > Desk Client Profiles.
- 2. Select Default Desk Client Profile.

Client Profiles<br>
Client Profiles (sorted by priority)<br>
Limited Profile<br>
Client Profile<br>
Client Profile

3. In the **Properties** pane, select the **Export** tab.

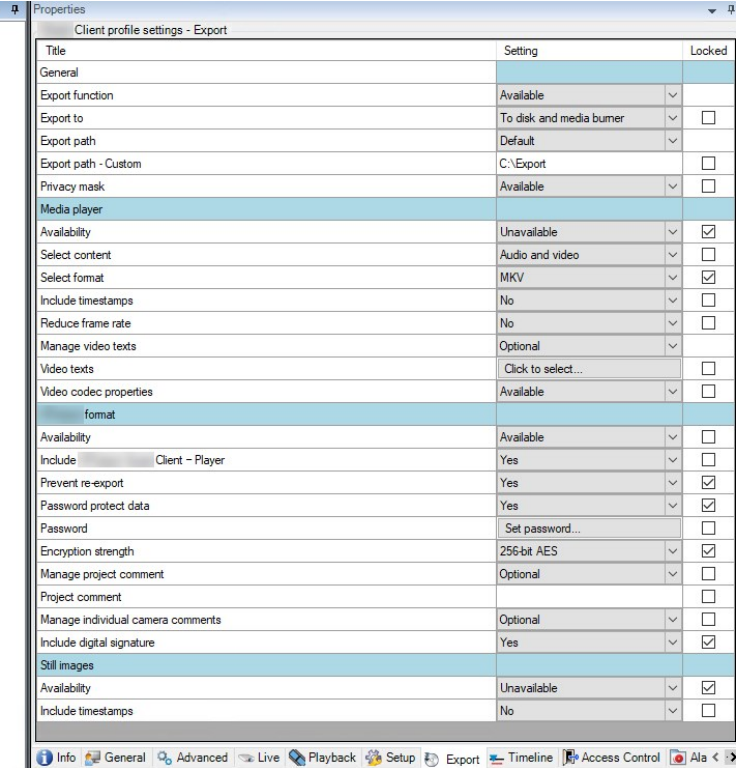

- 4. To make a restricted format available in MOBOTIX HUB Desk Client, find the setting and select Available.
- 5. To enable operators to change a setting in MOBOTIX HUB Desk Client, clear the Locked check box next to the relevant setting.
- 6. If relevant, change other settings.
- 7. (optional) Log in to MOBOTIX HUB Desk Client to verify that your settings have been applied.

# Management Client profiles

### Add and configure a Management Client profile

If you do not want to use the default profile, you can create a Management Client profile before you can configure it.

- 1. Right-click Management Client Profiles.
- 2. Select Add Management Client Profile.
- 3. In the Add Management Client Profile dialog box, enter a name and description of the new profile and click OK.
- 4. In the Overview pane, click the profile you created to configure it.
- 5. On the Profile tab, select or clear functionality from the Management Client profile.

# Copy a Management Client profile

If you have a Management Client profile with settings that you would like to reuse, you can copy an already existing profile and make minor adjustments to the copy instead of creating a new profile from scratch.

- 1. Click Management Client Profile, right-click the profile in the Overview pane, select Copy Management Client Profile.
- 2. In the dialog box that appears, give the copied profile a new unique name and description. Click OK.
- 3. In the Overview pane, click the profile and go to the Info tab or Profile tab to configure the profile.

### Manage the visibility of functionality for a Management Client profile

Associate Management Client profiles with roles to limit the user interface to represent the functionality available for each administrator role.

#### Associate a Management Client profile with a role

- 1. Expand the Security node and click Roles.
- 2. On the [Info tab](#page-443-0) in the Role Settings window, associate a profile with a role. For more information, see Info tab [\(roles\).](#page-443-0)

#### Manage the overall access to system functionality for a role

Management Client profiles only handle the visual representation of system functionality, not the actual access to it.

To manage the overall access to system functionality for a role:

- 1. Expand the Security node and click Roles.
- 2. Click the [Overall](#page-445-0) Security tab and select the appropriate check boxes. For more information, see Overall [Security tab \(roles\) on page 446](#page-445-0).

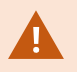

Ì

On the Overall Security tab, make sure to enable the Connect security permission in order to grant all roles access to the Management Server.

Apart from the built-in administrator role, only users associated with a role that has been granted Manage security permissions for the management server on the Overall Security tab, can add, edit, and delete Management Client profiles.

#### Limit visibility of functionality for a profile

You can change settings for the visibility of all Management Client elements. By default, the Management Client profile can see all functionality in the Management Client.

- 1. Expand the Client node and click Management Client Profiles.
- 2. Select a profile and click the Profile tab.
- 3. Clear the check boxes for the relevant functionality in order to remove the functionality visually from the Management Client for any Management Client user with a role associated with this Management Client profile.

# **Matrix**

### Matrix and Matrix recipients (explained)

Matrix is a feature for distributing video remotely.

A Matrix recipient is a computer with MOBOTIX HUB Desk Client, that is defined as a Matrix recipient in Management Client.

If you use Matrix, you can push video from any camera on your system's network to any running Matrix recipient.

To see a list of Matrix recipients added in the Management Client, expand Client in the Site Navigation pane, then select Matrix. A list of Matrix configurations is displayed in the Properties pane.

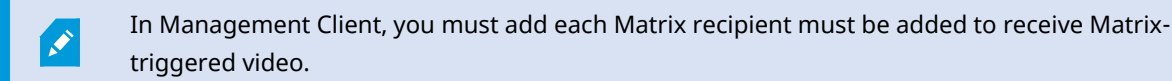

# Define rules sending video to Matrix-recipients

To send video to Matrix-recipients you must include the Matrix recipient in a rule that triggers the video transmission to the related Matrix-recipient. To do so:

- 1. In the Site Navigation pane, expand Rules and Events > Rules. Right-click Rules to open the Manage Rule wizard. In the first step, select a rule type and in the second step, a condition.
- 2. In Manage Rule's step 3 (Step 3: Actions) select the Set Matrix to view <devices> action.
- 3. Click the Matrix link in the initial rule description.
- 4. In the Select Matrix Configuration dialog box, select the relevant Matrix-recipient, and click OK.
- 5. Click the devices link in the initial rule description and select from which cameras you would like to send video to the Matrix-recipient, then click OK to confirm your selection.
- 6. Click Finish if the rule is complete or define if required additional actions and/or a stop action.

If you delete a Matrix-recipient, any rule that includes the Matrix-recipient stops working.

# Add Matrix recipients

To add an existing Matrix recipient in Management Client:

Ì

- 1. Expand Clients, then select Matrix.
- 2. Right-click Matrix Configurations and select Add Matrix.
- 3. Fill out the fields in the Add Matrix dialog box.
	- 1. In the **Address** field enter the IP address or the host name of the required Matrix recipient.
	- 2. In the Port field enter the port number used by the Matrix recipient installation.
- 4. Click OK.

 $\overline{\mathscr{S}}$ 

You can now use the Matrix recipient in rules.

Your system does not verify that the specified port number or password is correct or that the specified port number, password, or type corresponds with the actual Matrix recipient. Make sure that you enter the correct information.

### Send the same video to several MOBOTIX HUB Desk Client views

You can send the same video to Matrix positions in several of the MOBOTIX HUB Desk Client views, provided the Matrix positions of the views share the same port number and password:

- 1. In MOBOTIX HUB Desk Client, create the relevant views and Matrix positions that share the same port number and password.
- 2. In the Management Client, add the relevant MOBOTIX HUB Desk Client as a Matrix-recipient.
- 3. You may include the Matrix-recipient in a rule.

# Rules and events

### Add rules

When you add rules, you are guided by the wizard Manage Rule which only lists relevant options.

It ensures that required elements are not missing from a rule. Based on your rule's content, it automatically suggests suitable stop actions, that is what should take place when the rule no longer applies, ensuring that you do not unintentionally create a never-ending rule.

#### Events

When you add an event-based rule, you can select different types of events.

• See [Events overview](#page-418-0) to get an overview and a description of the event types that you can select.

#### Actions and stop actions

When you add rules, you can select different actions.

First: Select actions to perform

Start recording

Set live frame rate on <devices>

Set recording frame rate on <devices>

Some of the actions require a stop action. For example, if you select the action Start recording, recording starts and potentially continues indefinitely. As a result, the action Start recording has a mandatory stop action called Stop recording.

The Manage Rule wizard makes sure you specify stop actions when necessary:

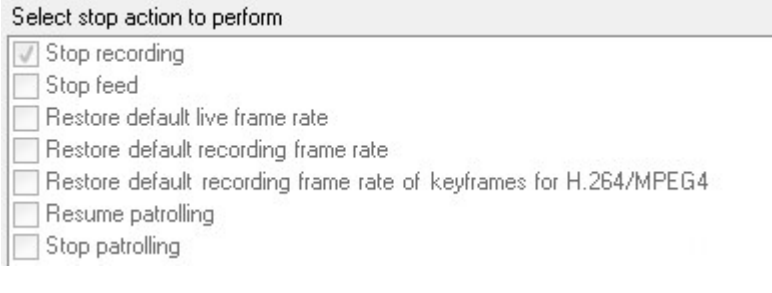

Selecting stop actions. In the example, note the mandatory stop action (selected, dimmed), the non-relevant stop actions (dimmed) and the optional stop actions (selectable).

• See [Actions and stop actions](#page-428-0) for an overview of start and stop actions that you can select.

#### Create a rule

- 1. Right-click the Rules item > Add Rule. This opens the Manage Rule wizard. The wizard guides you through specifying the content of your rule.
- 2. Specify a name and a description of the new rule in the **Name** and Description fields respectively.
- 3. Select the relevant type of condition for the rule: either a rule which performs one or more actions when a particular event occurs, or a rule which performs one or more actions when you enter a specific period of time.
- 4. Click Next to go to the wizard's second step. On the wizard's second step, define further conditions for the rule.

5. Select one or more conditions, for example Day of week is <day>:

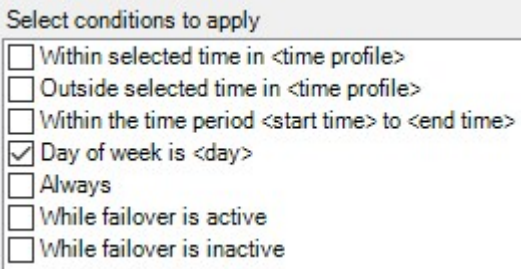

Depending on your selections, edit the rule description in the lower part of the wizard window:

```
Next: Edit the rule description (click an underlined item)
Perform an action on Motion Start
    from Blue Sector Back Door, Blue Sector Entrance
day of week is days
```
Click the underlined items in **bold italics** to specify their exact content. For example, clicking the **days** link in our example lets you select one or more days of the week on which the rule should apply.

- 6. Having specified your exact conditions, click Next to move to the next step of the wizard and select which actions the rule should cover. Depending on the content and complexity of your rule, you may need to define more steps, such as stop events and stop actions. For example, if a rule specifies that a device should perform a particular action during a time interval (for example, Thursday between 08.00 and 10.30), the wizard may ask you to specify what should happen when that time interval ends.
- 7. Your rule is by default active once you have created it if the rule's conditions are met. If you do not want the rule to be active straight away, clear the **Active** check box.
- 8. Click Finish.

### Validate rules

You can validate the content of an individual rule or all rules in one go. When you create a rule, the Manage Rule wizard ensures that all of the rule's elements are valid.

When a rule has existed for some time, one or more of the rule's elements may have been affected by other configuration, and the rule may no longer work. For example, if a rule is triggered by a particular time profile, the rule does not work if you have deleted that time profile or if you no longer have permissions to it. Such unintended effects of configuration may be hard to keep an overview of.

Rule validation helps you keep track of which rules have been affected. Validation takes place on a per-rule basis and each rule is validated by themselves. You cannot validate rules against each other, for example in order to see whether one rule conflicts with another rule, not even if you use the Validate All Rules feature.

#### Validate a rule

- 1. Click Rules and select the rule you want to validate.
- 2. Right-click the rule and click Validate Rule.
- 3. Click OK.

#### Validate all rules

- 1. Right-click the Rules item and then click Validate All Rules. .
- 2. Click OK.

A dialog box informs you whether the rule(s) validated successfully or not. If you chose to validate more than one rule and one or more rules did not succeed, the dialog box lists the names of the affected rules.

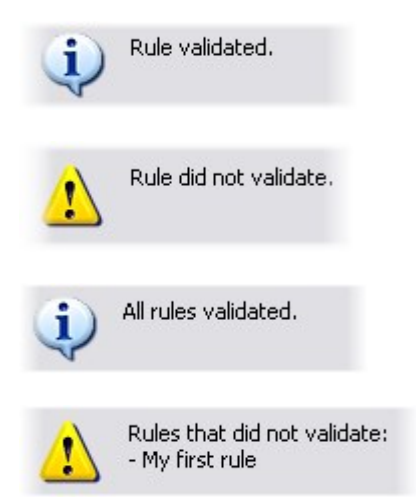

You cannot validate whether configuration of requirements outside the rule itself may prevent the rule from working. For example, a rule specifying that recording should take place when motion is detected by a particular camera is validated if the elements in the rule itself are correct, even if motion detection, which is enabled on a camera level, not through rules, has not been enabled for the relevant camera.

### Edit, copy and rename a rule

- 1. In the Overview pane, right-click the relevant rule.
- 2. Select either:

 $\overline{\mathscr{S}}$ 

Edit Rule or Copy Rule or Rename Rule. The wizard Manage Rule opens.

- 3. If you select Copy Rule, the wizard opens displaying a copy of the selected rule. Click Finish to create a copy.
- 4. If you select Edit Rule, the wizard opens and you can enter changes. Click Finish to accept the changes.
- 5. If you select Rename Rule, you can rename the rule name text directly.

### Deactivate and activate a rule

Your system applies a rule as soon as the rule's conditions apply which means it is active. If you do not want a rule to be active, you can deactivate the rule. When you deactivate the rule, the system does not apply the rule even if the rule's conditions apply. You can easily activate a deactivated rule later.

#### Deactivating a rule

- 1. In the Overview pane, select the rule.
- 2. Clear the **Active** check box in the **Properties** pane.
- 3. Click Save in the toolbar.
- 4. An icon with a red x indicates that the rule is deactivated in the **Rules** list:

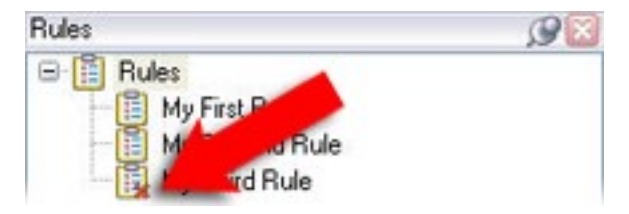

#### Activating a rule

When you want to activate the rule again, select the rule, select the **Activate** check box, and save the setting.

## Specify a time profile

- 1. In the Time Profiles list, right-click Time Profiles > Add Time Profile. This opens the Time Profile window.
- 2. In the Time Profile window, enter a name for the new time profile in the Name field. Optionally, enter a description of the new time profile in the Description field.
- 3. In the Time Profile window's calendar, select either Day View, Week View or Month View, then right-click inside the calendar and select either Add Single Time or Add Recurring Time.
- 4. When you have specified the time periods for your time profile, click OK in the Time Profile window. Your system adds your new time profile to the Time Profiles list. If at a later stage you wish to edit or delete the time profile, you do that from the Time Profiles list as well.

#### Add a single time

When you select Add Single Time, the Select Time window appears:

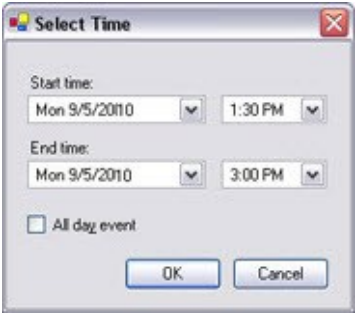

Time and date format may be different on your system.

- 1. In the Select Time window, specify Start time and End time. If the time is to cover whole days, select the All day event box.
- 2. Click OK.

#### Add a recurring time

When you select Add Recurring Time, the Select Recurring Time window appears:

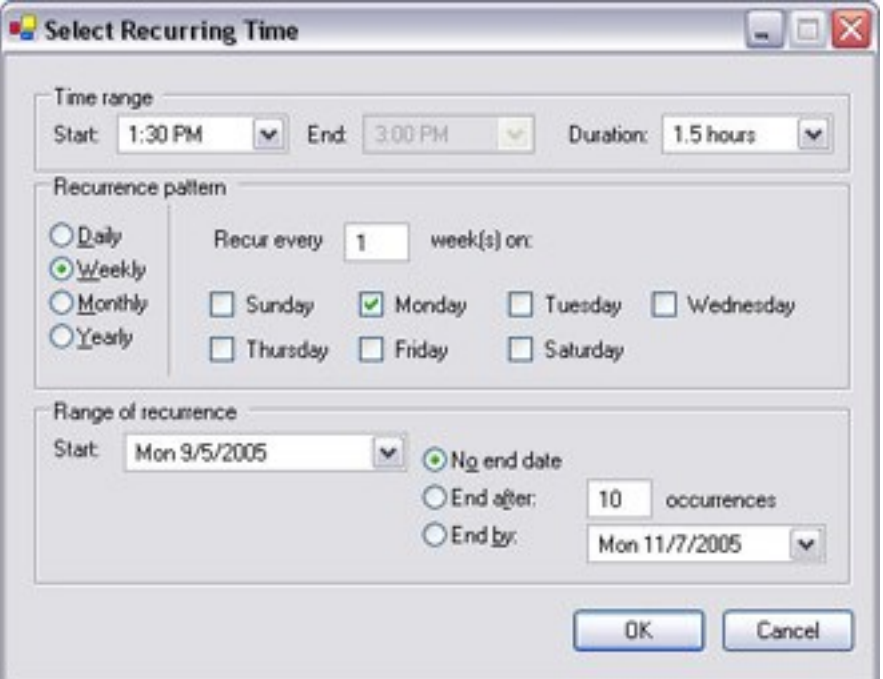

- 1. In the Select Time window, specify time range, recurrence pattern and range of recurrence.
- 2. Click OK.

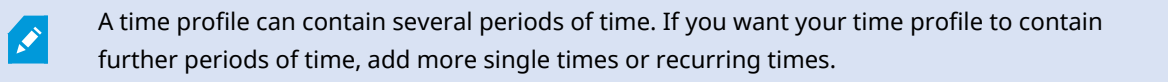

#### Recurring time

When you set an action to be executed on a detailed, recurring schedule.

For example:

- Every week on Tuesday every 1 hour(s) between 15:00 and 15:30
- On day 15 every 3 month(s) at 11:45
- Every day every 1 hour(s) between 15:00 and 19:00

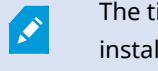

The time is based on the local time settings of the server on which Management Client is installed.

# Edit a time profile

- 1. In the Overview pane's Time Profiles list, right-click the relevant time profile, and select Edit Time Profile. This opens the Time Profile window.
- 2. Edit the time profile as needed. If you have made changes to the time profile, click OK in the Time Profile window. You return to the Time Profiles list.

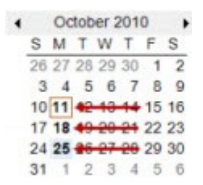

**SEP** 

S

In the Time Profile Information window, you can edit the time profile as needed. Remember that a time profile may contain more than one time period, and that time periods may be recurring. The small month overview in the top right corner can help you get a quick overview of the time periods covered by the time profile, as dates containing specified times are highlighted in bold.

In this example, the bold dates indicate that you have specified time periods on several days, and that you have specified a recurring time on Mondays.

### Create day length time profiles

- 1. Expand the Rules and Events folder > Time Profiles.
- 2. In the Time Profiles list, right-click Time Profiles, and select Add Day Length Time Profile.
- 3. In the Day Length Time Profile window, refer to the properties table below to fill in the needed information. To deal with transition periods between lightness and darkness, you can offset activation and deactivation of the profile. The time and the name of months are shown in the language used your computer's language/regional settings.
- 4. To see the location of the entered geographic coordinates in a map, click Show Position in Browser. This opens a browser where you can see the location.
- 5. Click OK.

#### Day length time profile properties

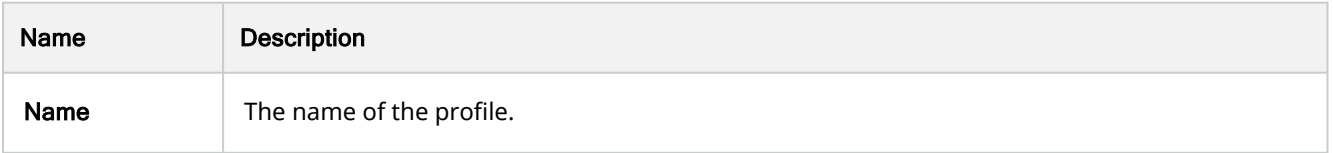

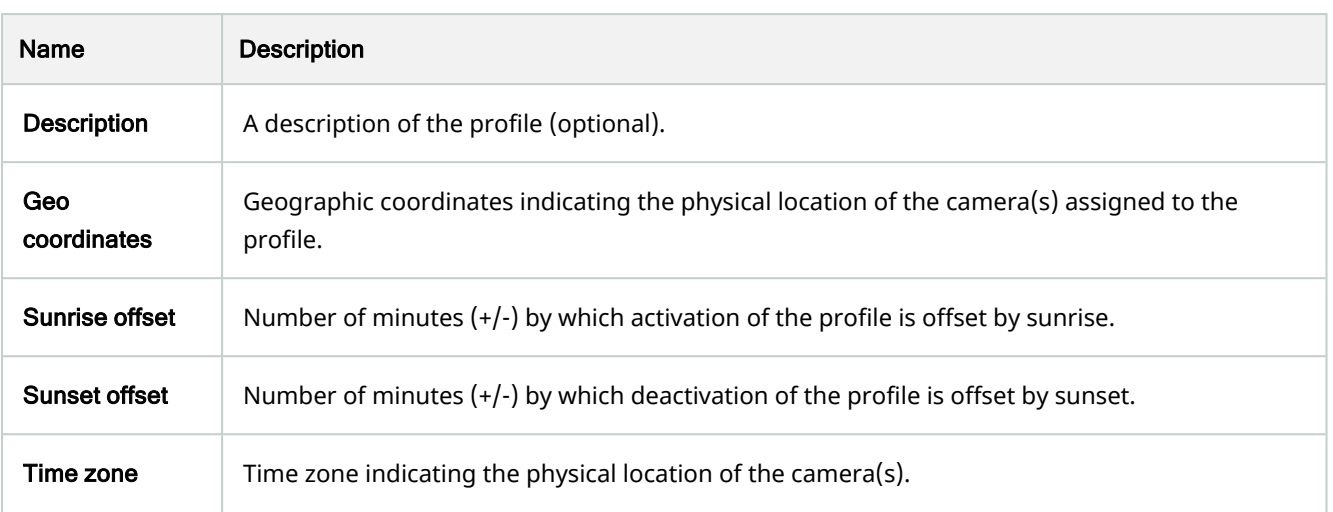

# Add notification profiles

 $\mathcal{S}$ 

Before you can create notification profiles, you must specify mail server settings for email notifications. For more information, see [Requirements for creating notification profiles.](#page-68-0)

1. Expand Rules and Events, right-click Notification Profiles > Add Notification Profile. This opens the Add Notification Profile wizard.

2. Specify name and description. Click Next.

3. Specify recipient, subject, message text and time between emails:

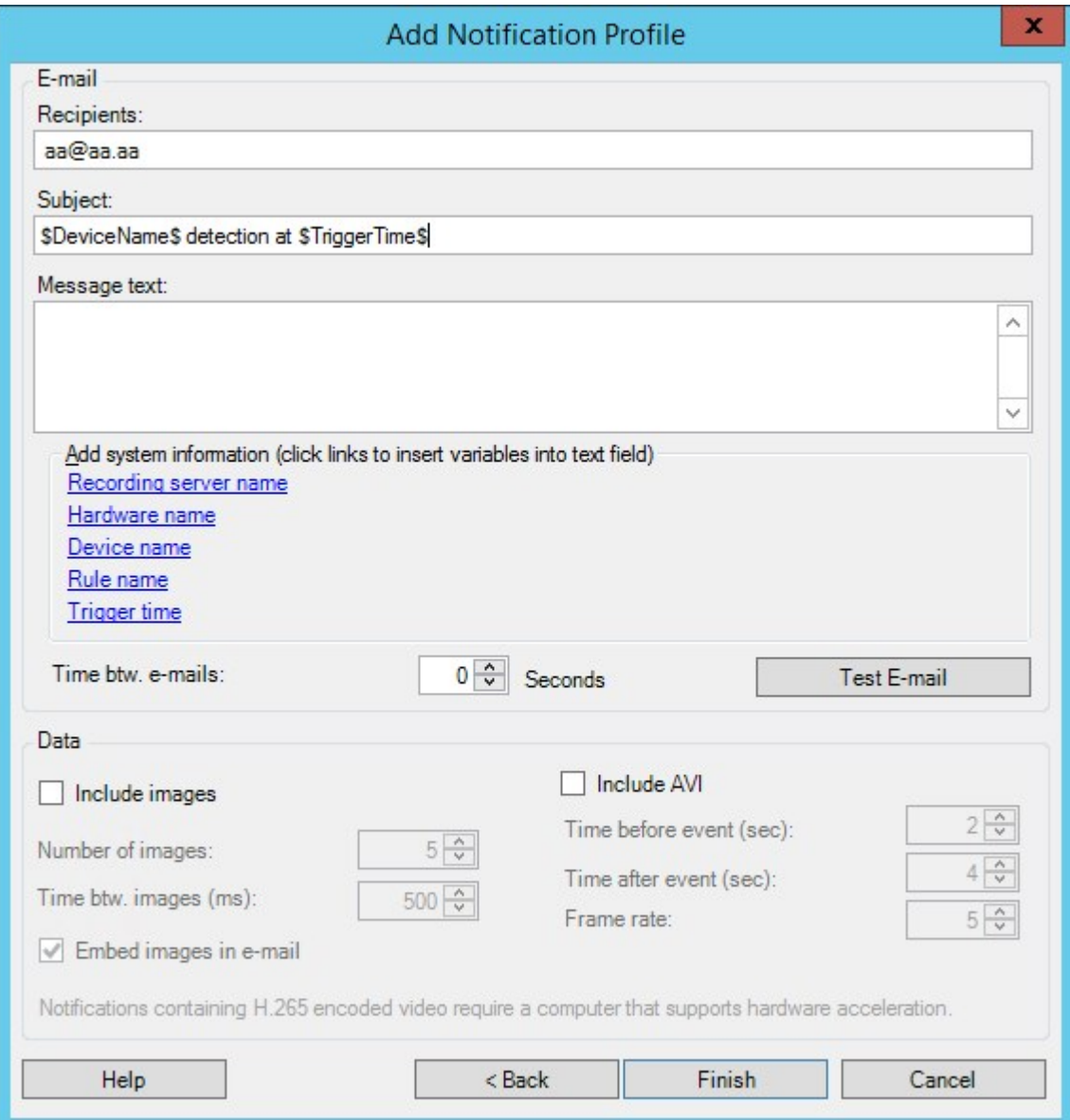

- 4. To send a test email notification to the specified recipients, click Test E-mail.
- 5. To include pre-alarm still images, select **Include images**, and specify number of images, time between images and whether to embed images in emails or not.
- 6. To include AVI video clips, select Include AVI, and specify the time before and after event and frame rate.

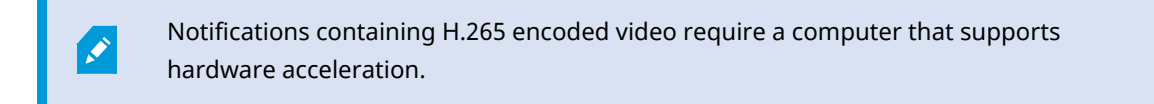

7. Click Finish.

## Trigger email notifications from rules

- 1. Right-click the Rules item, and then click > Add Rule or Edit rule.
- 2. In the Manage Rule wizard, click Next to go to the Select actions to perform list and select Send notification to <profile>.
- 3. Select the relevant notification profile and select the cameras that recordings to include in the notification profile's email notifications should come from.

Send notification to 'profile' images from recording device

You cannot include recordings in the notification profile's email notifications unless something is actually being recorded. If you want still images or AVI video clips in the email notifications, verify that the rule specifies that recording should take place. The following example is from a rule which includes both a Start recording action and a Send notification to action:

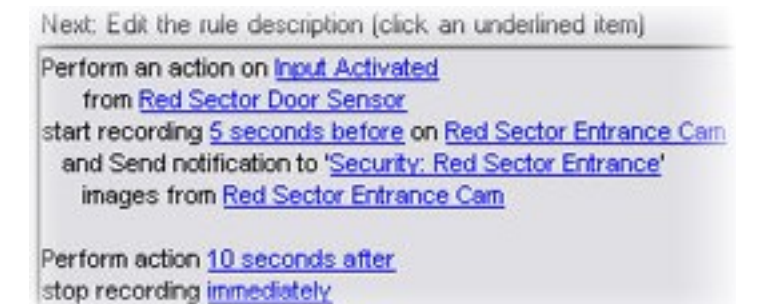

# Add a user-defined event

No matter how you want to use user-defined events, you must add each user-defined event through the Management Client.

- 1. Expand Rules and Events > User-defined Events.
- 2. In the Overview pane, right-click Events > Add User-defined Event.
- 3. Enter a name for the new user-defined event, and click OK. The newly added user-defined event now appears in the list in the Overview pane.

The user can now trigger the user-defined event manually in MOBOTIX HUB Desk Client if the user has permissions to do so.

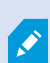

S

If you delete a user-defined event, this affects any rules in which the user-defined event is in use. Also, a deleted user-defined event only disappears from MOBOTIX HUB Desk Client when the MOBOTIX HUB Desk Client users log out.

## Rename a user defined event

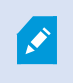

If you rename a user-defined event, already connected MOBOTIX HUB Desk Client users must log out and log in again before the name change is visible.

- 1. Expand Rules and Events > User-defined Events.
- 2. In the Overview pane, select the user-defined event.
- 3. In the Properties pane, overwrite the existing name.
- 4. In the toolbar, click Save.

### Add and edit an analytics event

#### Add an analytics event

- 1. Expand Rules and Events, right-click Analytics Events and select Add New.
- 2. In the Properties window, enter a name for the event in the Name field.
- 3. Enter a description text in the Description field if needed.
- 4. In the toolbar, click Save. You can test the validity of the event by clicking Test Event. You can continually correct errors indicated in the test and run the test as many times as you want and from anywhere in the process.

#### Edit an analytics event

- 1. Click an existing analytics event to view the Properties window, where you can edit relevant fields.
- 2. You can test the validity of the event by clicking Test Event. You can continually correct errors indicated in the test and run the test as many times as you want and from anywhere in the process.

#### Edit analytics events settings

<span id="page-242-0"></span>In the toolbar, go to the Tools > Options > Analytics Events tab to edit relevant settings.

### Test an analytics event

After you create an analytics event, you can test the requirements (see [Test an analytics event on page 243\)](#page-242-0), for example that the analytics events feature has been enabled in Management Client.

- 1. Select an existing analytics event.
- 2. Intheproperties,clicktheTestEventbutton.Awindowappearsthatshowsallthepossiblesourcesofevents.

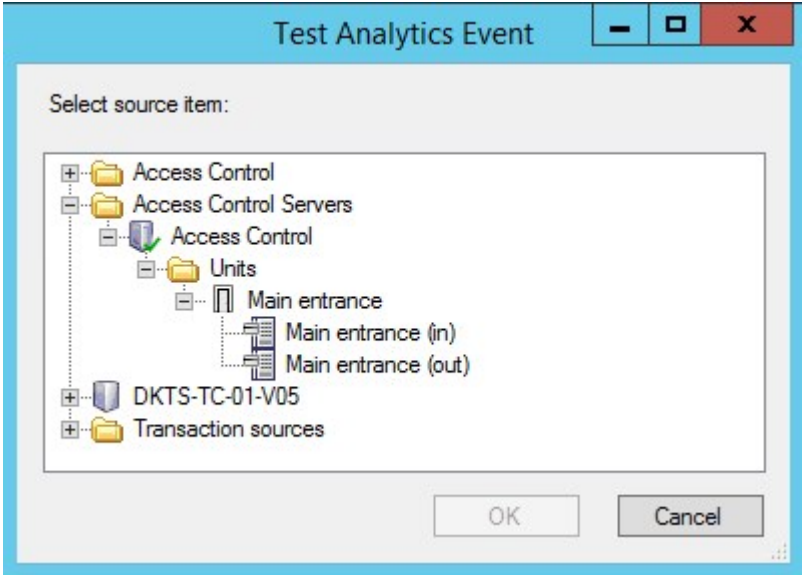

3. Select the source of your test event, for example a camera. The window is closed and a new window appears that goes through four conditions that must be fulfilled for the analytics event to work.

As an additional test, in MOBOTIX HUB Desk Client you can verify that the analytics event was sent to the event server. To do this, open MOBOTIX HUB Desk Client and view the event in the Alarm Manager tab.

### Add a generic event

You can define generic events to help the VMS recognize specific strings in TCP or UDP packets from an external system. Based on a generic event, you can configure Management Client to trigger actions, for example to start recording, or alarms.

### **Requirements**

 $\mathcal{S}$ 

You have enabled generic events and specified the source destinations allowed. For more information, see [Generic](#page-343-0) [Events tab \(options\) on page 344](#page-343-0).

#### To add a generic event:

- 1. Expand Rules and Events.
- 2. Right-click Generic Events and select Add New.
- 3. Fill in the needed information and properties. For more information, see [Generic Events and Data sources](#page-439-0) [\(properties\) on page 440.](#page-439-0)
- 4. (optional) To validate that the search expression is valid, enter a search string in the Check if expression matches event string field that corresponds to the expected packages:
	- Match the string can be validated against the search expression
	- No match the search expression is invalid. Change it and try again

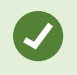

In MOBOTIX HUB Desk Client, you can verify whether your generic events have been received by the event server. You do this in the Alarm List on the Alarm Manager tab by selecting Events.

# **Authentication**

### Register claims from an external IDP

- 1. In Management Client, select Tools > Options and open the External IDP tab.
- 2. In the External IDP section, select Add.
- 3. In the Registered claims section, select Add.
- 4. Enter the information about the claim. For more information, see [Register claims](#page-338-0).

## Map claims from an external IDP to roles in MOBOTIX HUB

On the external IDP site, the administrator must create claims consisting of a name and a value. Subsequently, the claim is mapped to a role in the VMS, and the user's privileges will be determined by the role.

- 1. From the Site Navigation pane in Management Client, expand the Security node and select Roles.
- 2. Select a role, select the **External IDP** tab, and select Add.
- 3. Select an external IDP and a claim name and enter a claim value.

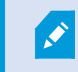

The claim name must be written exactly as the claim name coming from the external IDP.

4. Select OK.

 $\boldsymbol{\beta}$ 

If an external IDP is deleted, all users connected to the VMS via the external IDP are also deleted. All registered claims that are connected to the external IDP are removed and any mappings to roles are removed as well.

### Log in via an external IDP

You can log in to MOBOTIX HUB Desk Client, MOBOTIX HUB Management Client, MOBOTIX HUB Web Client, and MOBOTIX HUB Mobile client using an external IDP.

- 1. Under Authentication in the login dialog box in MOBOTIX HUB Desk Client or MOBOTIX HUB Management Client, select the external IDP and select Sign in. On your first login, you will be redirected to a web page belonging to the external IDP.
- 2. Provide your user name and password and sign in. After you have signed in, you will return to the MOBOTIX HUB client and you are logged in.

Under Tools > Options > External IDP, you can configure the name of the external IDP that is shown on the Authentication list.

If the external IDP is disabled by, for example, a restore or a change of password, the option to log in via an external IDP is not available on the **Authentication** list. Also, if the external IDP is disabled, the client secret received from the external IDP disappears from the Client secret field on the External IDP tab under Tools > Options.

## **Security**

 $\mathscr{L}$ 

Ì

#### Add and manage a role

- 1. Expand Security and right-click Roles.
- 2. Select Add Role. This opens the Add Role dialog box.
- 3. Enter a name and description of the new role and click OK.
- 4. The new role is added to the Roles list. By default, a new role does not have any users/groups associated with it, but it does have a number of default profiles associated.
- 5. To choose different Desk Client and Management Client profiles, evidence lock profiles or time profiles, click the drop-down lists.
- 6. You can now assign users/groups to the role, and specify which of the system's features they can access.

For more information, see [Assign/remove users and groups to/from roles on page 247](#page-246-0) and [Roles \(Security node\) on](#page-443-1) [page 444.](#page-443-1)

#### Copy, rename or delete a role

#### Copy a role

If you have a role with complicated settings and/or permissions and need a similar or almost similar role, it might be easier to copy the already existing role and make minor adjustments to the copy than to creating a new role from scratch.

- 1. Expand Security, click Roles, right-click the relevant role and select Copy Role.
- 2. In the dialog box that opens, give the copied role a new unique name and description.
- 3. Click OK.

#### Rename a role

If you rename a role, this does not change the name of the view group based upon the role.

- 1. Expand Security, and right-click Roles.
- 2. Right-click required role and select Rename Role.
- 3. In the dialog box that opens, change the name of the role.
- 4. Click OK.

#### Delete a role

- 1. Expand Security, and click Roles.
- 2. Right-click the unwanted role and select Delete Role.
- 3. Click Yes.

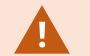

If you delete a role, this does not delete the view group based upon the role.

#### View effective roles

With the Effective Roles feature, you can view all roles of a selected user or group. This is practical if you are using groups and it is the only way of viewing which roles a specific user is a member of.

- 1. Open the Effective Roles window by expanding Security, then right-clicking Roles and select Effective Roles.
- 2. If you want information about a basic user, enter the name in the User name field. Click Refresh to display the roles of the user.
- 3. If you use Windows users or groups in Active Directory, click the "..." browse button. Select object type, enter the name, and click OK. The user's roles appear automatically.

#### <span id="page-246-0"></span>Assign/remove users and groups to/from roles

To assign or remove Windows users or groups or basic users to/from a role:

- 1. Expand Security and select Roles. Then select the required role in the Overview pane:
- 2. In the Properties pane, select the Users and Groups tab at the bottom.
- 3. Click Add, select between Windows user or Basic user.

#### Assign Windows users and groups to a role

- 1. Select Windows user. This opens the Select Users, Computers and Groups dialog box:
- 2. Verify that the required object type is specified. If, for example, you need to add a computer, click Object Types and mark Computer. Also verify that the required domain is specified in the From this location field. If not, click Locations to browse for the required domain.
- 3. In the Enter the object names to select box, enter the relevant user names, initials, or other types of identifier which Active Directory can recognize. Use the Check Names feature to verify that Active Directory recognizes the names or initials that you have entered. Alternatively, use the "Advanced..." function to search for users or groups.
- 4. Click OK. The selected users/groups are now added to the Users and Groups tab's list of users who you have assigned the selected role. You can add more users and groups by entering multiple names separated by a semicolon (:).

#### Assign basic users to a role

- 1. Select Basic User. This opens the Select Basic Users to add to Role dialog box:
- 2. Select the basic user(s) that you want to assign to this role.
- 3. Optional: Click New to create a new basic user.
- 4. Click OK. The selected basic user(s) are now added to the Users and Groups tab's list of basic users who you have assigned the selected role.

#### Remove users and groups from a role

- 1. On the Users and Groups tab, select the user or group you want to remove and click Remove in the lower part of the tab. You can select more than one user or group, or a combination of groups and individual users, if you need to.
- 2. Confirm that you want to remove the selected user(s) or and group(s). Click Yes.

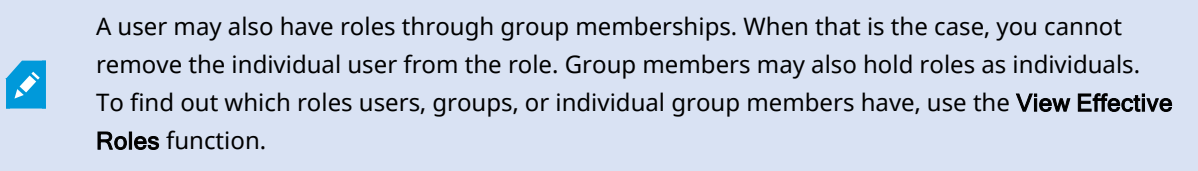

#### Create basic users

When you add a basic user to your system, you create a dedicated surveillance system user account with basic user name and password authentication for the individual user. This is in contrast to the Windows user, added through Active Directory.

When working with basic users, it is important to understand the difference between basic user and Windows user.

- **B** Basic users are authenticated by a user name/password combination and are specific to a system. Even if basic users have the same name and password, a basic user created at one federated site does not have access to another federated site
- $\bullet$   $\blacksquare$  Windows users are authenticated based on their Windows login and are specific to a machine

#### <span id="page-247-0"></span>Configure login settings for basic users

You can define the login settings for basic users. This is done in a JSON file, located here: \\Program Files\MOBOTIX\Management Server\IIS\IDP\appsettings.json.

In that file, you can set the following parameters:

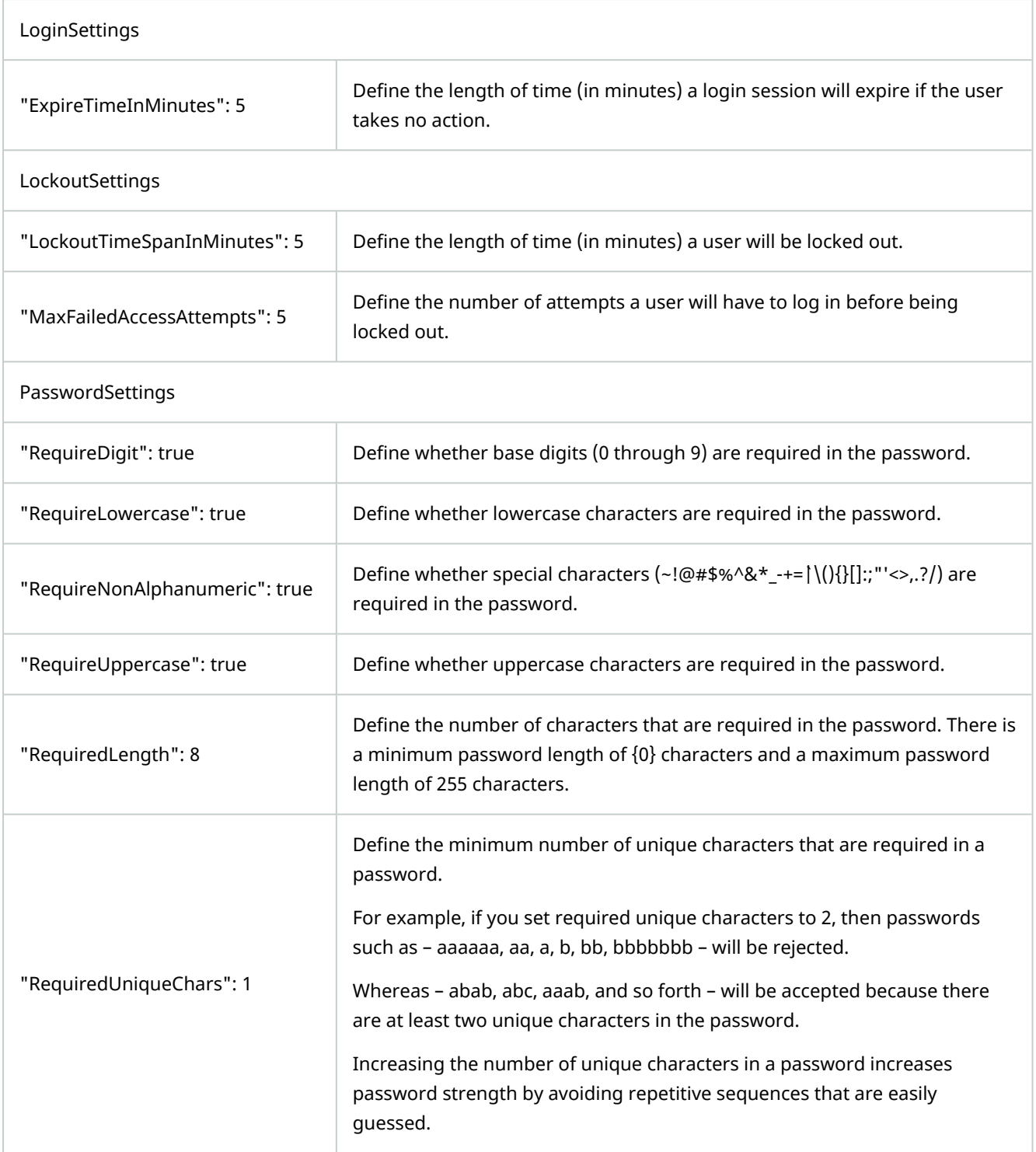

To create a basic user on your system:

- 1. Expand Security > Basic Users.
- 2. In the Basic Users pane, right-click and select Create Basic User.
- 3. Specify a user name and a password, and repeat it to be sure you have specified it correctly.

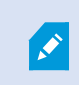

The password must meet the complexity as defined in the appsettings.json file (see [Configure login settings for basic users on page 248](#page-247-0)).

4. Specify if the basic user should change password on next login.

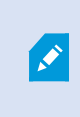

This is recommended. You should clear the check box only when creating basic users that cannot change their password. These are for example system users, used for plugins and server services authentication.

- 5. Specify the status of the basic user to be Enabled or Locked out.
- 6. Click OK to create the basic user.

#### View encryption status to clients

To verify if your recording server encrypt connections:

- 1. Open the Management Client.
- 2. In the Site Navigation pane, select Servers > Recording Servers. This opens a list of recording servers.
- 3. In the Overview pane, select the relevant recording server and go to the Info tab. If encryption is enabled to clients and servers that retrieve data streams from the recording server, a padlock icon appears in front of the local web server address and the optional web server address.

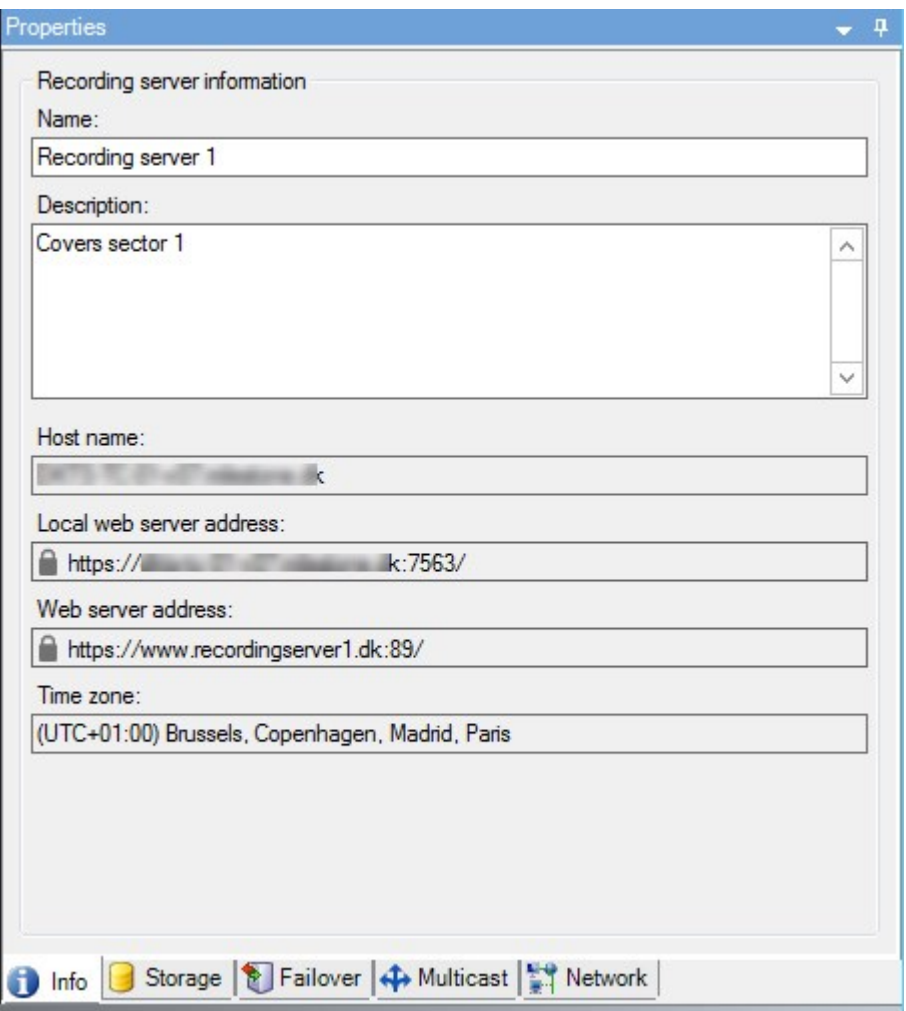

# System Dashboard

### View currently ongoing tasks on recording servers

The Current Tasks window shows an overview of ongoing tasks under a selected recording server. If you have initiated a task that takes a long time and runs in the background, you can open the Current Tasks window to see how the task progresses. A few examples of lengthy user-initiated tasks are firmware updates and movement of hardware. You can see information about the task's start-time, estimated end-time, and progress.

If the task is not progressing as expected, you can probably find the cause in your hardware or network. A few examples are server not running, server error, too little bandwidth, or connection loss.

P

- 1. In the Site Navigation pane, select the System Dashboard > Current Tasks.
- 2. Select a recording server to see its current tasks.

The information shown in the Current Tasks window is not dynamically updated but is a snapshot of the current tasks from the moment you opened the window. If you have had the window open for some time, refresh the information by selecting the Refresh button in the lower right corner of the window.

# System monitor (explained)

The system monitor functionality requires that the Data Collector service is running and only works on computers that use a Gregorian (Western) calendar.

#### System monitor dashboard (explained)

On the System monitor dashboard, you can easily get an overview of your VMS system's well-being. The state of your hardware is visually represented by tiles and their colors: green (running), yellow (warning), and red (critical). The tiles can also have error or warning icons when one or more hardware pieces in a faulty state.

By default, the system displays tiles that represent all Recording servers, All servers, and All cameras. You can customize the monitoring parameters of these default tiles and create new tiles. For example, you can set up tiles to represent a single server, a single camera, a group of cameras, or a server group.

Monitoring parameters are, for example, CPU usage or memory available for a server. A tile monitors only the monitoring parameters you have added to the tile. See [Add a new camera or server tile on the System monitor](#page-253-0) [dashboard on page 254](#page-253-0), [Edit a camera or server tile on the System monitor dashboard on page 254,](#page-253-1) and [Delete a](#page-254-0) [camera or server tile on the System monitor dashboard on page 255](#page-254-0) for more information.

#### System monitor thresholds (explained)

System monitor thresholds allow you to define and adjust the thresholds when tiles on the System monitor dashboard should visually indicate that your system hardware changes state. For example, when the CPU usage of a server changes from a normal state (green) state to a warning state (yellow) or from a warning state (yellow) to a critical state (red).

The system has default threshold values for all hardware of the same type so that you can start monitoring the state of your system hardware from the moment your system is installed and you have added hardware. You can also set up threshold values for individual servers, cameras, disks, and storage. To change threshold values, see [Edit](#page-254-1) [thresholds for when hardware states should change on page 255.](#page-254-1)

To ensure that you do not see a Critical or Warning state in cases where the usage of or the load on your system hardware reaches a high threshold value only for a second or similar, use Calculation interval. With the correct calculation interval setting, you will not receive false-positive alerts about exceeded thresholds but only alerts about sustained issues with, for example, CPU usage or memory consumption.

You can also set up rules (see [Rules \(explained\)](#page-64-0)) to perform specific actions or activate alarms when a threshold changes from one state to another.
### View the current state of your hardware and troubleshoot if needed

On the System monitor dashboard, you can easily get an overview of your VMS system's well-being. The state of your hardware is visually represented by tiles and their colors: green (running), yellow (warning), and red (critical). The tiles can also have error or warning icons when one or more hardware pieces in a faulty state.

You can edit the thresholds for when your hardware is in one of the three states. For more information, see [Edit](#page-254-0) [thresholds for when hardware states should change on page 255.](#page-254-0)

The System monitor dashboard answers questions like: Are all server services and cameras running? Are the CPU usage and available memory on the different servers sufficient so everything is recorded and available for viewing?

- 1. In the Site Navigation pane, select System Dashboard > System Monitor.
- 2. If all tiles are green and without warning or error icons, all monitoring parameters and all servers and cameras represented by the tiles are fine and running. If one or more tiles have a warning or error icon or are completely yellow or red, select one of these tiles to troubleshoot.
- 3. In the hardware list with monitoring parameters (bottom of the window), find the hardware that is not running. Place your mouse over the red cross sign next to the hardware to read what the problem is.
- 4. Optionally, select Details to the right side of the hardware to see how long the problem has been there. Enable the collections of historical data to see the state of your hardware over time. For more information, see [Collect](#page-253-0) [historical data of hardware states on page 254.](#page-253-0)
- 5. Find a way to fix the problem. For example, computer restart, server service restart, replacement of a faulty hardware piece or other.

### <span id="page-252-0"></span>View the historical state of your hardware and print a report

With the System Monitor feature, you can easily get an overview of the well-being of your VMS system. Also, over a longer period.

Are there periods where the CPU usage, bandwidth, or other hardware are challenged? Find the answer to this with the System Monitor functionality and decide if you need to upgrade your hardware or buy new to avoid it in the future.

Remember to enable the collection of historical data. See [Collect historical data of hardware states on page 254.](#page-253-0)

- 1. In the Site Navigation pane, select System Dashboard > System Monitor.
- 2. In the System Monitor window, select a tile with the hardware you want to know the historical well-being of, or from the lower part of the window, select a server or camera.
- 3. Select Details to the right side of the relevant server or camera.

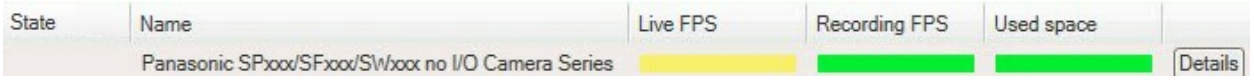

- 4. For servers, select **History** to the right of the hardware that you want to investigate. For cameras, select the link.
- 5. If you want to print a report, select the PDF icon.

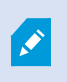

You can only create historical reports with data from the recording server where the device is currently located.

If you access the system monitor's details from a server operating system, you may experience a message regarding Internet Explorer Enhanced Security Configuration. Follow the instructions to add the System Monitor page to the Trusted sites zone before proceeding.

### <span id="page-253-0"></span>Collect historical data of hardware states

You can enable the collection of historical data on the system's hardware to see graphs of the states of your hardware over time and print a report. For more information, see [View the historical state of your hardware and print](#page-252-0) [a report on page 253.](#page-252-0)

- 1. In the Site Navigation pane, select System Dashboard > System Monitor.
- 2. In the System Monitor window, select Customize.
- 3. In the Customize dashboard window that opens, select Collect historical data.
- 4. Select a sampling interval. The shorter the interval, the more load on the SQL Server database, bandwidth, or other hardware. The sampling interval of historical data also determines how detailed the graphs are.

### Add a new camera or server tile on the System monitor dashboard

If you want to monitor your cameras or servers in smaller groups after their physical location, or if you want to monitor some hardware with different monitoring parameters, you can add additional tiles to the System Monitor window.

- 1. In the Site Navigation pane, select System Dashboard > System Monitor.
- 2. In the System Monitor window, select Customize.
- 3. In the Customize dashboard window that opens, select New under Server tiles or Camera tiles.
- 4. In the New server tile/New camera tile window, select the cameras or servers to monitor.
- 5. Under Monitoring parameters, select or clear check boxes for any parameters to add or remove from the tile.
- 6. Select OK. The new server or camera tile is now added to the tiles displayed on your dashboard.

### Edit a camera or server tile on the System monitor dashboard

If you want to monitor your cameras or servers with other monitoring parameters, you can adjust them.

- 1. In the Site Navigation pane, select System Dashboard > System Monitor.
- 2. In the System Monitor window, select Customize.
- 3. In the Customize dashboard window that opens, select the tile you want to change under Server tiles or Camera tiles and select Edit.
- 4. In the Edit dashboard server/camera tile window, select all cameras or servers, a camera or server group, or individual cameras or servers to change their monitoring parameters.
- 5. Under Monitoring parameters, select the monitoring parameters you want to monitor.
- 6. Select OK.

### Delete a camera or server tile on the System monitor dashboard

If you no longer need to monitor the hardware represented by a tile, you can delete the tile.

- 1. In the Site Navigation pane, select System Dashboard > System Monitor.
- 2. In the System Monitor window, select Customize.
- 3. In the Customize dashboard window that opens, select the tile you want to change under Server tiles or Camera tiles.
- <span id="page-254-0"></span>4. Select Delete.

### Edit thresholds for when hardware states should change

You can edit the thresholds for when your hardware change between the three states on the System monitor dashboard. For more information, see [System monitor thresholds \(explained\) on page 252](#page-251-0).

You can change thresholds for different types of hardware. For more information, see [System Monitor Thresholds](#page-487-0) [\(System Dashboard node\) on page 488.](#page-487-0)

As a default, the system is set up to show threshold values for all units of the same hardware type, for example, all cameras or servers. You can change these default threshold values.

You can also set up threshold values for individual servers or cameras or a subset of these to allow, for example, that some cameras use a higher Live FPS or Recording FPS than other cameras.

- 1. In the Site Navigation pane, select System Dashboard > System Monitor Thresholds.
- 2. Select the Enabled check box for the relevant hardware if you have not already enabled it. The figure below shows an example.

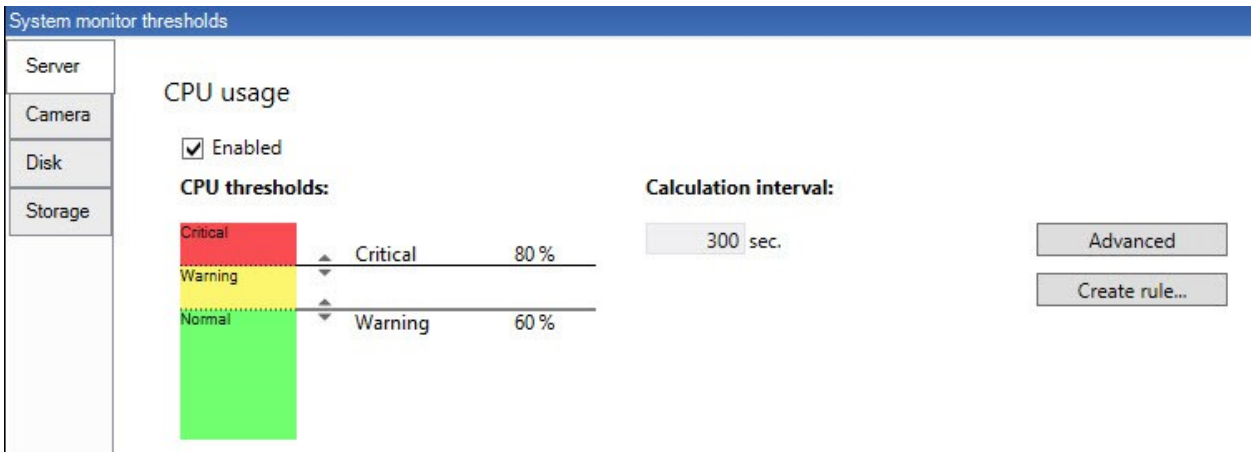

- 3. Drag the threshold control slider up or down to increase or decrease the threshold value. There are two sliders available for each hardware piece shown in the threshold control, separating the Normal, Warning, and Critical states.
- 4. Enter a value for the calculation interval or keep the default value.
- 5. If you want to set values on individual pieces of hardware, select Advanced.
- 6. If you want to specify rules for certain events or within specific time intervals, select Create rule.
- 7. Once you have set the thresholds levels and calculation intervals, select File > Save from the menu.

### View evidence locks in the system

Evidence Lock under the System Dashboard node shows an overview of all protected data on the current surveillance system.

Find an evidence lock by filtering after, for example, who created it or when.

- 1. In the Site Navigation pane, select System Dashboard > Evidence Lock.
- 2. Get an overview and find the relevant evidence locks. You can filter after and sort the different metadata related to the evidence locks.

All information shown in the Evidence Lock window is snapshots. Press F5 to refresh.

### Print a report with your system configuration

You make many choices when you install and configure your VMS system, and you may need to document these. Over time it is also hard to remember all the settings you have changed since the installation and initial configuration - or just during the last couple of months. That is why it is possible to print a report with all your configuration choices.

When you create a configuration report (PDF format), you can add any possible elements of your system to the report. You can, for example, include licenses, device configuration, alarm configuration, and much more. You can select the Exclude sensitive data option to create a GDPR compliant report (enabled by default). You can also customize the font, the page setup, and the front page.

- 1. Expand System Dashboard and select Configuration Reports.
- 2. Select the elements that you want to include or exclude in your report.
- 3. Optional: If you have selected to include a frontpage, select Front Page to customize the information on your front page. In the window that appears, fill in the needed info.
- 4. Select Formatting to customize your font, page size, and margins. In the window that appears, select the wanted settings.
- 5. When you are ready to export, select **Export** and select a name and save location for your report.

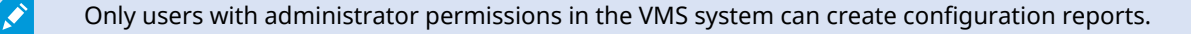

# **Metadata**

### Show or hide metadata search categories and search filters

Users of MOBOTIX HUB Management Client with administrator permissions can show or hide the default MOBOTIX metadata search categories and search filters in MOBOTIX HUB Desk Client. By default, these search categories and search filters are hidden. Showing them is useful if your video surveillance system meets the requirements (see [Metadata search requirements on page 494](#page-493-0)).

This setting affects all MOBOTIX HUB Desk Client users.

This setting does not affect the visibility of:

- Other, non-metadata MOBOTIX search categories and search filters, for example Motion, Bookmarks, Alarms, and Events
- Third-party search categories and search filters
- 1. In MOBOTIX HUB Management Client, in the Site Navigation pane, select Metadata Use > Metadata Search.
- 2. In the Metadata Search pane, select the search category that you want to change visibility settings for.
- 3. To enable the visibility of a search category or search filter, select the corresponding check box. To disable the visibility of a search category or search filter, clear the check box.

# Alarms

 $\mathscr{A}$ 

### Add an alarm

To define an alarm, you need to create an alarm definition, where you specify, for example, what triggers the alarm, instructions on what the operator needs to do, and what or when the alarm stops. For detailed information about the settings, see [Alarm Definitions \(Alarms node\)](#page-503-0).

- 1. In the Site Navigation pane, expand Alarms, and right-click Alarm Definitions.
- 2. Select Add New.
- 3. Fill in these properties:
	- Name: Enter a name for the alarm definition. The name of the alarm definition appears whenever the alarm definition is listed.
	- Instructions: You can write instructions for the operator who receives the alarm.
	- Triggering event: Use the drop-down menus to select an event type and an event message to be used when the alarm is triggered.

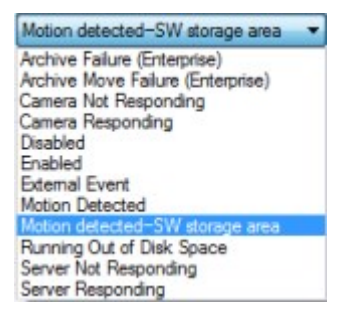

*A list of selectable triggering events. The one highlighted is created and customized using analytics events.*

- Sources: Select the cameras or other devices that the event should originate from to trigger the alarm. Your options depend on the type of event you have selected.
- Time profile: If you want the alarm to be activated during a specific time interval, select the radio button and then a time profile in the drop-down menu.
- Event based: If you want the alarm to be activated by an event, select the radio button and specify which event will start the alarm. You also need to specify the event that will stop the alarm.
- 4. In the Time limit drop-down menu, specify a time limit for when action is required by the operator.
- 5. In the Events triggered drop-down menu, specify which event to trigger when the time limit has passed.
- 6. Specify additional settings, for example related cameras and initial alarm owner.

# <span id="page-257-0"></span>Enable encryption

### Enable encryption to and from the management server

You can encrypt the two-way connection between the management server and the Data Collector affiliated when you have a remote server of the following type:

- Recording Server
- Event Server
- Log Server
- LPR Server
- Mobile Server

If your system contains multiple recording servers or remote servers, you must enable encryption on all of them.

When you configure encryption for a server group, it must either be enabled with a certificate belonging to the same CA certificate or, if the encryption is disabled, then it must be disabled on all computers in the server group.

#### **Prerequisites:**

 $\mathscr{S}$ 

• A server authentication certificate is trusted on the computer that hosts the management server

First, enable encryption on the management server.

#### Steps:

- 1. On a computer with a management server installed, open the **Server Configurator** from:
	- The Windows Start menu

or

- The Management Server Manager by right-clicking the Management Server Manager icon on the computer task bar
- 2. In the Server Configurator, under Server certificate, turn on Encryption.
- 3. Click Select certificate to open a list with unique subject names of certificates that have a private key and that are installed on the local computer in the Windows Certificate Store.
- 4. Select a certificate to encrypt communication between the recording server, management server, failover server, and Data Collector server.

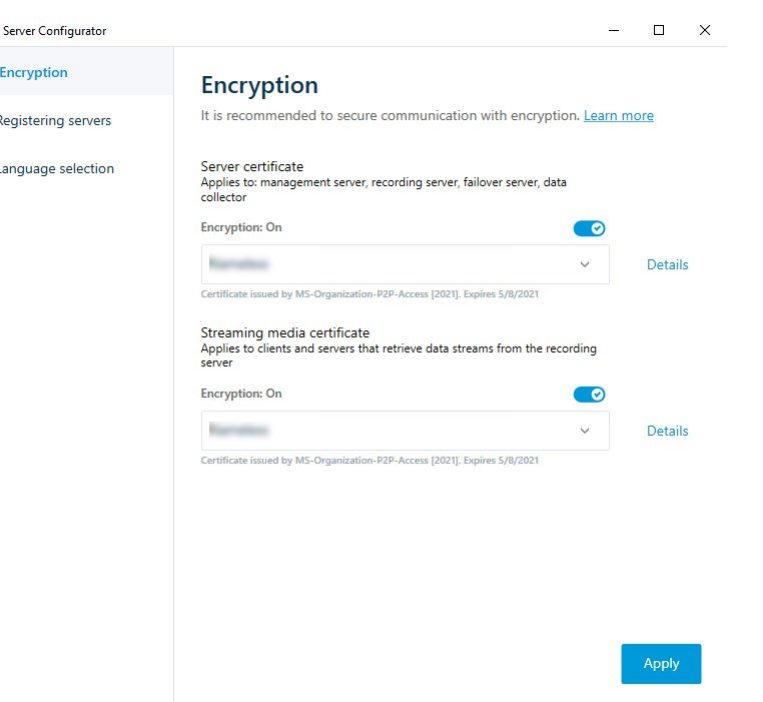

Select Details to view Windows Certificate Store information about the selected certificate.

#### 5. Click Apply.

To complete the enabling of encryption, the next step is to update the encryption settings on each recording server and each server with a Data Collector (Event Server, Log Server, and Mobile Server).

<span id="page-259-0"></span>For more information, see [Enable server encryption for recording servers or remote servers on page 260](#page-259-0).

#### Enable server encryption for recording servers or remote servers

You can encrypt the two-way connection between the management server and the recording server or other remote servers that use the Data Collector.

If your system contains multiple recording servers or remote servers, you must enable encryption on all of them.

For more information, see the [certificates guide about how to secure your MOBOTIX HUB VMS](https://www.mobotix.com/en/documentation/mobotixhub/certificate-guide) installations.

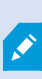

When you configure encryption for a server group, it must either be enabled with a certificate belonging to the same CA certificate or, if the encryption is disabled, then it must be disabled on all computers in the server group.

#### **Prerequisites:**

• You have enabled encryption on the management server, see [Enable encryption to and from the management](#page-257-0) [server on page 258.](#page-257-0)

- 1. On a computer with a Management Server or Recording Server installed, open the Server Configurator from:
	- The Windows Start menu

or

- The server manager, by right-clicking the server manager icon on the computer task bar
- 2. In the Server Configurator, under Server certificate, turn on Encryption.
- 3. Click Select certificate to open a list with unique subject names of certificates that have a private key and that are installed on the local computer in the Windows Certificate Store.
- 4. Select a certificate to encrypt communication between the recording server, management server, failover server, and data collector server.

Select Details to view Windows Certificate Store information about the selected certificate.

The Recording Server service user has been given access to the private key. It is required that this certificate is trusted on all clients.

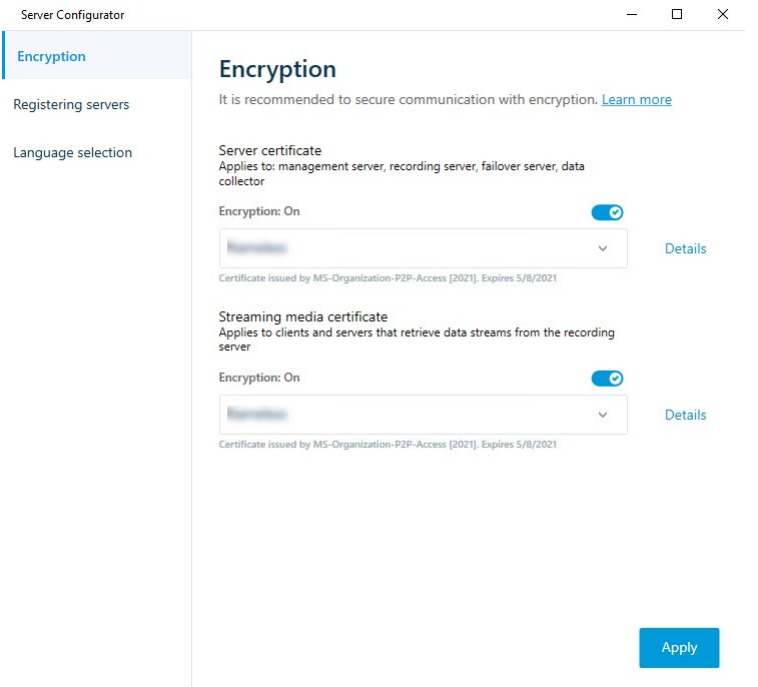

5. Click Apply.

When you apply certificates, the recording server will be stopped and restarted. Stopping the Recording Server service means that you cannot record and view live video while you are verifying or changing the recording server's basic configuration.

#### Enable event server encryption

You can encrypt the two-way connection between the event server and the components that communicate with the event server.

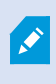

When you configure encryption for a server group, it must either be enabled with a certificate belonging to the same CA certificate or, if the encryption is disabled, then it must be disabled on all computers in the server group.

#### **Prerequisites:**

• A server authentication certificate is trusted on the computer that hosts the event server

First, enable encryption on the event server.

Steps:

- 1. On a computer with an event server installed, open the **Server Configurator** from:
	- The Windows Start menu

or

- The Event Server by right-clicking the Event Server icon on the computer task bar
- 2. In the Server Configurator, under Event server and add-ons, turn on Encryption.
- 3. Click Select certificate to open a list with unique subject names of certificates that have a private key and that are installed on the local computer in the Windows Certificate Store.
- 4. Select a certificate to encrypt communication between the event server and related add-ons.

Select Details to view Windows Certificate Store information about the selected certificate.

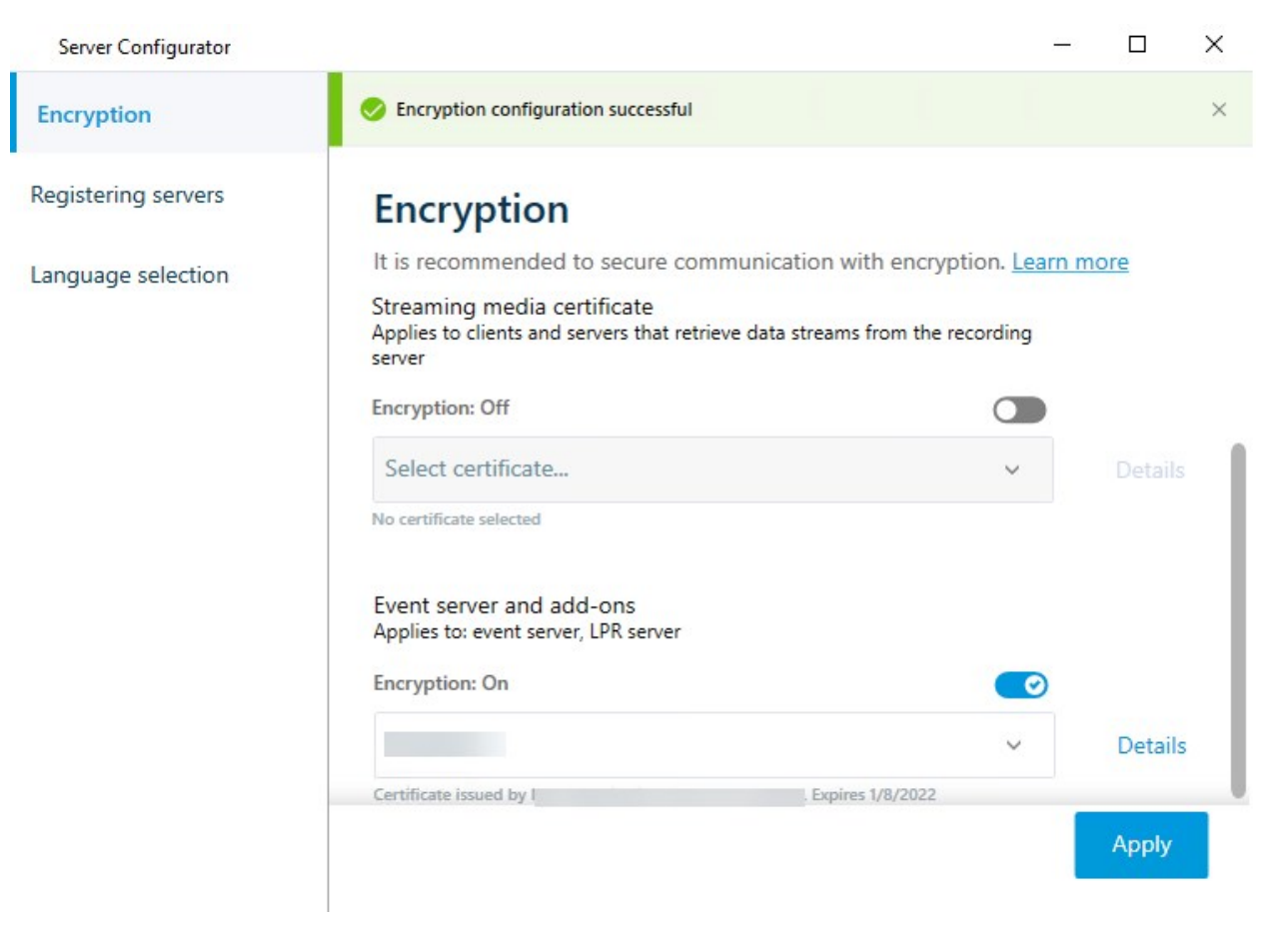

#### 5. Click Apply.

To complete the enabling of encryption, the next step is to update the encryption settings on each related add-on.

#### Enable encryption to clients and servers

You can encrypt connections from the recording server to clients and servers that stream data from the recording server.

When you configure encryption for a server group, it must either be enabled with a certificate belonging to the same CA certificate or, if the encryption is disabled, then it must be disabled on all computers in the server group.

#### **Prerequisites:**

◢

- The server authentication certificate to be used is trusted on all computers running services that retrieve data streams from the recording server
- MOBOTIX HUB Desk Client and all services that retrieve data streams from the recording server must be version 2019 R1 or later

• Some third-party solutions created using MIP SDK versions earlier than 2019 R1 may need to be updated

Steps:

- 1. On a computer with a recording server installed, open the **Server Configurator** from:
	- The Windows Start menu

or

- <sup>l</sup> The Recording Server Manager by right-clicking the Recording Server Manager icon on the computer task bar
- 2. In the Server Configurator, under Streaming media certificate, turn on Encryption.
- 3. Click Select certificate to open a list with unique subject names of certificates that have a private key and that are installed on the local computer in the Windows Certificate Store.
- 4. Select a certificate to encrypt communication between the clients and servers that retrieve data streams from the recording server.

Select Details to view Windows Certificate Store information about the selected certificate.

The Recording Server service user has been given access to the private key. It is required that this certificate is trusted on all clients.

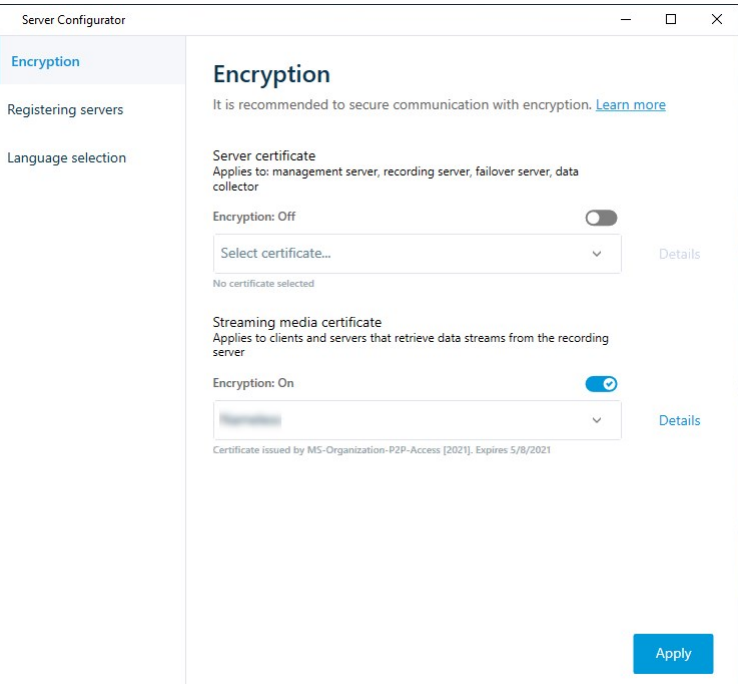

#### 5. Click Apply.

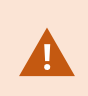

When you apply certificates, the recording server will be stopped and restarted. Stopping the Recording Server service means that you cannot record and view live video while you are verifying or changing the recording server's basic configuration.

To verify if the recording server uses encryption, see [View encryption status to clients.](https://www.mobotix.com/en/manuals)

### Enable encryption on the mobile server

To use an HTTPS protocol for establishing a secure connection between the mobile server and clients and services, you must apply a valid certificate on the server. The certificate confirms that the certificate holder is authorized to establish secure connections.

For more information, see the certificates quide about how to secure your MOBOTIX HUB VMS installations.

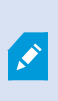

 $\mathscr{I}$ 

When you configure encryption for a server group, it must either be enabled with a certificate belonging to the same CA certificate or, if the encryption is disabled, then it must be disabled on all computers in the server group.

Certificates issued by CA (Certificate Authority) have a chain of certificates and on the root of that chain is the CA root certificate. When a device or browser sees this certificate, it compares its root certificate with pre-installed ones on the OS (Android, iOS, Windows, etc.). If the root certificate is listed in the pre-installed certificates list, then the OS ensures the user that the connection to the server is secure enough. These certificates are issued for a domain name and are not free of charge.

#### Steps:

- 1. On a computer with a mobile server installed, open the Server Configurator from:
	- The Windows Start menu

or

- The Mobile Server Manager by right-clicking the Mobile Server Manager icon on the computer task bar
- 2. In the Server Configurator, under Mobile streaming media certificate, turn on Encryption.
- 3. Click Select certificate to open a list with unique subject names of certificates that have a private key and that are installed on the local computer in the Windows Certificate Store.
- 4. Select a certificate to encrypt the communication of MOBOTIX HUB Mobile client and MOBOTIX HUB Web Client with the mobile server.

Select Details to view Windows Certificate Store information about the selected certificate.

The Mobile Server service user has been given access to the private key. It is required that this certificate be

#### trusted on all clients.

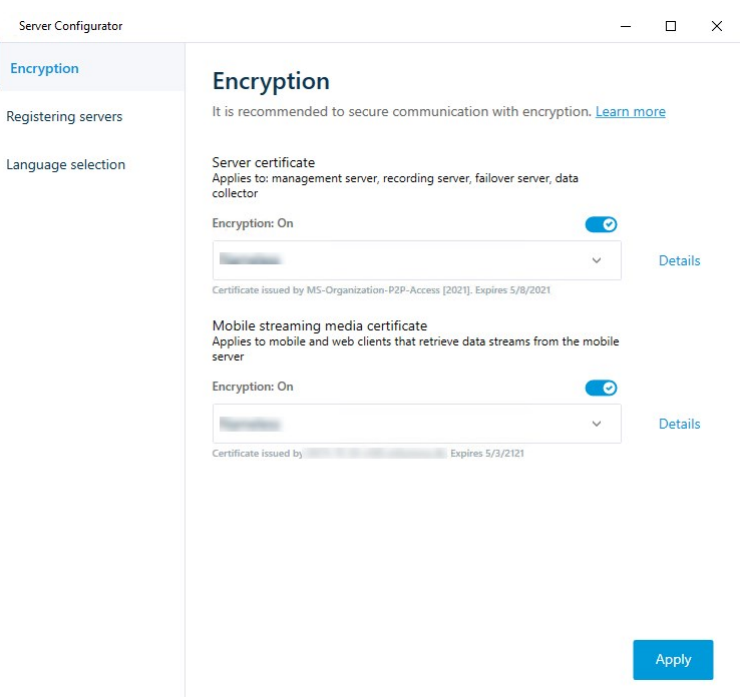

#### 5. Click Apply.

When you apply certificates, the Mobile Server service restarts.

# MOBOTIX Federated Architecture

### Set up your system to run federated sites

To prepare your system for MOBOTIX Federated Architecture, you must make certain choices when you install the management server. Depending on how your IT infrastructure is set up, choose between three different alternatives.

#### **Alternative 1: Connect sites from the same domain (with a common domain user)**

Before you install the management server, you must create a common domain user and configure this user as the administrator on all servers involved in the federated site hierarchy. How you connect the sites depends on the created user account.

#### **With a Windows user account**

- 1. Start the installation of the product on the server to be used as the management server and select Custom.
- 2. Select to install the Management Server service using a user account. The selected user account must be the administrator account used on all management servers. You must use the same user account when you install the other management servers in the federated site hierarchy.
- 3. Finish the installation. Repeat steps 1-3 to install any other systems you want to add to the federated site hierarchy.
- 4. Add site to hierarchy (see [Add site to hierarchy on page 268\)](#page-267-0).

#### **With a Windows built-in user account (network service)**

- 1. Start the installation of the product on the first server to be used as the management server and select Single Computer or Custom. This installs the management server using a network service account. Repeat this step for all the sites in your federated site hierarchy.
- 2. Log into the site that you want as your central site in the federated site hierarchy.
- 3. In the Management Client, expand Security > Roles > Administrators.
- 4. On the Users and Groups tab, click Add and select Windows User.
- 5. In the dialog box, select Computers as object type, enter the server name of the federated site and click OK to add the server to the Administrator role of the central site. Repeat this step until you have added all the federated sites in this way and exit the application.
- 6. Log into each federated site, and add the following servers to the Administrator role, in the same way as above:
	- The parent site server.
	- The child site servers that you want to connect directly to this federated site.
- 7. Add site to hierarchy (see [Add site to hierarchy on page 268\)](#page-267-0).

#### **Alternative 2: Connecting sites from different domains**

To connect to sites across domains, make sure that the domains trust each other. You set up domains to trust each other in the Microsoft Windows Domain configuration. When you have established trust between the different domains on each site in the federated site hierarchy are placed, follow the same description as described in Alternative 1. For more information about how to set up trusted domains, see the Microsoft website ([https://docs.microsoft.com/previous-versions/windows/it-pro/windows-2000-server/cc961481\(v=technet.10\)/](https://docs.microsoft.com/previous-versions/windows/it-pro/windows-2000-server/cc961481(v=technet.10)/)).

MOBOTIX recommends MOBOTIX Interconnect for creating connected multi-site systems with multiple domains.

#### **Alternative 3: Connect sites in workgroup(s)**

When you connect sites inside workgroups, the same administrator account must be present on all servers you want connected in the federated site hierarchy. You must define the administrator account before you install the system.

- 1. Log into **Windows** using a common administrator account.
- 2. Start the installation of the product and click Custom.
- 3. Select to install the Management Server service using the common administrator account.

Ì

- 4. Finish the installation. Repeat steps 1-4 to install any other systems you want to connect. You must install all of these systems using the common administrator account.
- 5. Add site to hierarchy (see [Add site to hierarchy on page 268\)](#page-267-0).

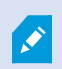

MOBOTIX recommends MOBOTIX Interconnect for creating connected multi-site systems when the sites are not part of a domain.

You cannot mix domain(s) and workgroup(s). This means that you cannot connect sites from a domain to sites from a workgroup and vice versa.

### <span id="page-267-0"></span>Add site to hierarchy

As you expand your system, you can add sites to your top site and to its child sites as long as the system is set up correctly.

- 1. Select the Federated Site Hierarchy pane.
- 2. Select the site to which you want to add a child site, right-click, and click Add Site to Hierarchy.
- 3. Enter the URL of the requested site in the Add Site to Hierarchy window and click OK.
- 4. The parent site sends a link request to the child site and after a while, a link between the two sites is added to the Federated Site Hierarchy pane.
- 5. If you can establish the link to the child site without requesting acceptance from the child site administrator, go to step 7.

If not, the child site has the awaiting acceptance  $\mathbf{r}$  icon until the administrator of the child site has authorized the request.

- 6. Make sure that the administrator of the child site authorizes the link request from the parent site (see [Accept](#page-267-1) [inclusion in the hierarchy on page 268\)](#page-267-1).
- 7. The new parent/child link is established and the Federated Site Hierarchy pane is updated with the the new child site.

### <span id="page-267-1"></span>Accept inclusion in the hierarchy

When a child site has received a link request from a potential parent site where the administrator did not have administrator permissions to the child site, it has the awaiting acceptance  $\blacksquare$  icon.

To accept a link request:

- 1. Log into the site.
- 2. In the Federated Site Hierarchy pane, right-click the site and click Accept Inclusion in Hierarchy.

If the site runs the MOBOTIX HUB L4 version, you right-click the site in the Site Navigation pane.

- 3. Click Yes.
- 4. The new parent/child link is established and the Federated Site Hierarchy pane is updated with the normal site **icon for the selected site.**

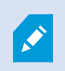

Changes that you make to child sites located far from the parent site can take some time to be reflected in the Federated Site Hierarchy pane.

### Set site properties

You can view and, possibly, edit properties on your home site and its child sites.

1. In the Management Client, in the Federated Site Hierarchy pane, select the relevant site, right-click, and select Properties.

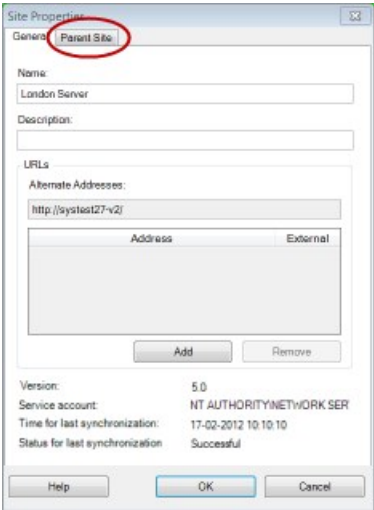

2. If needed, change the following:

General tab (see [General tab on page 509\)](#page-508-0)

Parent Site tab (see [Parent Site tab on page 509](#page-508-1)) (available on child sites only)

Due to synchronization issues, any changes made to remote children might take some time to be reflected in the Site Navigation pane.

### Refresh site hierarchy

Regularly the system automatically synchronizes the hierarchy through all levels of your parent/child setup. You can refresh it manually, if you want to see changes reflected instantly in the hierarchy, and do not want to wait for the next automatic synchronization.

You need to be logged into a site to perform a manual refresh. Only changes saved by this site since the last synchronization are reflected by a refresh. This means that changes made further down in the hierarchy might not be reflected by the manual update, if the changes have not reached the site yet.

- 1. Log into the relevant site.
- 2. Right-click the top site in the Federated Site Hierarchy pane and click Refresh Site Hierarchy. This will take a few seconds.

### Log into other sites in the hierarchy

You can log into other sites and administrate these. The site you are logged into is your home site.

- 1. In the Federated Site Hierarchy pane, right-click the site that you want to log into.
- 2. Click Log into Site.

 $\mathcal{S}$ 

The Management Client for that site opens.

- 3. Enter login information and click OK.
- 4. After login is complete, you are ready to do your administrative tasks for that site.

## Update site information of child sites

This section is only relevant if you use MOBOTIX HUB L5or MOBOTIX HUB L42014 or newer.

In a large MOBOTIX Federated Architecture setup with a lot of child sites, it is easy to lose the overview and it can be difficult to find the contact information to the administrators of each child site.

Therefore, you can add additional information to each child site and this information is then available for the administrators on the central site.

You can read the information about the site, when you pause your mouse over the site name in the Federated Site Hierarchy pane. To update information about the site:

- 1. Log into the site.
- 2. Click Site Navigation pane and select Site Information.
- 3. Click Edit and add the relevant information in each category.

## Detach a site from the hierarchy

When you detach a site from its parent site, the link between the sites are broken. You can detach sites from the central site, from the site itself or its parent site.

- 1. In the Federated Site Hierarchy pane, right-click the site, and click Detach Site from Hierarchy.
- 2. Click Yes to update the Federated Site Hierarchy pane.

If the detached site has child sites, it becomes the new top site for this branch of the hierarchy, and the normal site icon  $\blacksquare$  changes to a top site  $\blacksquare$  icon.

3. Click OK.

The changes to the hierarchy are reflected after a manual refresh or an automatic synchronization.

# MOBOTIX Interconnect

## Add a remote site to your central MOBOTIX Interconnect site

#### You add remote sites to the central site with the Add Hardware wizard.

#### **Requirements**

- Enough MOBOTIX Interconnect camera licenses (see [MOBOTIX Interconnect and licensing on page 78](#page-77-0)).
- Another configured and working MOBOTIX HUB system including a user account (basic users, local Windows user or Windows Active Directory user) with permissions for the devices that the central MOBOTIX HUB L5 system should be able to access
- Network connection between the central MOBOTIX HUB L5 site and the remote sites with access or port forwarding to the ports used on the remote sites

To add a remote site:

- 1. On the central site, expand Servers and select Recording Servers.
- 2. In the Overview pane, expand the relevant recording server and right-click.
- 3. Select Add Hardware to start the wizard.
- 4. On the first page select Address range scanning or Manual and click Next.
- 5. Specify user names and passwords. The user account must be predefined on the remote system. You can add user names and passwords as needed by clicking Add. When ready, click Next.
- 6. Select the drivers to use when you scan. In this case choose between the MOBOTIX drivers. Click Next.
- 7. Specify the IP addresses and port numbers you want to scan. Default is port 80. Click Next.

Wait while your system detects the remote sites. A status indicator shows the detection process. In case of a successful detection, a Success message appears in the Status column. If you fail to add, you can click the Failed error message to see why.

- 8. Choose to enable or disable successfully detected systems. Click Next.
- 9. Wait while your system detects hardware and collects device specific information. Click Next.
- 10. Choose to enable or disable successfully detected hardware and devices. Click Next.
- 11. Select a default group. Click Finish.
- 12. After installation, you can see the system and its devices in the Overview pane.

Depending on the user permissions for the selected user on the remote site, the central site gets access to all cameras and functions or a sub-set of them.

### Assign user permissions

You configure user permissions for an interconnected camera as you do with other cameras, by creating a role and assigning access to functions.

- 1. On the central site, in the Site Navigation pane, expand Security and select Roles.
- 2. In the Overview pane, right-click the built-in administrator role and select Add Role (see [Add and manage a](#page-245-0) [role](#page-245-0)).
- 3. Name the role and configure the settings on the Device tab (see [Device tab \(roles\)](#page-443-0)) and the Remote Recordings tab (see [Remote recordings tab \(roles\)\)](#page-443-0).

### <span id="page-271-0"></span>Update remote site hardware

If the configuration has been changed on a remote site, for example, added or removed cameras and events, you must update the configuration on the central site to reflect the new configuration on the remote site.

- 1. On the central site, expand Servers and select Recording Servers.
- 2. In the Overview pane, expand the required recording server, select the relevant remote system. Right-click it.
- 3. Select Update Hardware. This opens the Update hardware dialog box.
- 4. The dialog box lists all changes (devices removed, updated and added) in the remote system since your MOBOTIX Interconnect setup was established or refreshed last. Click Confirm to update your central site with these changes.

### Establish remote desktop connection to remote system

You can connect remotely to systems in your MOBOTIX Interconnect setup.

#### **Requirements**

The remote desktop connections to the computer you want to remote to must be up and running.

- 1. On the central site, expand Servers and select Recording Servers.
- 2. In the Overview pane, expand the required recording server, select the relevant remote system.
- 3. In the Properties pane, select the Info tab.
- 4. In the Remote administration area, enter the appropriate Windows user name and password.
- 5. Once user name and password are saved, click Connect to establish remote desktop connection.
- 6. In the toolbar, click Save.

### Enable playback directly from remote site camera

If your central site is continuously connected with its remote sites, you can configure your system so that the users playback the recordings directly from the remote sites. For more information, see [MOBOTIX Interconnect setups](#page-77-1) [\(explained\) on page 78](#page-77-1).

- 1. On the central site, expand Servers and select Recording Servers.
- 2. In the Overview pane, expand the required recording server, select the relevant remote system. Select the relevant interconnected camera.
- 3. In the Properties pane, select the Record tab, and select the Play back recordings from remote system option.
- 4. In the toolbar, click Save.

In a MOBOTIX Interconnect setup, the central site disregards privacy masks defined in a remote site. If you want to apply the same privacy masks, you must redefine it on the central site.

### Retrieve remote recordings from remote site camera

If your central site is not continuously connected with its remote sites, you can configure your system to store remote recordings centrally and you can configure retrieval of remote recordings when the network connection is optimal. For more information, see [MOBOTIX Interconnect setups \(explained\) on page 78](#page-77-1).

To allow users to actually retrieve recordings, you must enable this permission for the relevant role (see [Roles](#page-443-0) [\(Security\)\)](#page-443-0).

To configure your system:

- 1. On the central site, expand Servers and select Recording Servers.
- 2. In the Overview pane, expand the required recording server, select the relevant remote system. Select the relevant remote server.
- 3. In the Properties pane, select the Remote Retrieval tab and update the settings (see [Remote Retrieval tab on](#page-371-0) [page 372\)](#page-371-0).

If the network fails for some reason, the central site misses out on recording sequences. You can configure your system to let the central site automatically retrieve remote recordings to cover the down-period, once the network is reestablished.

- 1. On the central site, expand Servers and select Recording Servers.
- 2. In the Overview pane, expand the required recording server, select the relevant remote system. Select the relevant camera.
- 3. In the Properties pane, select the Record tab, and select the Automatically retrieve remote recordings when connection is restored option (see [Save and retrieve remote recording\)](#page-196-0).
- 4. In the toolbar, click Save.

As an alternative, you can use rules or start remote recording retrievals from MOBOTIX HUB Desk Client when needed.

In a MOBOTIX Interconnect setup, the central site disregards privacy masks defined in a remote site. If you want to apply the same privacy masks, you must redefine it on the central site.

### Configure your central site to respond to events from remote sites

You can use events defined on the remote sites to trigger rules and alarms on your central site and thereby respond immediately to events from the remote sites. This requires that the remote sites are connected and online. The number and type of events depend on the events configured and predefined in the remote sites.

The list of supported events is available on the MOBOTIX website [\(https://www.mobotix.com\)](https://www.mobotix.com/).

You cannot delete predefined events.

#### Requirements:

- If you want to use user-defined/manual events from the remote sites as triggering events, you must first create these on the remote sites
- Make sure that you have an updated list of events from the remote sites (see [Update remote site hardware on](#page-271-0) [page 272\)](#page-271-0).

#### **Add a user-defined/manual event from a remote site:**

- 1. On the central site, expand Servers and select Recording Servers.
- 2. In the Overview pane, select the relevant remote server and the **Events tab.**
- 3. The list contains the predefined events. Click **Add** to include user-defined or manual events from the remote site in the list.

#### **Use an event on a remote site to trigger an alarm on the central site:**

- 1. On the central site, expand Alarms and select Alarm Definitions.
- 2. In the Overview pane, right-click Alarm Definitions and click Add New.
- 3. Enter values as needed.
- 4. In the Triggering Event field, you can select between the supported predefined and user-defined events.
- 5. In the Sources field, select the remote server representing the remote site that you want alarms from.
- 6. Save the configuration when done.

#### **Use an event on a remote site to trigger a rule-based action on the central site:**

- 1. On the central site, expand Rules and Events and select Rules.
- 2. In the Overview pane, right-click Rules and click Add Rule.
- 3. In the wizard that appears, select Perform an action on <event>.
- 4. In the Edit the rule description area, click event and select between the supported predefined and user-defined events. Click OK.
- 5. Click devices/recording server/management server and select the remote server representing the remote site that you want the central site to start an action for. Click OK.
- 6. Click **Next** to get to the next wizard page.
- 7. Select the conditions that you want to apply for this rule. If you do not select any conditions, the rule always applies. Click Next.
- 8. Select an action and specify the details in the Edit the rule description area. Click Next.
- 9. Select a stop criterion if required. Click Next.
- 10. Select a stop action if required. Click Finish.

 $\mathcal{L}$ 

## Remote connect services

Remote connect services (explained)

Available functionality depends on the system you are using. See the complete feature list, which is available on the product overview page on the MOBOTIX website [\(https://www.mobotix.com/en/products/vms/mobotixhub\)](https://www.mobotix.com/en/products/vms/mobotixhub).

The remote connect services feature contains the Axis One-click Camera Connection technology developed by Axis Communications. It enables the system to retrieve video (and audio) from external cameras where firewalls and/or router network configuration normally prevents initiating connections to such cameras. The actual communication takes place via secure tunnel servers (ST servers). ST servers use VPN. Only devices that hold a valid key work within a VPN. This offers a secure tunnel where public networks can exchange data in a safe way.

#### Remote connect services allows you to

- Edit credentials within the Axis Dispatch Service
- Add, edit, and remove ST servers
- Register/unregister and edit Axis One-click cameras
- Go to the hardware related to the Axis One-Click camera

#### Install secure tunnel server environment for One-Click camera connection

Before you can use Axis One-click Camera Connection, you must first install a suitable ST server environment. To work with secure tunnel server (ST server) environments and Axis One-click cameras, you must first contact your system provider to obtain the needed user name and password for Axis Dispatch Services.

#### **Requirements**

- Contact your system provider to obtain the needed user name and password for Axis Dispatch Services
- <sup>l</sup> Make sure your camera(s) support Axis Video Hosting System. Go to the Axis website to see supported devices ([https://www.axis.com/products/axis-guardian\)](https://www.axis.com/products/axis-guardian)
- If needed, update your Axis cameras with the newest firmware. Go to the Axis website to download firmware (<https://www.axis.com/techsup/firmware.php/>)
- 1. On each camera's homepage, go to Basic Setup, TCP/IP, and select Enable AVHS and Always.
- 2. From your management server, go to the MOBOTIX download page [\(https://www.mobotix.com/en/software](https://www.mobotix.com/en/software-downloads)[downloads\)](https://www.mobotix.com/en/software-downloads) and download the AXIS One-Click software. Run the program to setup a suitable Axis secure tunnel framework.

#### Add or edit secure tunnel servers

Communication for remote connect services takes place via secure tunnel servers (ST servers).

- 1. Do one of the following:
	- To add an ST server, right-click the Axis Secure Tunnel Servers top node, select Add Axis Secure Tunnel Server
	- To edit an ST server, right-click it, select Edit Axis Secure Tunnel Server
- 2. In the window that opens, fill in the relevant information.
- 3. If you chose to use credentials when you installed the Axis One-Click Connection Component, select the Use credentials check box and fill in the same user name and password as used for the Axis One-Click Connection Component.
- 4. Click OK.

#### Register new Axis One-Click camera

- 1. To register a camera under an ST server, right-click it and select Register Axis One-Click Camera.
- 2. In the window that opens, fill in the relevant information.
- 3. Click OK.
- 4. The camera now appears under the relevant ST server.

The camera can have the following color coding:

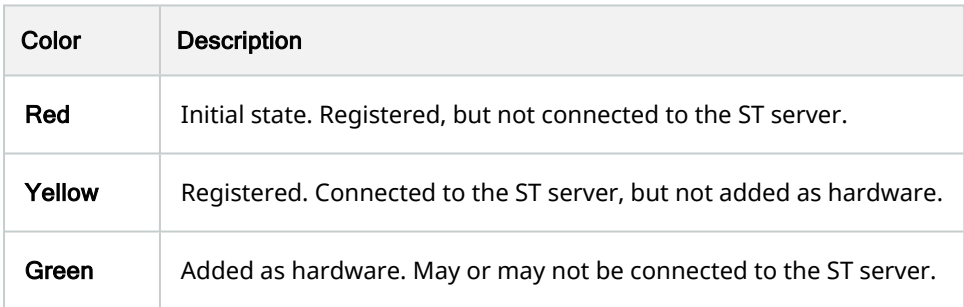

When you add a new camera, its status is always green. The connection status is reflected by Devices on Recording Servers in the Overview pane. In the Overview pane, you may group your cameras for an easier overview. If you choose not to register your camera at the Axis dispatch service at this point, you can do so later from the right-click menu (select Edit Axis One-Click Camera).

# Smart maps

### Geographic backgrounds (explained)

Before a user of MOBOTIX HUB Desk Client can select a geographic background, first you must configure the geographic backgrounds in MOBOTIX HUB Management Client.

- Basic world map use the standard geographic background provided in MOBOTIX HUB Desk Client. It requires no configuration. This map is intended for use as a general reference, and it does not contain features such as country boundaries, cities, or other details. However, like the other geographic backgrounds, it does contain geo-reference data
- Bing Maps connect to Bing Maps
- **Google Maps connect to Google Maps**
- OpenStreetMap connect to:
	- A commercial tile server of your own choice
	- Your own, online or local tile server

See [Specify OpenStreetMap tile server](#page-277-0)

The Bing Maps and Google Maps options require access to the internet, and you must purchase a key from Microsoft or Google.

Unless you are using your own, local tile server, OpenStreetMap requires internet access.

If you want the system to have a EU GDPR compliant installation, the following services may not be used:

- Bing Maps
- Google Maps

By default, Bing Maps and Google Maps display satellite imagery (Satellite). You can change the imagery in MOBOTIX HUB Desk Client, for example to aerial or terrain, to see different details.

## Enable Bing Maps or Google Maps in Management Client

You can make a key available to multiple users by entering it for a Desk Client profile in Management Client. All users who are assigned to the profile will use this key.

Steps:

 $\mathscr{S}$ 

- 1. In Management Client, on the Site Navigation pane, click Desk Client Profiles.
- 2. In the Desk Client Profiles pane, select the relevant Desk Client profile.
- 3. In the Properties pane, click the Smart map tab:
	- For Bing Maps, enter your Basic Key or Enterprise Key in the Bing Maps key field
	- For Google Maps, enter your Maps Static API key in the Private key for Google Maps field
- 4. To prevent MOBOTIX HUB Desk Client operators from using a different key, select the Locked check box.

## Enable Bing Maps or Google Maps in MOBOTIX HUB Desk Client

To allow MOBOTIX HUB Desk Client operators to use a different key than the key from the Desk Client profile, you must enter the key in the settings in MOBOTIX HUB Desk Client.

Steps:

1. In MOBOTIX HUB Desk Client, open the Settings window.

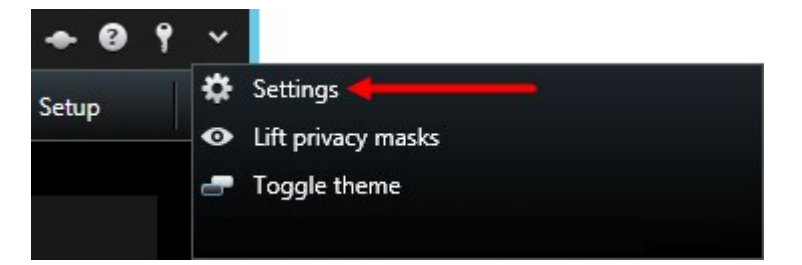

- 2. Click Smart map.
- 3. Depending on the map service you want to use, do one of the following:
	- For Bing Maps, enter your key in the Bing Maps key field
	- For Google Maps, enter your key in the Private key for Google Maps field

### <span id="page-277-0"></span>Specify OpenStreetMap tile server

If you use the OpenStreetMap option as the geographic background for your smart map, you must specify where the tiled images are retrieved from. You do this by specifying the tile server address, either a commercial tile server or a local tile server, for example if your organization has its own maps for areas such as airports or harbors.

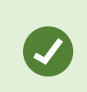

You can also specify the tile server address in the Settings window in MOBOTIX HUB Desk Client.

Steps:

- 1. In the Site Navigation pane, expand the Client node and click Desk Client Profiles.
- 2. In the overview pane, select the relevant Desk Client profile.
- 3. In the Properties pane, click the Smart map tab.
- 4. In the OpenStreetMap server field, enter the address of the tile server.
- 5. To enforce this setting in MOBOTIX HUB Desk Client, select the Locked check box. Then the MOBOTIX HUB Desk Client operators cannot change the address.
- 6. Save the changes.

# <span id="page-278-0"></span>Enable smart map editing

Operators can edit smart maps in MOBOTIX HUB Desk Client in setup mode only if editing is enabled in Management Client. If not already enabled, you need to enable editing for each relevant Desk Client profile.

Steps:

- 1. In the Site Navigation pane, expand the Client node.
- 2. Click Desk Client Profiles.

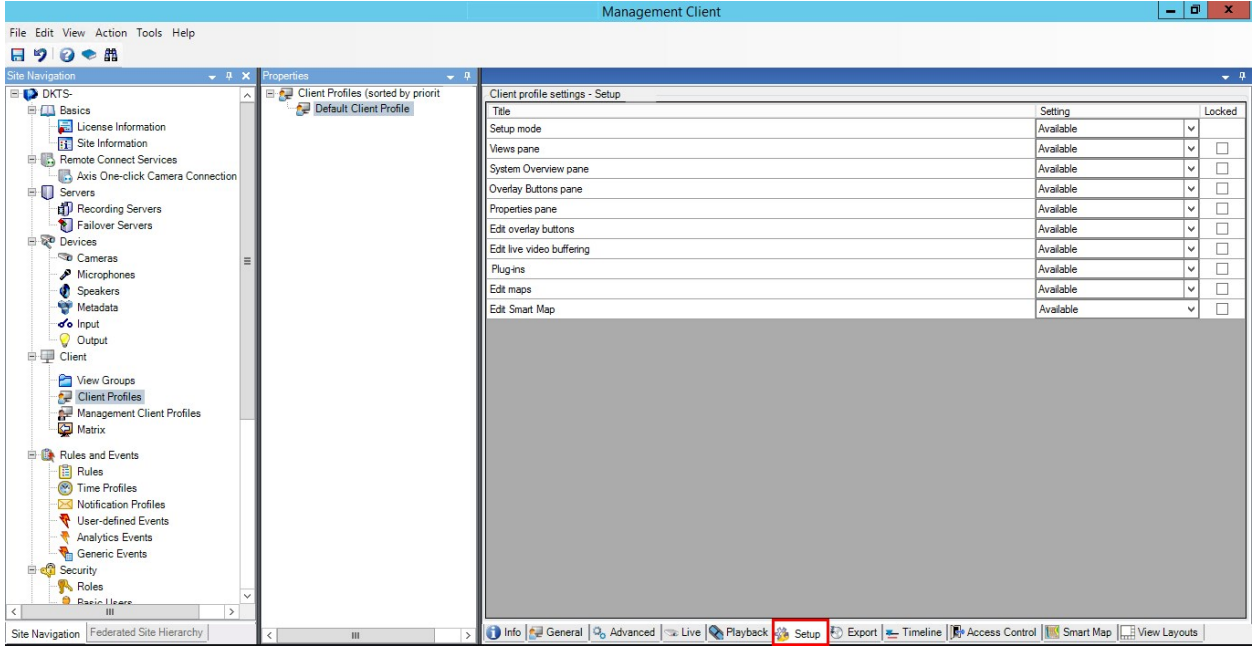

- 3. In the overview pane, select the relevant Desk Client profile.
- 4. In the Properties pane, click the Setup tab.
- 5. In the Edit smart map list, select Available.
- 6. Repeat these steps for each relevant Desk Client profile.
- 7. Save your changes. Next time users assigned to the Desk Client profile you selected log into MOBOTIX HUB Desk Client, they will be able to edit smart maps.

To disable editing, in Edit smart map list, select Unavailable.

# <span id="page-278-1"></span>Enable editing devices on smart map

You must enable the editing of devices per role to allow operators to, for example:

- Position an input device or a microphone on a smart map
- Adjust the field of view of a camera on a smart map

Operators can be allowed to edit the following device types on smart maps:

 $\overline{\mathscr{S}}$ 

- Cameras
- Input devices
- Microphones

#### **Requirements**

Before you start, make sure that smart map editing has been enabled (see [Enable smart map editing on page 279\)](#page-278-0). You do this on the Desk Client profile that the role of the operator is associated with.

Steps:

- 1. Expand the Security node > Roles.
- 2. In the Roles pane, select the role that your operator is associated with.
- 3. To give the role editing permissions:
	- Select the Overall Security tab, and in the Role Settings pane, select the device type (for example, Cameras or Input)
	- In the Allow column, select the Full control or Edit check box
- 4. Save the changes.

To enable the editing of individual devices, go to the Device tab and select the relevant device.

### <span id="page-279-0"></span>Define device position and camera direction, field of view, depth (smart map)

To ensure that a device is positioned correctly on the smart map, you can set the geographic coordinates of the device. For cameras, you can also set the direction, the field of view, and the viewing depth. Setting any of the above will automatically add the device to the smart map the next time an operator loads the smart map in MOBOTIX HUB Desk Client.

Steps:

 $\overrightarrow{C}$ 

- 1. In Management Client, expand the Devices node and select the device type (for example, Cameras or Input).
- 2. In the Devices pane, select the relevant device.
- 3. OntheInfotab,scrolldowntoPositioninginformation.

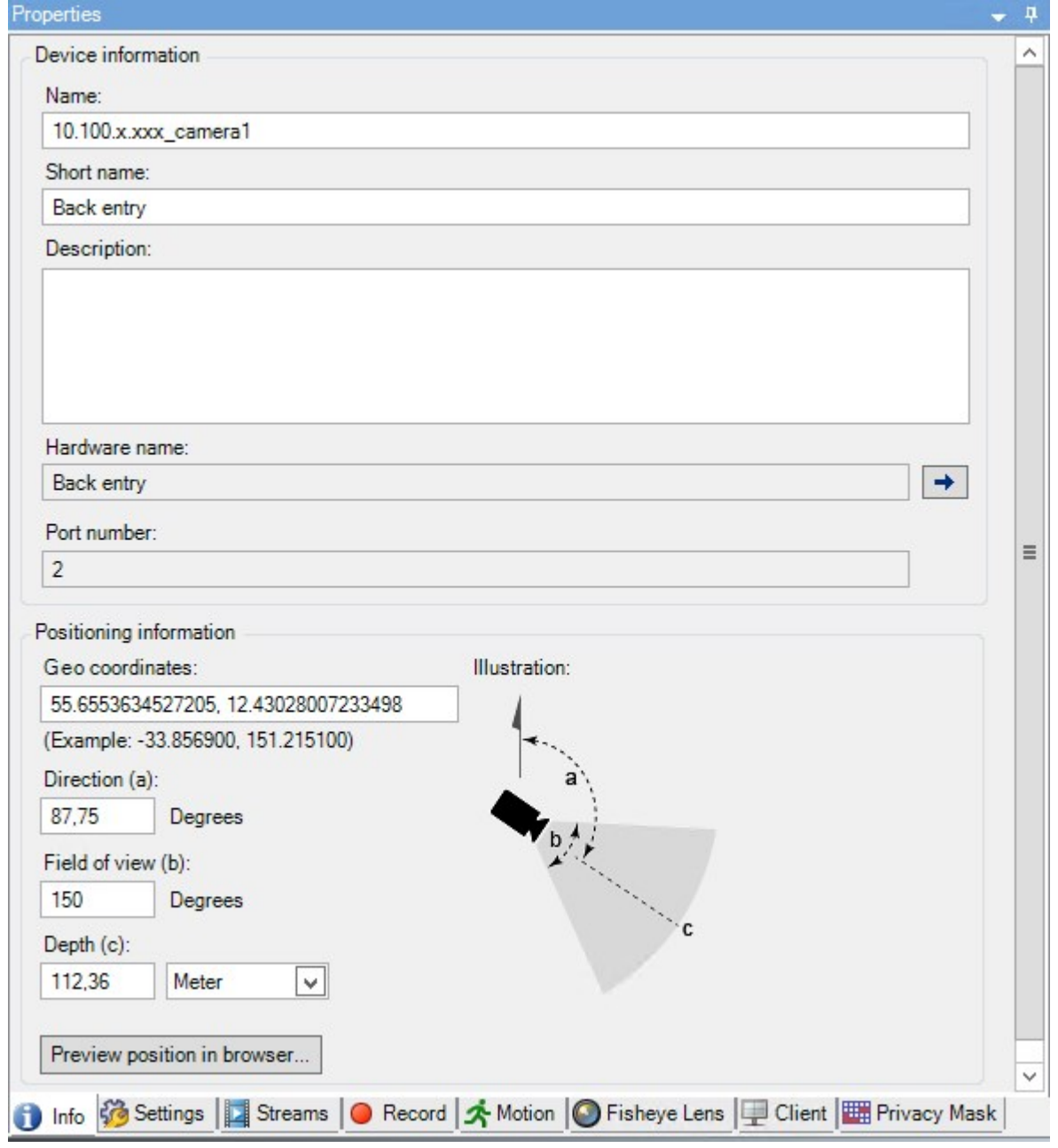

4. In the Geo coordinates field, specify the latitude and the longitude coordinates, in that order. Use a period as a decimal separator, and use a comma to separate latitude and longitude.

- For cameras:
	- 1. In the Direction field, enter a value in the range of 0 and 360 degrees.
	- 2. In the Field of view field, enter a value in the range of 0 and 360 degrees.
	- 3. In the Depth field, enter the viewing depth, either in meters or in feet.
- 5. Save the changes.

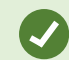

You can also set the properties on the recording servers.

### Configure smart map with MOBOTIX Federated Architecture

When you use smart map in a MOBOTIX Federated Architecture, all the devices from the connected sites appear on the smart map. Follow the steps below to set up smart map in a federated architecture.

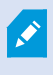

For general information about MOBOTIX Federated Architecture, see [Configuring MOBOTIX](#page-78-0) [Federated Architecture on page 79.](#page-78-0)

- 1. Before connecting the top site with child sites, make sure that geographic coordinates have been specified on all devices on all sites. Geographic coordinates are added automatically when a device is positioned on the smart map in MOBOTIX HUB Desk Client, but you can also add them manually in Management Client in the device properties. For more information, see [Define device position and camera direction, field of view, depth](#page-279-0) [\(smart map\) on page 280.](#page-279-0)
- 2. You must add the Desk Client operators as Windows users on the parent site and all the federated sites. At least on the top site, the Windows users must have smart map editing permissions. This allows the users to edit the smart map for the top site and for all child sites. Next, you need to determine whether the Windows users on the child sites need smart map editing permissions. In Management Client, first you create the Windows users under Roles, and then you enable smart map editing. For more information, see [Enable smart](#page-278-0) [map editing on page 279](#page-278-0).
- 3. On the top site, add the child sites as Windows users to a role with administrator permissions. When you specify the object type, select the **Computers** check box.
- 4. On each child site, add the top site as a Windows user to the same administrator role that is used on the top site. When you specify the object type, select the **Computers** check box.
- 5. On the top site, make sure that you can view the Federated Site Hierarchy window. In Management Client, go to View and select Federated Site Hierarchy. Add each of the child sites to the top site. For more information, see [Add site to hierarchy on page 268.](#page-267-0)
- 6. Now you can test that MOBOTIX Federated Architecture works in MOBOTIX HUB Desk Client. Log in to the top site as an administrator or as an operator, and open a view that contains the smart map. If the setup has been done correctly, all devices from the top site and the child sites appear on the smart map. If you log in to one of the child sites, you will see only the devices from that site and its child sites.

 $\mathcal{L}$ 

To edit devices on a smart map, for example the camera position and angle, users need device editing permissions. For more information, see [Enable editing devices on smart map on page 279](#page-278-1).

# **Maintenance**

# Backing up and restoring system configuration

MOBOTIX recommends that you make regular backups of your system configuration as a disaster recovery measure.

While it is rare to lose your configuration, it can happen under unfortunate circumstances. It is important that you protect your backups, either through technical or organizational measures.

## Backing up and restoring your system configuration (explained)

The system offers a built-in feature that backs up all the system configuration you can define in the Management Client. The log server database and the log files, including audit log files, are not included in this backup.

If your system is large, MOBOTIX recommends that you define scheduled backups. This is done with the third-party tool: Microsoft® SQL Server Management Studio. This backup includes the same data as a manual backup.

During a backup, your system stays online.

Backing up your system configuration can take some time. Backup duration depends on:

- Your system configuration
- Your hardware
- Whether you have installed the SQL Server, Event Server component and the Management Server component on a single server or several servers

Each time you make a backup both manual and scheduled, the SQL database's transaction log file is flushed. For additional information about how to flush the transaction log file see [SQL database transaction log \(explained\) on](#page-111-0) [page 112.](#page-111-0)

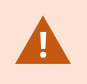

Make sure that you know your system configuration password settings when creating a backup.

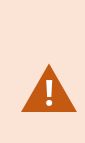

For FIPS 140-2 compliant systems, with exports and archived media databases from MOBOTIX HUB VMS versions prior to 2017 R1 that are encrypted with non FIPS-compliant cyphers, it is required to archive the data in a location where it can still be accessed after enabling FIPS. For detailed information on how to configure your MOBOTIX HUB VMS to run in FIPS 140-2 compliant mode, see the [FIPS 140-2 compliance](https://www.mobotix.com/en/manuals) section in the hardening guide.

# Select shared backup folder

Before backing up and restoring any system configuration, you must set a backup folder for this purpose.

- 1. Right-click the notification area's Management Server service icon and select Select shared backup folder.
- 2. In the window that appears, browse to the wanted file location.
- 3. Click OK twice.
- 4. If asked if you want to delete files in the current backup folder, click Yes or No depending on your needs.

### Back up system configuration manually

- 1. From the menu bar, select File > Backup Configuration.
- 2. Read the note in the dialog box and click **Backup**.
- 3. Enter a file name for the .cnf file.
- 4. Enter a folder destination and click Save.
- 5. Wait until the backup is finished and click Close.

All relevant system configuration files are combined into one single .cnf file that is saved at a specified location. During the backup, all backup files are first exported to a temporary system backup folder on the management server. You can select another temporary folder by rightclicking the notification area's Management Server service icon and by selecting Select shared backup folder.

### Restore system configuration from a manual backup

#### Important information

 $\mathscr{S}$ 

- Both the user who installs and the user who restores must be local administrator of the system configuration SQL database on the management server and on the SQL Server
- Except for your recording servers, your system is completely shut down for the duration of the restore, which can take some time
- A backup can only be restored on the system installation where it was created. Make sure that the setup is as similar as possible to when the backup was made. Otherwise, the restore might fail
- If prompted for a system configuration password during a restore, you must provide the system configuration password that was valid at the time when the backup was created. Without this password, you cannot restore your configuration from the backup
- If you do a backup of the SQL database and restore it on a clean SQL Server, then the raise errors from the SQL database will not work and you will only receive one generic error message from the SQL Server. To avoid that, first reinstall your MOBOTIX HUB system using the clean SQL Server and then restore the backup on top of that
- If restoring fails during the validation phase, you can start the old configuration again because you have made no changes If restoring fails elsewhere in the process, you cannot roll back to the old configuration
- Restoring replaces the current configuration. This means that any changes to the configuration since last backup are lost
- No logs, including audit logs, are restored
- Once restoring has started, you cannot cancel it

#### Restoring

- 1. Right-click the notification area's Management Server service icon and select Restore Configuration.
- 2. Read the important note and click Restore.
- 3. In the file open dialog box, browse to the location of the system configuration backup file, select it, and click Open.

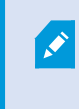

The backup file is located on the Management Client computer. If the Management Client is installed on a different server, copy the backup file to this server before you select the destination.

4. The Restore Configuration window opens. Wait for the restore to finish and click Close.

### System configuration password (explained)

You can choose to protect the overall system configuration by assigning a system configuration password. After you assign a system configuration password, backups are protected by this password. The password settings are stored on the computer that is running the management server in a secure folder. You will need this password to:

- Restore the configuration from a configuration backup that was created with password settings different than the current password settings
- Moving or installing the management server on another computer due to a hardware failure (recovery)
- Configure an additional management server in a system with clustering

The system configuration password can be assigned during installation or after installation. The password must meet the Windows complexity requirements, which are defined by the Windows policy for passwords.

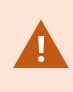

Ì

It is important that system administrators save this password and keep it safe. If you have assigned a system configuration password and you are restoring a backup, you may be asked to provide the system configuration password. Without this password, you cannot restore your configuration from the backup.

### System configuration password settings

The system configuration password settings can be changed. In system configuration password settings, you have these options:

- Choose to password protect the system configuration by assigning a system configuration password
- Change a system configuration password
- Choose not to password protect the system configuration by removing any assigned system configuration passwords

### Change the system configuration password settings

When you change the password, it is important that system administrators save the passwords that are associated with the different backups and keep the passwords safe. If you are restoring a backup, you may be asked to provide the system configuration password that was valid at the time the backup was created. Without this password, you cannot restore your configuration from the backup.

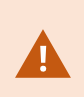

After you change the password, and if your management server and event server are installed on separate computers, you must enter the current system configuration password on the event server, too. For more information, see [Enter current system configuration password](#page-306-0) [\(event server\).](#page-306-0)

To apply the changes, you must restart the management server services.

- 1. Locate the management server tray icon and make sure that the service is running.
- 2. Right-click the notification area's Management Server service icon and select Change system configuration password settings.
- 3. The change system configuration password settings window appears.

#### **Assign a password**

- 1. Type the new password in the New password field.
- 2. Retype the new password in the Confirm new password field and select enter.
- 3. Read the notification and click **yes** to accept the change.
- 4. Wait for the confirmation of change and select Close.
- 5. To apply the changes, you must restart the management server services.
- 6. After the restart, make sure that the management server is running.

#### **Remove password protection**

If you do not need password protection, you can select to opt out:

- 1. Select the check box: I choose not to use a system configuration password and understand that the system configuration will not be encrypted and click enter.
- 2. Read the notification and click yes to accept the change.
- 3. Wait for the confirmation of change and select Close.
- 4. To apply the changes, you must restart the management server services.
- 5. After the restart, make sure that the management server is running.

### Enter the system configuration password settings (recovery)

If the file that is holding the password settings is deleted due to a hardware failure or other reasons, you will need to provide the system configuration password settings to access the database that is holding the system configuration. During installation on your new computer, you will be asked to enter the system configuration password settings.

But if the file that is holding the password settings is deleted or corrupted, and the computer that is running the management server has no other problems, you have the option to enter the system configuration password settings:

- 1. Locate the management server tray icon.
- 2. Right-click the notification area's Management Server service icon and select Enter the system configuration password.
- 3. The enter the system configuration password settings window appears.

#### **The system configuration is password-protected**

- 1. Type the password in the password field and select Enter.
- 2. Wait for the password to be accepted. Select Close.
- 3. Make sure that the management server is running.

#### **The system configuration is not password-protected**

- 1. Select the check box: This system does not use a system configuration password and select enter.
- 2. Wait for the setting to be accepted. Select Close.
- 3. Make sure that the management server is running.
#### <span id="page-288-0"></span>Manually backing up your system configuration (explained)

When you want to perform a manual backup of the management server's SQL database that contains your system configuration, make sure that your system stays online. The default name of the management server's SQL database is Surveillance.

Here are a few things to consider before you start the backup:

- You cannot use a backup of the SQL database to copy system configurations to other systems
- It can take some time to back up the SQL database. It depends on your system configuration, your hardware, and on whether your SQL Server, management server and Management Client are installed on the same computer
- Logs, including audit logs, are stored in the log server's SQL database and are therefore not part of a backup of the management server's SQL database. The default name of the log server's SQL database is SurveillanceLogServerV2. You back up both SOL databases the same way.

#### Backing up and restoring the event server configuration (explained)

The content of your event server configuration is included when you back up and restore system configuration.

The first time you run the event server, all its configuration files are automatically moved to the SQL database. You can apply the restored configuration to the event server without needing to restart the event server, and the event server can start and stop all external communication while the restoration of the configuration is being loaded.

#### Scheduled backup and restore of system configuration (explained)

The management server stores your system's configuration in an SQL database. MOBOTIX recommends that you regularly make scheduled backups of this SQL database as a disaster recovery measure. While it is rare to lose your system configuration, it can happen under unfortunate circumstances. Luckily, it takes only a minute, and backups also have the added benefit that they flush your SQL database's transaction log.

If you have a smaller setup and do not need scheduled backups, you can back up your system configuration manually. For instructions, see [Manually backing up your system configuration \(explained\) on page 289](#page-288-0).

When you back up/restore your management server, make sure that the SQL database with the system configuration is included in the backup/restore.

#### **Requirements for using scheduled backup and restore**

Microsoft® SQL Server Management Studio, a tool download-able for free from their website ([https://www.microsoft.com/downloads/\)](https://www.microsoft.com/downloads/).

Apart from managing SQL Servers and their databases, the tool includes some easy-to-use backup and restoration features. Download and install the tool on your management server.

#### <span id="page-289-0"></span>Back up system configuration with scheduled backup

- 1. From Windows' Start menu, launch Microsoft® SQL Server Management Studio.
- 2. When connecting, specify the name of the required SQL Server. Use the account under which you created the SQL database.
	- 1. Find the SQL database that contains your entire system configuration, including event server, recording servers, cameras, inputs, outputs, users, rules, patrolling profiles, and more. The default name of this SQL database is Surveillance.
	- 2. Make a backup of the SQL database and make sure to:
		- Verify that the selected SQL database is the correct one
		- $\cdot$  Verify that the backup type is full
		- Set the schedule for the recurrent backup. You can read more about scheduled and automated backups on the Microsoft website([https://docs.microsoft.com/en-us/sql/relational](https://docs.microsoft.com/en-us/sql/relational-databases/logs/the-transaction-log-sql-server?view=sql-server-2017)[databases/logs/the-transaction-log-sql-server?view=sql-server-2017](https://docs.microsoft.com/en-us/sql/relational-databases/logs/the-transaction-log-sql-server?view=sql-server-2017)
		- Verify that the suggested path is satisfactory or select alternative path
		- Select to verify backup when finished and to perform checksum before writing to media
- 3. Follow the instructions in the tool to the end.

Also consider backing up the log server's SQL database with your logs by using the same method. The default name for the log server's SQL database is SurveillanceLogServerV2.

#### <span id="page-289-1"></span>Restore system configuration from a scheduled backup

#### **Requirements**

To prevent system configuration changes beingmade while you restore the system configuration SQL database, stop the:

- Management Server service (see [Managing server services on page 301](#page-300-0))
- Event Server service (can be done from Windows Services (search for services.msc on your machine. Within Services, locate MOBOTIX HUB Event Server))
- World Wide Web Publishing Service, also known as the Internet Information Service (IIS). Learn how to stop the IIS [\(https://technet.microsoft.com/library/cc732317\(WS.10\).aspx/](https://technet.microsoft.com/library/cc732317(WS.10).aspx/))

Open Microsoft® SQL Server Management Studio from Windows' Start menu.

In the tool do the following:

- 1. When connecting, specify the name of the required SQL Server. Use the user account under which the SQL database was created.
- 2. Find the SQL database (the default name is **Surveillance**) that contains your entire system configuration, including event server, recording servers, cameras, inputs, outputs, users, rules, patrolling profiles, etc.

Ì

- 3. Make a restore of the SQL database and make sure to:
	- $\cdot$  Select to back up from device
	- Select backup media type file
	- Find and select your backup file  $(hak)$
	- Select to overwrite the existing database
- 4. Follow the instructions in the tool to the end.

Use the same method to restore the log server's SQL database with your logs. The default name of the log server's SOL database is SurveillanceLogServerV2.

The system does not work while the Management Server service is stopped. It is important to remember to start all the services again once you have finished restoring the database.

#### <span id="page-290-0"></span>Back up log server's SQL database

Handle the log server's SQL database by using the method that you use when handling system configuration as described earlier. The log server's SQL database contains all your system logs, including errors reported by recording servers and cameras. The default name of the log server's SQL database is SurveillanceLogServerV2.

The SQL database is located on the log server's SQL Server. Typically, the log server and the management server have their SQL databases on the same SQL Server. Backing up the log server SQL database is not vital since it does not contain any system configuration, but you may appreciate having access to system logs from before the management server backup/restore.

#### Backup and restore fail and problem scenarios (explained)

- <sup>l</sup> If, after your last system configuration backup, you have moved the event server or other registered services such as the log server, you must select which registered service configuration you want for the new system. You can decide to keep the new configuration after the system is restored to the old version. You decide by looking at the host names of the services.
- If your restore of the system configuration fails because the event server is not located at the specified destination (for example, if you have chosen the old registered service setup), do another restore.
- <sup>l</sup> If you are restoring a configuration backup and entering a system configuration password that is incorrect, you must provide the system configuration password that was valid at the time when the backup was created.

## Moving the management server

The management server stores your system configuration in an SQL database. If you are moving the management server from one physical server to another, it is vital that you make sure that your new management server also gets access to this SQL database. The system configuration SQL database can be stored in two different ways:

• Network SQL Server: If you are storing your system configuration in an SQL database on a SQL Server on your network, you can point to the SQL database's location on that SQL Server when installing the management server software on your new management server. In that case, only the following paragraph about management server host name and IP address applies and you should ignore the rest of this topic:

Management server host name and IP address: When you move the management server from one physical server to another physical server, it is by far the easiest to give the new server the same hostname and IP address as the old one. This is because the recording server automatically connects to the hostname and IP address of the old management server. If you give the new management server a new hostname and/or IP address, the recording server cannot find the management server and you must manually stop each Recording Server service in your system, change their management server URL, register the recording server again and when done, start the Recording Server service.

• Local SQL Server: If you are storing your system configuration in an SQL database on a SQL Server on the management server itself, it is important that you back up the existing management server's system configuration SQL database before the move. By backing up the SQL database, and subsequently restoring it on a SQL Server on the new management server, you avoid having to reconfigure your cameras, rules, time profiles, etc. after the move

If you move the management server, you will need the current system configuration password in order to restore the backup, see [System configuration password \(explained\) on page 286.](#page-285-0)

#### **Requirements**

Ì

- Your software installation file for installation on the new management server
- Your software license file (.lic), that you received when you purchased your system and initially installed it. You should not use the activated software license file which you have received after a manual offline license activation. An activated software license file contains information about the specific server on which the system is installed. Therefore, an activated software license file cannot be reused when moving to a new server

If you are also upgrading your system software in connection with the move, you have received a new software license file. Simply use this.

- Local SQL Server users only: Microsoft® SQL Server Management Studio
- What happens while the management server is unavailable? [Unavailable management servers \(explained\) on](#page-291-0) [page 292\)](#page-291-0)
- Copy log server database (see [Back up log server's SQL database on page 291\)](#page-290-0)

#### <span id="page-291-0"></span>Unavailable management servers (explained)

• Recording servers can still record: Any currently working recording servers received a copy of their configuration from the management server, so they can work and store recordings on their own while the management server is down. Scheduled and motion-triggered recording therefore works, and event-triggered recording works unless based on events related to the management server or any other recording server because these go through the management server

- Recording servers temporarily store log data locally: They automatically send log data to the management server when it becomes available again:
	- Clients cannot log in: Client access is authorized through the management server. Without the management server, clients cannot log in
	- Clients that are already logged in can remain logged in for up to four hours: When clients log in, they are authorized by the management server and can communicate with recording servers for up to four hours. If you can get the new management server up and running within four hours, many of your users are not affected
	- No ability to configure the system: Without the management server, you cannot change the system configuration

MOBOTIX recommends that you inform your users about the risk of losing contact with the surveillance system while the management server is down.

#### Move the system configuration

Moving your system configuration is a three step process:

- 1. Make a backup of your system configuration. This is identical to making a scheduled backup. See also [Back up](#page-289-0) [system configuration with scheduled backup on page 290](#page-289-0).
- 2. Install the new management server on the new server. See scheduled backup, step 2.
- <span id="page-292-0"></span>3. Restore your system configuration to the new system. See also [Restore system configuration from a scheduled](#page-289-1) [backup on page 290](#page-289-1).

## Replace a recording server

If a recording server is malfunctioning and you want to replace it with a new server that inherits the settings of the old recording server:

- 1. Retrieve the recording server ID from the old recording server:
	- 1. Select Recording Servers, then in the Overview pane select the old recording server.
	- 2. Select the Storage tab.
	- 3. Press and hold down the CTRL key on your keyboard while selecting the Info tab.
	- 4. Copy the recording server ID-number in the lower part of the Info tab. Do not copy the term *ID*, only the number itself.

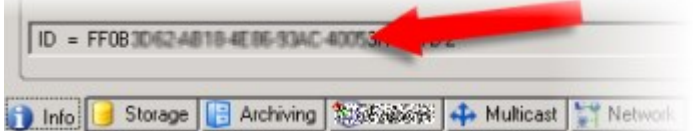

2. Replace the recording server ID on the new recording server:

1. Stop the Recording Server service on the old recording server, then in Windows' Services set the service's Startup type to Disabled.

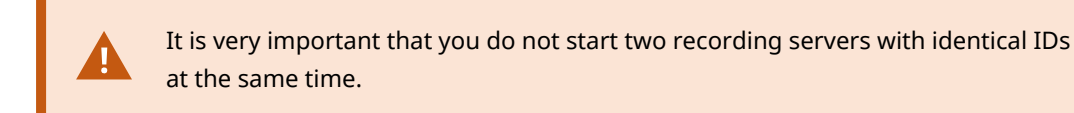

- 2. On the new recording server, open an explorer and go to *C:\ProgramData\MOBOTIX\MOBOTIX HUB Recording Server* or the path where your recording server is located.
- 3. Open the file *RecorderConfig.xml*.
- 4. Delete the ID stated in between the tags *<id>* and *</id>*.

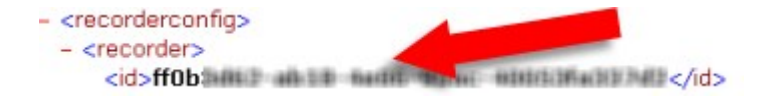

- 5. Paste the copied recording server ID in between the tags *<id>* and *</id>*. Save the *RecorderConfig.xml* file.
- 6. Go to the registry: *HKEY\_LOCAL\_MACHINE\SOFTWARE\Wow6432Node\VideoOS\Recorder\Installation*.
- 7. Open RecorderIDOnMachine and change the old recording server ID with the new ID.
- 3. Register the new recording server on the management server. To do that, right- click the Recording Server Manager tray icon and click Register. For more information, see [Register a recording server on page 163.](#page-162-0)
- 4. Restart the Recording Server service. When the new Recording Server service starts up, it has inherited all settings from the old recording server.

### Move hardware

You can move hardware between recording servers that belong to the same site. After a move, the hardware and its devices run on the new recording server and new recordings are stored on this server. The move is transparent to the client users.

The recordings on the old recording server remain there until:

- The system deletes them when the retention time expires. Recordings that someone has protected with Evidence Lock (see [Evidence locks \(explained\) on page 63\)](#page-62-0) is not deleted until the evidence lock's retention time expires. You define the retention time for evidence locks when you create them. Potentially the retention time never expires
- You delete them from each device's new recording server on the Record tab

If you try to remove a recording server that still contains recordings, you receive a warning.

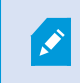

If you move hardware to a recording server that currently has no hardware added to it, the client users must log out and log in to receive data from the devices.

You can use the move hardware feature to:

- Load balance: If, for example, the disk on a recording server is overloaded, you can add a new recording server and move some of your hardware
- Upgrade: If you, for example, have to replace the server that hosts the recording server with a newer model, you can install a new recording server and move the hardware from the old server to the new server
- Replace a defective recording server: If, for example, the server is offline and will never come online again, you can move the hardware to other recording servers and thereby keep the system running. You cannot access the old recordings. For more information, see [Replace a recording server on page 293.](#page-292-0)

#### **Remote recordings**

When you move hardware to another recording server, the system cancels ongoing or scheduled retrievals from interconnected sites or edge storages on cameras. The recordings are not deleted, but the data is not retrieved and saved in the databases as expected. You receive a warning if this is the case. For the MOBOTIX HUB Desk Client user, who has started a retrieval when you initiate moving the hardware, the retrieval fails. The MOBOTIX HUB Desk Client user is notified and can try again later.

If someone has moved hardware on a remote site, you must manually synchronize the central site with the Update hardware option to reflect the new configuration of the remote site. If you do not synchronize, the moved cameras remain disconnected on the central site.

#### Move hardware (wizard)

To move hardware from one recording server to another, run the Move hardware wizard. The wizard takes you through the necessary steps to complete a move for one or more hardware devices.

#### **Requirements**

Before you start the wizard:

- Make sure that the new recording server can access the physical camera via the network
- Install a recording server that you want to move hardware to (see [Installing through Download Manager](#page-135-0) [\(explained\) on page 136](#page-135-0) or [Install a recording server silently on page 144\)](#page-143-0)
- Install the same device pack versions on the new recording server that you run on the existing server (see [Device drivers \(explained\) on page 121\)](#page-120-0)

#### To run the wizard:

- 1. In the Site Navigation pane, select Recording Servers.
- 2. In the Overview pane, right-click the recording server you want to move hardware from or right-click a specific hardware device.

#### 3. Select Move Hardware.

S

If the recording server that you move hardware from is disconnected, an error message appears. You should only choose to move hardware from a disconnected recording server if you are sure that it will never come online again. If you move hardware anyway and the server comes back online, you risk an unexpected behavior from the system due to having the same hardware running on two recording servers for a period. Possible issues are, for example, license errors or events that are not sent to the correct recording server.

- 4. If you started the wizard from the recording server level, the Select the hardware you want to move page appears. Select the hardware devices you want to move.
- 5. On the Select the recording server you want to move the hardware to page, select from the list of recording servers installed on this site.
- 6. On the Select the storage you want to use for future recordings page, the storage usage bar indicates the free space in the recording database for live recordings only, not the archives. The total retention time is the retention period for both the recording database and the archives.
- 7. The system processes your request.
- 8. If the move was successful, click Close. If you select the new recording server in the Management Client, you can see the moved hardware and now recordings are stored on this server.

If the move failed, you can troubleshoot the issue below.

In an interconnected system, you must manually synchronize the central site after moving hardware on a remote site to reflect the changes you, or another system administrator, made at the remote site.

#### **Move hardware troubleshooting**

If a move did not succeed, one of the following reasons can be the cause:

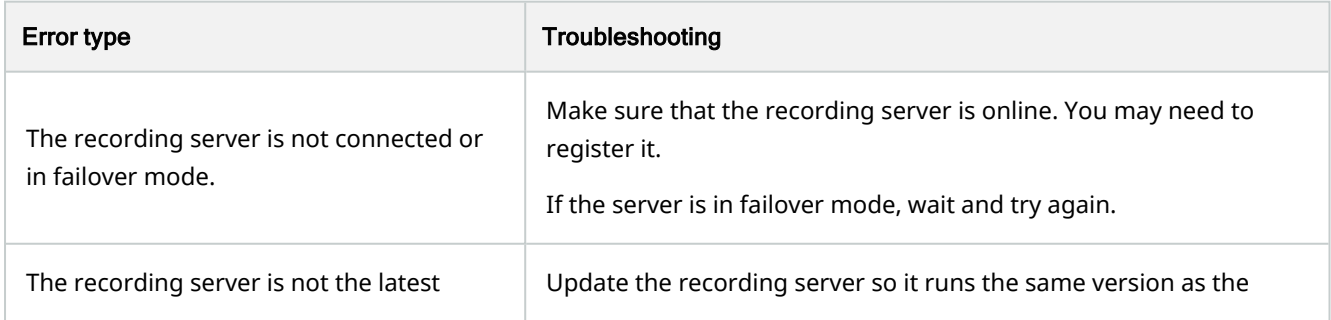

#### **Maintenance**

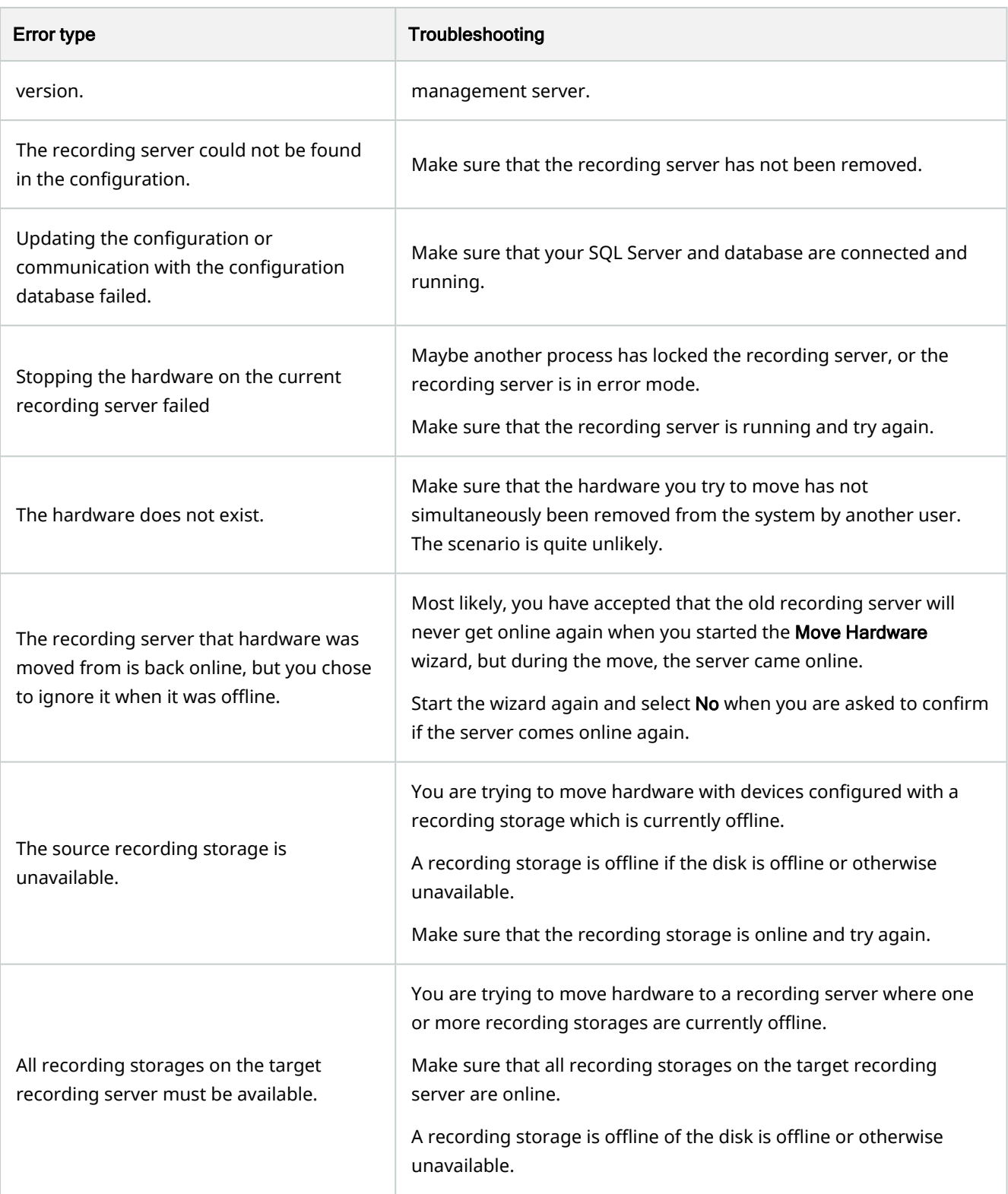

 $\mathscr{L}$ 

## Replace hardware

When you replace a hardware device on your network with another hardware device, you must know the IP address, port, user name and password of the new hardware device.

If you have not enabled automatic license activation (see [Automatic license activation](#page-97-0) [\(explained\) on page 98](#page-97-0) and have used all device changes without activation (see [License](#page-97-1) [activation \(explained\) on page 98](#page-97-1)), you must manually activate your licenses after replacing hardware devices. If the new number of hardware devices exceeds your total number of device licenses, you have to purchase new device licenses.

- 1. Expand the required recording server, right-click the hardware you want to replace.
- 2. Select Replace Hardware.
- 3. The Replace Hardware wizard appears. Click Next.
- 4. In the wizard, in the Address field (marked by red arrow in the image), enter the IP address of the new hardware. If known, select the relevant driver from the Hardware Driver dropdown list. Otherwise select Auto Detect. If port, user name or password data is different for the new hardware, correct this before starting the auto detect process (if needed).

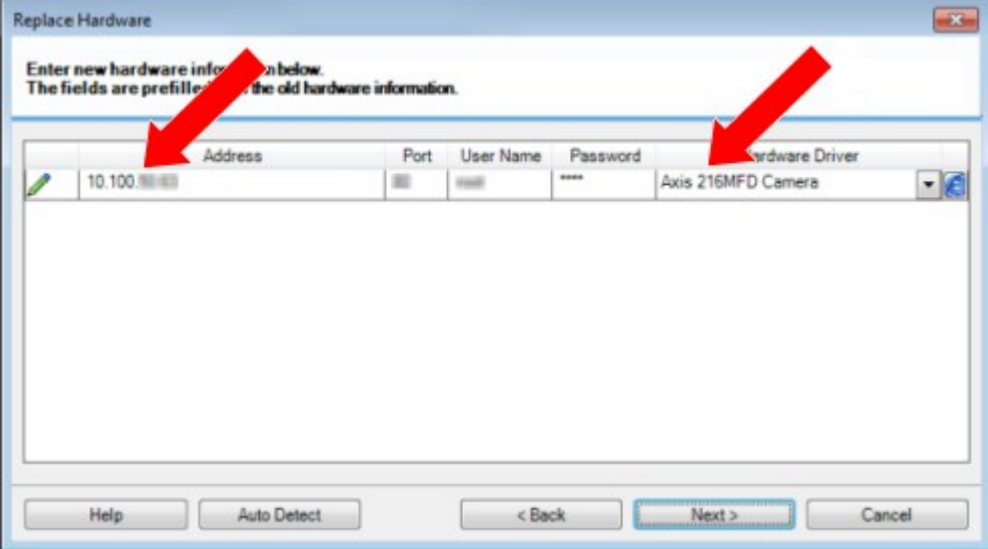

The wizard is pre-filled with data from the existing hardware. If you replace it with a similar hardware device, you can reuse some of this data - for example, port and driver information.

- 5. Do one of the following:
	- If you selected the required hardware device driver directly from the list, click Next
	- If you selected Auto Detect in the list, click Auto Detect, wait for this process to be successful (marked by a to the far left), click Next

This step is designed to help you map devices and their databases, depending on the number of individual cameras, microphones, inputs, outputs and so on attached to the old hardware device and the new respectively.

It is important to consider how to map databases from the old hardware device to databases of the new hardware device. You do the actual mapping of individual devices by selecting a corresponding camera, microphone, input, output or None in the right-side column.

Make sure to map all cameras, microphones, inputs, outputs, etc. Contents mapped to None, are lost.

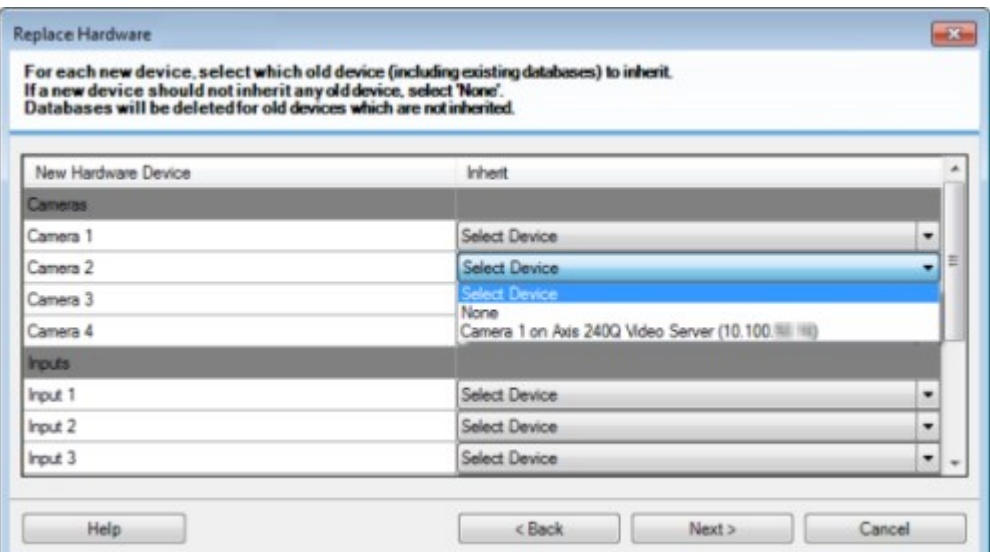

#### Click Next.

- 6. You are presented with a list of hardware to be added, replaced or removed. Click Confirm.
- 7. Final step is a summary of added, replaced and inherited devices and their settings. Click Copy to Clipboard to copy contents to the Windows clipboard or/and Close to end the wizard.

## Update your hardware data

To make sure that your hardware device and the system are using the same firmware version, you need to manually update the hardware data for the hardware device in the Management Client. MOBOTIX recommends that you update the hardware data after every firmware update to your hardware device.

To get the latest hardware data:

- 1. In the Site Navigation pane, select Recording Servers.
- 2. Expand the required recording server, then select the hardware that you want to get the latest information for.
- 3. In the Properties pane on the Info tab, click the Update button in the Hardware data last updated field.
- 4. The wizard checks if the system is running the latest firmware for the hardware.

Select Confirm to update the information in the Management Client. When the update is complete, The current firmware version for the hardware device that is detected by the system appears in the Firmware version field on the Info tab.

## <span id="page-299-0"></span>Managing the SQL Server and databases

#### Changing the SQL Server and database addresses (explained)

When you install a system as a trial, or if you restructure a large installation, you may need to use a different SQL Server and database. You can do this with the Update SQL Server Address tool.

With the tool, you can change the address of the SQL Server and database used by the management server and by the event server, and the address of the SQL Server and database used by the log server. The only limitation is that you cannot change the management server and the event server's SQL addresses at the same time as the log server's SQL addresses. You can do it one after another.

You must change the SQL Server and database addresses locally on the computers where you have installed the management server, the event server and the log server. If your management server and event server are installed on separate computers, you must run the Update SQL Server Address tool on both computers.

You must copy the SQL databases before you proceed.

#### Change the log server's SQL Server and database

To change the SQL location for the Log Server, do the following:

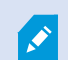

 $\overrightarrow{C}$ 

Before making any changes to the registry, make a registry backup.

- 1. Ensure that the user running the Log Server application pool is the owner (DBO) of the log server database.
- 2. Update the ConnectionString value in the Windows Registry to include the new location and name of the log server:

#### *HKEY\_LOCAL\_MACHINE\SOFTWARE\MOBOTIX\MOBOTIX HUB Log Server:*

3. Restart the Log Server via Windows Services.

The SQL connection string is now held in the registry here:

*HKEY\_LOCAL\_MACHINE\SOFTWARE\MOBOTIX\MOBOTIX HUBLog Server, ConnectionString*

#### <span id="page-300-2"></span>Change the management server and event server's SQL addresses

The management server and event server uses the same SQL database.

- 1. If your management server and event server are located:
	- 1. together on the same computer and you want to update the SQL addresses, go to the computer where your management server is installed.
	- 2. on different computers and you want to update the management server's SQL address (and later the event server SQL address), go to the computer where your management server is installed.
	- 3. on different computers and you want to update the event server SQL address only (or you have already updated it on the management server), go to the computer where your management server is installed and copy the directory *%ProgramFiles%\MOBOTIX\MOBOTIX HUB Management Server\Tools\ChangeSqlAddress\* (with content) to temporary directory on the event server.
- 2. If you choose:
	- 1. steps 1.1 and 1.2, go to the notification area of the taskbar. Right-click the Management Server icon, select Update SQL address. Repeat the process to update the event server SQL address.
	- 2. step 1.3, paste the directory you copied to a temporary place on the computer where the event server is installed and run the included file:*VideoOS.Server.ChangeSqlAddress.exe*.
- 3. The Update SQL Server Address dialog box appears. Select Management Server services and click Next.
- 4. Enter or select the new SQL Server and click Next.
- 5. Select the new SQL database and click Select.
- <span id="page-300-0"></span>6. Wait while the address change takes place. When a confirmation message is presented, click OK.

## Managing server services

On the computer that runs server services, you find server manager tray icons in the notification area. Through these icons, you can get information about the services and perform certain tasks. This includes, for example, checking the state of the services, viewing logs or status messages, and starting and stopping the services.

#### <span id="page-300-1"></span>Server manager tray icons (explained)

The tray icons in the table show the different states of the services running on the management server, recording server, failover recording server, and event server. They are visible on the computers with the servers installed, in the notification area:

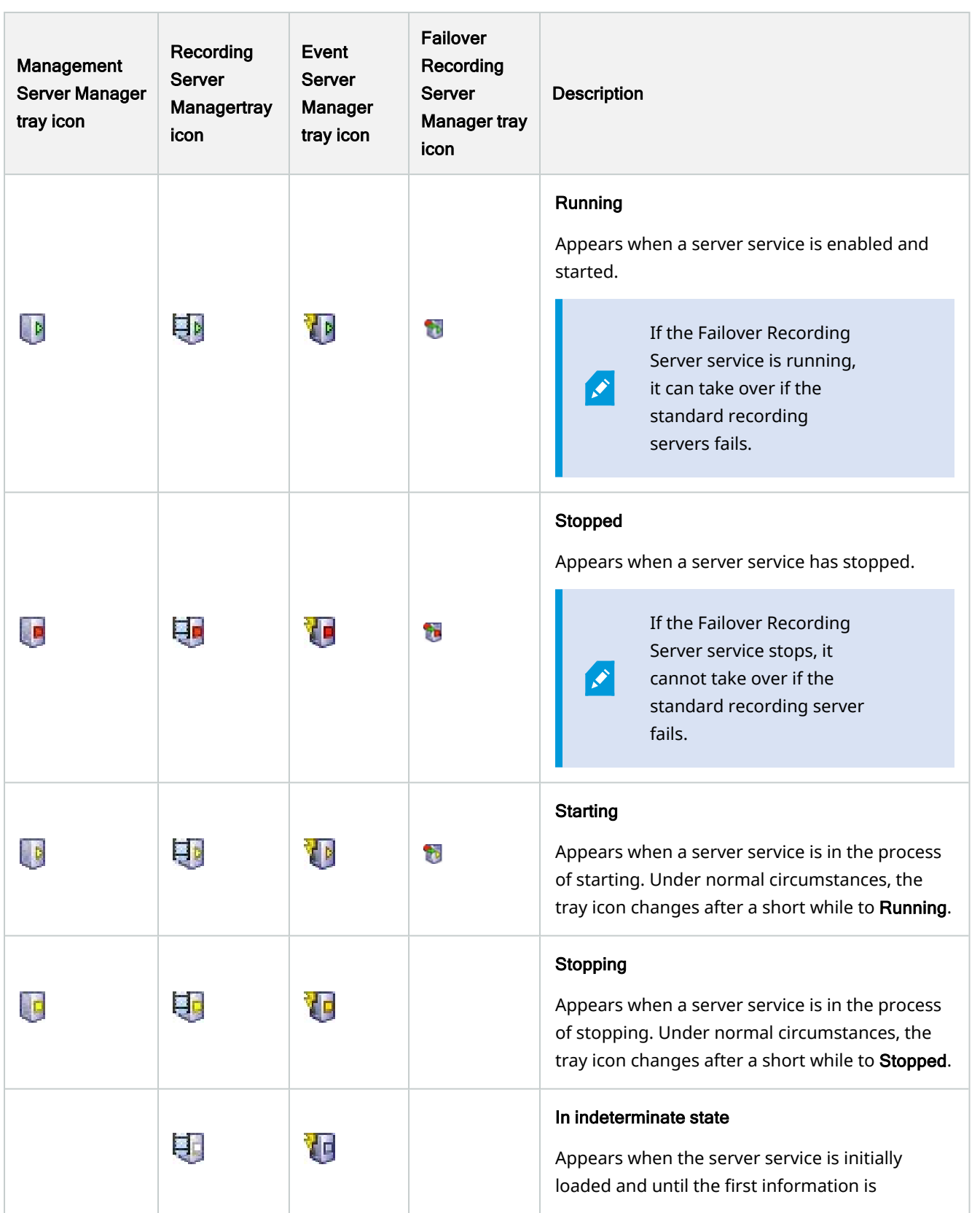

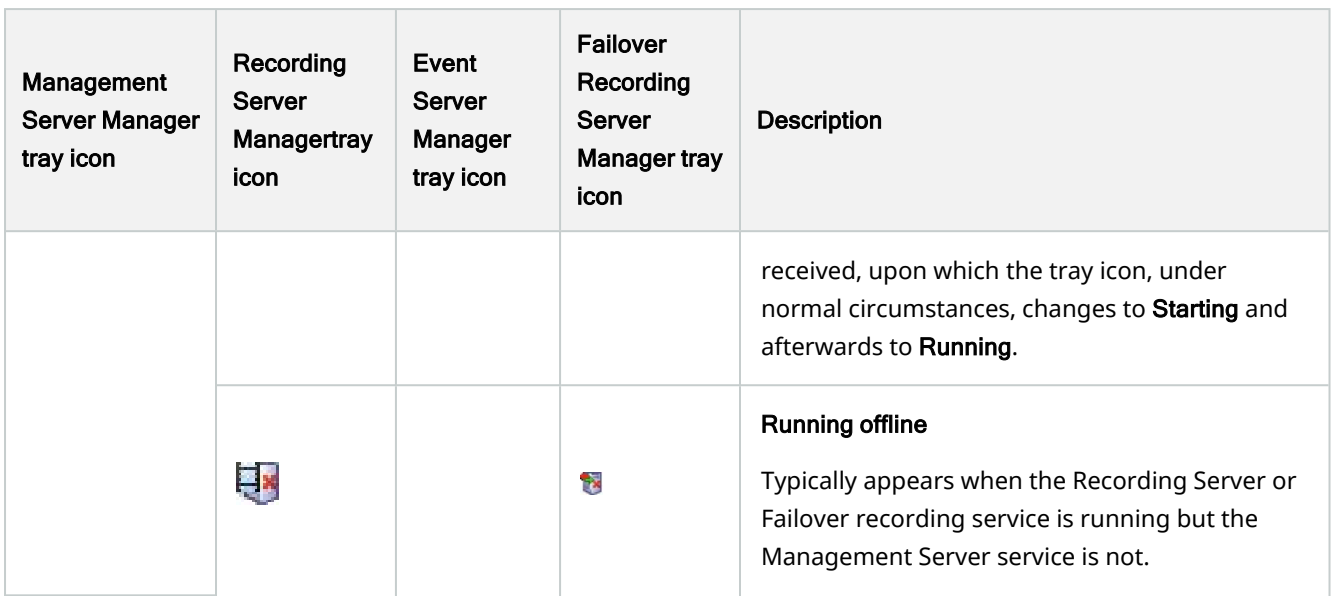

#### <span id="page-302-0"></span>Start or stop the Management Server service

The Management Server Manager tray icon indicates the state of the Management Server service, for example Running. Through this icon, you can start or stop the Management Server service. If you stop the Management Server service, you cannot use the Management Client.

1. In the notification area, right-click the Management Server Manager tray icon. A context-menu appears.

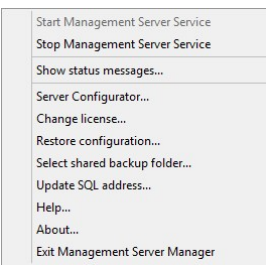

- 2. If the service has stopped, click Start Management Server service to start it. The tray icon changes to reflect the new state.
- 3. To stop the service, click Stop Management Server service.

For more information about the tray icons, see Server manager tray icons (explained) on page 301.

#### Start or stop the Recording Server service

The Recording Server Manager tray icon indicates the state of the Recording Server service, for example Running. Through this icon, you can start or stop the Recording Server service. If you stop the Recording Server service, your system cannot interact with devices connected to the server. This means you cannot view live video or record video.

 $\overrightarrow{C}$ 

Ì

1. In the notification area, right-click the Recording Server Manager tray icon. A context-menu appears.

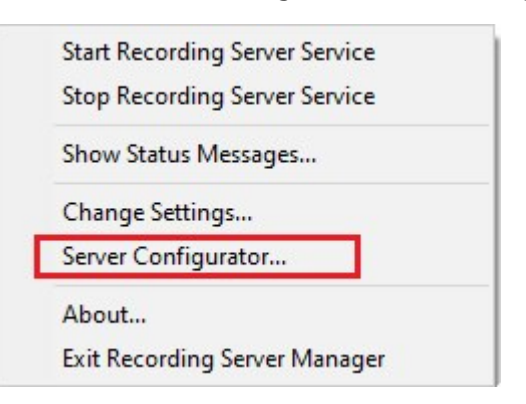

- 2. If the service has stopped, click Start Recording Server service to start it. The tray icon changes to reflect the new state.
- 3. To stop the service, click Stop Recording Server service.

For more information about the tray icons, see Server manager tray icons (explained) on page 301.

#### View status messages for Management Server or Recording Server

- 1. In the notification area, right-click the relevant tray icon. A context-menu appears.
- 2. Select Show Status Messages. Depending on the server type, either the Management Server Status Messages or Recording Server Status Messages window appears, listing time-stamped status messages:

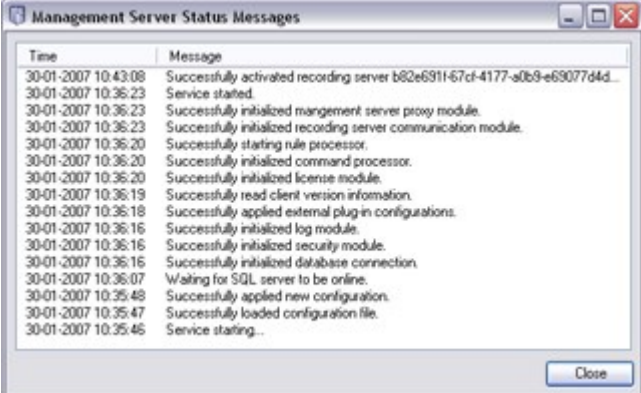

#### Manage encryption with the Server Configurator

Use the Server Configurator to select certificates on local servers for encrypted communication and register server services to make them qualified to communicate with the servers.

Open the Server Configurator from either the Windows startup menu, from the management server tray icon or from the recording server tray icon. See [Server Configurator \(Utility\) on page 347.](#page-346-0)

For more information, see the [certificates guide about how to secure your MOBOTIX HUB VMS](https://www.mobotix.com/en/documentation/mobotixhub/certificate-guide) installations.

#### Start, stop, or restart the Event Server service

The Event Server Manager tray icon indicates the state of the Event Server service, for example Running. Through this icon, you can start, stop, or restart the Event Server service. If you stop the service, parts of the system will not work, including events and alarms. However, you can still view and record video. For more information, see [Stopping the](#page-304-0) [Event Server service on page 305](#page-304-0).

1. In the notification area, right-click the Event Server Manager tray icon. A context-menu appears.

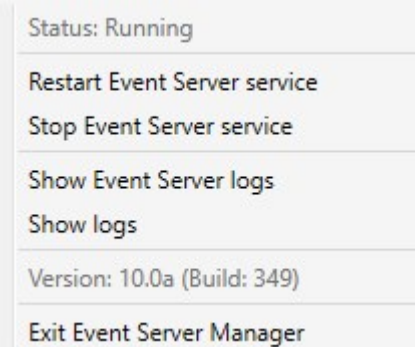

- 2. If the service has stopped, click Start Event Server service to start it. The tray icon changes to reflect the new state.
- 3. To restart or stop the service, click Restart Event Server service or Stop Event Server service.

For more information about the tray icons, see Server manager tray icons (explained) on page 301.

#### <span id="page-304-0"></span>Stopping the Event Server service

 $\mathcal{S}$ 

When installing MIP plug-ins in the Event Server, first you must stop the Event Server service and then, afterward, restart it. While the service is stopped, many areas of the VMS system will not function:

- No events or alarms are stored in the Event Server. However, system and device events still trigger actions, for example start recording
- Add-on products do not work in MOBOTIX HUB Desk Client and cannot be configured from the Management Client.
- Analytic events do not work
- Generic events do not work
- No alarms are triggered
- InMOBOTIXHUBDesk Client, map view items, alarm list view items, and the Alarm Manager workspace donot work
- MIP plug-ins in the Event Server cannot run
- MIP plug-ins in Management Client and MOBOTIX HUB Desk Client do not work correctly

#### View Event Server or MIP logs

You can view time-stamped information about Event Server activities in the Event Server log. Information about third party integrations is logged in the MIP log in a sub-folder in the Event Server folder.

1. In the notification area, right-click the Event Server Manager tray icon. A context-menu appears.

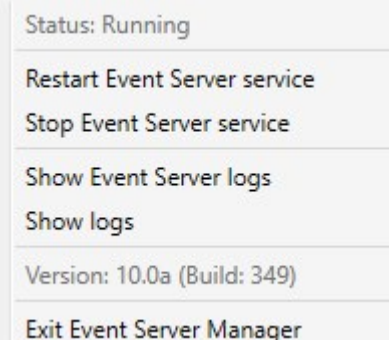

2. To view the 100 most recent lines in the Event Server log, click Show Event Server Logs. A log viewer appears.

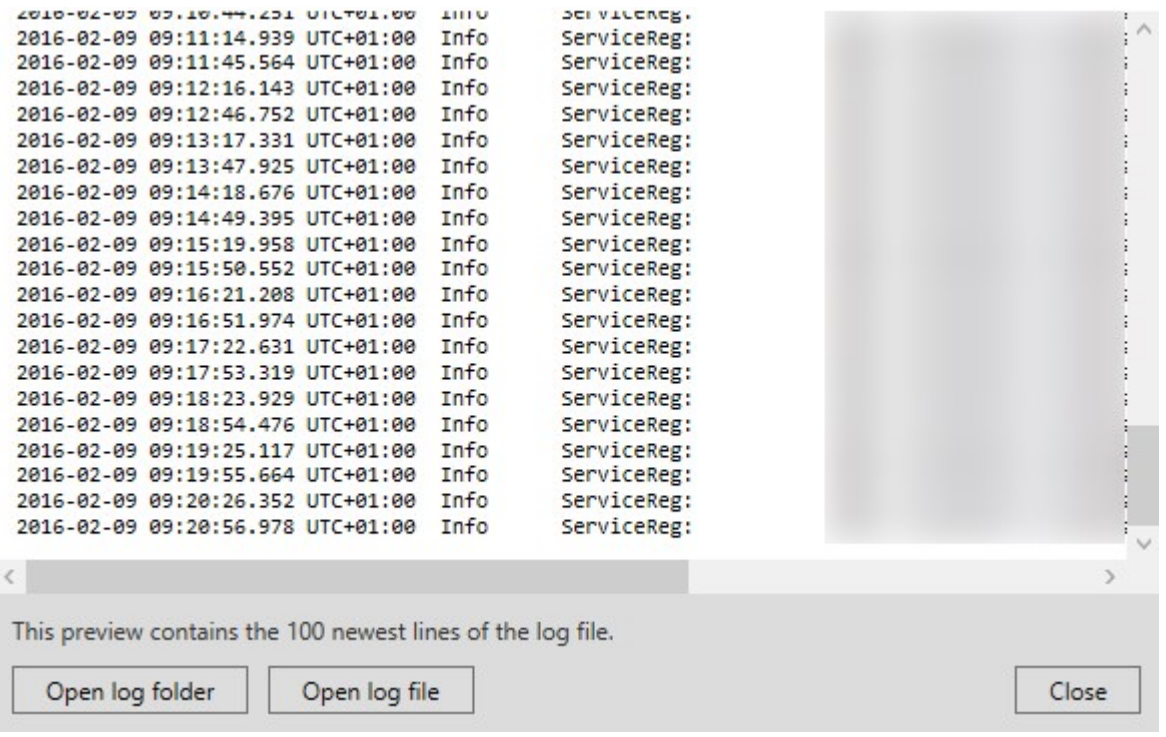

- 1. To view the log file, click Open log file.
- 2. To open the log folder, click Open log folder.
- 3. To view the 100 most recent lines in the MIP log, go back to the context-menu and click Show MIP logs. A log viewer is displayed.

 $\mathscr{L}$ 

If someone removes the log file from the log directory, the menu items are grayed out. To open the log viewer, first you need to copy the log file back into its folder: *C:\ProgramData\MOBOTIX\MOBOTIX HUB Event Server\logs* or *C:\ProgramData\MOBOTIX\MOBOTIX HUB Event Server\logs\MIPLogs*.

#### Enter current system configuration password

If the system configuration password has been changed in the management server, you must enter the current system configuration password in the event server, too.

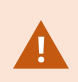

If you don't enter the current password in the event server, then system components, such as access control, will stop working.

1. In the notification area, right-click the Event Server Manager tray icon. A context-menu appears.

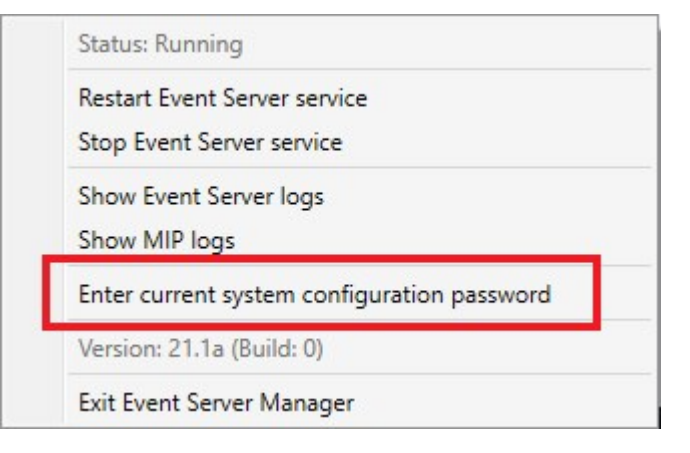

- 2. To enter the current system configuration password, click Enter current system configuration password. A window appears.
- 3. Enter the same system configuration password that has been entered in the management server.

## Managing registered services

Occasionally, you have servers and/or services which should be able to communicate with the system even if they are not directly part of the system. Some services, but not all, can register themselves automatically in the system. Services that can automatically be registered are:

- Event Server service
- Log Server service

Automatically registered services are displayed in the list of registered services.

You can manually specify servers/services as registered services in the Management Client.

#### Add and edit registered services

- 1. In the Add/Remove Registered Services window, click Add or Edit, depending on your needs.
- 2. In the Add Registered Service or Edit Registered Service window (depending on your earlier selection), specify or edit settings.
- 3. Click OK.

#### Manage network configuration

With the network configuration settings, you can specify the management server's server LAN and WAN addresses so the management server and the trusted servers can communicate.

- 1. In the Add/Remove Registered Services window, click Network.
- 2. Specify the LAN and/or WAN IP address of the management server.

If all involved servers (both the management server and the trusted servers) are on your local network, you can simply specify the LAN address. If one or more involved servers access the system through an internet connection, you must also specify the WAN address.

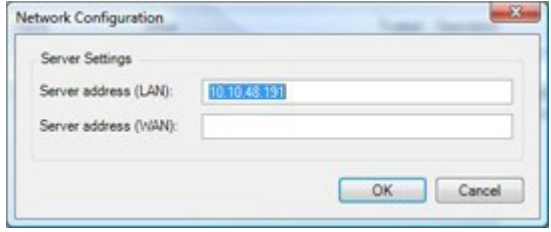

3. Click OK.

#### Registered services properties

In the Add Registered Service or Edit Registered Service window, specify the following:

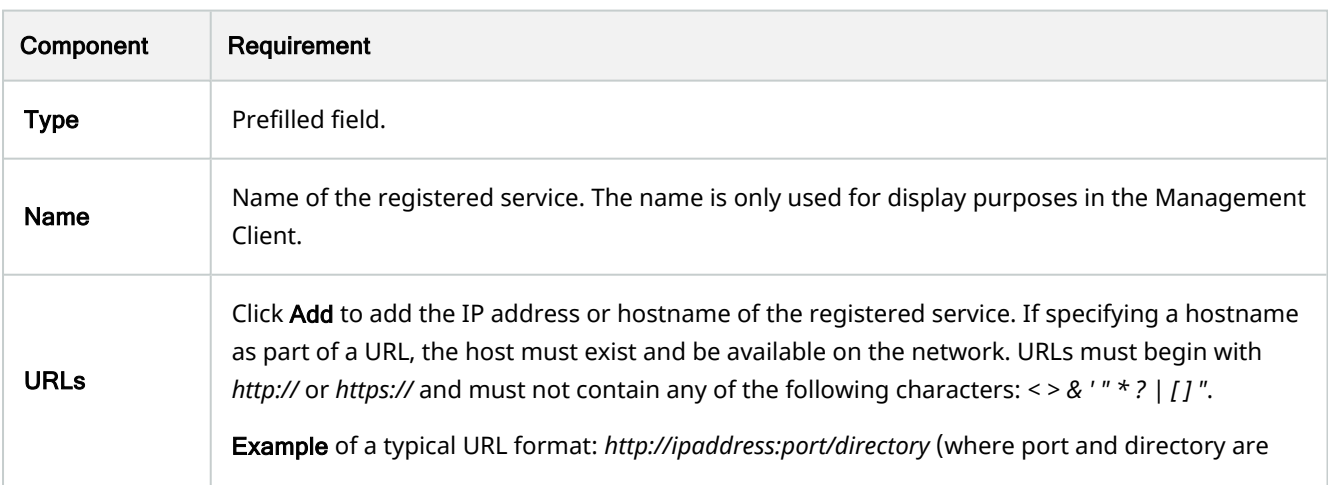

#### **Maintenance**

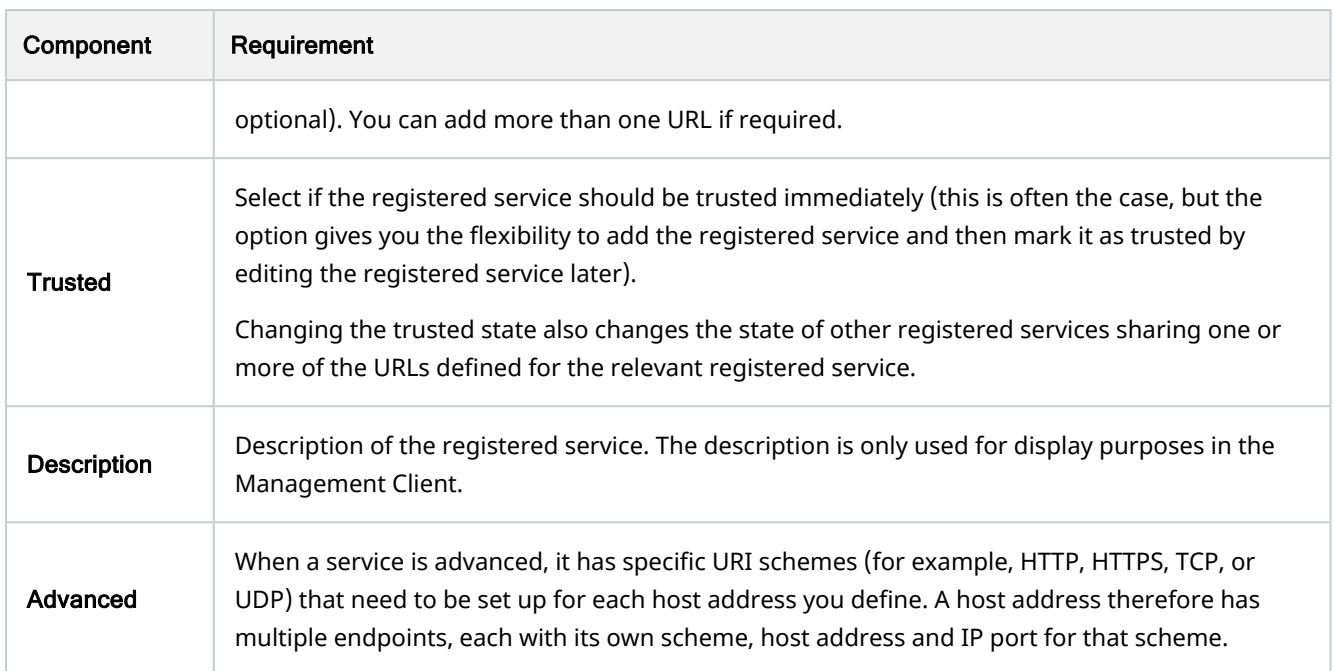

## Removing device drivers (explained)

If you no longer require device drivers on your computer, you can delete the device packs from your system. To do so, follow the standard Windows procedure for removing programs.

If you have multiple device packs installed and have problems deleting the files, you can use the script in the device pack installation folder to delete them completely.

If you remove device drivers, the recording server and the camera devices cannot communicate any longer. Do not remove device packs when you upgrade because you can install a new version on top of an old one. Only if you uninstall the entire system may you remove the device pack.

## Remove a recording server

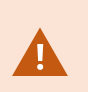

If you remove a recording server, all configuration specified in the Management Client is removed for the recording server, including all of the recording server's associated hardware (cameras, input devices, and so on).

- 1. Right-click the recording server you want to remove in the Overview pane.
- 2. Select Remove Recording Server.
- 3. If you are sure, click Yes.
- 4. The recording server and all of its associated hardware are removed.

## Delete all hardware on a recording server

When you delete hardware, all recorded data related to the hardware is deleted permanently.

- 1. Right-click the recording server on which you want to delete all hardware.
- 2. Select Delete All Hardware.
- 3. Confirm the deletion.

### Changing the host name of the management server computer

If the management server is addressed by its fully qualified domain name (FQDN) or its host name, a change to the host name of the computer will have implications within MOBOTIX HUB that must be considered and dealt with.

In general, a change of the host name of a management server should be planned for carefully due to the amount of clean-up that might be required afterwards.

In the following sections you can get an overview of some of the implications of a change of a host name.

#### The validity of certificates

Certificates are used to encrypt communication between services, and the certificates are installed on all the computers that run one or more of the MOBOTIX HUB services.

Depending on how certificates are created, they can be related to the computer they are installed on, and they will only be valid as long as the computer name stays the same.

For more information about how to create certificates, see [Introduction to certificates](https://www.mobotix.com/en/manuals).

If a computer name is changed, the certificates that are used may become invalid, and the MOBOTIX HUB VMS cannot be started. To get the system up and running again, complete these steps:

- Create new certificates and reinstall them on all of the computers in the environment.
- Apply the new certificates, using the Server Configurator, on each of the computers to enable encryption with the new certificates.

This will trigger the registration of the new certificates and get the system up and running again.

#### Loss of customer data properties for registered services

If you complete a registration using the Server Configurator after, for example, a change to the management server address, any edits to information for the registered services will be overwritten. So, if you have changed information for the registered services, the changes must be applied again for all the services that are registered to the management server on the computer with the changed name.

The information that can be edited for registered services is located under Tools > Registered Services > Edit:

- Trusted
- Advanced
- External flag
- Any manually added URL

#### A host name change can trigger the change of the SQL Server address

If an SQL Server is located on the same computer as the management server, and the name of this computer is changed, the address of the SQL Server will change as well. This means that the SQL Server address will have to be updated for components located on different computers as well as for components on the local computer that use the computer name rather than localhost to connect to the SQL Server. This specifically applies to the Event Server which uses the same database as the Management Server. It might also apply to the Log Server which uses a different database but very likely on the same SQL server.

For more information about how to update SQL addresses for the Event Server and the Management Server, see [Change the management server and event server's SQL addresses.](#page-300-2) The SQL server address for the Log Server must be updated in the Windows Registry.

#### <span id="page-310-0"></span>Host name changes in a MOBOTIX Federated Architecture

Changes to the name of a computer that resides within a MOBOTIX Federated Architecture setup will have the following implications, and this applies both when sites are connected inside work groups and across domains.

#### The host of the site is the root node in the architecture

If you change the name of the computer that the central site within the architecture is running on, all child nodes will be re-attached automatically to the new address. So in this case, a rename will not require any actions.

#### The host of the site is a child node in the architecture

To avoid connection issues when changing the name of a computer that one or more federated sites are running on, you must add an alternate address to the affected site, before the computer is renamed. The affected site being the node whose host computer will be renamed. For more information about connection issues due to unprepared or unpredicted host name changes and how to resolve the problems, see [Issue: A parent node in a MOBOTIX Federated](#page-317-0) [Architecture setup cannot connect to a child node.](#page-317-0)

The alternate address must be added in the Properties pane in either the Site Navigation or the Federated Site Hierarchy pane. The following prerequisites must be met:

- The alternate address must be added to be available before the host computer is renamed
- The alternate address must reflect the future name of the host computer (when renamed)

See [Set site properties](#page-268-0) for information about how to access the Properties pane.

 $\mathscr{L}$ 

Ì

To ensure the smoothest update possible, stop the Management Client on the node that serve as a parent node to the one whose host name will change. Otherwise, stop and restart the client after the computer has been renamed. For more information, see [Start or stop the](#page-302-0) [Management Server service](#page-302-0).

Also, make sure the alternate address you provided is reflected in the Federated Site Hierarchy pane at your central site and if not, stop and restart the Management Client.

<span id="page-311-0"></span>Once the host has been renamed, and you have restarted the computer, the federated site will automatically switch to the new address.

## Managing server logs

The following are the types of server logs:

- System log
- Audit log
- Rule-triggered logs

These are used to log the usage of the system. These logs are available in the Management Client under Server logs.

For information about logs used for troubleshooting and investigating software errors, see [Debug logs \(explained\) on](#page-315-0) [page 316.](#page-315-0)

#### Identify user activity, events, actions and errors

Use logs to get a detailed record of user activity, events, actions, and errors in the system.

To see logs in the Management Client, go to the Site Navigation pane and select Server Logs.

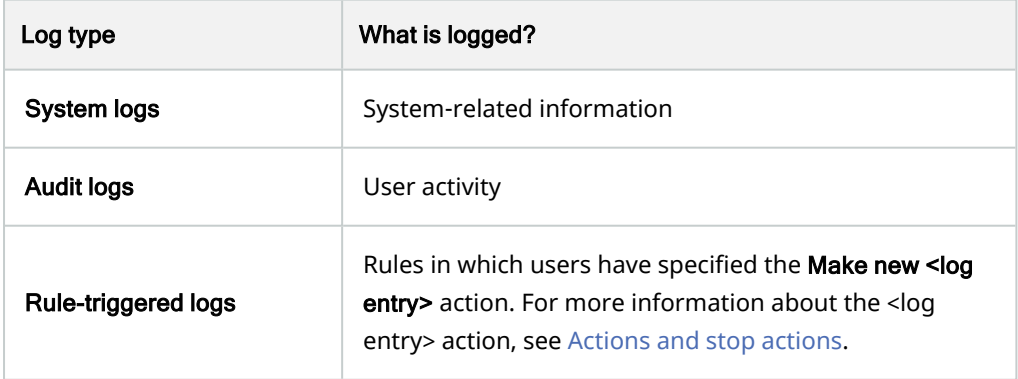

To see logs in a different language, see [General tab \(options\) on page 331](#page-330-0) under Options.

To export logs as comma-separated values (.csv) files, see [Export logs](#page-313-0).

<span id="page-312-0"></span>To change log settings, see [Server Logs tab \(options\) on page 333](#page-332-0).

#### Filter Logs

 $\boldsymbol{\mathcal{S}}$ 

In each log window, you can apply filters to see log entries from, for example, a specific time span, a device, or a user.

Filters are generated from the log entries that are currently visible in the user interface.

1. In the Site Navigation pane, select Server Logs. By default, the System logs tab appears.

To navigate between log types, select a different tab.

2. Under the tabs, select a filter group, for example, Category, Source type, or User.

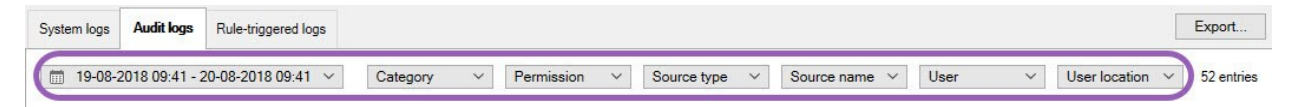

A list of filters appears. A list of filters shows maximum 1000 filters.

3. Select a filter to apply it. Select the filter again to remove it.

Optional: In a list of filters, select Display applied filters only to see only the filters that you applied.

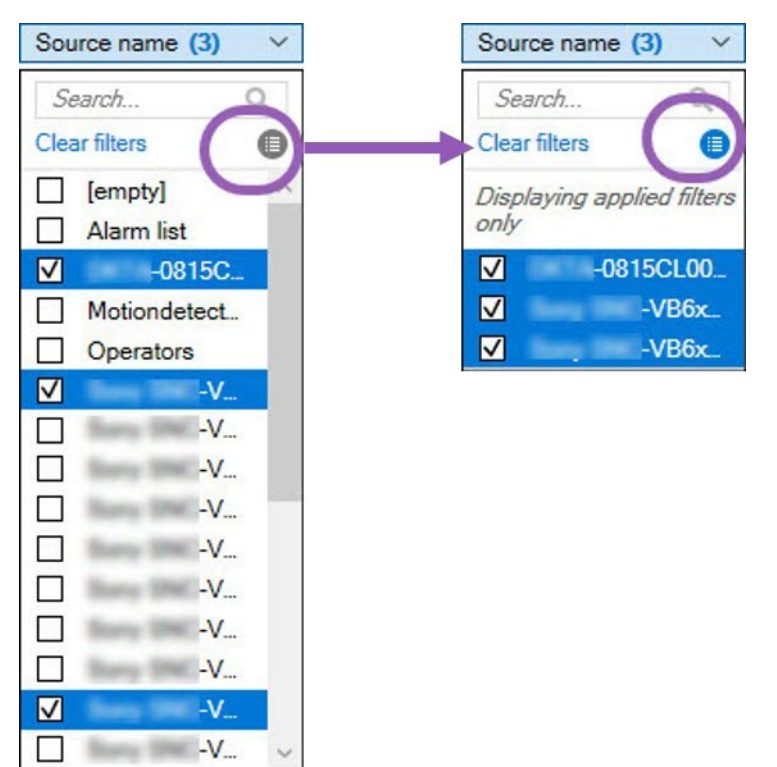

فجر

When you export logs, the contents of your export change depending on the filters that you apply. For information about your export, see [Export logs](#page-313-0).

#### <span id="page-313-0"></span>Export logs

Exporting logs helps you to, for example, save log entries beyond the log retention period. You can export logs as comma-separated values (.csv) files.

To export a log:

1. Select Export in the upper-right corner. The Export window appears.

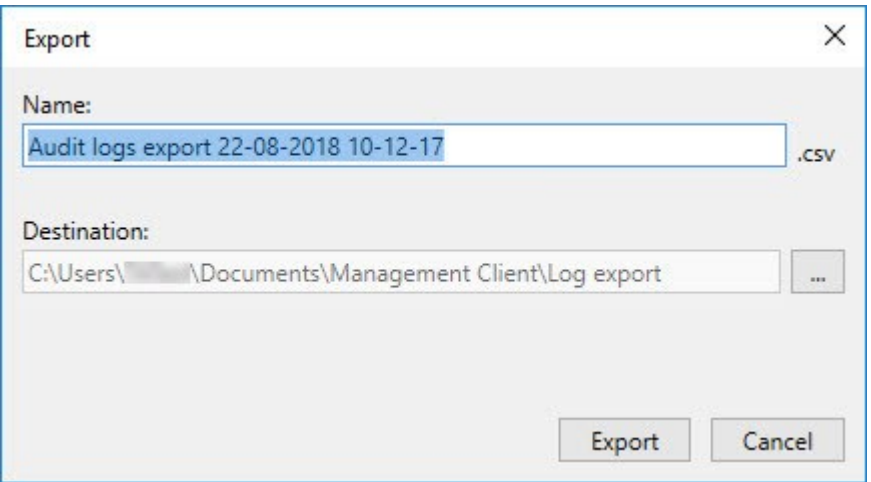

- 2. In the Export window, in the Name field, specify a name for the log file.
- 3. By default, exported log files are saved in your Log export folder. To specify a different location, select  $\Box$  to the right of the Destination field.
- 4. Select **Export** to export the log.

The contents of your export change depending on the filters that you apply. For information about your export, see [Filter logs](#page-312-0).

#### Search logs

فجر

To search a log, use **Search criteria** in the top part of the log pane:

- 1. Specify your search criteria from the lists.
- 2. Click Refresh to make the log page reflect your search criteria. To clear your search criteria, and return to viewing all of the log's content, click Clear.

You can double-click any row to have all details presented in a Log Details window. In this way you can also read the log entries that contain more text than can be displayed in a single line.

#### Change log language

1. At the bottom part of the log pane, in the **Show log in** list, select the wanted language.

Showlog in: English (United States)

2. The log is displayed in the selected language. Next time your open the log, it is reset to the default language.

#### Allow 2018 R2 and earlier components to write logs

The 2018 R3 version of the log server introduces authentication for added security. This prevents 2018 R2 and earlier components from writing logs to the log server.

Affected components:

- MOBOTIX HUB Desk Client
- XProtect LPR Plug-in
- LPR Server
- Access Control Plug-in
- Event Server
- Alarm Plug-in

If you're using the 2018 R2 or earlier version of any of the components listed above, you must decide whether or not to allow the component to write logs to the new log server:

- 1. Select Tools > Options.
- 2. In the Options dialog box, at the bottom of the Server Logs tab, find the Allow 2018 R2 and earlier components to write logs check box.
	- Select the check box to allow 2018 R2 and earlier components to write logs
	- Clear the check box to not allow 2018 R2 and earlier components to write logs

## <span id="page-315-0"></span>**Troubleshooting**

## Debug logs (explained)

Debug logs are used to identify defects and flaws in the system.

For information about logs used for system usage, see [Managing server logs on page 312](#page-311-0).

The following are the location of the log files in the MOBOTIX HUB installation:

• C:\ProgramData\MOBOTIX\IDP\Logs

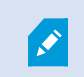

This is accessible only to IIS user and administrators. If the IIS user is changed, these permissions must be updated.

- C:\ProgramData\MOBOTIX\SDK
- C:\ProgramData\MOBOTIX\MOBOTIX HUB Data Collector Server\Logs
- C:\ProgramData\MOBOTIX\MOBOTIX HUB Event Server\Logs
- C:\ProgramData\MOBOTIX\MOBOTIX HUB Log Server
- C:\ProgramData\MOBOTIX\MOBOTIX HUB Management Server\Logs
- C:\ProgramData\MOBOTIX\MOBOTIX HUB Mobile Server\Logs
- <sup>l</sup> C:\ProgramData\MOBOTIX\MOBOTIX HUB Recording Server\Logs
- C:\ProgramData\MOBOTIX\MOBOTIX HUB Report Web Server\Logs

# Issue: Change of SQL Server and database addresses prevents database

#### access

If the addresses to the SQL Server and database are changed, for example by changing the host name of the computer running the SQL Server, the recording server's access to the database is lost.

Solution: Select Update SQL address tool from the Management Server Manager tray icon, and complete the steps in the wizard to change the address.

For more information about changing the SQL Server and database addresses, see [Managing the SQL server and](#page-299-0) [databases.](#page-299-0)

## Issue: Recording server startup fails due to port conflict

This issue can only appear if the Simple Mail Transfer Protocol (SMTP) service is running as it uses port 25. If port 25 is already in use for, it may not be possible to start the Recording Server service. It is important that port number 25 is available for the recording server's SMTP service.

#### **SMTP Service: Verification and solutions**

To verify whether SMTP Service is installed:

- 1. From Windows' Start menu, select Control Panel.
- 2. In the Control Panel, double-click Add or Remove Programs.
- 3. In the left side of the Add or Remove Programs window, click Add/Remove Windows Components.
- 4. In the Windows Components wizard, select Internet Information Services (IIS), and click Details.
- 5. In the Internet Information Services (IIS) window, verify whether the SMTP Service check box is selected. If so, SMTP Service is installed.

If SMTP Service is installed, select one of the following solutions:

#### **Solution 1: Disable SMTP Service, or set it to manual startup**

This solution lets you start the recording server without having to stop the SMTP Service every time:

- 1. From Windows' Start menu, select Control Panel.
- 2. In the Control Panel, double-click Administrative Tools.
- 3. In the Administrative Tools window, double-click Services.
- 4. In the Services window, double-click Simple Mail Transfer Protocol (SMTP).
- 5. In the SMTP Properties window, click Stop, then set Startup type to either Manual or Disabled.

When set to Manual, the SMTP Service can be started manually from the Services window, or from a command prompt using the command *net start SMTPSVC*.

6. Click OK.

#### **Solution 2: Remove SMTP service**

Removing the SMTP Service may affect other applications using the SMTP Service.

- 1. From Windows' Start menu, select Control Panel.
- 2. In the Control Panel window, double-click Add or Remove Programs.
- 3. In the left side of the Add or Remove Programs window, click Add/Remove Windows Components.
- 4. In the Windows Components wizard, select the Internet Information Services (IIS) item, and click Details.
- 5. In the Internet Information Services (IIS) window, clear the SMTP Service check box.
- 6. Click OK, Next, and Finish.

## Issue:RecordingServergoesofflinewhenswitchingManagementServercluster node

If you set up a Microsoft cluster for Management Server redundancy, the Recording Server or Recording Servers may go offline when switching Management Server between the cluster nodes.

To correct this, do the following:

**AND** 

When doing configuration changes, on the Microsoft Failover Cluster Manager, pause the control and monitoring of the service so the Server Configurator can make the changes and start and/or stop the Management Server service. If you change the failover cluster service startup type to manual, it should not result in any conflicts with the Server Configurator.

On the Management Server computers:

- 1. Start the Server Configurator on each of the computers that have a management server installed.
- 2. Go to the Registration page.
- 3. Click the pencil  $(*)$  symbol to make management server address editable.
- 4. Change the management server address to the URL of the cluster, for example **http://MyCluster**.
- 5. Click Register.

On computers that have components that use the Management Server (for example, Recording Server, Mobile Server, Event Server, API Gateway):

- 1. Start the Server Configurator on each of the computers.
- 2. Go to the Registration page.
- 3. Change the management server address to the URL of the cluster, for example **http://MyCluster**.
- <span id="page-317-0"></span>4. Click Register.

## Issue: A parent node in a MOBOTIX Federated Architecture setup cannot connect to a child node

If you have renamed the host computer of a site that acts as a child node in a MOBOTIX Federated Architecture, a parent node will not be able to connect to it.

#### To reestablish the connection between parent node and site

- Detach the affected site from its parent. For more information, see [Detach a site from the hierarchy.](#page-269-0)
- Re-attach the site using the new name of its host. For more information, see [Add site to hierarchy](#page-267-0).

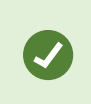

To make sure that the changes are in effect, you might want to stop and restart the Management Client on the node that serve as a parent node to the one whose host name has been changed. For more information, see [Start or stop the Management Server service.](#page-302-0)

For more information about the implications of a host name change in a MOBOTIX Federated Architecture setup, see [Host name changes in a MOBOTIX Federated Architecture](#page-310-0).

## Upgrade

## Upgrade (explained)

When you upgrade, all components currently installed on the computer are upgraded. It is not possible to remove installed components during an upgrade. If you want to remove installed components, use Windows' Add and remove programs functionality before or after an upgrade. During the upgrade, all components, except the management server database, are automatically removed and replaced. This includes the drivers of your device pack.

The management server database contains the entire system configuration (recording server configurations, camera configurations, rules, and so on). As long as you do not remove the management server database, no reconfiguration of your system configuration is needed, even if you may want to configure some of the new features in the new version.

Backward compatibility with recording servers from MOBOTIX HUB versions earlier than the current version is limited. You can still access recordings on such older recording servers, but to change their configuration, they must be of the same version as this current one. MOBOTIX recommends that you upgrade all recording servers in your system.

When you upgrade including your recording servers, you are asked if you want to update or keep your video device drivers. If you choose to update, it might take a few minutes for your hardware devices to make connect to the new video device drivers after restart of your system. This is due to several internal checks on the newly installed drivers.

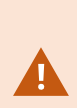

 $\mathscr{I}$ 

If you upgrade from version 2017 R3 or earlier to version 2018 R1 or later, and if your system has older cameras, you must manually download the device pack with legacy drivers from the download page on our website([https://www.mobotix.com/en/software-downloads\)](https://www.mobotix.com/en/software-downloads). To see if you have cameras that use drivers in the legacy device pack, visit this page on our website [\(https://www.mobotix.com/en/software-downloads\)](https://www.mobotix.com/en/software-downloads).

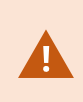

If you upgrade from version 2018 R1 or earlier to version 2018 R2 or later, it is important that you update all recording servers in your system with a security patch before you upgrade. Upgrading without the security patch, will cause the recording servers to fail.

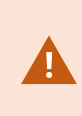

The instructions for installing the security patch on your recording servers are available on our website [https://community.mobotix.com/t/net-security-vulnerability-hotfixes-for-2016-r1-2018](https://community.mobotix.com/t/net-security-vulnerability-hotfixes-for-2016-r1-2018-r1/3694) [r1/3694.](https://community.mobotix.com/t/net-security-vulnerability-hotfixes-for-2016-r1-2018-r1/3694)

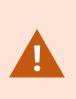

When all recording servers in your system are upgraded to version 2019 R2 or later, MOBOTIX recommends that you set UseRemoting to False in the management server configuration file. For more information on how to secure your MOBOTIX HUB VMS installations against cyberattacks, see the [hardening guide](https://www.mobotix.com/en/manuals).

If you want to encrypt the connection between the management server and the recording servers, all recording servers must be upgraded to 2019 R2 or newer.

## <span id="page-320-0"></span>Upgrade requirements

- Have your software license file (see [Licenses \(explained\) on page 96](#page-95-0)) (lic) ready:
	- Service pack upgrade: During the installation of the management server, the wizard may ask you to specify the location of the software license file. You can use both the software license file you got after your purchase of your system (or latest upgrade) and the activated software license file you got after your last license activation
	- Version upgrade: After you purchased the new version, you receive a new software license file. During the installation of the management server, the wizard asks you to specify the location of the new software license file

The system verifies the software license file before you can continue. Already added hardware devices and other devices that require licenses will enter a grace period. If you have not enabled automatic license activation (see [Enable automatic license activation on page 100](#page-99-0)), remember to activate your licenses manually before the grace period expires. If you do not have your software license file, contact your MOBOTIX HUB reseller.

- Have your new product version software ready. You can download it from the download page on the MOBOTIX website.
- Make sure that you have backed up the system configuration (see [Backing up and restoring your system](#page-283-0) [configuration \(explained\) on page 284\)](#page-283-0)

The management server stores the system configuration in an SQL database. The SQL database can be located in a SQL Server on the management server machine itself or in a SQL Server on the network.

If you use an SQL database in a SQL Server on your network, the management server must have administrator permissions on the SQL Server whenever you want to create, move or upgrade the SQL database. For regular use and maintenance of the SQL database, the management server only needs to be SQL database owner.

<sup>l</sup> If you plan to enable encryption during installation, you need to have the proper certificates installed and trusted on relevant computers. For more information, see [Secure communication \(explained\) on page 122.](#page-121-0)

When you are ready to start the upgrade, follow the procedures in [Upgrade best practices on page 323](#page-322-0).

### Upgrade MOBOTIX HUB VMS to run in FIPS 140-2 compliant mode

From version 2020 R3, MOBOTIX HUB VMS is configured to run so that it uses only the FIPS 140-2-certified algorithm instances.

For detailed information on how to configure your MOBOTIX HUB VMS to run in FIPS 140-2 compliant mode, see the [FIPS 140-2 compliance](https://www.mobotix.com/en/manuals) section in the hardening guide.

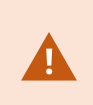

For FIPS 140-2 compliant systems, with exports and archived media databases from MOBOTIX HUB VMS versions prior to 2017 R1 that are encrypted with non FIPS-compliant cyphers, it is required to archive the data in a location where it can still be accessed after enabling FIPS.

The following process describes what is necessary to configure MOBOTIX HUB VMS to run in FIPS 140-2 compliant mode:

1. Disable the Windows FIPS security policy on all of the computers that are part of the VMS, including the computer that hosts the SQL server.

When you upgrade, you cannot install MOBOTIX HUB VMS when FIPS is enabled on the Windows operating system.

2. Ensure standalone third-party integrations can run on a FIPS enabled Windows operating system.

If a standalone integration is not FIPS 140-2 compliant, it cannot be run after you set Windows operating system to operate in FIPS mode.

To prevent this:

- Make an inventory of all your standalone integrations to MOBOTIX HUB VMS
- <sup>l</sup> Contact the providers of these integrations and ask if the integrations are FIPS 140-2 compliant
- Deploy the FIPS 140-2 compliant standalone integrations

3. Ensure that the drivers, and hence the communication to the devices, adhere to FIPS 140-2 compliance.

MOBOTIX HUB VMS is guaranteed and can enforce FIPS 140-2 compliant mode of operation if the following criteria are met:

- Devices use only compliant drivers to connect to MOBOTIX HUB VMS
- Devices use device pack version 11.1 or higher

Drivers from the legacy driver device packs cannot guarantee a FIPS 140-2 compliant connection.

<sup>l</sup> Devices are connected over HTTPS and on either Secure Real-Time Transport Protocol (SRTP) or Real Time Streaming Protocol (RTSP) over HTTPS for the video stream

**SEP** 

Driver modules cannot guarantee FIPS 140-2 compliance of a connection over HTTP. The connection may be compliant, but there is no guarantee that it is in fact compliant.

- The computer that is running the recording server runs Windows OS with FIPS mode enabled
- 4. Ensure that data in the media database is encrypted with FIPS 140-2 compliant ciphers.

This is done by running the media database upgrade tool. For detailed information on how to configure your MOBOTIX HUB VMS to run in FIPS 140-2 compliant mode, see the [FIPS 140-2 compliance](https://www.mobotix.com/en/manuals) section in the hardening guide.

5. Before you enable FIPS on the Windows operating system, and after you have configured your MOBOTIX HUB VMS system and ensured that all components and devices can run on a FIPS enabled environment, update your existing hardware passwords in the MOBOTIX HUB Management Client.

To do this, in the Management Client, from the selected recording server in the Recording Servers node, rightclick and select Add Hardware. Progress through the Add hardware wizard. This will update all the current credentials and encrypt them to be FIPS-compliant.

<span id="page-322-0"></span>You can enable FIPS only after you have upgraded the entire VMS, including all clients.

## Upgrade best practices

Read about upgrade requirements (see [Upgrade requirements on page 321\)](#page-320-0) including SQL database backup before you start the actual upgrade.

Device drivers are now split into two device packs: the regular device pack with newer drivers and a legacy device pack with older drivers. The regular device pack is always automatically installed with an update or upgrade. If you have older cameras that use device drivers from the legacy device pack, and you do not have a legacy device pack installed already, the system does not automatically install the legacy device pack.

 $\mathscr{I}$ 

 $\overline{\mathscr{S}}$ 

If your system has older cameras, MOBOTIX recommends that you check if the cameras use drivers from the legacy device pack on this page [\(https://www.mobotix.com/en/software](https://www.mobotix.com/en/software-downloads)[downloads\)](https://www.mobotix.com/en/software-downloads). To check if you have the legacy pack installed already, look in the MOBOTIX HUB system folders. If you need to download the legacy device pack, go to download page [\(https://www.mobotix.com/en/software-downloads\)](https://www.mobotix.com/en/software-downloads).

If your system is a **Single Computer** system, you can install the new software on top of the existing installation.

In a MOBOTIX Interconnect or MOBOTIX Federated Architecture system, you must start upgrading the central site and afterward the remote sites.

In a distributed system, perform the upgrade in this order:

- 1. Upgrade the management server with the Custom option in the installer (see [Install your system Custom](#page-131-0) [option on page 132](#page-131-0)).
	- 1. On the wizard page where you choose components, all management server components are preselected.
	- 2. Specify the SQL Server and database. Decide whether to keep the SQL database that you are already using and to keep the existing data in the database.

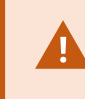

When you start the installation, you lose the failover recording server functionality (see [Failover recording server \(explained\) on page 32\)](#page-31-0).

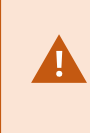

If you enable encryption on the management server, the recording servers are offline until they are upgraded, and you have enabled encryption to the management server (see [Secure communication \(explained\) on page 122](#page-121-0)).

2. Upgrade failover recording servers. From your management server's download web page (controlled by the Download Manager), install Recording Server.

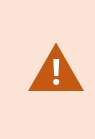

If you plan to enable encryption on the failover recording servers and you want to retain the failover functionality, upgrade the failover recording server without encryption and enable it after you have upgraded the recording servers.

At this point the failover server functionality works again.

3. If you plan to enable encryption from the recording servers or failover recording servers to the clients and it is important that the clients can retrieve data during the upgrade, upgrade all clients and services that retrieve data streams from the recording servers before you upgrade the recording servers. These clients and services are:
- MOBOTIX HUB Desk Client
- Management Client
- Management Server
- MOBOTIX HUB Mobile server
- MOBOTIX HUB Event Server
- DLNA Server Manager
- MOBOTIX Open Network Bridge
- Sites that retrieve data streams from the recording server through MOBOTIX Interconnect
- Some MIP SDK third-party integrations
- 4. Upgrade the recording servers. You can install recording servers using the installation wizard (see [Install a](#page-137-0) [recording server through Download Manager on page 138](#page-137-0)) or silently (see [Install a recording server silently on](#page-143-0) [page 144\)](#page-143-0). The advantage of a silent install is that you can do it remotely.

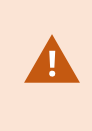

If you enable encryption and the selected server authentication certificate is not trusted on all relevant computers running, they lose connection. For more information, see [Secure communication \(explained\) on page 122](#page-121-0).

Continue these steps for the other sites in your system.

# Upgrade in a cluster

Make sure to have a backup of the database before updating the cluster.

- 1. Stop the Management Server service on all management servers in the cluster.
- 2. Uninstall the management server on all servers in the cluster.
- 3. Use the procedure for installing multiple management servers in a cluster as described for install in a cluster. Refer to [Install in a cluster on page 148.](#page-147-0)

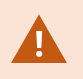

When installing, make sure to reuse the existing SQL Server and the existing SQL database that currently stores the system configuration. The system configuration is automatically upgraded.

# Main window and panes

The Management Client window is divided into panes. The number of panes and layout depend on your:

- System configuration
- $\cdot$  Task
- Available functions

Below are some examples of typical layouts:

• When you work with recording servers and devices:

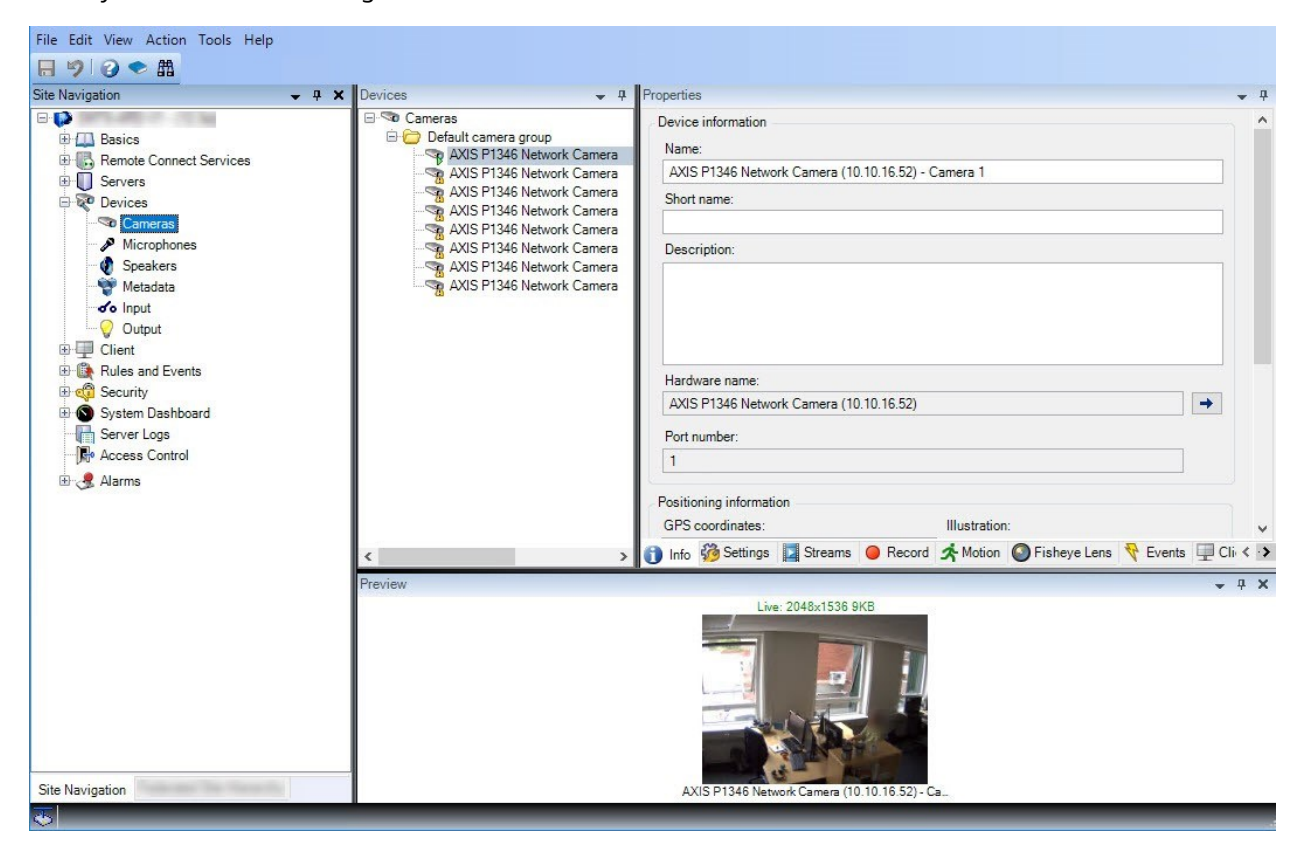

• When you work with rules, time and notification profiles, users, roles:

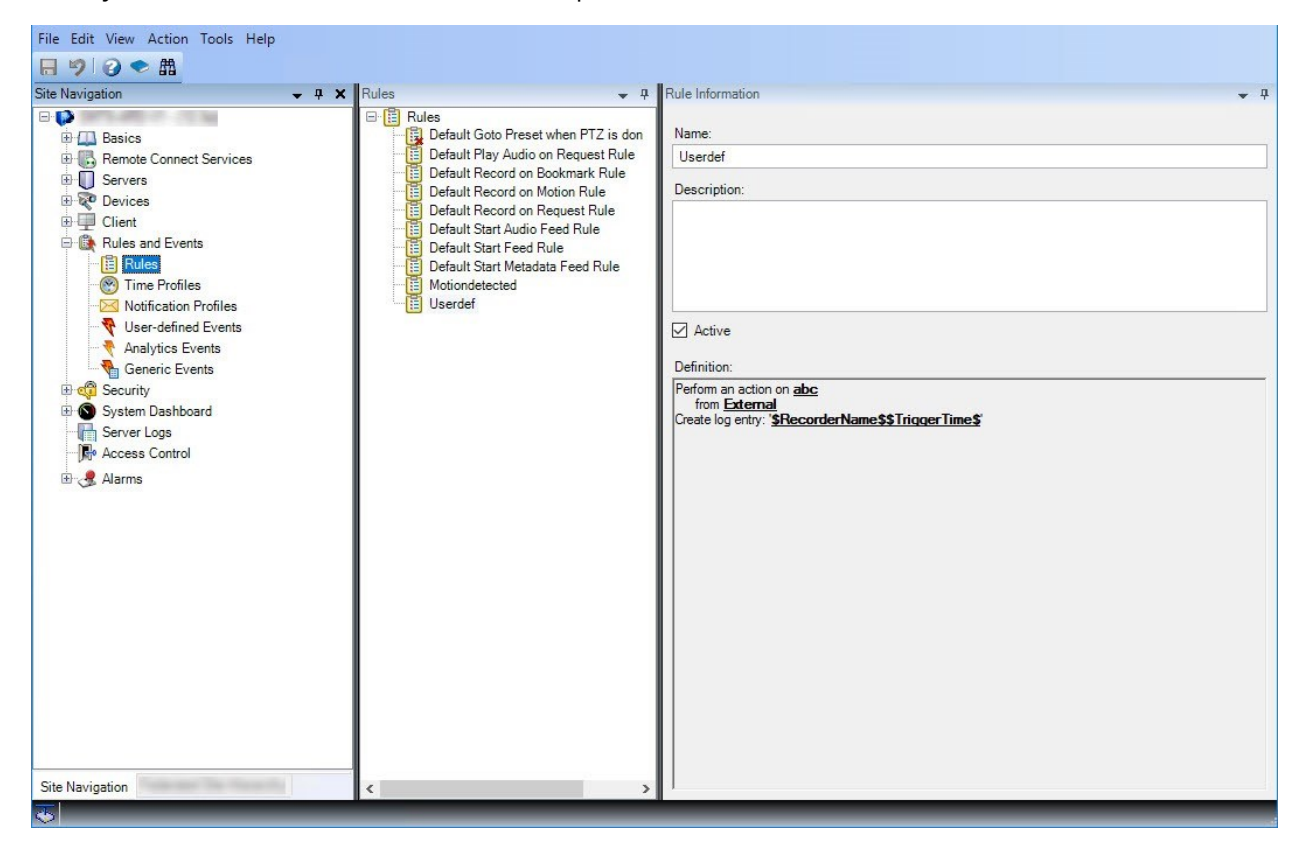

• When you view logs:

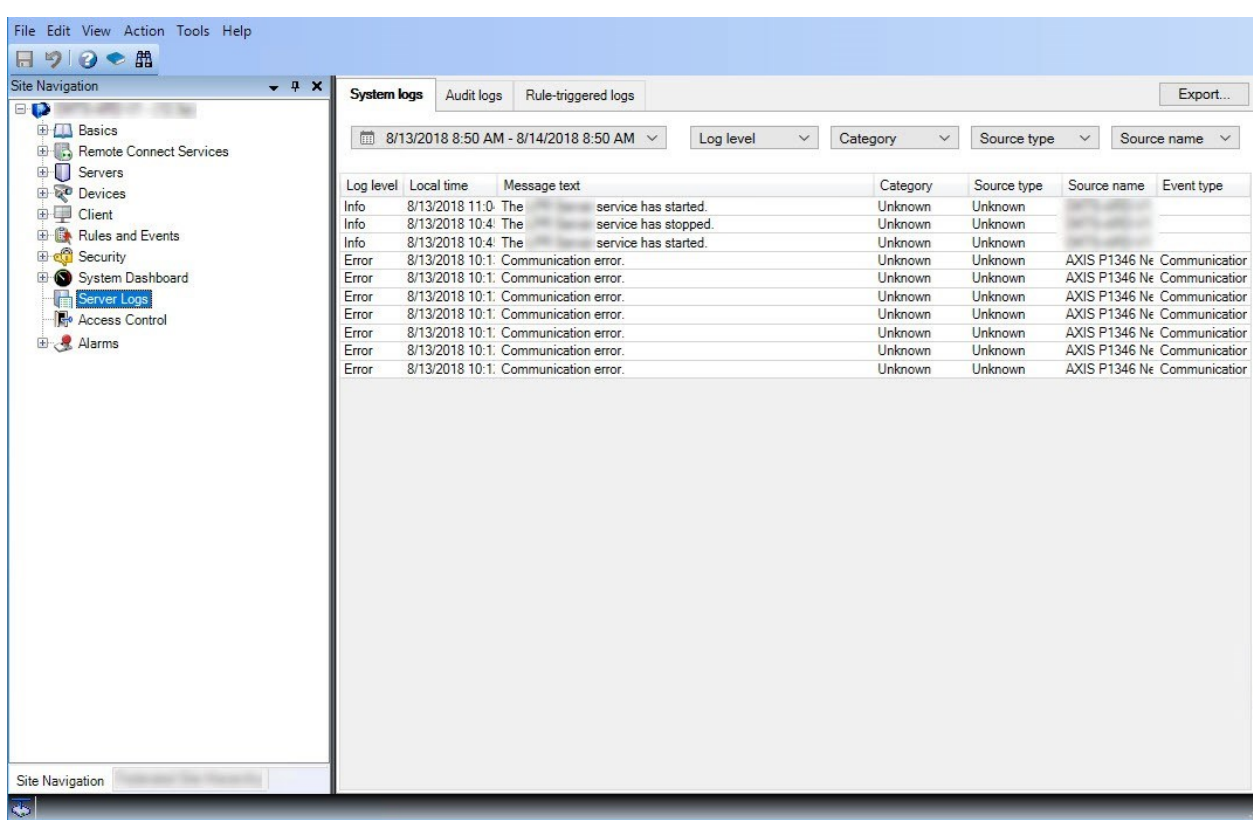

## Panes layout

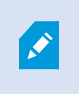

The illustration outlines a typical window layout. You can customize the layout so it may look different on your computer.

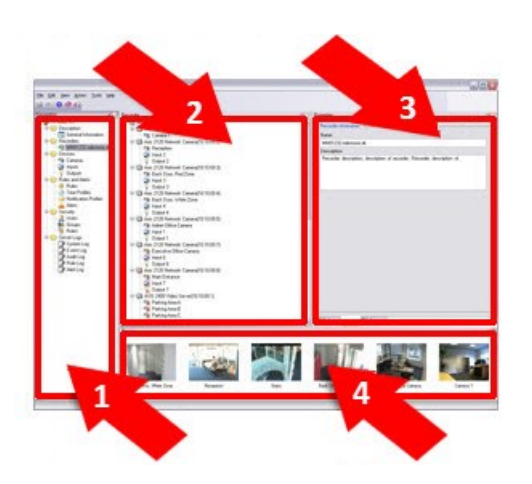

- 1. Site Navigation pane and Federated Site Hierarchy pane
- 2. Overview pane
- 3. Properties pane
- 4. Preview pane

#### **Site Navigation pane**

This is your main navigation element in the Management Client. It reflects the name, settings and configurations of the site that you have logged into. The site name is visible at the top of the pane. The features are grouped into categories that reflect the functionality of the software.

In the Site Navigation pane, you can configure and manage your system so it matches your needs. If your system is not a single-site system, but includes federated sites, note that you manage these sites on the Federated Site Hierarchy pane.

Available functionality depends on the system you are using. See the complete feature list, which is available on the product overview page on the MOBOTIX website [\(https://www.mobotix.com/en/products/vms/mobotixhub\)](https://www.mobotix.com/en/products/vms/mobotixhub).

#### **Federated Site Hierarchy pane**

This is your navigation element that displays all MOBOTIX Federated Architecture sites in a parent/child site hierarchy.

You can select any site, log into it and the Management Client for that site launches. The site that you are logged into, is always at the top of the hierarchy.

#### **Overview pane**

Provides an overview of the element you have selected in the **Site Navigation** pane, for example as a detailed list. When you select an element in the Overview pane, it typically displays the properties in the Properties pane. When you right-click elements in the Overview pane you get access to the management features.

#### **Properties pane**

Displays the properties of the element selected in the Overview pane. The properties appear on several dedicated tabs:

Storage O Info Storage

#### **Preview pane**

The Preview pane appears when you work with recording servers and devices. It shows preview images from the selected cameras or displays information about the state of the device. The example shows a camera preview image with information about the resolution and data rate of the camera's live stream:

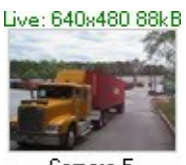

Camera 5

By default, the information shown with the camera preview images concerns live streams. This is displayed in green text above the preview. If you want recording stream information instead (red text), select View > Show Recording Streams in the menu.

<span id="page-329-0"></span>Performance can be affected if the **Preview** pane displays preview images from many cameras at a high frame rate. To control the number of preview images, and their frame rate, select Options > General in the menu.

# System settings (Options dialog box)

In the Options dialog box, you can specify a number of settings related to the general appearance and functionality of the system.

Available functionality depends on the system you are using. See the complete feature list, which is available on the product overview page on the MOBOTIX website [\(https://www.mobotix.com/en/products/vms/mobotixhub\)](https://www.mobotix.com/en/products/vms/mobotixhub).

To access the dialog box, select Tools > Options.

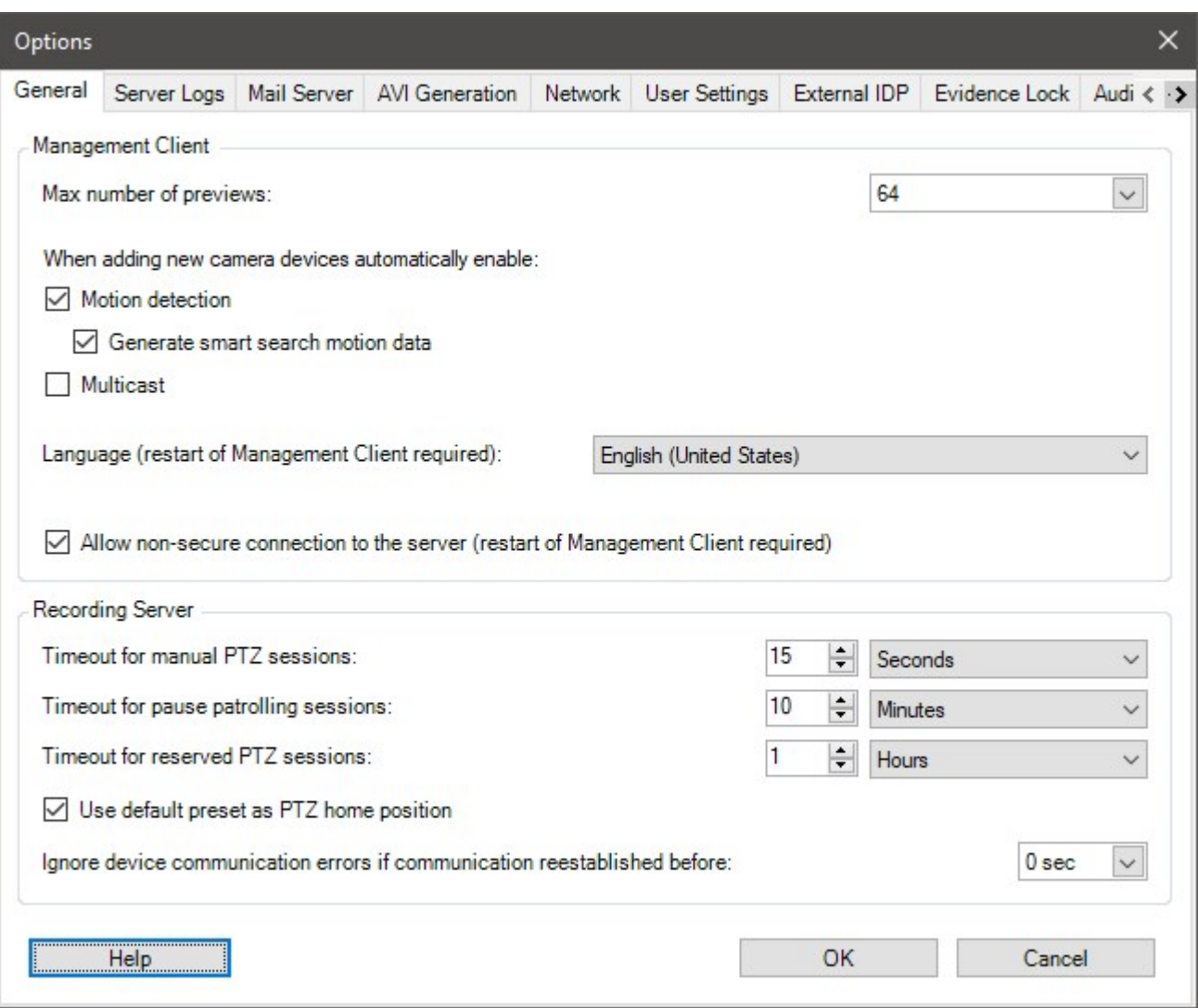

# General tab (options)

On the General tab, you can specify general settings for the Management Client and the recording server.

### **Management Client**

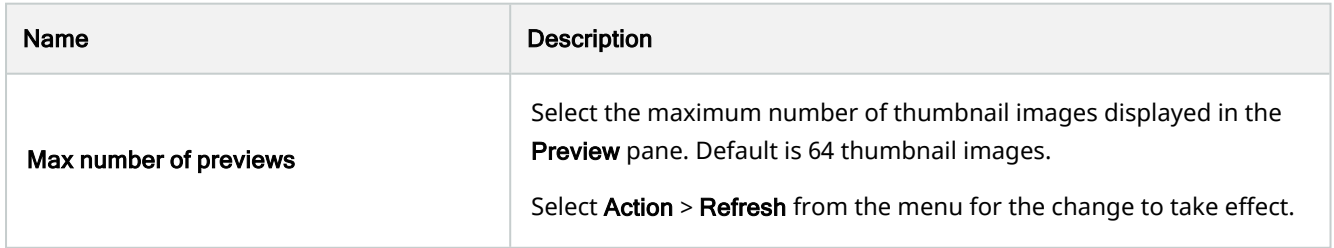

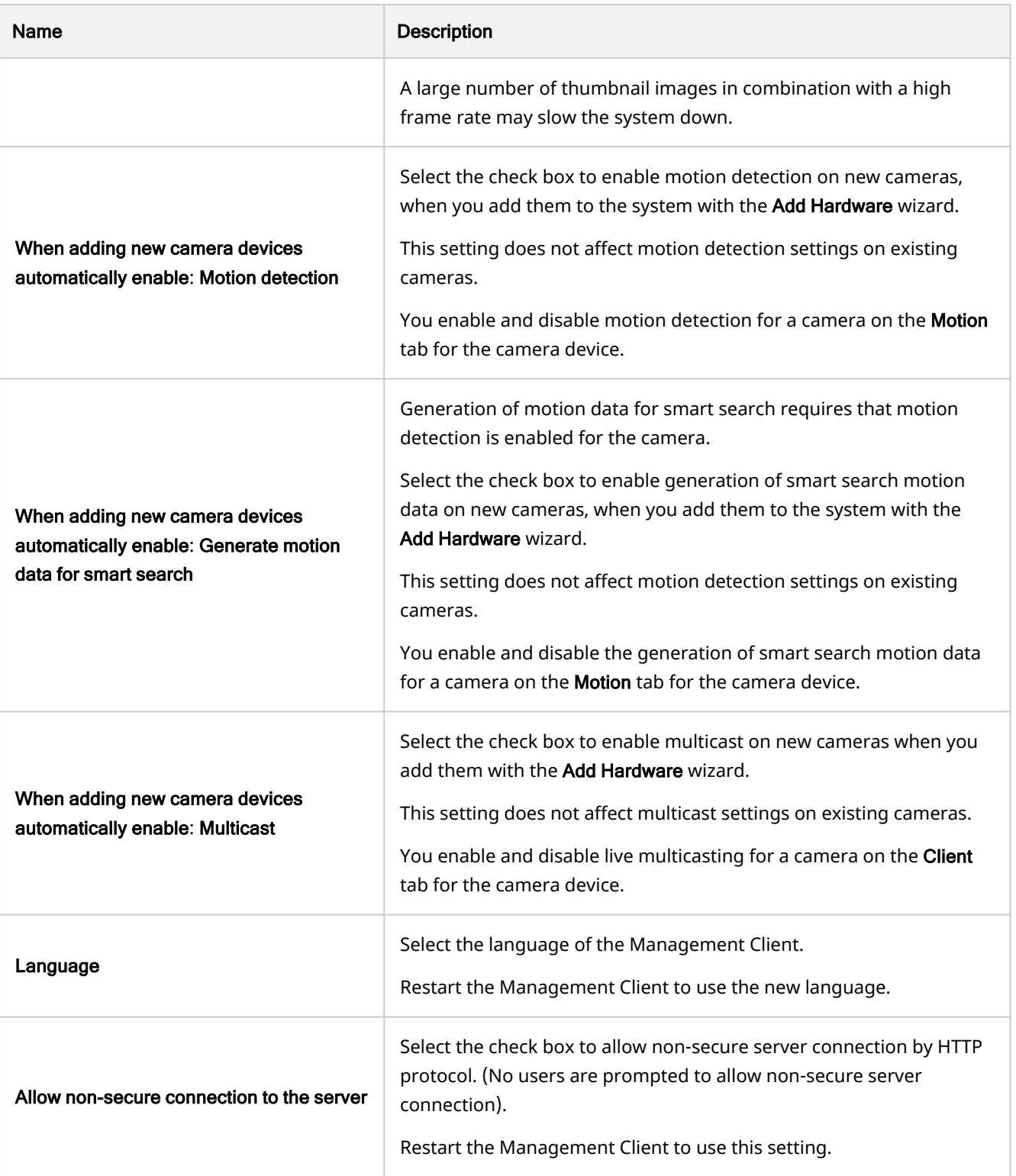

## **Recording server**

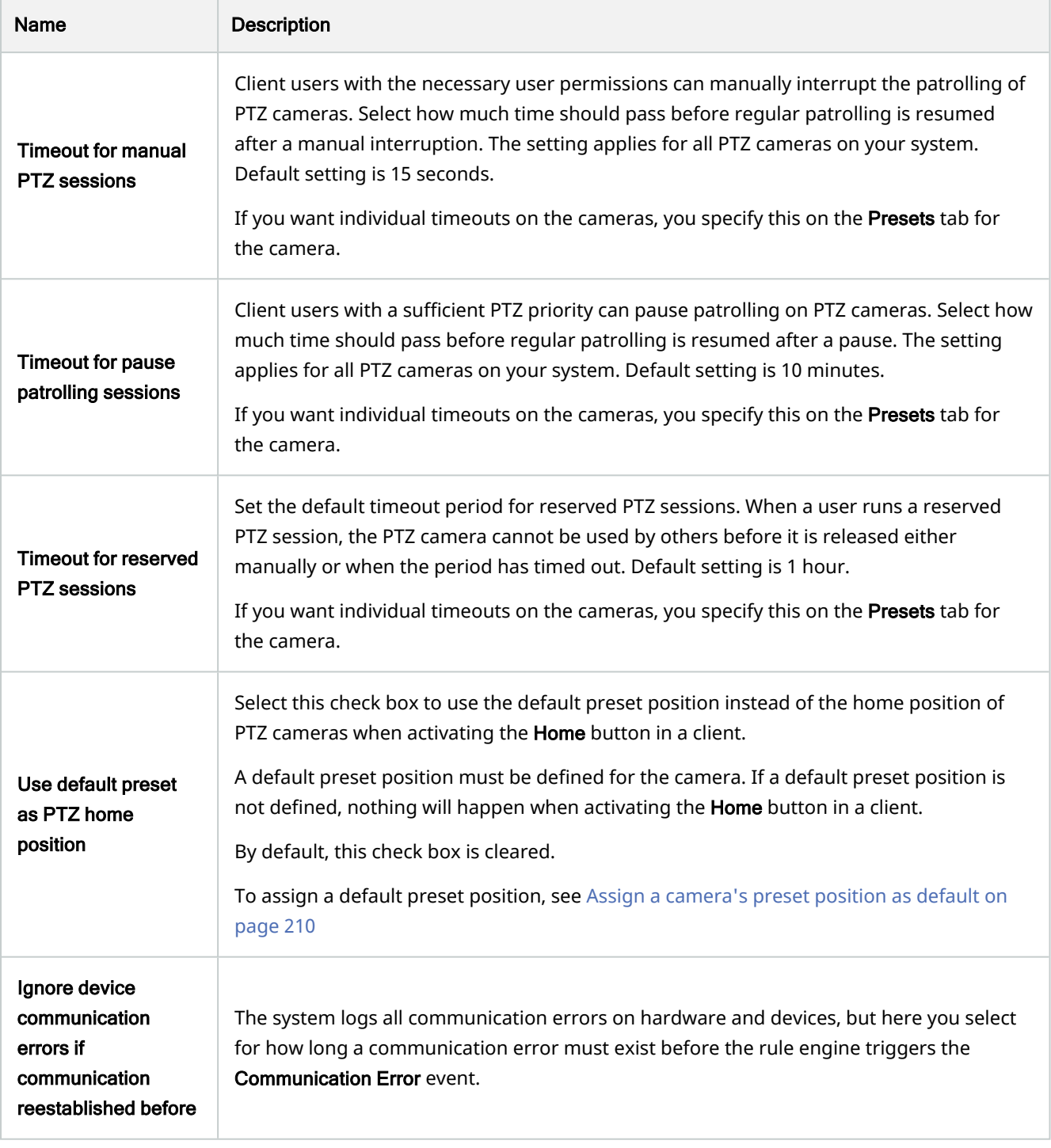

## Server Logs tab (options)

On the Server Logs tab, you can specify settings for the system's management server logs.

For more information, see [Identify user activity, events, actions and errors.](#page-311-0)

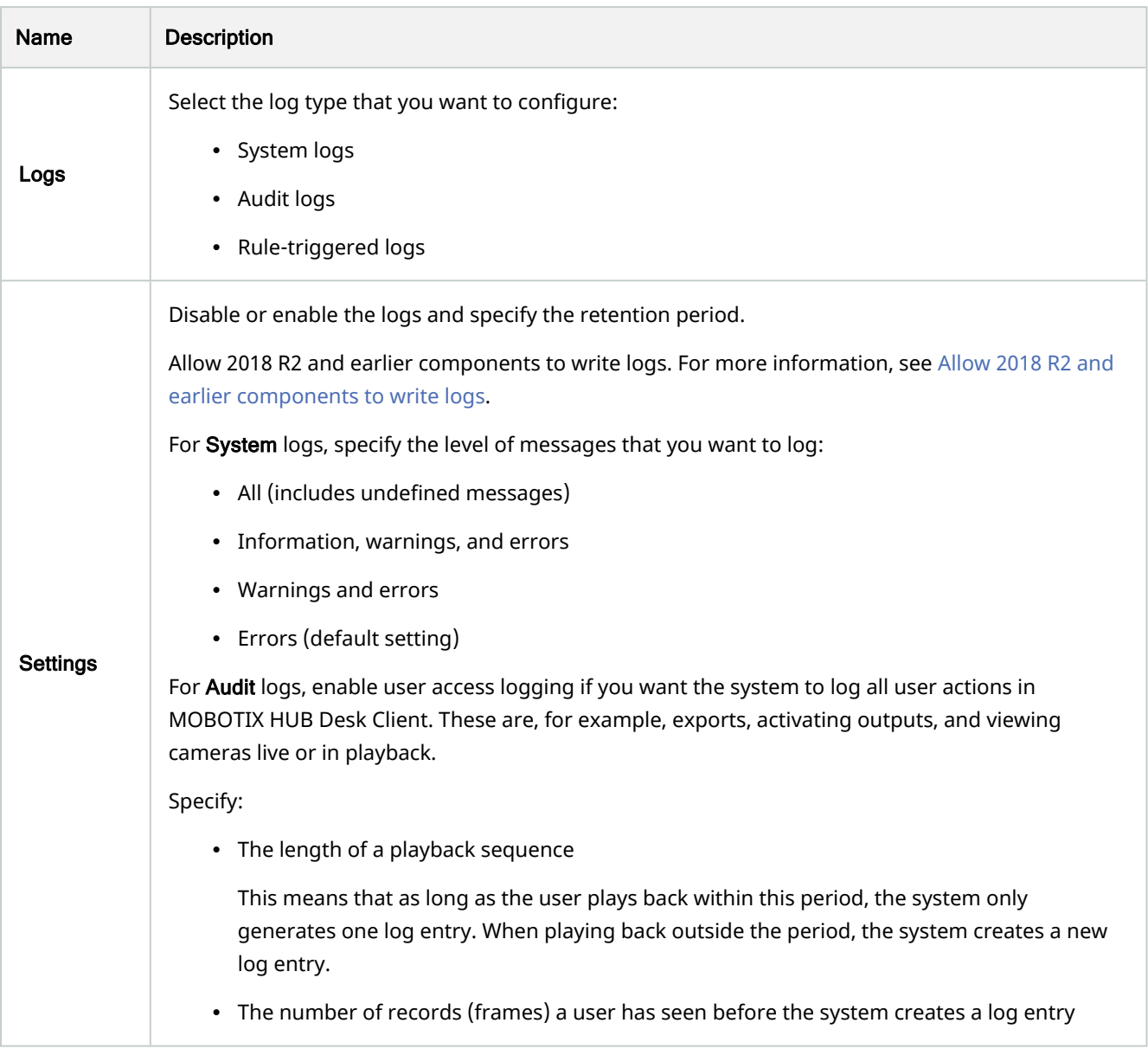

## Mail Server tab (options)

On the Mail Server tab, you can specify the settings for your system's mail server. For more information, see [Notification profiles \(explained\)](#page-68-0).

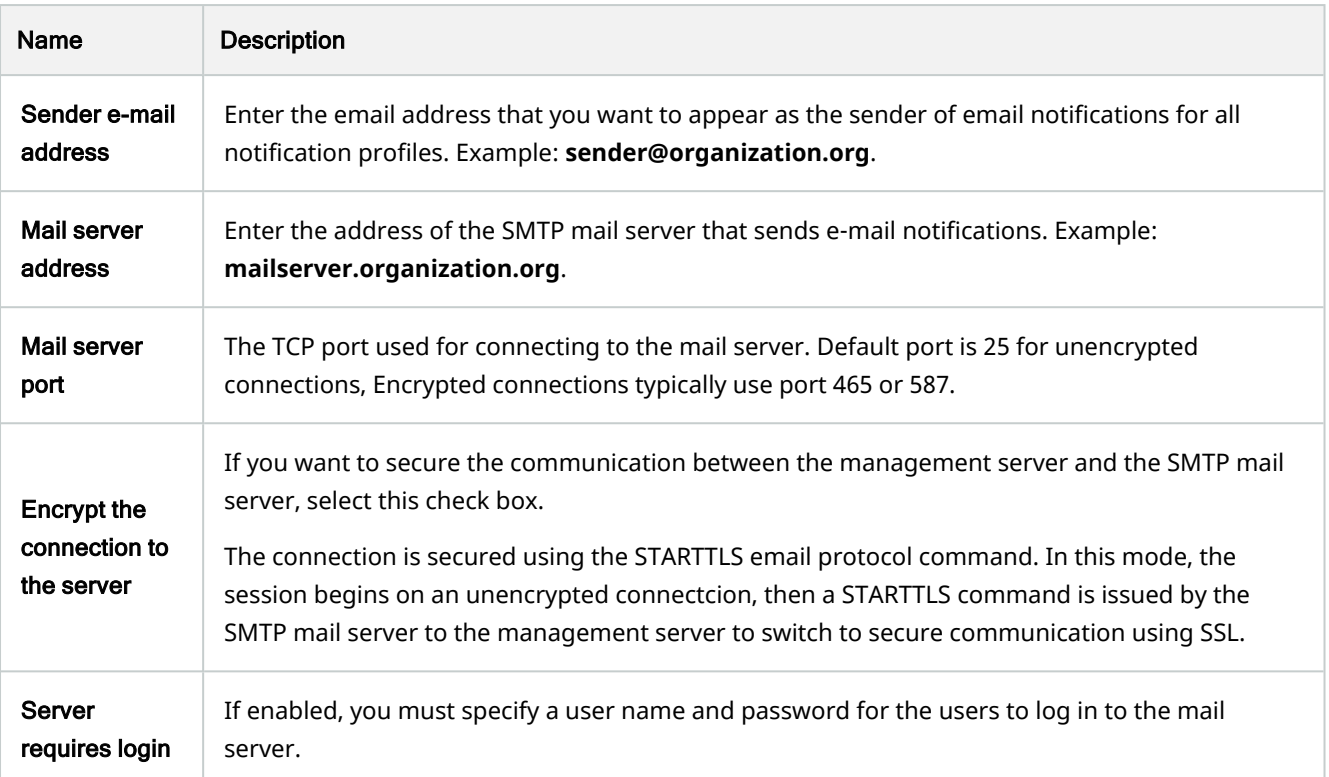

# AVI Generation tab (options)

On the AVI Generation tab, you can specify compression settings for the generation of AVI video clip files. The settings are required if you want to include AVI files in e-mail notifications sent by rule-triggered notification profiles.

See also [Trigger email notifications from rules.](#page-241-0)

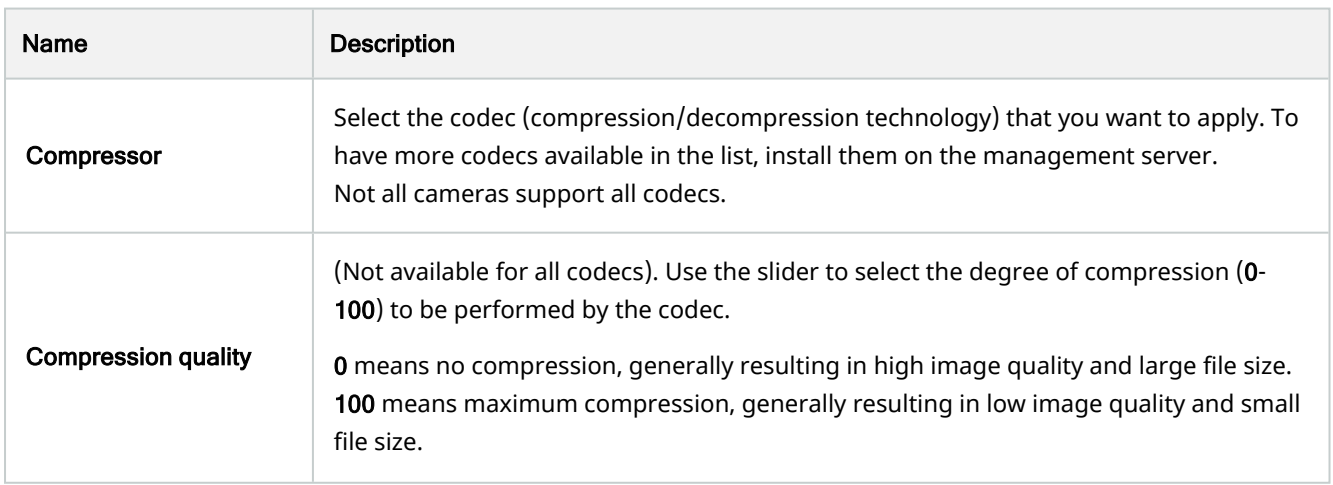

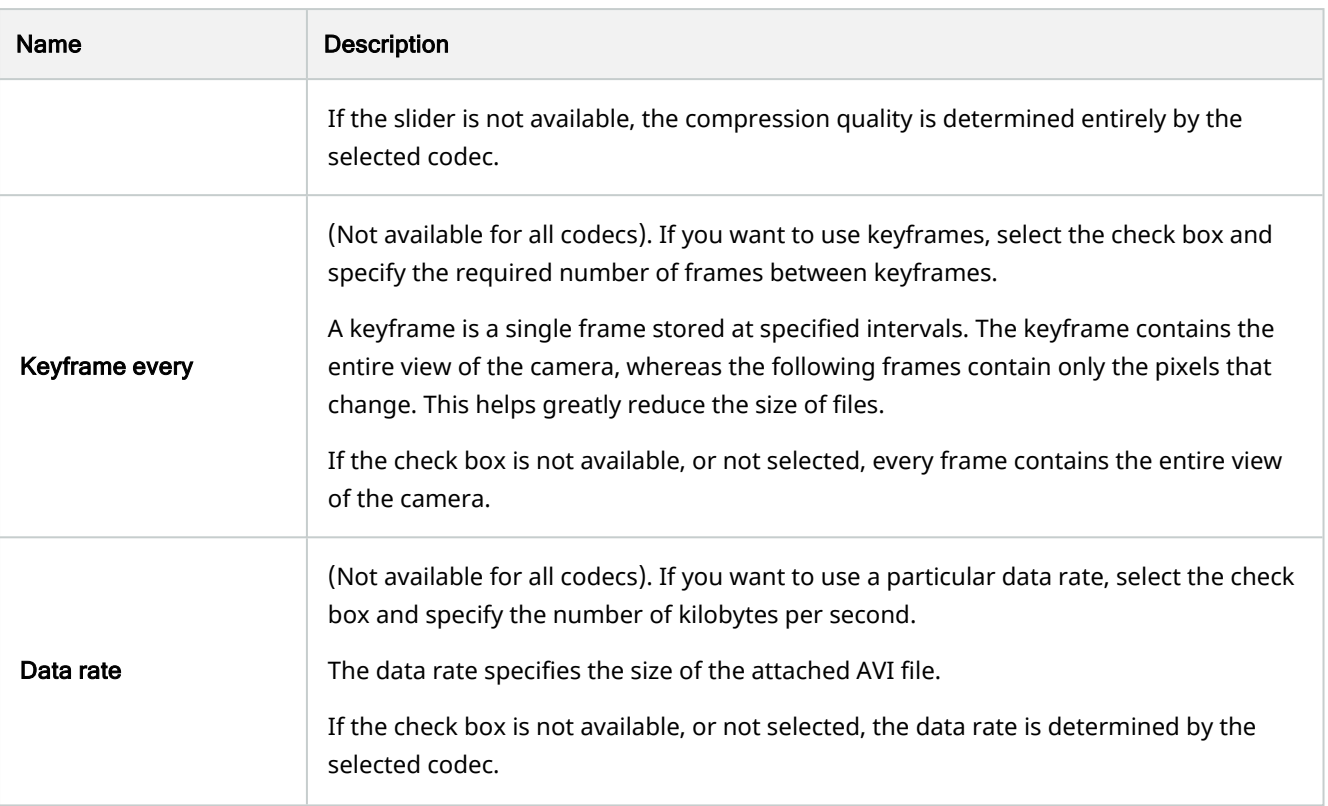

## Network tab (options)

On the Network tab, you can specify the IP addresses of the local clients, if the clients are to connect to the recording server via the Internet. The surveillance system then recognizes them as coming from the local network.

You can also specify the IP version of the system: IPv4 or IPv6. Default value is IPv4.

## Bookmark tab (options)

 $\mathscr{L}$ 

Available functionality depends on the system you are using. See the complete feature list, which is available on the product overview page on the MOBOTIX website [\(https://www.mobotix.com/en/products/vms/mobotixhub\)](https://www.mobotix.com/en/products/vms/mobotixhub).

On the Bookmarks tab, you can specify settings for bookmarks, their IDs and function in MOBOTIX HUB Desk Client.

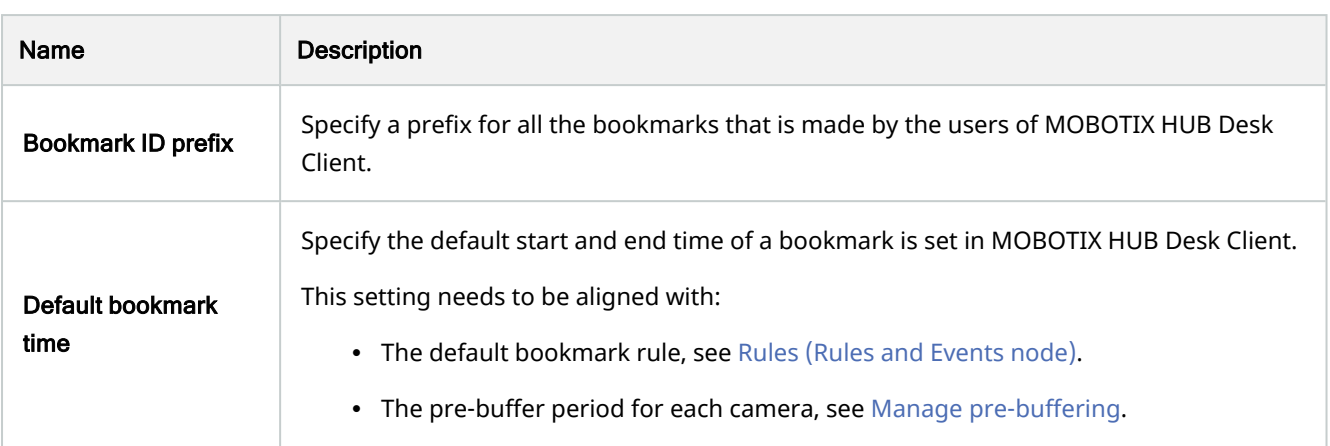

To specify the bookmark permissions of a role, see [Device tab \(roles\) on page 471](#page-470-0).

# User Settings tab (options)

On the User Settings tab, you can specify user preference settings, for example, if a message should be shown when remote recording is enabled.

## External IDP tab (options)

On the External IDP tab in Management Client, you can add and configure an external IDP and register claims from the external IDP.

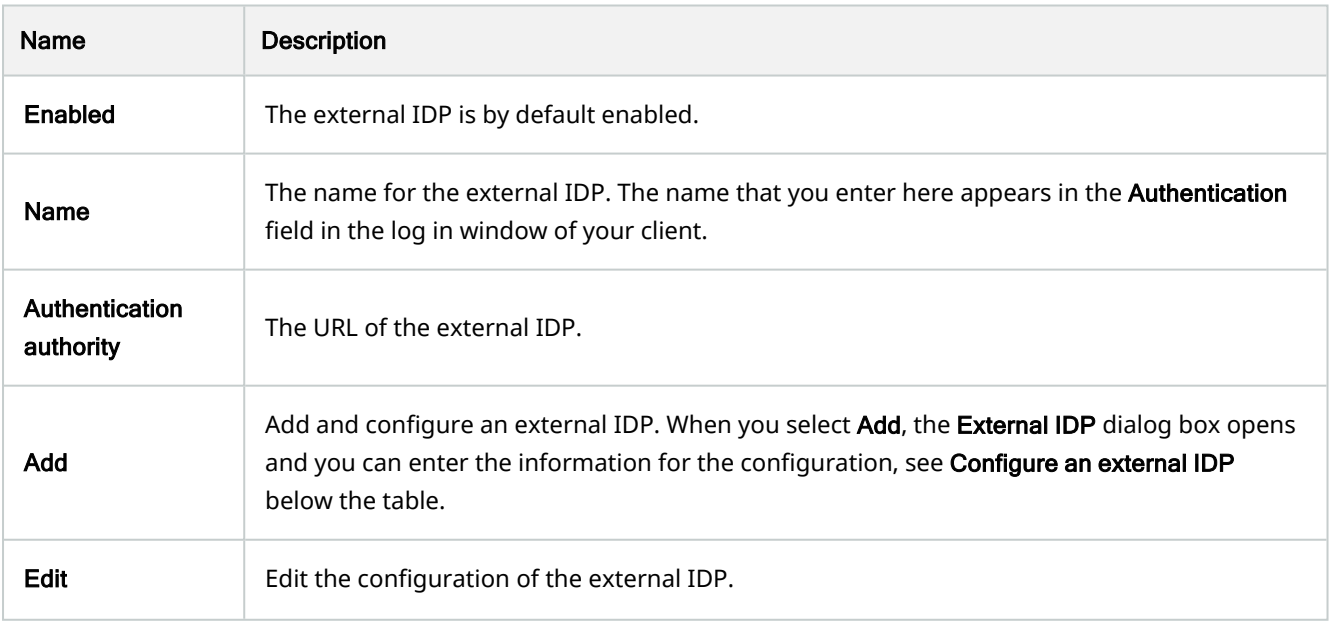

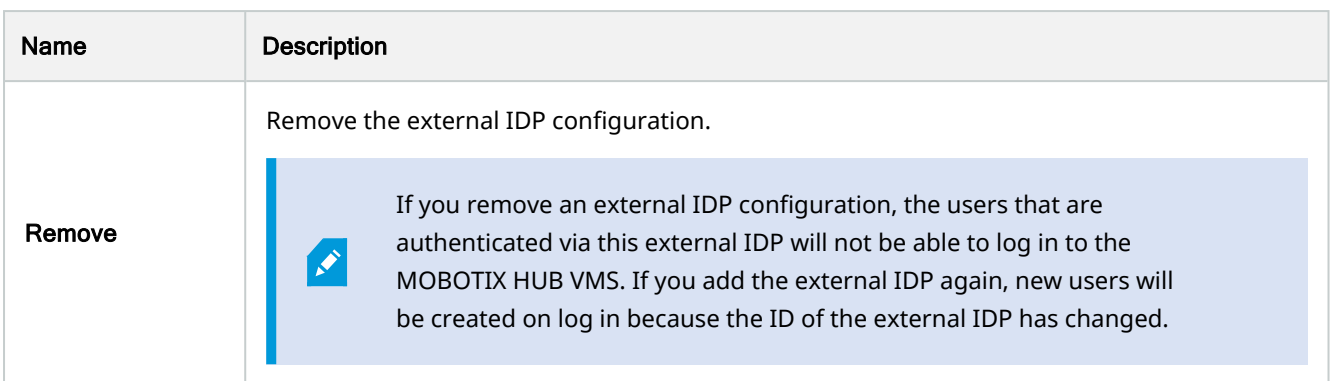

### Configure an external IDP

• To add an external IDP, select Add in the External IDP section and enter the information in the table below:

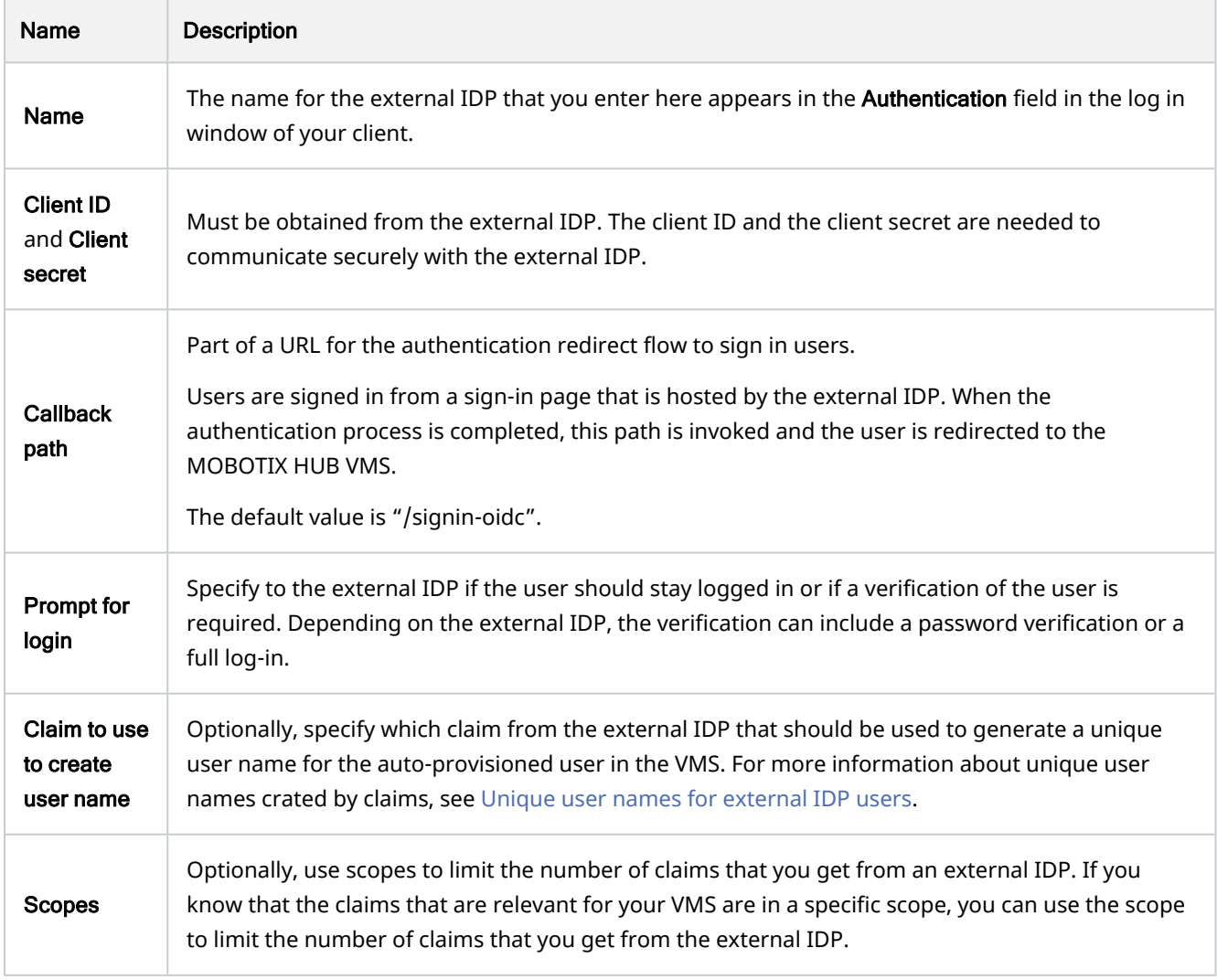

#### Register claims

When you have registered claims from the external IDP, you can map the claims to roles in the VMS to determine the user privileges in the VMS. For more information, see [Map claims from an external IDP](#page-244-0).

• To register claims from an external IDP, select Add in the Registered claims section and enter the information in the table below:

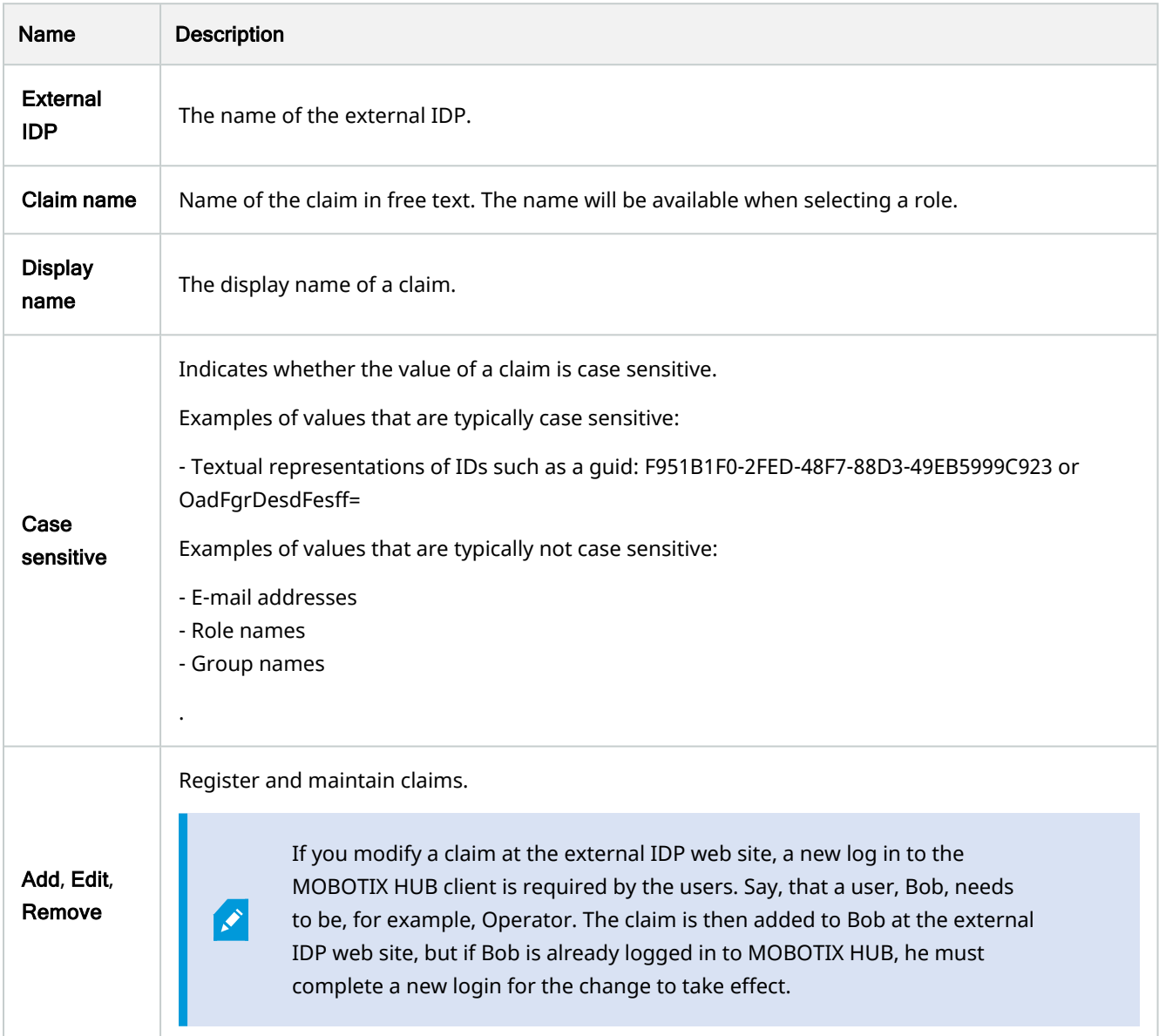

#### Add redirect URIs for the web clients

The redirect URI is the location where the user is redirected after a successful log in. The redirect URIs must be an exact match of the addresses of the web clients. For example, you will not be able to log in via an external IDP if you open MOBOTIX HUB Web Client from **https://localhost:8082/index.html** and the redirect URI for the web clients

#### you added is **https://127.0.0.1:8082/index.html**.

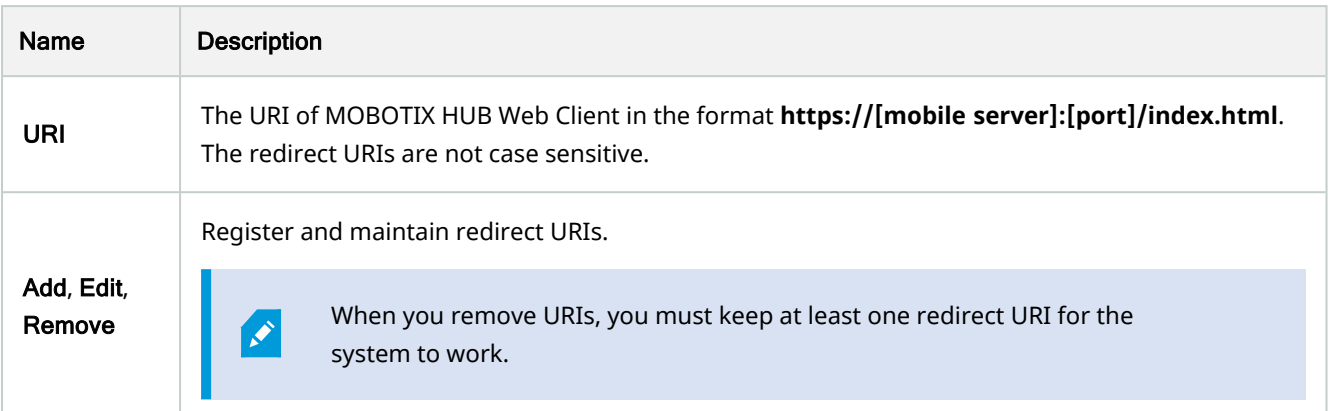

## Evidence Lock tab (options)

 $\mathcal{S}$ 

Available functionality depends on the system you are using. See the complete feature list, which is available on the product overview page on the MOBOTIX website [\(https://www.mobotix.com/en/products/vms/mobotixhub\)](https://www.mobotix.com/en/products/vms/mobotixhub).

On the Evidence Lock tab, you define and edit evidence lock profiles and the duration your client users can select to keep the data protected.

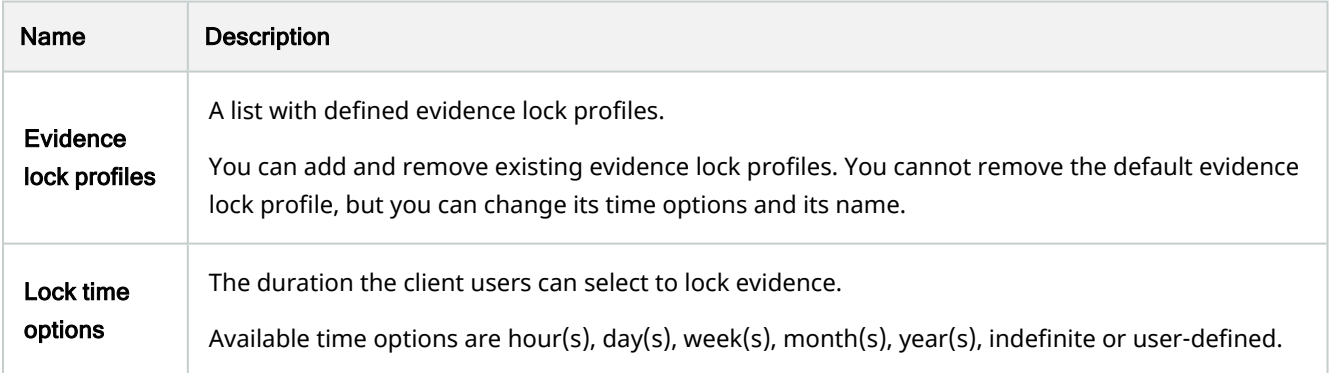

To specify the evidence lock access permissions of a role, see the [Device tab \(roles\) on page 471](#page-470-0) for role settings.

## Audio messages tab (options)

On the Audio messages tab, you can upload files with audio messages that are used for broadcasting messages, triggered by rules.

The maximum number of uploaded files is 50 and the maximum size allowed for each file is 1 MB.

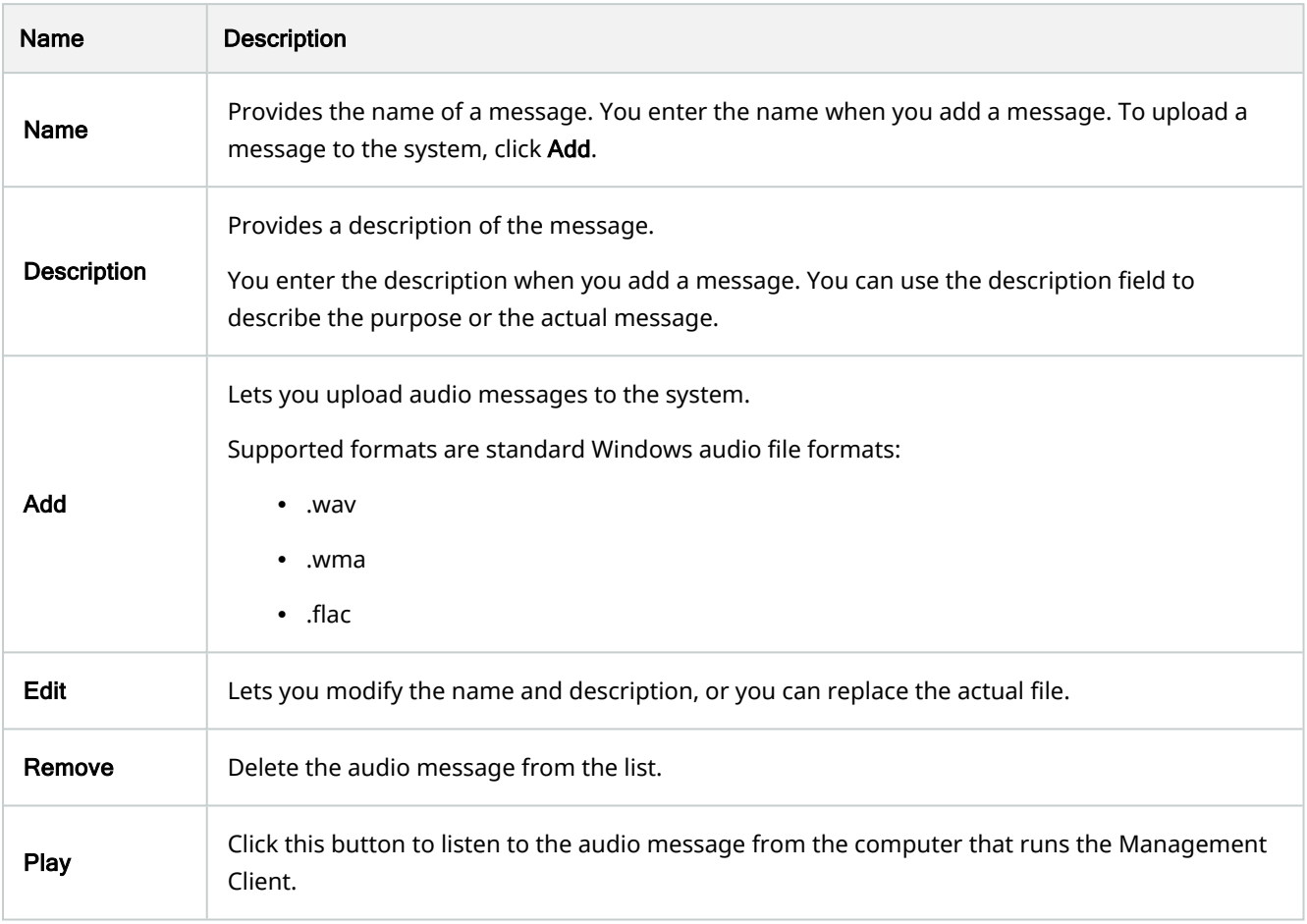

To create a rule that triggers playback of audio messages, see [Add a rule.](#page-232-0)

To learn more about actions in general that you can use in rules, see [Actions and stop actions](#page-428-0).

## Access Control Settings tab (options)

The use of MOBOTIX HUB Access requires that you have purchased a base license that allows you to access this feature.

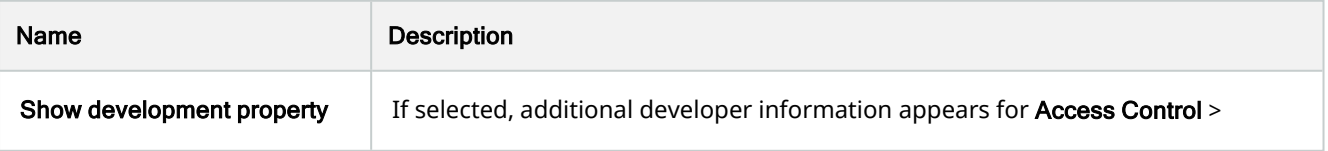

 $\mathscr{I}$ 

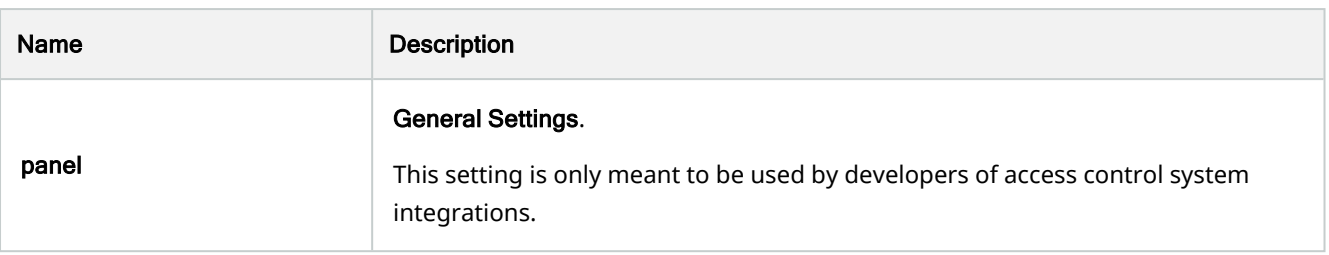

## Analytics Events tab (options)

On the Analytics Events tab, you can enable and specify the analytics events feature.

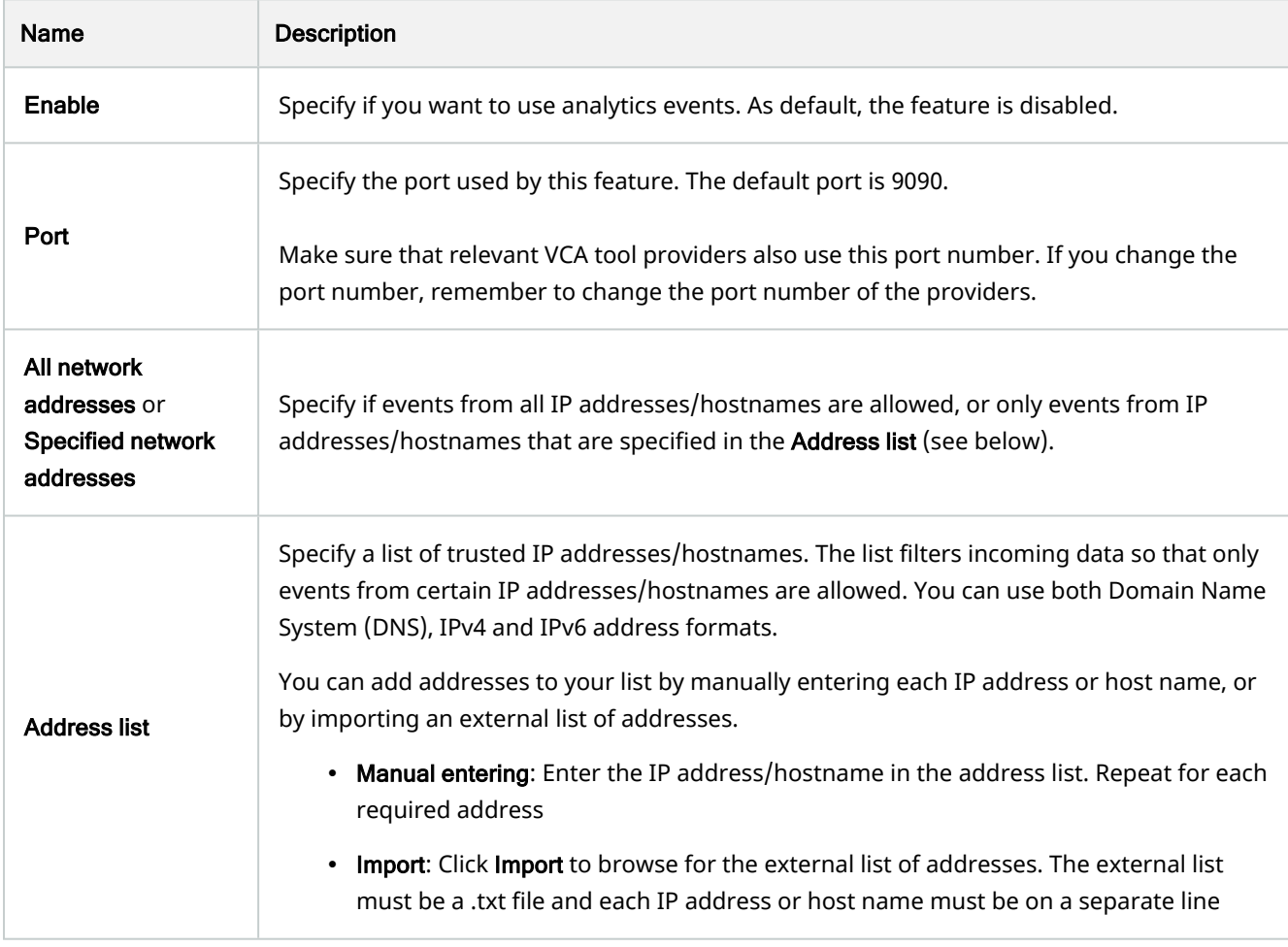

# Alarms and Events tab (options)

On the Alarms and Events tab, you can specify settings for alarms, events and logs. Related to these settings, see also [Limit size of database on page 107.](#page-106-0)

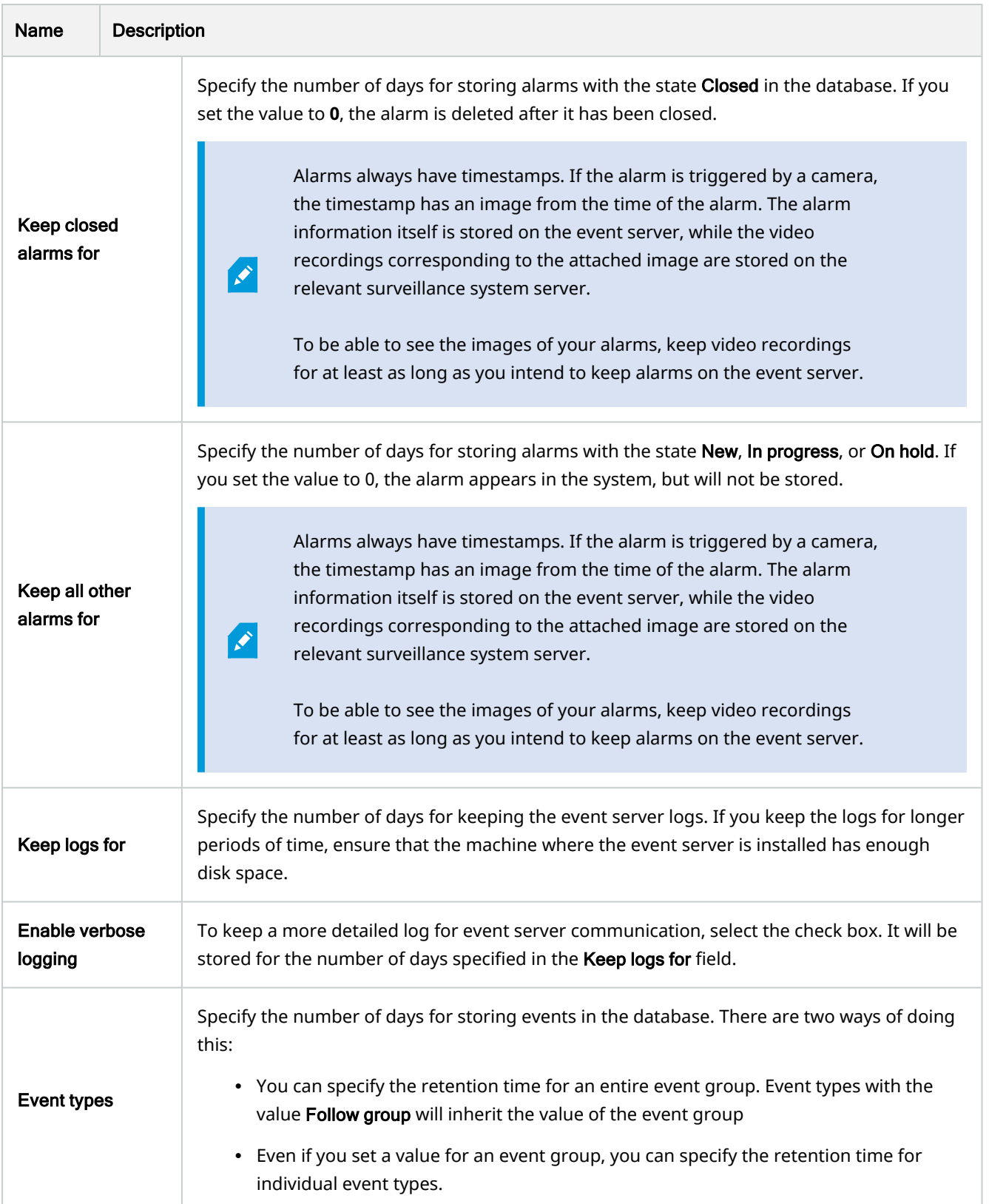

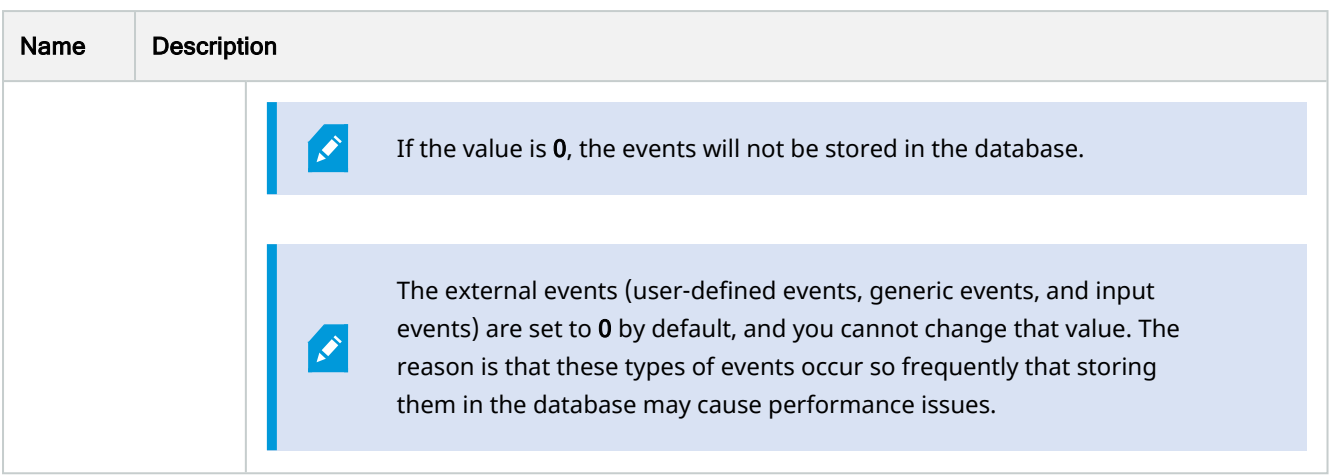

# Generic Events tab (options)

On the Generic Events tab, you can specify generic events and data source related settings.

For more information about how to configure actual generic events, see [Generic events \(explained\)](#page-70-0).

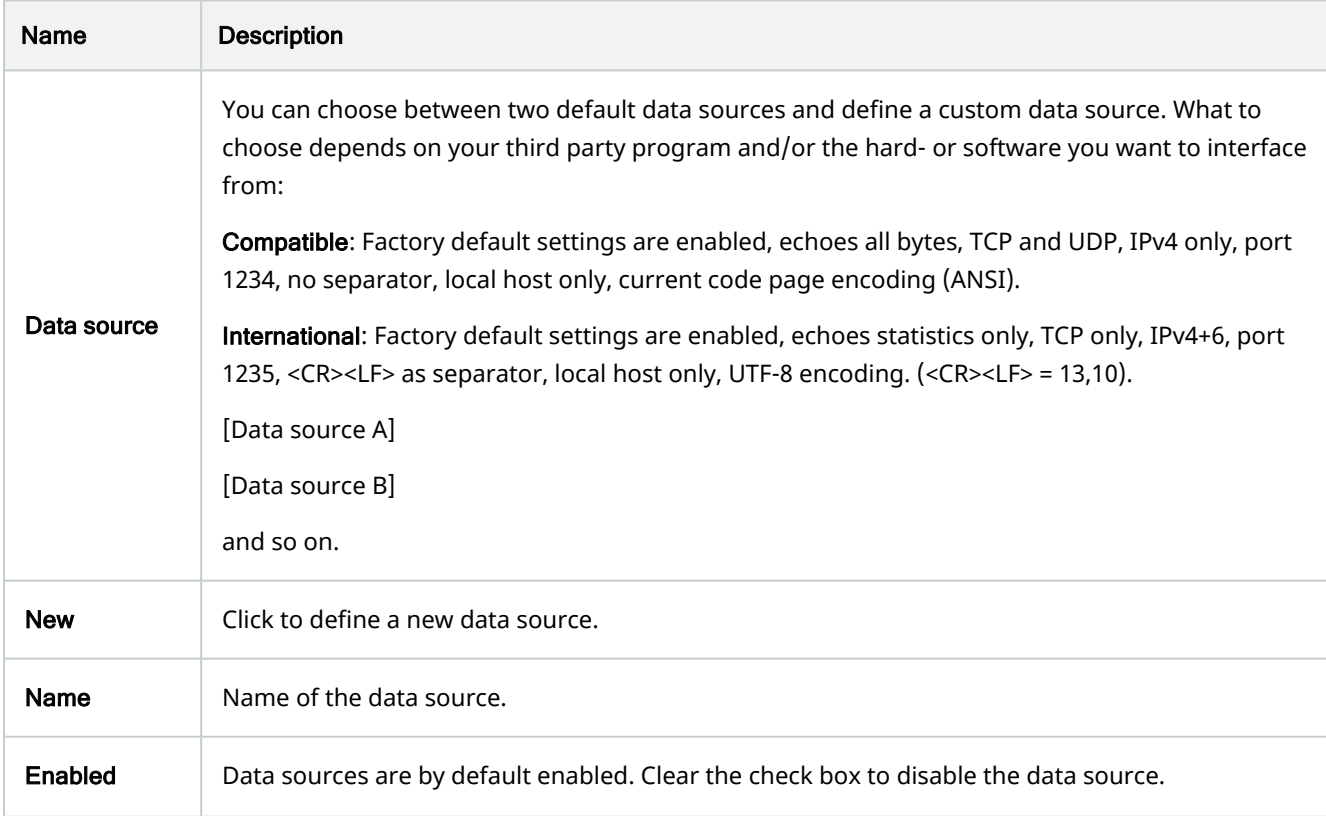

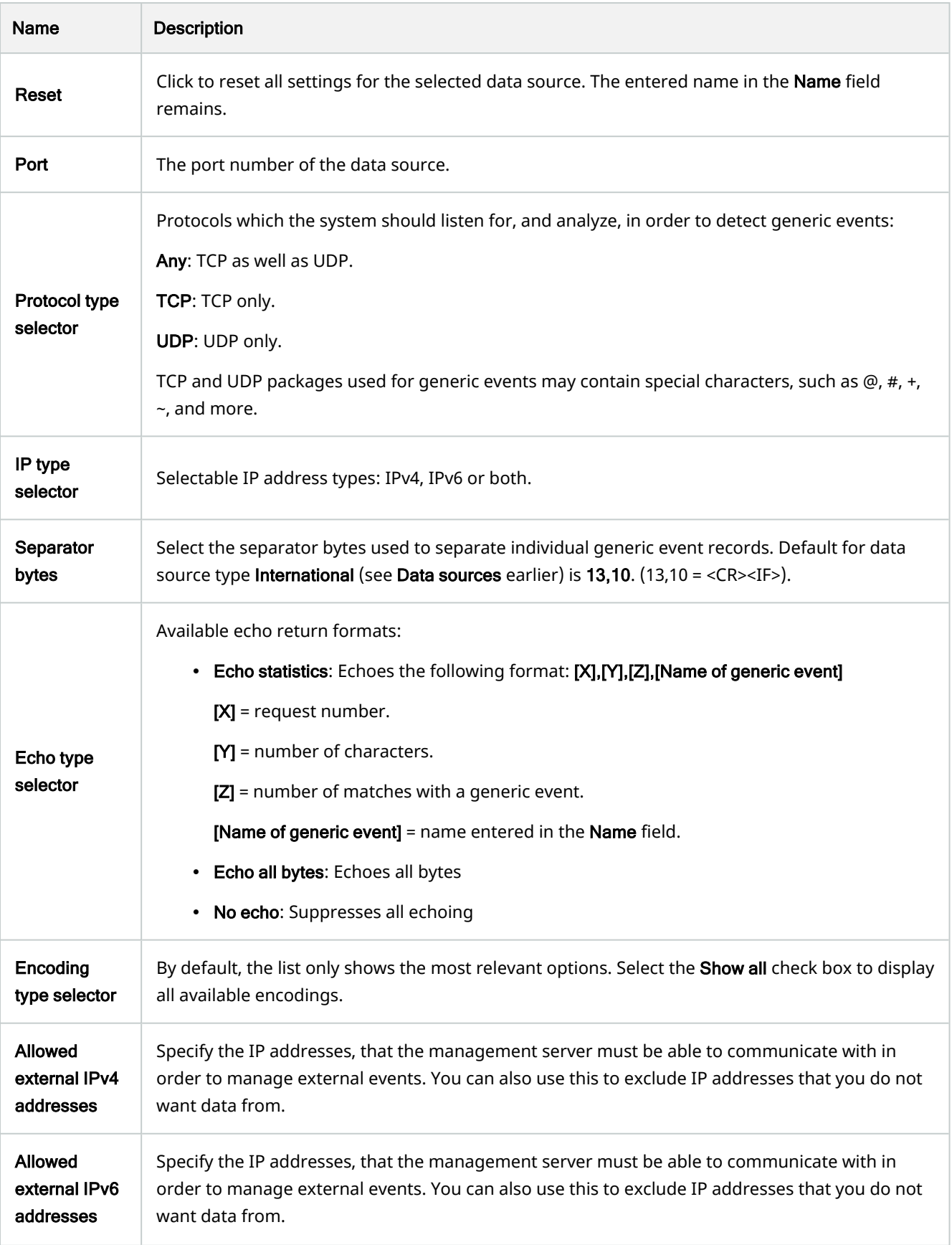

# Component menus

## Management Client menus

### File menu

You can save changes to the configuration and exit the application. You can also back up your configuration, see [Backing up and restoring your system configuration \(explained\) on page 284](#page-283-0).

#### Edit menu

You can undo changes.

#### View menu

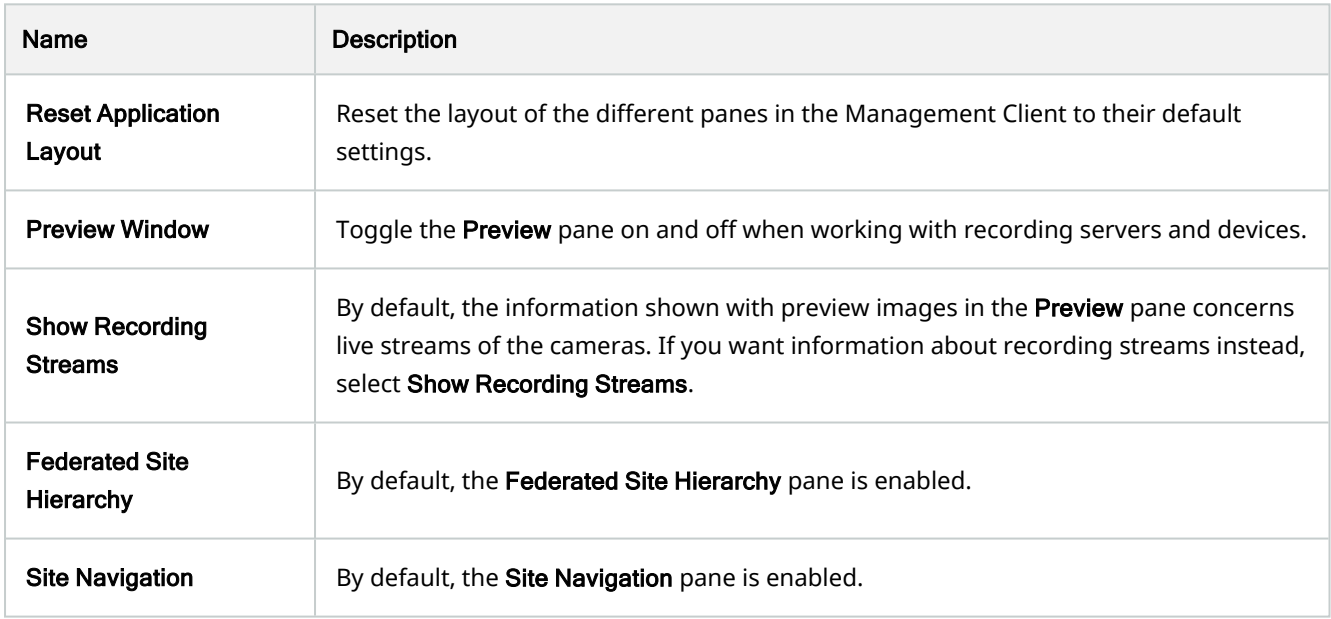

### Action menu

The content of the Action menu differs depending on the element you have selected in the Site Navigation pane. The actions you can choose from are the same as when you right-click the element.

The pre-buffer period for each camera, see [Manage pre-buffering.](#page-199-0)

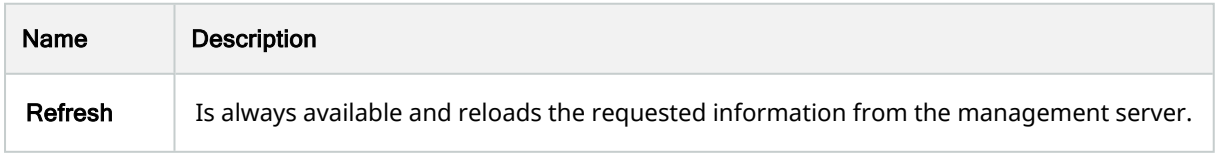

#### Tools menu

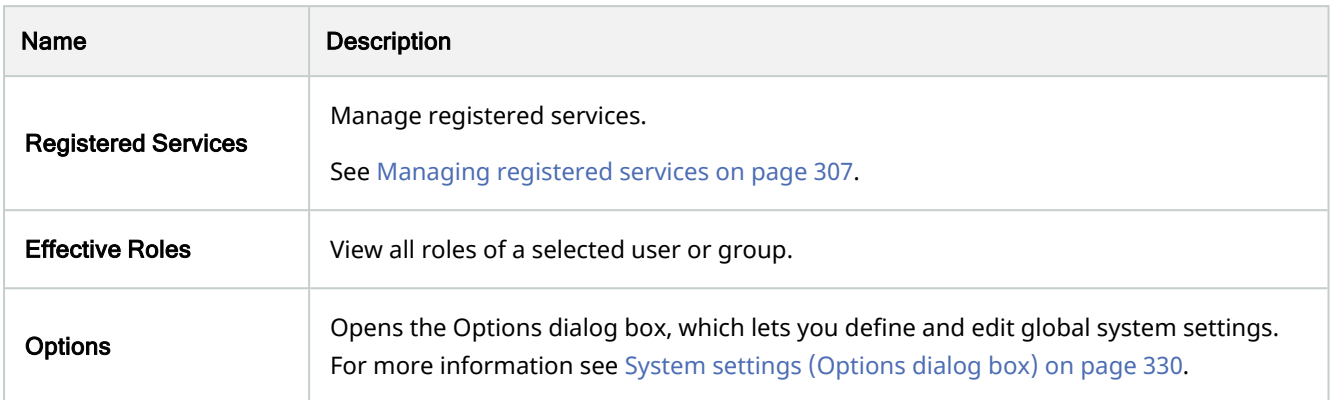

#### Help menu

 $\mathscr{I}$ 

You can access the help system and information about the version of the Management Client.

## Server Configurator (Utility)

#### Encryption tab properties

This tab allows you to specify the following properties:

In a cluster environment, you must set up your cluster and ensure that it is running before you create certificates for all the computers in the cluster environment. After that you can install the certificates and do the registration using the Server Configurator for all the nodes in the cluster. For more information, see the [certificates guide about how to secure your MOBOTIX](https://www.mobotix.com/en/documentation/mobotixhub/certificate-guide) [HUB VMS](https://www.mobotix.com/en/documentation/mobotixhub/certificate-guide) installations.

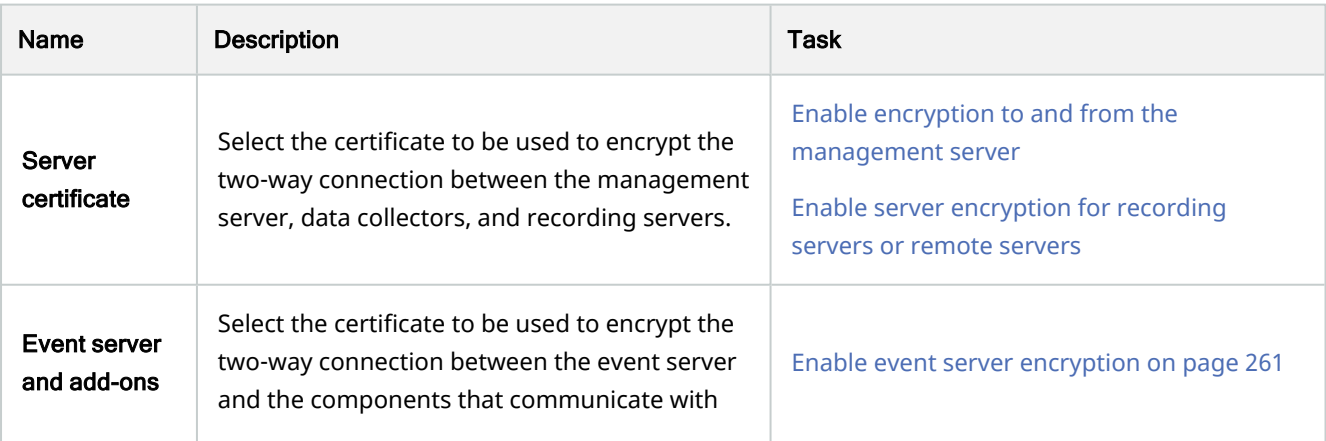

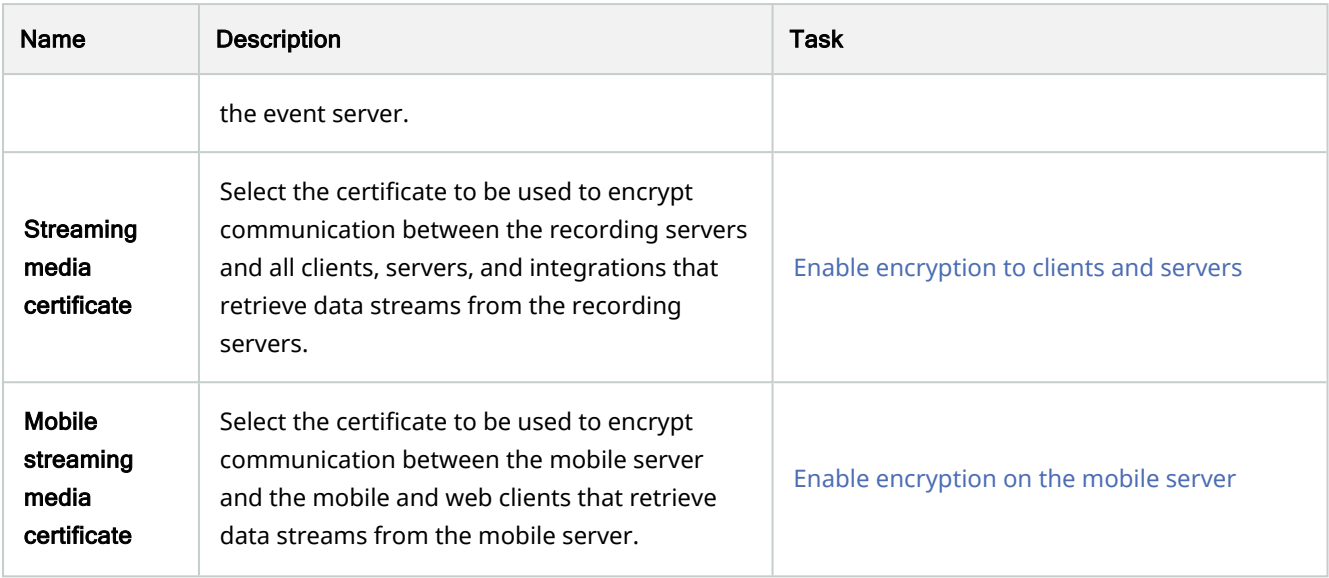

### Registering servers

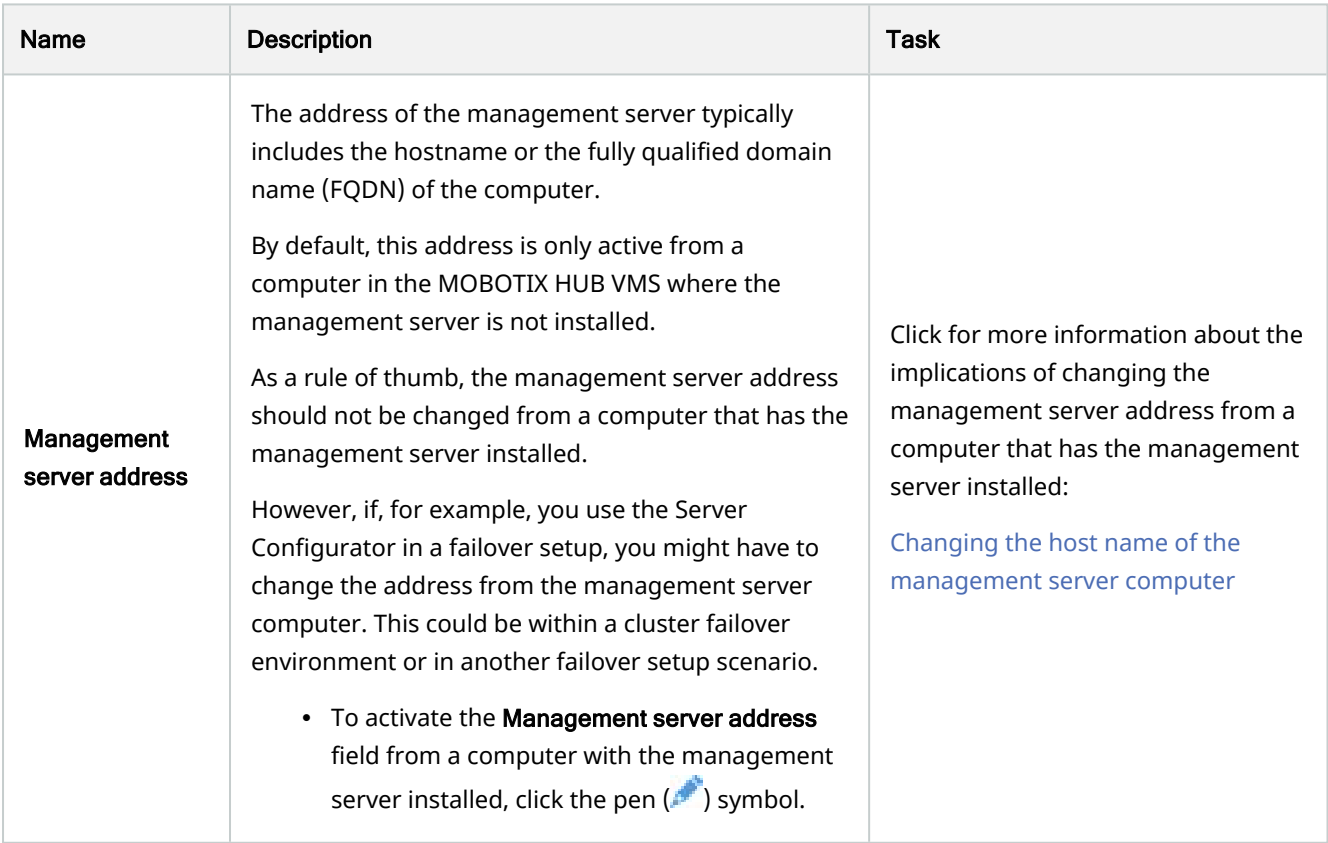

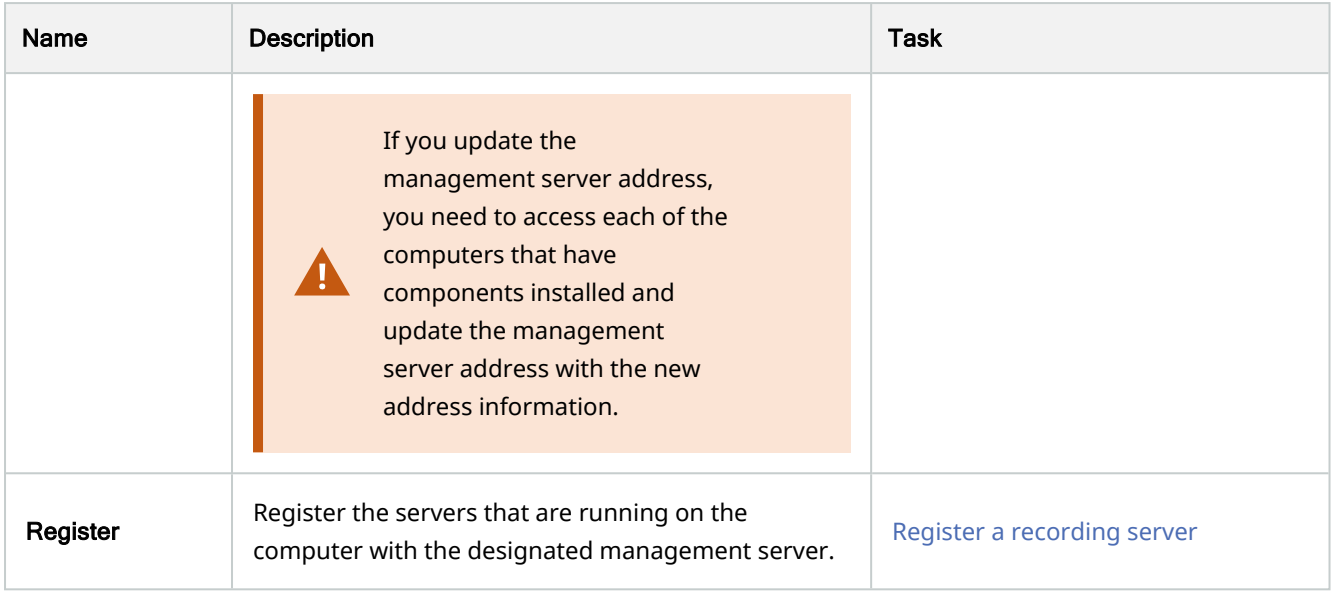

#### Language selection

Use this tab to select the language for the Server Configurator. The set of languages for the Server Configurator corresponds to the set of languages for the Management Client.

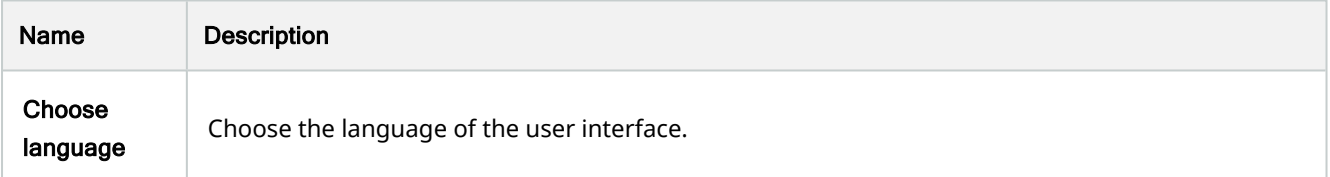

If you work in a failover cluster environment, it is recommended that you pause the cluster before you start tasks in the Server Configurator. This is because the Server Configurator may need to stop services while applying changes and the failover cluster environment may interfere with this operation.

## Tray icon status

 $\mathscr{L}$ 

The tray icons in the table show the different states of the services running on the servers in the MOBOTIX HUB VMS. The icons are available on computers with the servers installed:

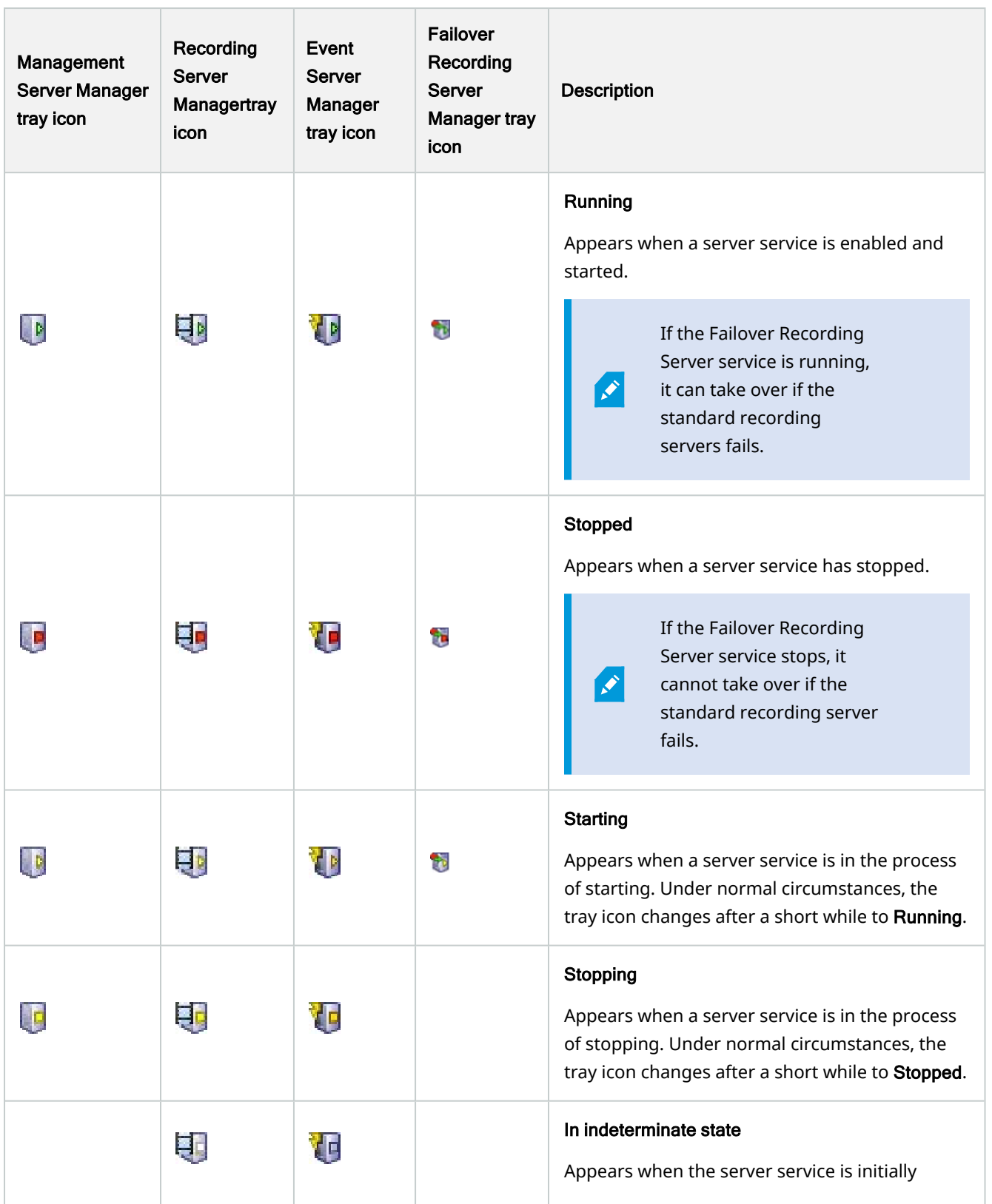

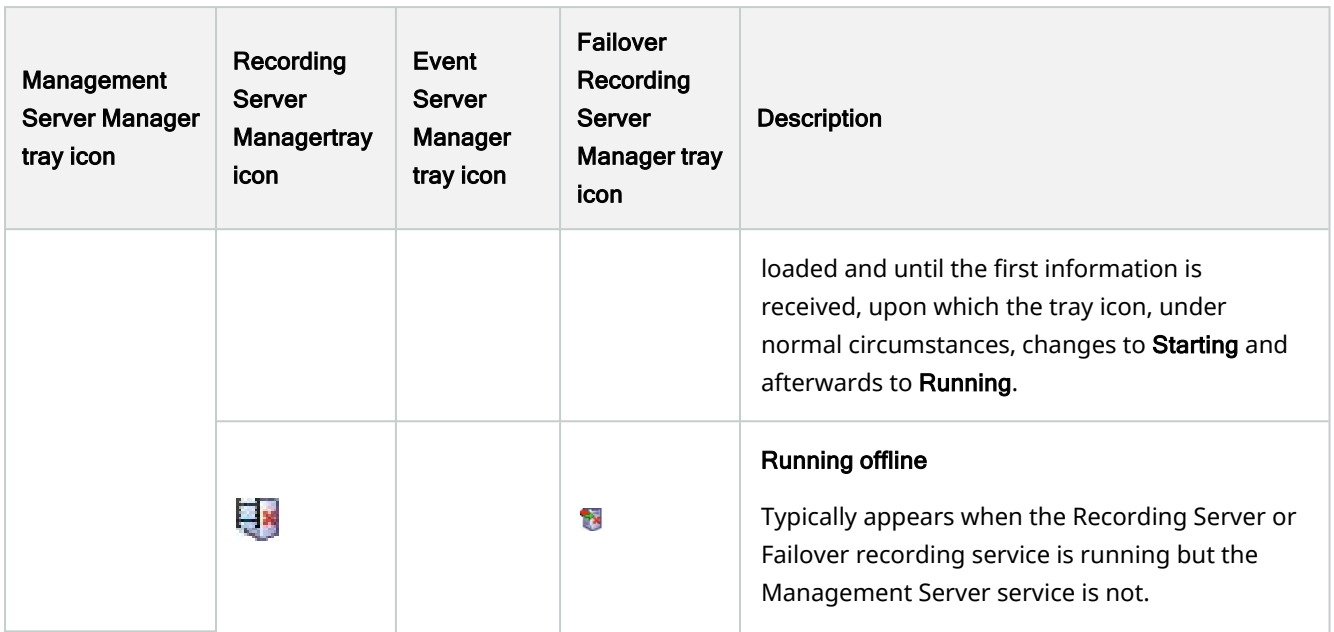

## Starting and stopping services from tray icons

Right-click the icons in the notification area to open the tray icons where you can start and stop services.

- [Start or stop the Management Server service](#page-302-0)
- [Start or stop the Recording Server service](#page-302-1)

## Management Server Manager (tray icon)

Use the menu items on the Management Server Manager tray icon to perform tasks from the Management Server Manager.

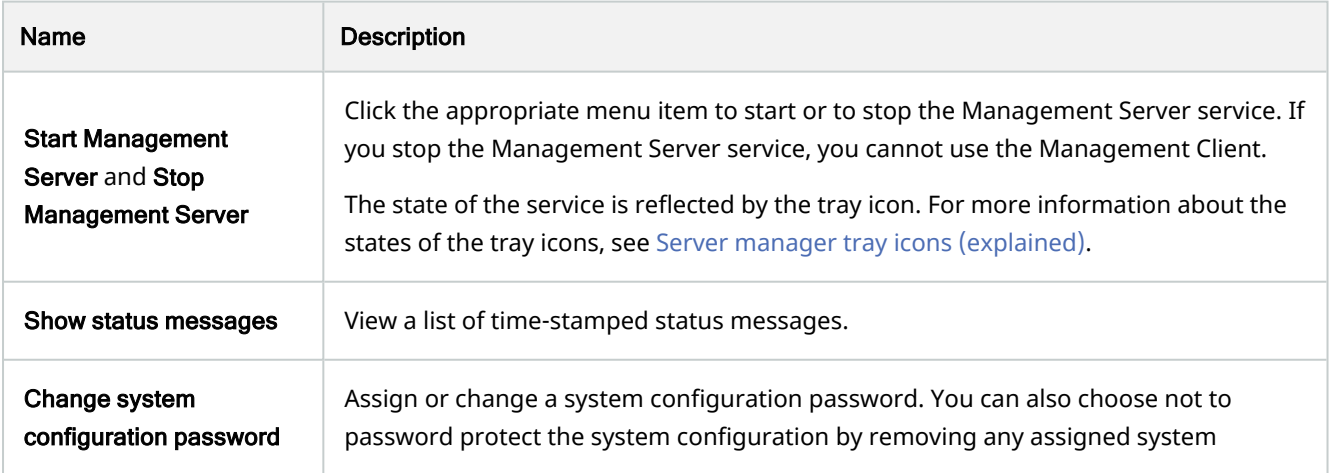

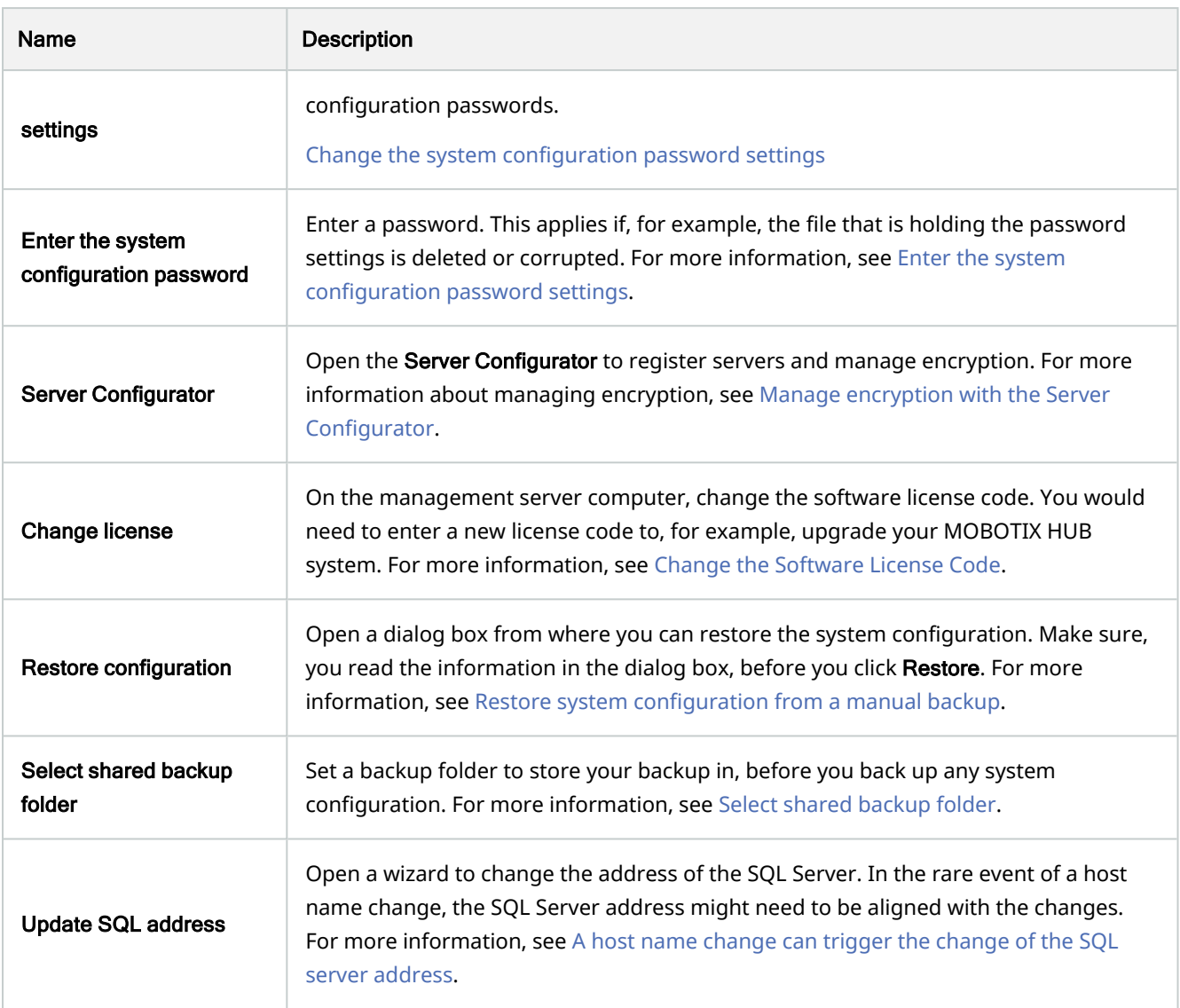

# Basics node

## License Information (Basics node)

In the License Information window, you can keep track of all licenses that share the same software license file both on this site and on all other sites, your MOBOTIX Advanced Services subscriptions and decide how you want to activate your licenses.

To learn more about the various information and features available from the [License](#page-102-1) Information window, see License [Information window on page 103.](#page-102-1)

## Site Information (Basics node)

In a large MOBOTIX Federated Architecture setup with a lot of child sites, it is easy to lose the overview and it can be difficult to find the contact information to the administrators of each child site.

Therefore, you can add additional information to each child site and this information is then available for the administrators on the central site.

It is possible to add the following information:

- $\cdot$  Site name
- Address/location
- $\bullet$  Administrator(s)
- Additional information

# Remote Connect Services node

## Axis One-click Camera Connection (Remote Connect Services node)

These are the Axis One-Click Camera connection properties.

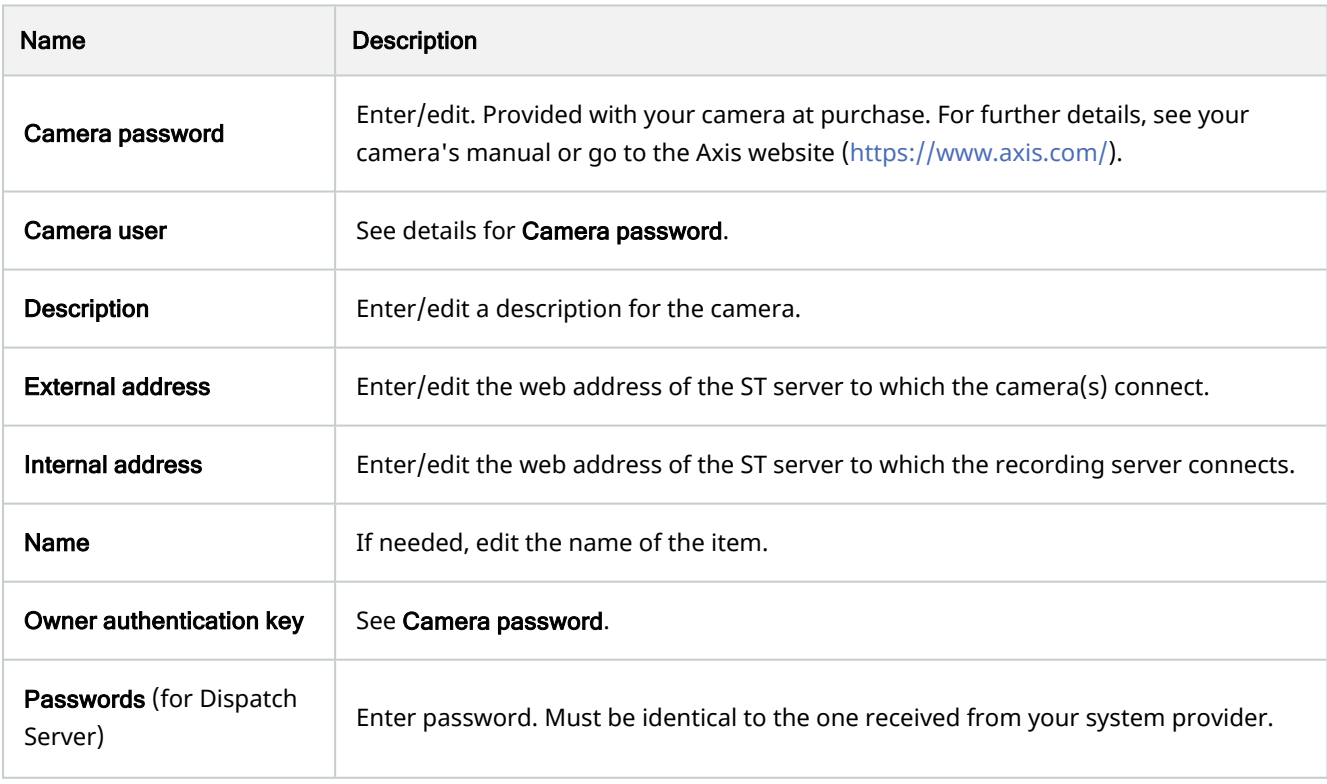

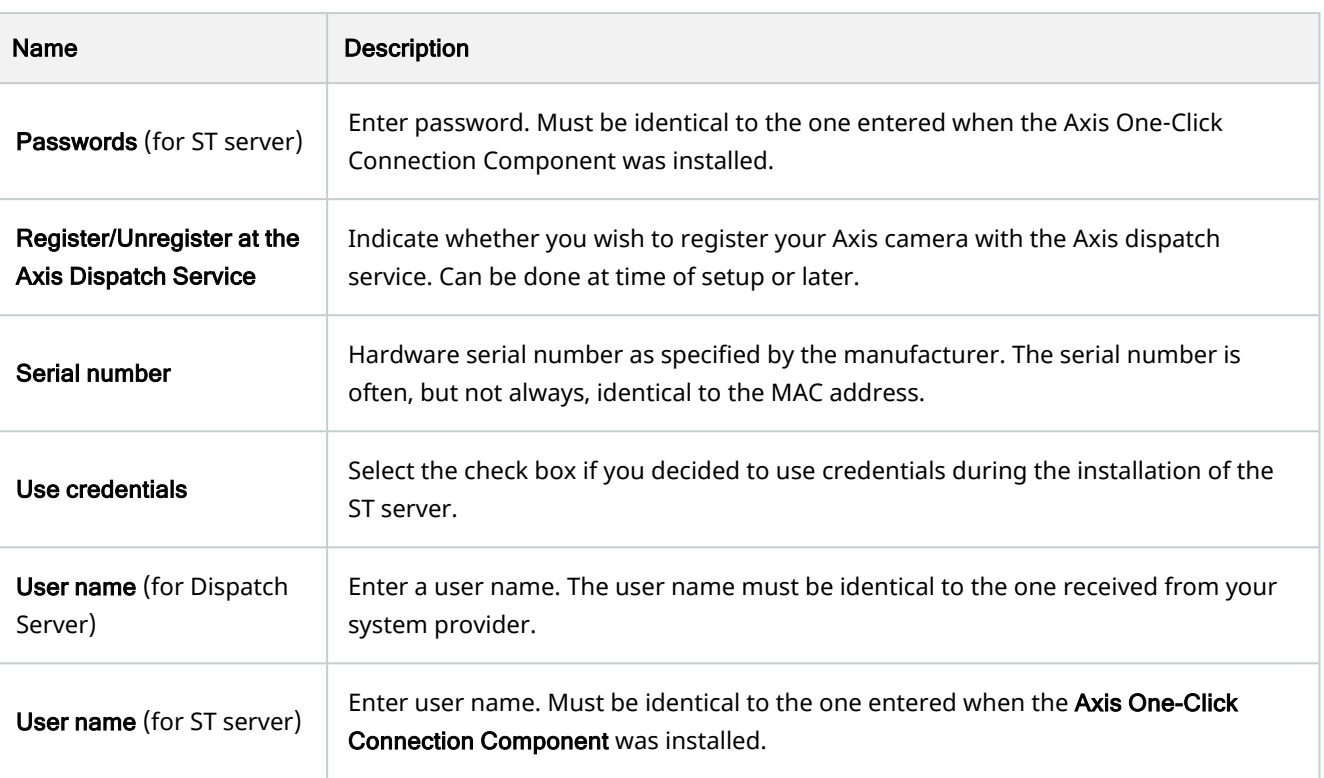

# Servers node

# Servers (node)

This section describes how to install and configure recording servers and failover recording servers. You also learn how to add new hardware to the system and interconnect other sites.

- [Recording Servers \(Servers node\) on page 354](#page-353-0)
- [Failover Servers \(Servers node\) on page 367](#page-366-0)

## <span id="page-353-0"></span>Recording Servers (Servers node)

The system uses recording servers for recording of video feeds, and for communicating with cameras and other devices. A surveillance system typically consists of several recording servers.

Recording servers are computers where you have installed the Recording Server software, and configured it to communicate with the management server. You can see your recording servers in the Overview pane when you expand the Servers folder and then select Recording Servers.

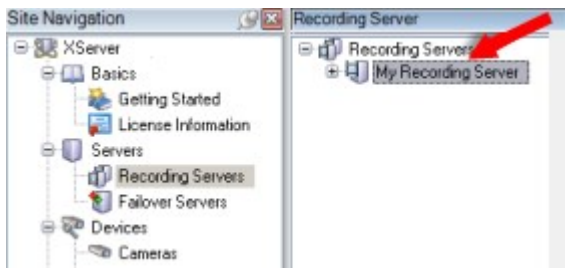

Backward compatibility with recording server versions older than this version of the management server is limited. You can still access recordings on recording servers with older versions, but if you want to change their configuration, make sure they match this version of the management server. MOBOTIX recommends that you upgrade all recording servers in your system to the same version as your management server.

#### Recording Server Settings window

When you right-click the Recording Server Manager tray icon and select Change settings, you can specify the following:

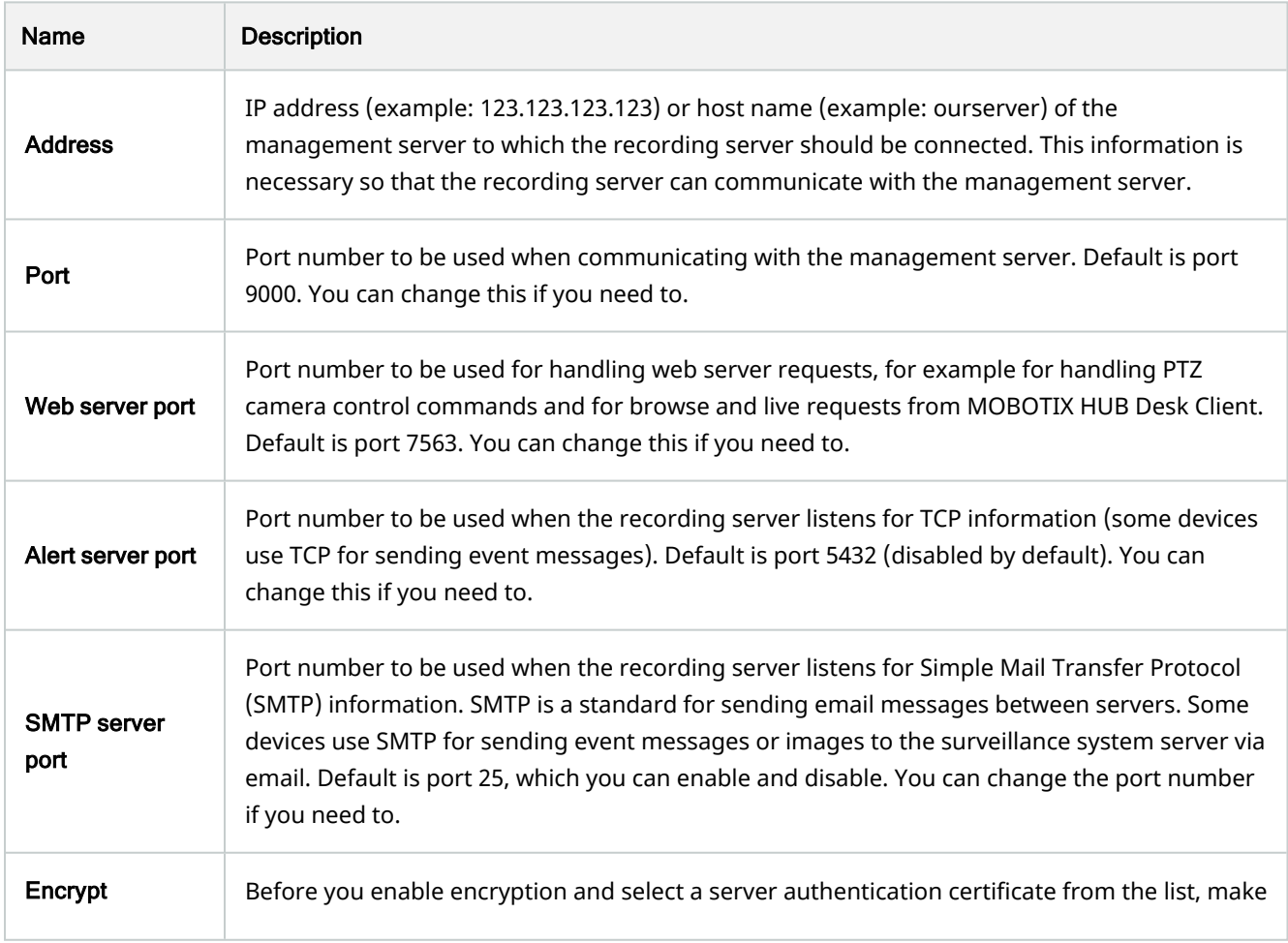

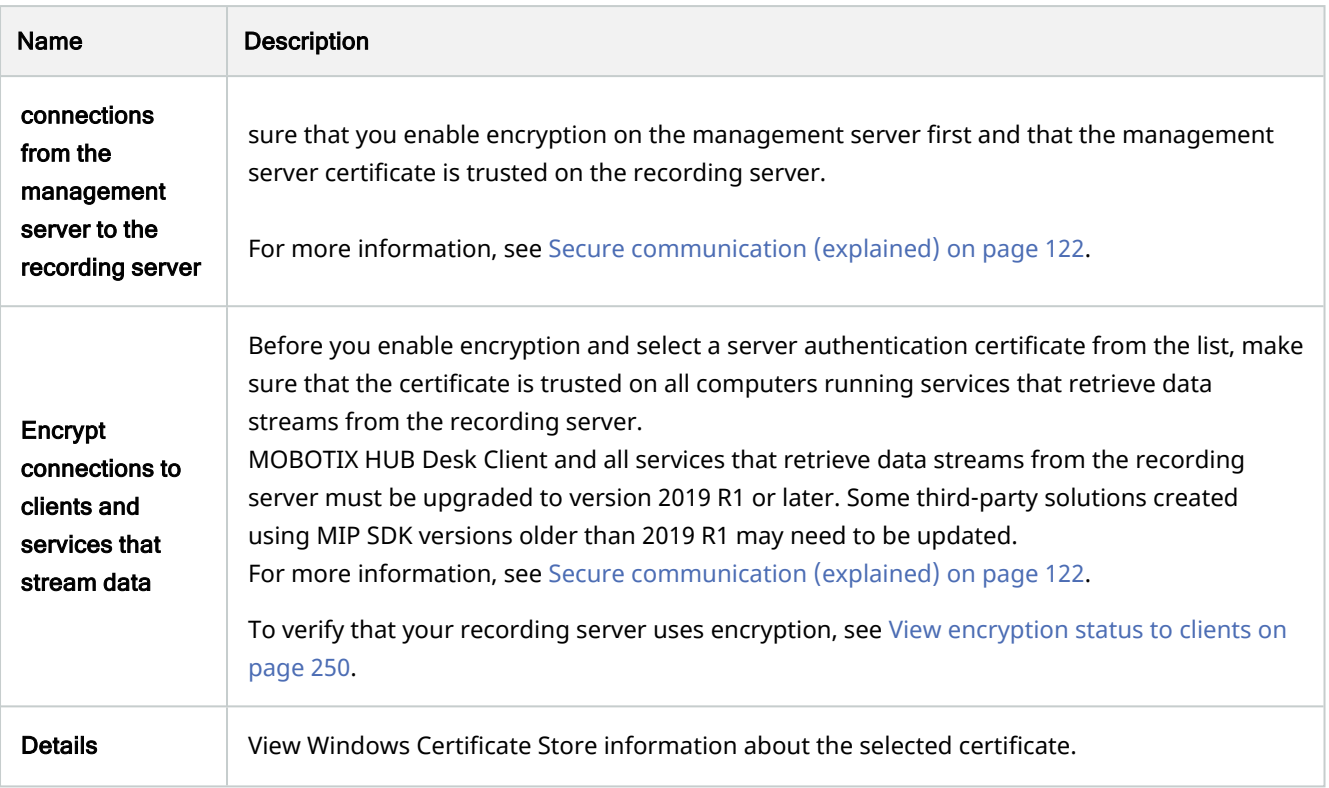

#### Recording servers properties

### **Info tab (recording server)**

On the Info tab, you can verify or edit the name and description of the recording server.

You can view the host name and addresses. The padlock icon in front of the web server address indicates encrypted communication with the clients and services that retrieve data streams from this recording server.

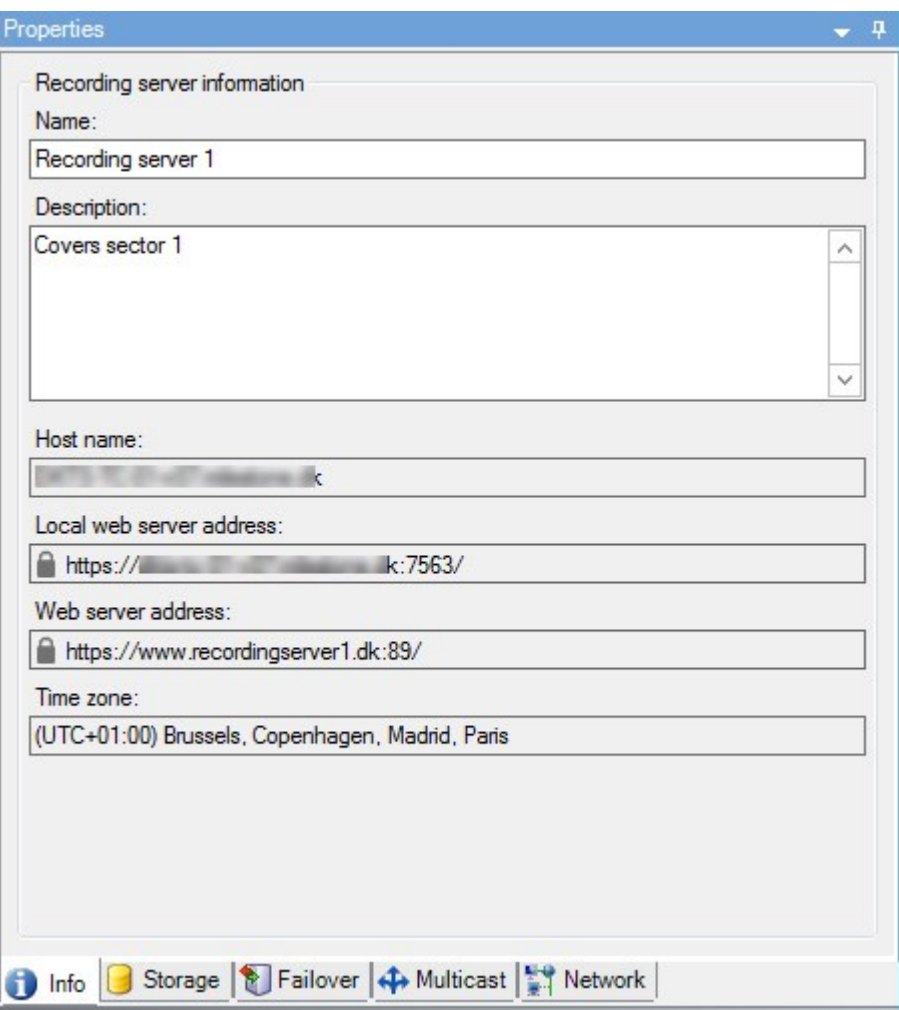

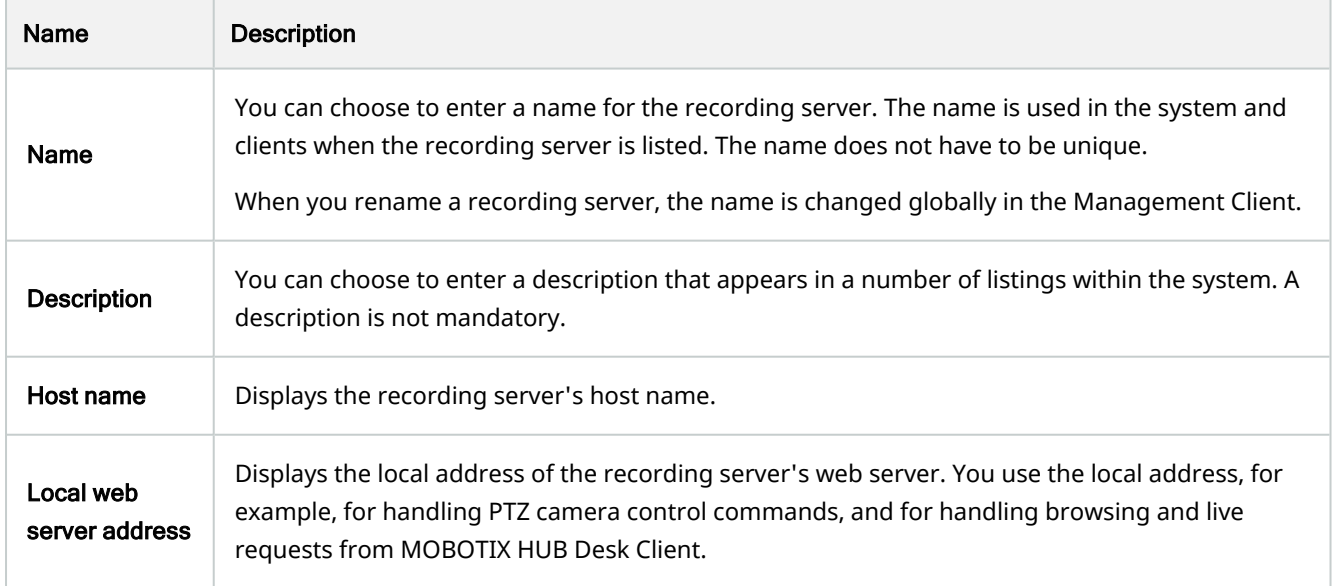

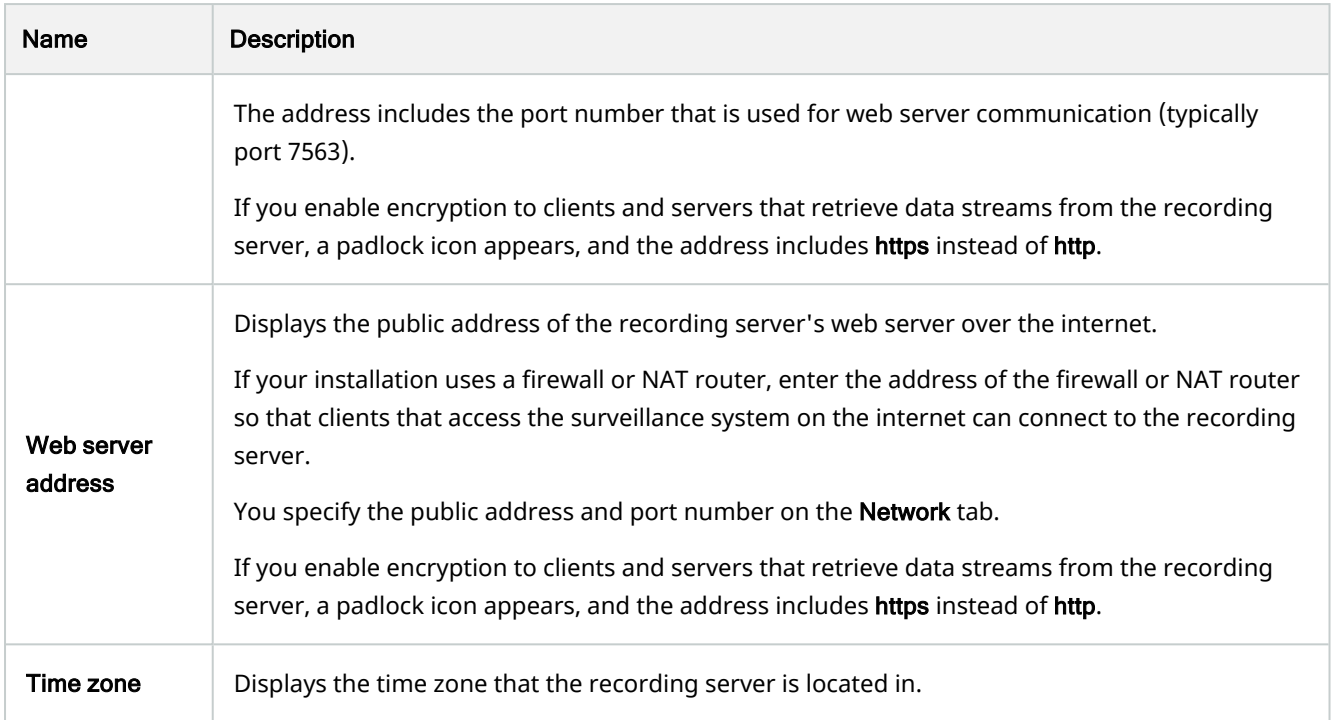

### Storage tab (recording server)

On the Storage tab, you can set up, manage and view storages for a selected recording server.

For recording storages and archives, the horizontal bar shows the current amount of free space. You can specify the behavior of the recording server in case recording storages become unavailable. This is mostly relevant if your system includes failover servers.

If you are using Evidence lock, there will be a vertical red line showing the space used for evidence locked footage.

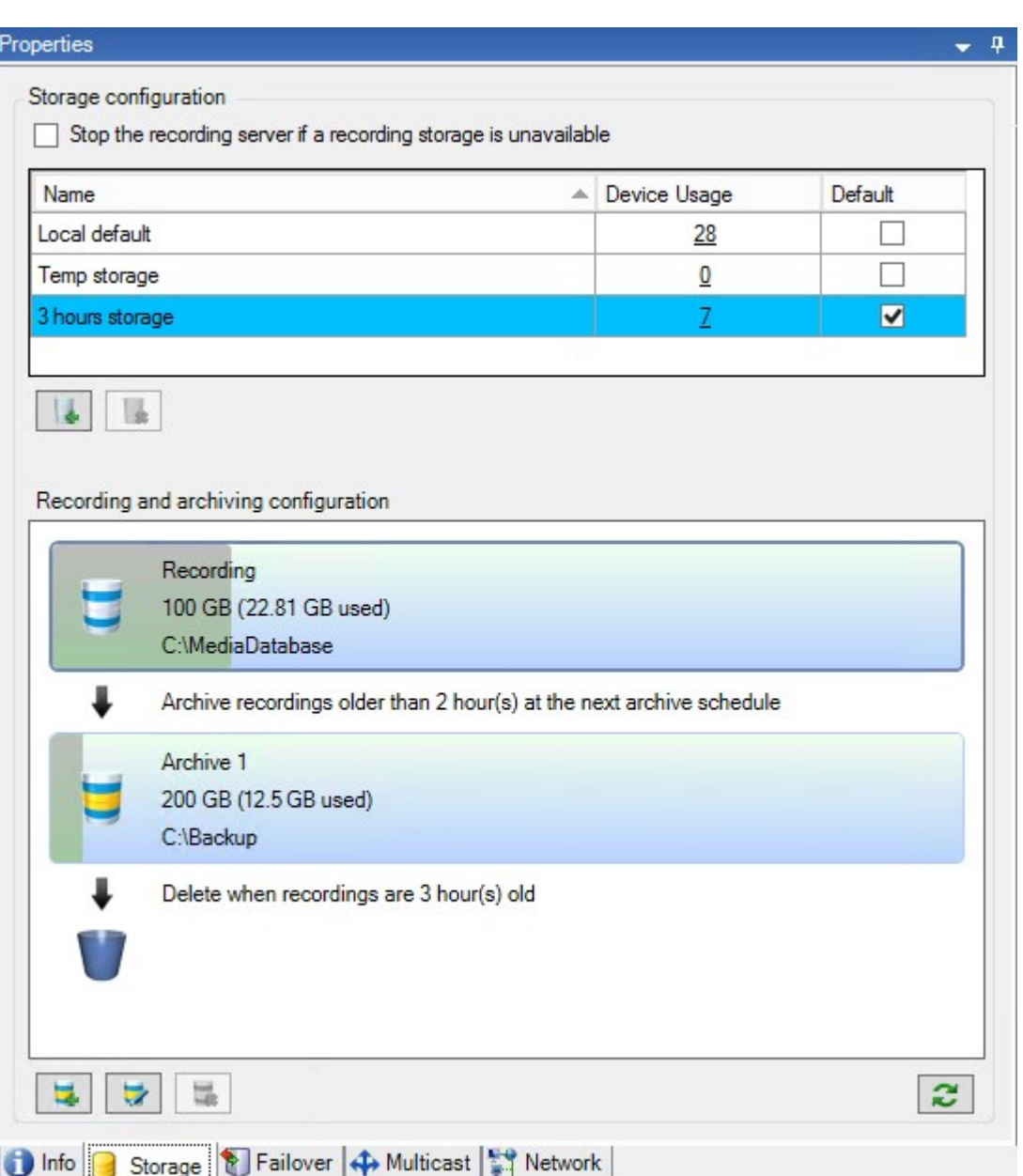

### **Storage and Recording Settings properties**

Available functionality depends on the system you are using. See the complete feature list, which is available on the product overview page on the MOBOTIX website [\(https://www.mobotix.com/en/products/vms/mobotixhub\)](https://www.mobotix.com/en/products/vms/mobotixhub).

In the Storage and Recording Settings dialog box, specify the following:

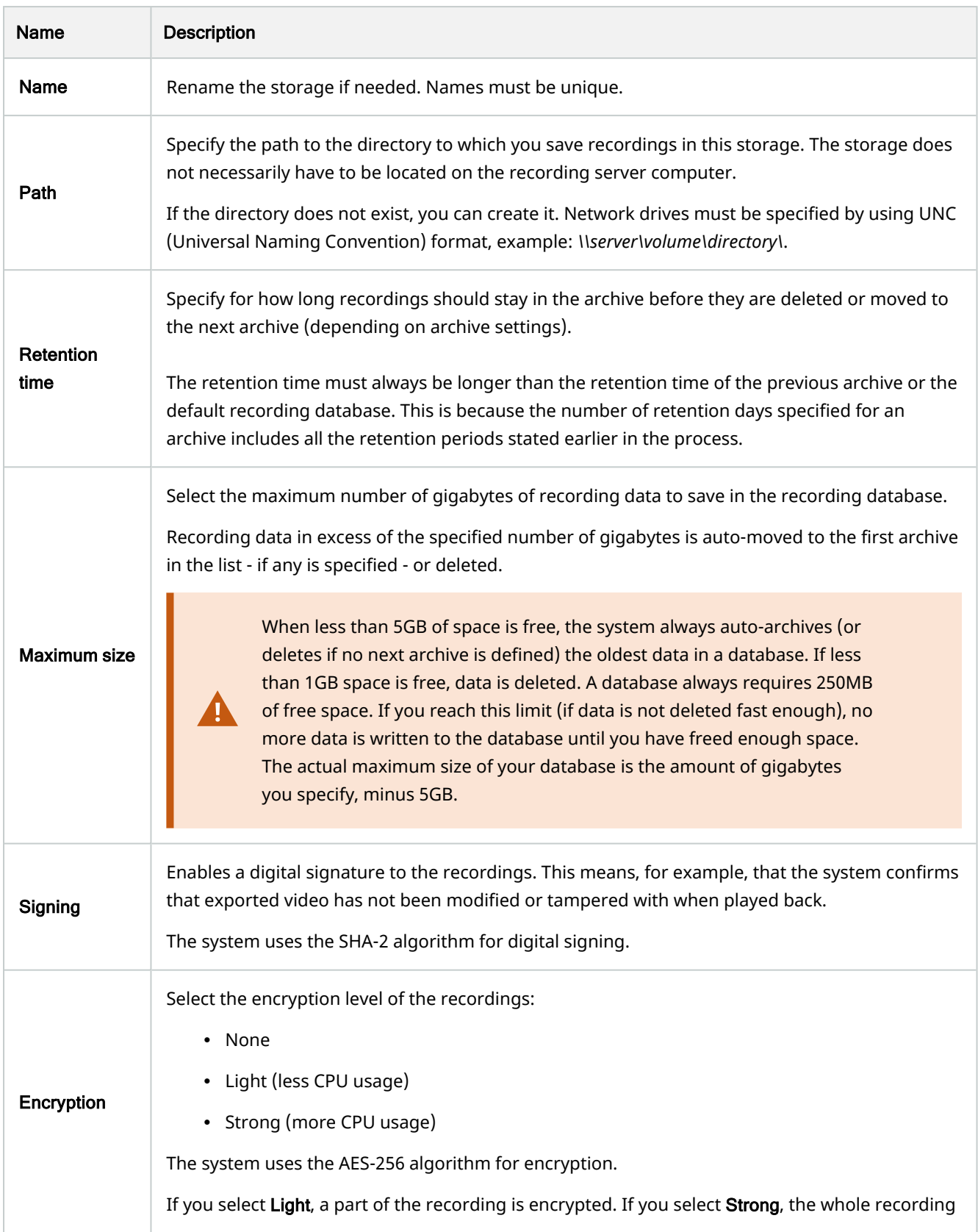
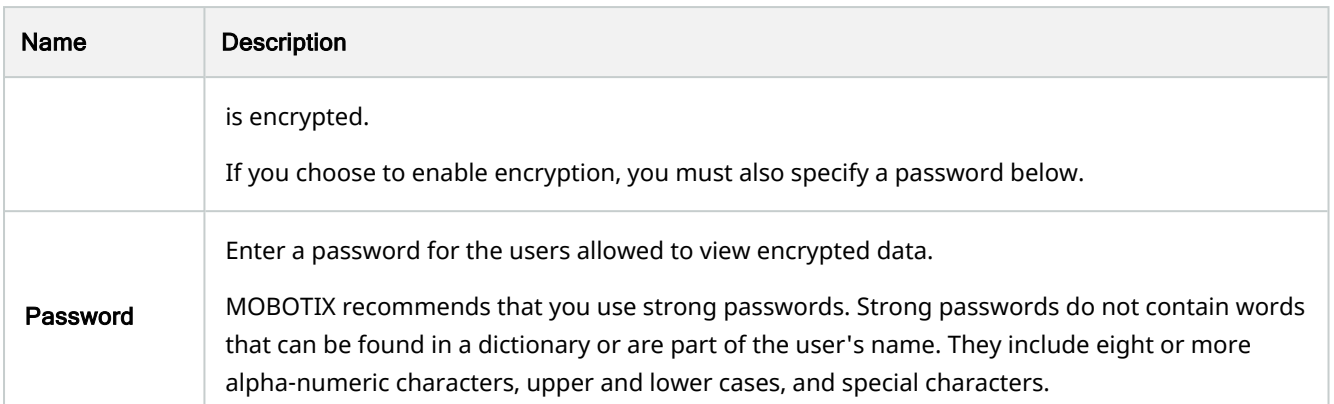

## **Archive Settings properties**

In the Archive Settings dialog box, specify the following:

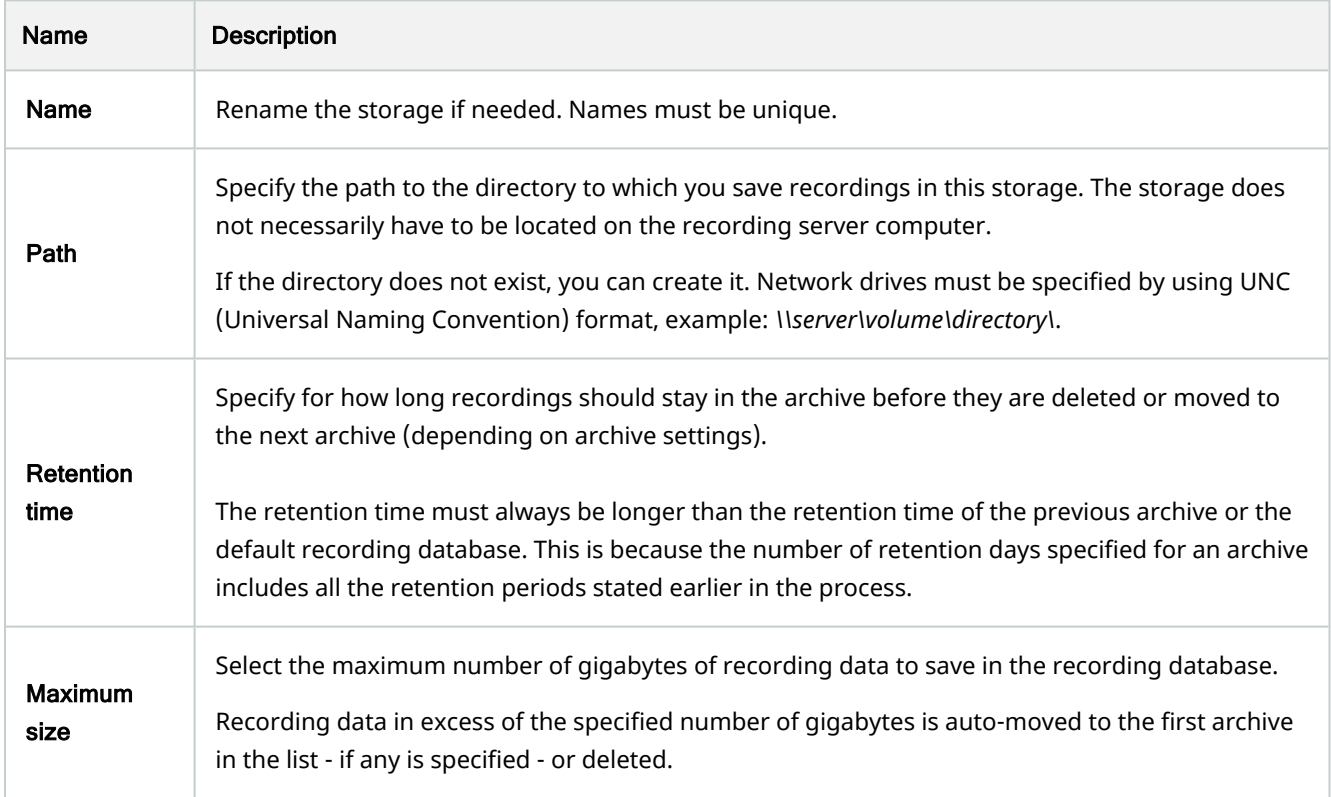

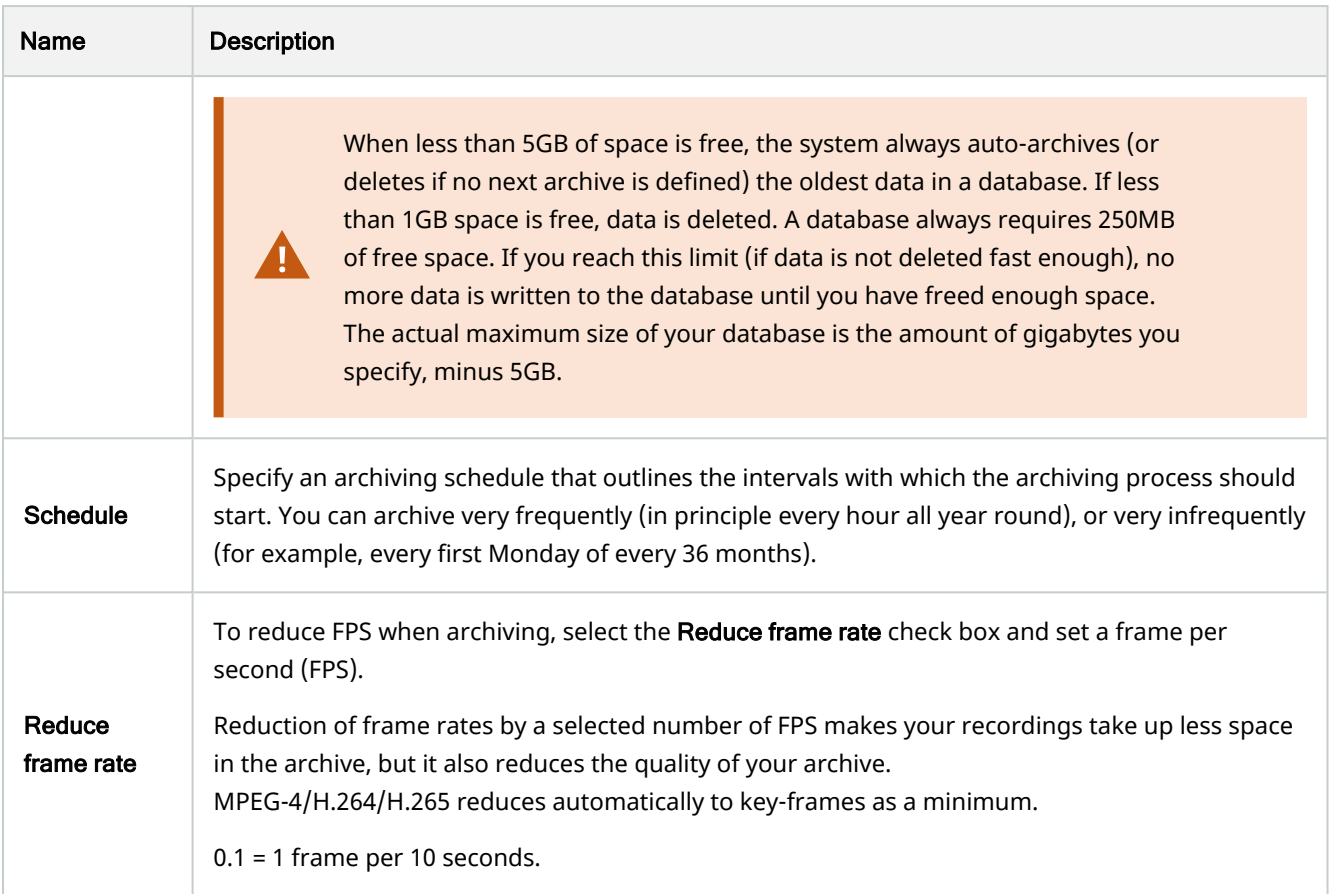

#### Failover tab (recording server)

 $\mathscr{L}$ 

Available functionality depends on the system you are using. See the complete feature list, which is available on the product overview page on the MOBOTIX website [\(https://www.mobotix.com/en/products/vms/mobotixhub\)](https://www.mobotix.com/en/products/vms/mobotixhub).

If your organization uses failover recording servers, use the Failover tab to assign failover servers to recording servers, see [Failover tab properties](#page-362-0).

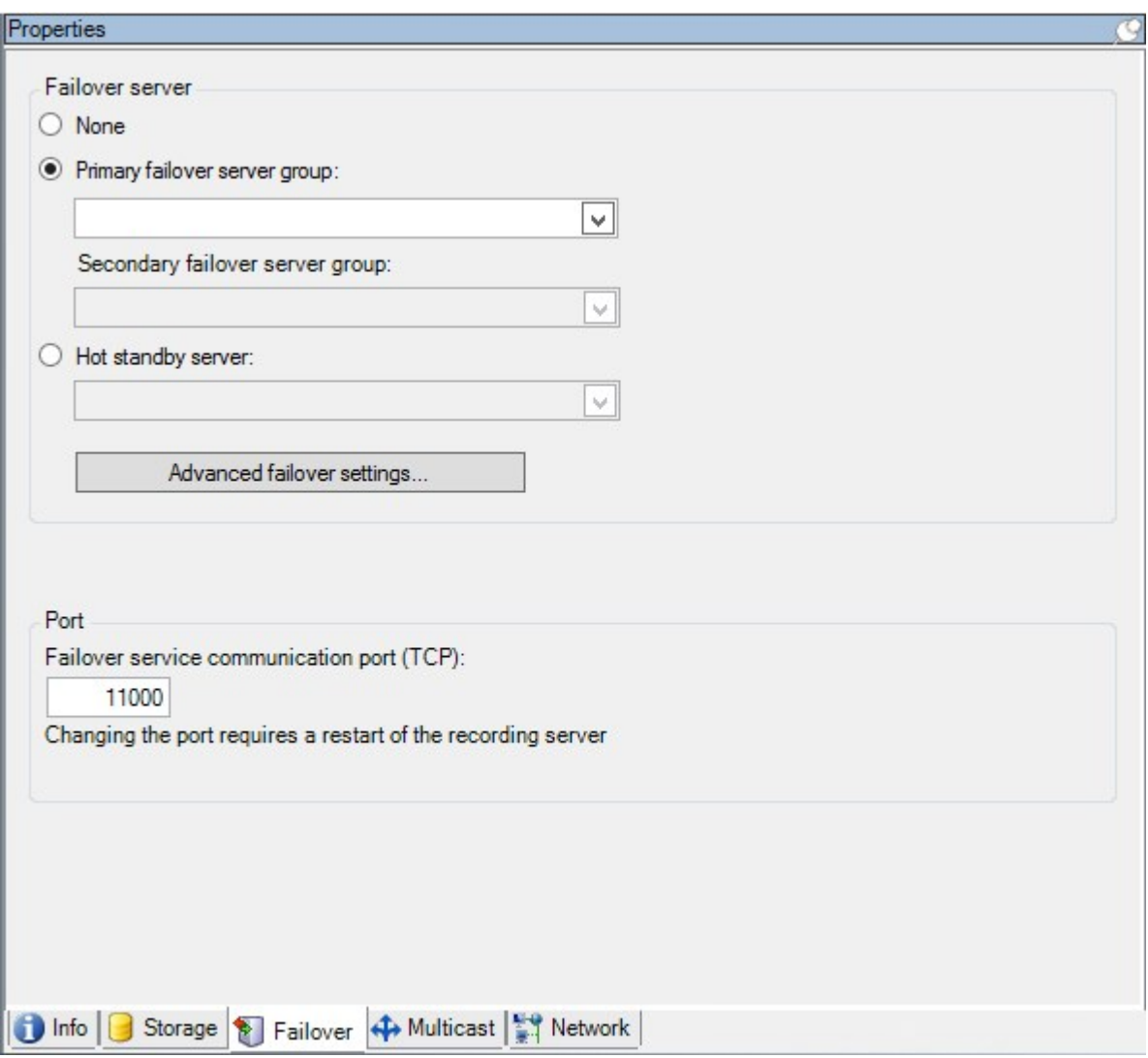

For details on failover recording servers, installation and settings, failover groups and their settings, see [Failover](#page-31-0) [recording server \(explained\) on page 32.](#page-31-0)

## <span id="page-362-0"></span>**Failover tab properties**

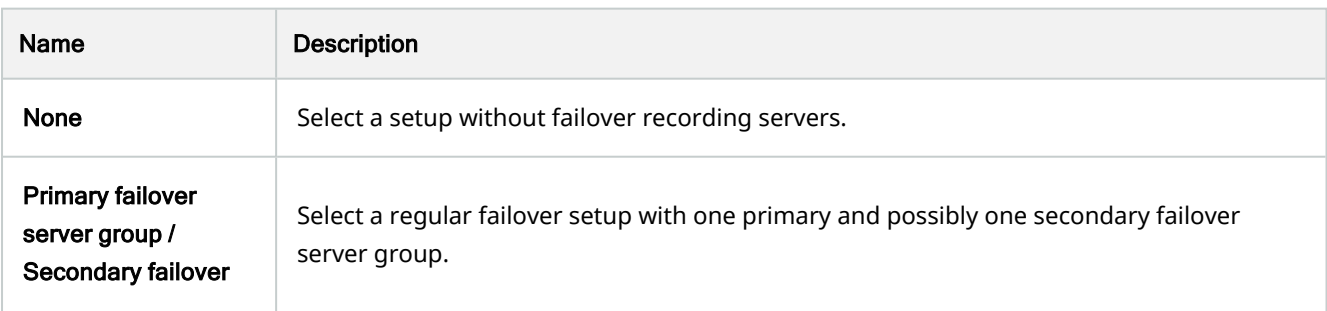

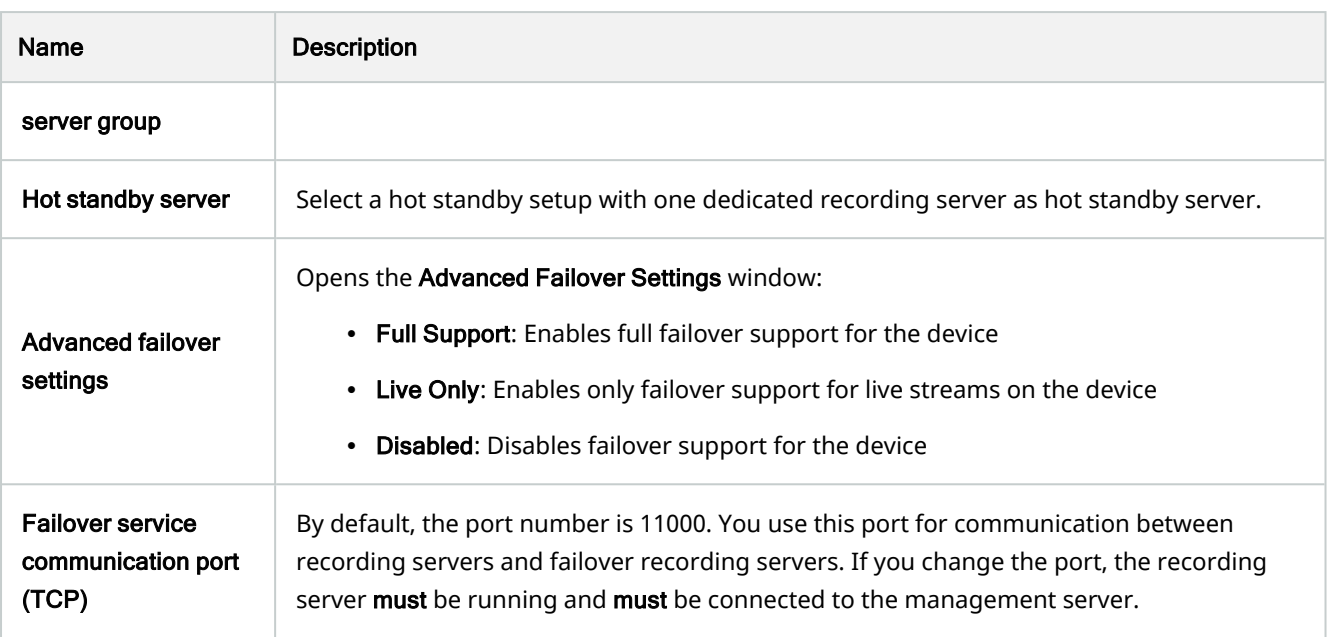

## Multicast tab (recording server)

 $\overline{\mathscr{S}}$ 

Ì

 $\boldsymbol{\mathscr{E}}$ 

Your system supports multicasting of live streams from recording servers. If multiple MOBOTIX HUB Desk Client users want to view live video from the same camera, multicasting helps saving considerable system resources. Multicasting is particularly useful if you use the Matrix functionality, where multiple clients require live video from the same camera.

Multicasting is only possible for live streams, not for recorded video/audio.

If a recording server has more than one network interface card, it is only possible to use multicast on one of them. Through the Management Client you can specify which one to use.

If you are using failover servers, remember to also specify the IP address of the network interface card on the failover servers (see [Multicast tab \(failover server\) on page 370](#page-369-0)).

The successful implementation of multicasting also requires that you have set up your network equipment to relay multicast data packets to the required group of recipients only. If not, multicasting may not be different from broadcasting, which can significantly slow down network communication.

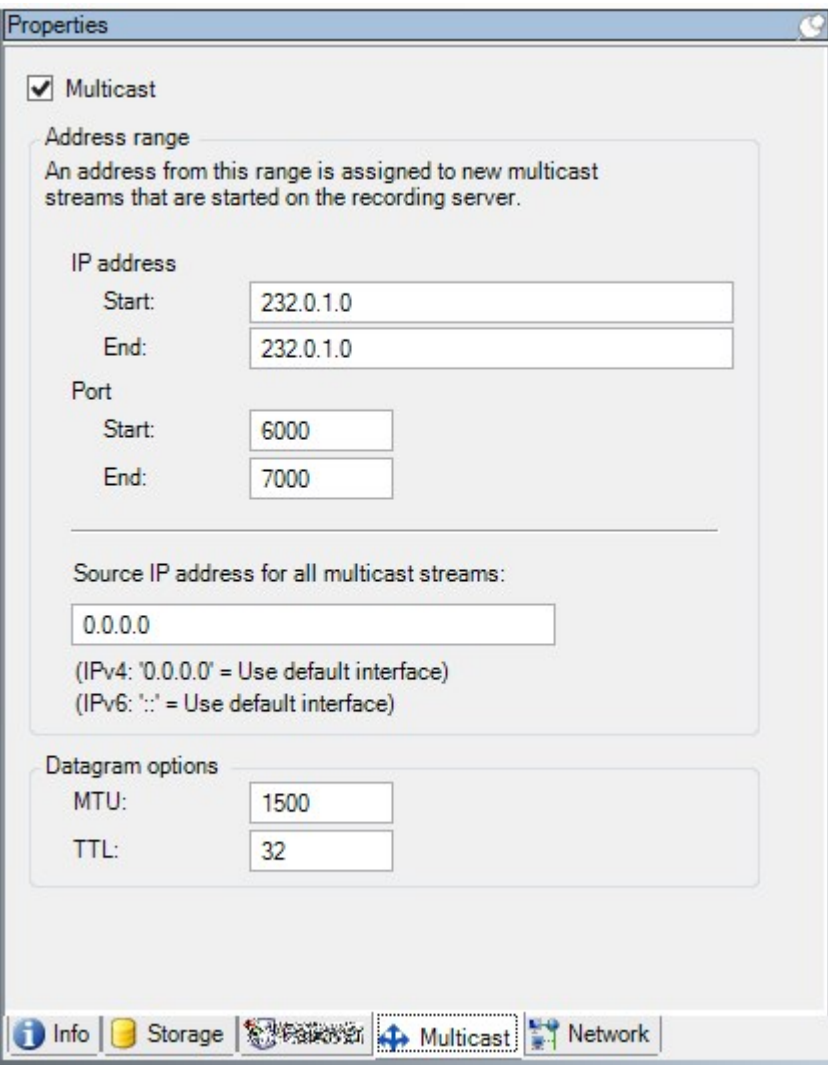

## **Assign IP address range**

Specify the range you want to assign as addresses for multicast streams from the selected recording server. The clients connect to these addresses when the users view multicast video from the recording server.

For each multicast camera feed, the IP address and port combination must be unique (IPv4 example: 232.0.1.0:6000). You can either use one IP address and many ports, or many IP addresses and fewer ports. By default, the system suggests a single IP address and a range of 1000 ports, but you can change this as required.

IP addresses for multicasting must be within the range defined for dynamic host allocation by IANA. IANA is the authority overseeing global IP address allocation.

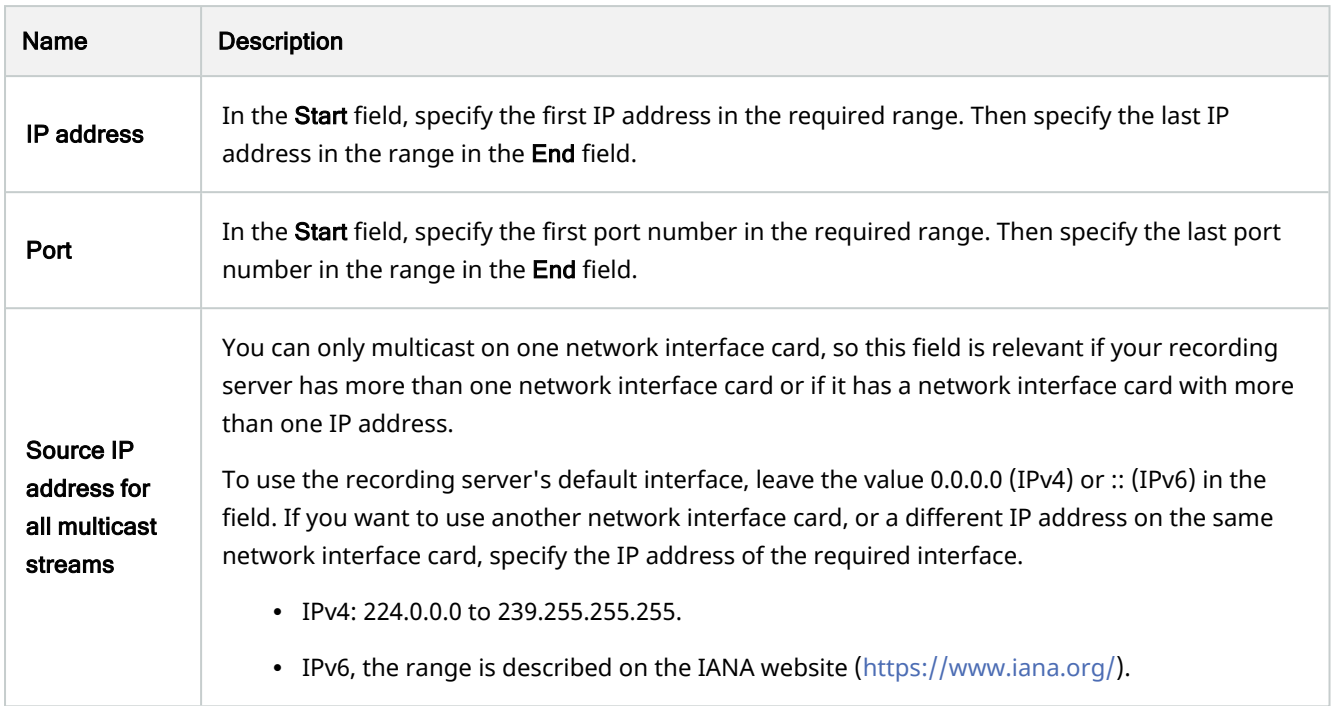

## **Specify datagram options**

Specify the settings for data packets (datagrams) transmitted through multicasting.

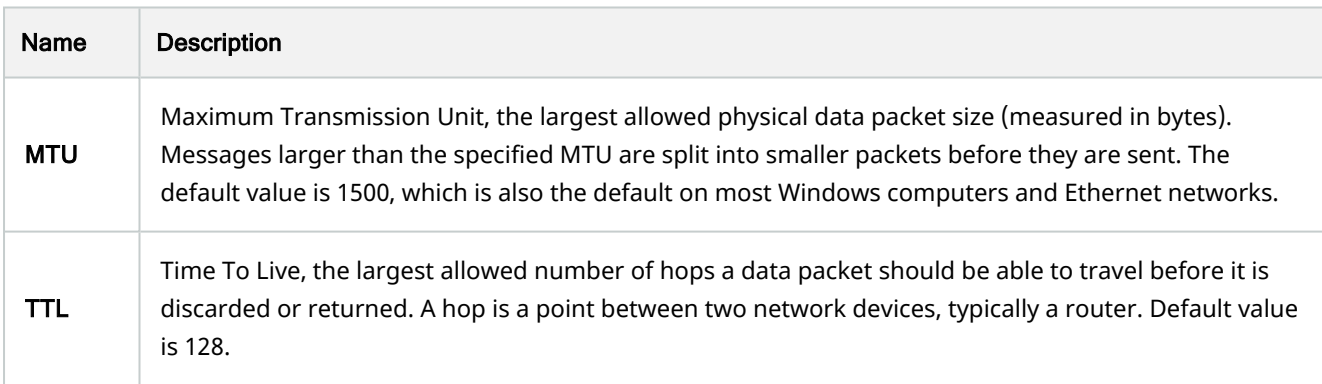

## Network tab (recording server)

If you need to access the VMS with MOBOTIX HUB Desk Client over a public or untrusted network, MOBOTIX recommends that you use a secure connection through VPN. This helps ensure that communication between MOBOTIX HUB Desk Client and the VMS server is protected.

You define a recording server's public IP address on the **Network** tab.

## **Why use a public address?**

Ì

Clients may connect from the local network as well as from the Internet, and in both cases the surveillance system must provide suitable addresses so the clients can get access to live and recorded video from the recording servers:

- When clients connect locally, the surveillance system should reply with local addresses and port numbers
- <sup>l</sup> When clients connect from the internet, the surveillance system should reply with the recording server's public address. This is the address of the firewall or NAT (Network Address Translation) router, and often also a different port number. The address and the port can then be forwarded to the server's local address and port.

## Failover Servers (Servers node)

Available functionality depends on the system you are using. See the complete feature list, which is available on the product overview page on the MOBOTIX website [\(https://www.mobotix.com/en/products/vms/mobotixhub\)](https://www.mobotix.com/en/products/vms/mobotixhub).

A failover recording server is an extra recording server which takes over from the standard recording server if this becomes unavailable. You can configure a failover recording server in two modes, as a cold standby server or as a hot standby server.

You install failover recording servers like standard recording servers (see [Install a failover recording server through](#page-140-0) [Download Manager on page 141](#page-140-0)). Once you have installed failover recording servers, they are visible in the Management Client. MOBOTIX recommends that you install all failover recording servers on separate computers. Make sure that you configure failover recording servers with the correct IP address/host name of the management server. The user permissions for the user account under which the Failover Server service runs are provided during the installation process. They are:

- Start/Stop permissions to start or stop the failover recording server
- Read and Write access permissions to read or write the RecorderConfig.xml file

If a certificate is selected for encryption, then the administrator must grant read access permission to the failover user on the selected certificate private key.

If the failover recording server takes over from a recording server that uses encryption, MOBOTIX recommends that you also prepare the failover recording server for using encryption. For more information, see [Secure communication \(explained\) on page 122](#page-121-0) and [Install a failover recording server through Download Manager on page 141.](#page-140-0)

You can specify what type of failover support you want on device-level. For each device on a recording server, select full, live only or no failover support. This helps you prioritize your failover resources and, for example, only set up failover for video and not for audio, or only have failover on essential cameras, not on less important ones.

 $\mathscr{I}$ 

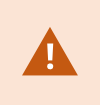

While your system is in failover mode, you cannot replace or move hardware, update the recording server, or change device configurations such as storage settings or video stream settings.

#### **Cold standby failover recording servers**

In a cold standby failover recording server setup, you group multiple failover recording servers in a failover group. The entire failover group is dedicated to take over from any of several preselected recording servers, if one of these becomes unavailable. You can create as many groups as you want (see [Group failover recording servers for cold](#page-178-0) [standby on page 179](#page-178-0)).

Grouping has a clear benefit: when you later specify which failover recording servers should take over from a recording server, you select a group of failover recording servers. If the selected group contains more than one failover recording server, this offers you the security of having more than one failover recording server ready to take over if a recording server becomes unavailable. You can specify a secondary failover server group that takes over from the primary group if all the recording servers in the primary group are busy. A failover recording server can only be a member of one group at a time.

Failover recording servers in a failover group are ordered in a sequence. The sequence determines the order in which the failover recording servers will take over from a recording server. By default, the sequence reflects the order in which you have incorporated the failover recording servers in the failover group: first in is first in the sequence. You can change this if you need to.

## **Hot standby failover recording servers**

In a hot standby failover recording server setup, you dedicate a failover recording server to take over from one recording server only. Because of this, the system can keep this failover recording server in a "standby" mode which means that it is synchronized with the correct/current configuration of the recording server it is dedicated to and can take over much faster than a cold standby failover recording server. As mentioned, you assign hot standby servers to one recording server only and cannot group it. You cannot assign failover servers that are already part of a failover group as hot standby recording servers.

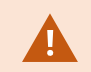

## **Failover recording server validation**

To validate a merge of video data from the failover server to the recording server, you must make the recording server unavailable by either stopping the recording server service or shutting down the recording server computer.

Any manual interruption of the network that you can cause by pulling out the network cable or blocking the network using a test tool is not a valid method.

## Info tab properties (failover server)

Specify the following failover recording server properties:

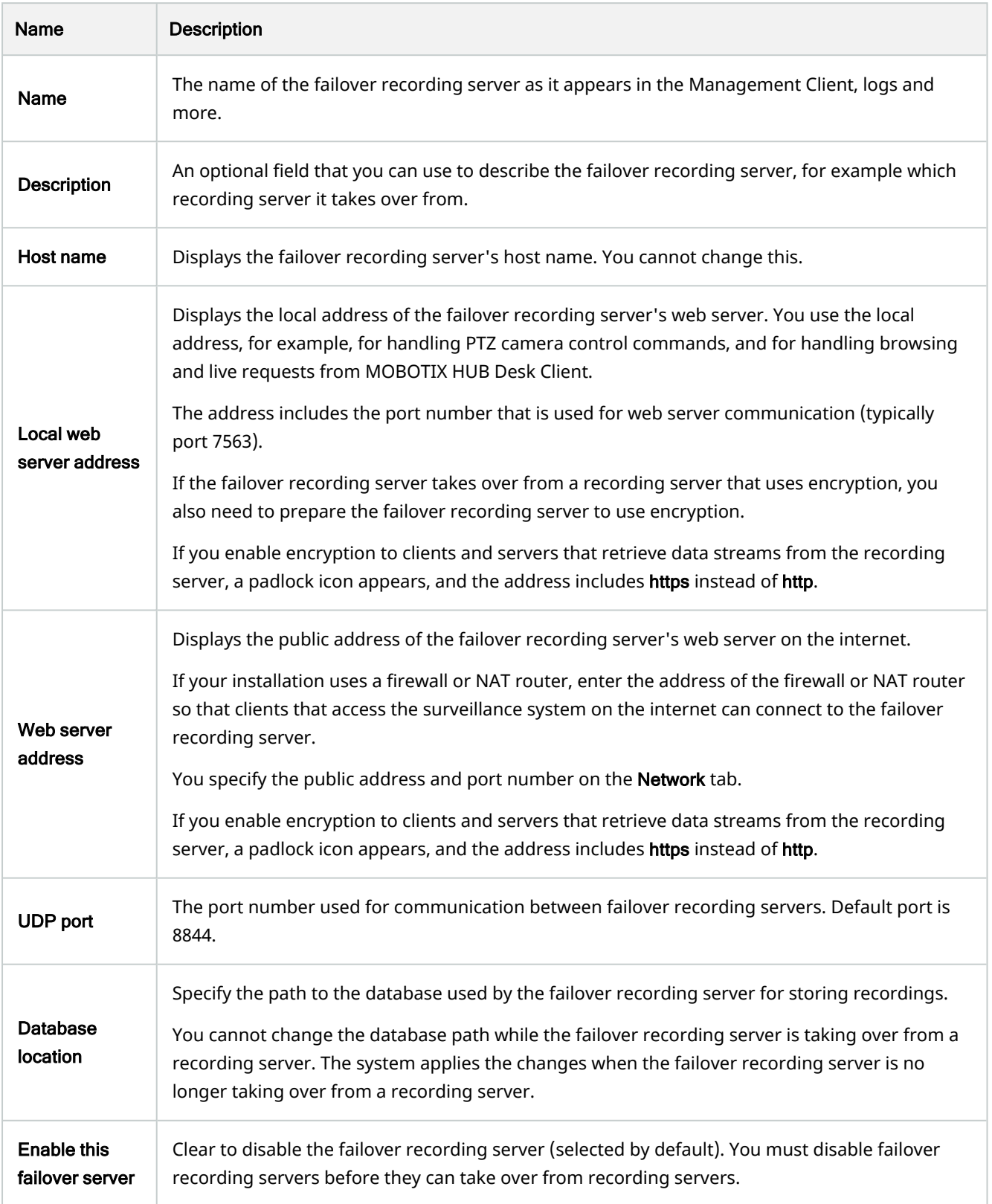

## <span id="page-369-0"></span>Multicast tab (failover server)

If you are using failover servers, and you have enabled multicasting of live streaming, you must specify the IP address of the network interface card you are using, on both the recording servers and the failover servers.

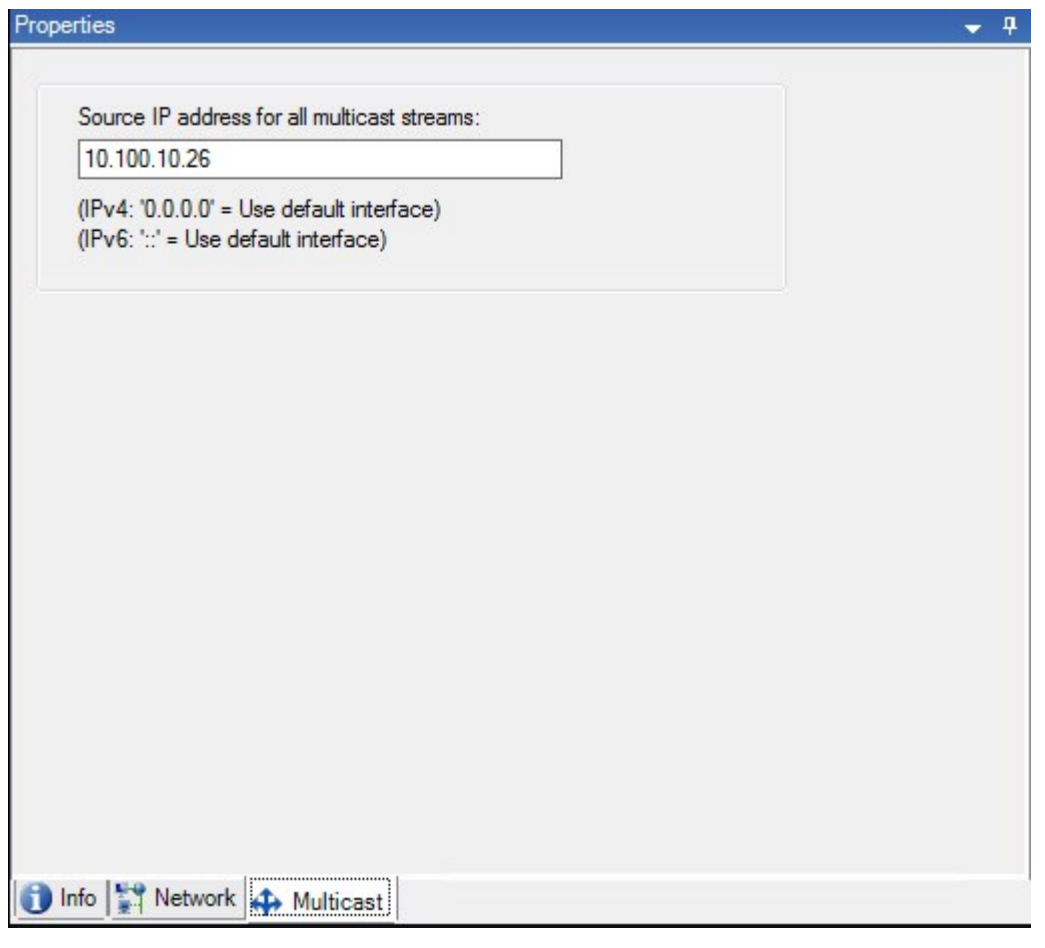

For more information about multicasting, see [Enable multicasting for the recording server on](#page-174-0) [page 175.](#page-174-0)

## Info tab properties (failover group)

 $\mathscr{I}$ 

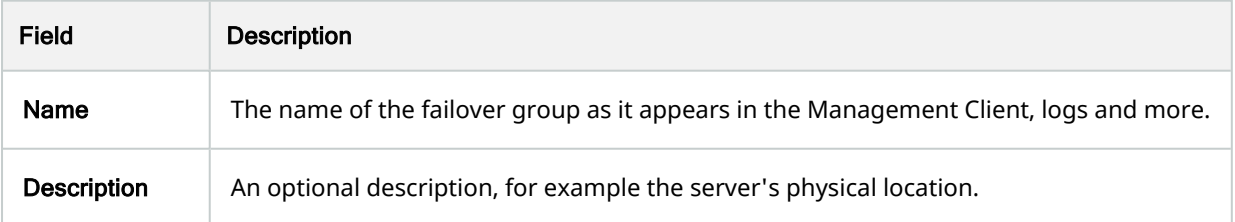

## Sequence tab properties (failover group)

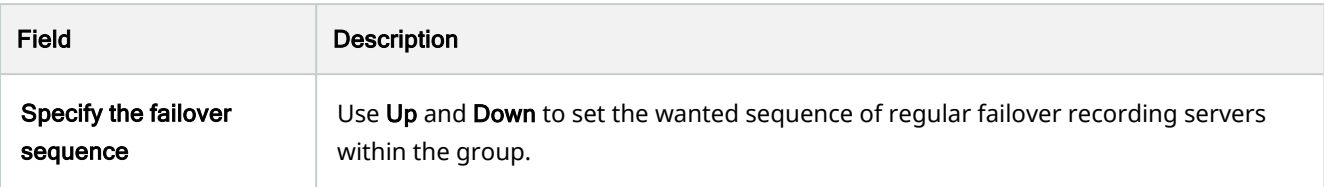

## Remote server for MOBOTIX Interconnect

MOBOTIX Interconnect™ allows you to integrate a number of smaller, physically fragmented, and remote MOBOTIX HUB installations with one MOBOTIX HUB L5 central site. You can install these smaller sites, called remote sites, on mobile units, for example, boats, busses or trains. This means that such sites do not need to be permanently connected to a network.

#### Info tab (remote server)

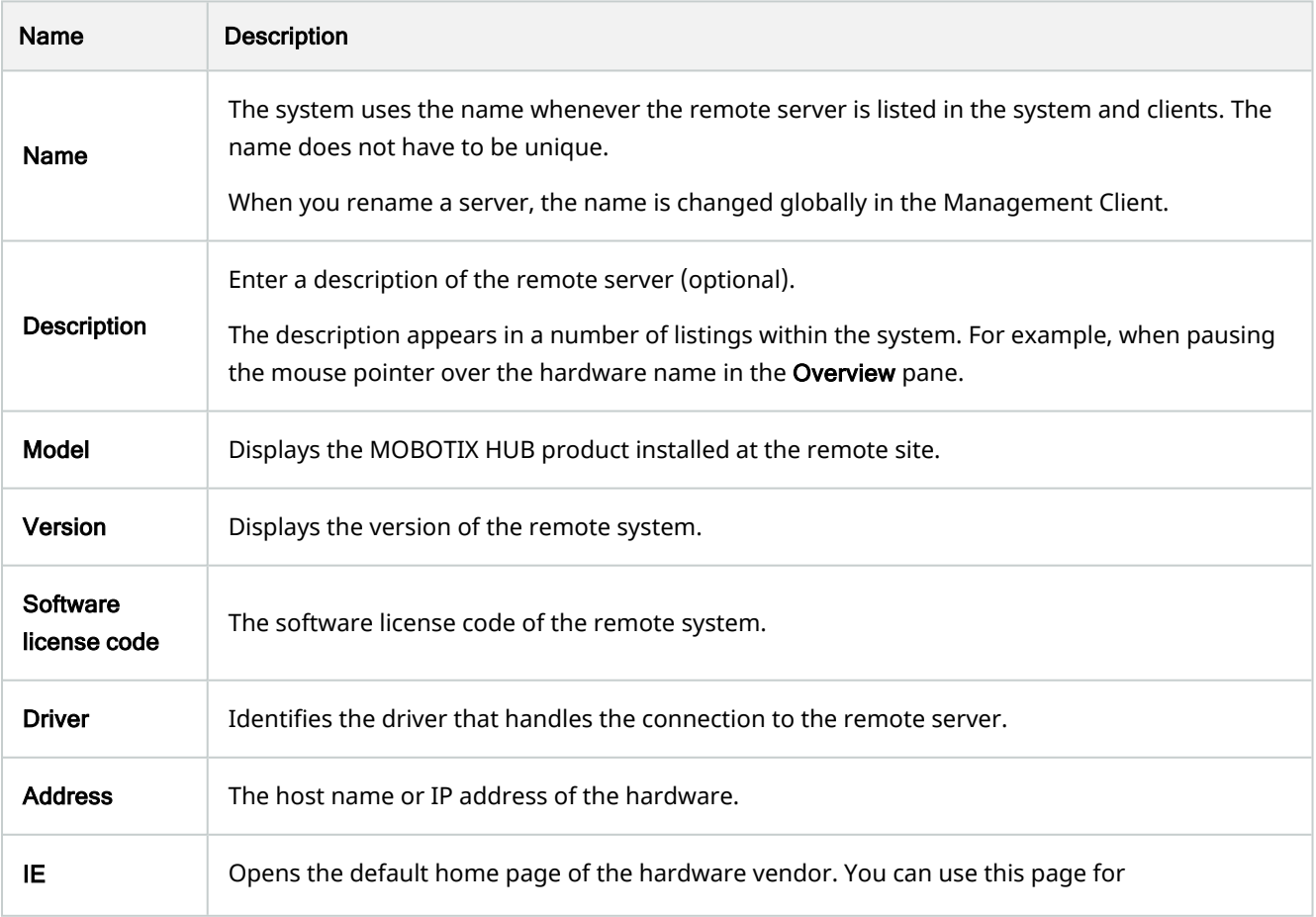

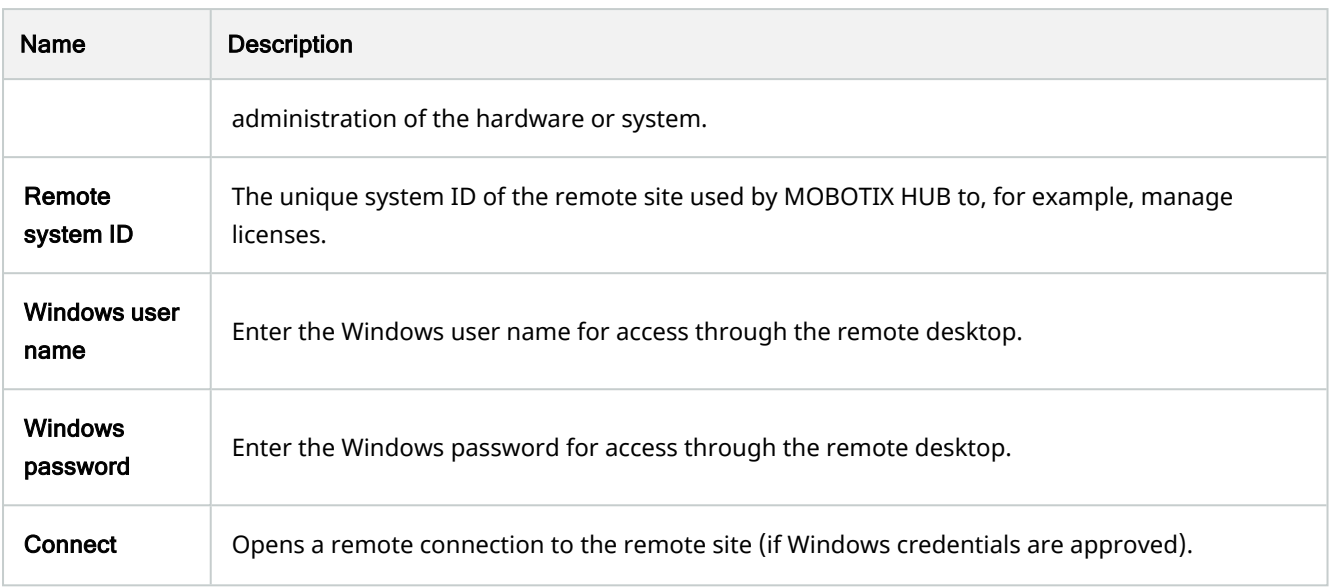

#### Settings tab (remote server)

On the Settings tab, you can view the name of the remote system.

#### Events tab (remote server)

You can add events from the remote system to your central site in order to create rules and thereby respond immediately to events from the remote system. The number of events depend on the events configured in the remote system. You cannot delete default events.

If the list appears to be incomplete:

- 1. Right-click the relevant remote server in the Overview pane and select Update Hardware.
- 2. The dialog box lists all changes (devices removed, updated and added) in the remote system since you established or last refreshed the MOBOTIX Interconnect setup. Click Confirm to update your central site with these changes.

#### Remote Retrieval tab

On the Remote Retrieval tab, you can handle remote recording retrieval settings for the remote site in a MOBOTIX Interconnect setup:

Specify the following properties:

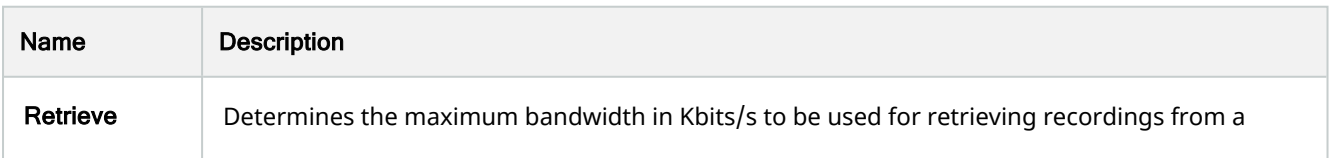

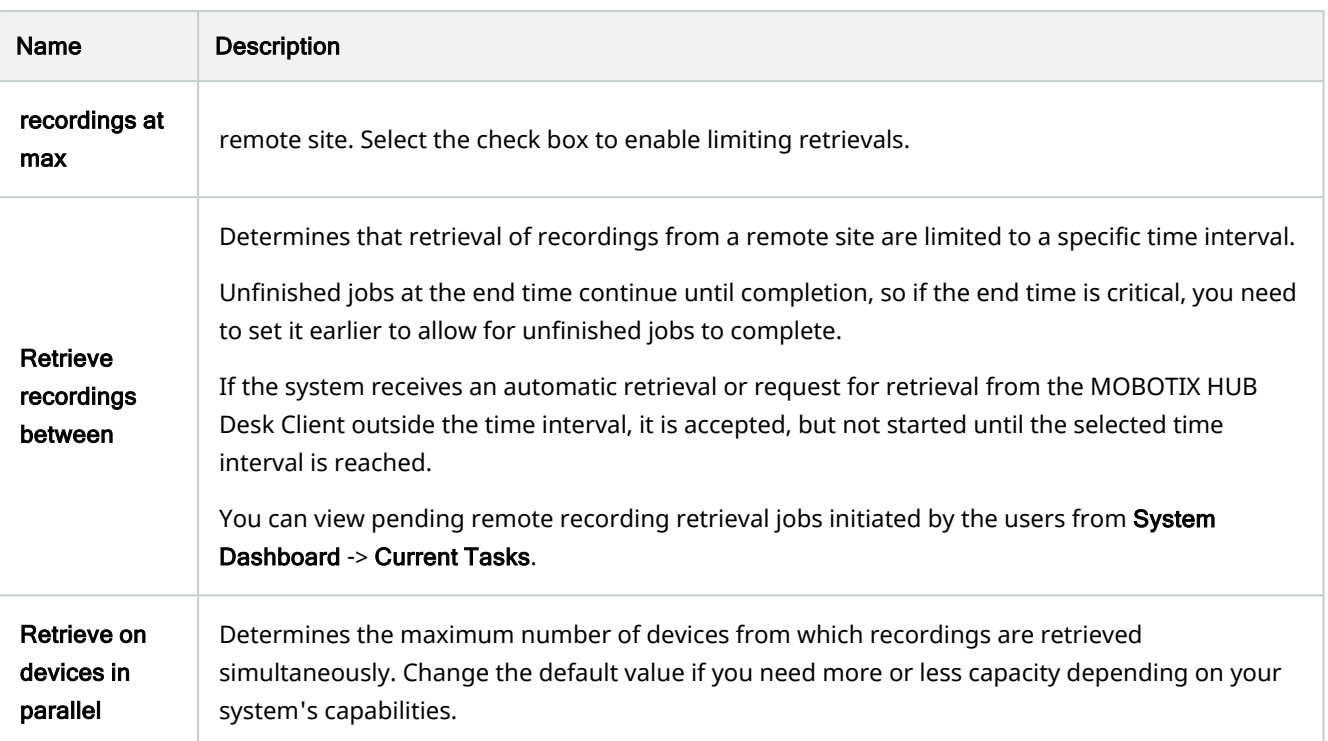

When you change the settings, it may take several minutes until the changes are reflected in the system.

None of the above applies to direct playback of remote recordings. All cameras set to be played back directly is available for direct playback and use bandwidth as needed.

# Devices node

 $\mathscr{S}$ 

## Devices (Devices node)

The devices appear in the Management Client when you add hardware with the Add Hardware wizard.

You can manage devices via the device groups if they have the same properties, see [Device groups \(explained\) on](#page-46-0) [page 47.](#page-46-0)

You can also manage the devices individually.

Enabling/disabling and renaming of individual devices take place on the recording server hardware. See [Enable/disable devices via device groups.](#page-192-0)

For all other configuration and management of cameras, expand Devices in the Site Navigation pane, then select a device:

- Cameras
- Microphones
- Speakers
- Metadata
- Inputs
- Outputs

 $\mathscr{I}$ 

In the Overview pane, you group your cameras for an easy overview of your cameras. Initial grouping is done as part of the Add hardware wizard.

For information about supported hardware, see the supported hardware page on the MOBOTIX website [\(https://www.mobotix.com/en/products/vms/mobotixhub/supporteddevices\)](https://www.mobotix.com/en/products/vms/mobotixhub/supporteddevices).

#### Status icons of devices

When you select a device, information about the current status appears in the Preview pane. The following icons indicate the status of the devices:

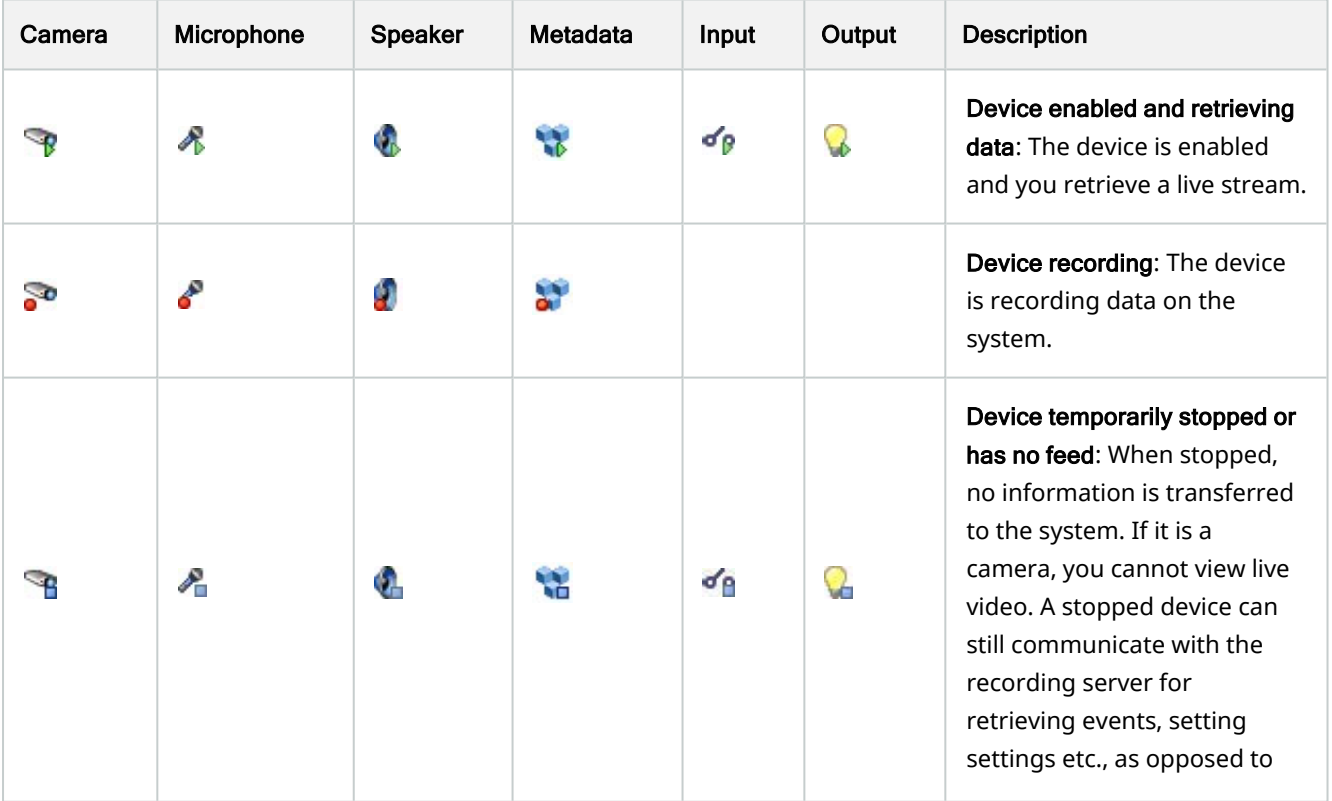

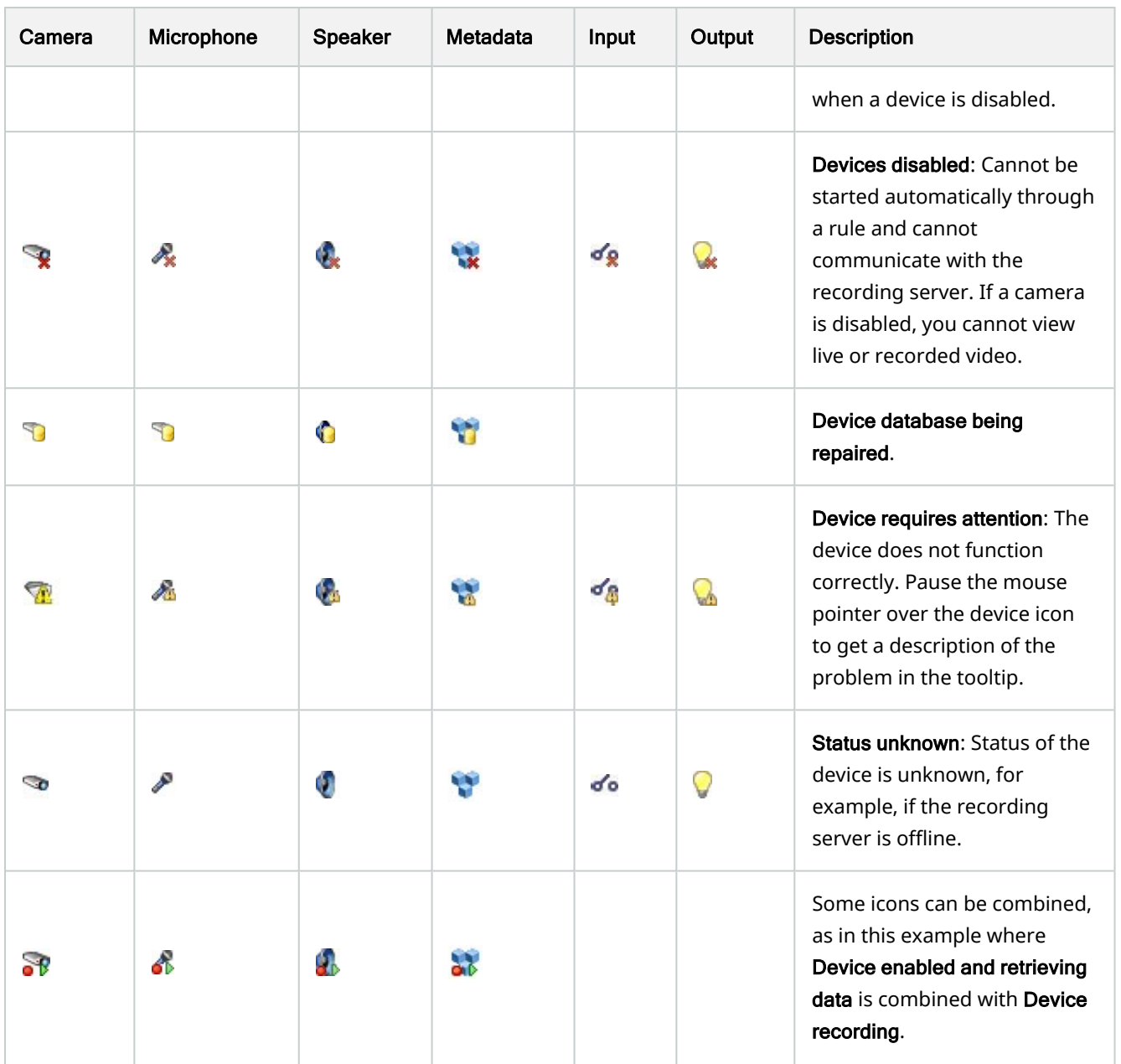

# Cameras (Devices node)

Camera devices are added automatically when you add hardware to the system and are by default enabled.

The system comes with a default start feed rule which ensures that video feeds from all connected cameras are automatically fed to the system. The default rule can be deactivated and/or modified as required.

Follow this configuration order to complete the most typical tasks related to configuration of a camera device:

- 1. Configure camera settings, see [Settings tab \(devices.](#page-379-0)
- 2. Configure streams, see [Streams tab \(devices\)](#page-380-0).
- 3. Configure motion, see [Motion tab \(devices\).](#page-384-0)
- 4. Configure recording, see [Record tab \(devices\)](#page-382-0) and [Monitor the databases for devices.](#page-200-0)
- 5. Configure the remaining settings as needed.

## Microphones (Devices node)

Microphone devices are added automatically when you add hardware to the system. They are by default disabled, so you must enable them before use, either as part of the Add Hardware wizard or afterwards. Microphones do not require separate licenses. You can use as many microphones as required on your system.

You can use microphones completely independently of cameras.

The system comes with a default start audio feed rule which ensures that audio feeds from all connected microphones are automatically fed to the system. The default rule can be deactivated and/or modified as required.

You can configure microphone devices on these tabs:

- Info tab, see [Info tab \(devices\)](#page-376-0)
- Settings tab, see [Settings tab \(devices\)](#page-379-0)
- Record tab, see [Record tab \(devices\)](#page-382-0)
- Events tab, see [Events tab \(devices\)](#page-394-0)

## Speakers (Devices node)

Speaker devices are added automatically when you add hardware to the system. They are by default disabled, so you must enable them before use, either as part of the Add Hardware wizard or afterwards. Speakers do not require separate licenses. You can use as many speakers as required on your system.

You can use speakers completely independently of cameras.

The system comes with a default start audio feed rule that starts the device so the device is ready to send user activated audio to the speakers. The default rule can be deactivated and/or modified as required.

You can configure speaker devices on these tabs:

- Info tab, see [Info tab \(devices\)](#page-376-0)
- Settings tab, see [Settings tab \(devices\)](#page-379-0)
- Record tab, see [Record tab \(devices\)](#page-382-0)

## Metadata (Devices node)

The system comes with a default start feed rule which ensures that metadata feeds from all connected hardware that supports metadata, are automatically fed to the system. The default rule can be deactivated and/or modified as required.

You can configure metadata devices on these tabs:

- Info tab, see [Info tab \(devices\)](#page-376-0)
- Settings tab, see [Settings tab \(devices\)](#page-379-0)
- Record tab, see [Record tab \(devices\)](#page-382-0)

## Input (Devices node)

You can use input devices completely independently of cameras.

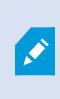

Before you specify use of external input units on a device, verify that the device itself recognize the sensor operation. Most devices can show this in their configuration interfaces, or via Common Gateway Interface (CGI) script commands.

Input devices are added automatically when you add hardware to the system. They are by default disabled, so you must enable them before use, either as part of the Add Hardware wizard or afterwards. Input devices do not require separate licenses. You can use as many input devices as required on your system.

You can configure input devices on these tabs:

- Info tab, see [Info tab \(devices\)](#page-376-0)
- Settings tab, see [Settings tab \(devices\)](#page-379-0)
- Events tab, see [Events tab \(devices\)](#page-394-0)

## Output (Devices node)

Output can be triggered manually from the Management Client and MOBOTIX HUB Desk Client.

Before you specify use of external output units on a device, verify that the device itself can control the device attached to the output. Most devices can show this in their configuration interfaces, or via Common Gateway Interface (CGI) script commands.

Output devices are added automatically when you add hardware to the system. They are by default disabled, so you must enable them before use, either as part of the Add Hardware wizard or afterwards. Output devices do not require separate licenses. You can use as many output devices as required on your system.

You can configure output devices on these tabs:

Info tab, see

 $\mathscr{S}$ 

- Info tab, see [Info tab \(devices\)](#page-376-0)
- Settings tab, see [Settings tab \(devices\)](#page-379-0)

## Devices tabs

<span id="page-376-0"></span>Info tab (devices)

On the Info tab, you can view and edit basic information about a device in a number of fields. All devices have an Info tab.

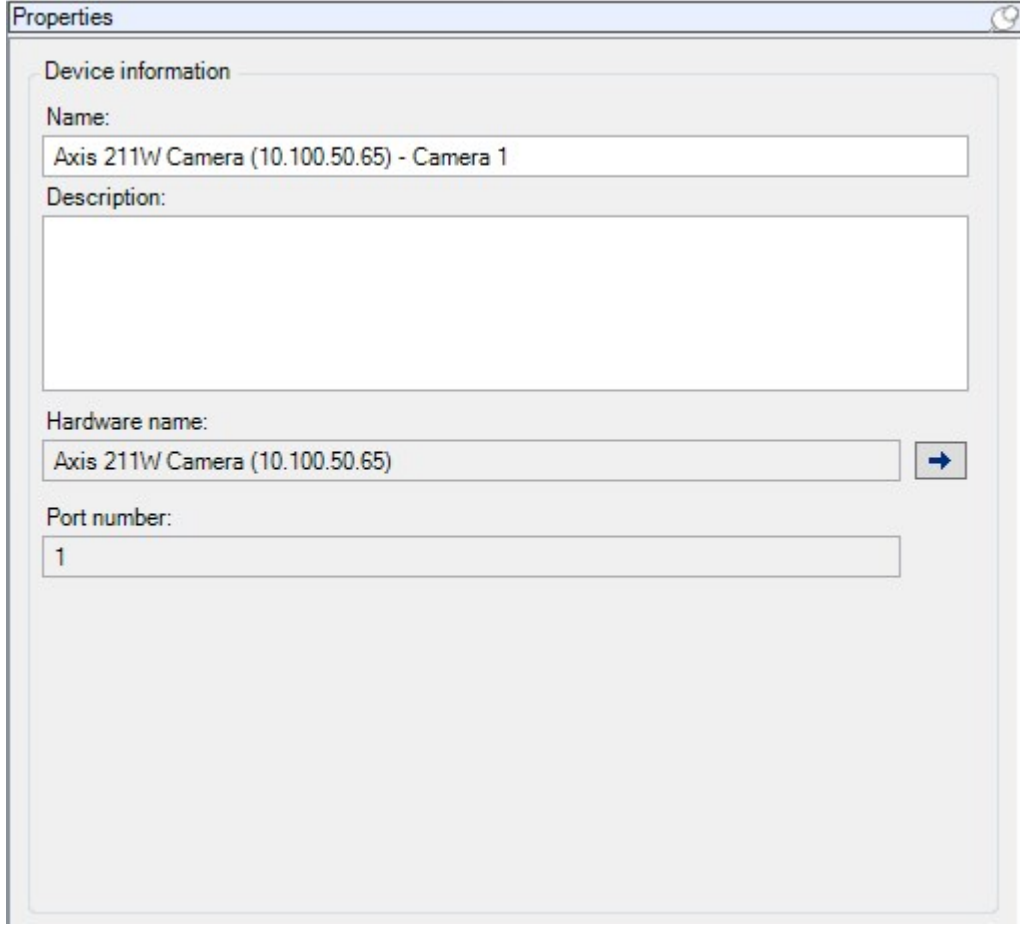

## Info tab properties

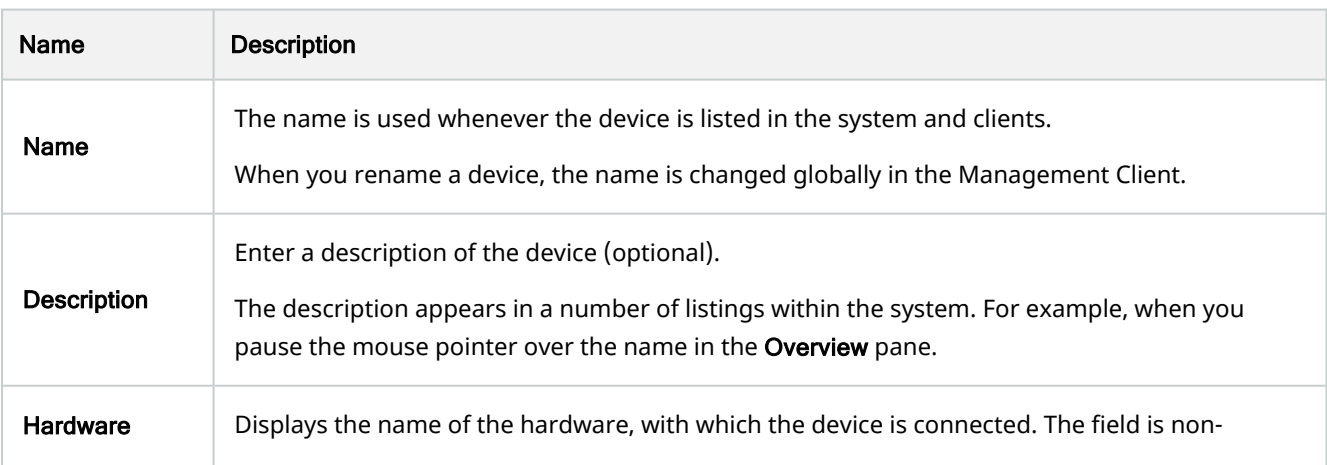

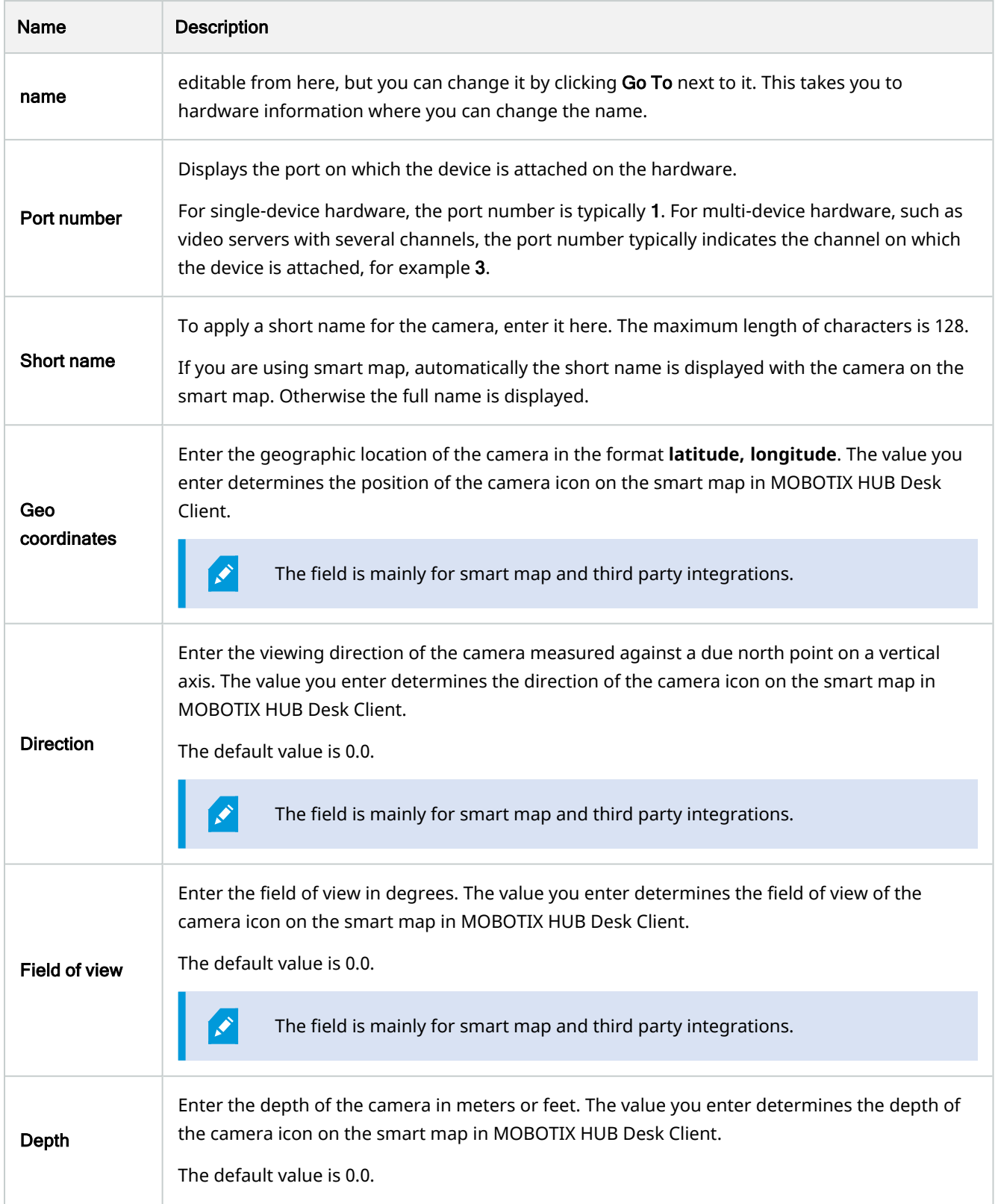

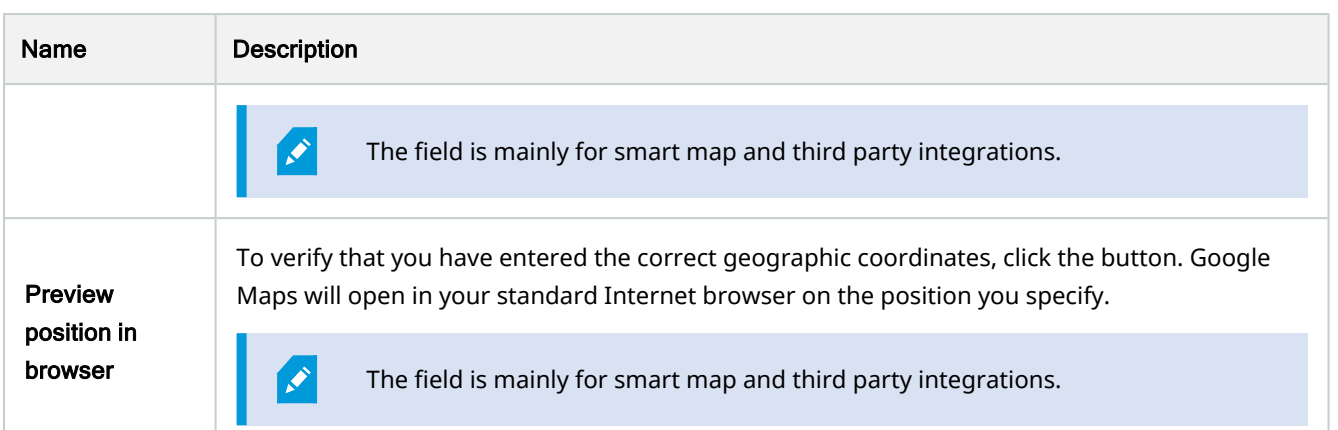

## <span id="page-379-0"></span>Settings tab (devices)

On the Settings tab, you can view and edit settings for a device in a number of fields. All devices have a **Settings** tab.

The values appear in a table as changeable or read-only. When you change a setting to a non-default value, the value appears in bold.

The content of the table depends on the device driver.

Allowed ranges appear in the information box below the settings table:

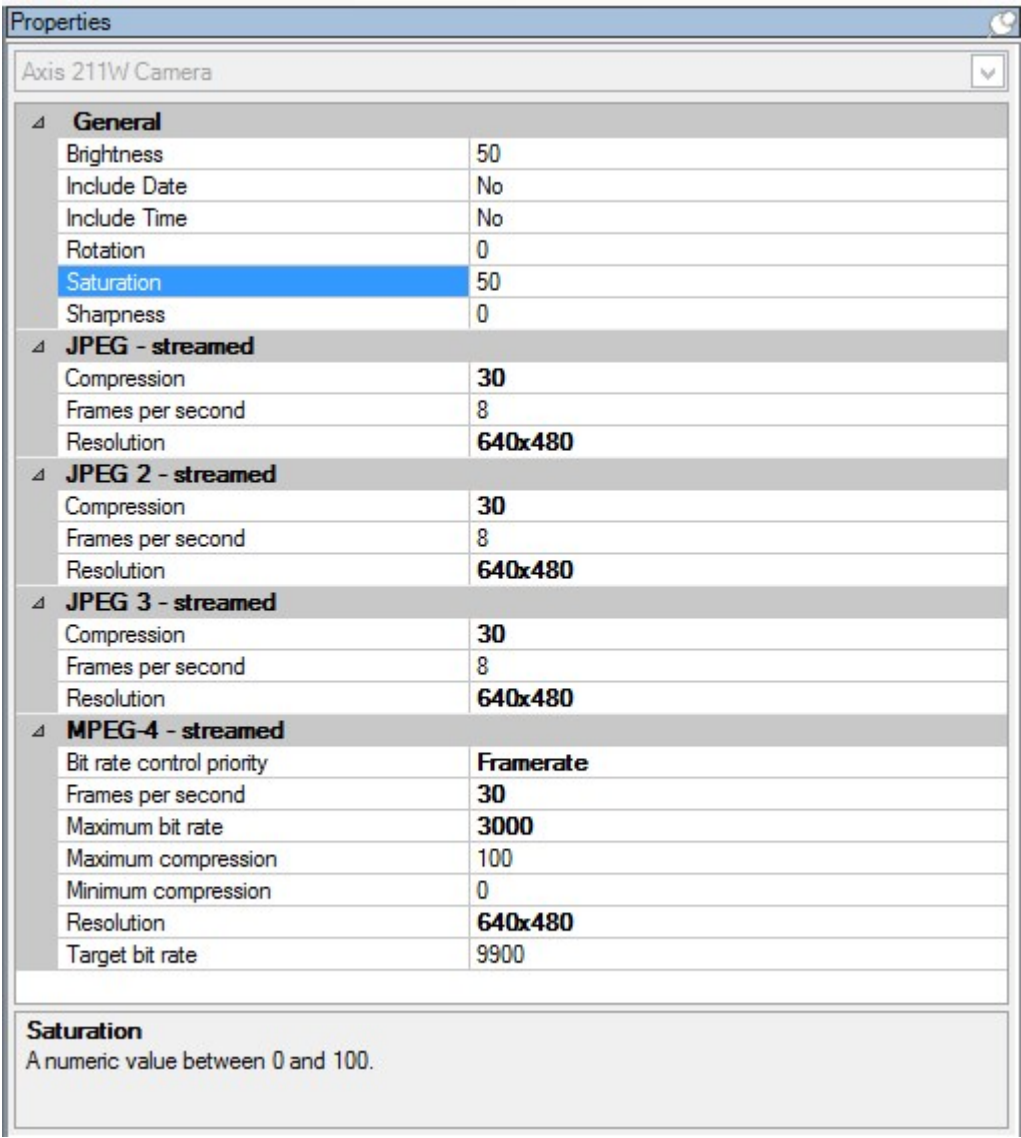

For more information about camera settings, see [View or edit camera settings.](#page-192-1)

## <span id="page-380-0"></span>Streams tab (devices)

The following devices have a Streams tab:

• Cameras

The Streams tab lists by default a single stream. It is the selected camera's default stream, used for live and recorded video.

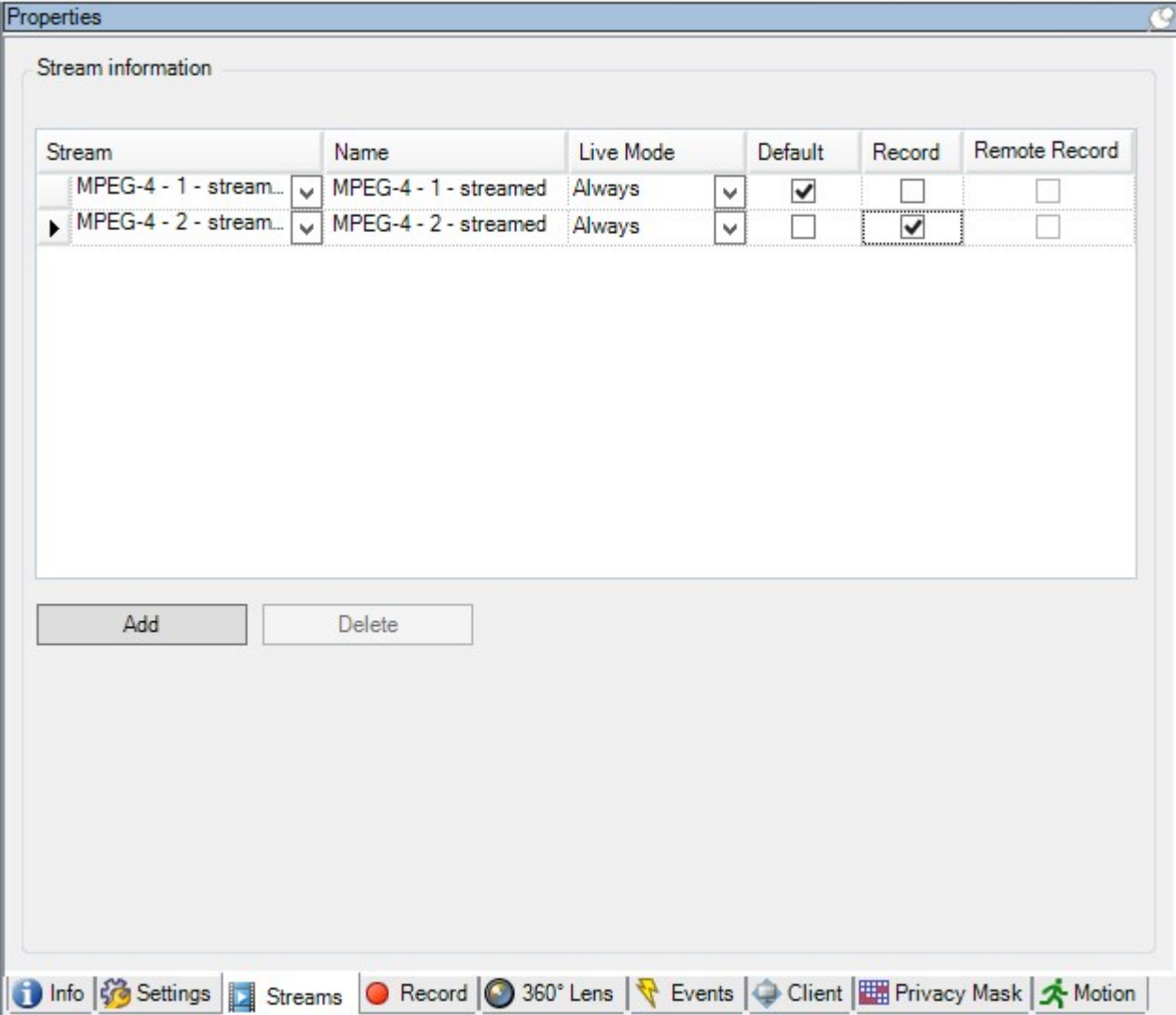

## Tasks on the Streams tab

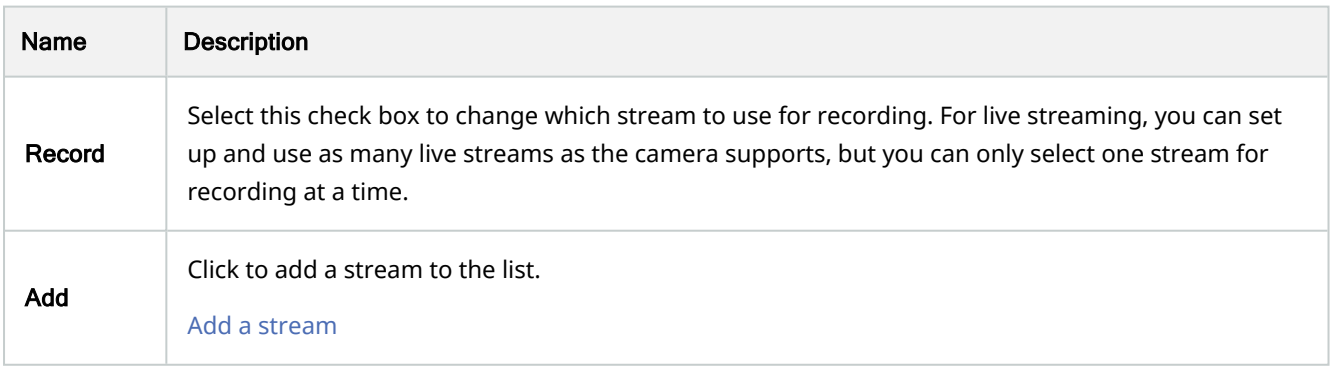

## <span id="page-382-0"></span>Record tab (devices)

The following devices have a Record tab:

- Cameras
- Microphones
- Speakers
- Metadata

Recordings from a device are only saved in the database when you have enabled recording and the recording-related rule criteria are met.

Parameters that cannot be configured for a device are grayed out.

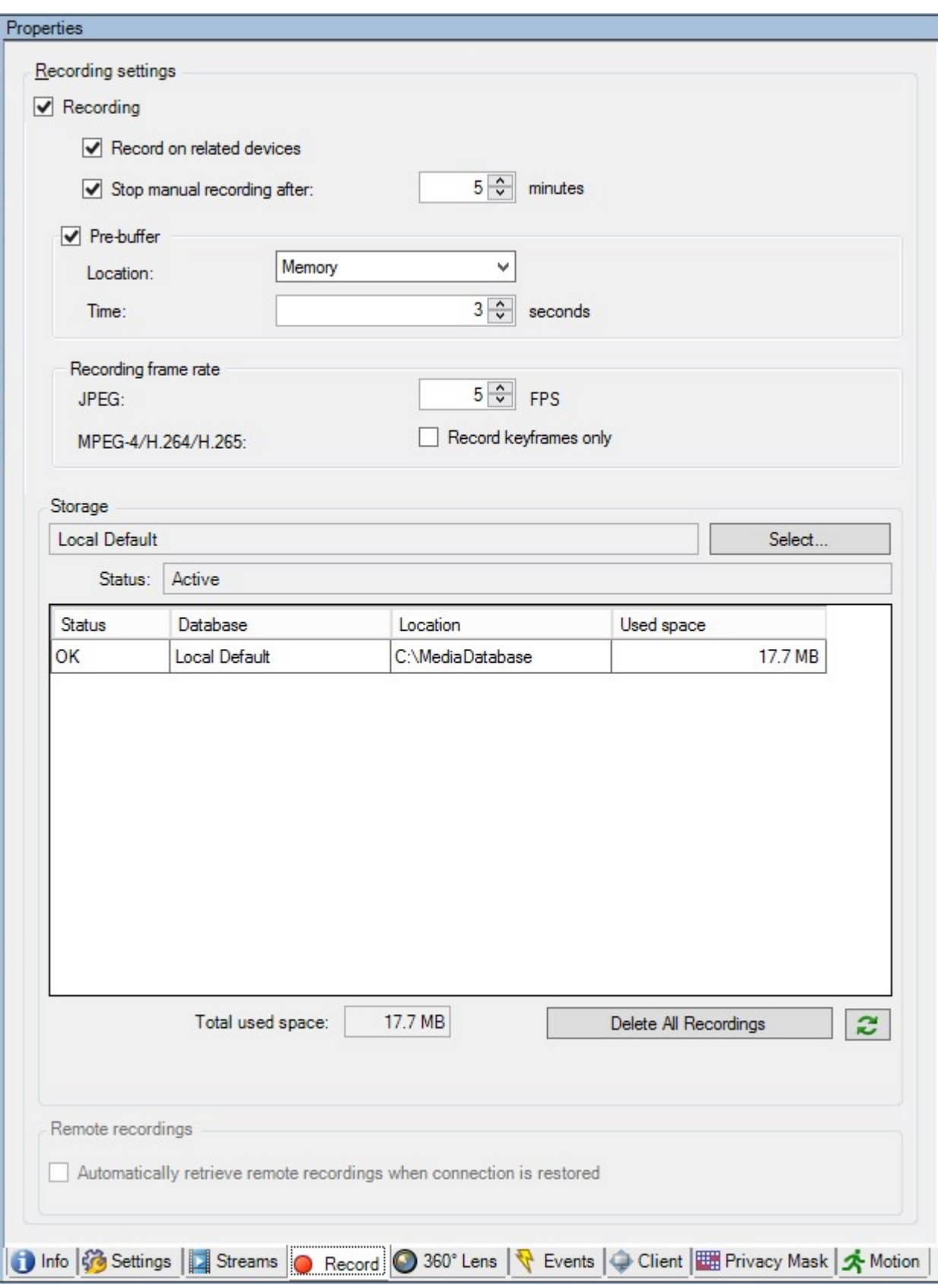

## Tasks on the Record tab

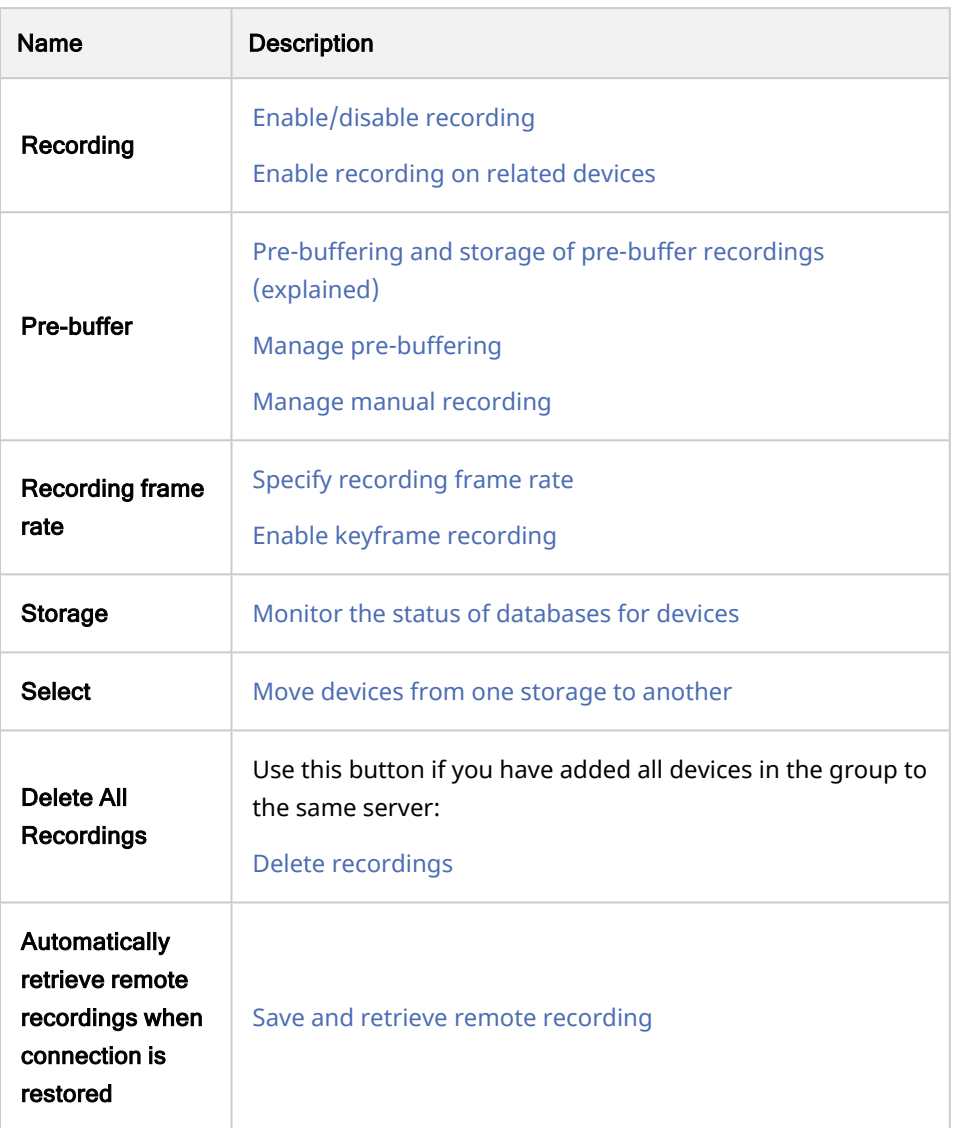

## <span id="page-384-0"></span>Motion tab (devices)

The following devices have a **Motion** tab:

• Cameras

On the Motion tab, you can enable and configure motion detection for the selected camera.

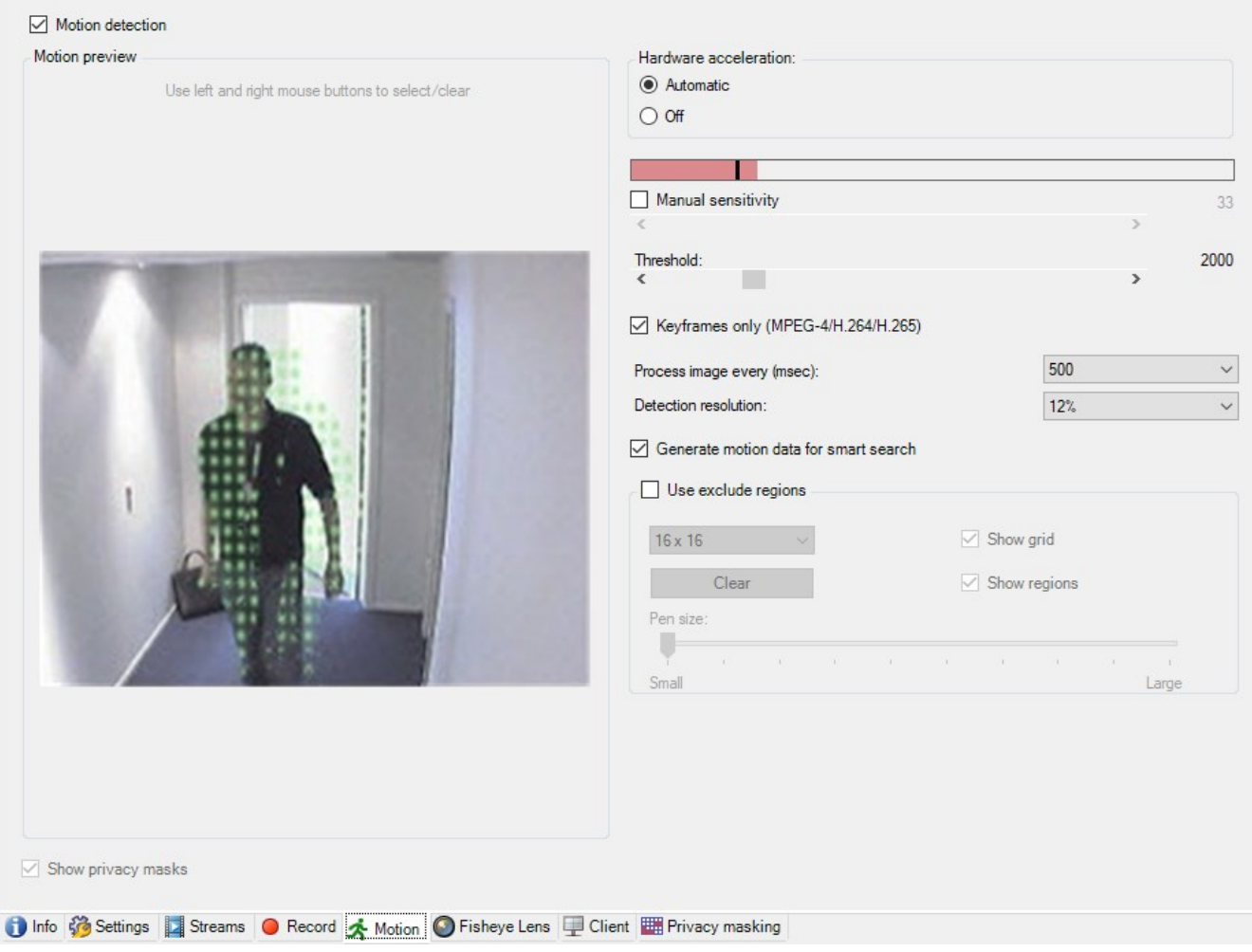

## Tasks on the Motion tab

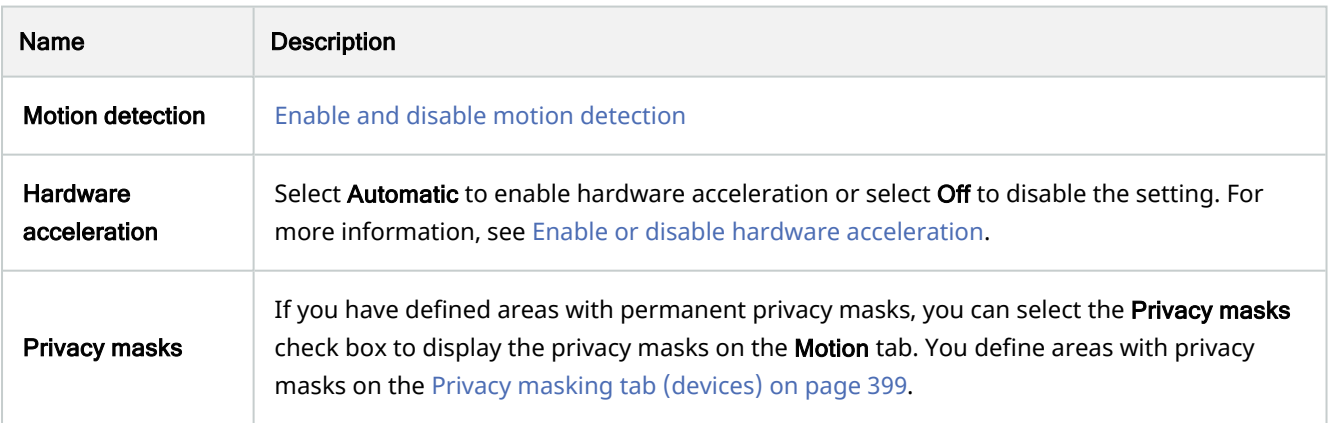

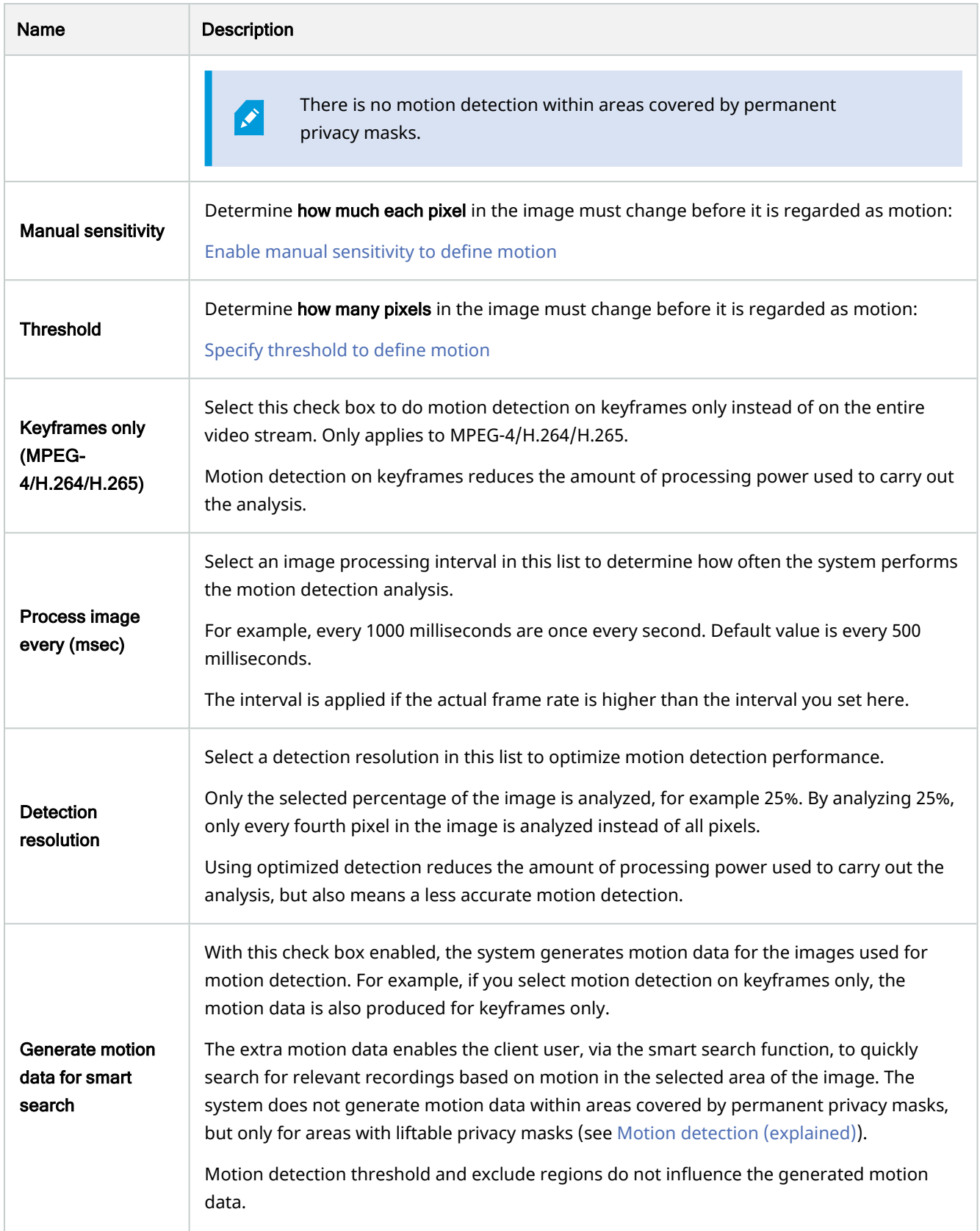

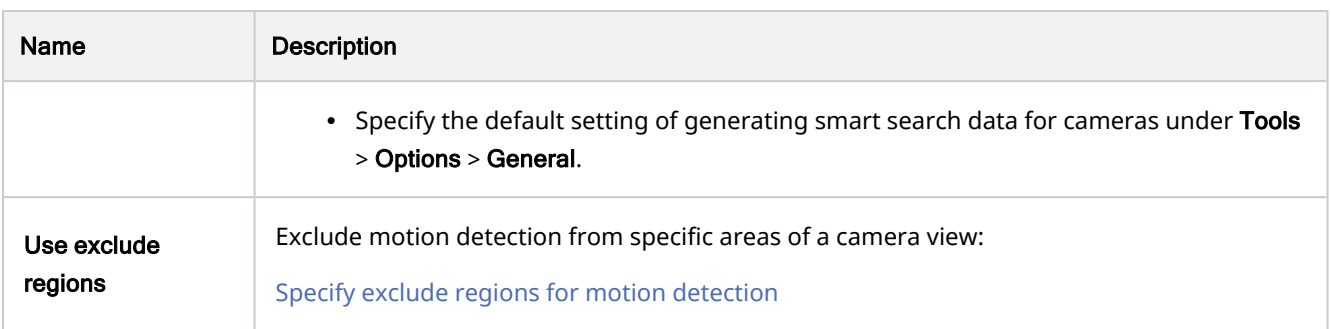

#### Presets tab (devices)

The following devices have a **Presets** tab:

• PTZ cameras that support preset positions

On the Presets tab, you can create or import preset positions, for example:

- In rules for making a PTZ (pan-tilt-zoom) camera move to a specific preset position when an event occurs
- In patrolling, for the automatic movement of a PTZ camera between a number of preset positions
- For manual activation by the MOBOTIX HUB Desk Client users

You assign PTZ permission to roles on the Overall Security tab (see [Overall Security tab \(roles\) on page 446\)](#page-445-0) or the PTZ tab (see [PTZ tab \(roles\) on page 478\)](#page-477-0).

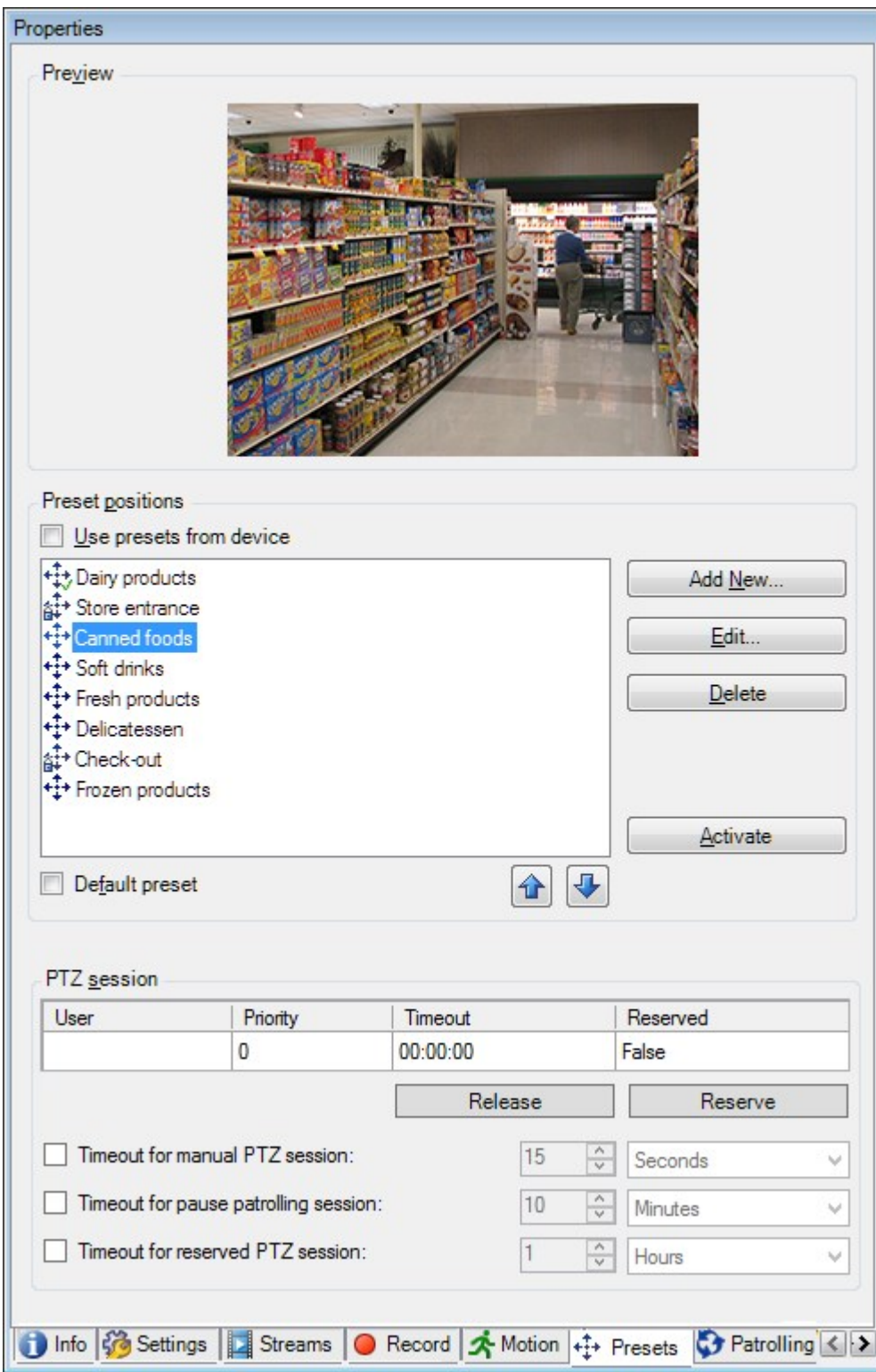

## Tasks on the Presets tab

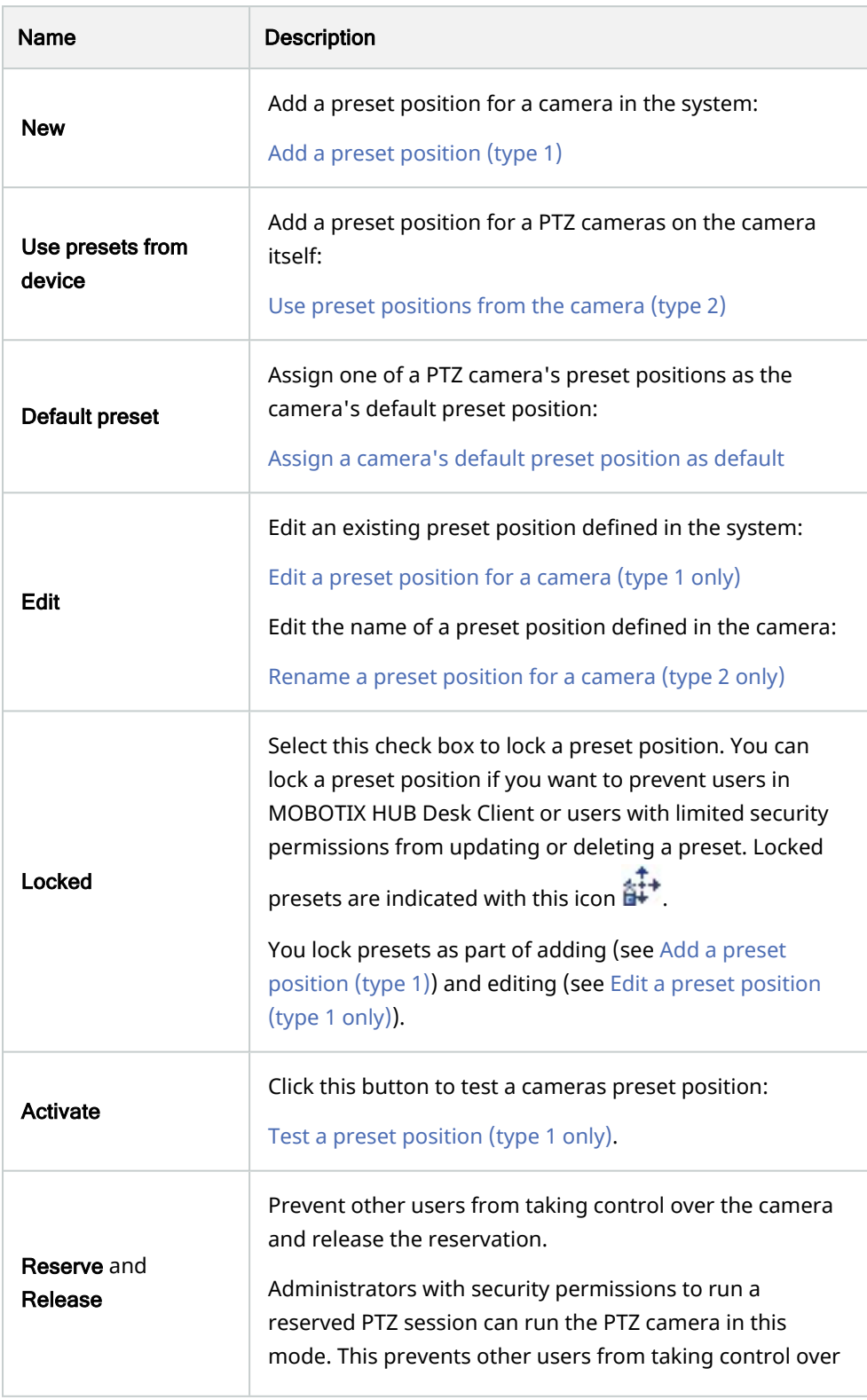

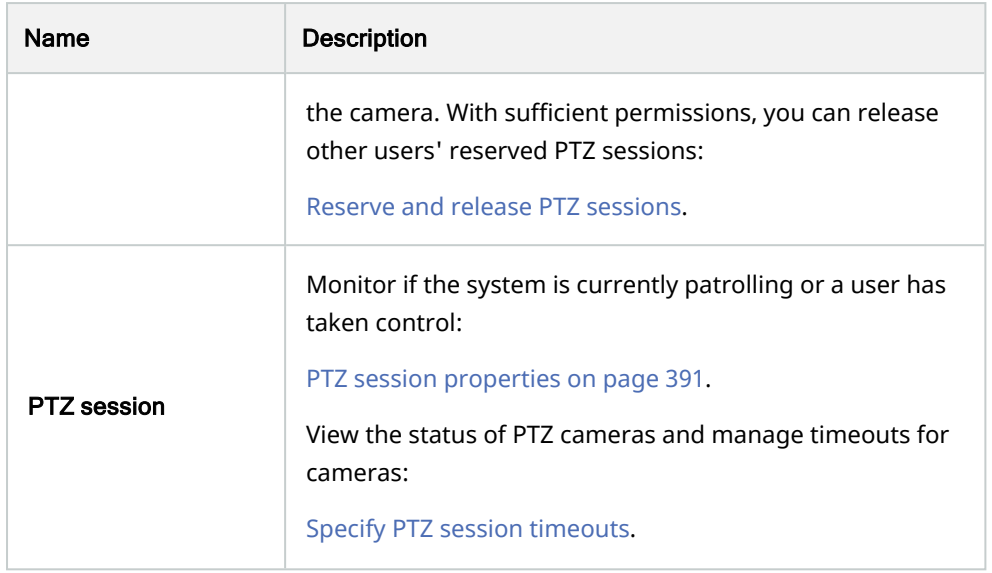

## <span id="page-390-0"></span>PTZ session properties

The PTZ session table shows the current status of the PTZ camera.

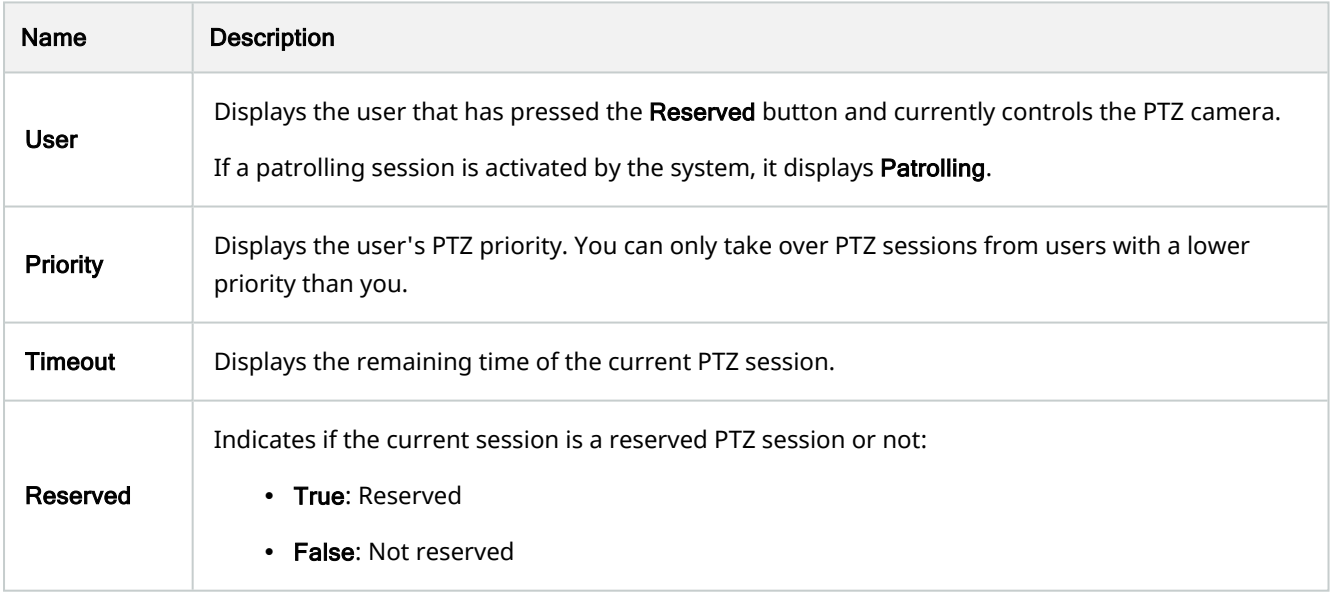

The check boxes in the PTZ session section enable you to change the following timeouts for each PTZ camera.

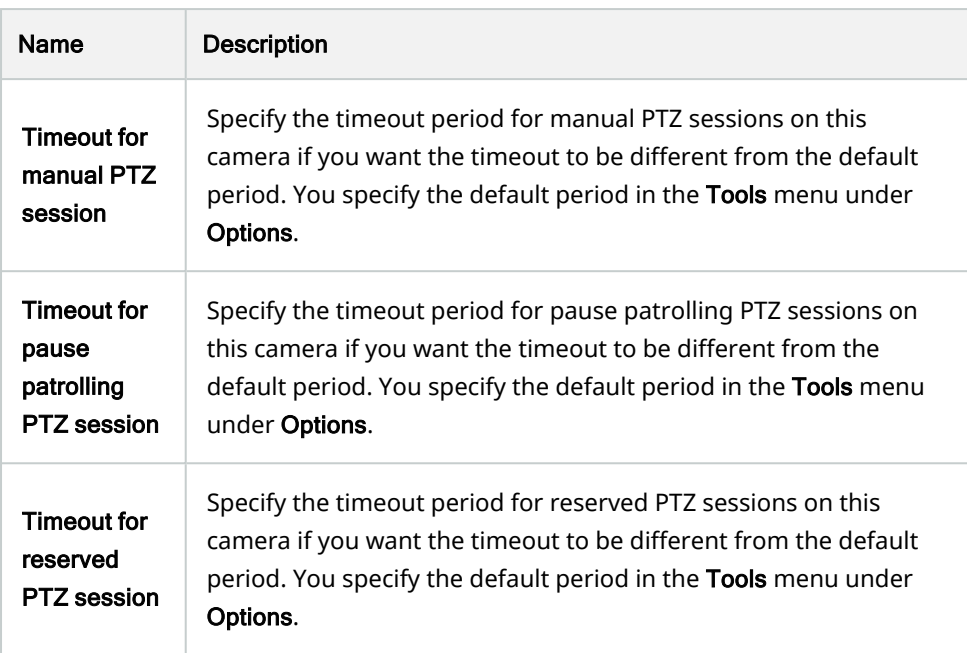

## Patrolling tab (devices)

The following devices have a **Patrolling** tab:

• PTZ cameras

On the Patrolling tab, you can create patrolling profiles - the automatic movement of a PTZ (pan-tilt-zoom) camera between a number of preset positions.

Before you can work with patrolling, you must specify at least two preset positions for the camera in the Presets tab, see [Add a preset position \(type 1\).](#page-206-0)

Patrolling tab, displaying a patrolling profile with customized transitions:

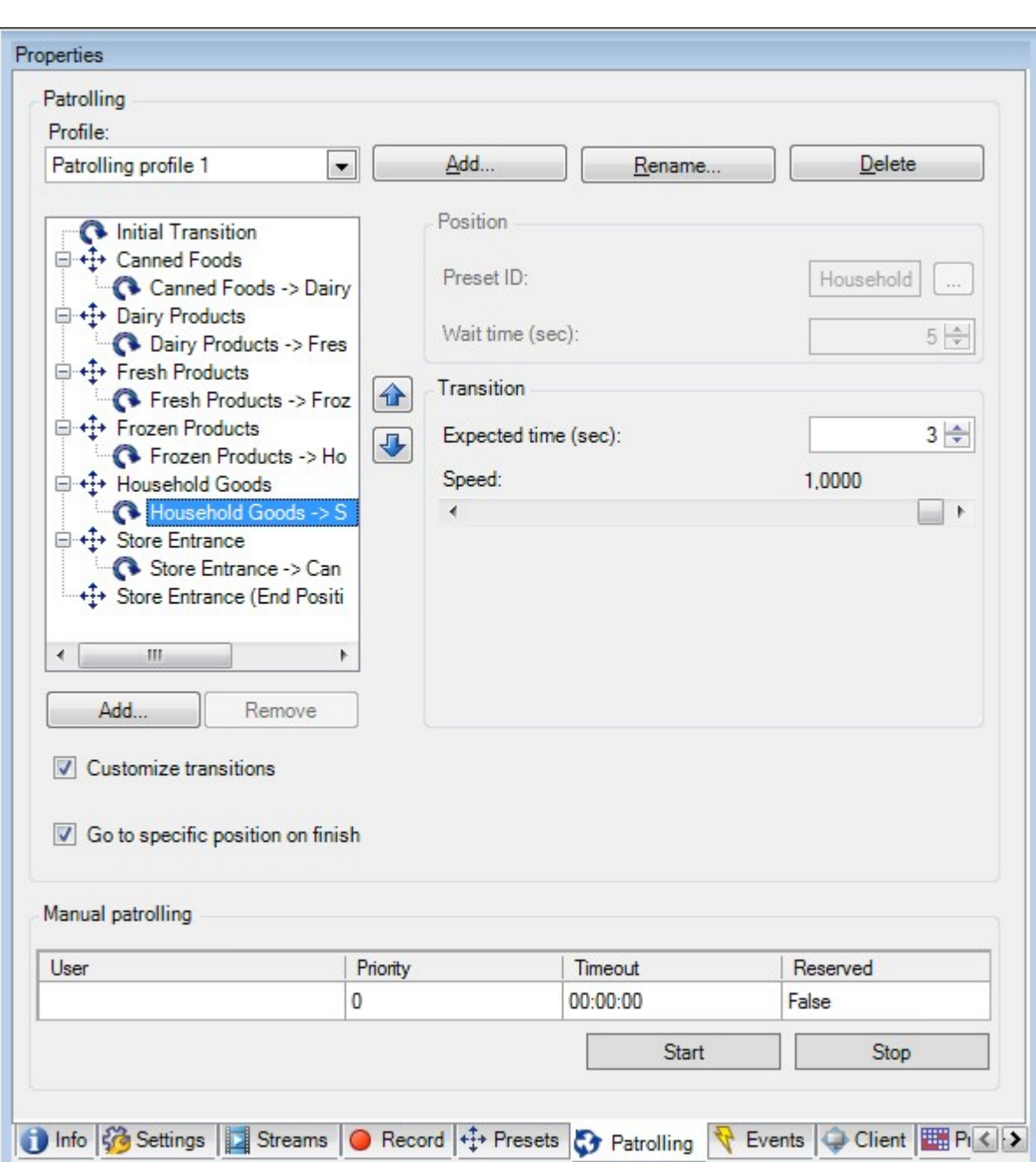

## Tasks on the Patrolling tab

 $\overline{\phantom{a}}$ 

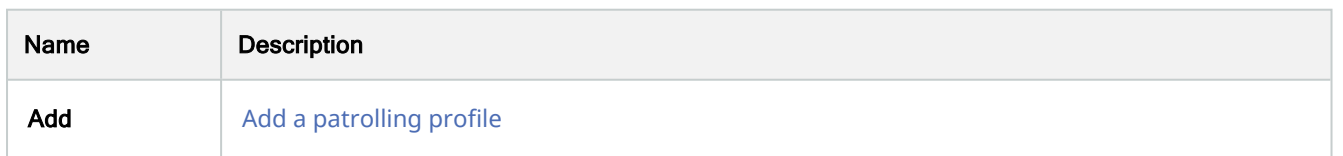

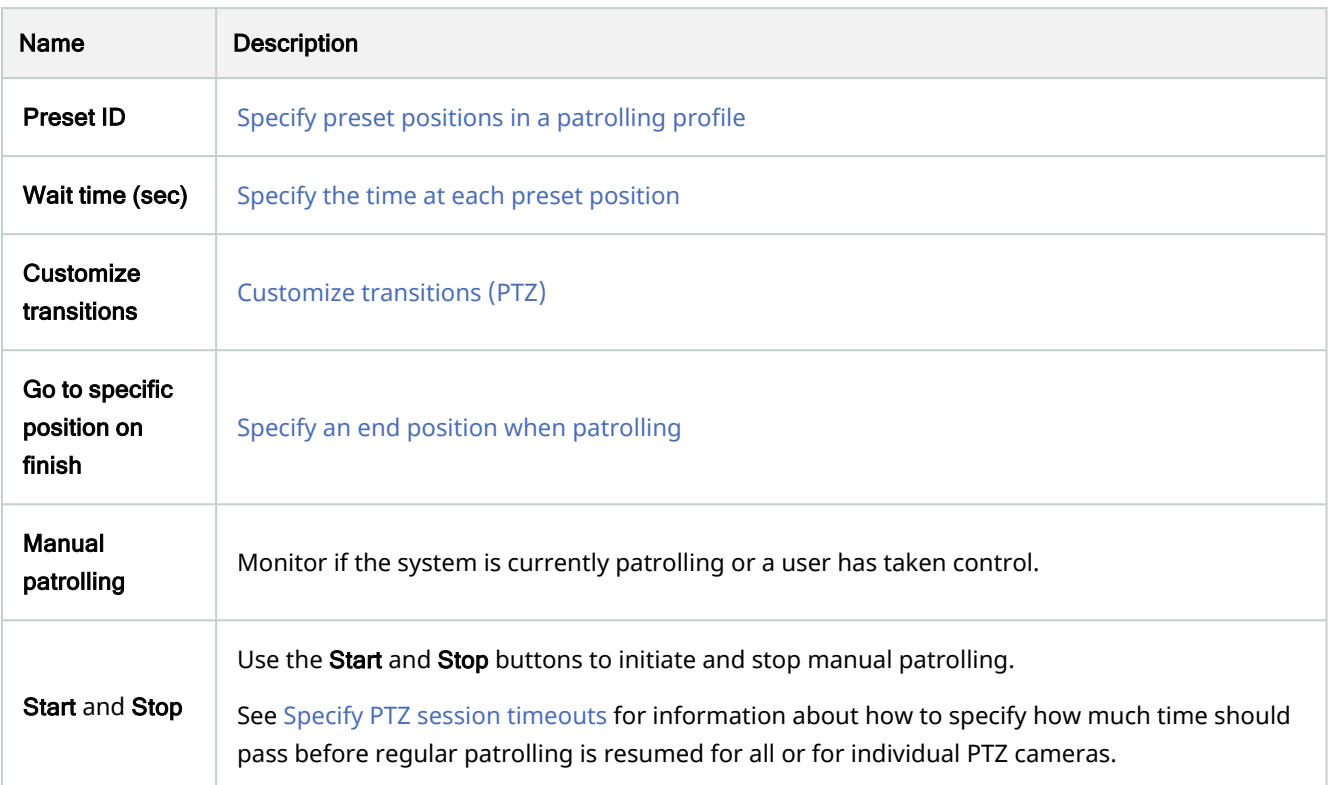

## Manual patrolling properties

The Manual patrolling table shows the current status of the PTZ camera.

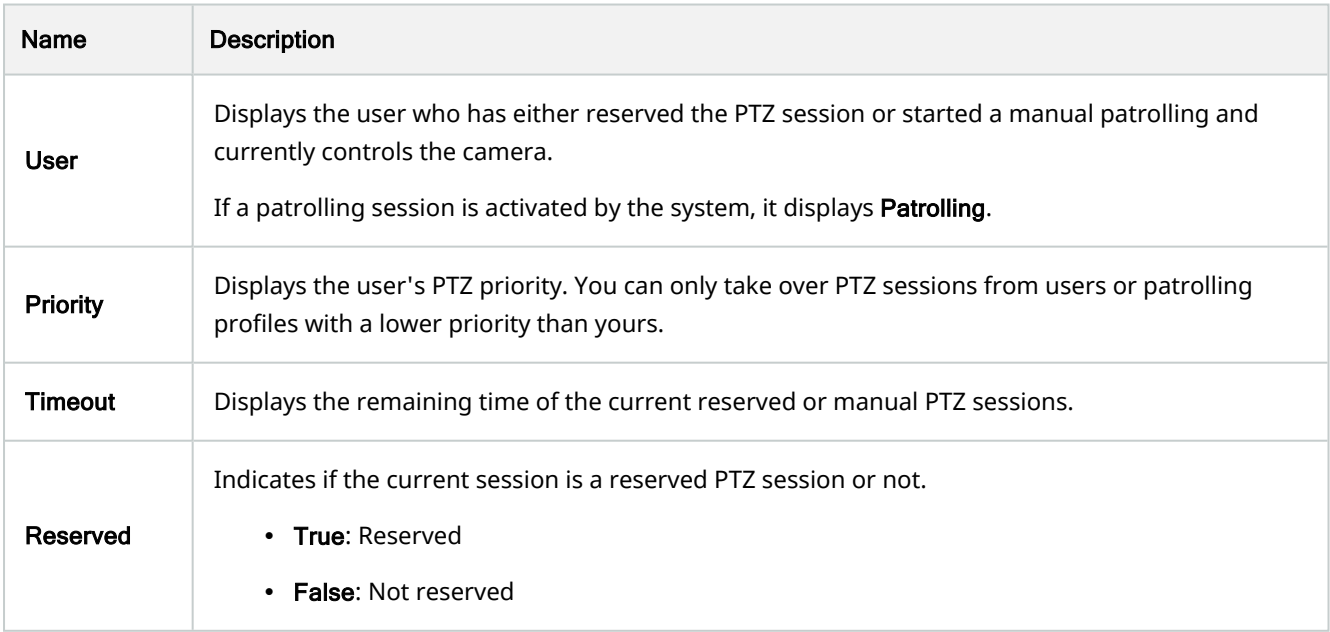

#### Fisheye lens tab (devices)

The following devices have a Fisheye Lens tab:

 $\cdot$  Fixed cameras with a fisheye lens

On the Fisheye Lens tab, you can enable and configure fisheye lens support for the selected camera.

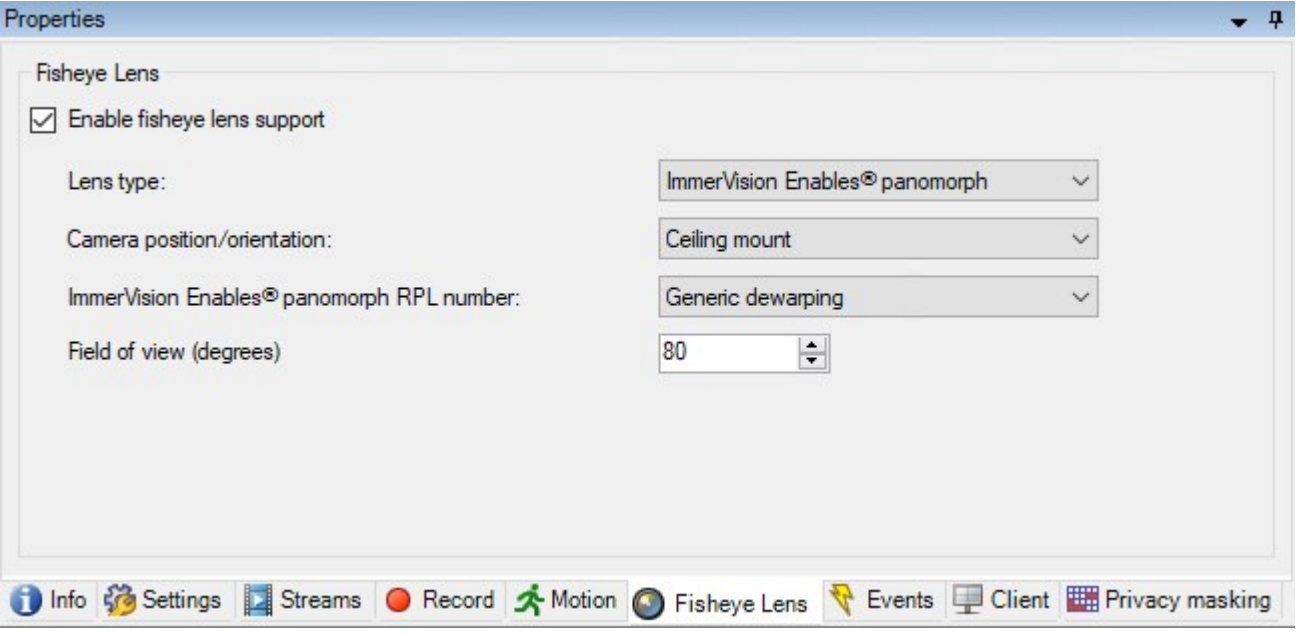

#### Task on the Fisheye lens tab

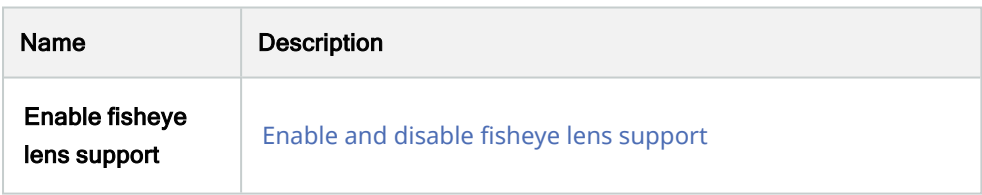

## <span id="page-394-0"></span>Events tab (devices)

The following devices have an Events tab:

- Cameras
- Microphones
- Inputs

In addition to the system's event, some devices can be configured to trigger events. You can use these events when creating event-based rules in the system. Technically, they occur on the actual hardware/device rather than on the surveillance system.

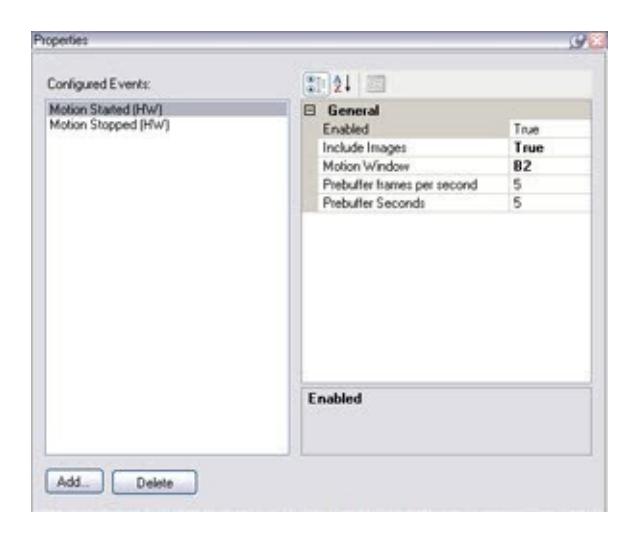

#### Tasks on the Events tab

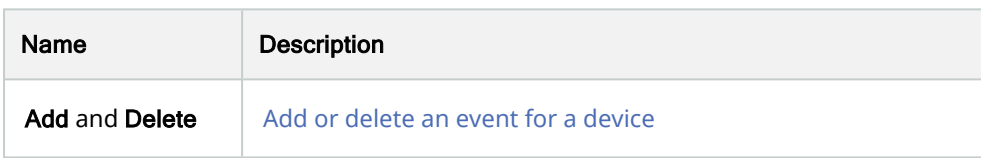

#### Event tab (properties)

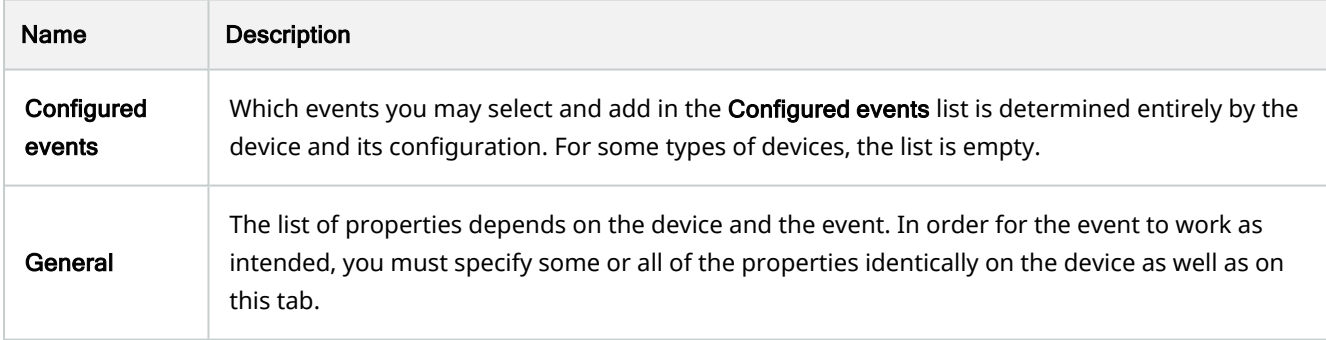

#### Client tab (devices)

The following devices have a **Client** tab:

• Cameras

On the Client tab you can specify which other devices are viewed and heard when you use the camera in MOBOTIX HUB Desk Client.

The related devices also record when the camera records, see [Enable recording on related devices on page 196.](#page-195-0)
You can also enable Live multicast on the camera. It means that the camera multicasts live streams to the clients via the recording server.

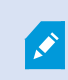

Multicast streams are not encrypted, even if the recording server uses encryption.

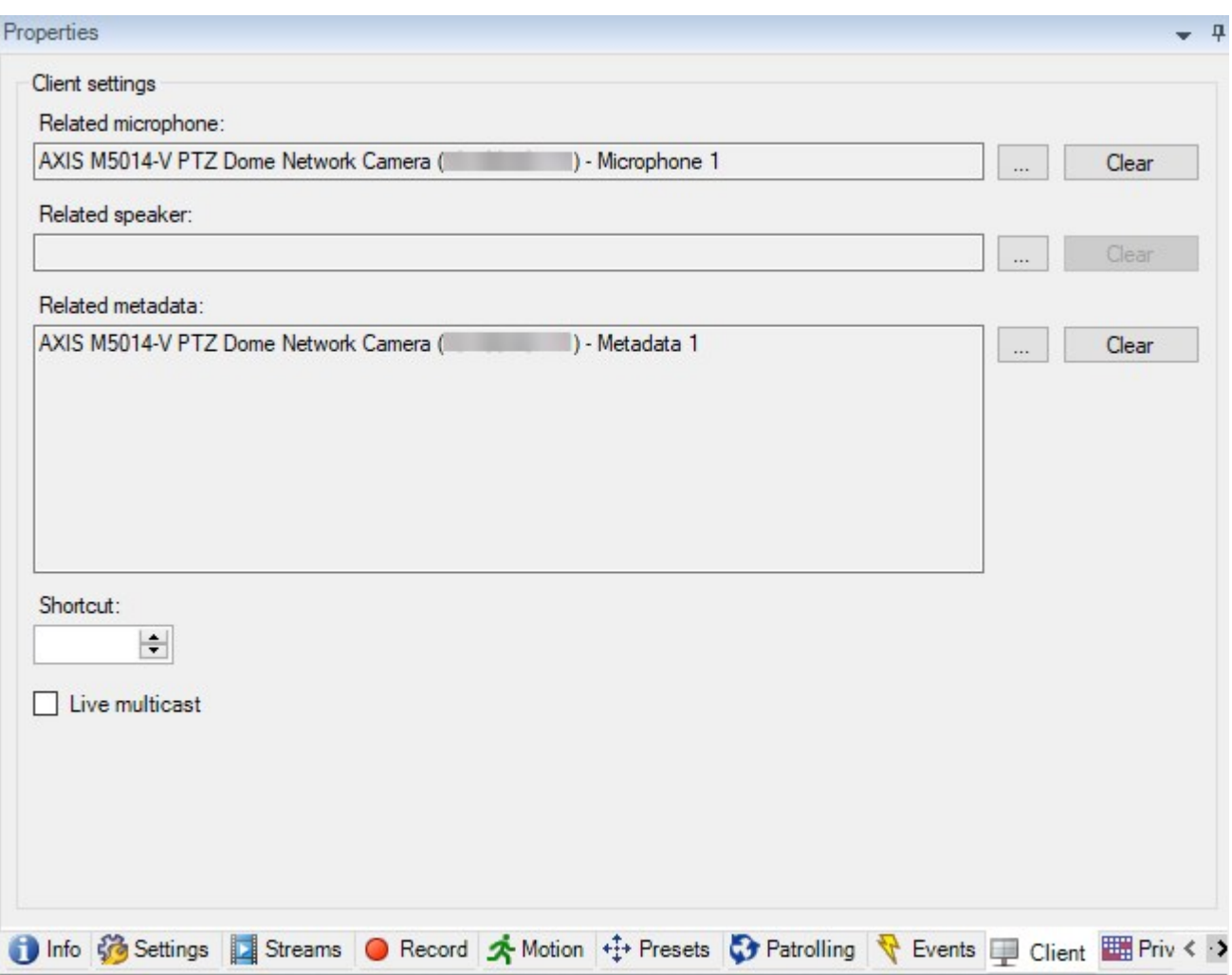

### Client tab properties

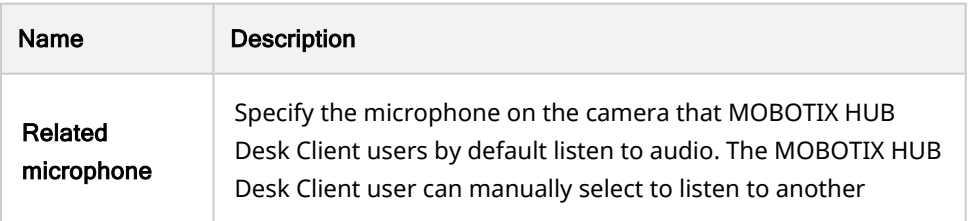

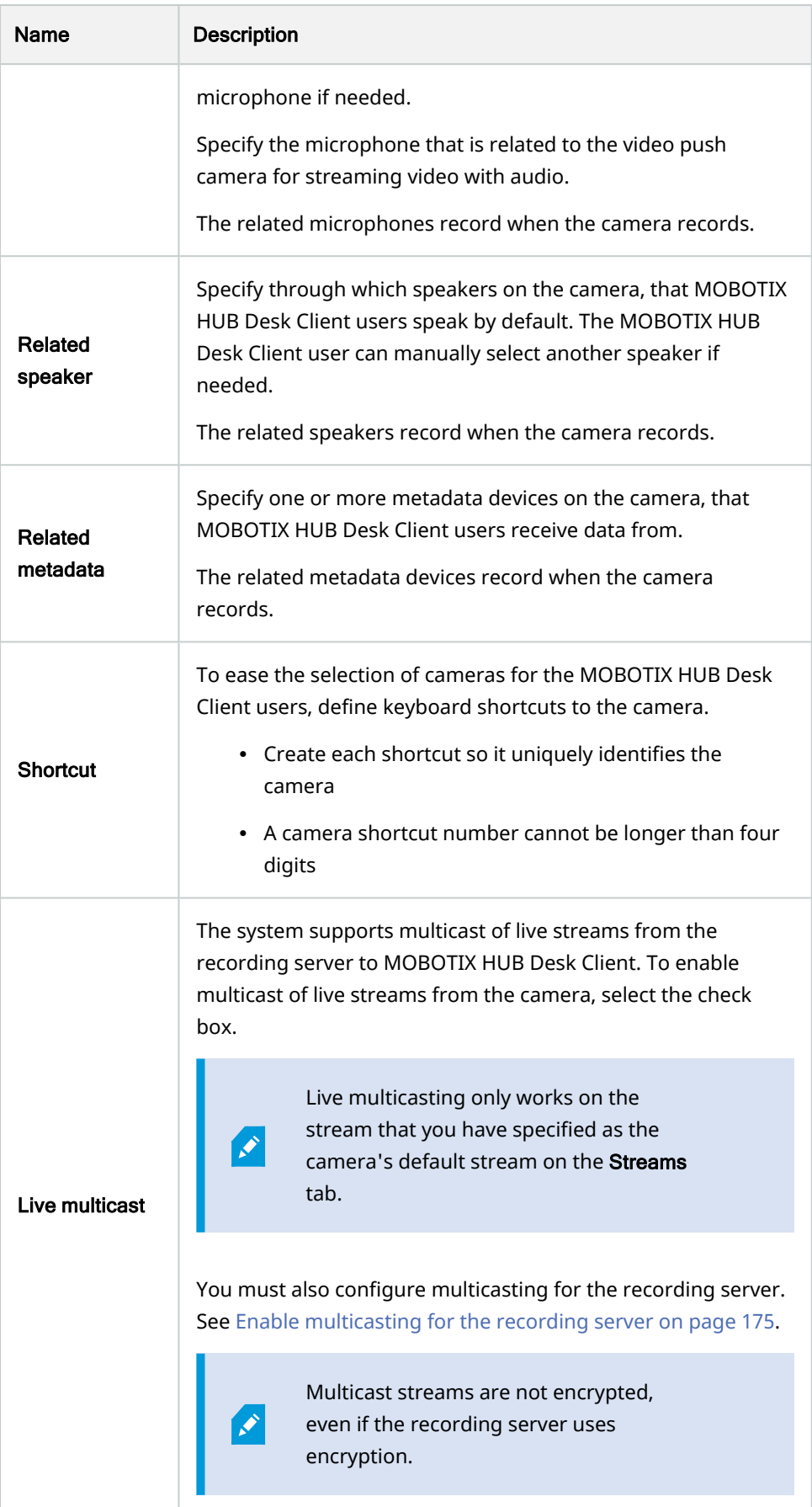

#### Privacy masking tab (devices)

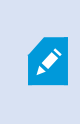

Available functionality depends on the system you are using. See the complete feature list, which is available on the product overview page on the MOBOTIX website [\(https://www.mobotix.com/en/products/vms/mobotixhub\)](https://www.mobotix.com/en/products/vms/mobotixhub).

#### The following devices have a Privacy masking tab:

• Cameras

#### On the Privacy masking tab, you can enable and configure privacy protection for the selected camera.

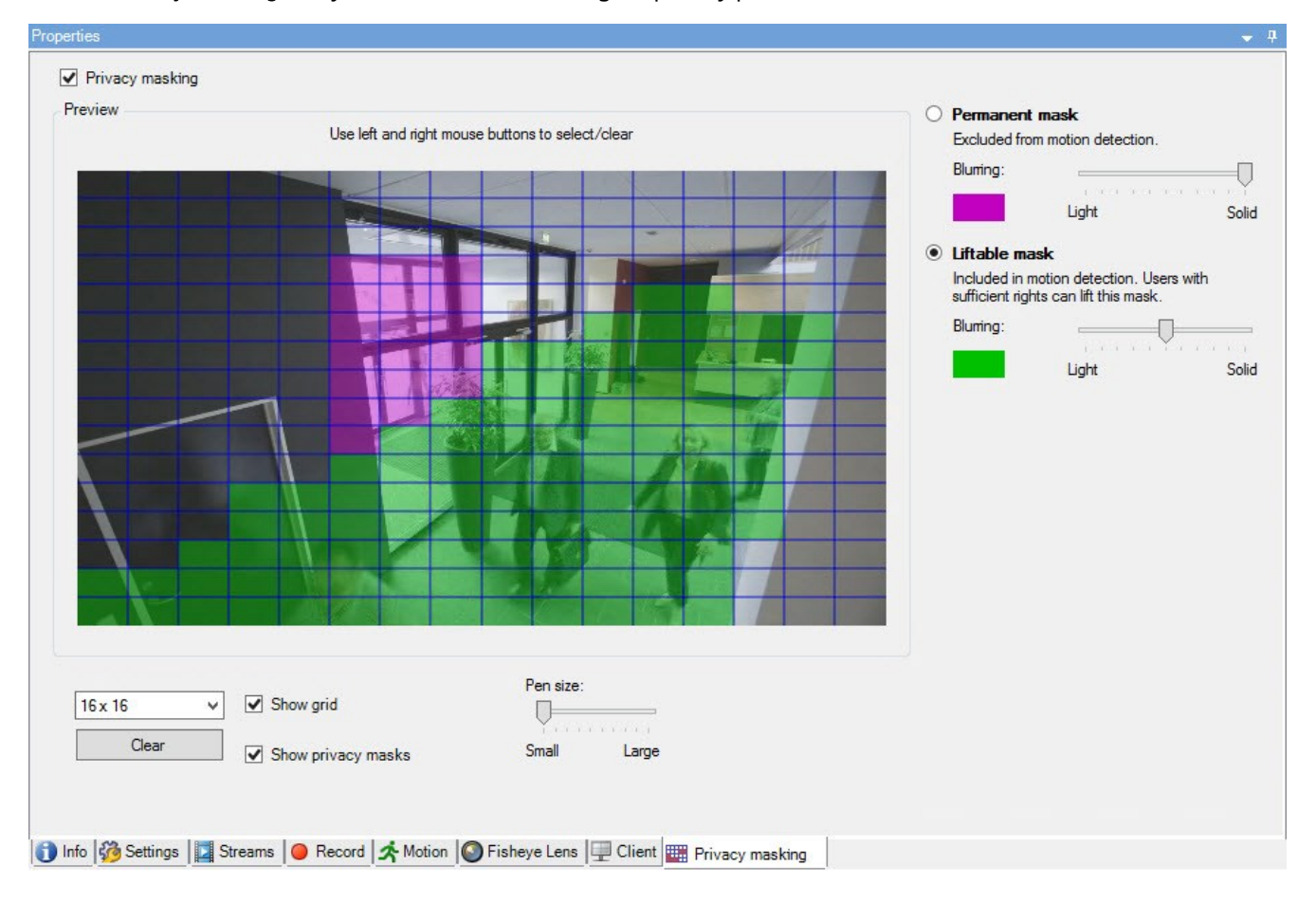

#### Tasks on the Privacy masking tab

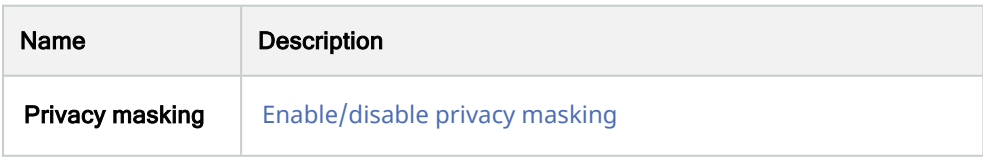

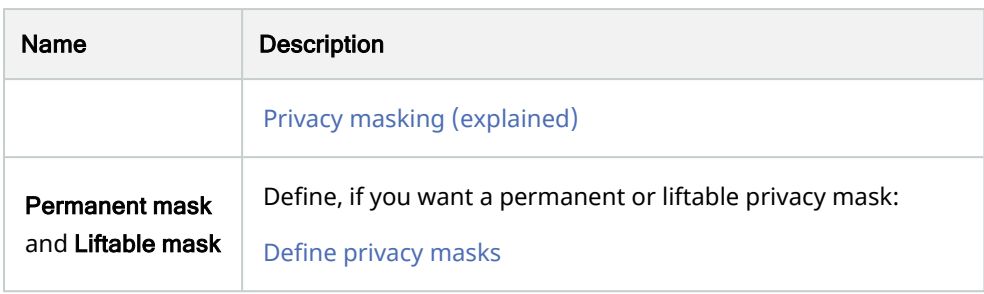

#### Tasks related to Privacy masking

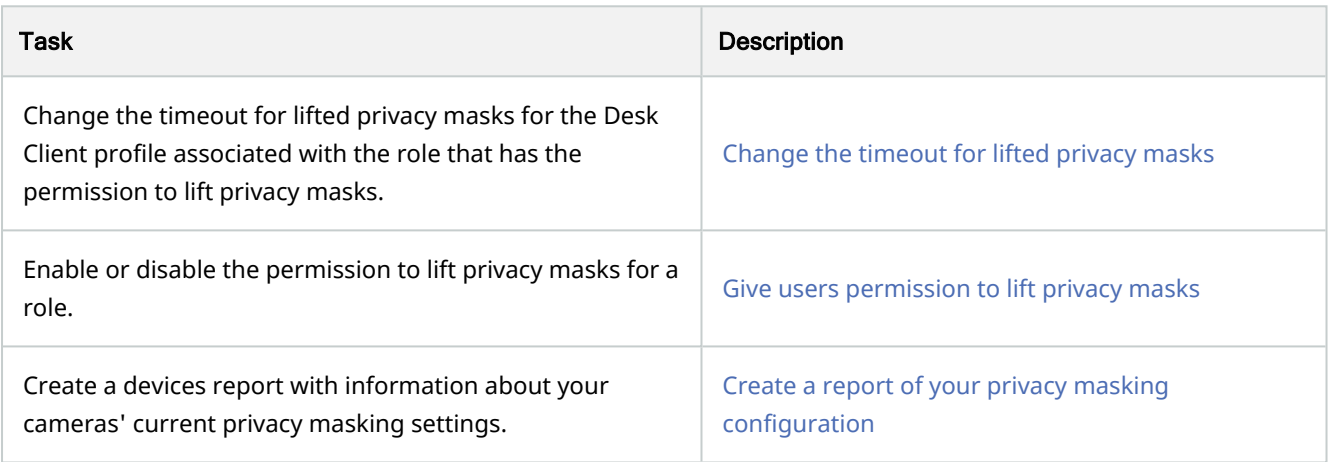

## Privacy masking tab (properties)

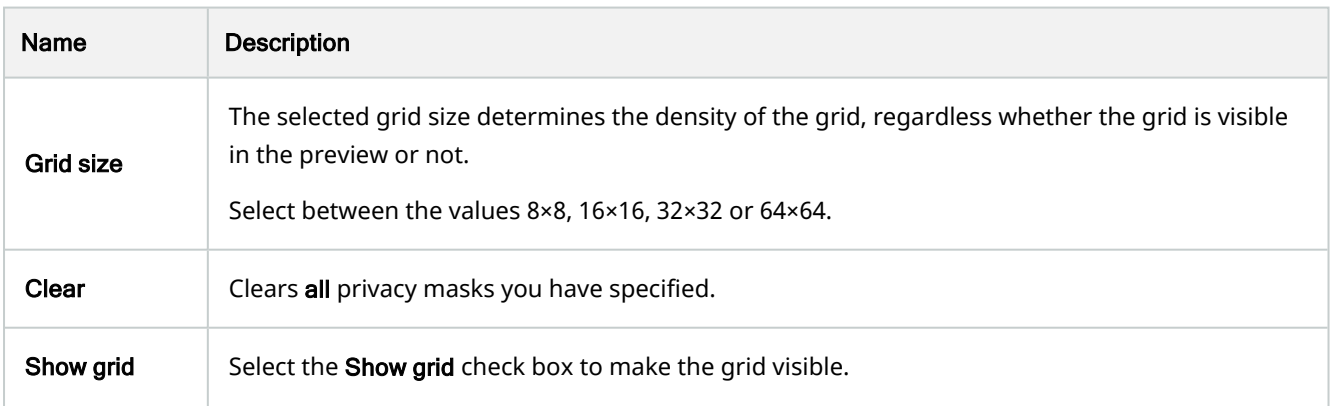

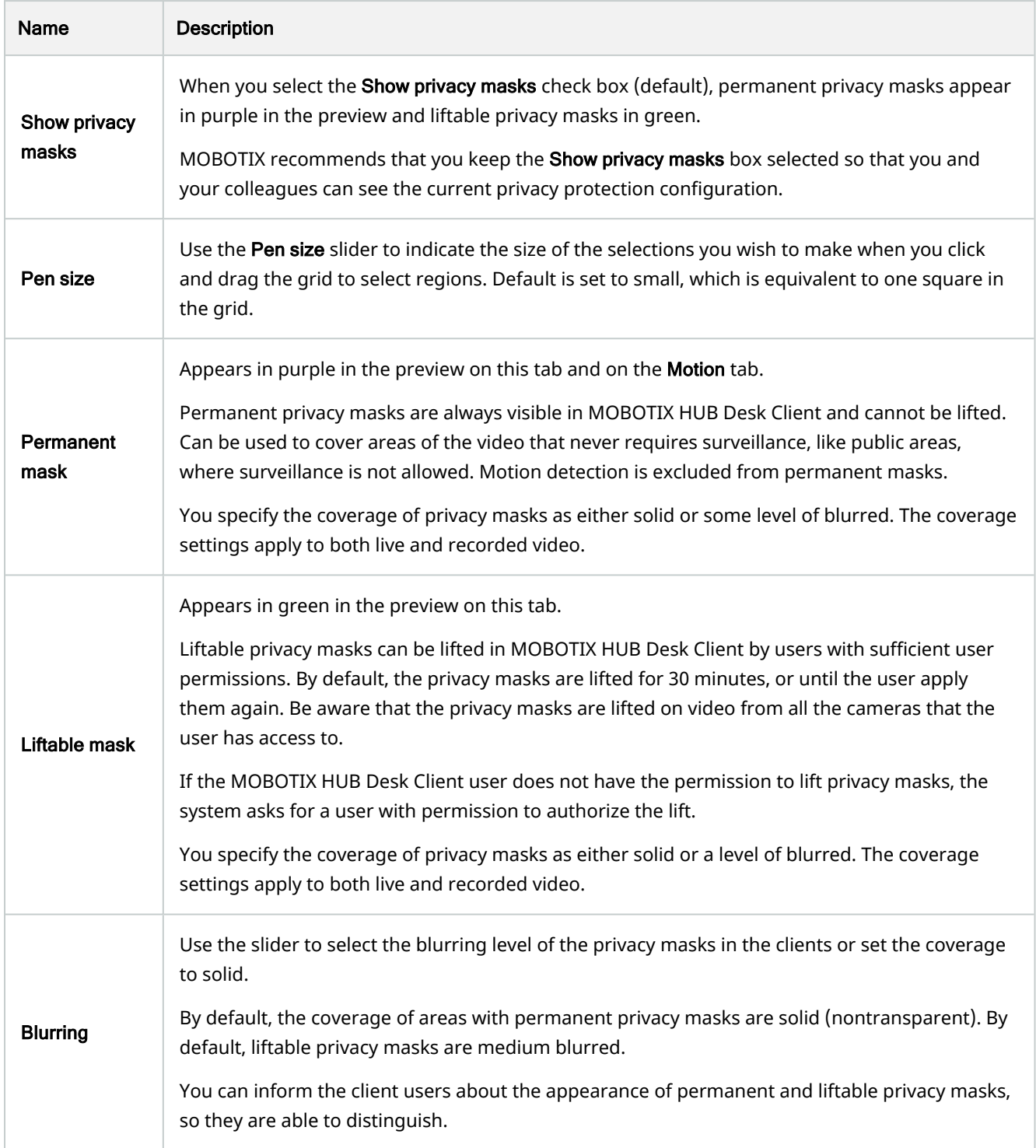

# Hardware Properties window

You have several options for adding hardware to each recording server in your system.

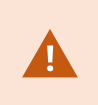

If your hardware is located behind a NAT-enabled router or a firewall, you may need to specify a different port number and configure the router/firewall so it maps the port and IP addresses that the hardware uses.

The Add Hardware wizard helps you detect hardware like cameras and video encoders on your network and add them to the recording servers on your system. The wizard also helps you add remote recording servers for MOBOTIX Interconnect setups. Only add hardware to one recording server at a time.

#### Info tab (hardware)

For information about the Info tab for remote servers, see [Info tab \(remote server\) on page 371.](#page-370-0)

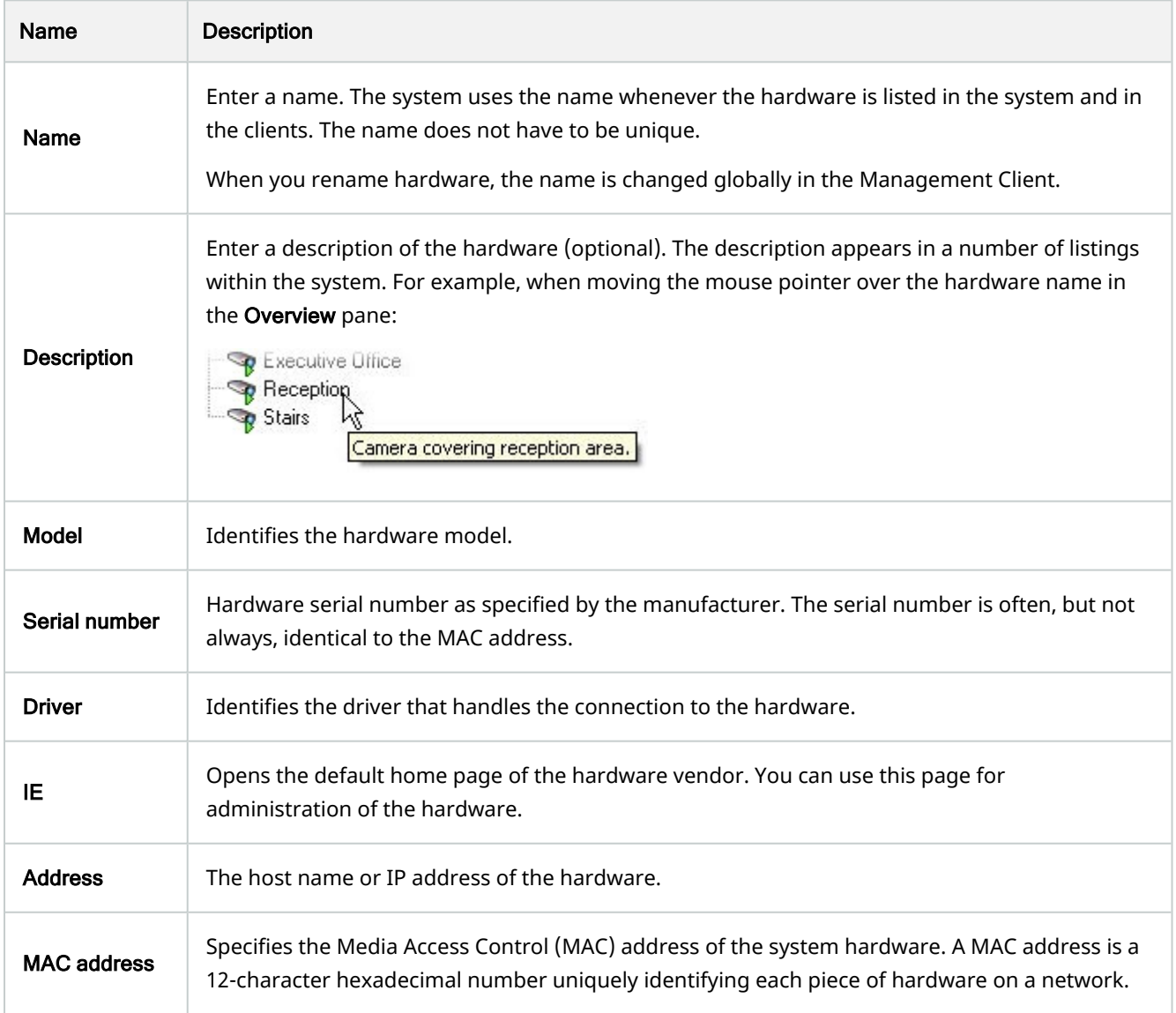

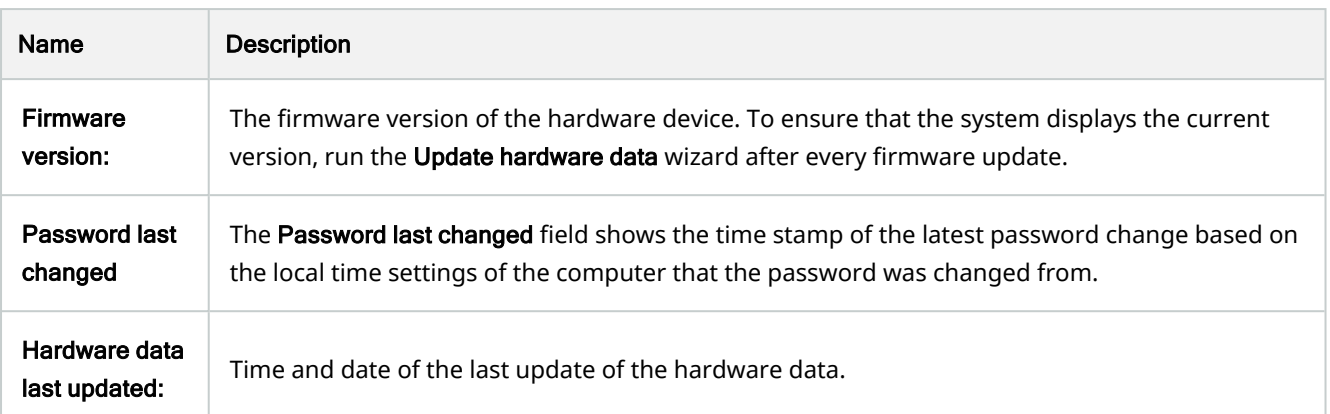

#### Settings tab (hardware)

On the Settings tab, you can verify or edit settings for the hardware.

S.

 $\mathscr{I}$ 

The content of the Settings tab is determined by the selected hardware, and varies depending on the type of hardware. For some types of hardware, the Settings tab displays no content at all or read-only content.

For information about the Settings tab for remote servers, see [Settings tab \(remote server\) on page 372.](#page-371-0)

#### PTZ tab (video encoders)

On the PTZ tab, you can enable PTZ (pan-tilt-zoom) for video encoders. The tab is available if the selected device is a video encoder or if the driver supports both non-PTZ and PTZ cameras.

You must enable the use of PTZ separately for each of the video encoder's channels on the PTZ tab before you can use the PTZ features of the PTZ cameras attached to the video encoder.

Not all video encoders support the use of PTZ cameras. Even video encoders that support the use of PTZ cameras may require configuration before the PTZ cameras can be used. It is typically the installation of additional drivers through a browser-based configuration interface on the device's IP address.

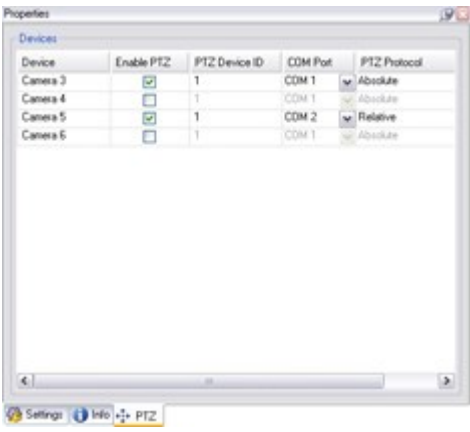

PTZ tab, with PTZ enabled for two channels on a video encoder.

# Client node

# Clients (node)

This article describes how to customize the user interface for operators in MOBOTIX HUB Desk Client and for system administrators in the Management Client.

## Wall (Client node)

Wall properties

### **Info tab**

On the Info tab for a Wall definition, you can add and edit Wall properties.

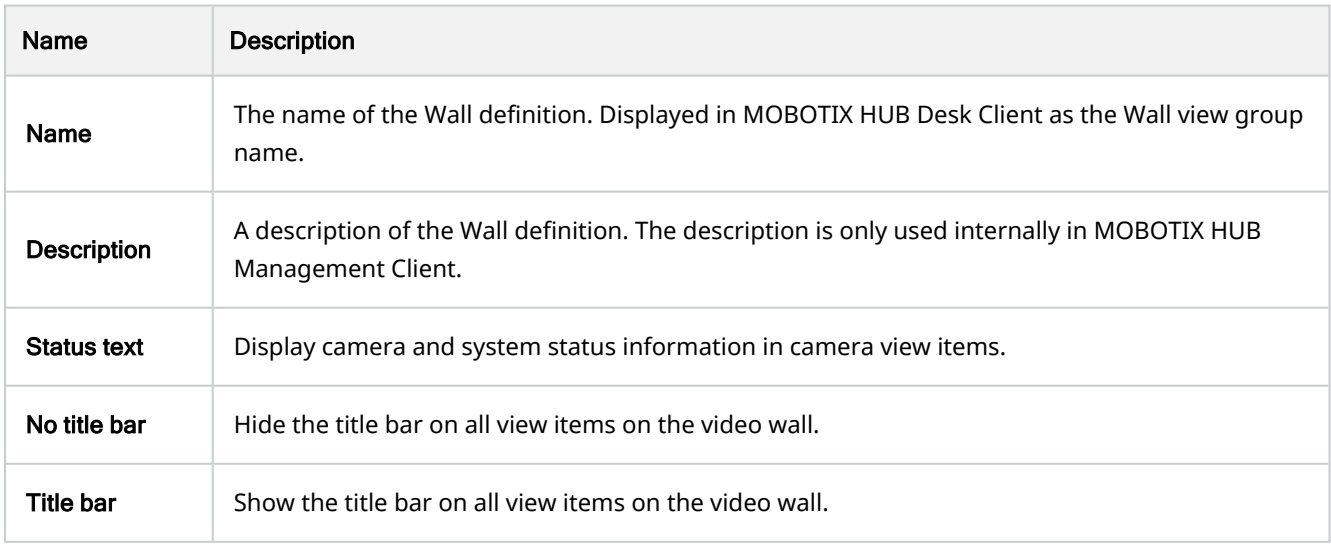

#### **Presets tab**

On the Presets tab for a Wall definition, you can add and edit Wall presets<sup>1</sup>.

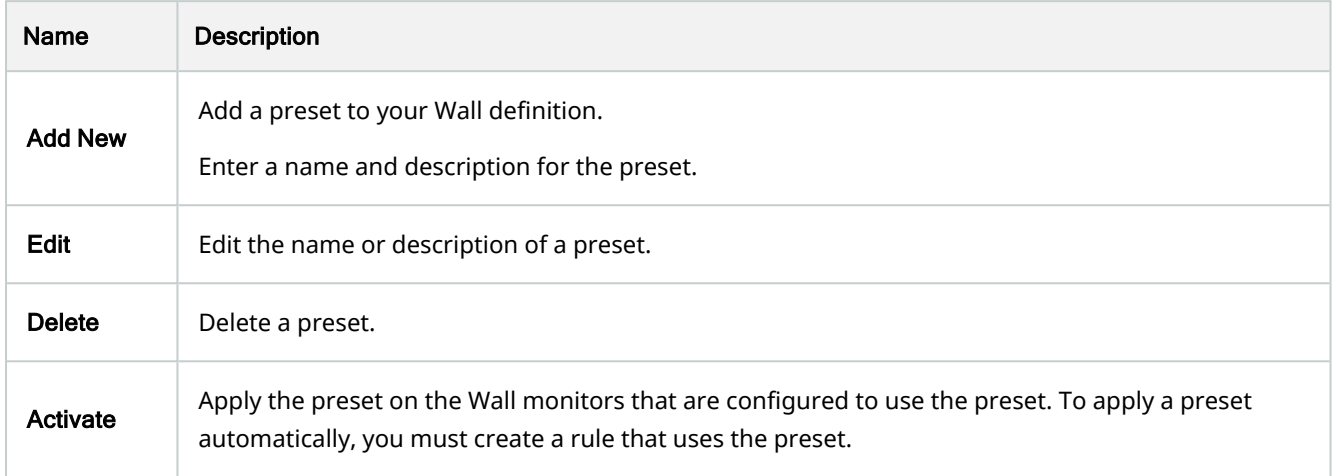

#### **Layout tab**

On the Layout tab for a Wall definition, you position the monitors, so their positions resemble the mounting of the physical monitors on the video wall. The layout is also used in MOBOTIX HUB Desk Client.

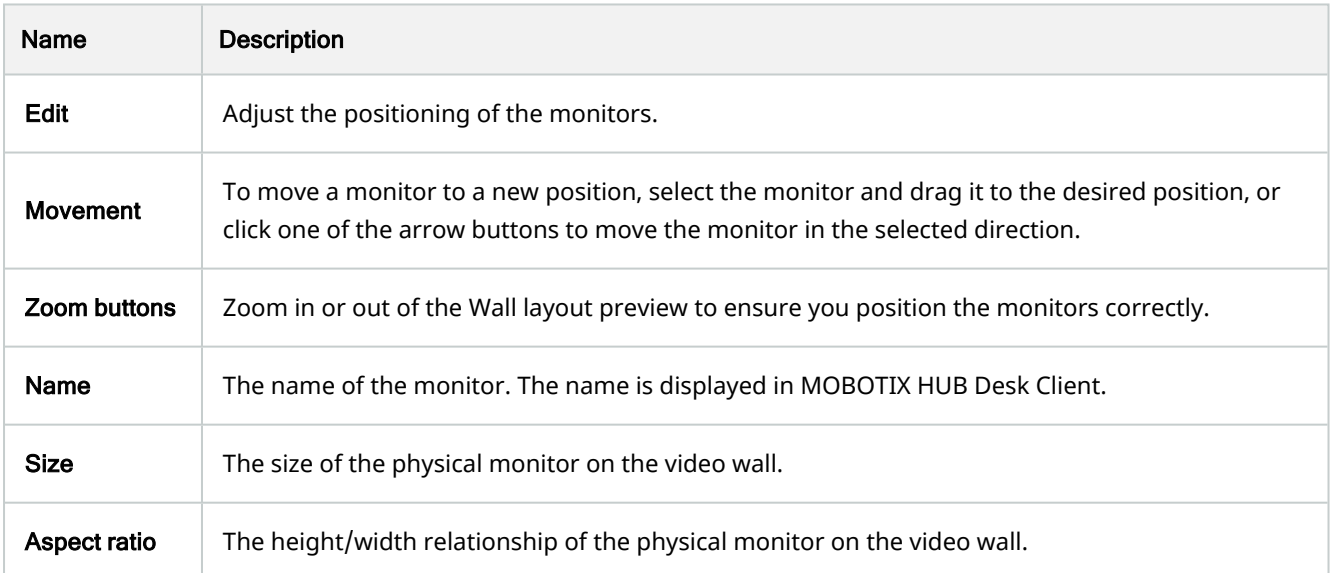

<sup>1</sup>A predefined layout for one or more Wall monitors in MOBOTIX HUB Desk Client. Presets determine which cameras are displayed, and how content is structured on each monitor on the video wall.

### Monitor properties

### **Info tab**

On the Info tab for a monitor in a Wall preset, you can add monitors and edit the monitor settings.

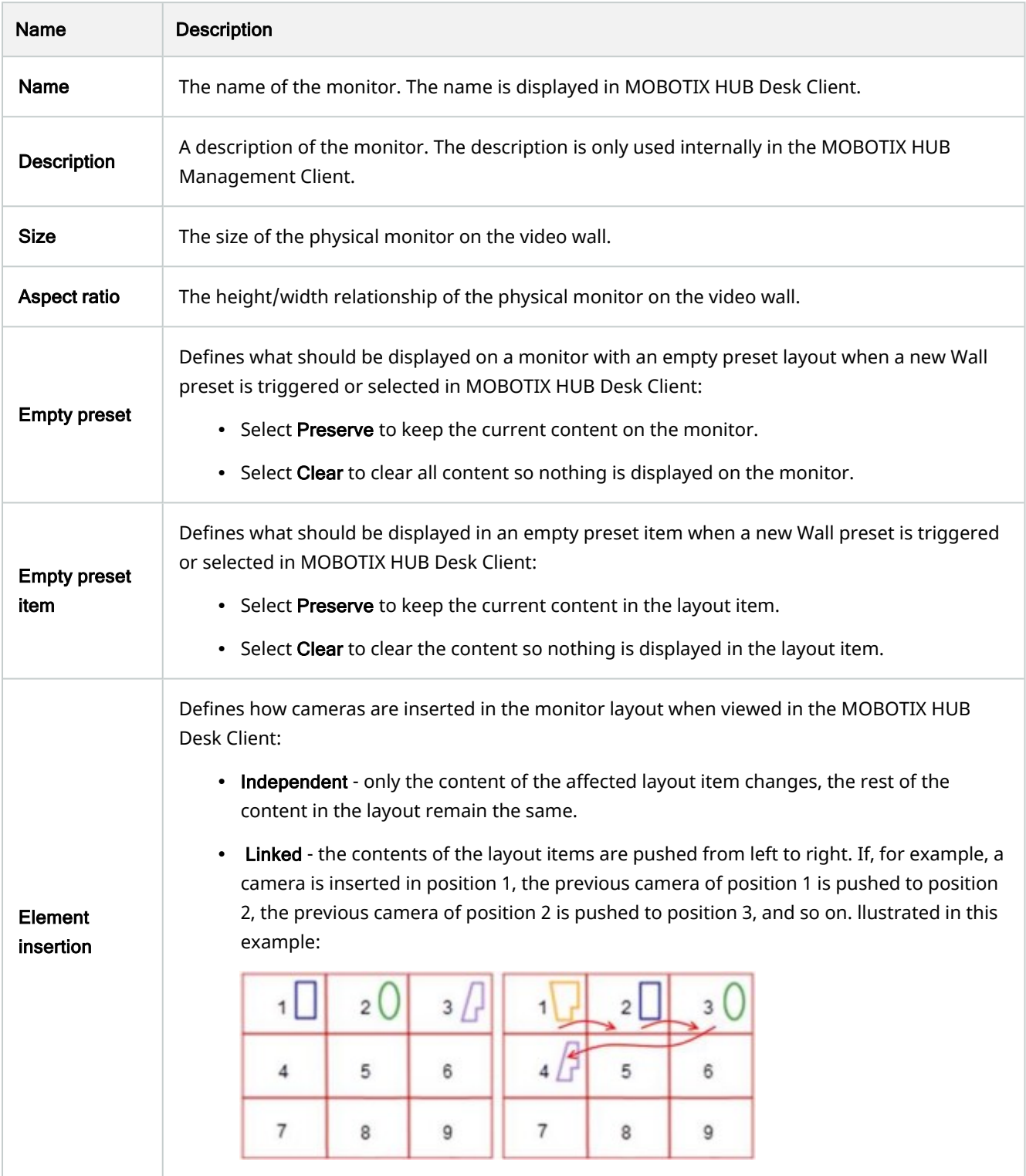

#### **Presets tab**

On the Presets tab for a monitor in a Wall preset, you can edit the view layout and content of the monitor in the selected Wall preset.

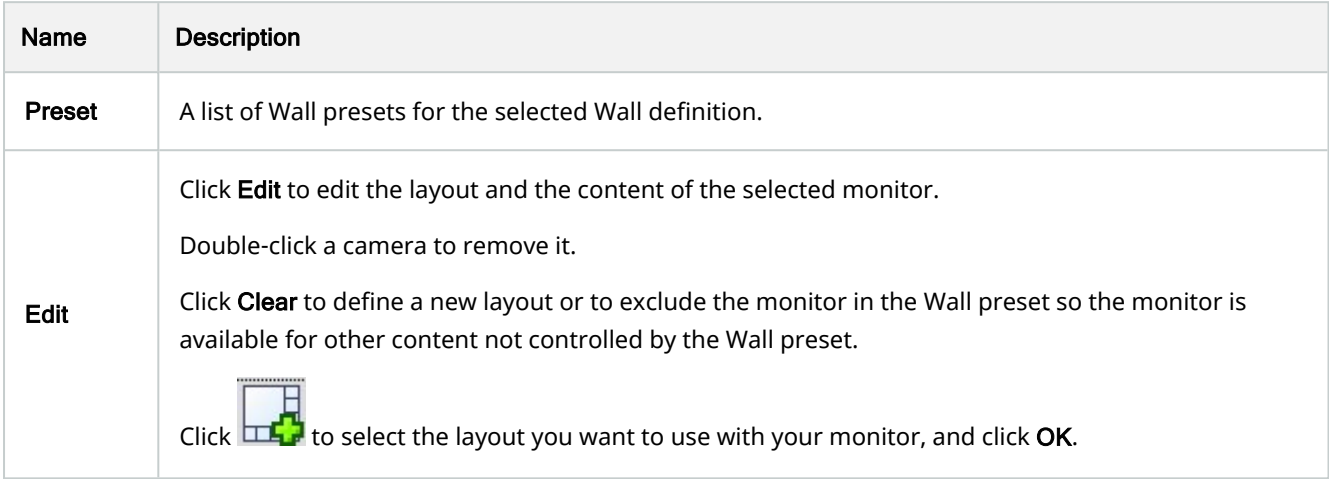

# Desk Client Profiles (Client node)

Available functionality depends on the system you are using. See the complete feature list, which is available on the product overview page on the MOBOTIX website [\(https://www.mobotix.com/en/products/vms/mobotixhub\)](https://www.mobotix.com/en/products/vms/mobotixhub).

The following tabs allow you to specify the properties of each Desk Client profile. You can lock the settings in the Management Client if required, so the users of MOBOTIX HUB Desk Client cannot change them.

To manage Desk Client profiles in the system, expand Client and select Desk Client Profiles.

#### Info tab (Desk Client profiles)

 $\mathscr{I}$ 

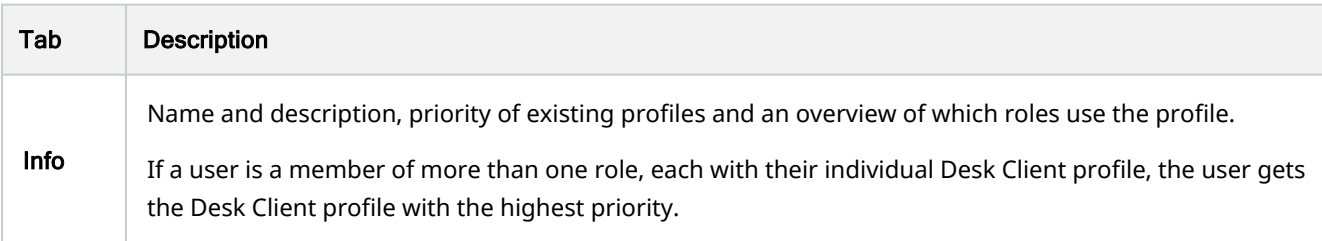

#### General tab (Desk Client profiles)

This tab allows you to specify the following properties:

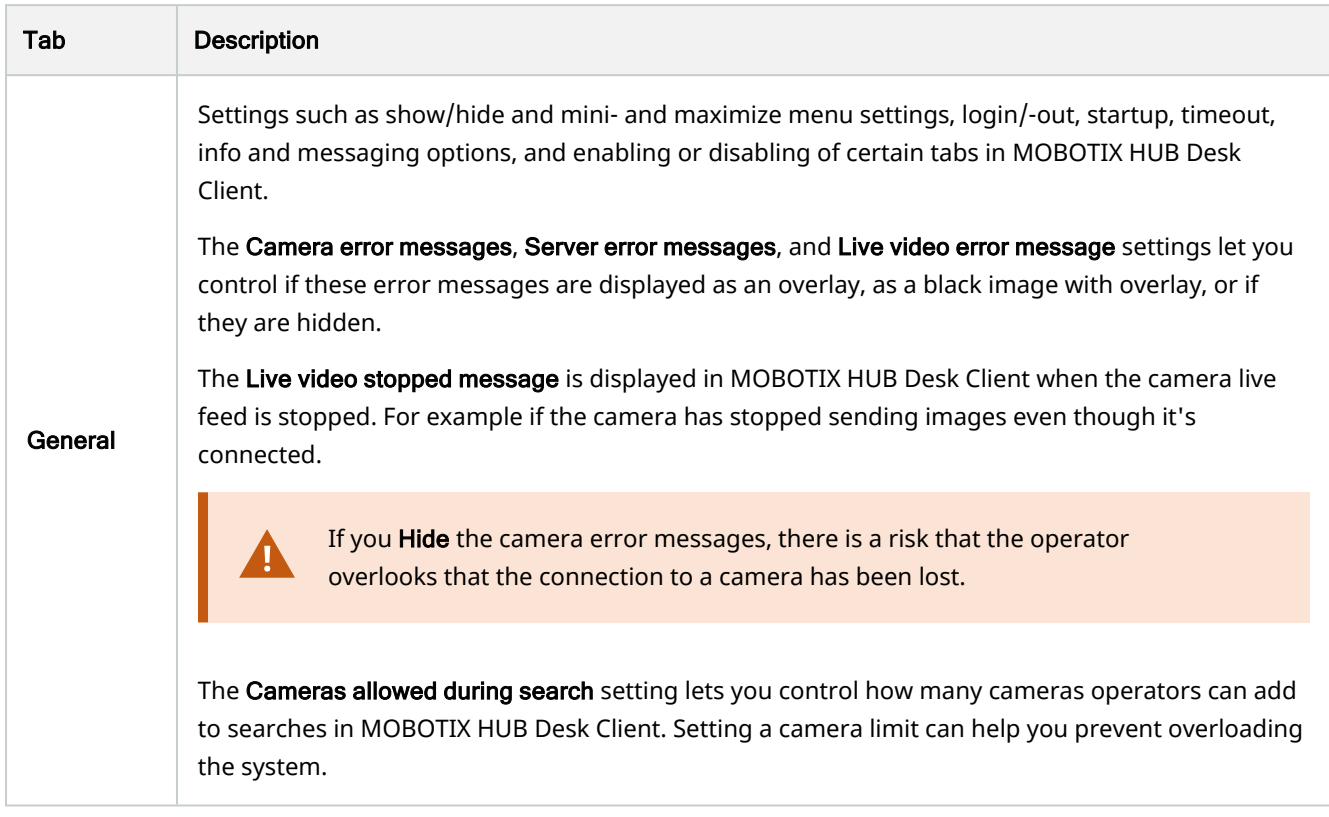

### Advanced tab (Desk Client profiles)

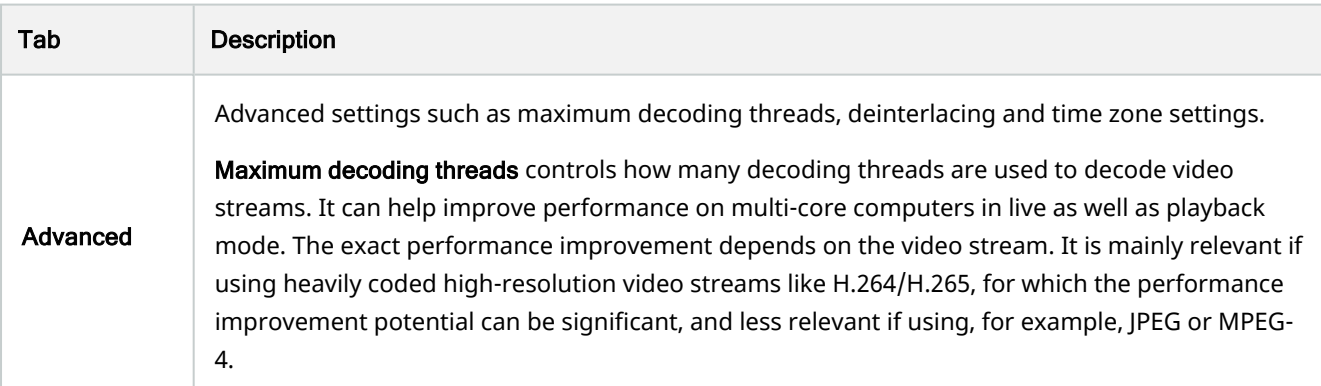

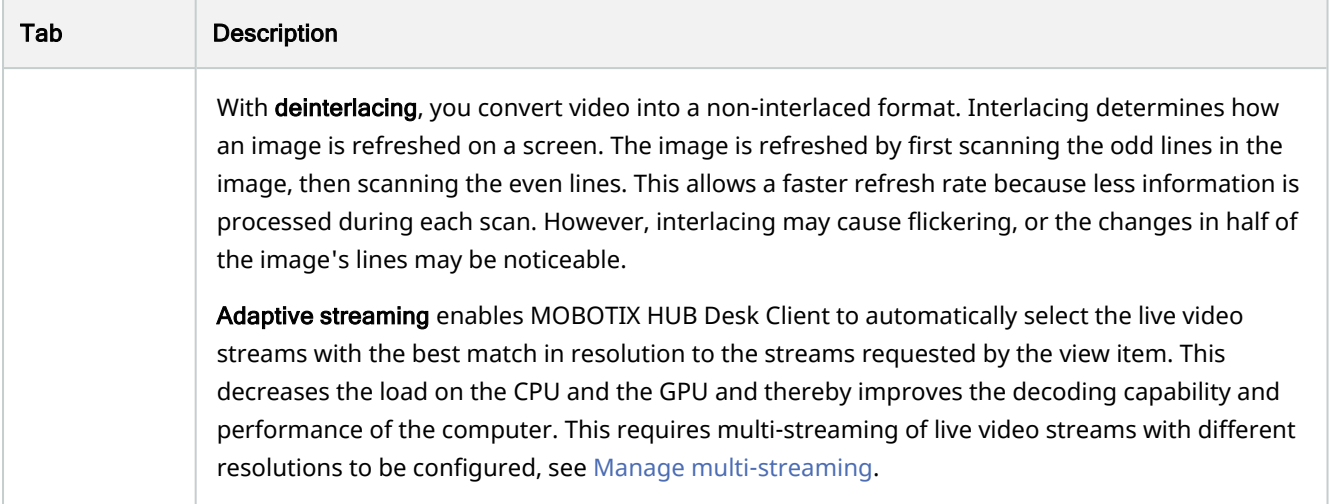

#### Live tab (Desk Client profiles)

This tab allows you to specify the following properties:

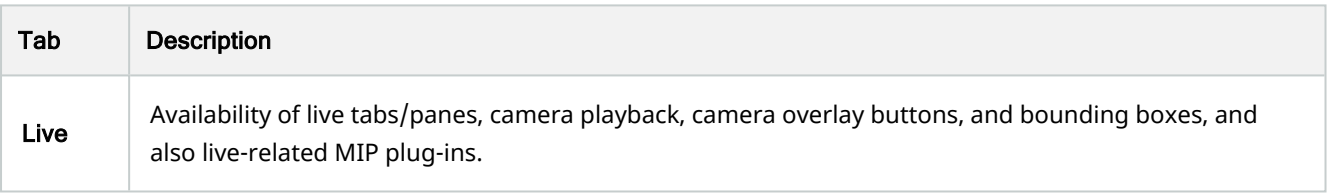

### Playback tab (Desk Client profiles)

This tab allows you to specify the following properties:

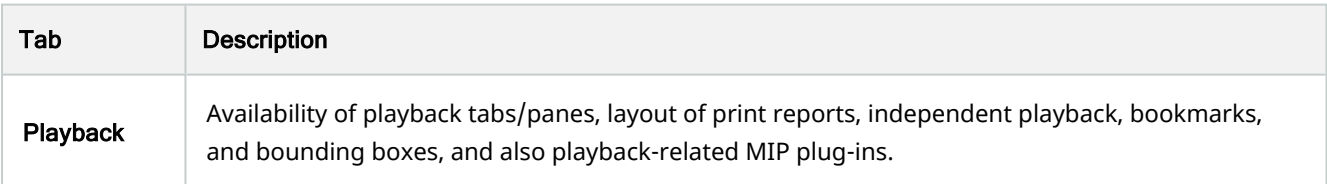

### Setup tab (Desk Client profiles)

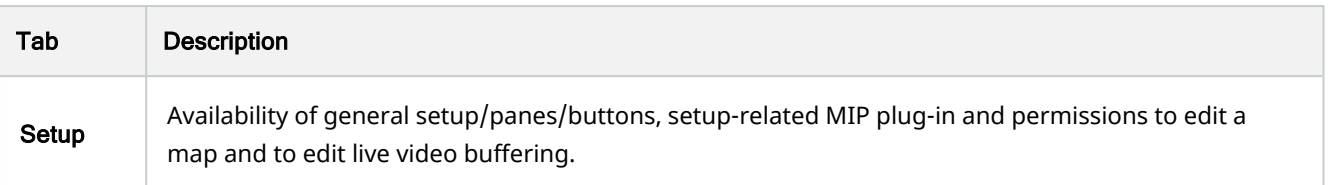

### Export tab (Desk Client profiles)

This tab allows you to specify the following properties:

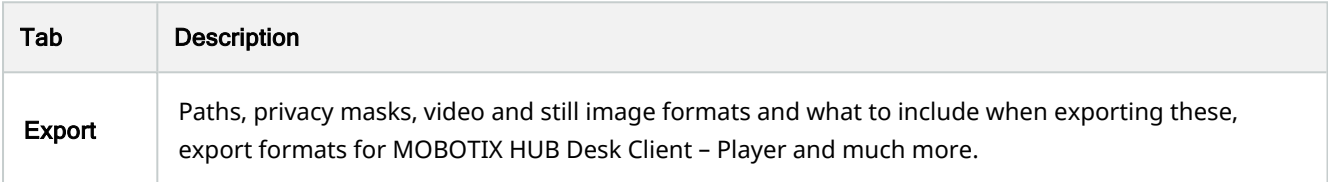

### Timeline tab (Desk Client profiles)

This tab allows you to specify the following properties:

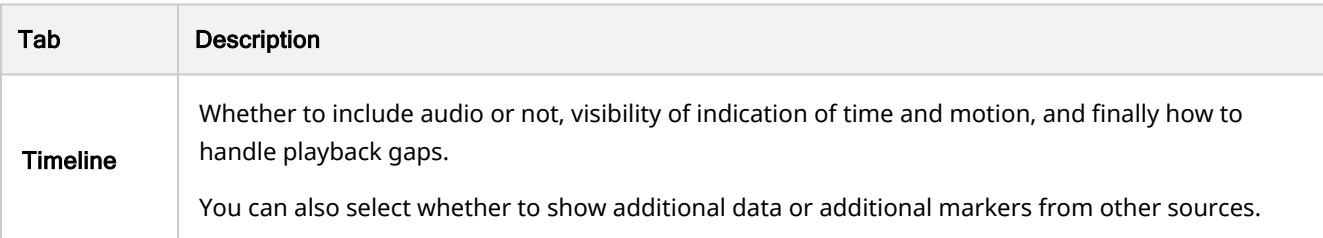

### Access Control tab (Desk Client profiles)

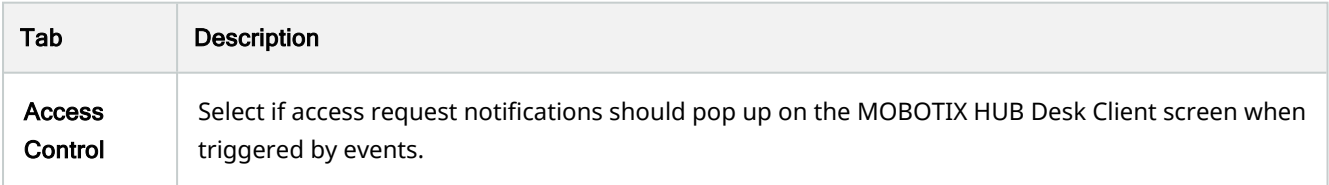

#### Alarm Manager tab (Desk Client profiles)

This tab allows you to specify the following properties:

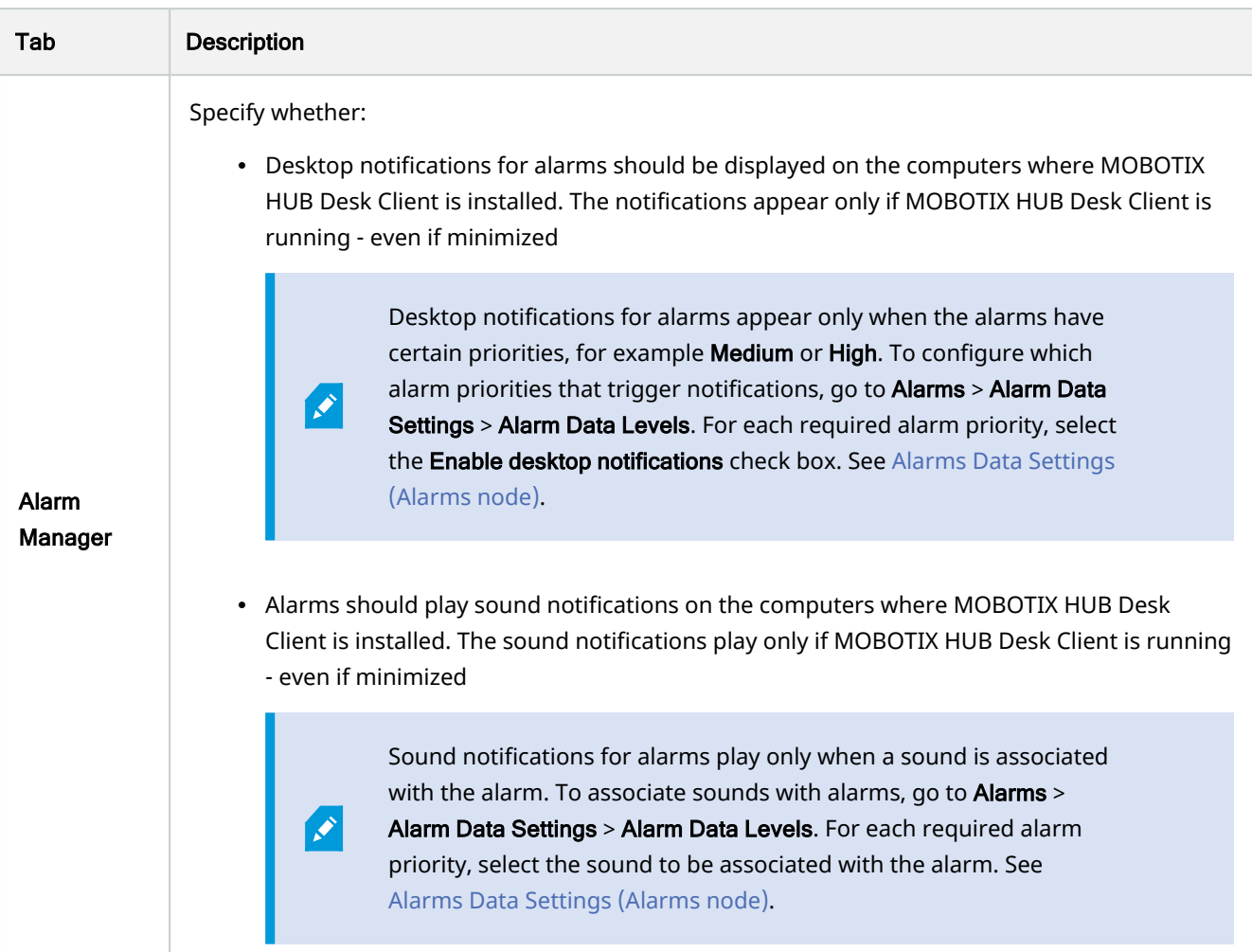

### Smart map tab (Desk Client profiles)

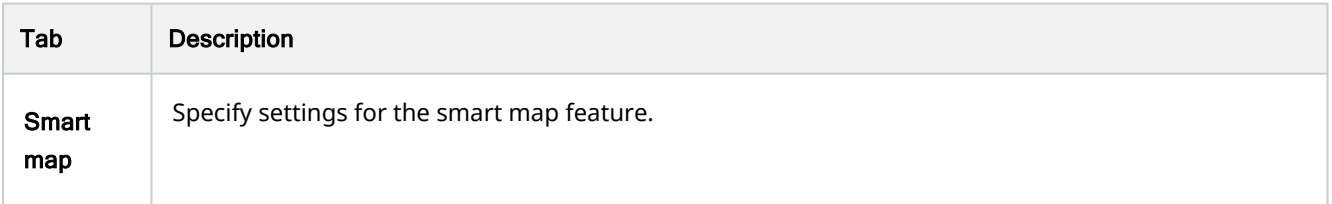

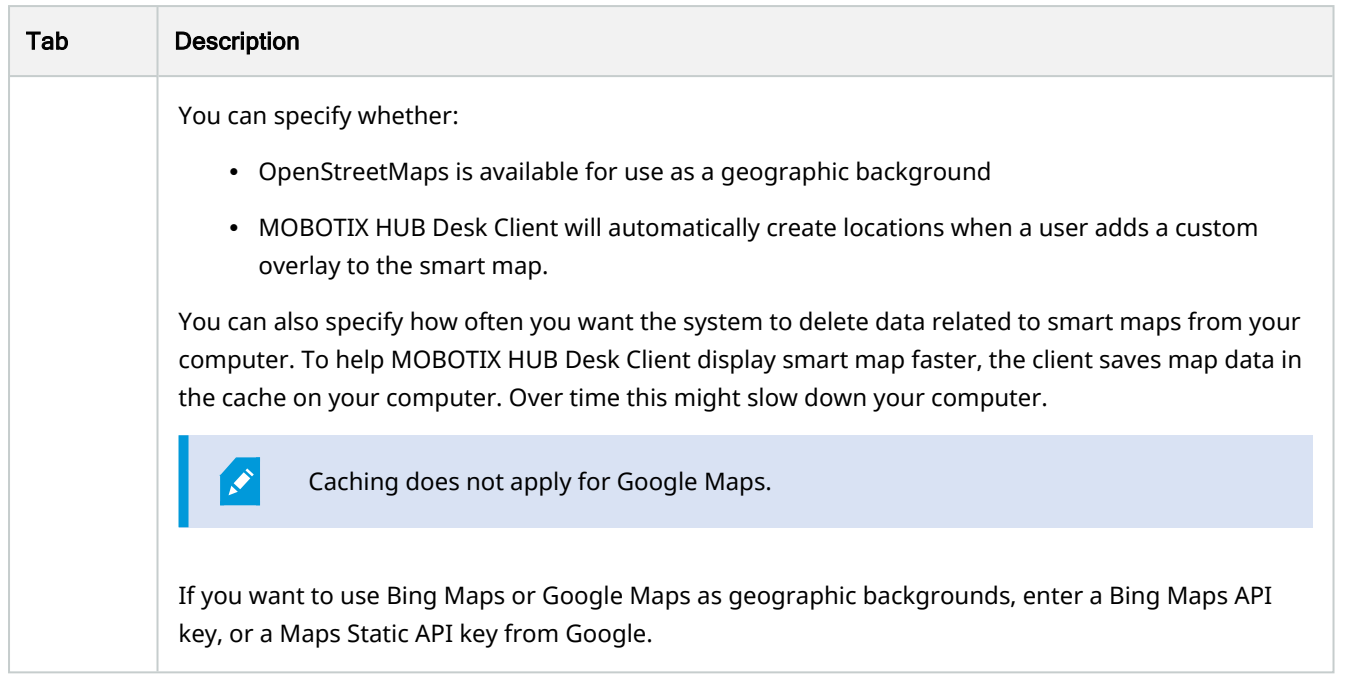

#### View Layout tab (Desk Client profiles)

This tab allows you to specify the following properties:

# Management Client Profiles (Client node)

 $\mathcal{S}$ 

Available functionality depends on the system you are using. See the complete feature list, which is available on the product overview page on the MOBOTIX website [\(https://www.mobotix.com/en/products/vms/mobotixhub\)](https://www.mobotix.com/en/products/vms/mobotixhub).

### Info tab (Management Client Profiles)

On the Info tab, you can set the following for Management Client profiles:

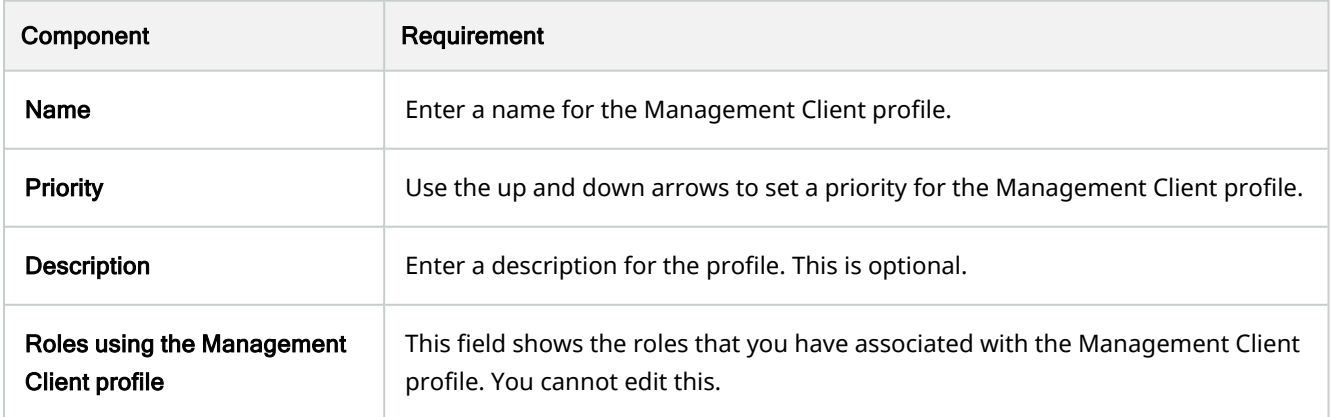

#### Profile tab (Management Client Profiles)

 $\mathscr{I}$ 

Available functionality depends on the system you are using. See the complete feature list, which is available on the product overview page on the MOBOTIX website [\(https://www.mobotix.com/en/products/vms/mobotixhub\)](https://www.mobotix.com/en/products/vms/mobotixhub).

On the Profile tab, you can enable or disable the visibility of the following elements from the Management Client's user interface:

#### **Navigation**

In this section, decide if an administrator user associated with the Management Client profile is allowed to see the various features and functionality located in the Navigation pane.

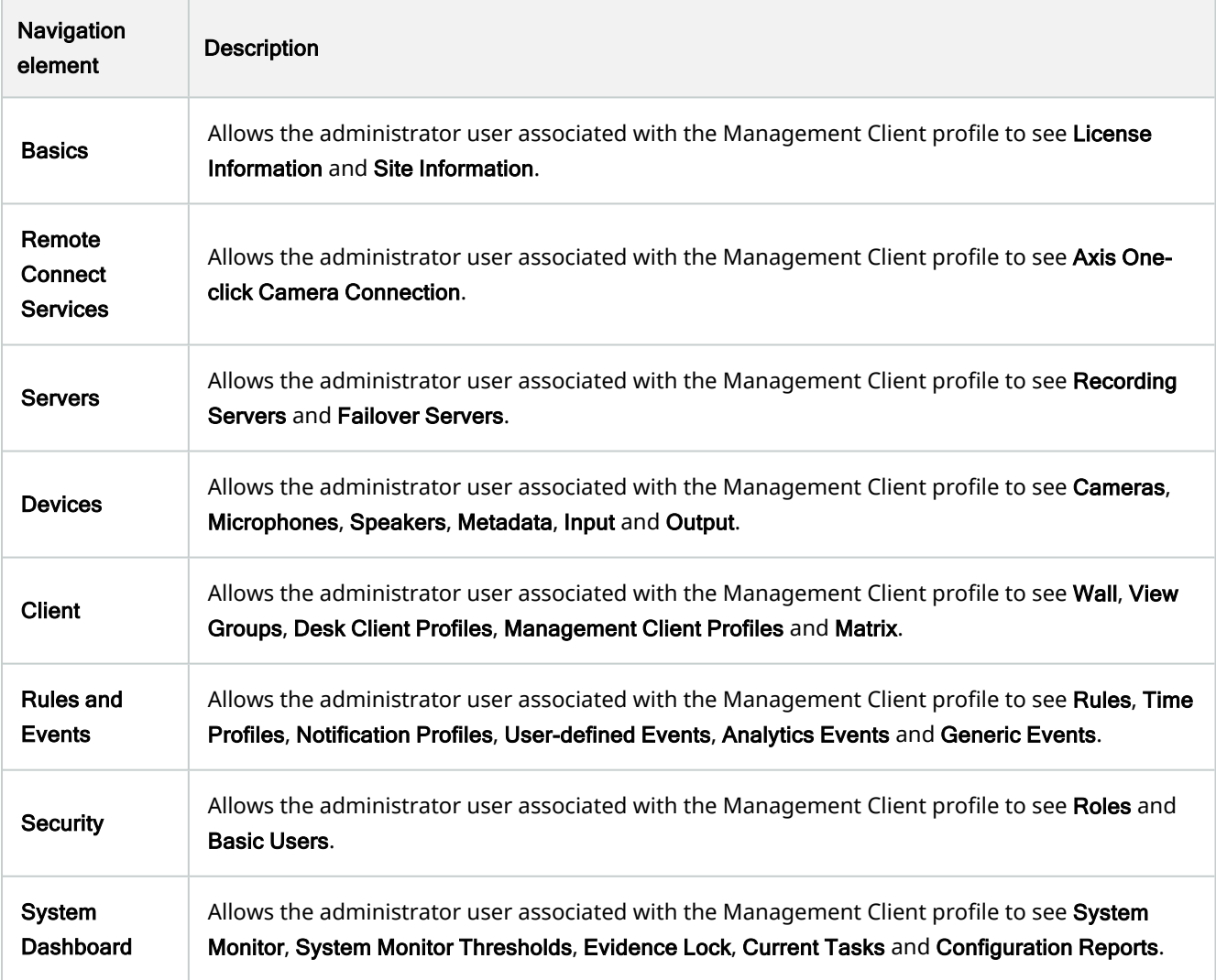

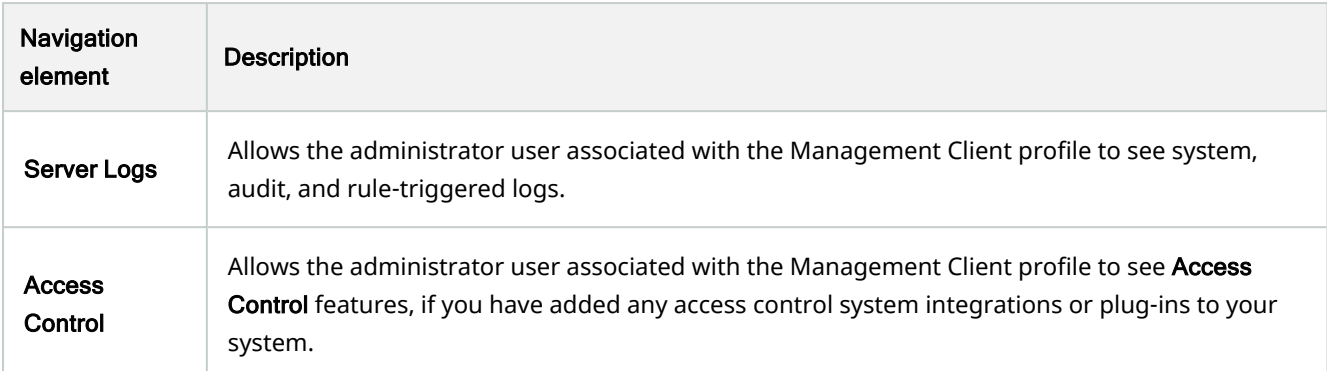

#### **Details**

In this section, decide if an administrator user associated with the Management Client profile is allowed to see the various tabs for a specific device channel, for example the Settings tab or Record tab for cameras.

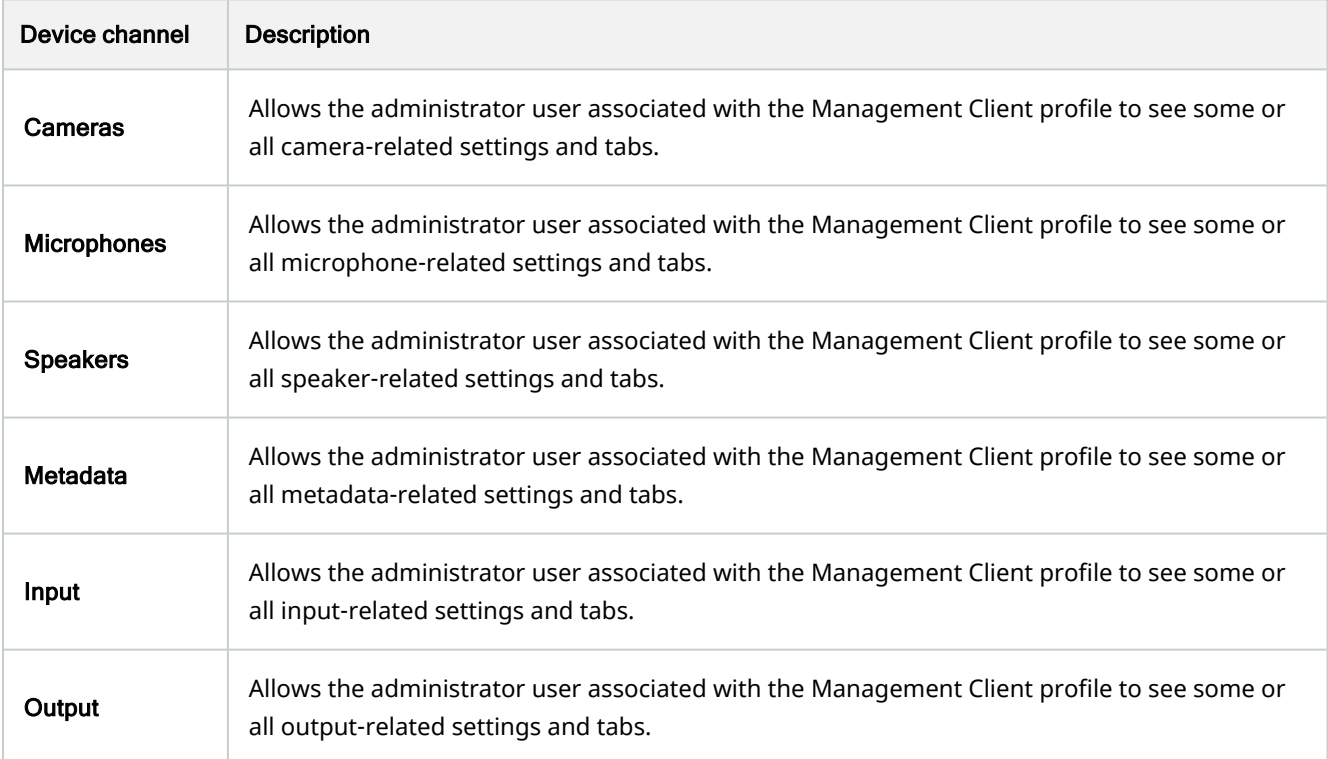

#### Tools Menu

In this section, decide if an administrator user associated with the Management Client profile is allowed to see the elements that are part of the Tools menu.

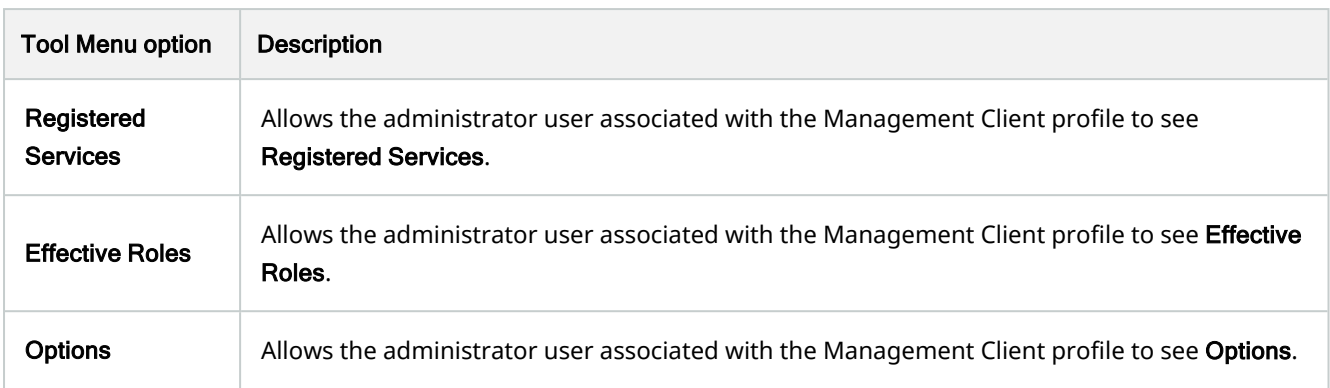

### Federated Sites

In this section, decide if an administrator user associated with the Management Client profile is allowed to see the Federated Site Hierarchy pane.

# Rules and Events node

## Rules (Rules and Events node)

Your system includes a number of default rules that you can use for basic features without setting anything up. You can deactivate or modify the default rules as you need. If you modify or deactivate the default rules, your system may not work as desired nor guarantee that video feeds or audio feeds are automatically fed to the system.

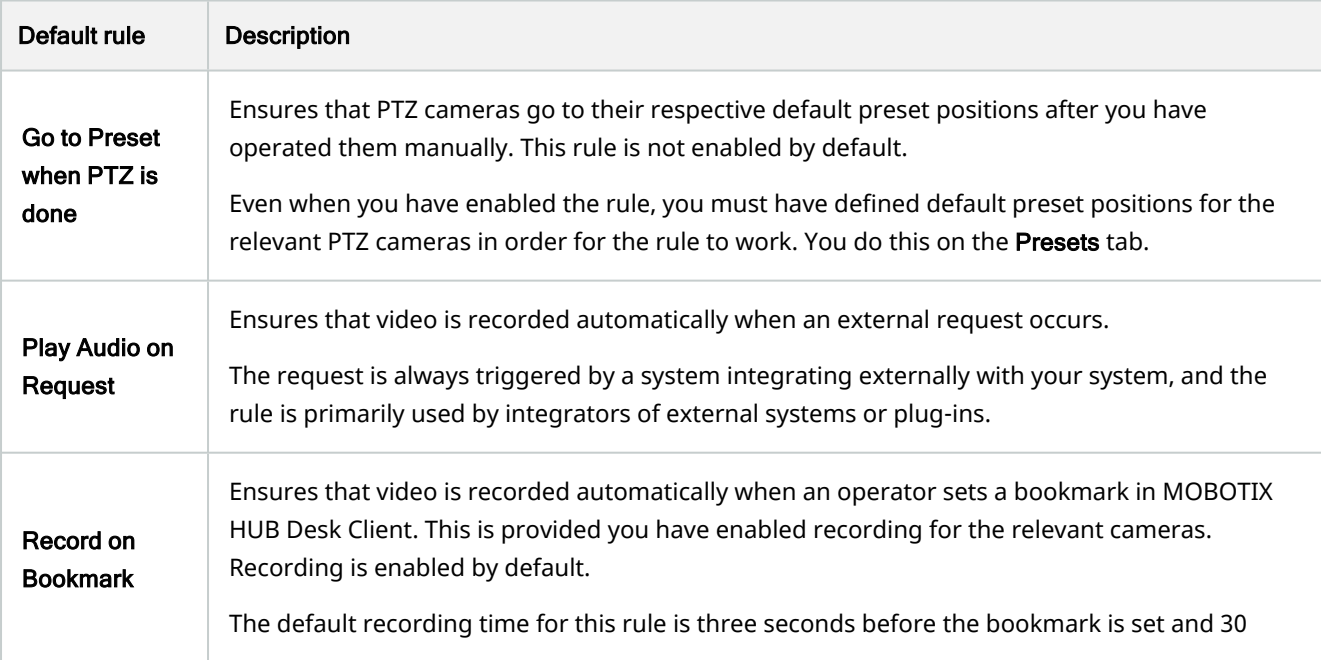

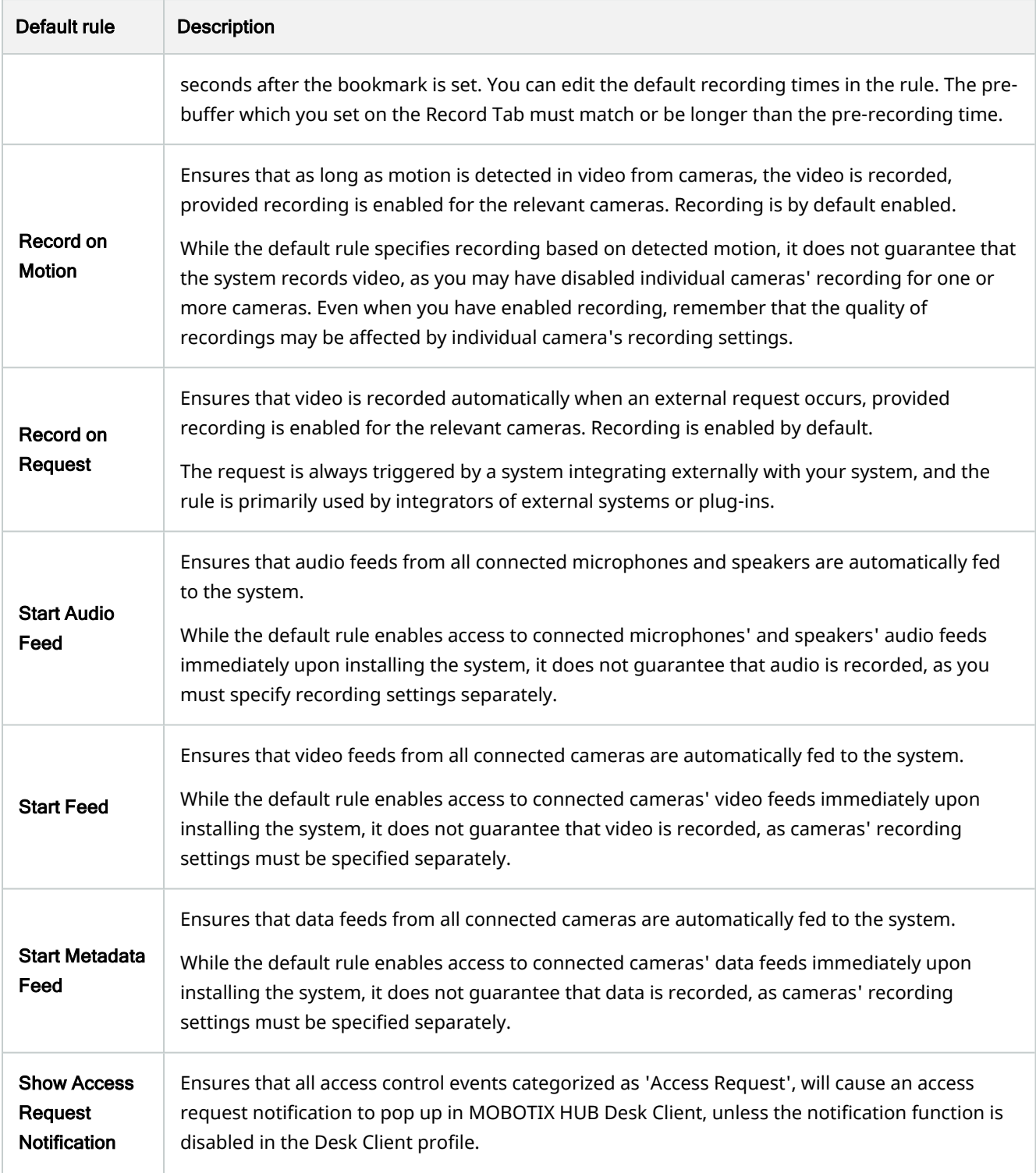

### Recreate default rules

If you accidentally delete any of the default rules, you can recreate them by entering the following content:

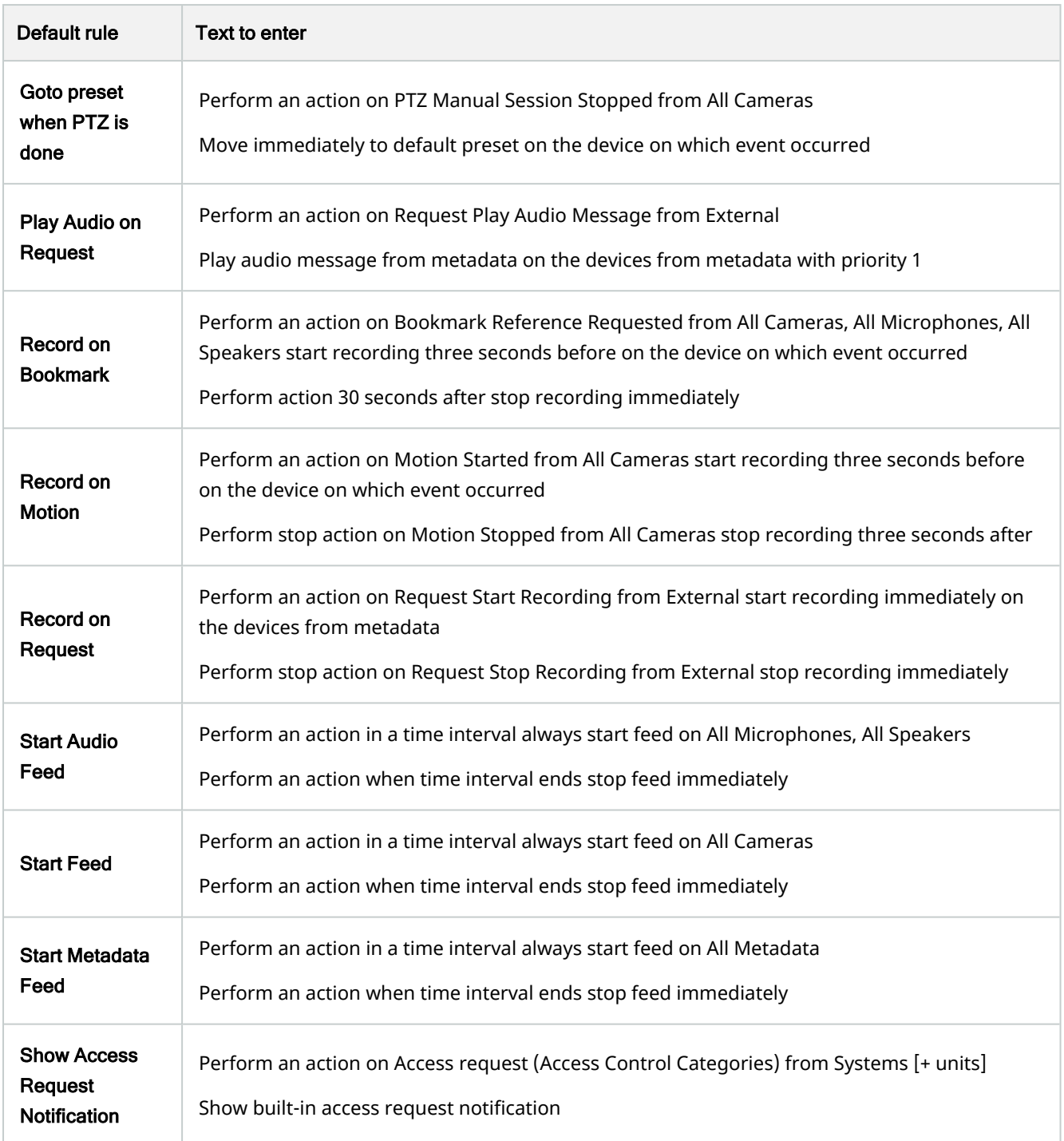

# Notification Profiles (Rules and Events node)

Specify the following properties for notification profiles:

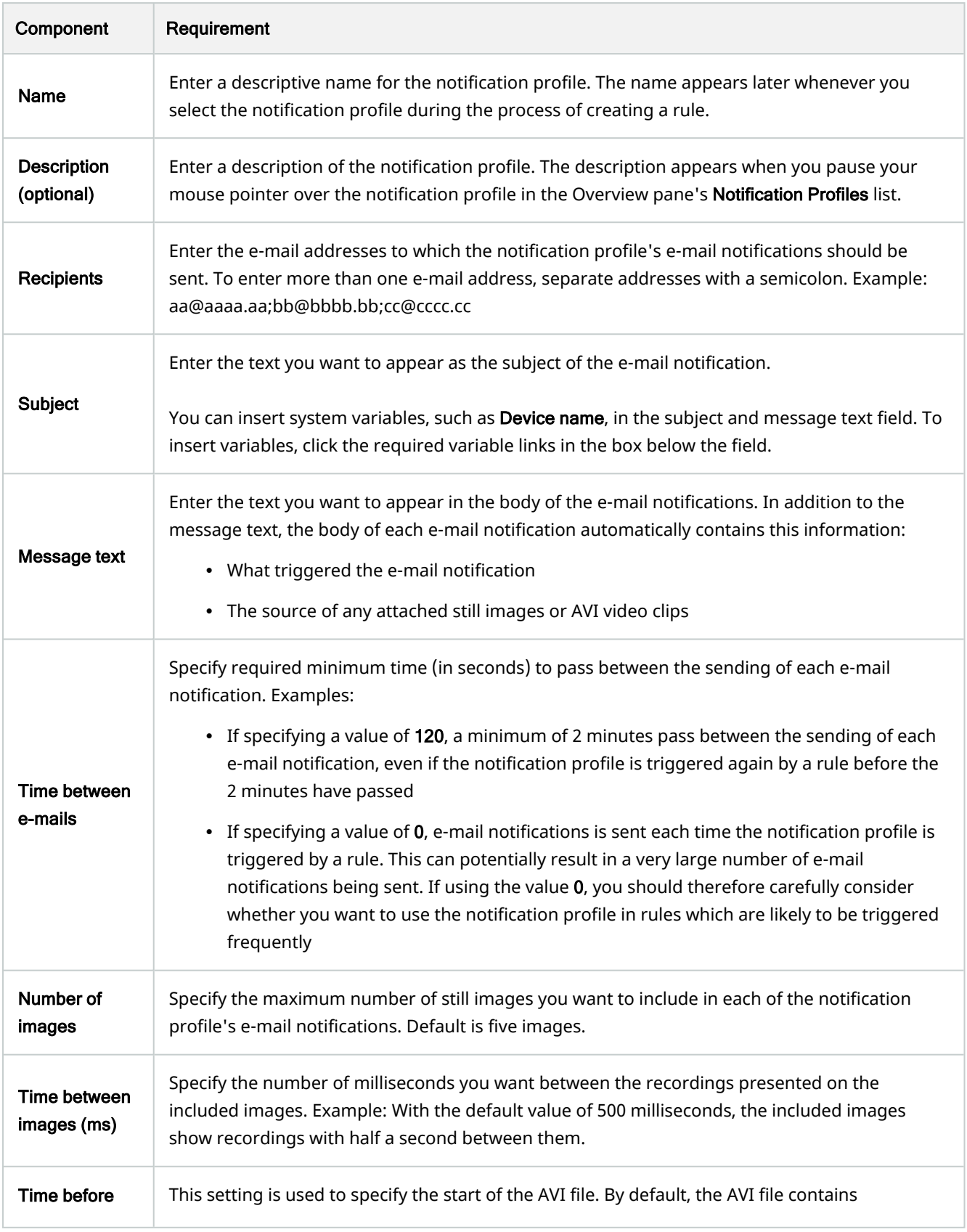

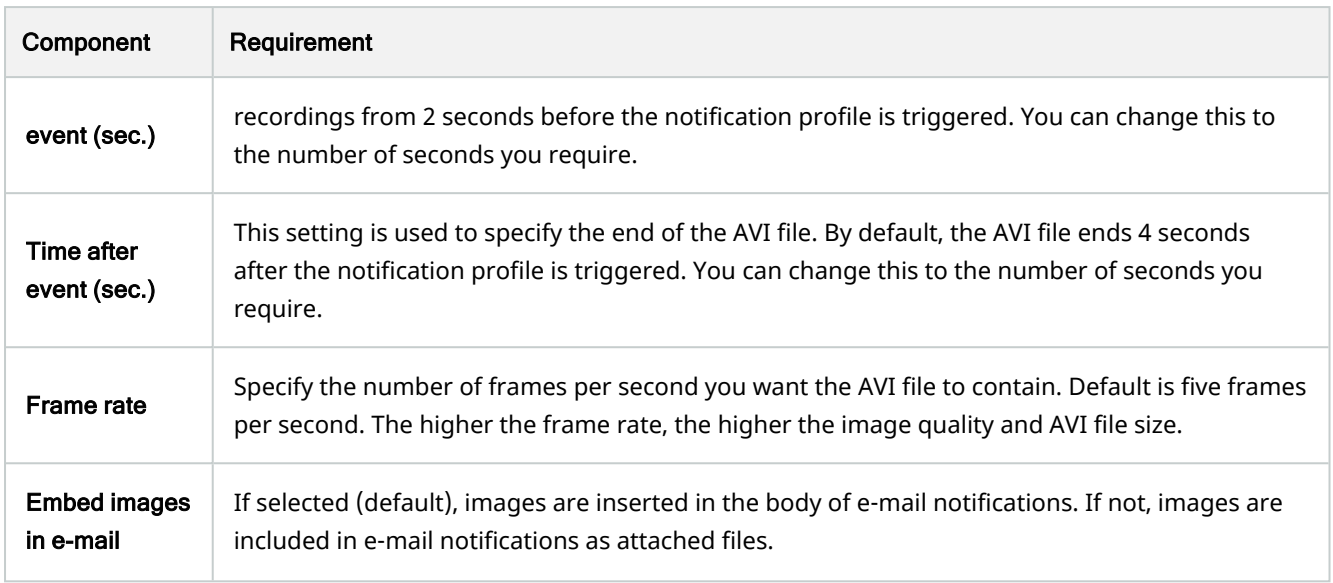

### Events overview

When you add an event-based rule in the Manage Rule wizard, you can select between a number of different event types. In order for you to get a good overview, events you can select are listed in groups according to whether they are:

### Hardware:

Some hardware can create events themselves, for example to detect motion. You can use these as events but you must configure them on the hardware before you can use them in the system. You may only be able to use the events listed on some hardware as not all types of cameras can detect tampering or temperature changes.

### <span id="page-418-0"></span>Hardware - Configurable events:

Configurable events from hardware are automatically imported from device drivers. This means that they vary from hardware to hardware and are not documented here. Configurable events are not triggered until you have added them to the system and configured them on the Event tab for hardware. Some of the configurable events also require that you configure the camera (hardware) itself.

### Hardware - Predefined events:

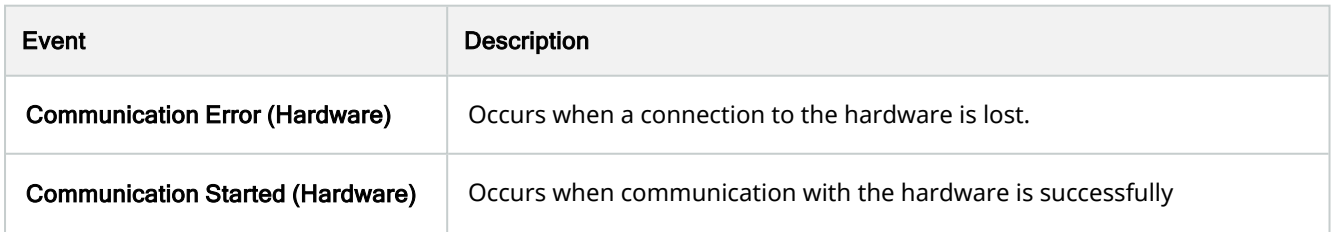

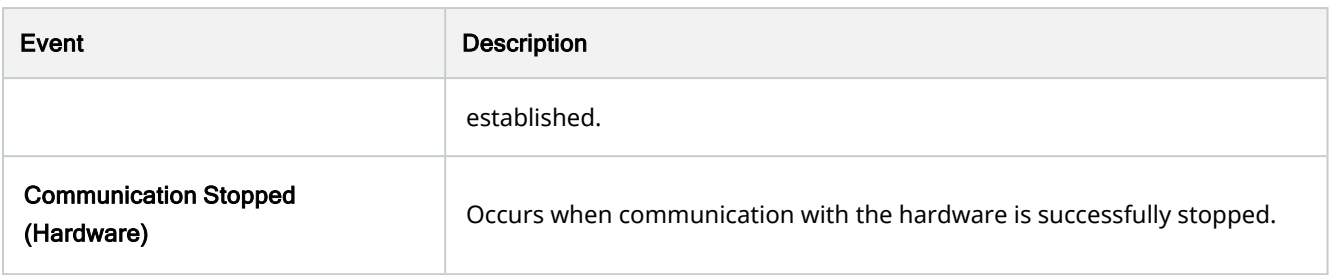

#### Devices - Configurable events:

Configurable events from devices are automatically imported from device drivers. This means that they vary from device to device and are not documented here. Configurable events are not triggered until you have added them to the system and configured them on the **Event** tab on a device.

#### Devices - Predefined events:

<span id="page-419-0"></span>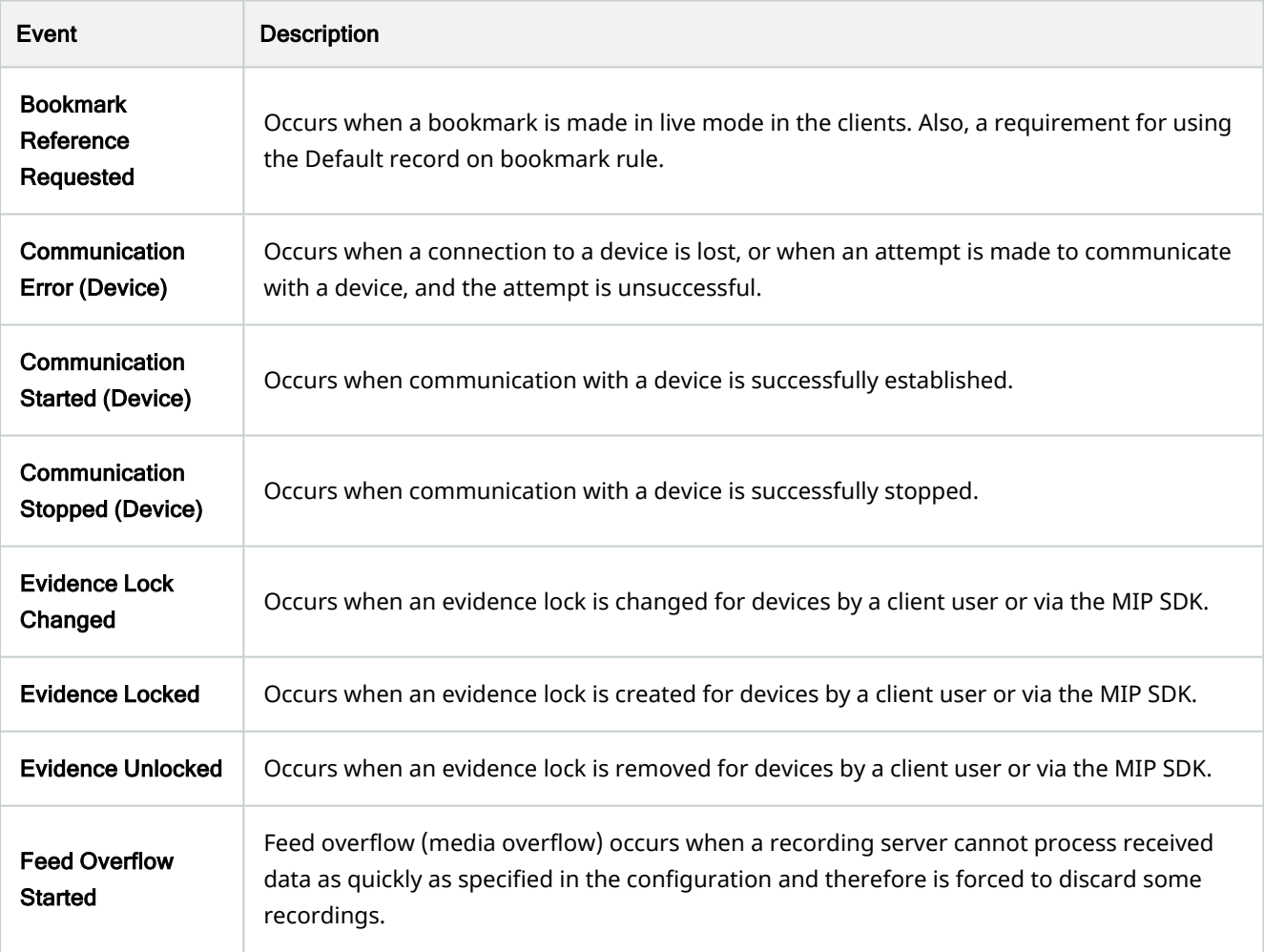

<span id="page-420-0"></span>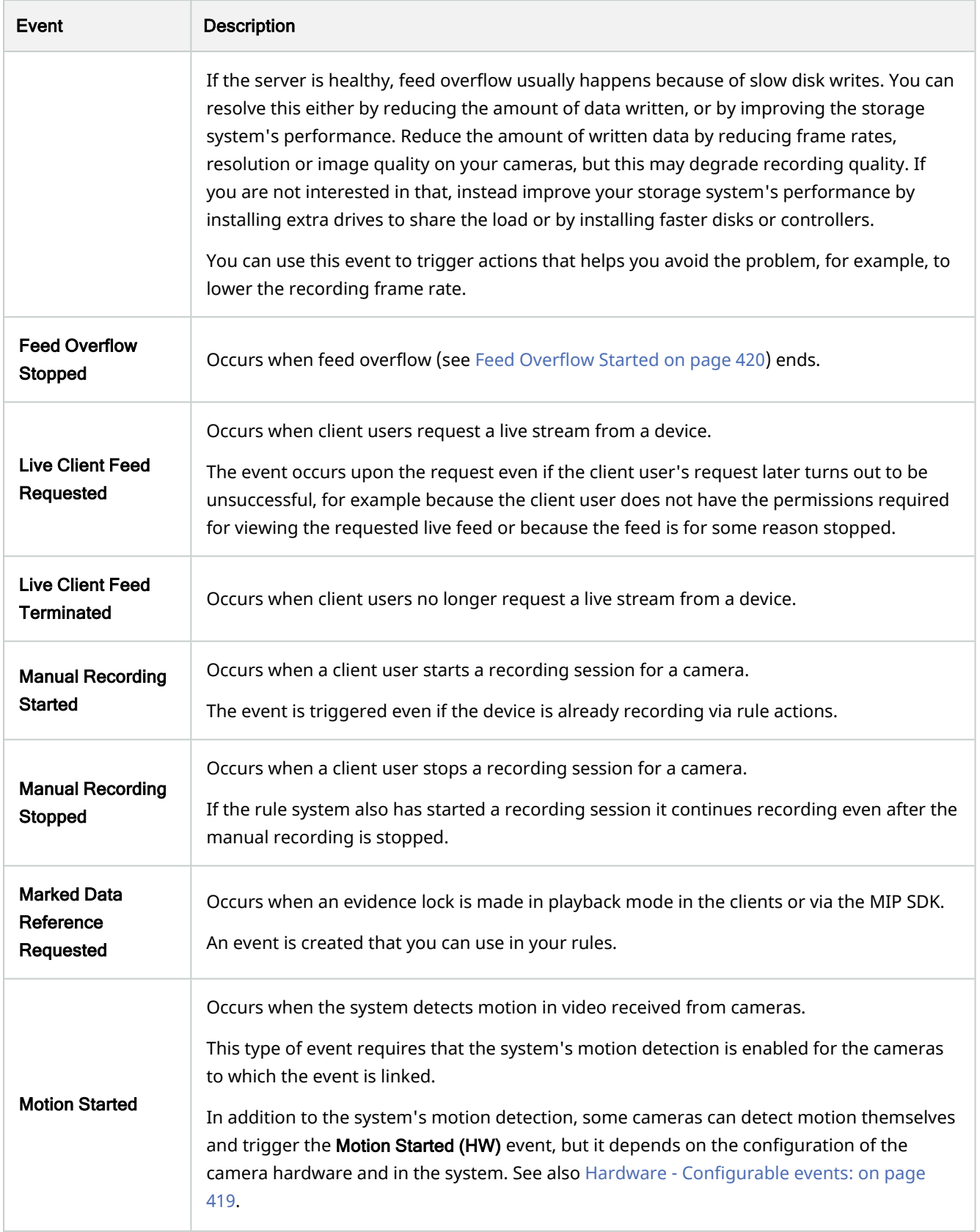

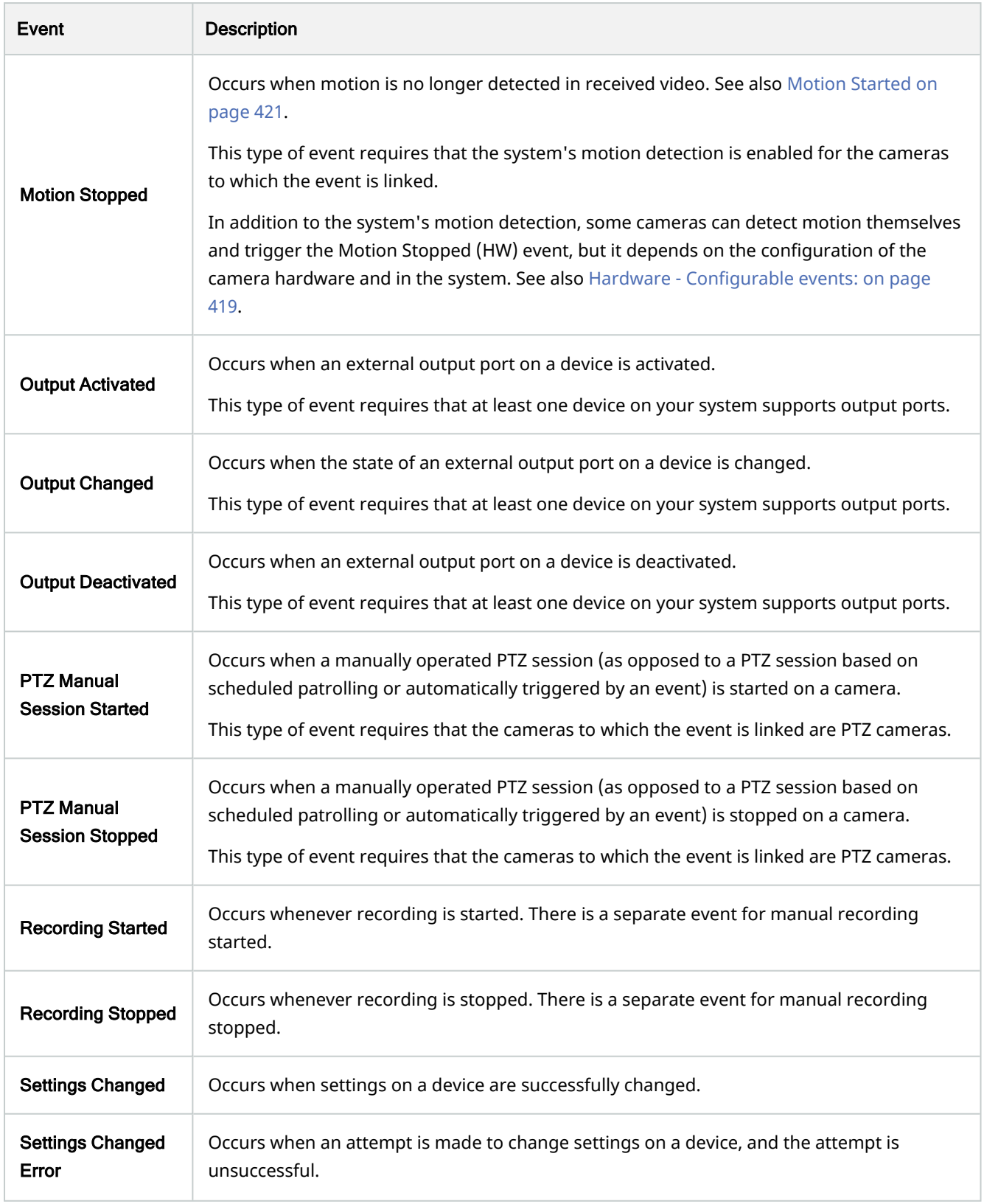

#### External events - Predefined events:

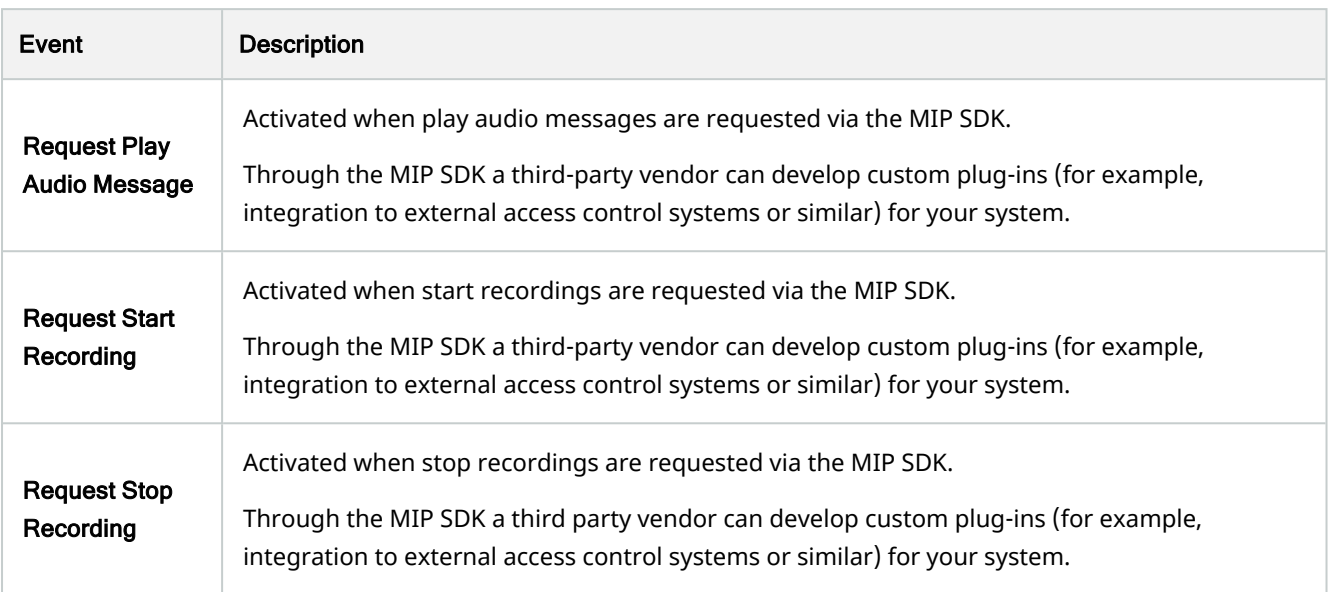

#### External events - Generic events:

Generic events allow you to trigger actions in the system by sending simple strings via the IP network to the system. The purpose of generic events is to allow as many external sources as possible to interact with the system.

#### External events - User-defined events:

A number of events custom made to suit your system may also be selectable. You can use such user-defined events for:

- Making it possible for client users to manually trigger events while viewing live video in the clients
- Countless other purposes. For example, you may create user-defined events which occur if a particular type of data is received from a device

See also [User-defined events \(explained\) on page 69](#page-68-0).

#### Recording servers:

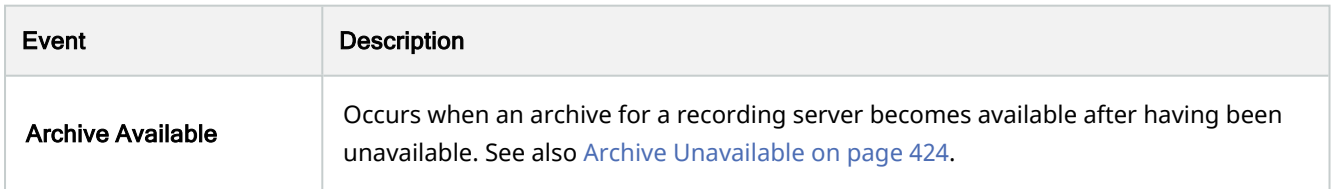

<span id="page-423-0"></span>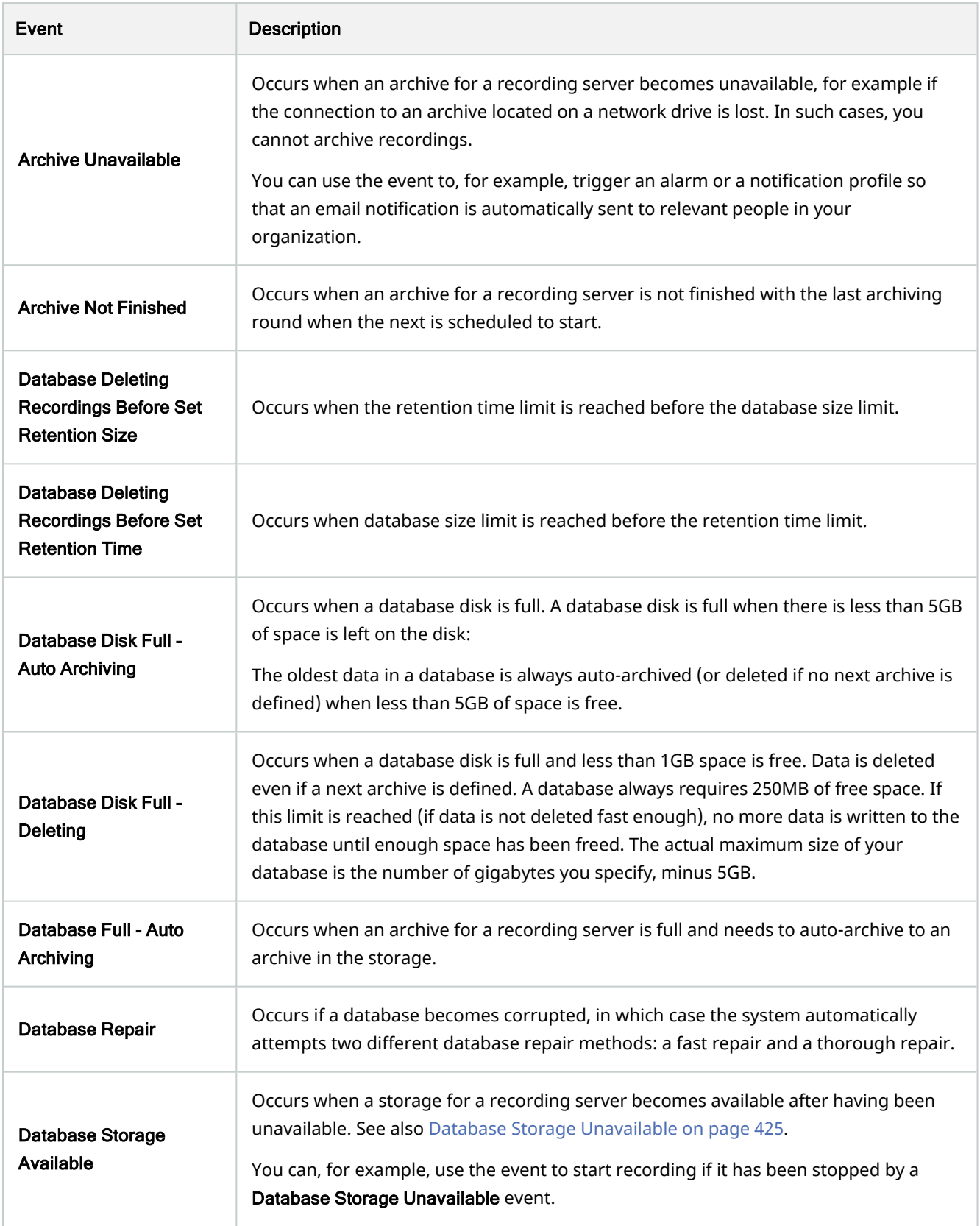

<span id="page-424-0"></span>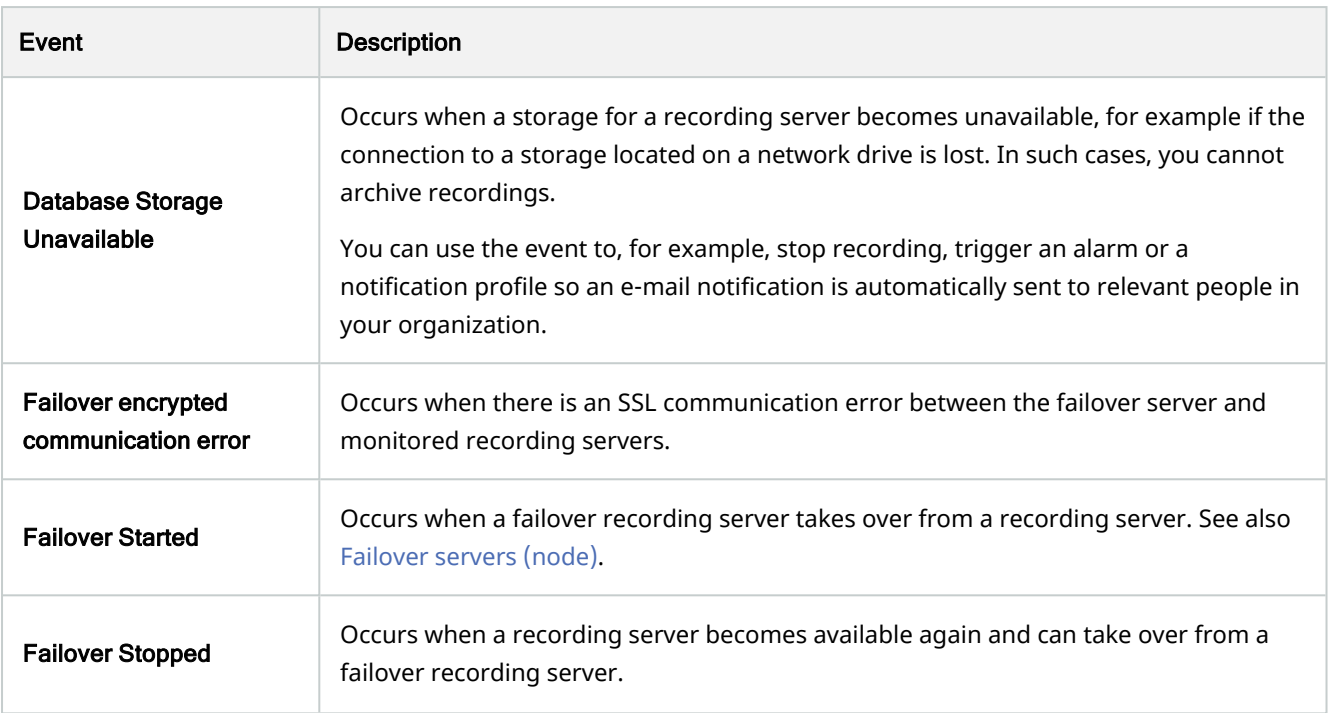

#### System monitor events

System monitor events are triggered by exceeded thresholds values configured in the System Monitor Thresholds node. See also [View the current state of your hardware and troubleshoot if needed on page 253.](#page-252-0)

This functionality requires that the Data Collector service is running.

#### System Monitor - Server:

 $\mathcal{S}$ 

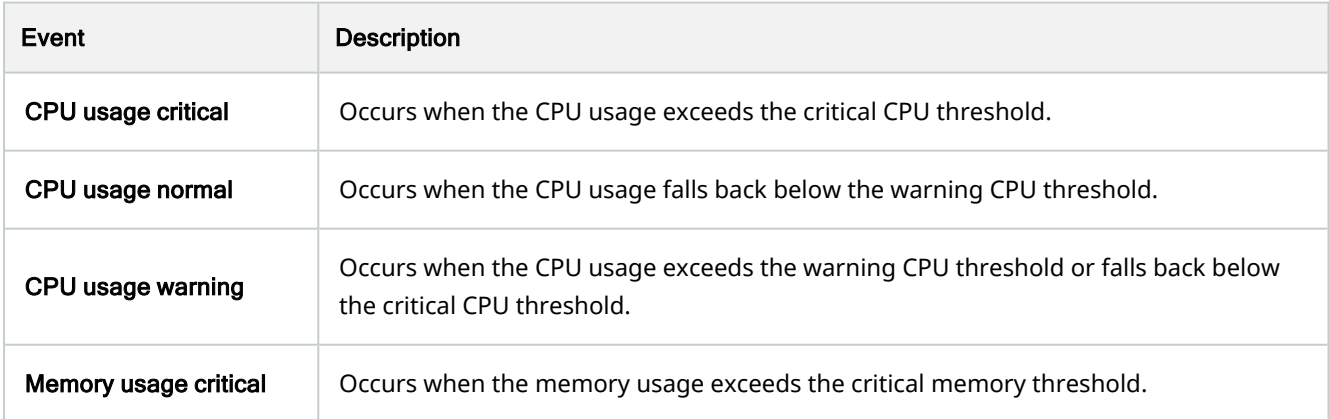

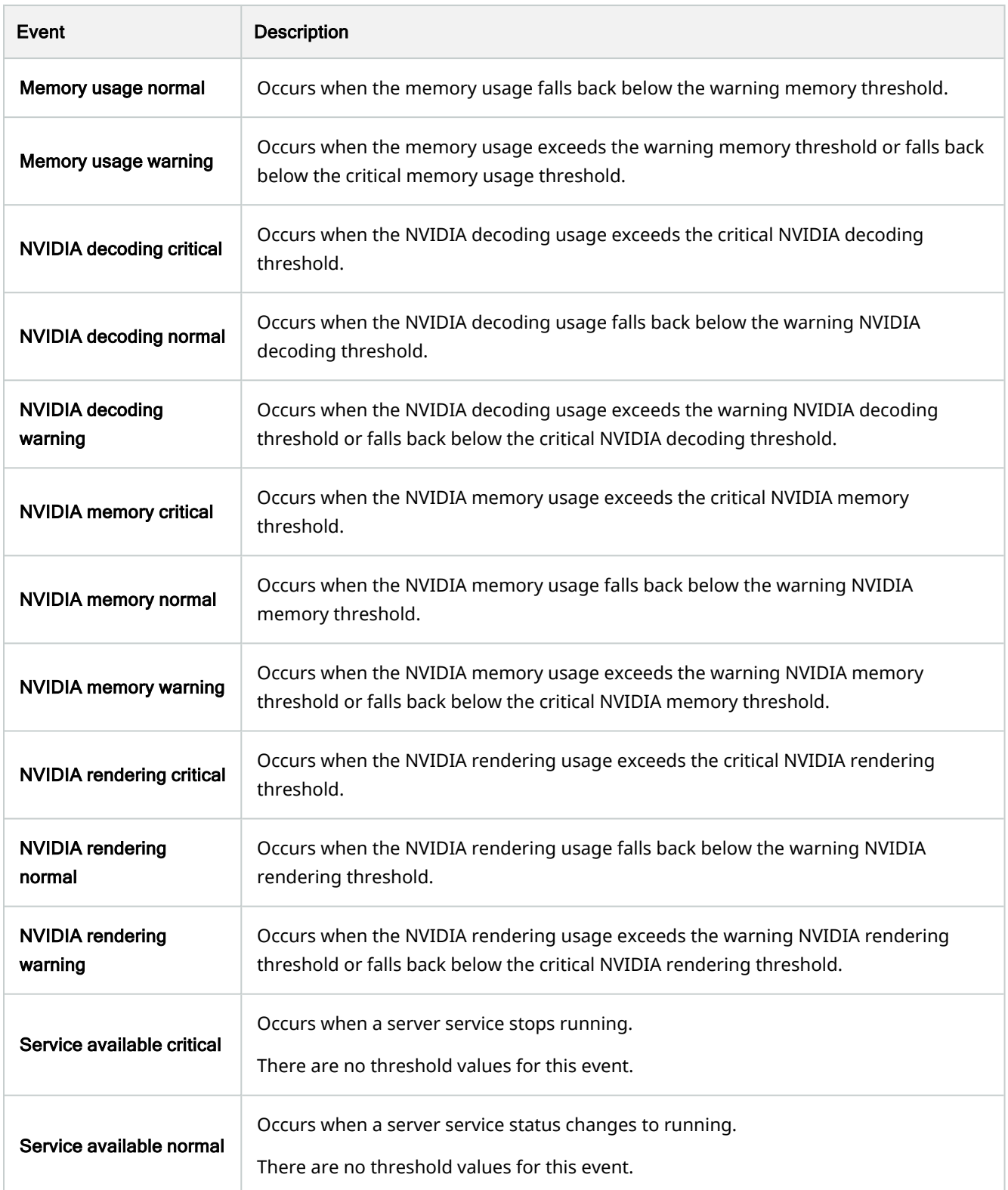

### System Monitor - Camera:

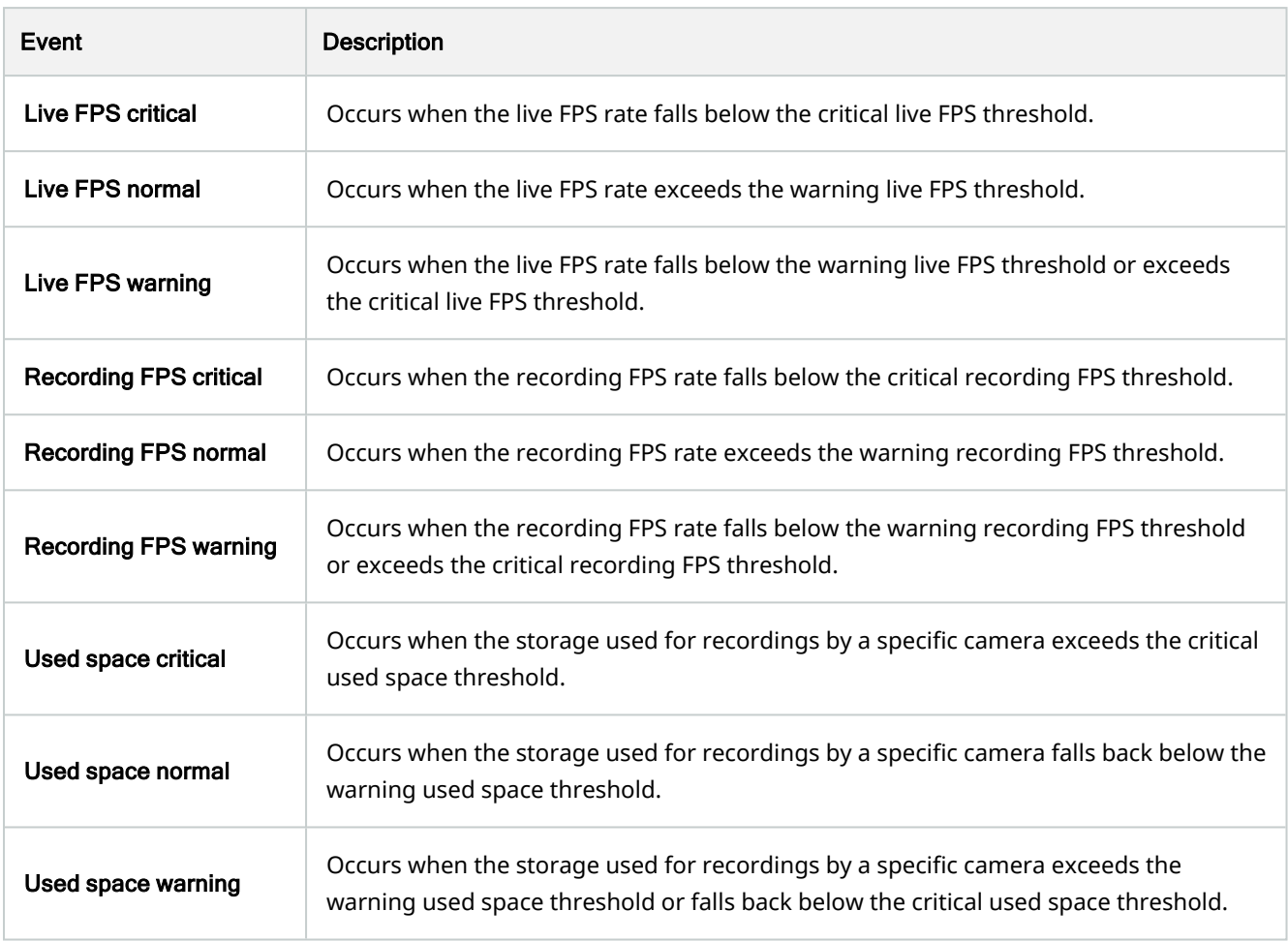

### System Monitor - Disk:

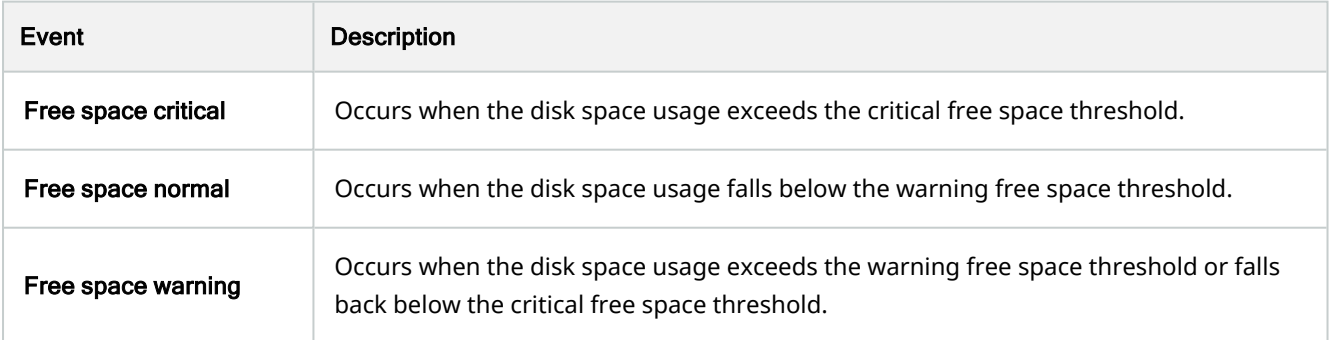

#### System Monitor - Storage:

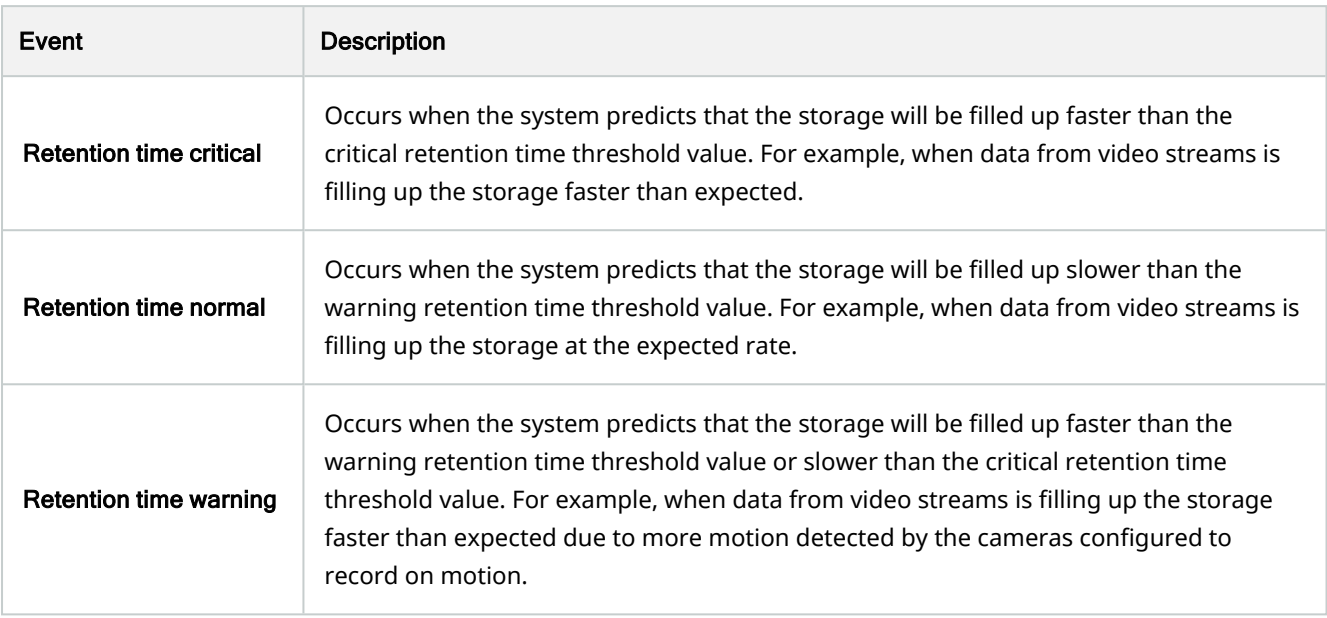

#### Other:

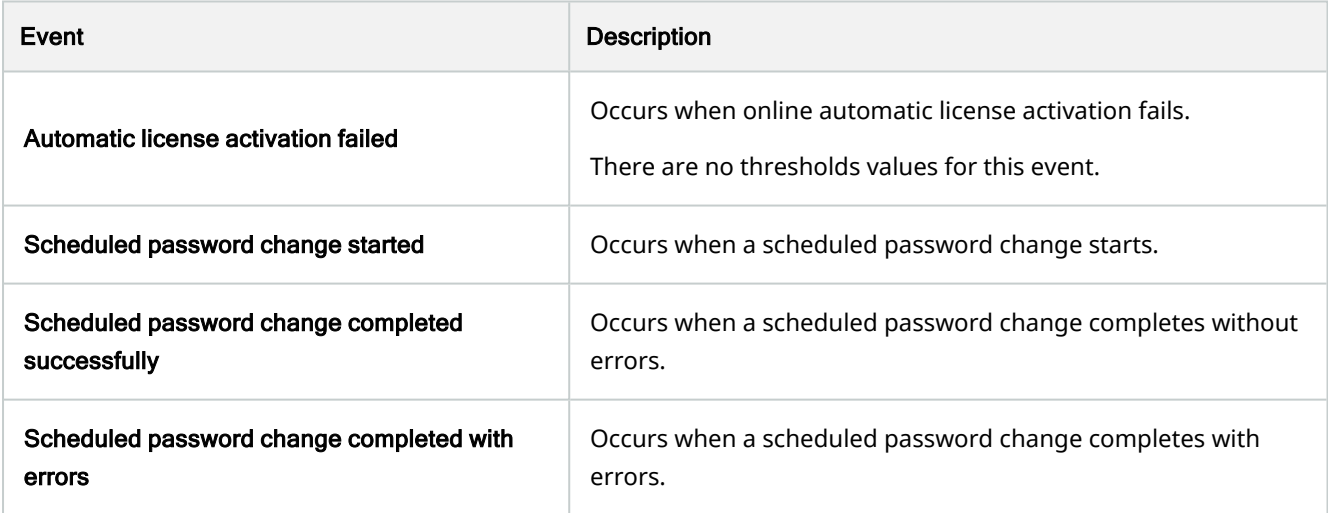

### Events from add-on products and integrations:

Events from add-on products and integrations can be used in the rule system, for example:

• Analytics events can also be used in the rule system

# Actions and stop actions

A set of actions and stop actions are available for rule creation in the Manage Rule wizard. You may have more actions available if your system installation uses add-on products or vendor-specific plug-ins. For each type of action, stop action information is listed if relevant.

#### Manage Rule Wizard

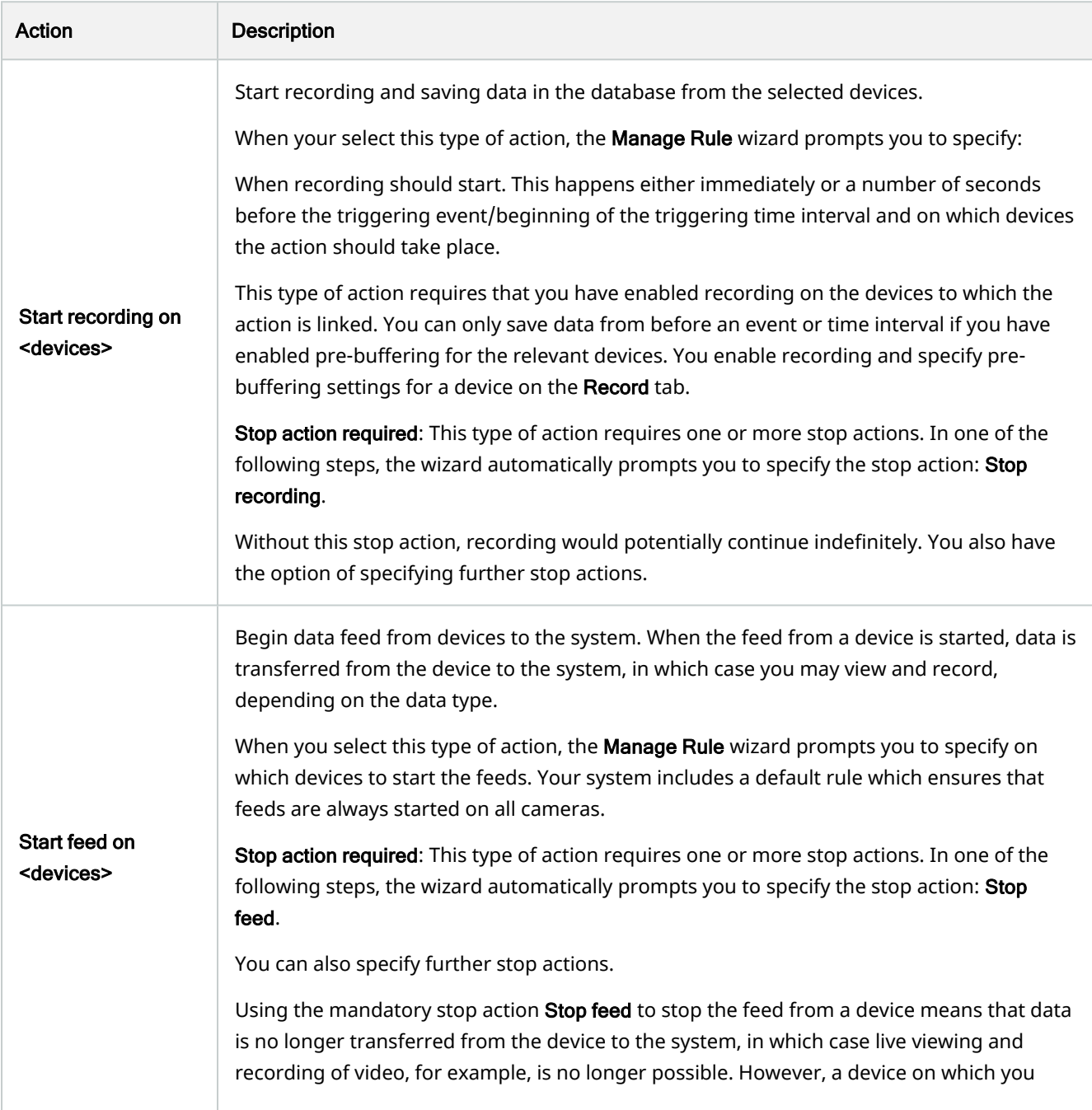

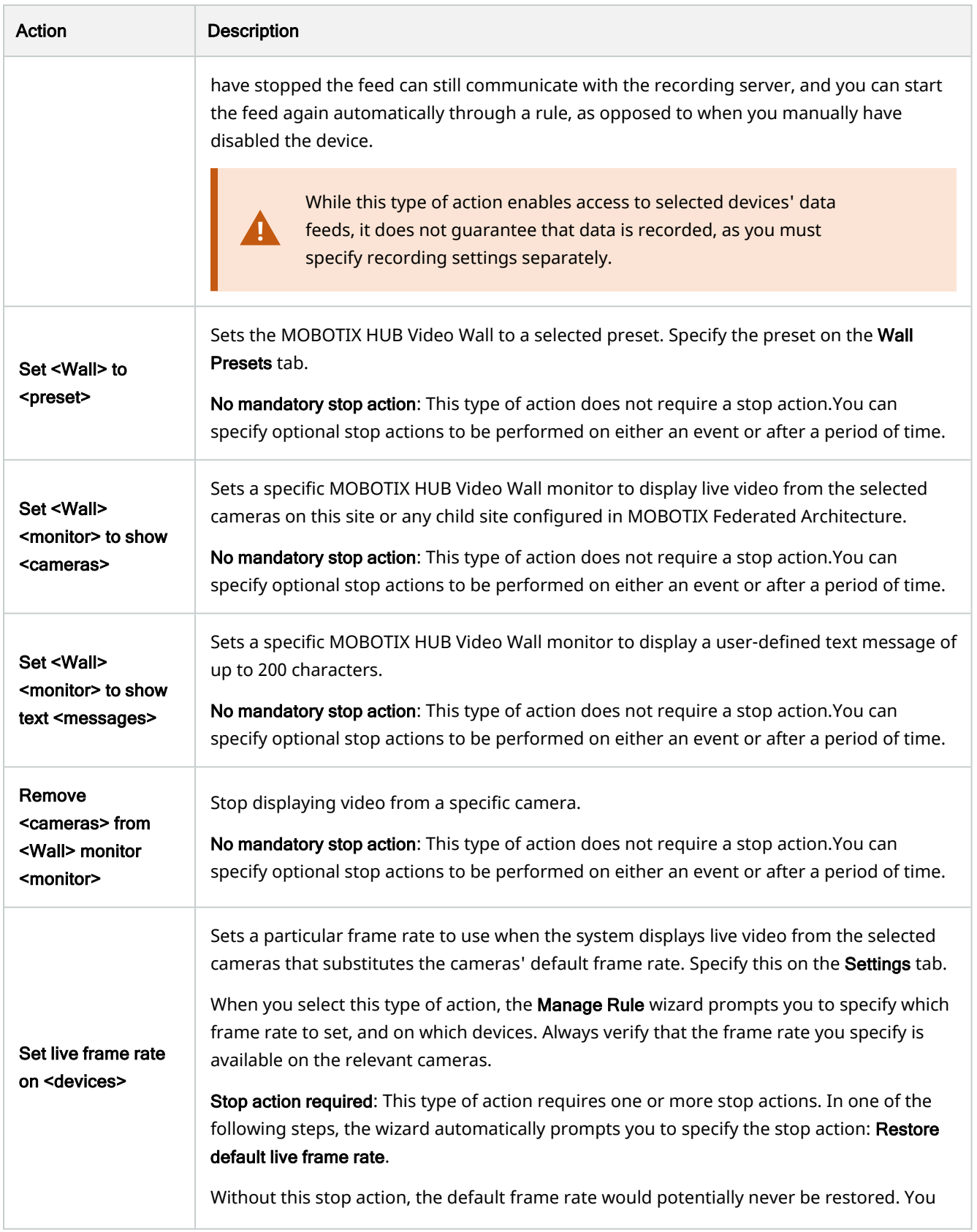

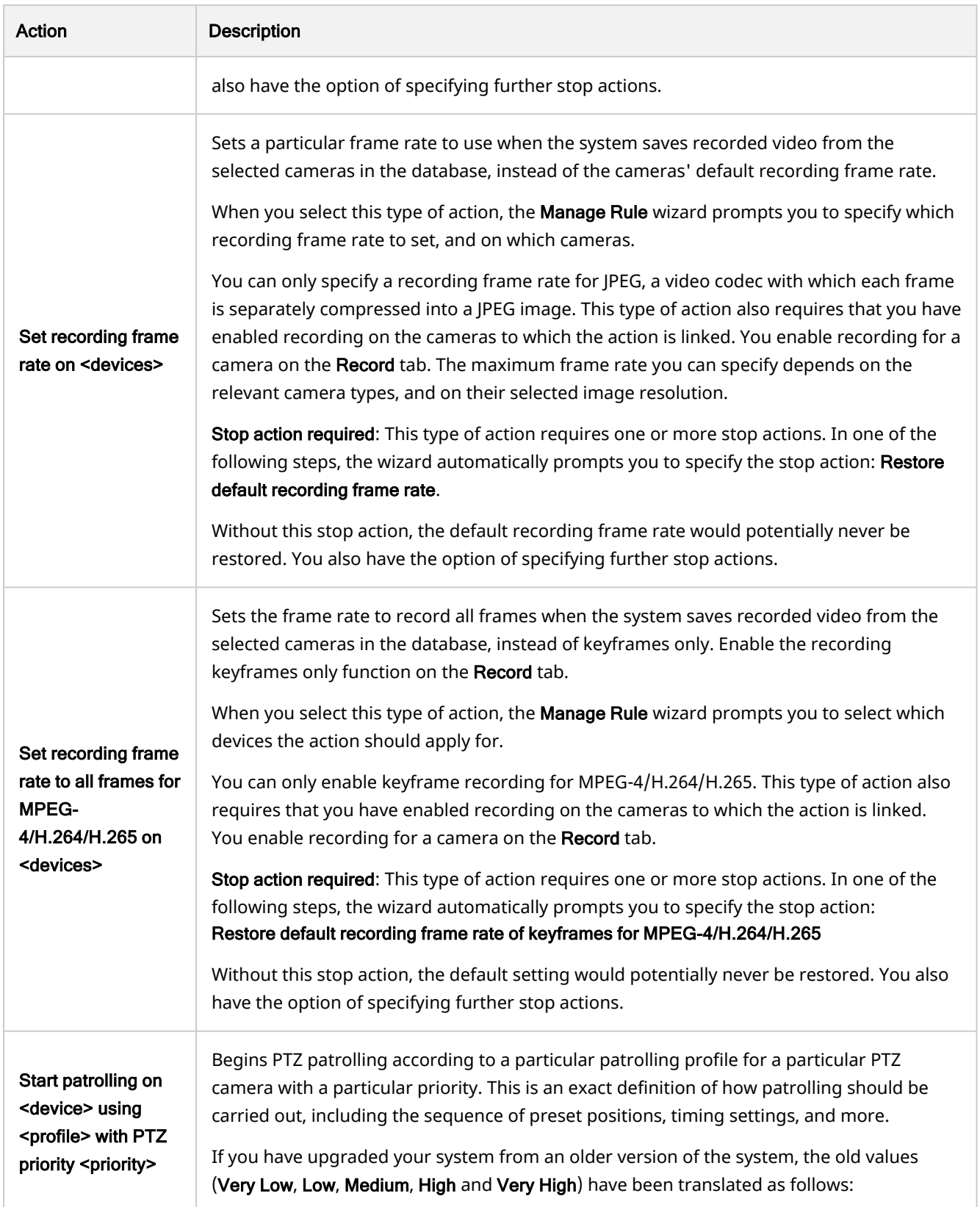

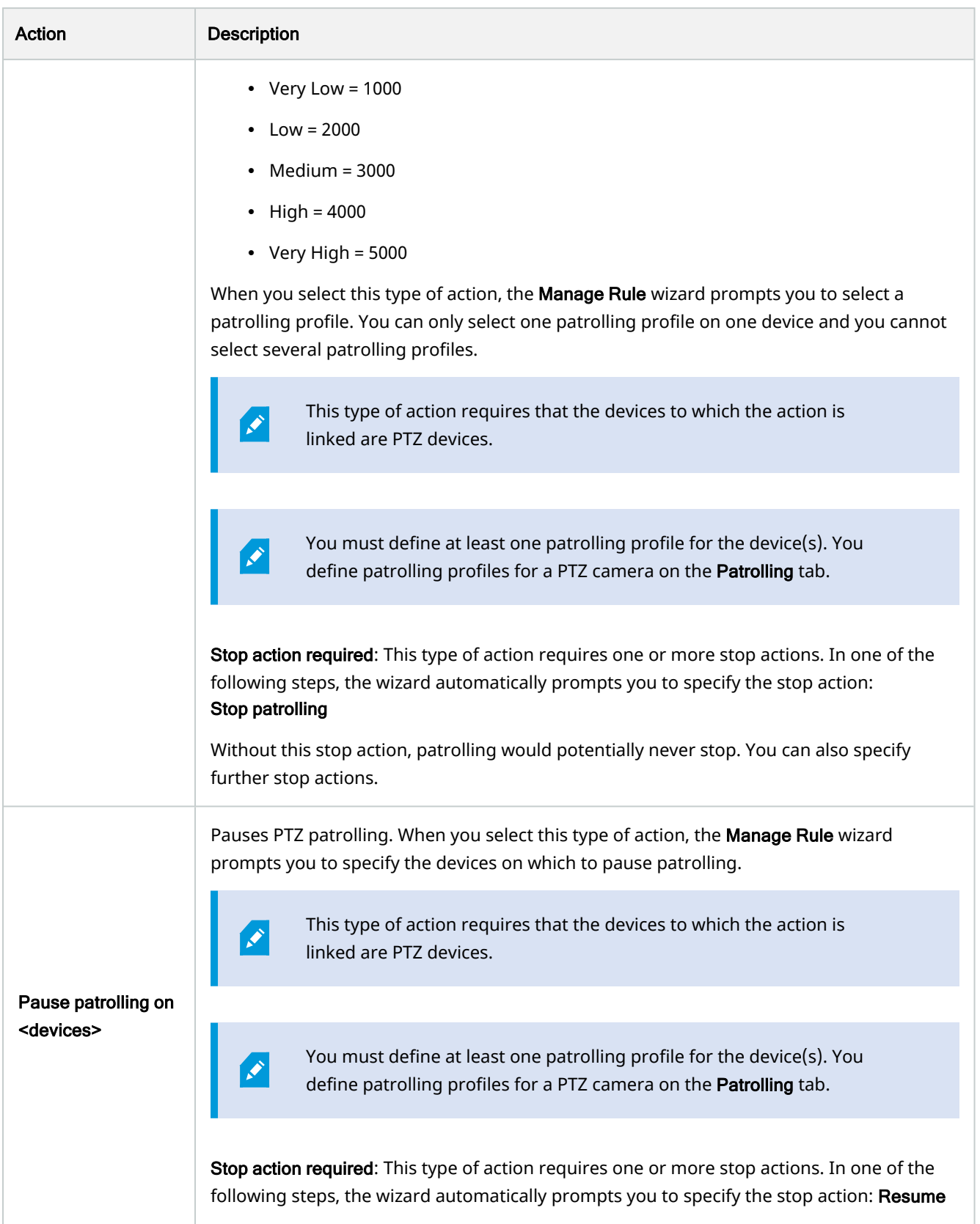
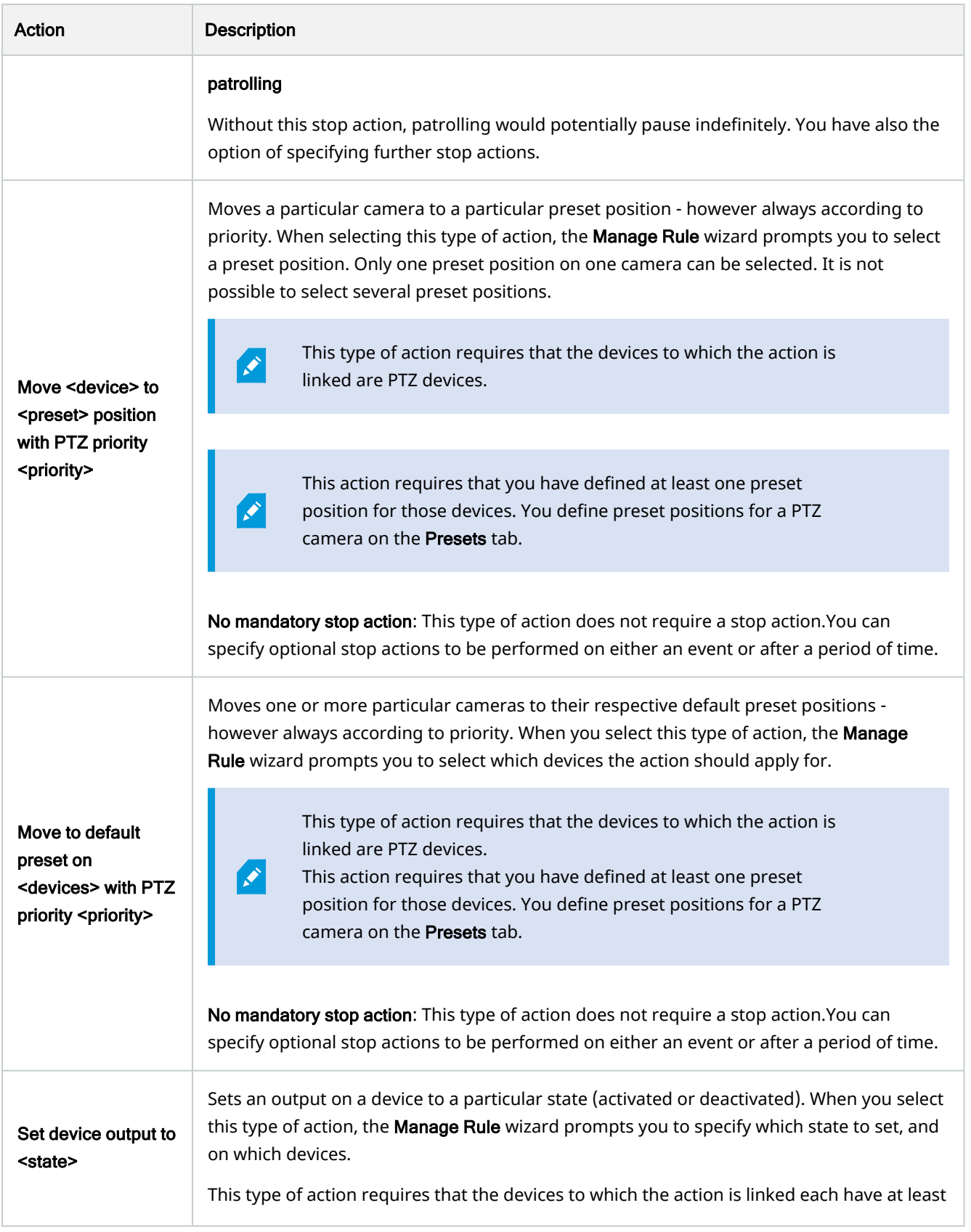

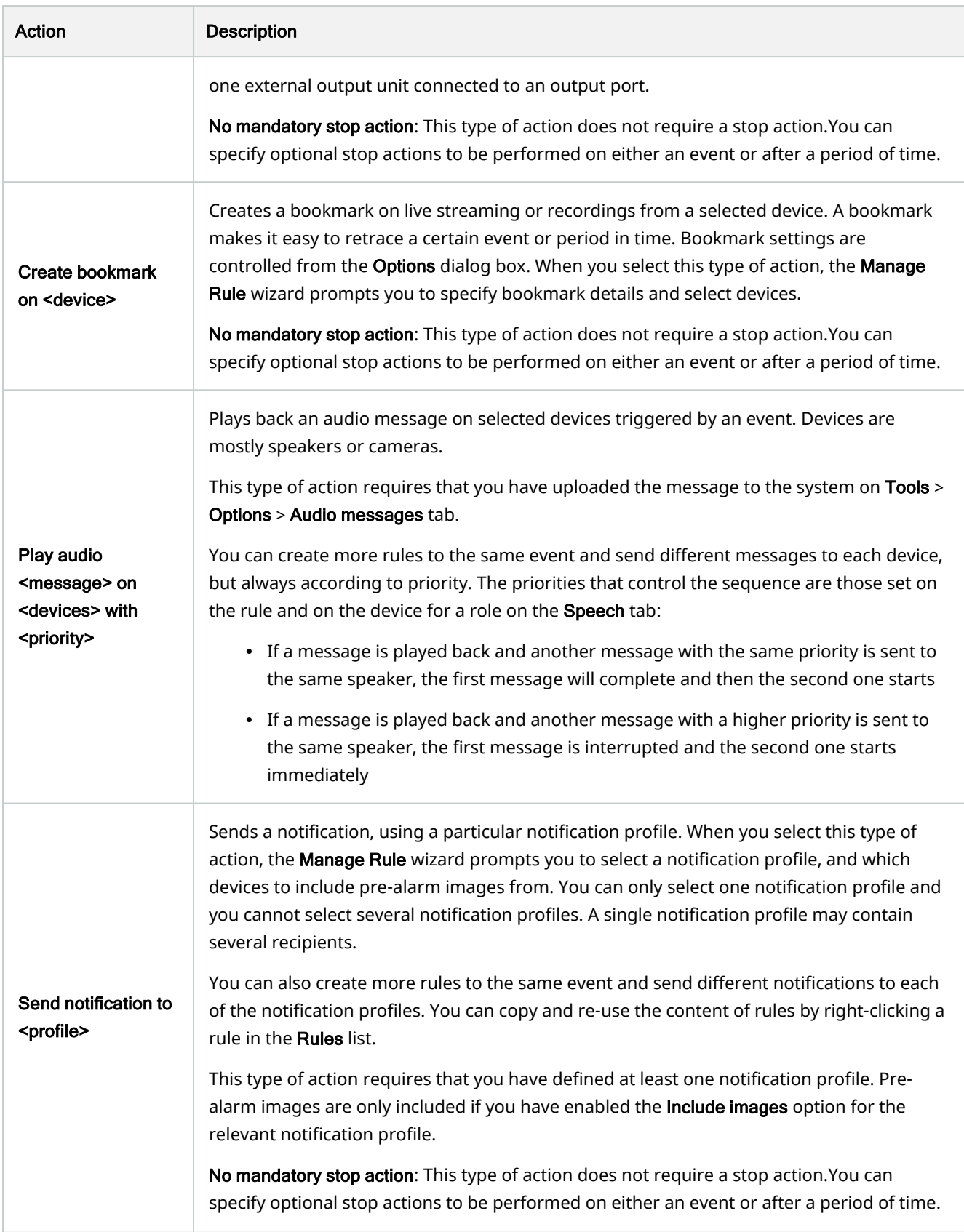

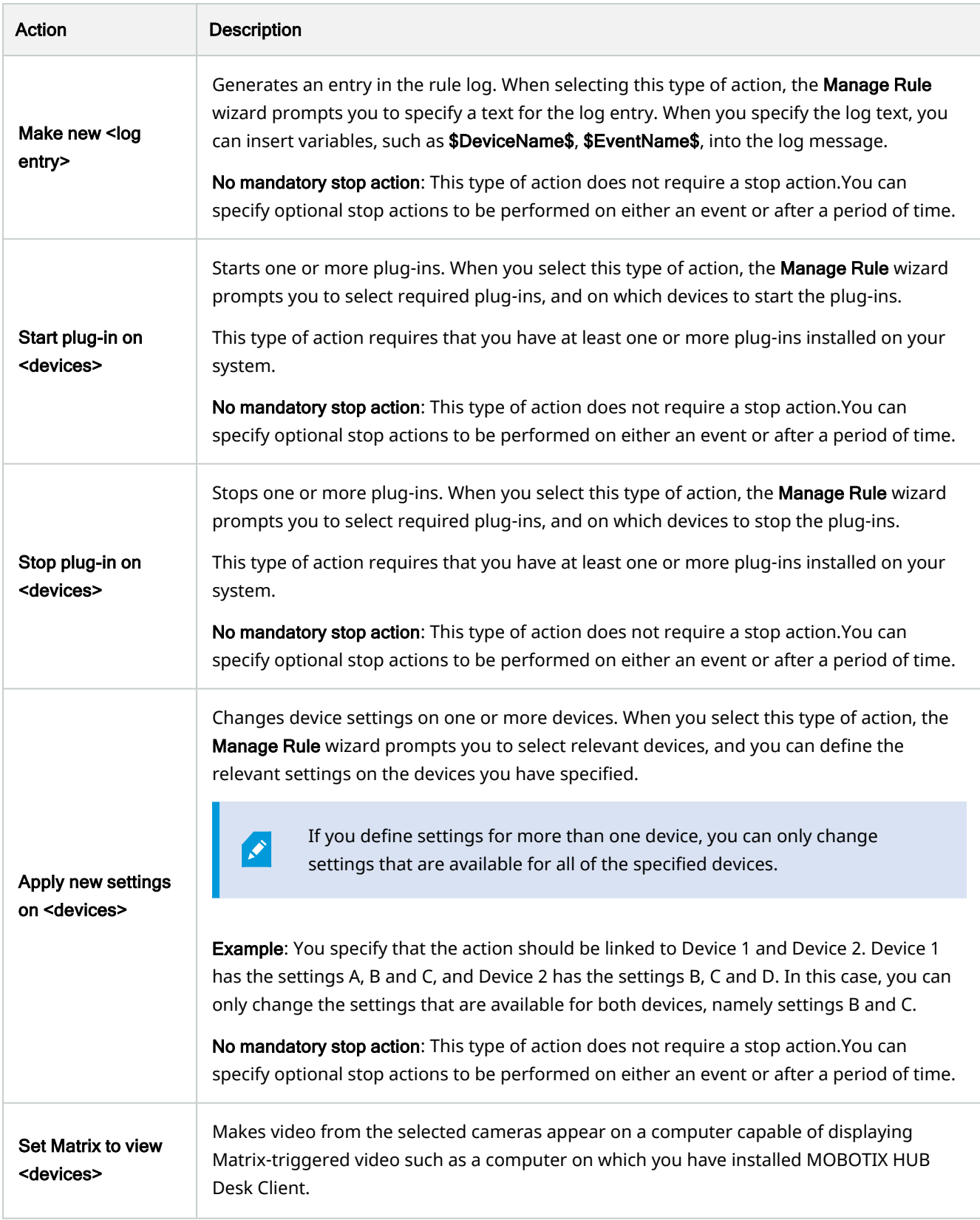

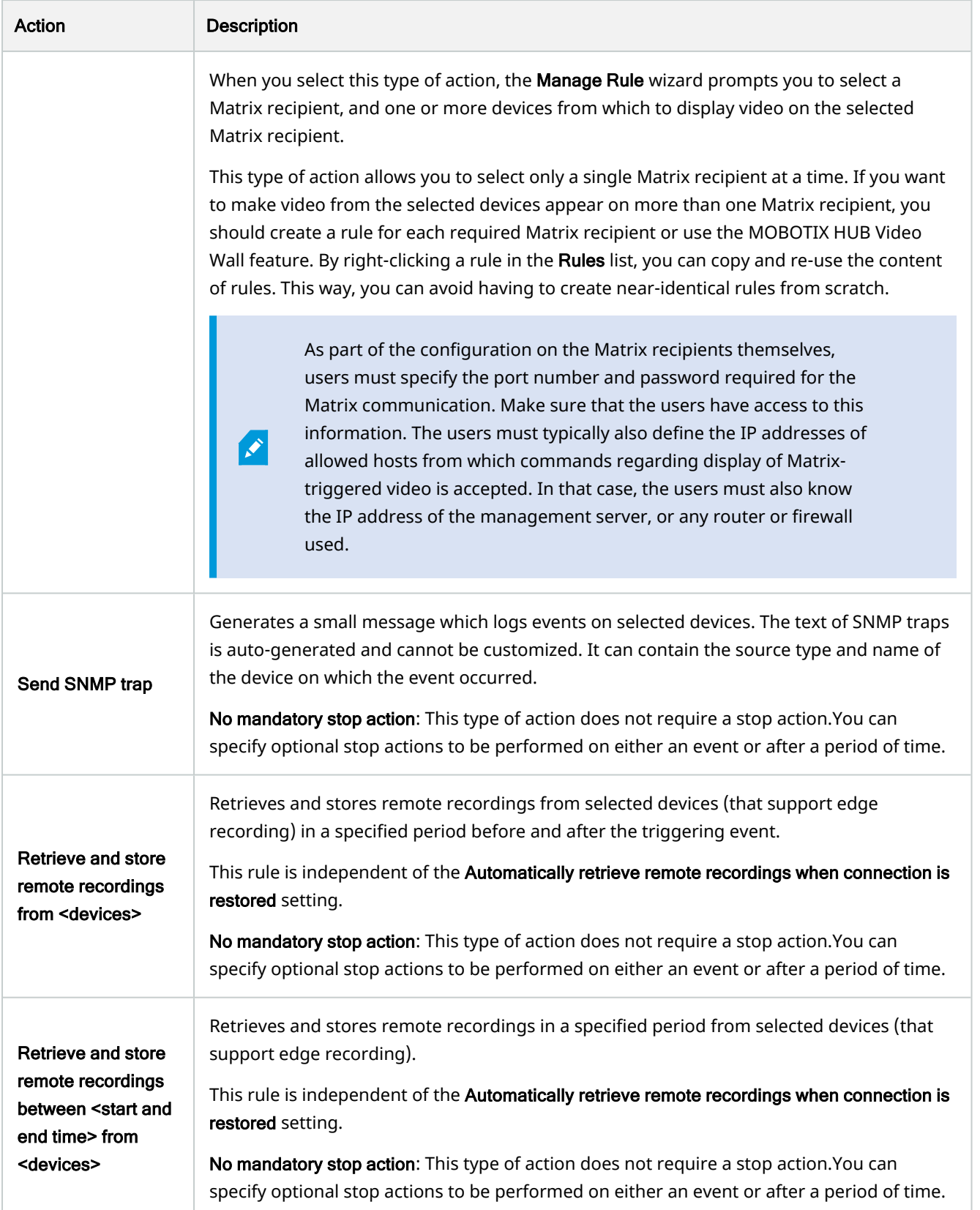

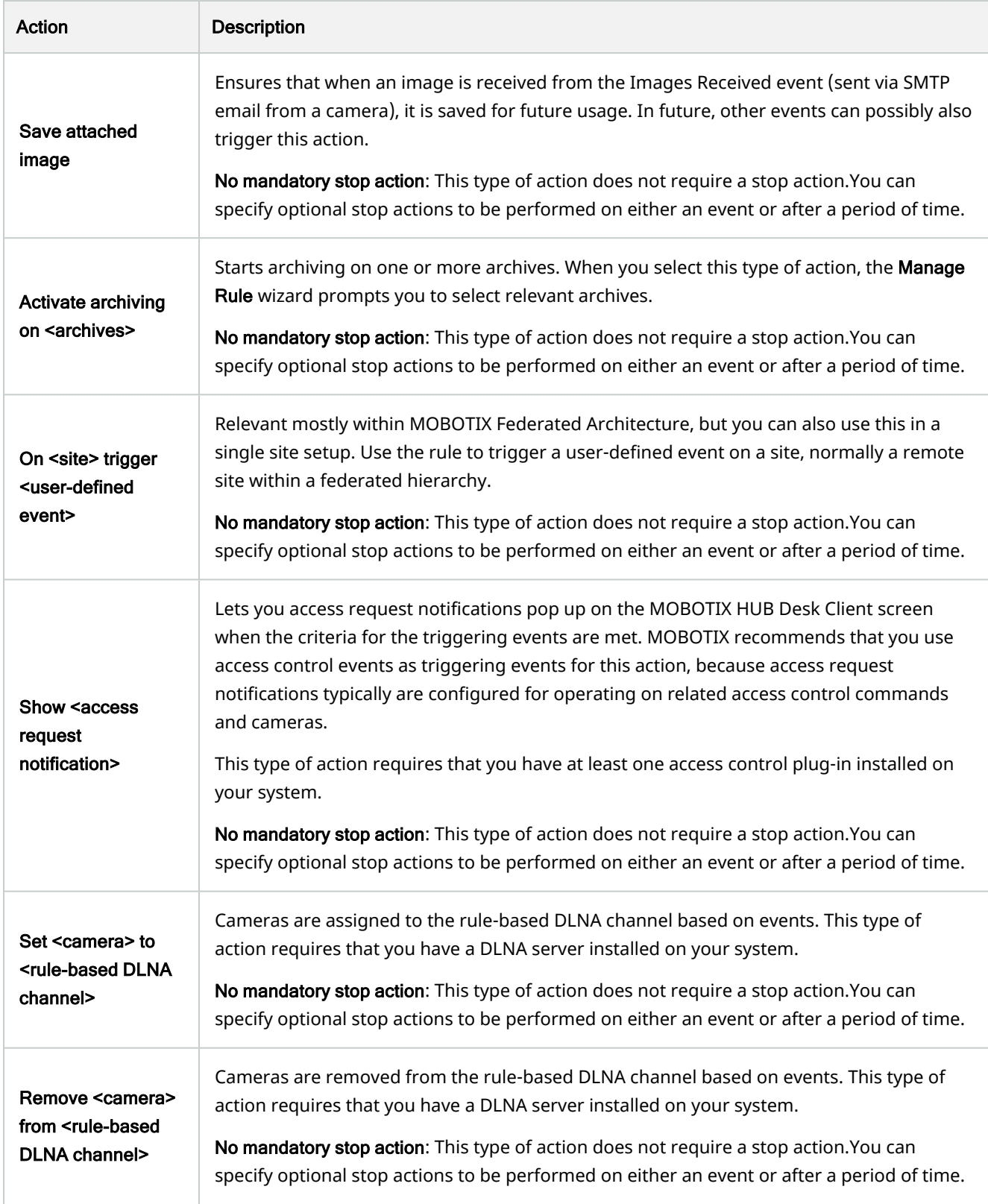

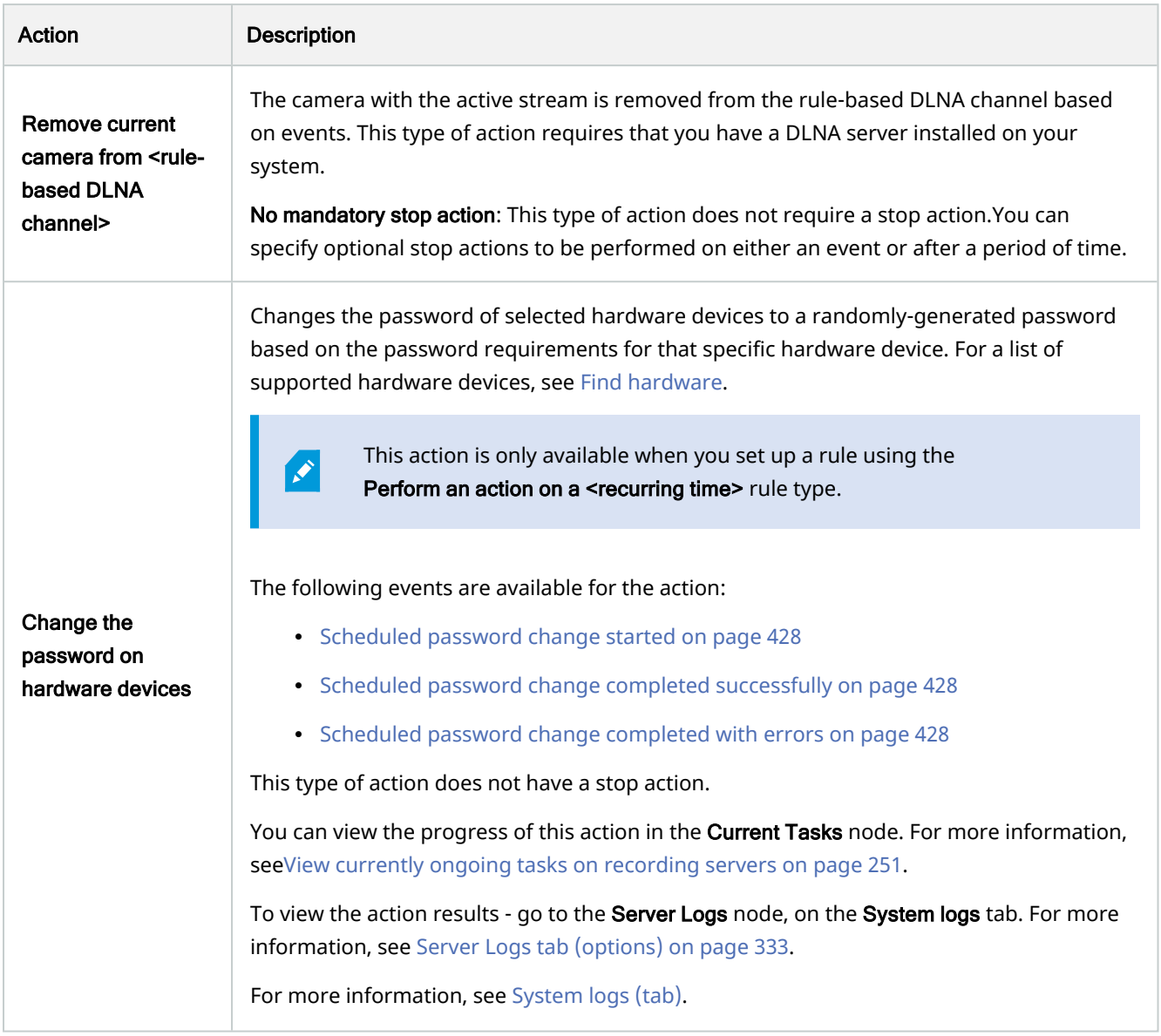

# Test Analytics Event (properties)

When you test the requirements of an analytics event, a window appears that checks four conditions and provides possible error descriptions and solutions.

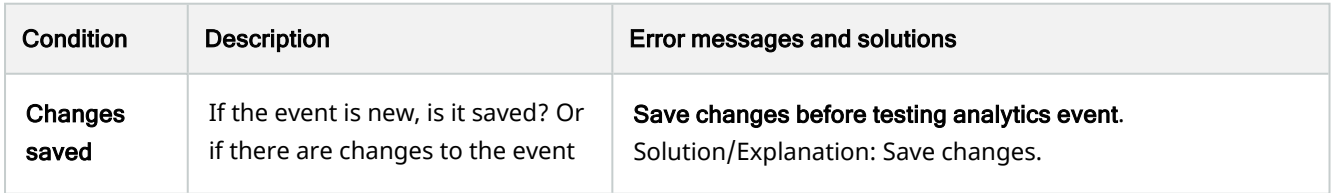

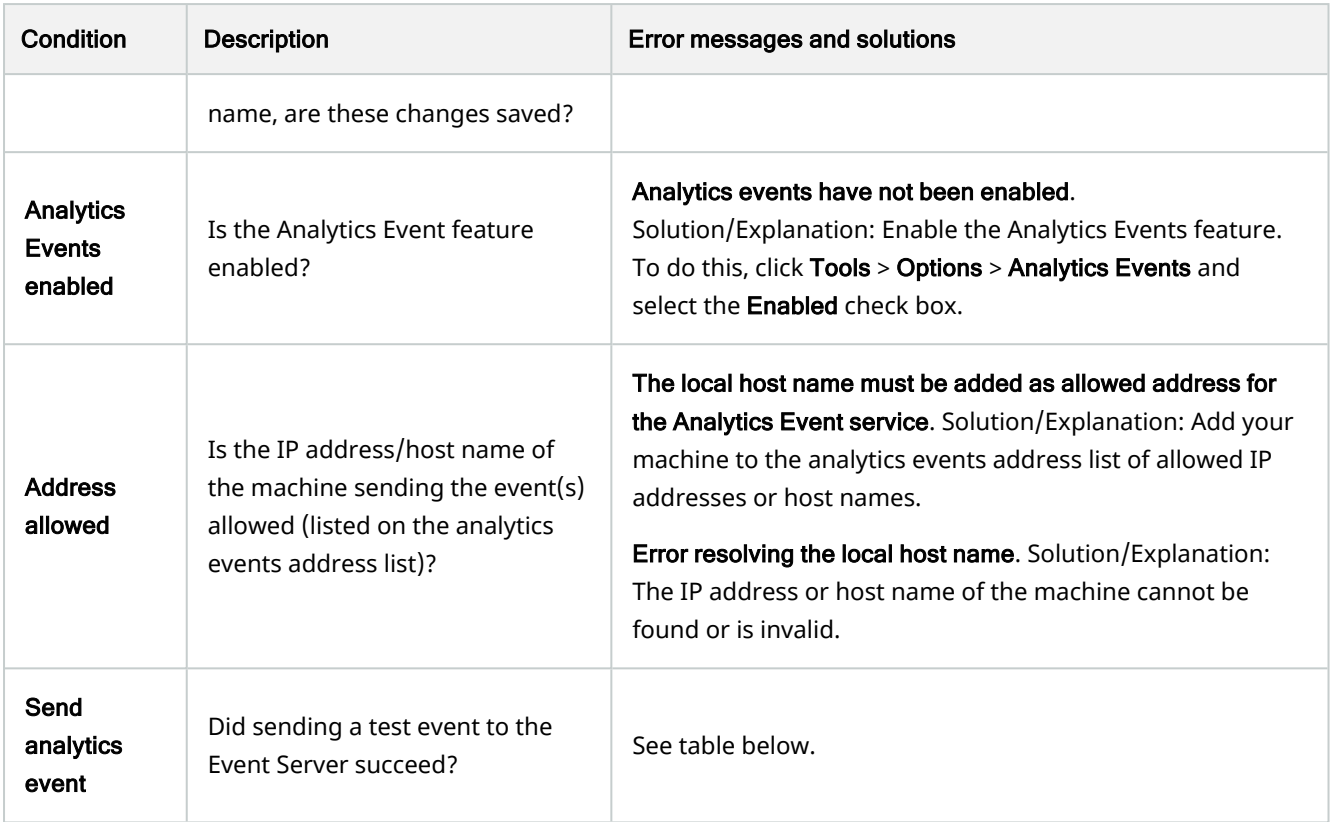

Each step is marked by either failed:  $\blacktriangleright$  or successful:  $\blacktriangleleft$ .

Error messages and solutions for the condition Send analytics event:

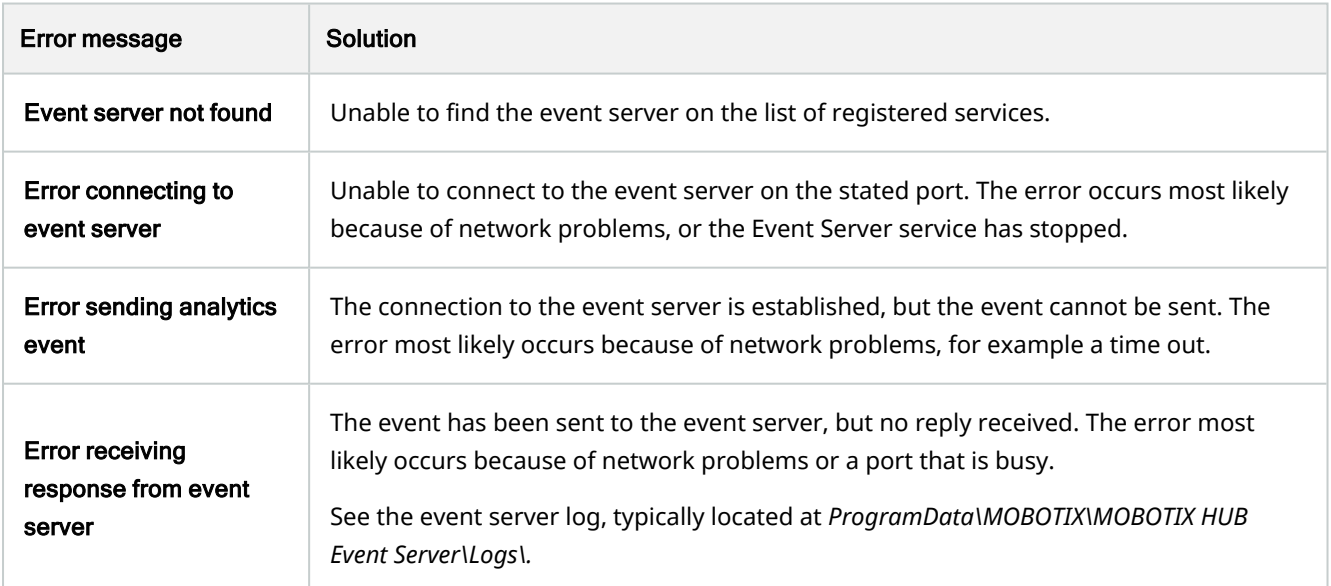

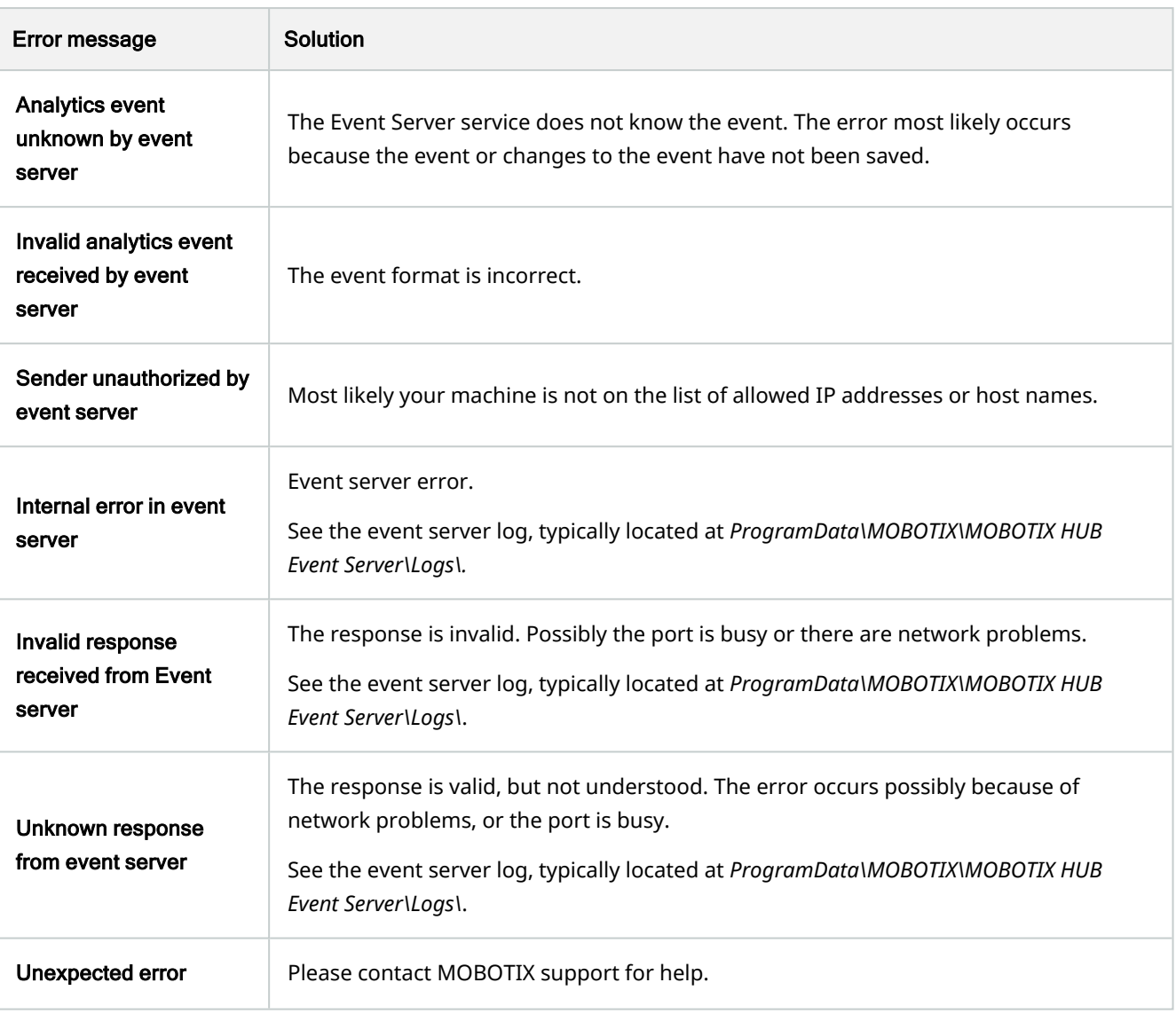

# Generic Events and Data sources (properties)

This feature only works if you have the MOBOTIX HUB event server installed.

### Generic event (properties)

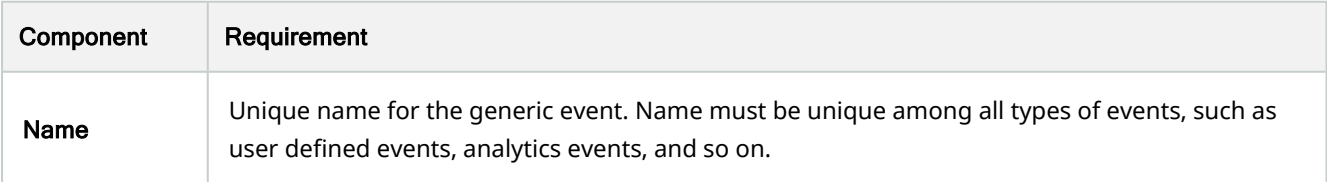

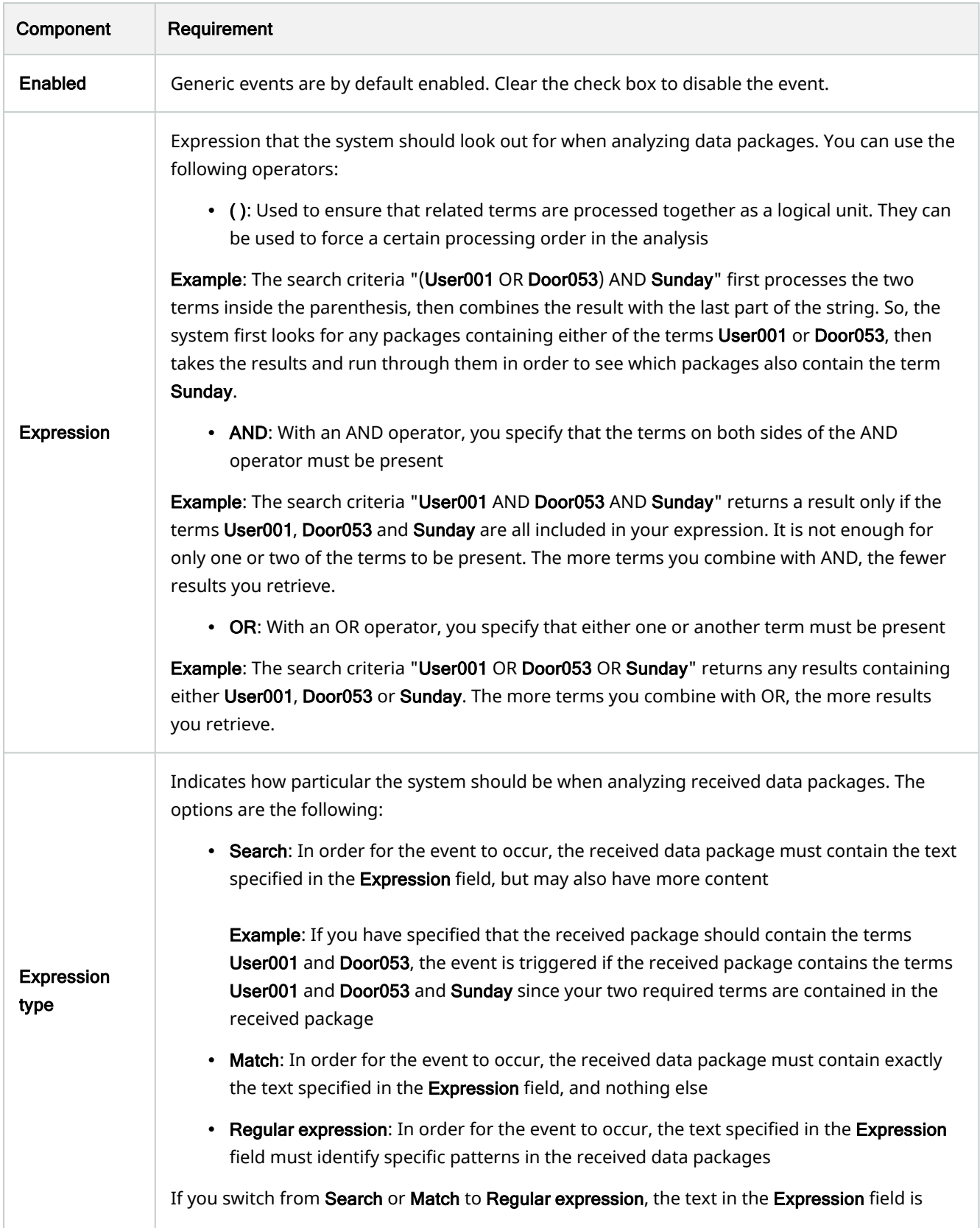

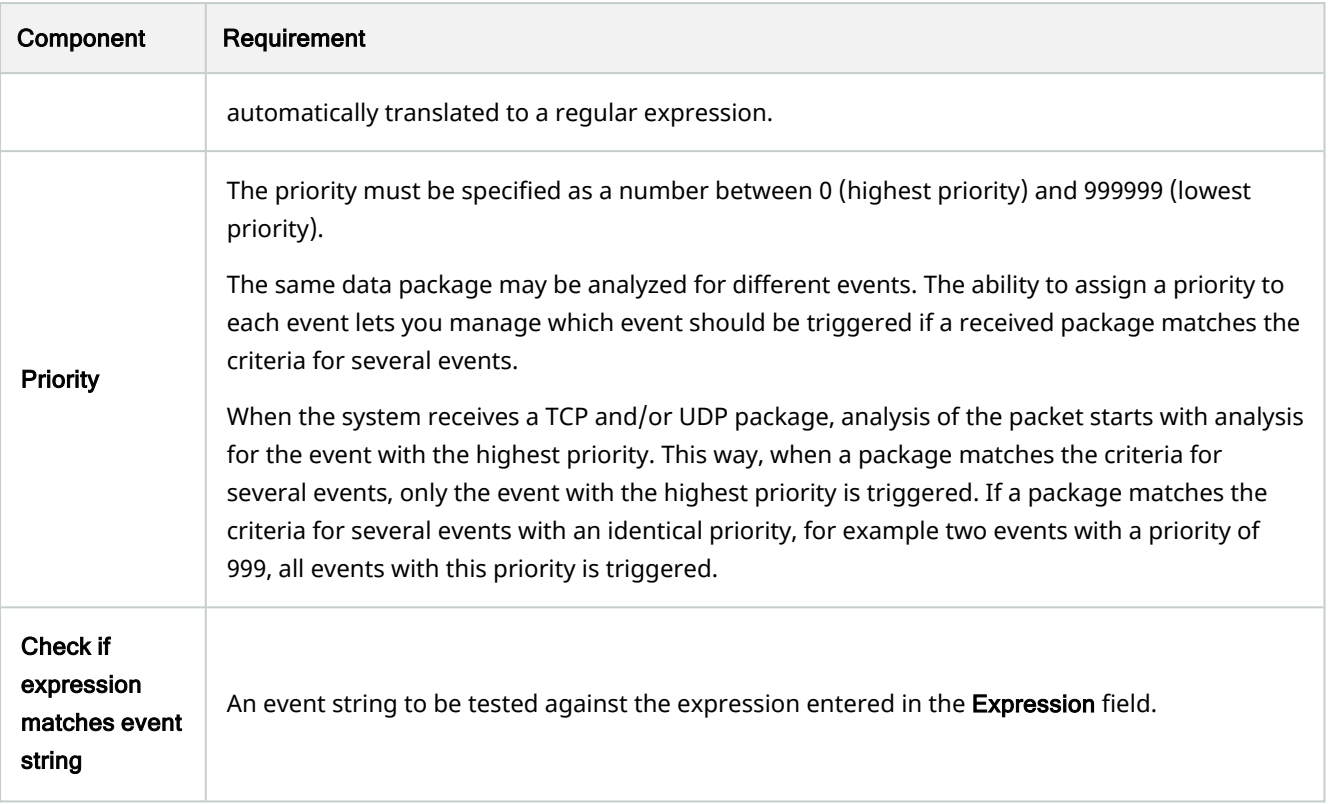

## <span id="page-441-0"></span>Generic event data source (properties)

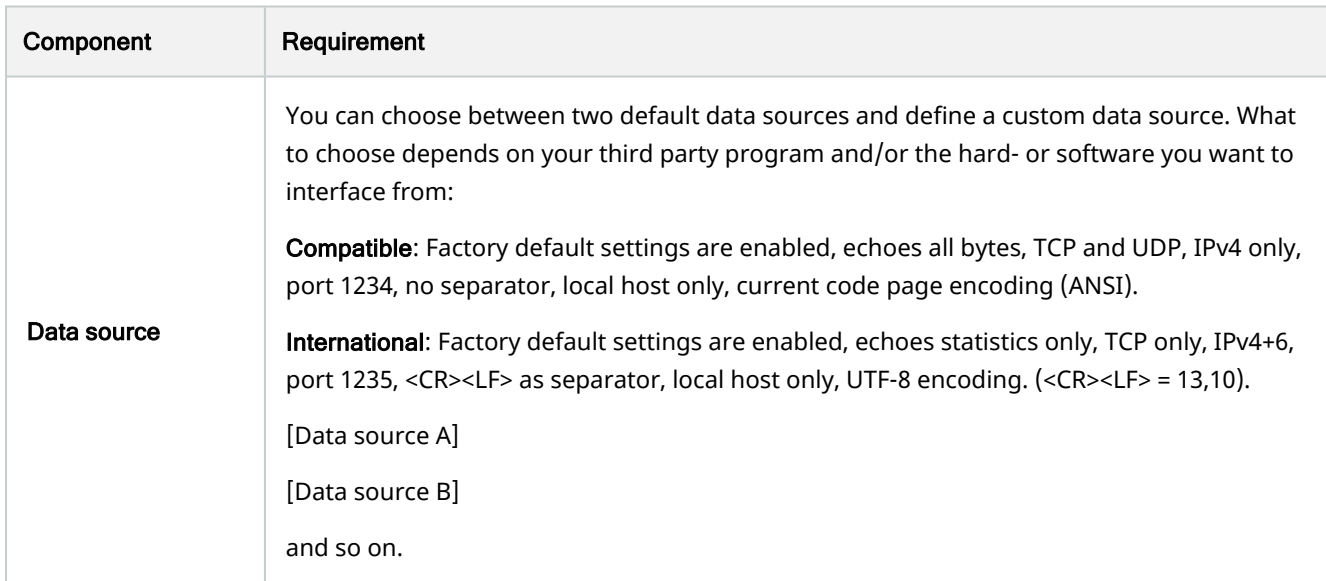

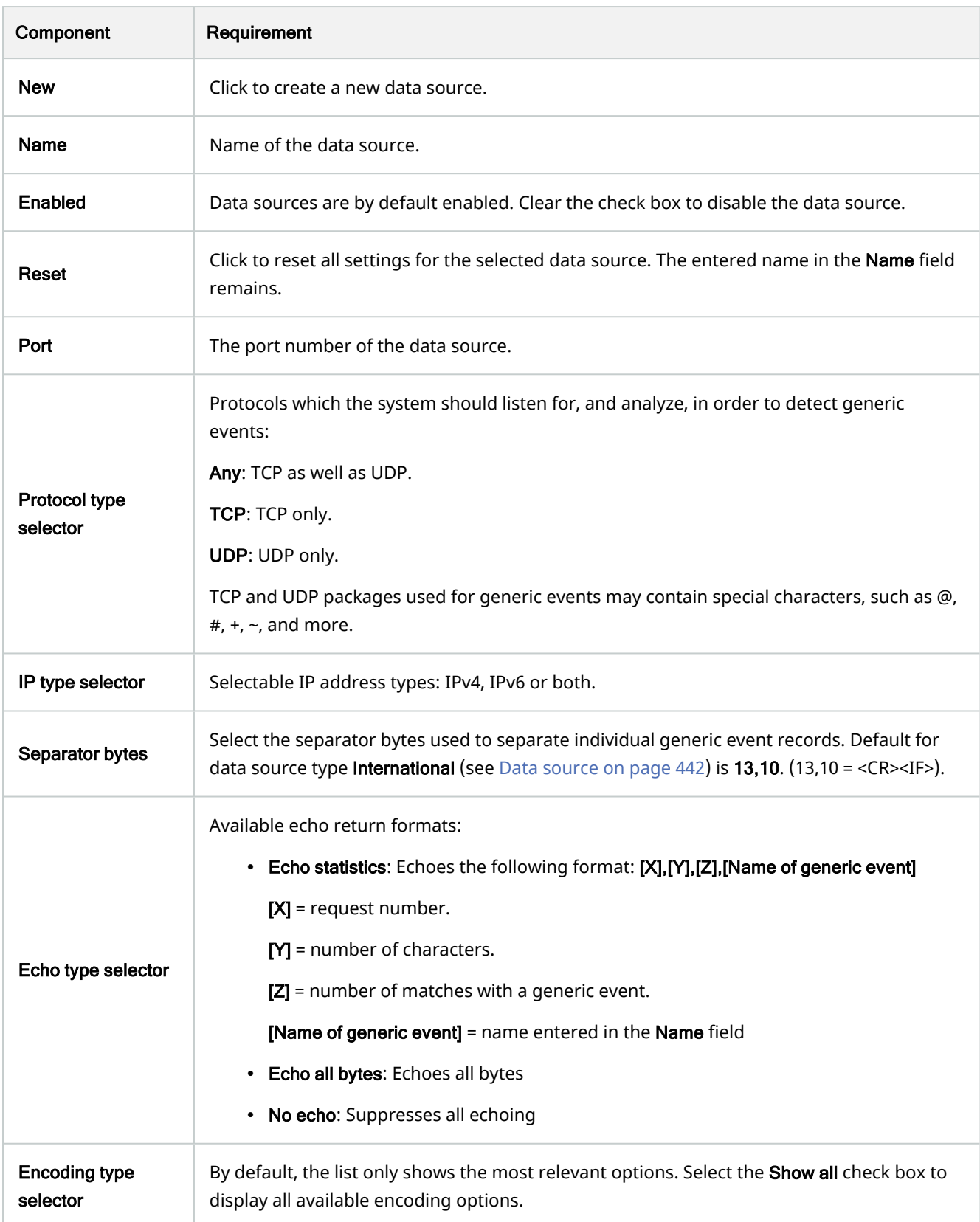

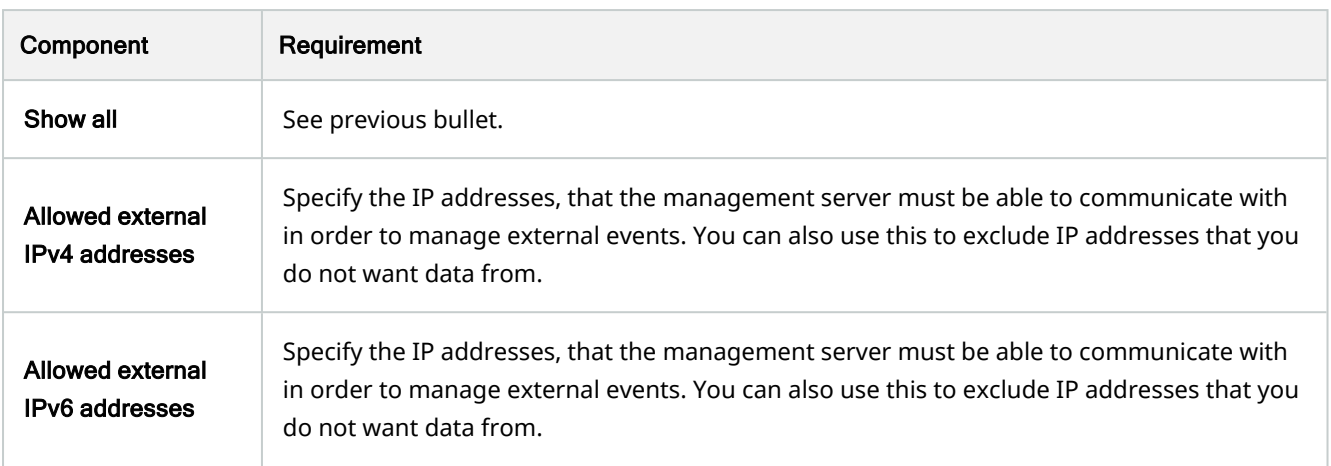

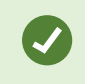

Ranges can be specified in each of the four positions, like 100,105,110-120. As an example, all addresses on the 10.10 network can be allowed by 10.10.[0-254].[0-254] or by 10.10.255.255.

# Security node

# Roles (Security node)

#### Info tab (roles)

**A** 

Available functionality depends on the system you are using. See the complete feature list, which is available on the product overview page on the MOBOTIX website [\(https://www.mobotix.com/en/products/vms/mobotixhub\)](https://www.mobotix.com/en/products/vms/mobotixhub).

### On the Info tab of a role, you can set the following:

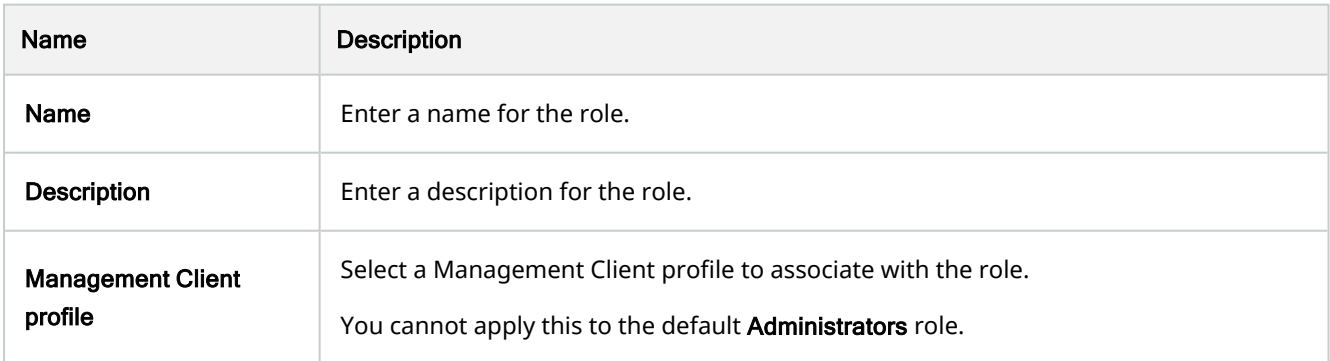

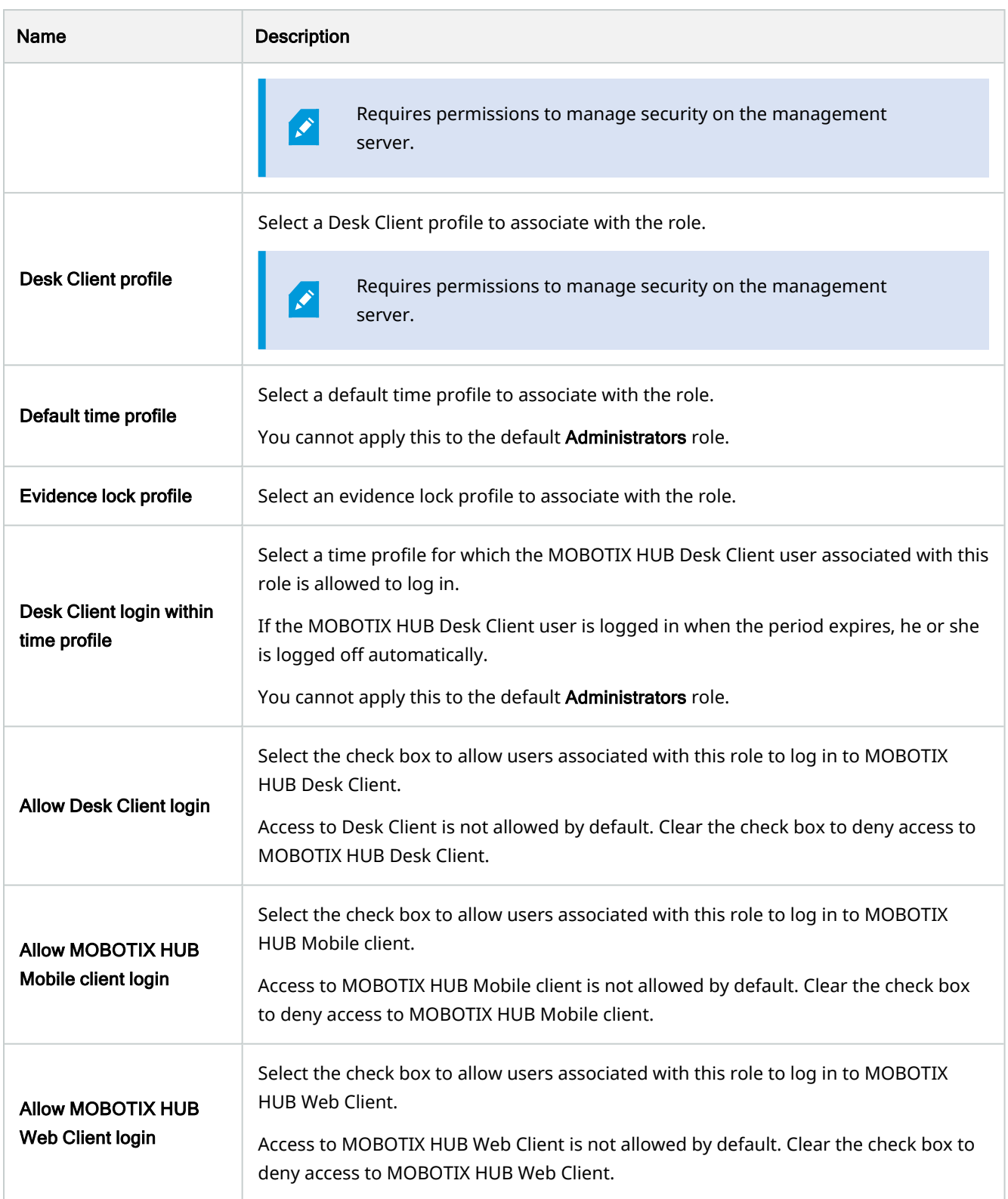

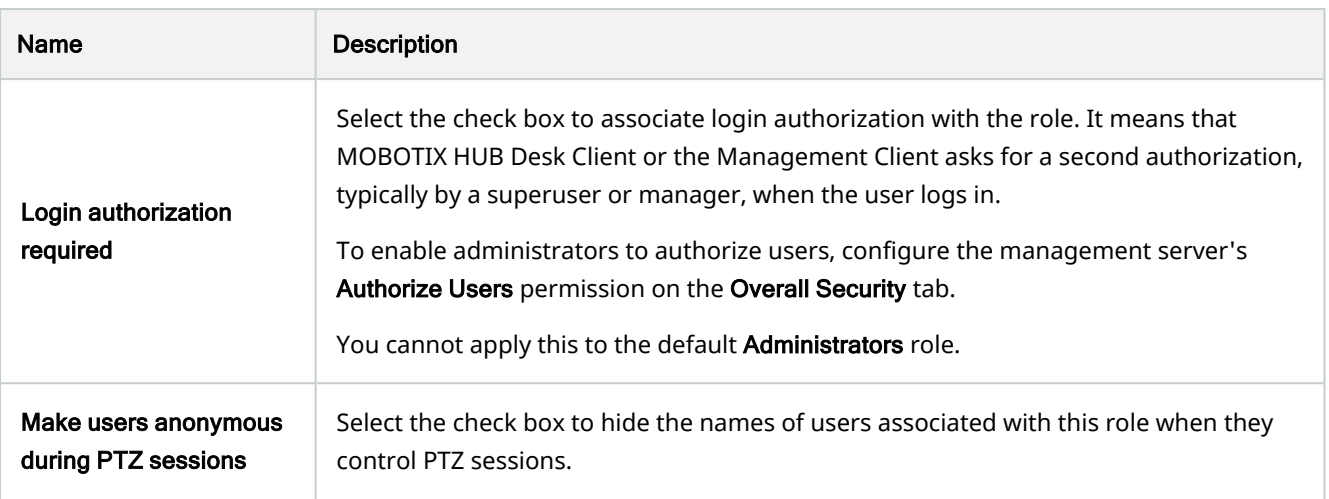

#### User and Groups tab (roles)

On the User and Groups tab, you assign users and groups to roles (see [Assign/remove users and groups to/from](#page-246-0) [roles on page 247](#page-246-0)). You can assign Windows users and groups or basic users (see [Users \(explained\) on page 54](#page-53-0)).

#### External IDP (roles)

On the External IDP tab, you can view existing claims and add new claims to roles.

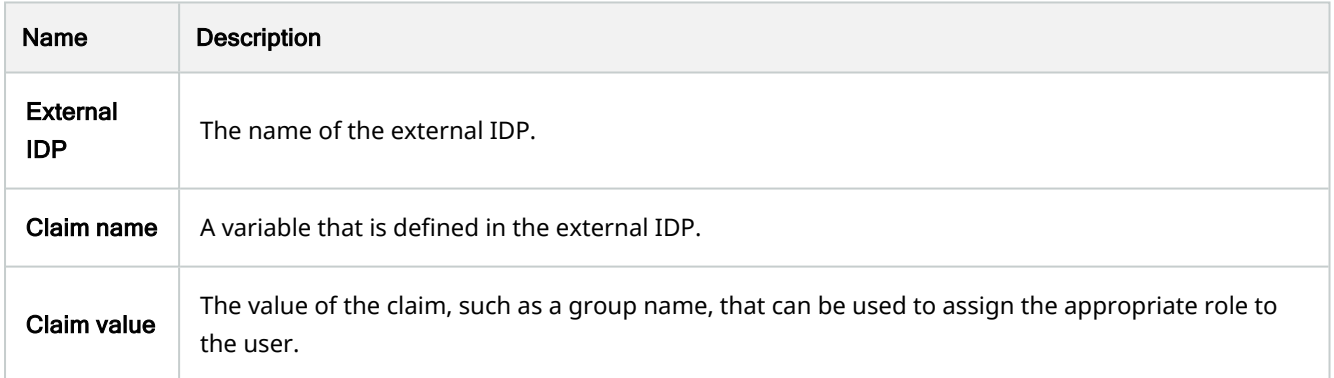

#### Overall Security tab (roles)

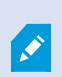

On the Overall Security tab, you set up overall permissions for roles. For every component available in your system, define access permissions for the roles by setting Allow or Deny. When a role is denied access to a component, that component is not visible in the **Overall Security** tab to a user in that role.

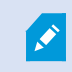

The Overall Security tab is not available in the free MOBOTIX HUB L1.

You can define more access permissions for MOBOTIX HUB L5 than for the other MOBOTIX HUB VMS products. This is because you can only set up differentiated administrator permissions in MOBOTIX HUB L5, while you can set up overall permissions for a role that uses MOBOTIX HUB Desk Client, MOBOTIX HUB Web Client, or MOBOTIX HUB Mobile client in all products.

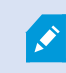

The overall security settings only apply to the current site.

If you associate a user with more than one role and select Deny on a security setting for one role and Allow for another, the Deny permission overrules the Allow permission.

In the following, the descriptions show what happens on each individual permission for the different system components if you select Allow for the relevant role. If you use MOBOTIX HUB L5, you can see which settings are available only to your system under each system component.

For every system component or functionality, the full system administrator can use the **Allow** or Deny check boxes to set up security permissions for the role. Any security permissions that you set up here are set up for the whole system component or functionality. If, for example, you select the Deny check box on Cameras, all cameras added to the system are unavailable for the role. In contrast, if you select the Allow check box, the role can see all cameras added to the system. The result of selecting Allow or Deny on your cameras is that the camera settings on the Device tab then inherit your selections on the Overall Security tab so that either all cameras are either available or unavailable to the particular role.

If you want to set security permissions for *individual* cameras or similar, you can only set these individual permissions on the tab of the relevant system component or functionality if you have not set any overall permissions for the system component or functionality on the Overall Security tab.

The descriptions below also apply to the permissions that you can configure through the MIP SDKs.

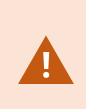

If you want to switch your base license from MOBOTIX HUB L5 to one of the other products, make sure that you remove all security permissions that are available to only MOBOTIX HUB L5. If you do not remove those permissions, you cannot complete the switch.

#### **Management Server**

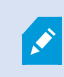

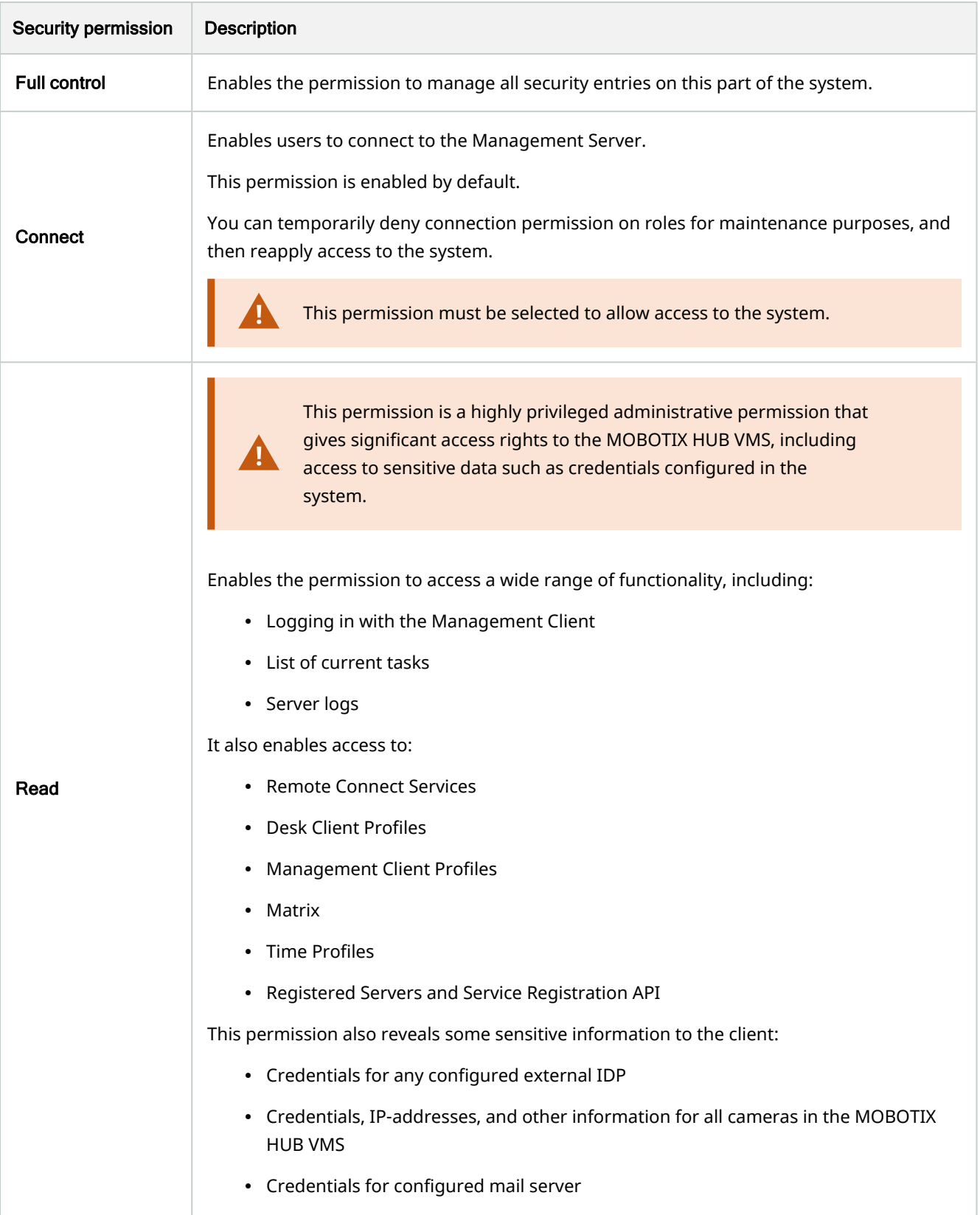

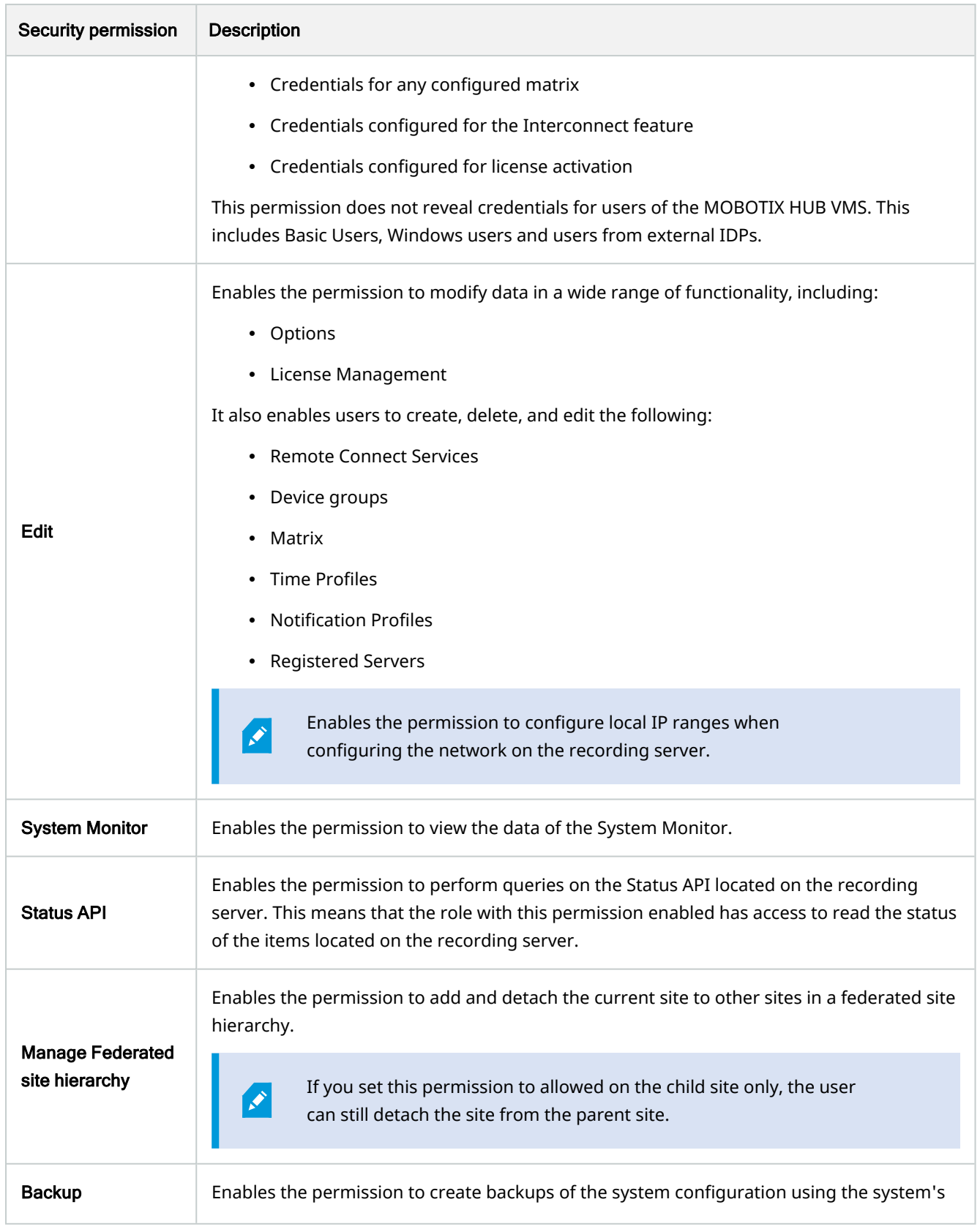

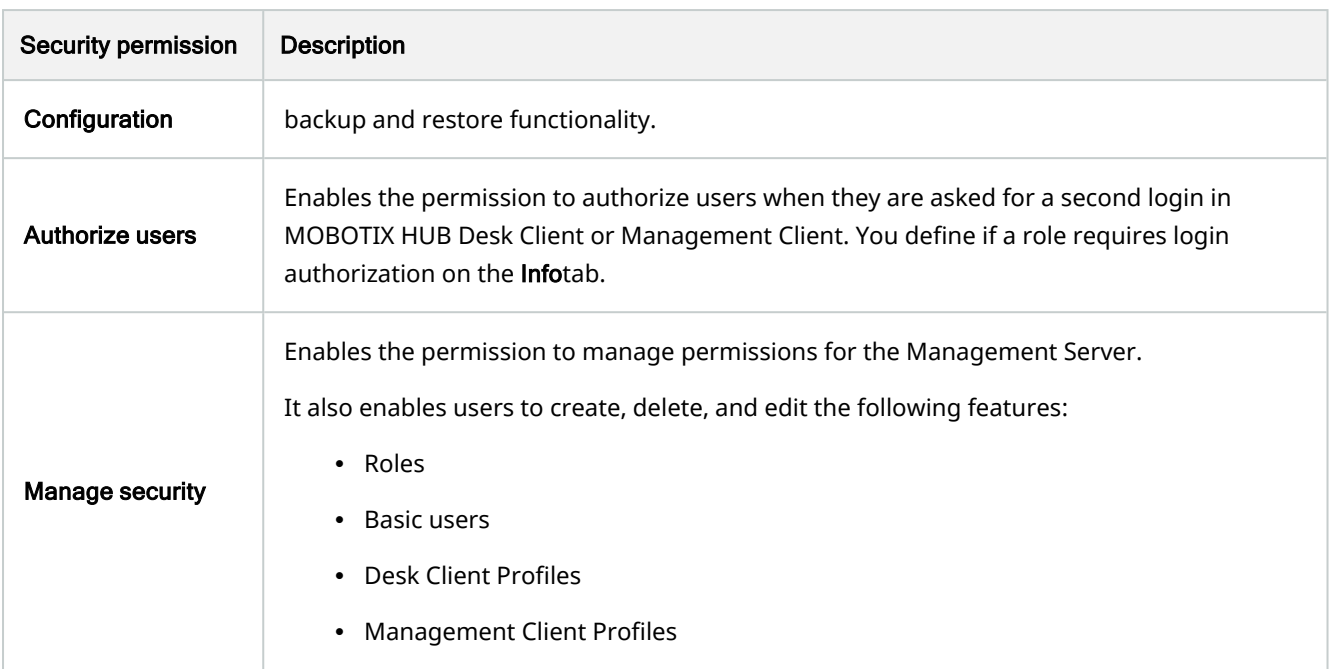

### **Recording Servers**

 $\mathcal{L}$ 

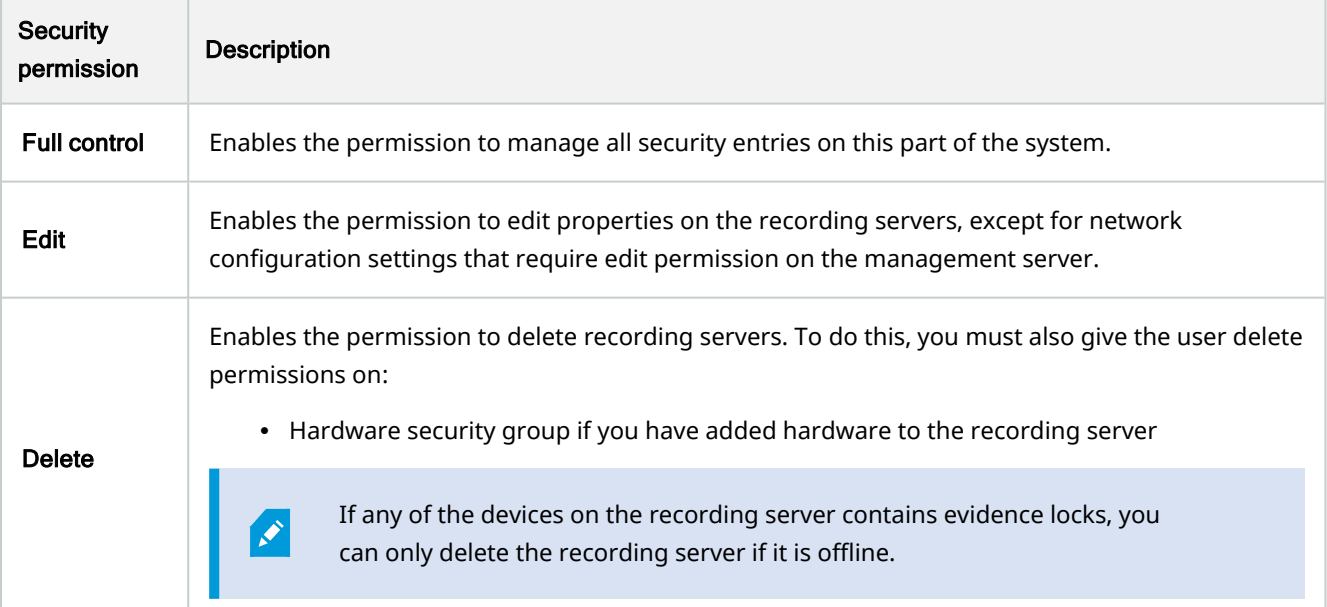

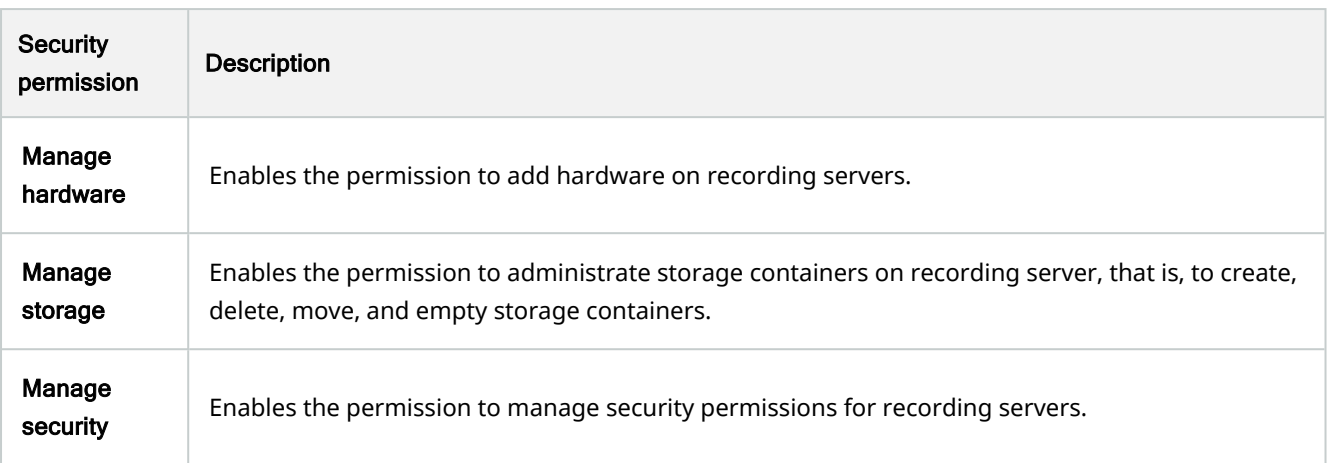

#### **Failover Servers**

 $\mathscr{I}$ 

Available functionality depends on the system you are using. See the complete feature list, which is available on the product overview page on the MOBOTIX website [\(https://www.mobotix.com/en/products/vms/mobotixhub\)](https://www.mobotix.com/en/products/vms/mobotixhub).

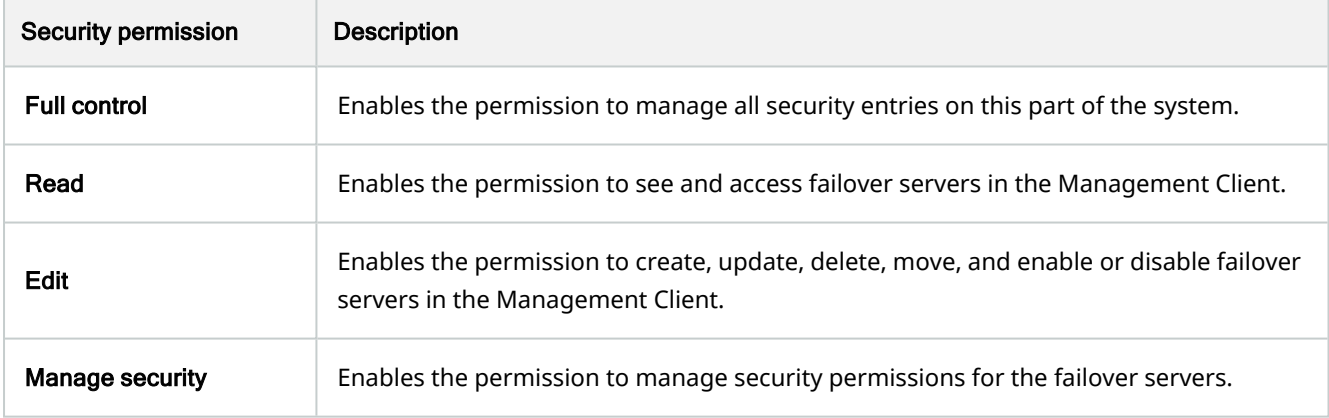

#### **Mobile Servers**

 $\mathscr{S}$ 

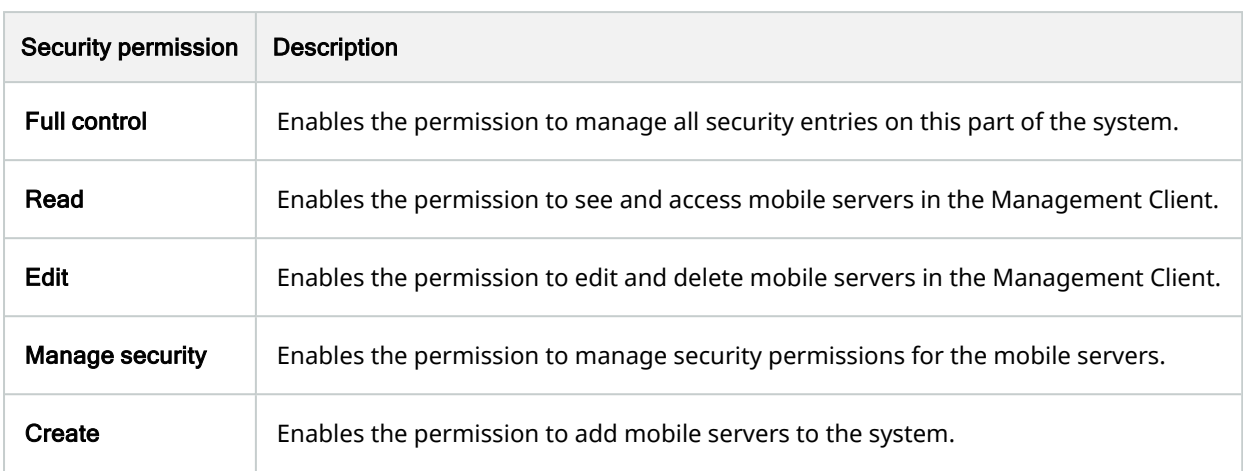

### **Hardware**

 $\mathcal{L}$ 

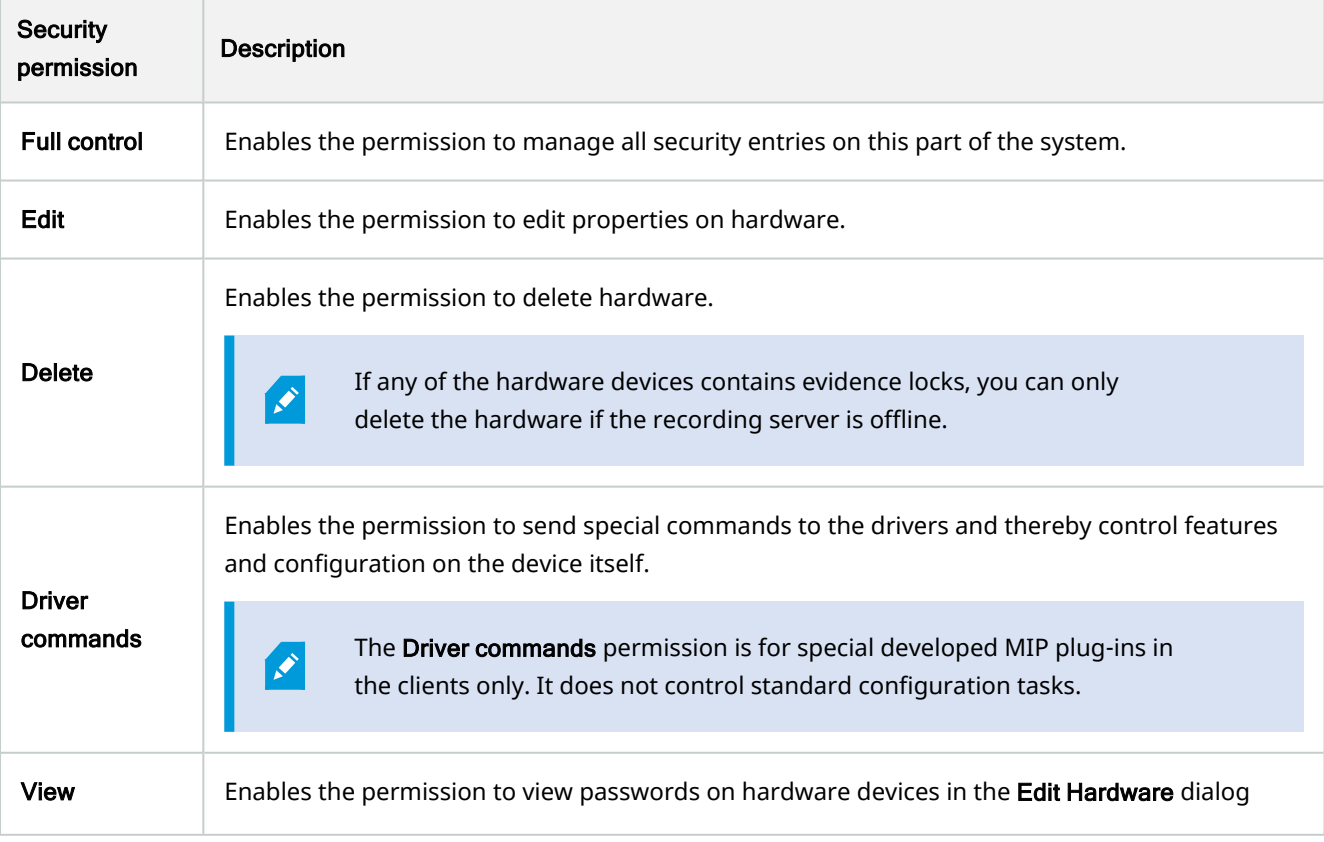

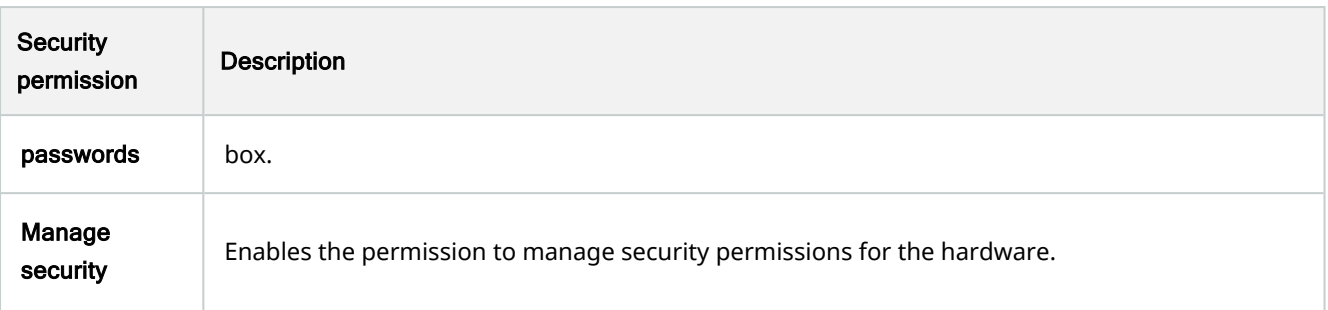

#### **Cameras**

 $\mathcal{L}$ 

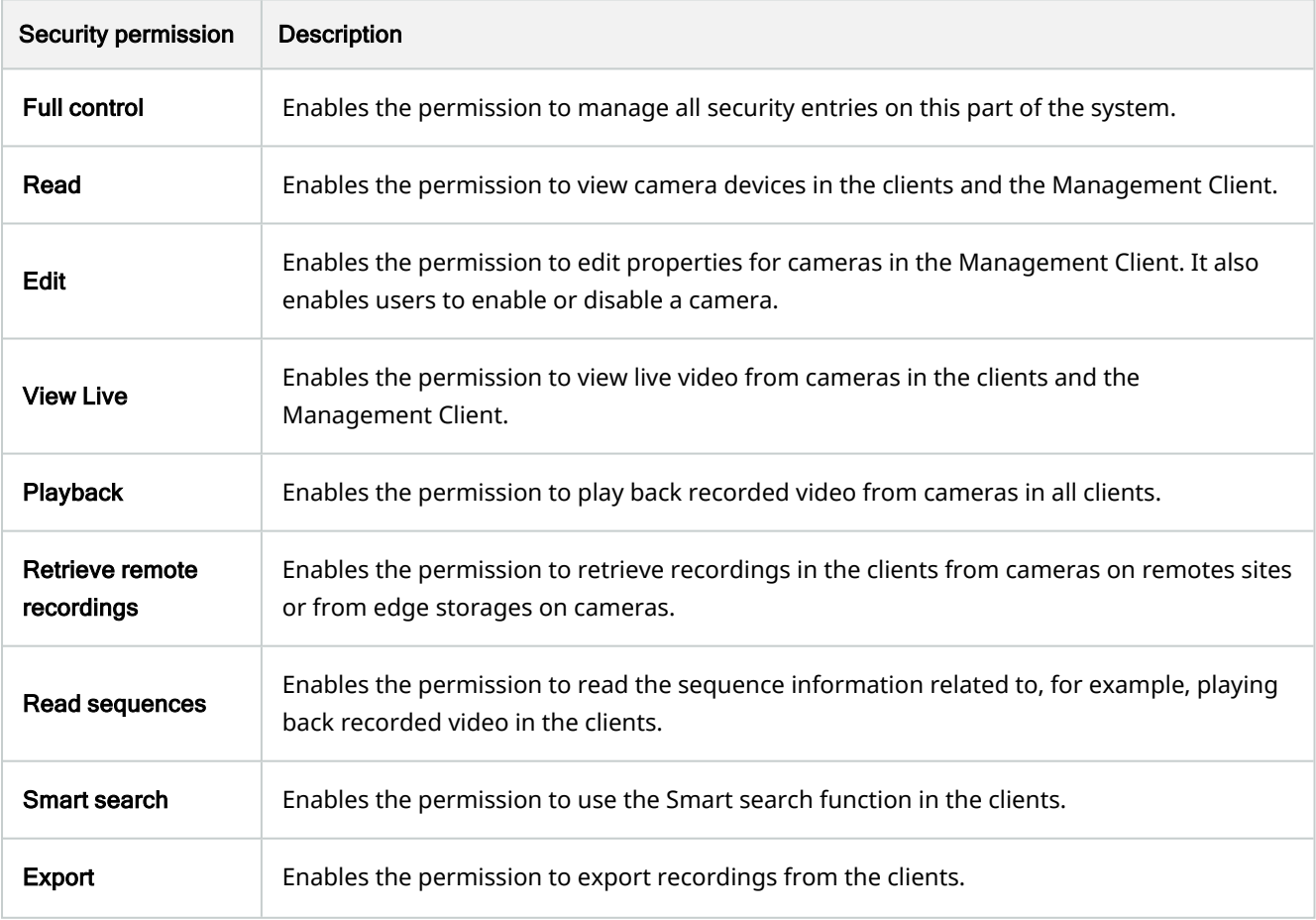

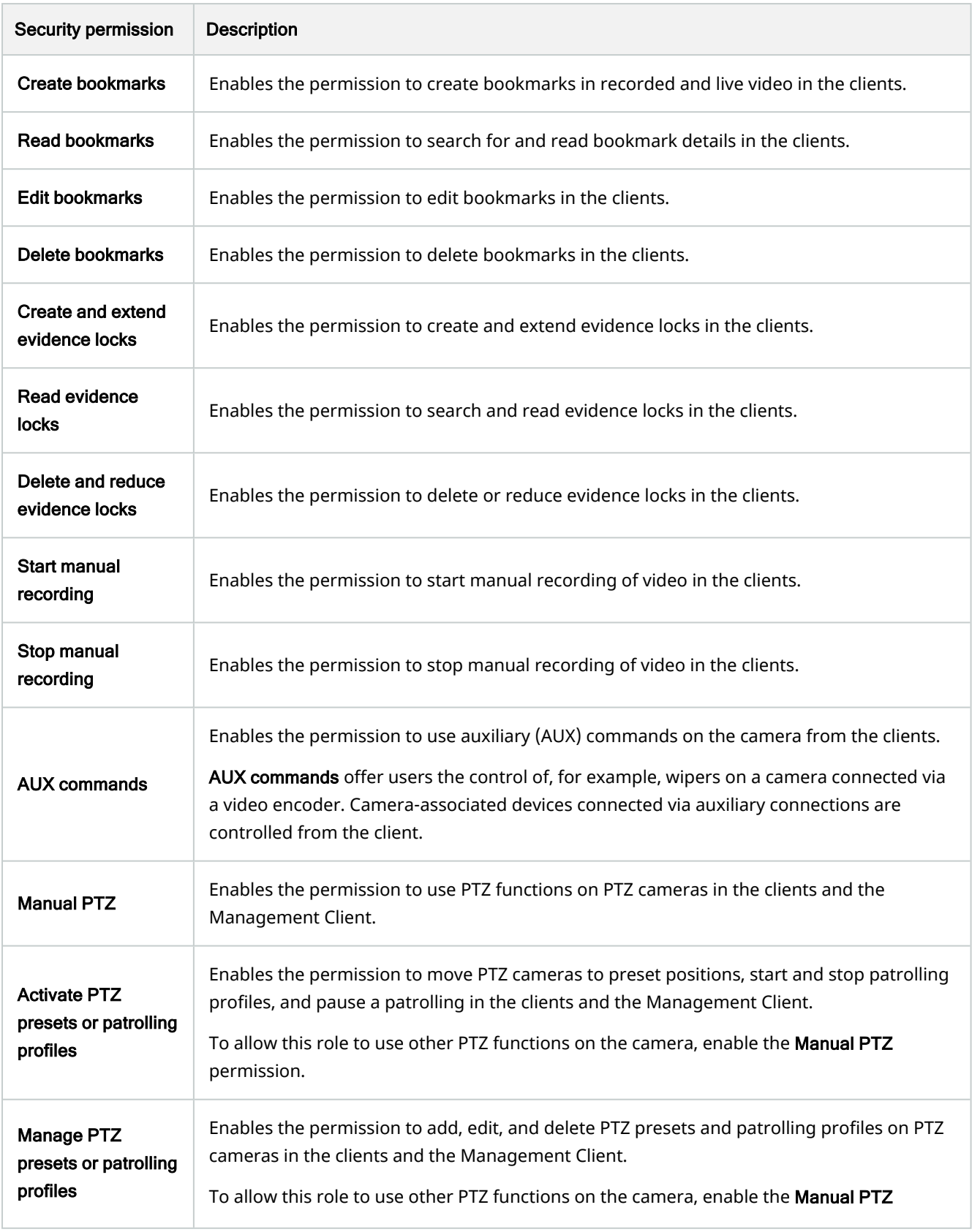

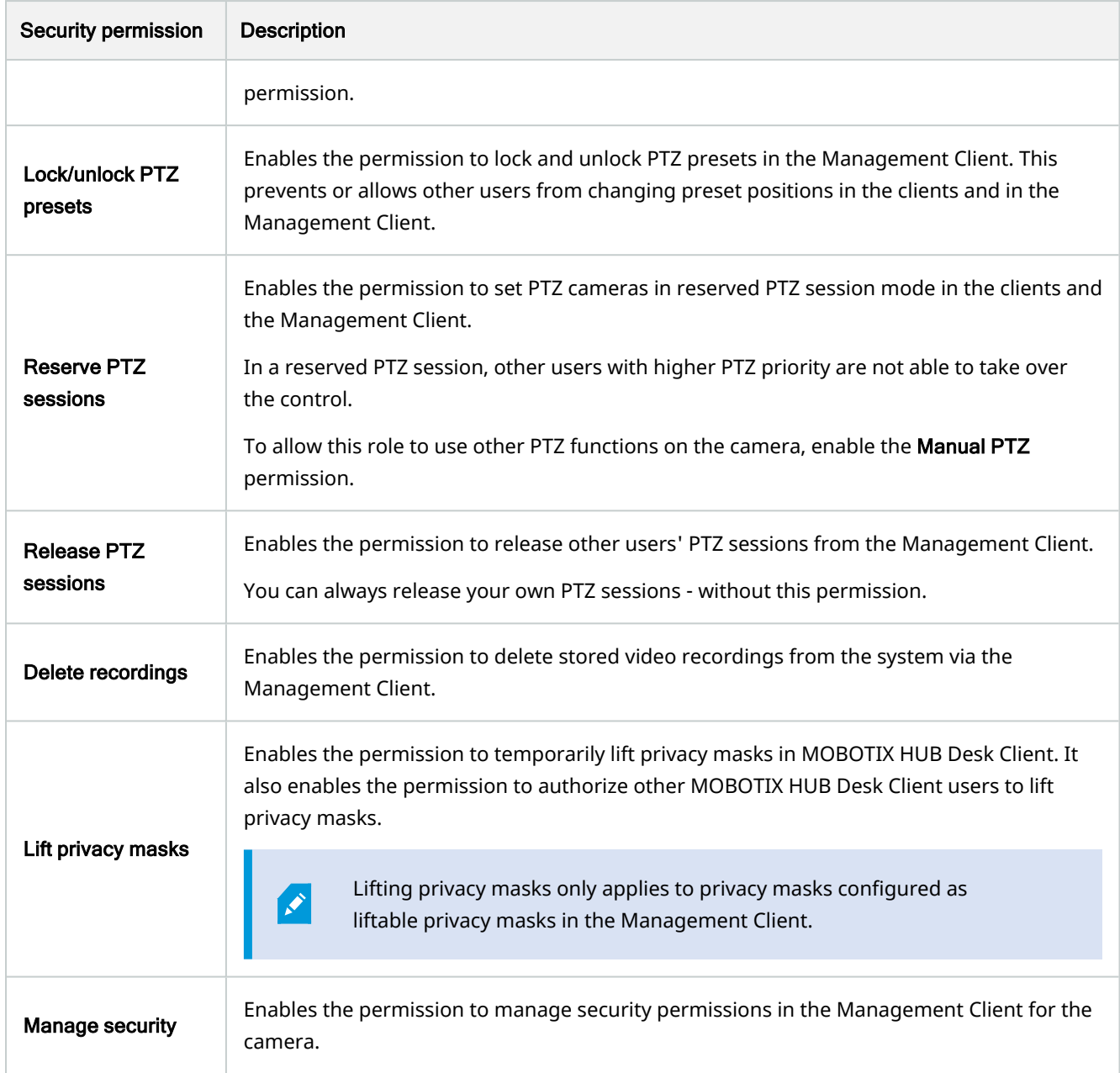

### **Microphones**

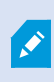

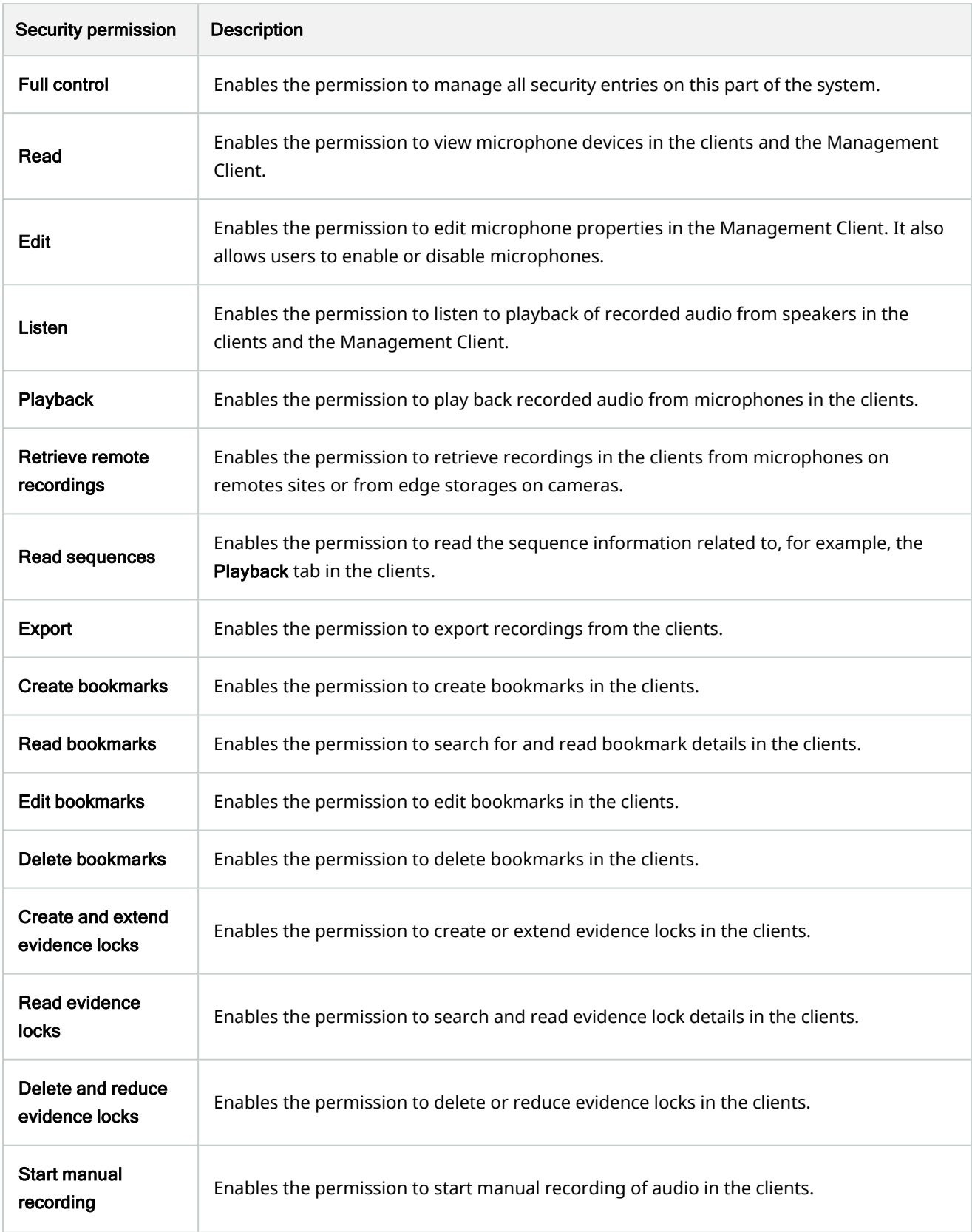

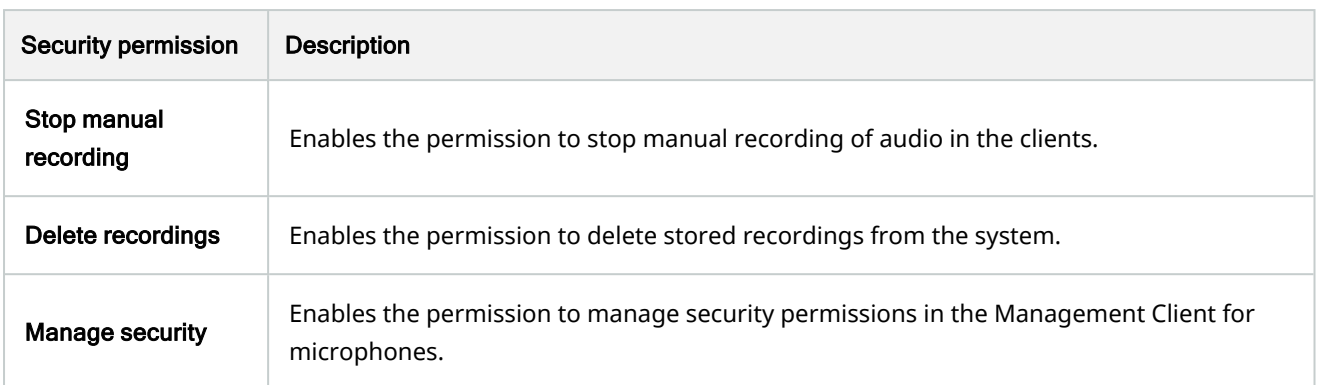

### **Speakers**

 $\mathscr{S}$ 

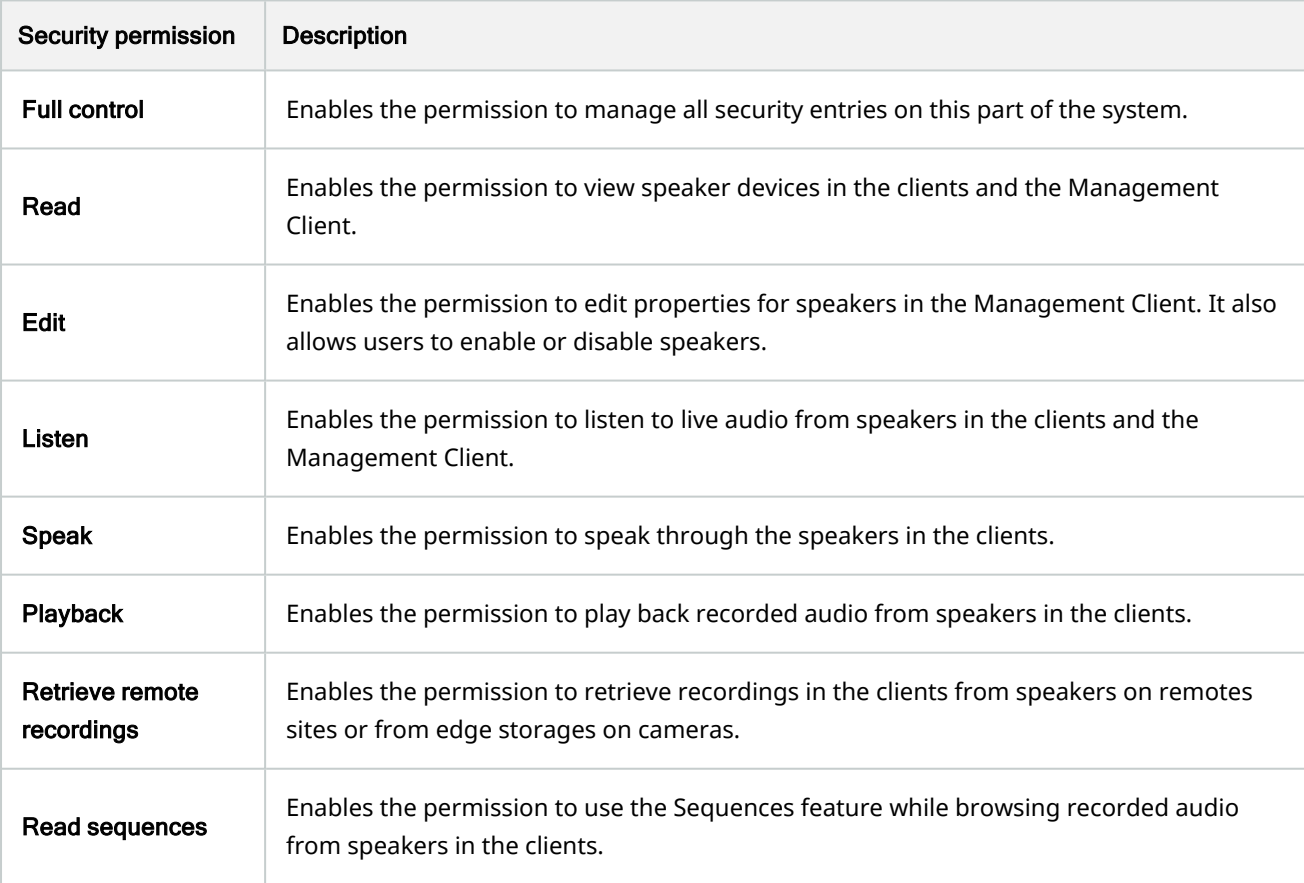

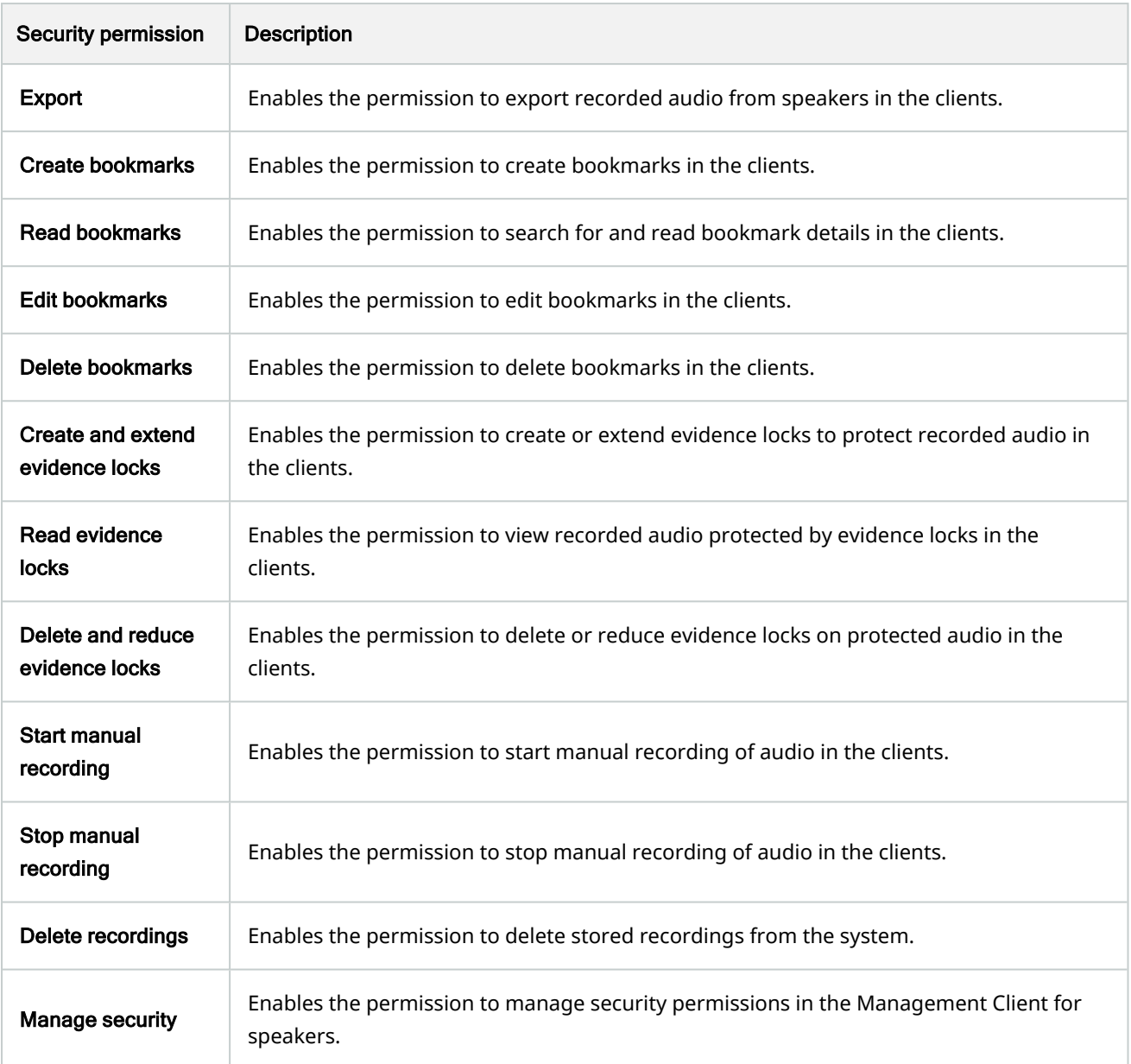

#### **Metadata**

 $\sqrt{\frac{1}{2}}$ 

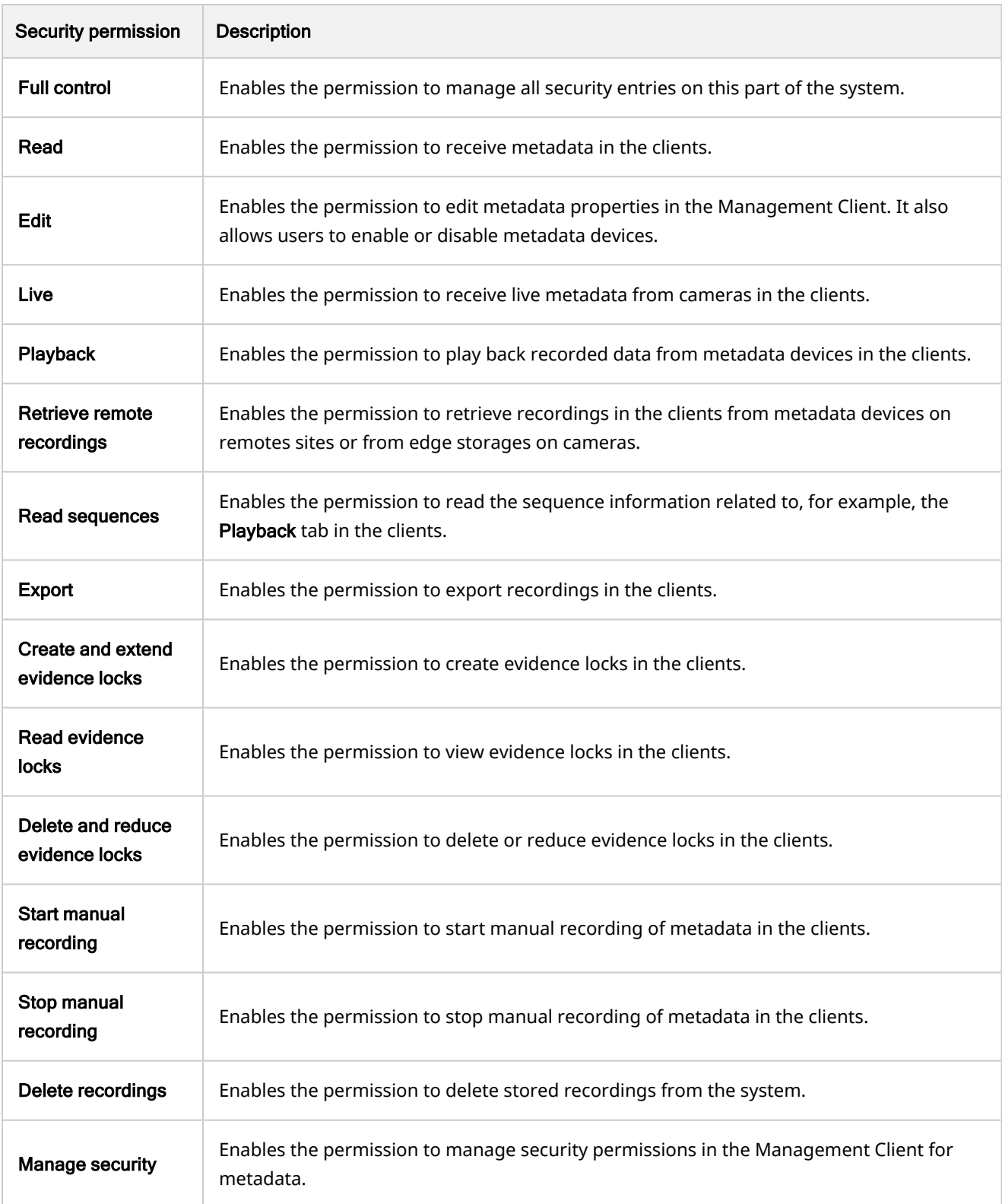

### **Input**

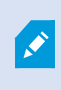

Available functionality depends on the system you are using. See the complete feature list, which is available on the product overview page on the MOBOTIX website [\(https://www.mobotix.com/en/products/vms/mobotixhub\)](https://www.mobotix.com/en/products/vms/mobotixhub).

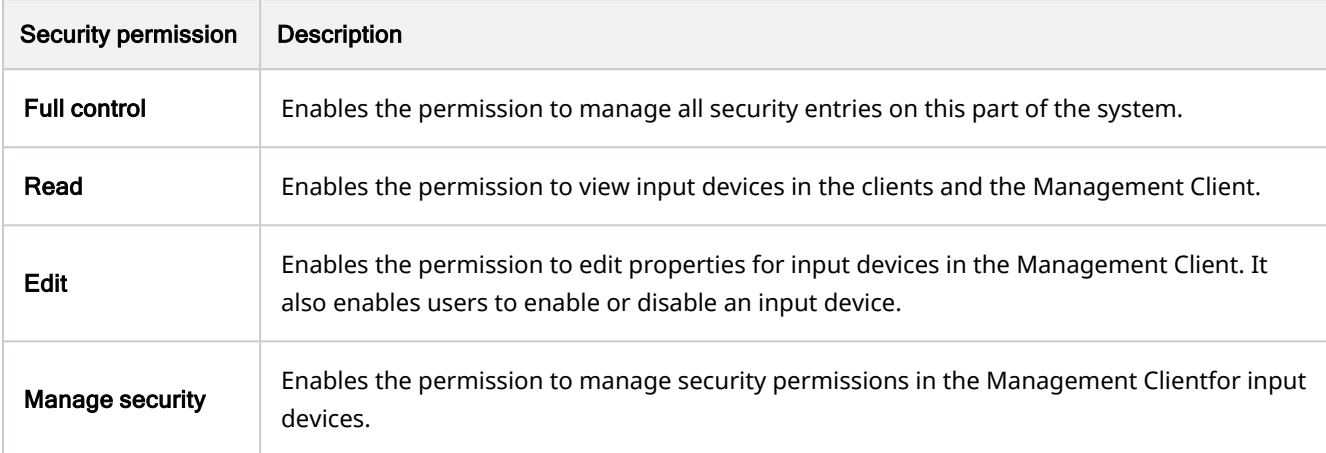

#### **Output**

Available functionality depends on the system you are using. See the complete feature list,  $\mathscr{S}$ which is available on the product overview page on the MOBOTIX website [\(https://www.mobotix.com/en/products/vms/mobotixhub\)](https://www.mobotix.com/en/products/vms/mobotixhub).

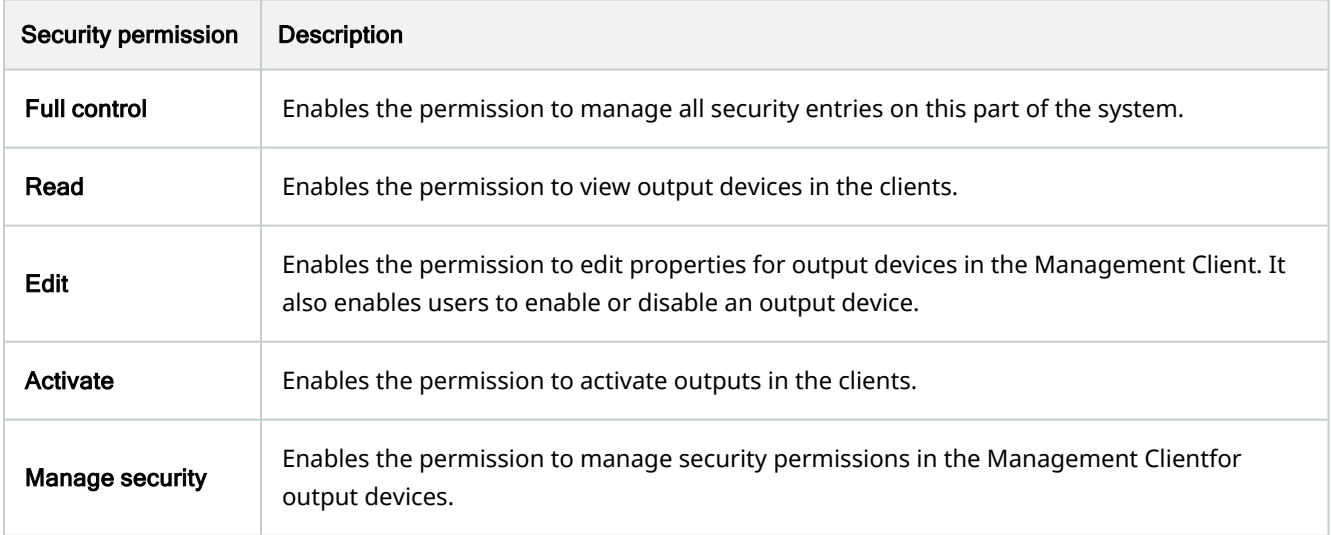

**Wall**

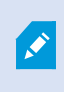

Available functionality depends on the system you are using. See the complete feature list, which is available on the product overview page on the MOBOTIX website [\(https://www.mobotix.com/en/products/vms/mobotixhub\)](https://www.mobotix.com/en/products/vms/mobotixhub).

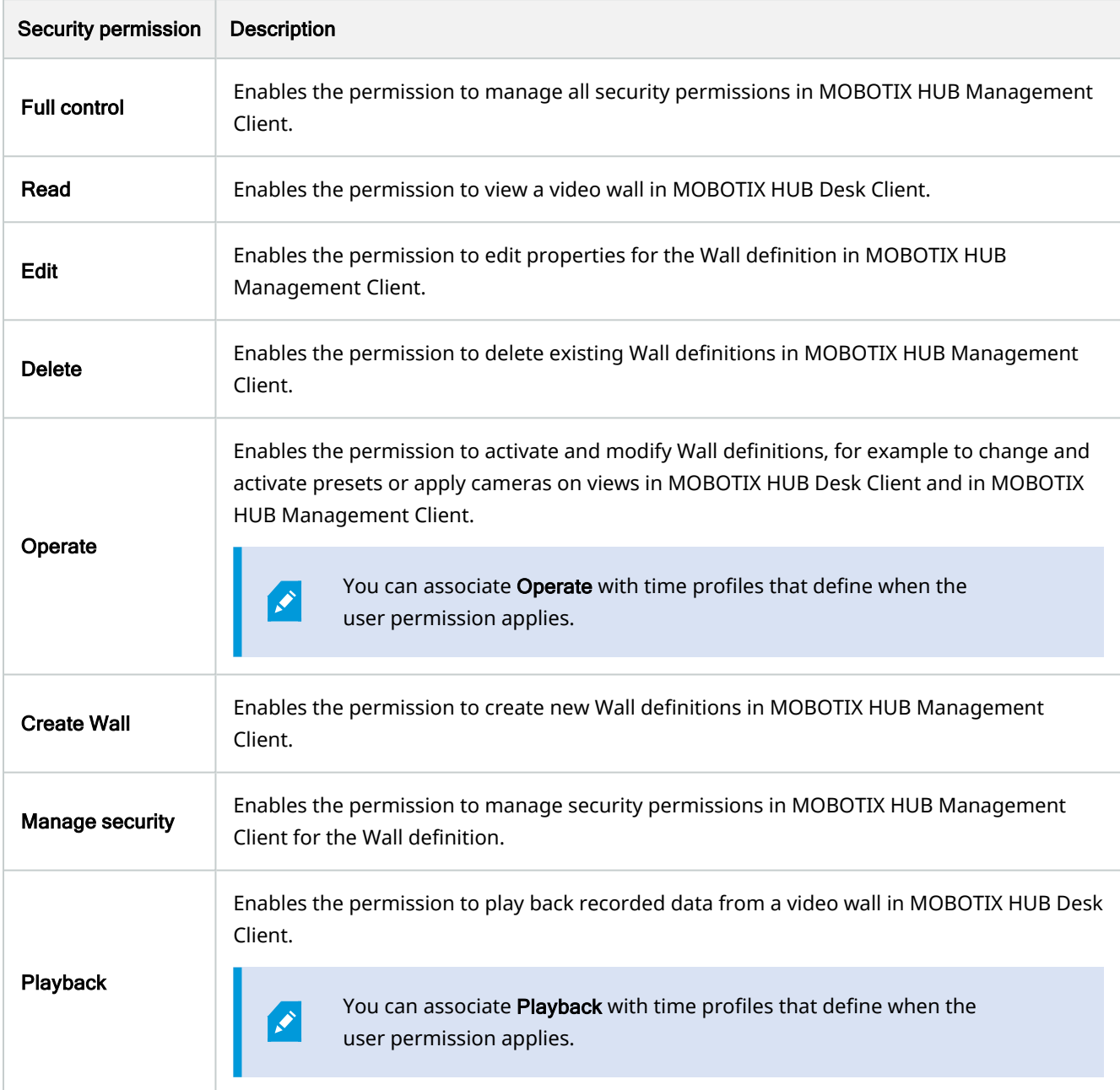

#### **View Groups**

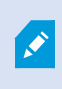

Available functionality depends on the system you are using. See the complete feature list, which is available on the product overview page on the MOBOTIX website [\(https://www.mobotix.com/en/products/vms/mobotixhub\)](https://www.mobotix.com/en/products/vms/mobotixhub).

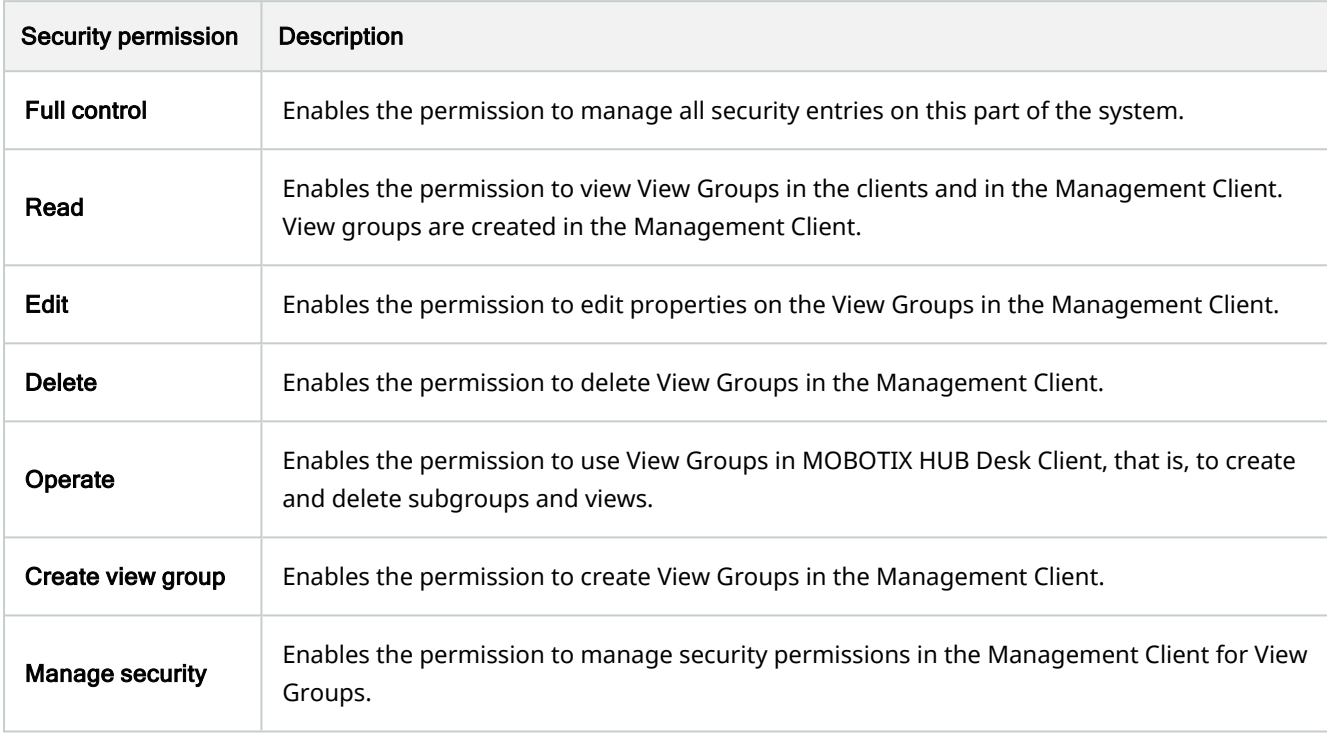

### **User-defined Events**

 $\mathscr{I}$ 

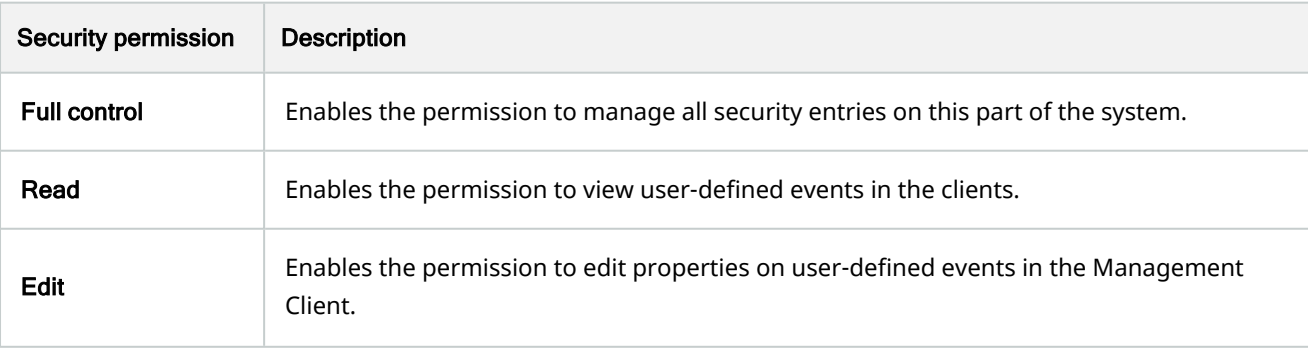

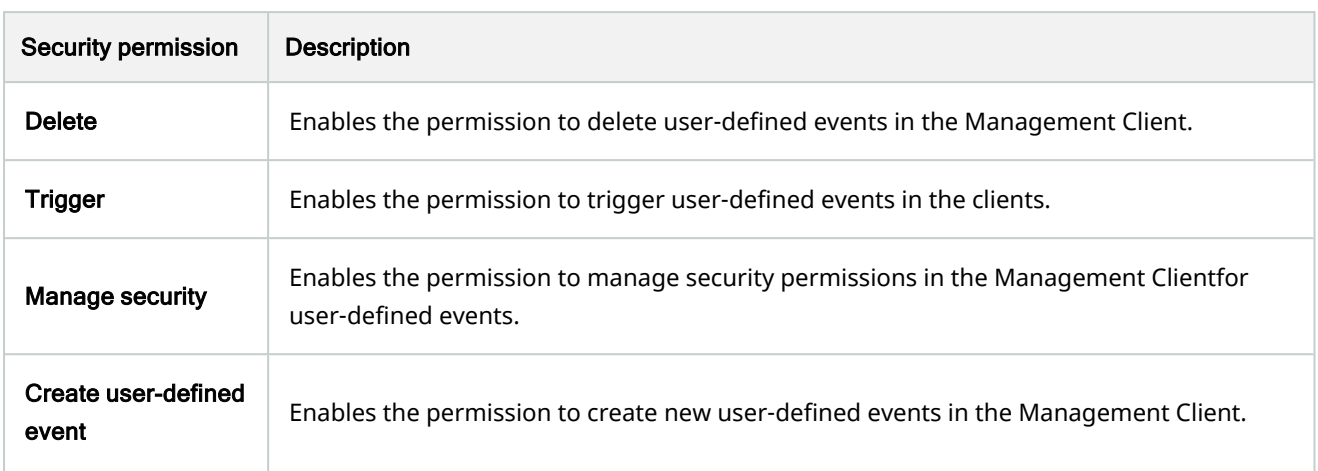

### **Analytics Events**

**AND** 

Available functionality depends on the system you are using. See the complete feature list, which is available on the product overview page on the MOBOTIX website [\(https://www.mobotix.com/en/products/vms/mobotixhub\)](https://www.mobotix.com/en/products/vms/mobotixhub).

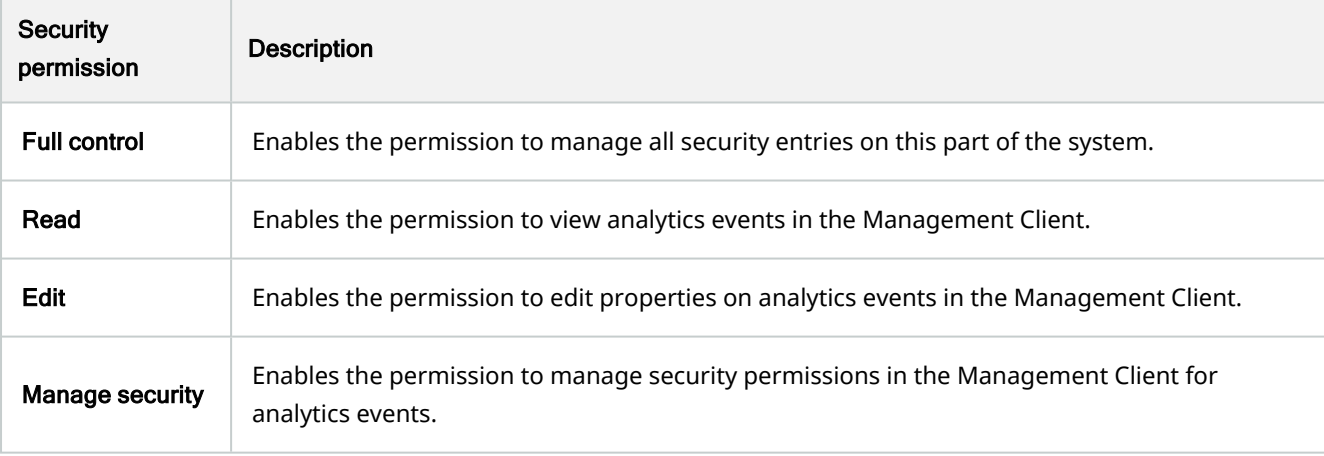

### **Generic Events**

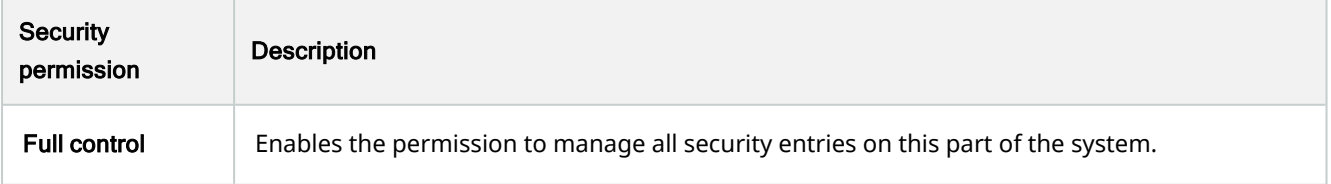

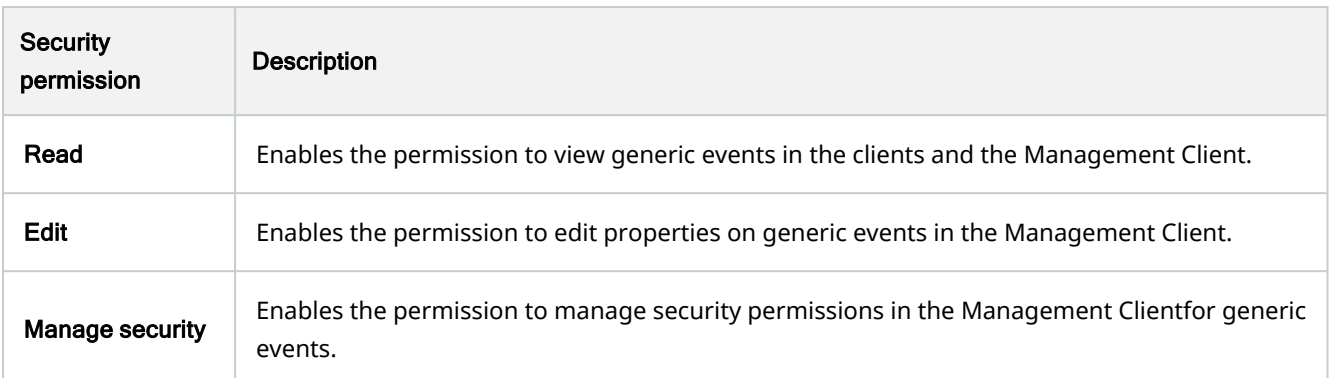

### **Matrix**

 $\mathscr{S}$ 

Available functionality depends on the system you are using. See the complete feature list, which is available on the product overview page on the MOBOTIX website [\(https://www.mobotix.com/en/products/vms/mobotixhub\)](https://www.mobotix.com/en/products/vms/mobotixhub).

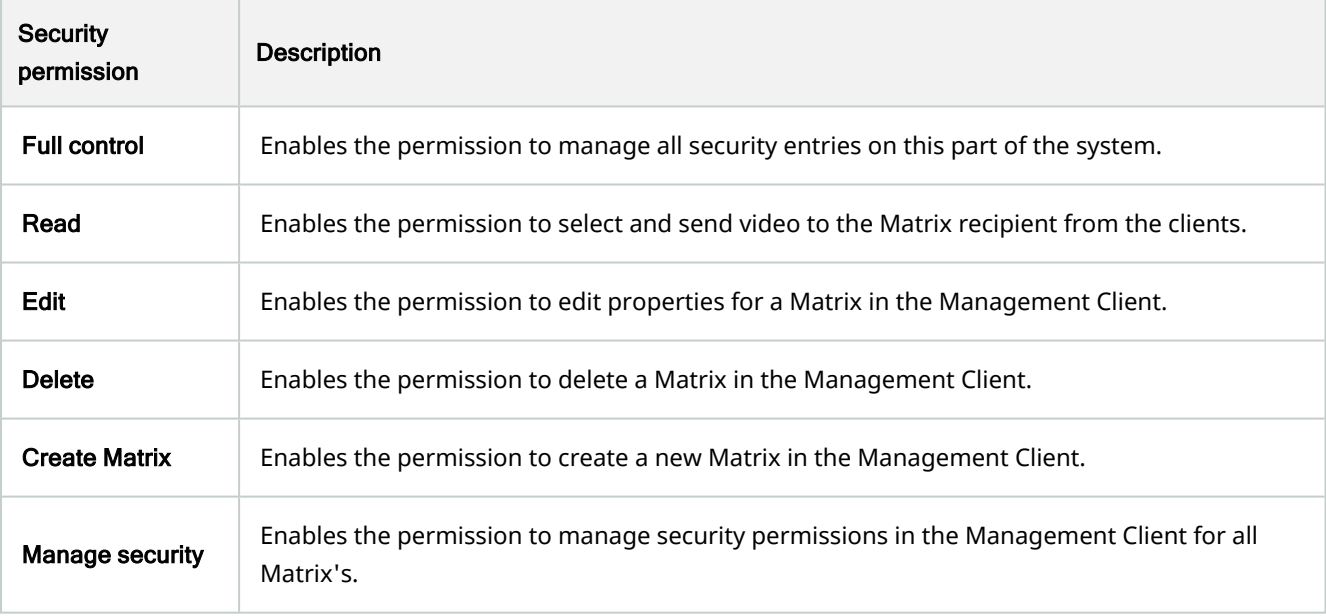

#### **Rules**

 $\mathscr{I}$ 

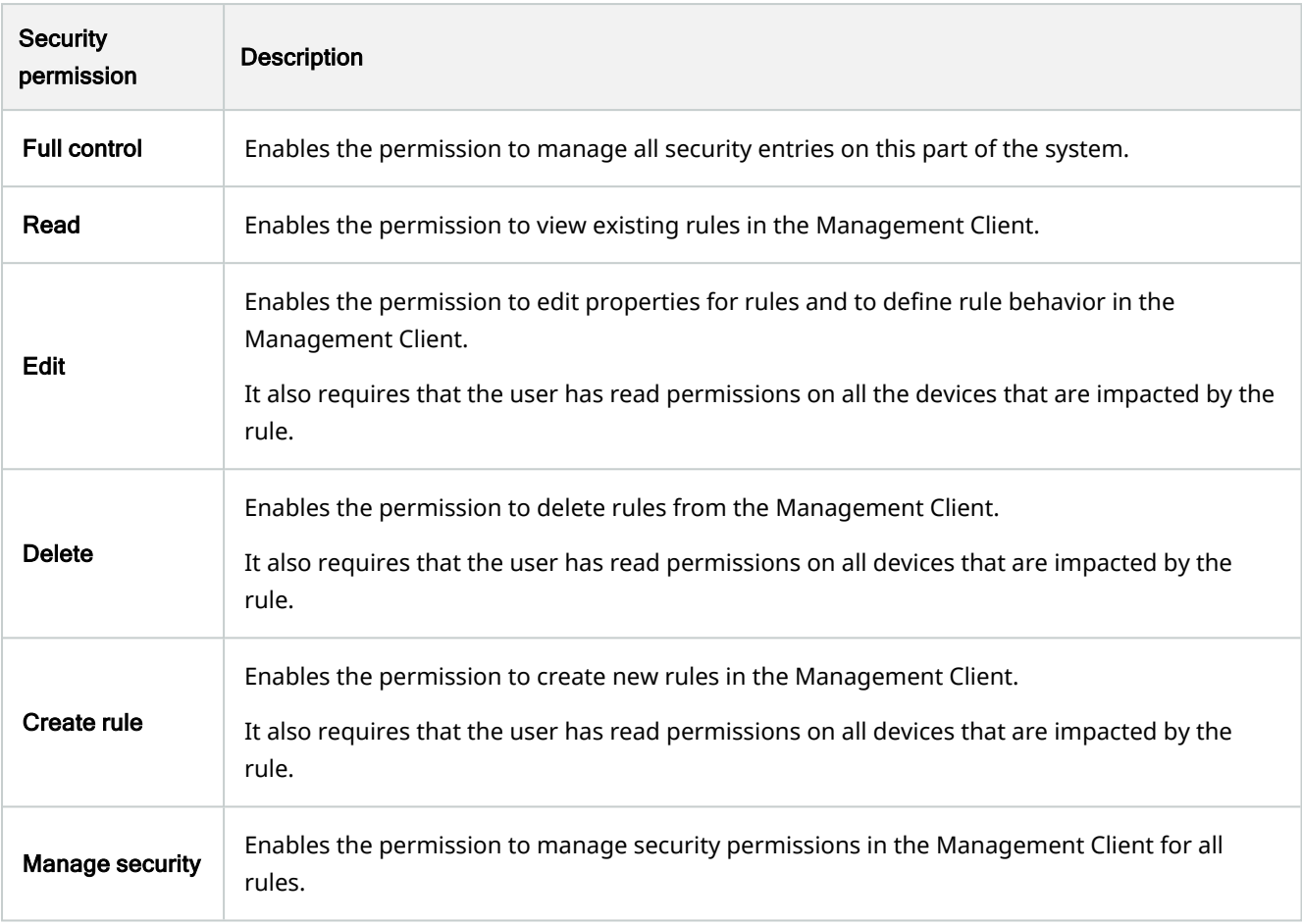

### **Sites**

**AN** 

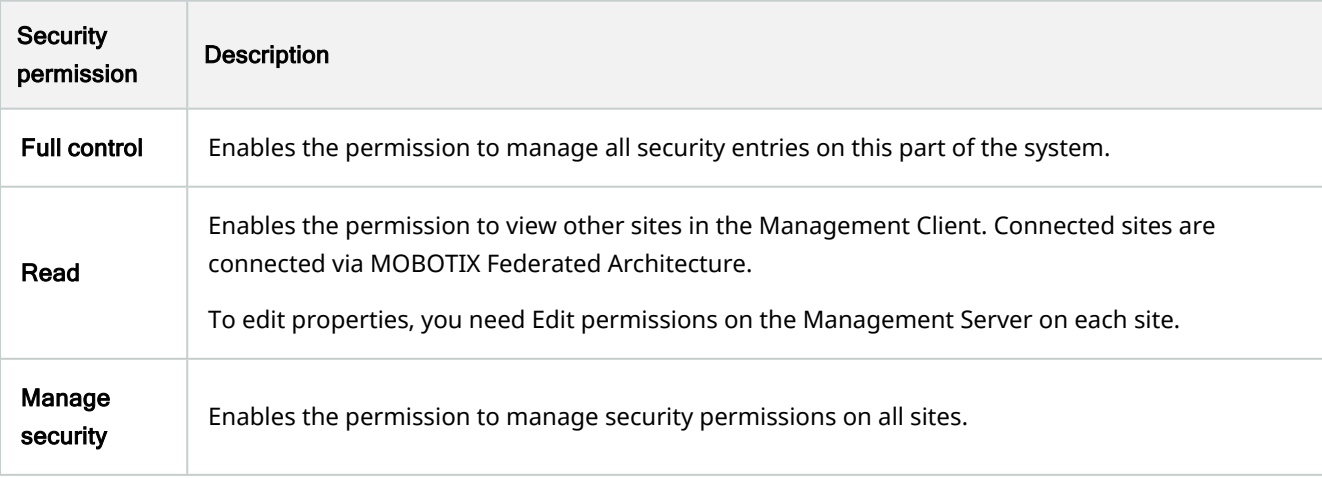

#### **System Monitor**

 $\overline{\mathscr{O}}$ 

Available functionality depends on the system you are using. See the complete feature list, which is available on the product overview page on the MOBOTIX website [\(https://www.mobotix.com/en/products/vms/mobotixhub\)](https://www.mobotix.com/en/products/vms/mobotixhub).

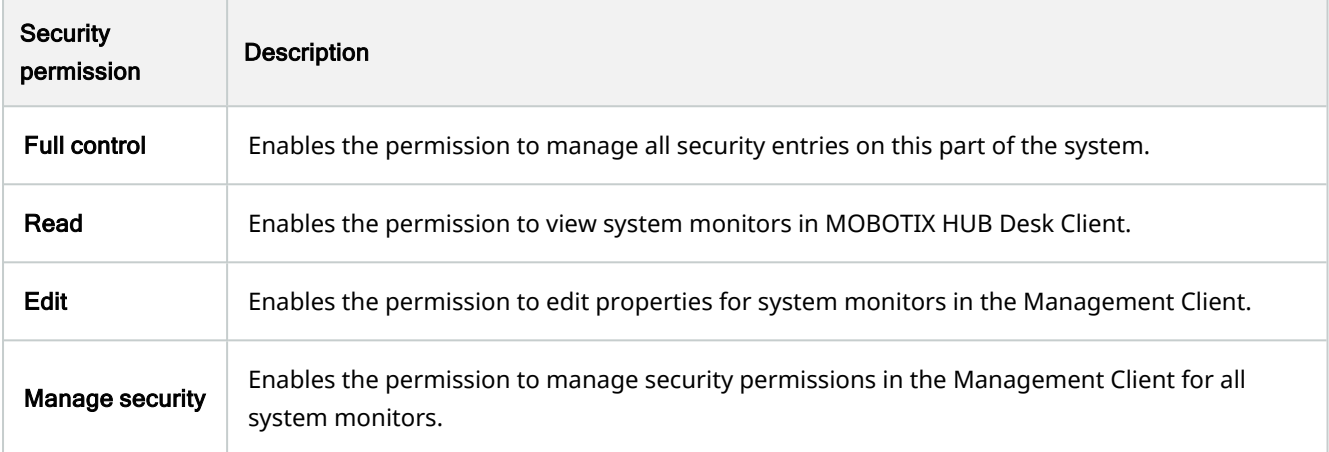

#### **Metadata search**

 $\mathscr{L}$ 

Available functionality depends on the system you are using. See the complete feature list, which is available on the product overview page on the MOBOTIX website [\(https://www.mobotix.com/en/products/vms/mobotixhub\)](https://www.mobotix.com/en/products/vms/mobotixhub).

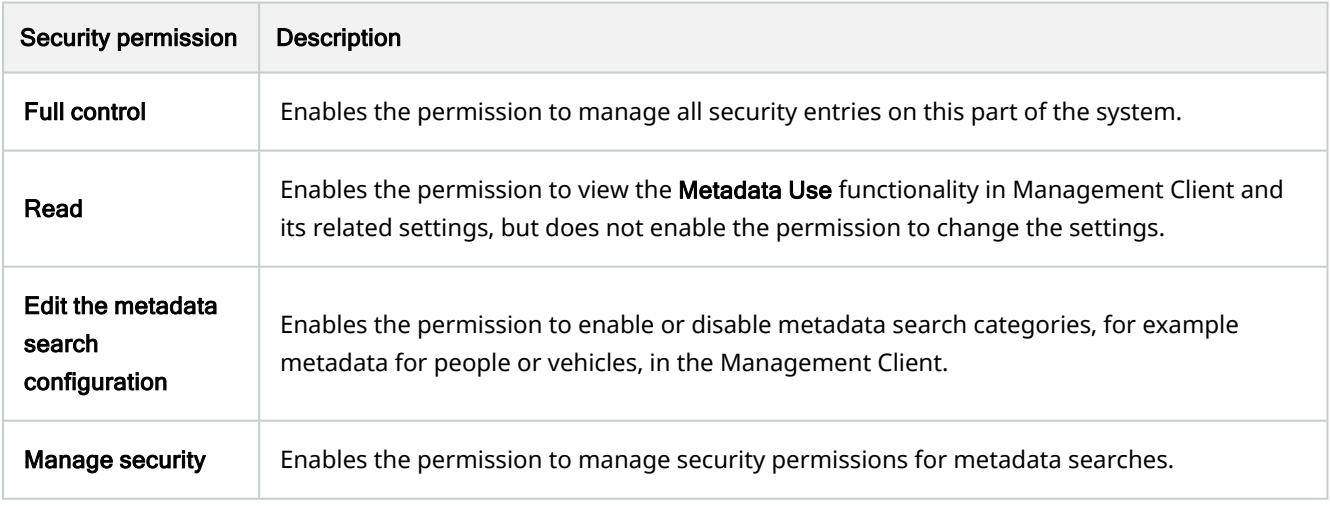

#### **Search**

 $\mathscr{L}$ 

Available functionality depends on the system you are using. See the complete feature list, which is available on the product overview page on the MOBOTIX website [\(https://www.mobotix.com/en/products/vms/mobotixhub\)](https://www.mobotix.com/en/products/vms/mobotixhub).

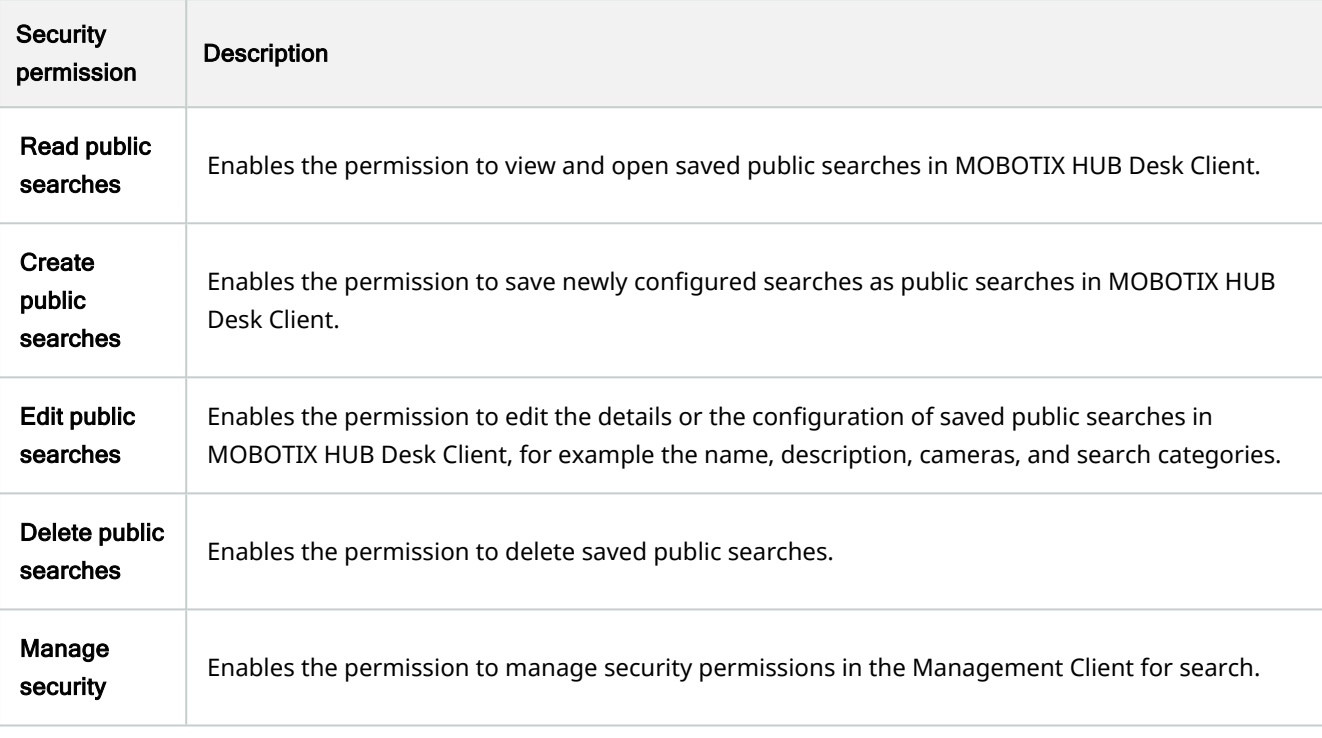

#### **Alarms**

 $\mathcal{S}$ 

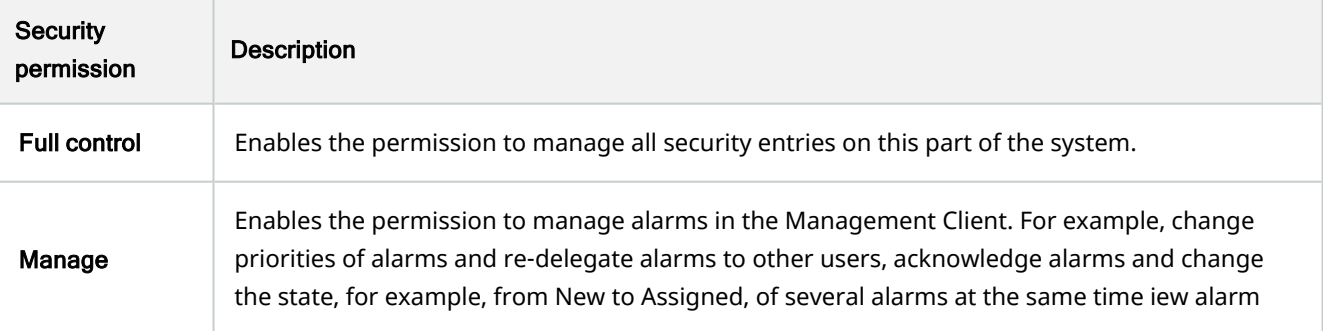

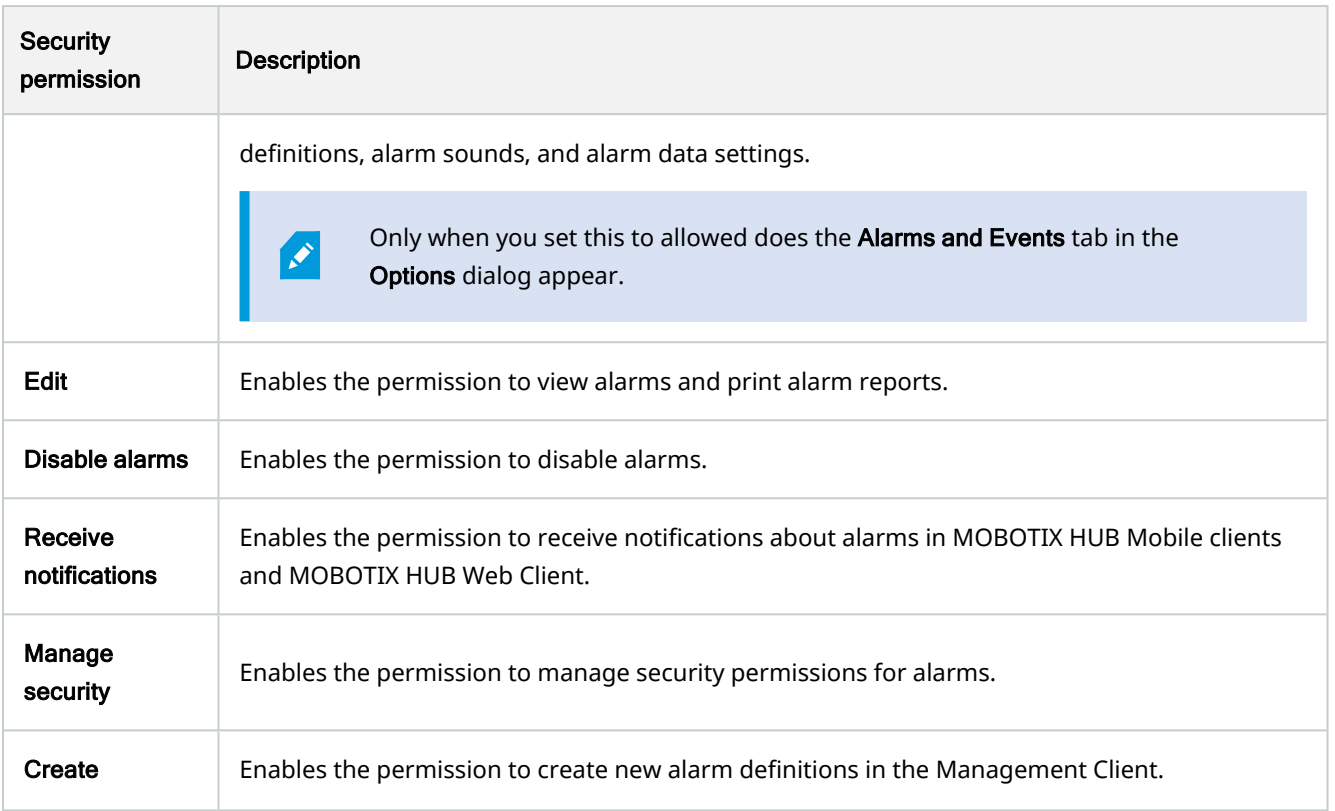

### **Server Logs**

 $\mathscr{I}$ 

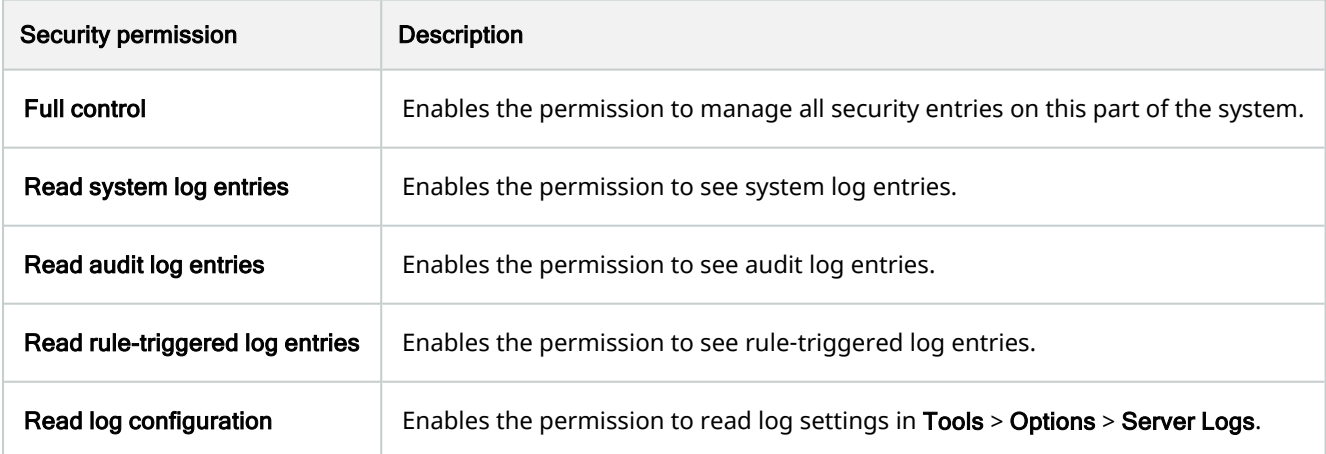
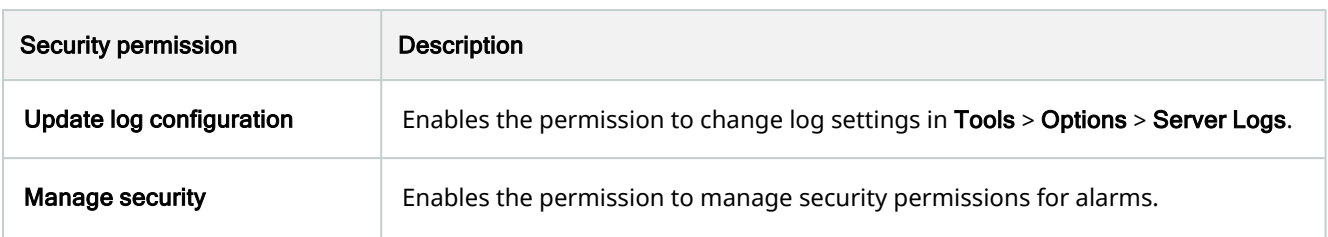

## **Access Control**

**AN** 

Available functionality depends on the system you are using. See the complete feature list, which is available on the product overview page on the MOBOTIX website [\(https://www.mobotix.com/en/products/vms/mobotixhub\)](https://www.mobotix.com/en/products/vms/mobotixhub).

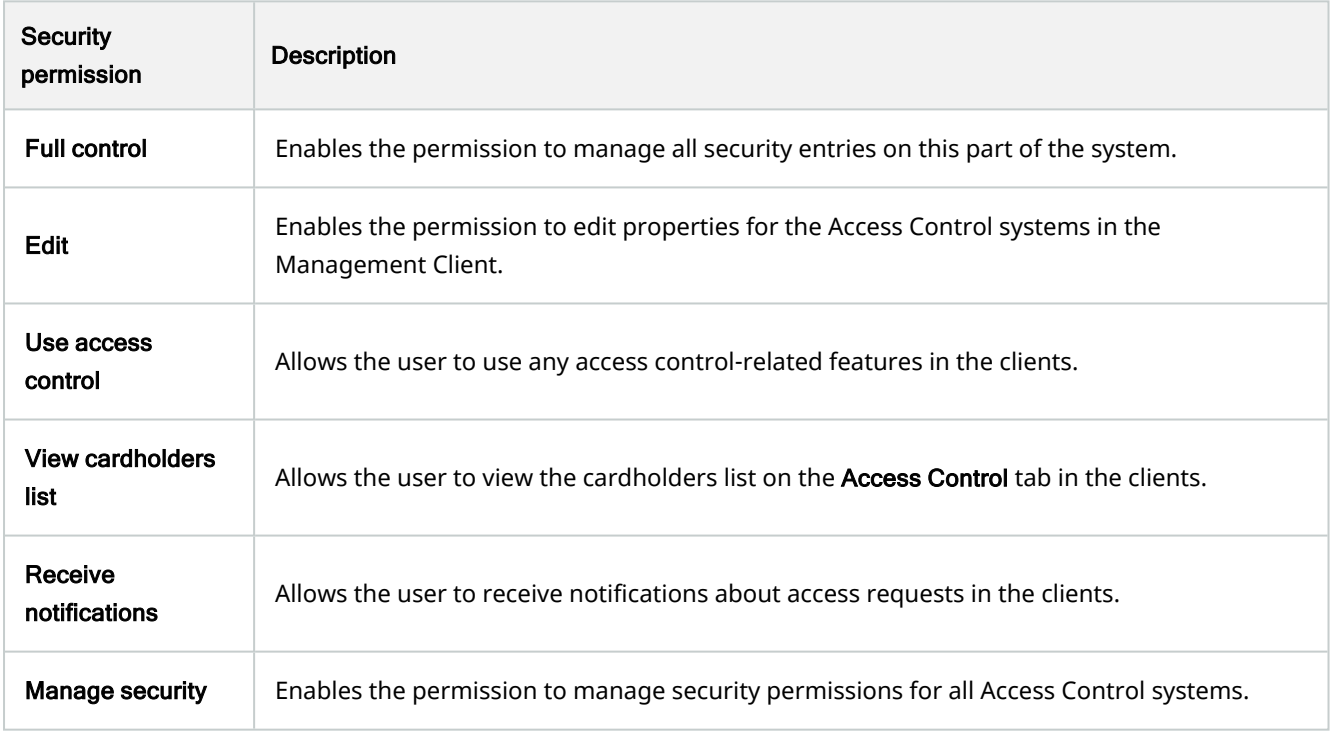

#### **LPR**

If your system runs with XProtect LPR, specify the following permissions for the user:

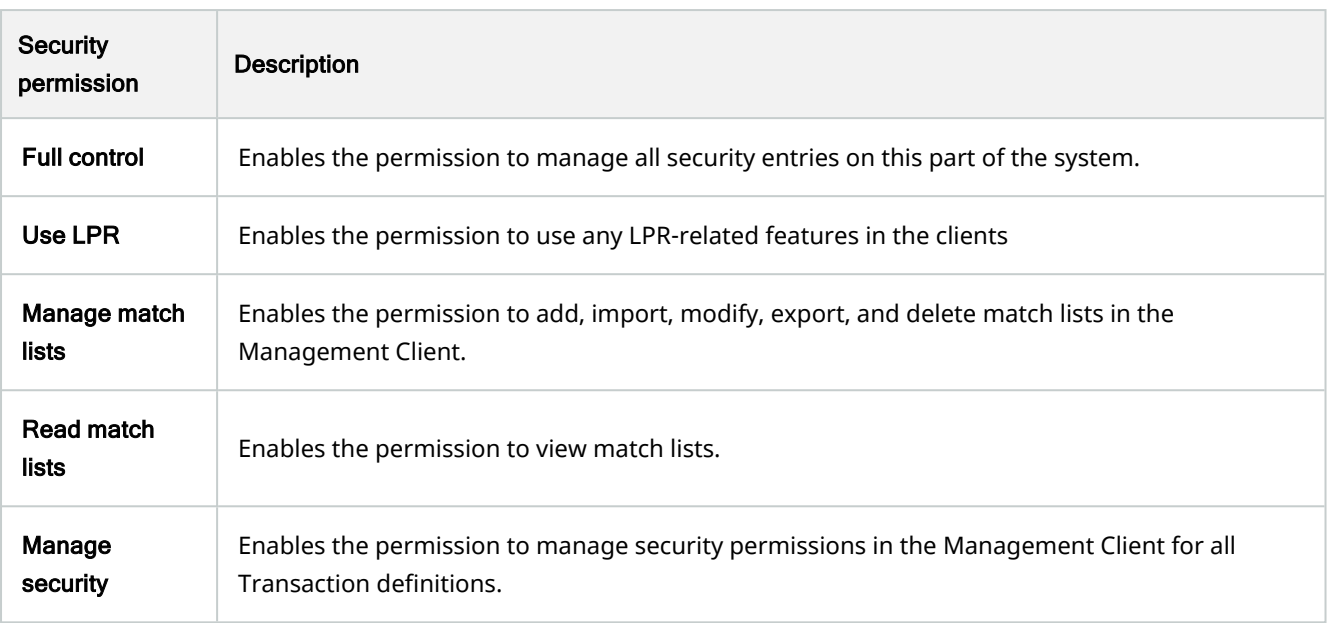

### **Transaction sources**

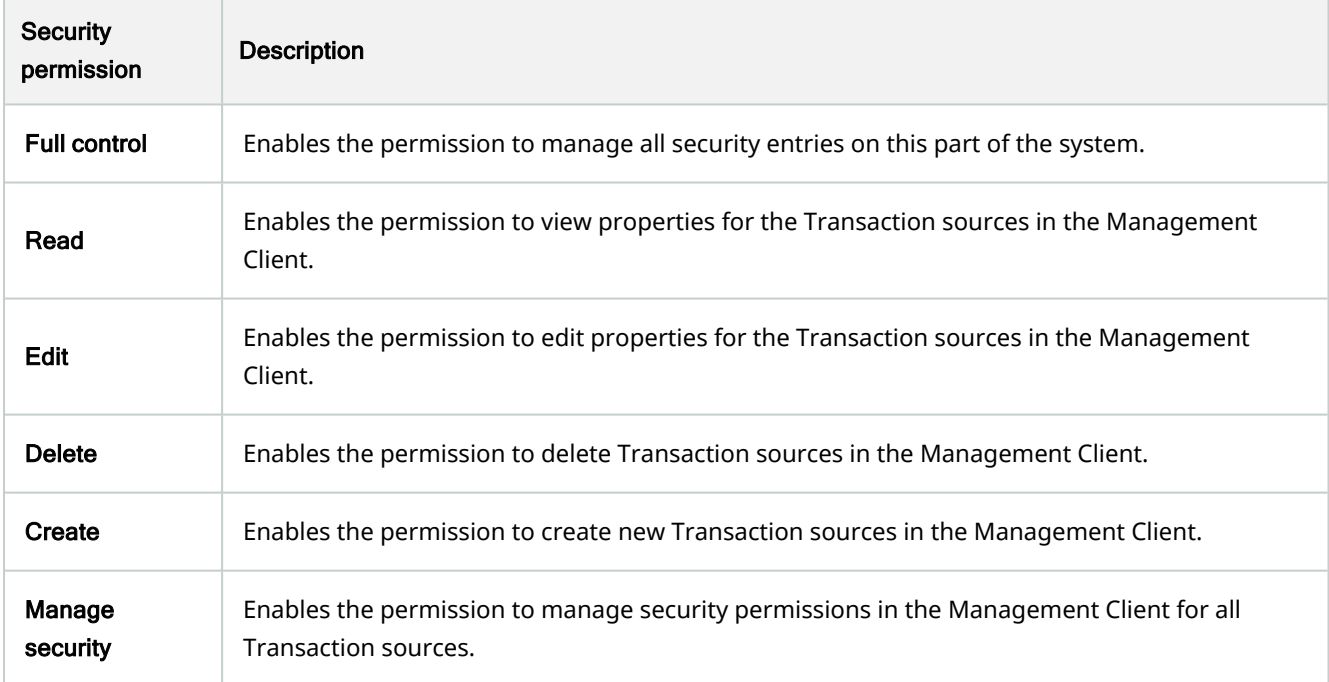

#### **Transaction definition**

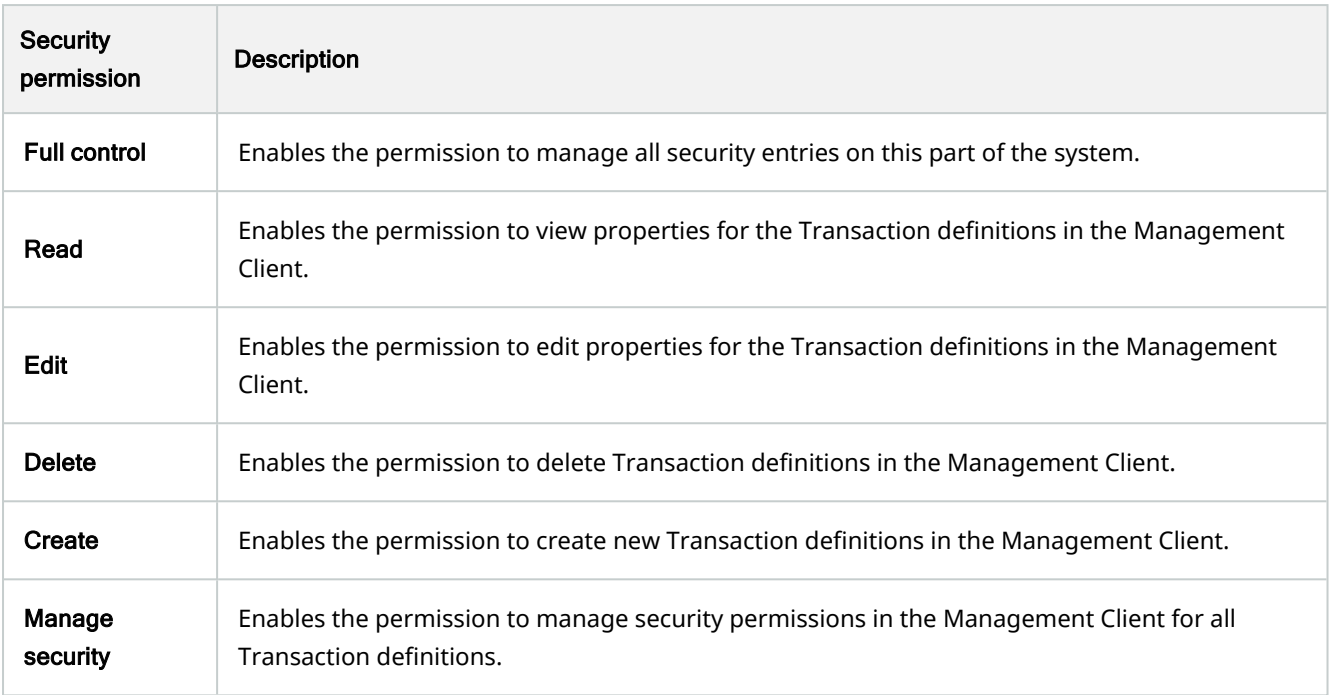

#### **MIP plug-ins**

Through the MIP SDK, a third-party vendor can develop custom plug-ins for your system, for example, integration to external access control systems or similar functionality.

#### Device tab (roles)

 $\mathscr{I}$ 

Available functionality depends on the system you are using. See the complete feature list, which is available on the product overview page on the MOBOTIX website [\(https://www.mobotix.com/en/products/vms/mobotixhub\)](https://www.mobotix.com/en/products/vms/mobotixhub).

The Device tab lets you specify which features users/groups with the selected role can use for each device (for example, a camera) or device group in MOBOTIX HUB Desk Client.

Remember to repeat for each device. You can also select a device group, and specify role permissions for all the devices in the group in one go.

You can still select or clear such square-filled check boxes, but note that your choice in that case applies for all devices within the device group. Alternatively, select the individual devices in the device group to verify exactly which devices the relevant permission applies for.

#### Camera-related permissions

Specify the following permissions for camera devices:

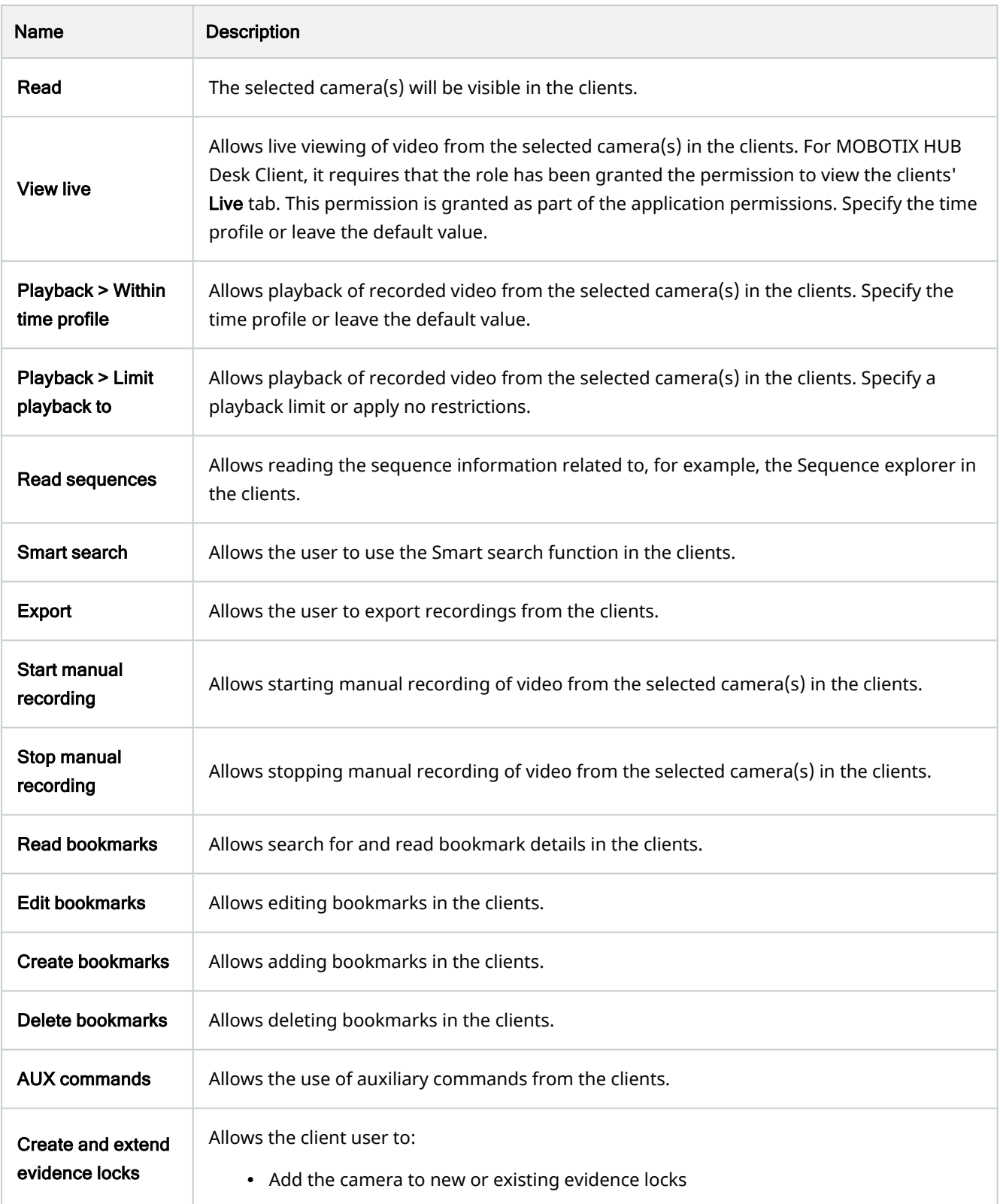

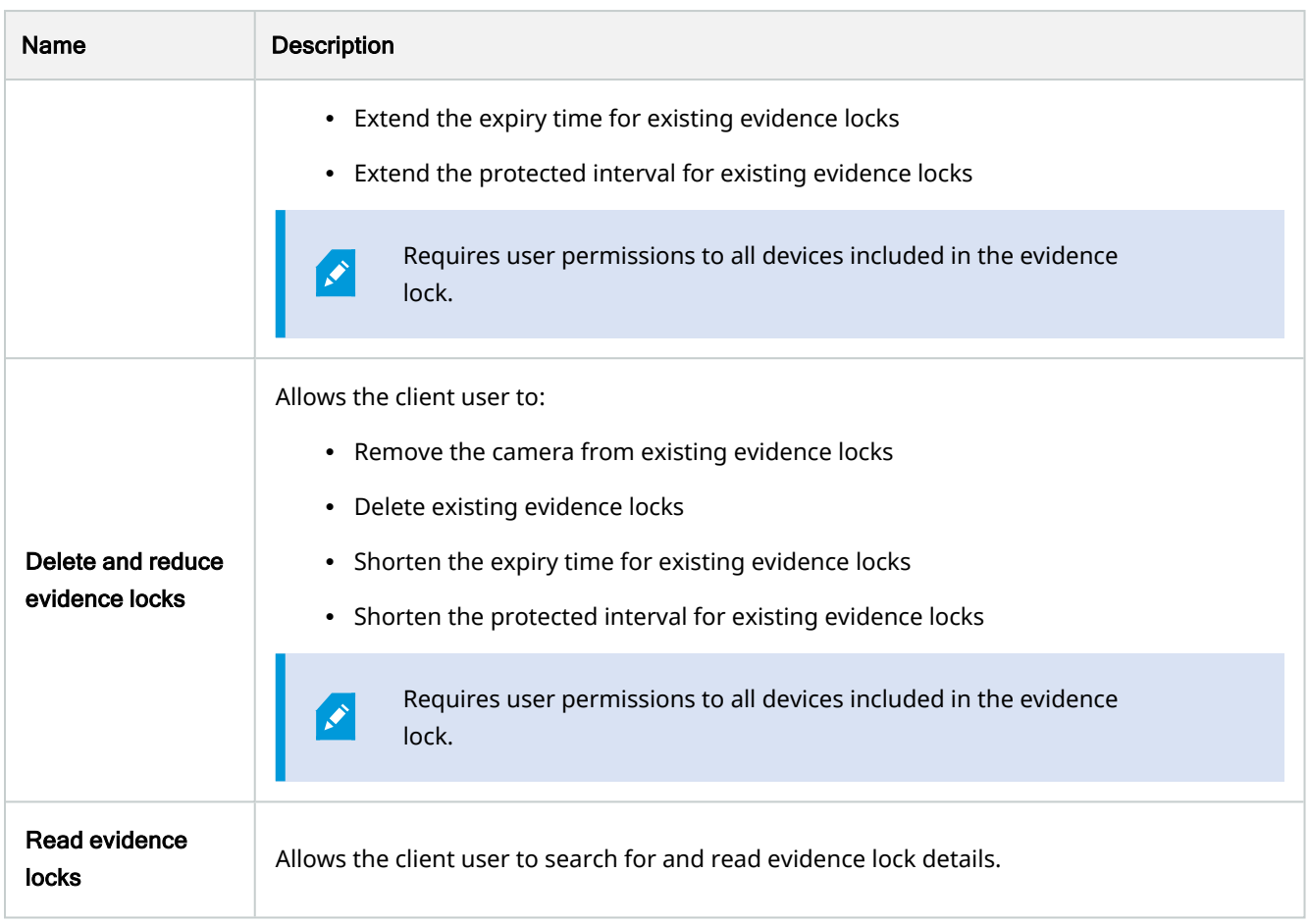

#### Microphone-related permissions

Specify the following permissions for microphone devices:

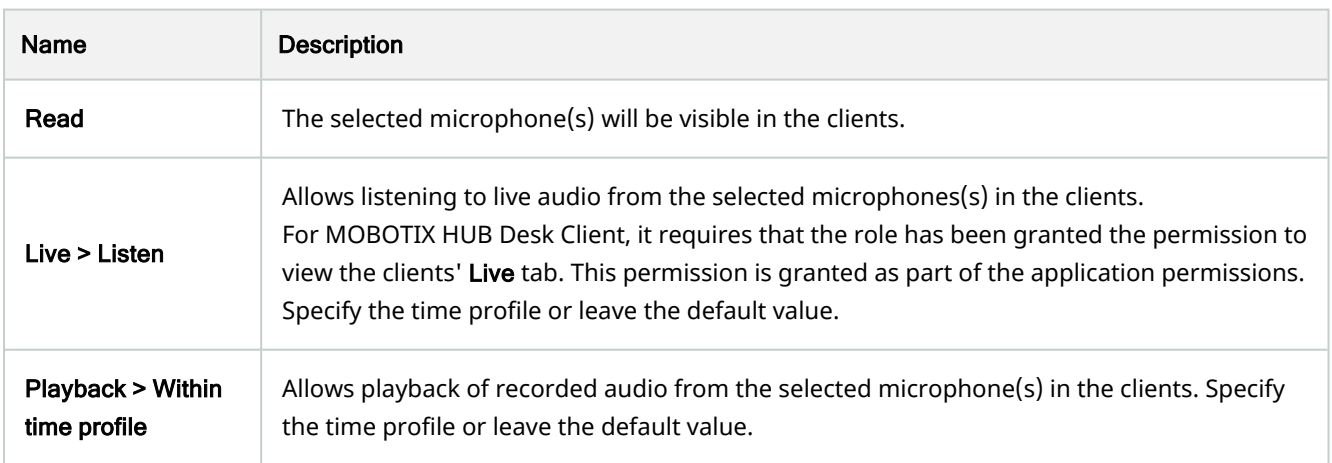

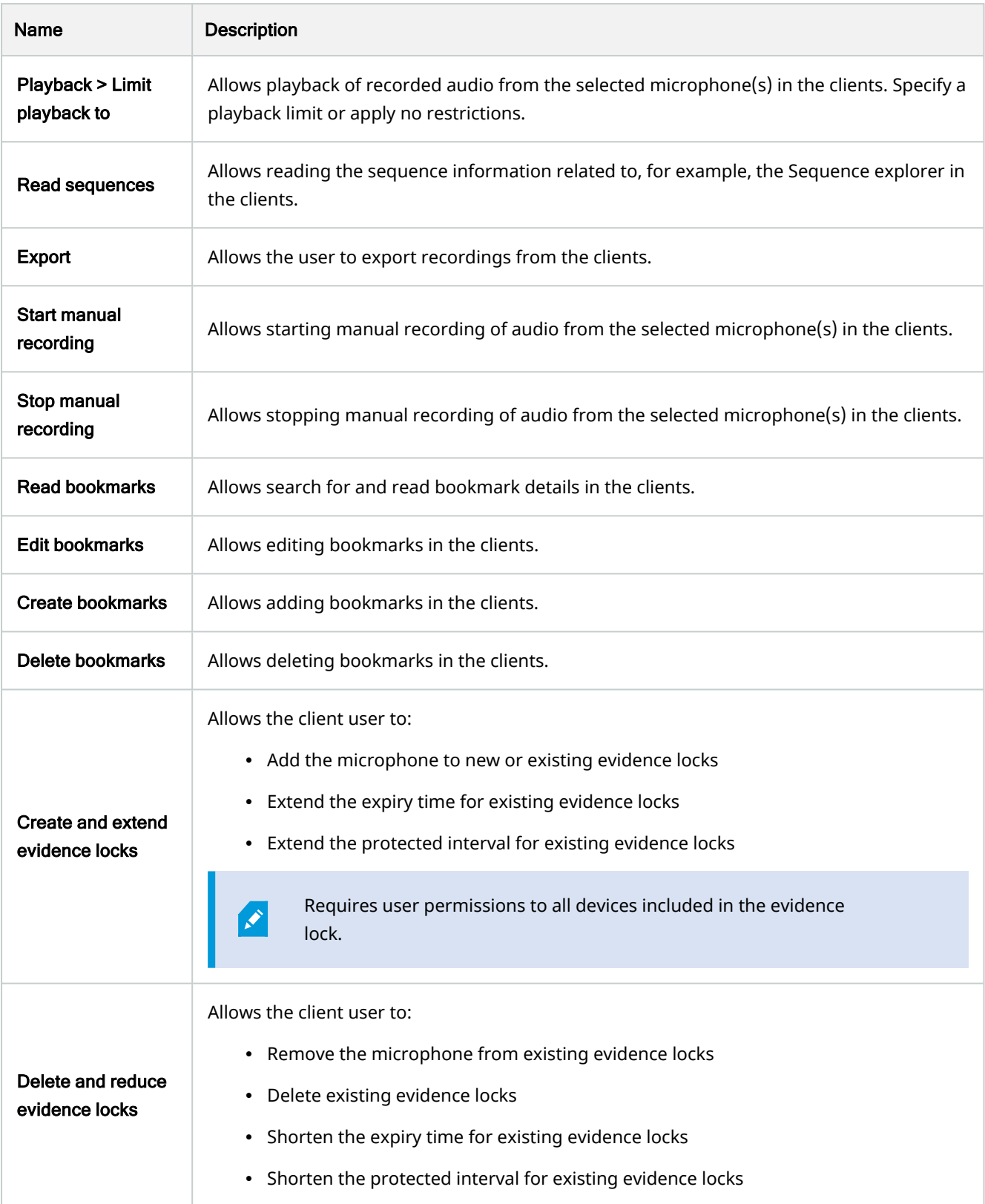

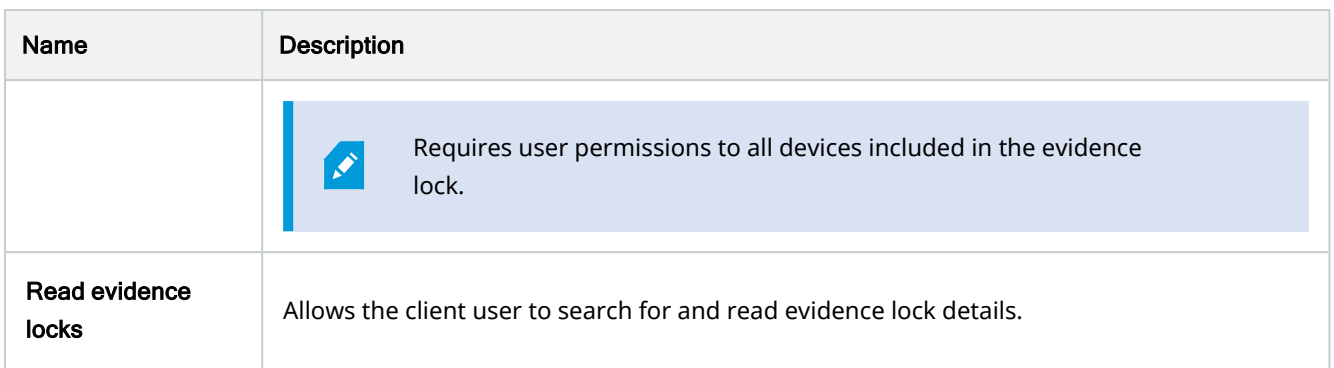

### Speaker-related permissions

Specify the following permissions for speaker devices:

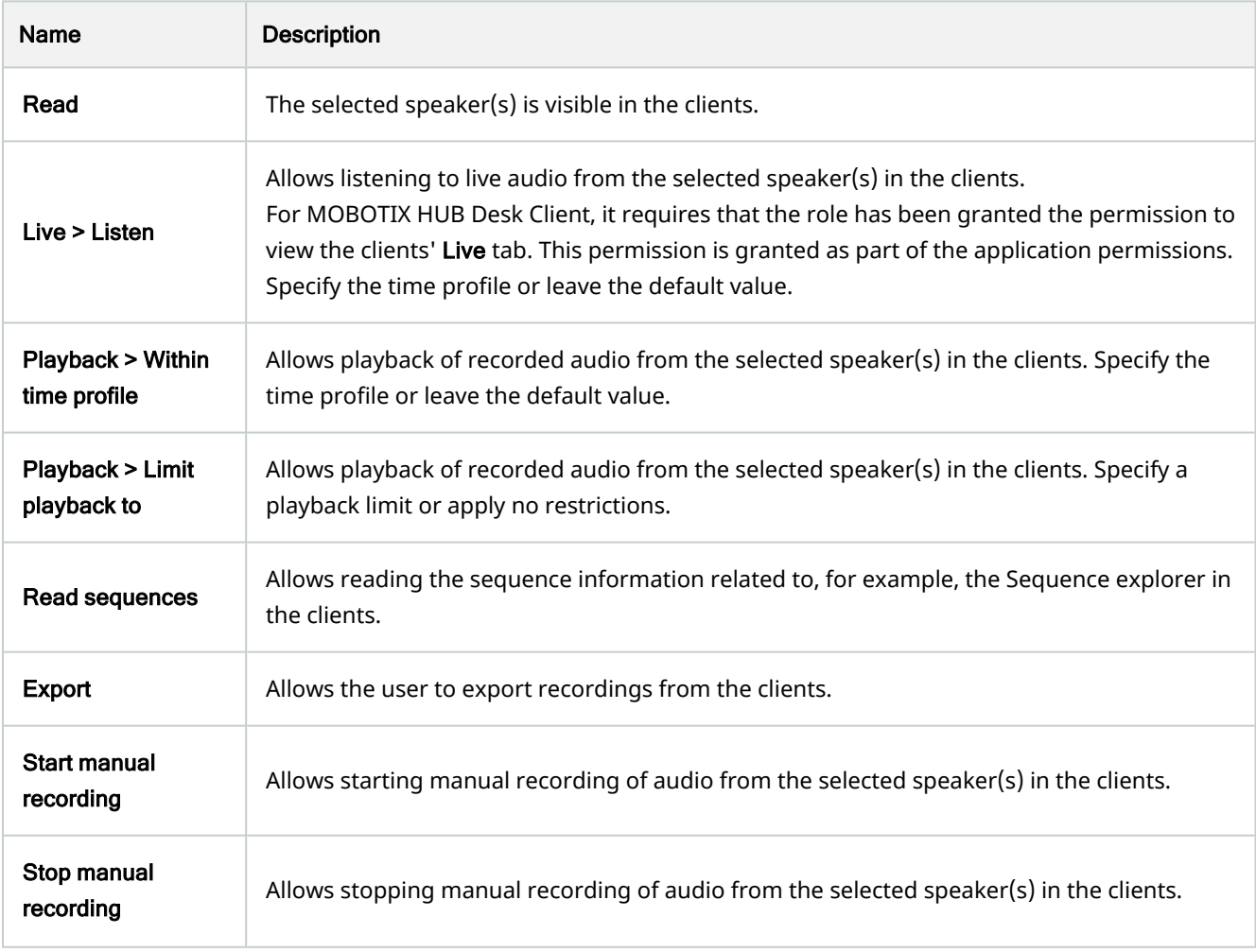

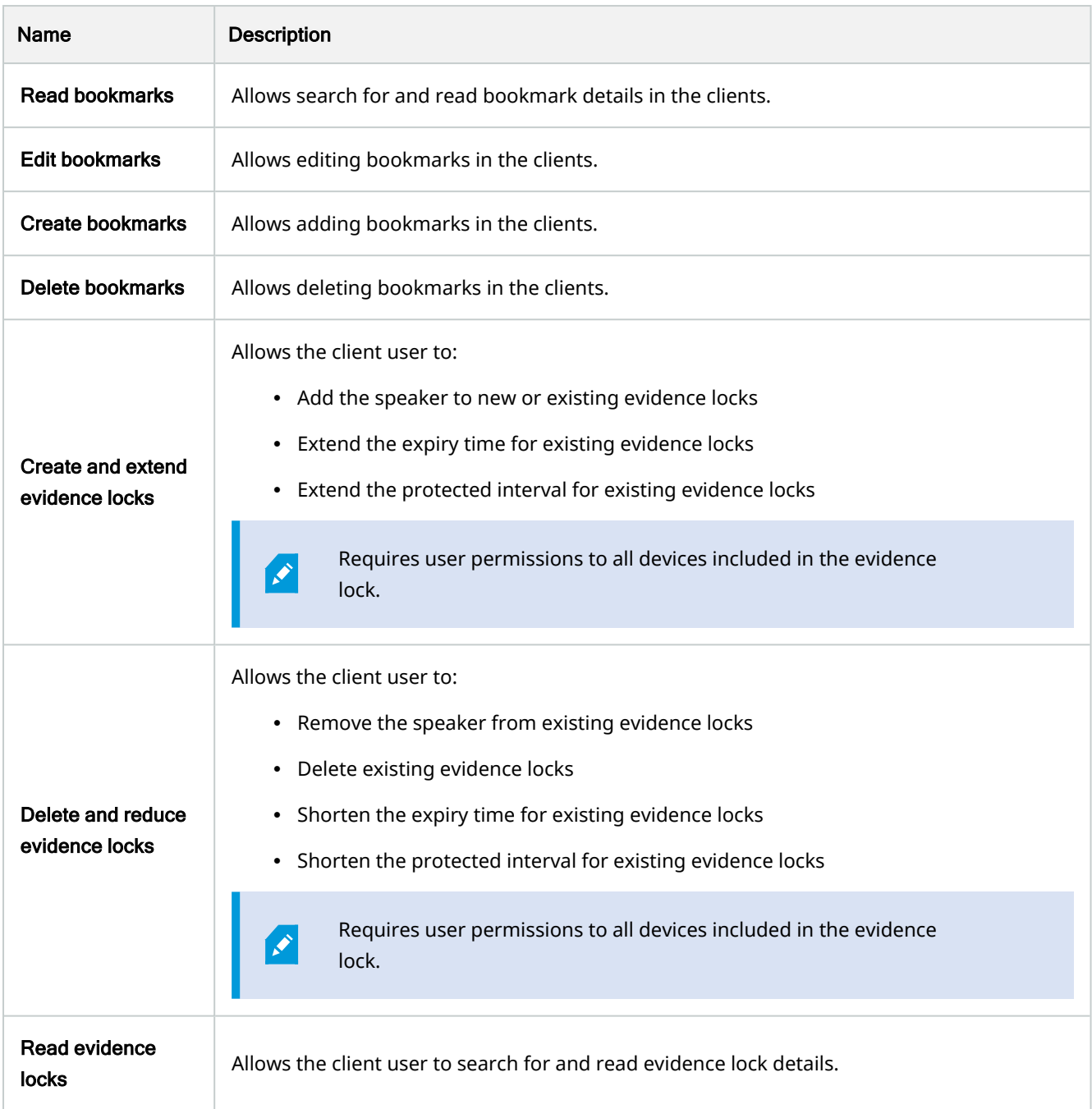

### Metadata-related permissions

Specify the following permissions for metadata devices:

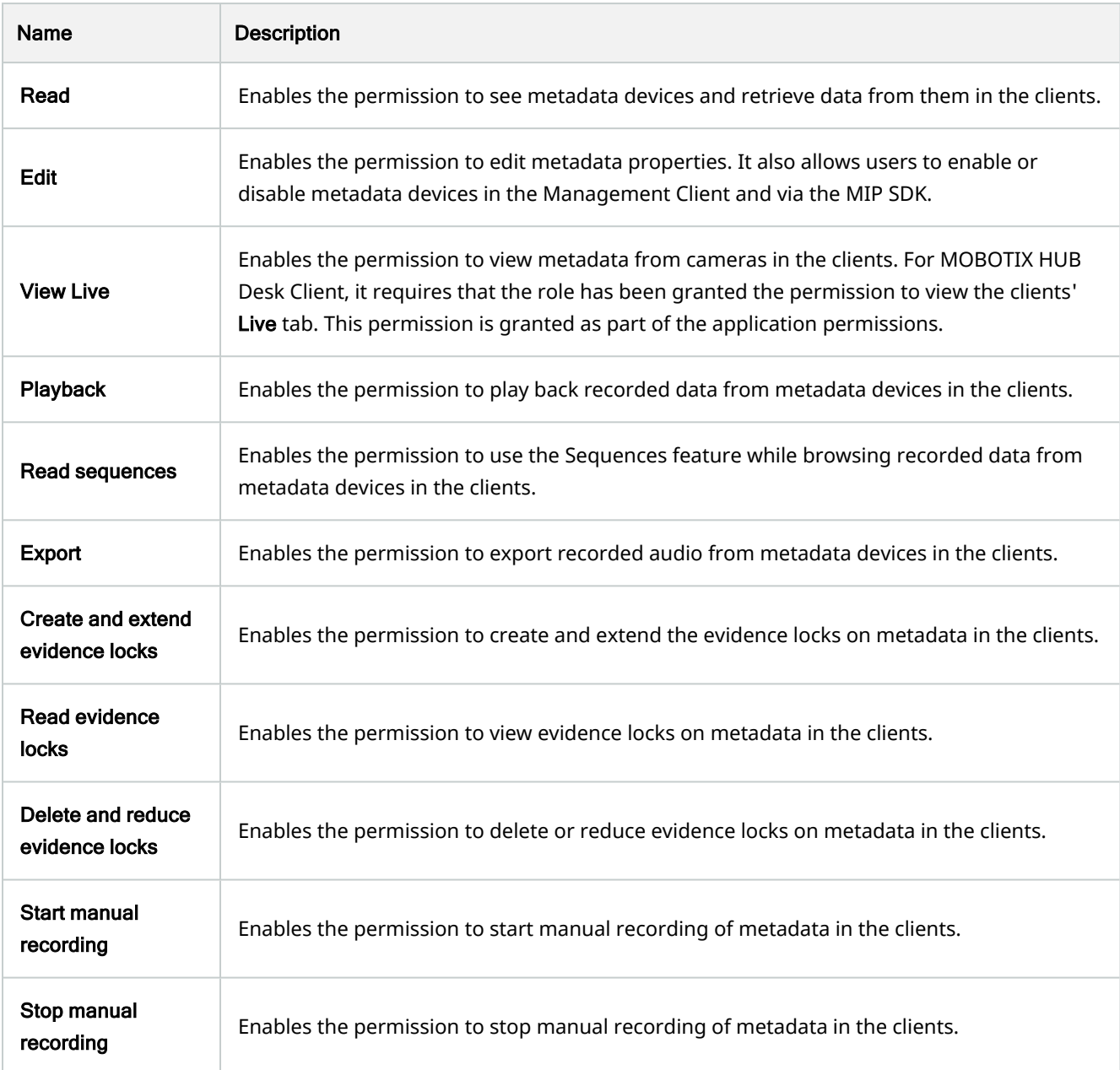

### Input-related permissions

Specify the following permissions for input devices:

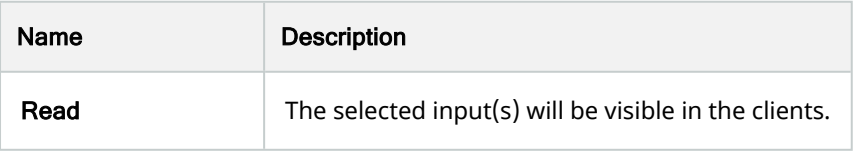

#### Output-related permissions

Specify the following permissions for output devices:

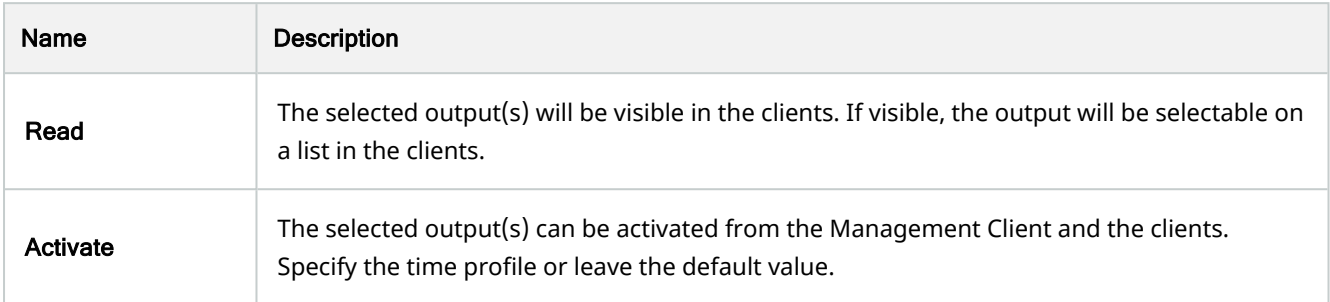

#### PTZ tab (roles)

You set up permissions for pan-tilt-zoom (PTZ) cameras on the PTZ tab. You can specify the features users/groups can use in the clients. You can select individual PTZ cameras or device groups containing PTZ cameras.

Specify the following permissions for PTZ:

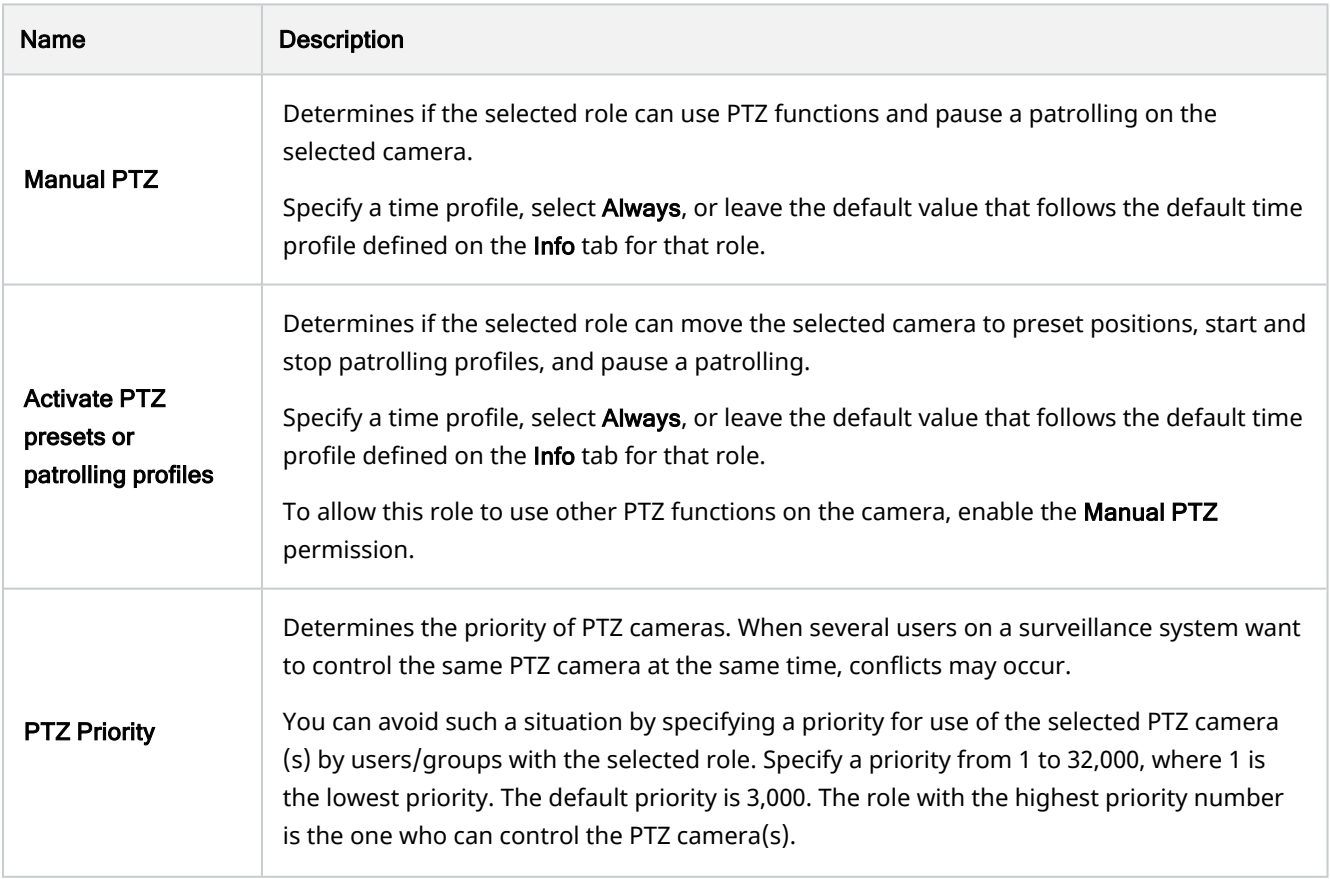

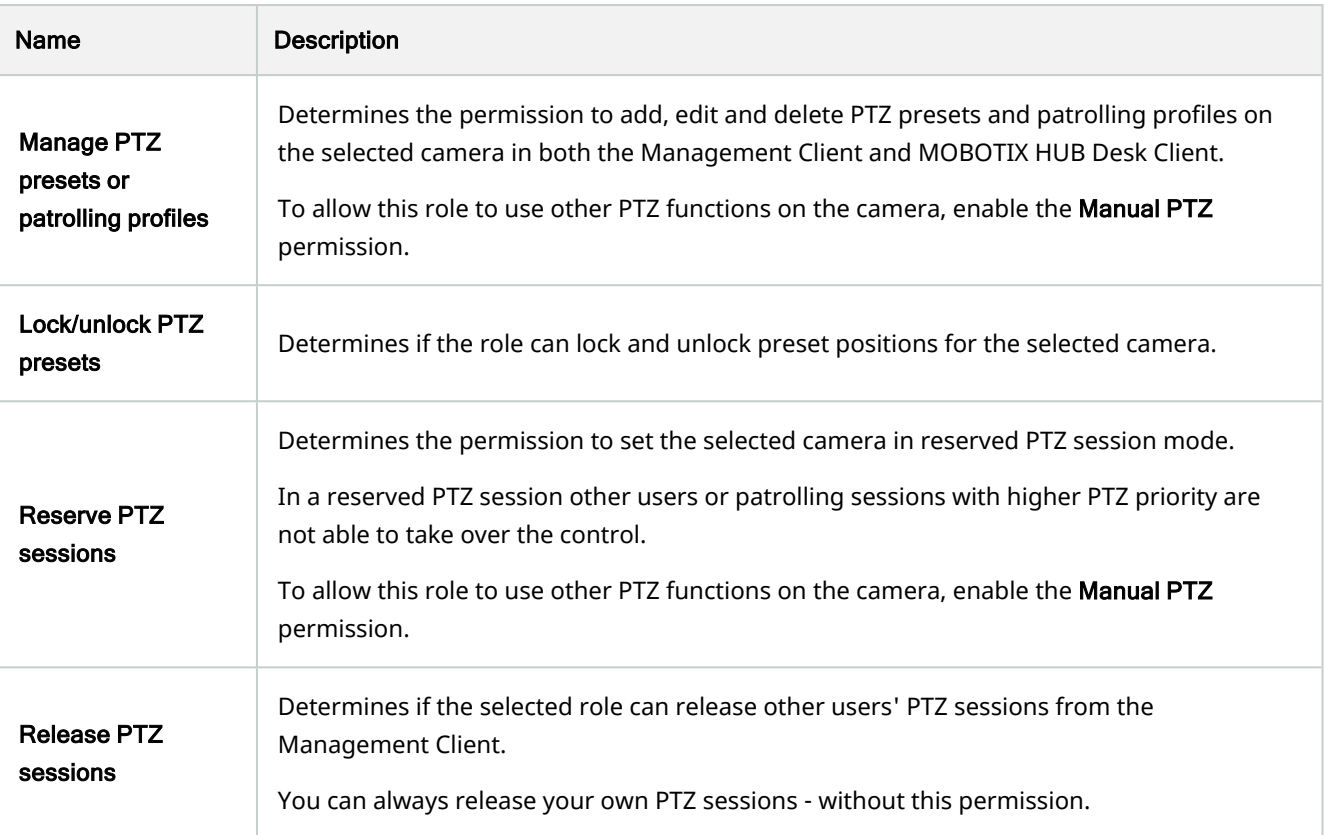

## Speech tab (roles)

Relevant only if you use speakers on your system. Specify the following permissions for speakers:

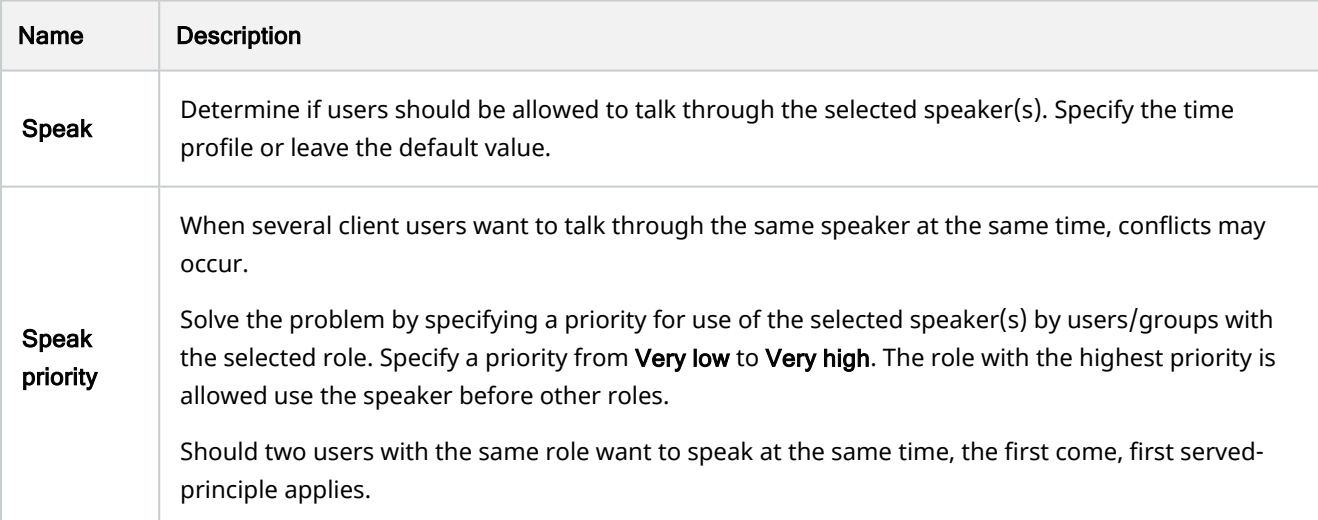

#### Remote Recordings tab (roles)

Specify the following permissions for remote recordings:

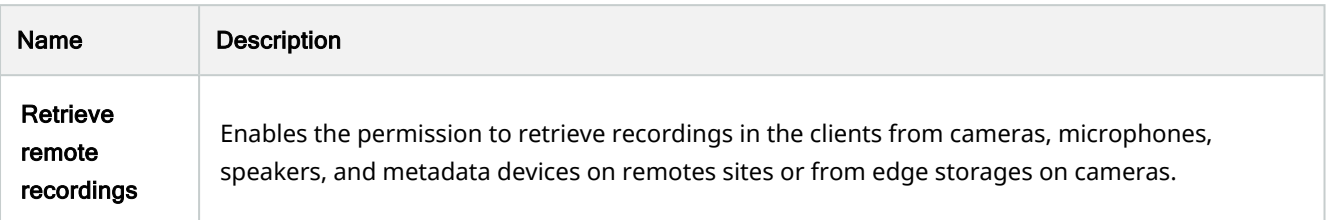

#### Wall tab (roles)

Through roles, you can grant your client users Wall-related user permissions:

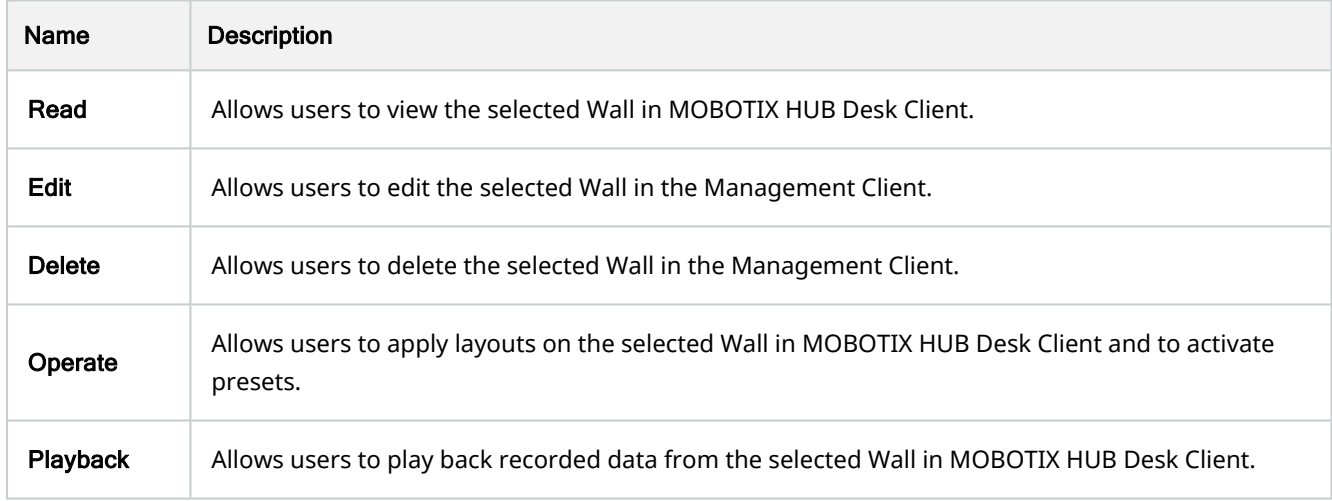

#### External Event tab (roles)

Specify the following external event permissions:

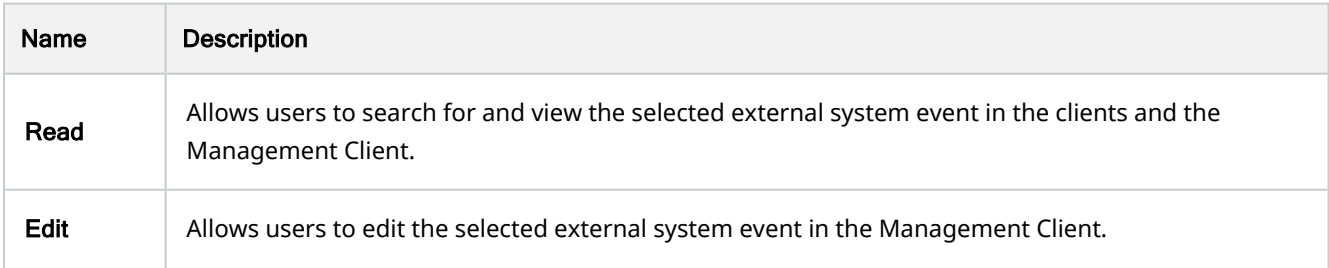

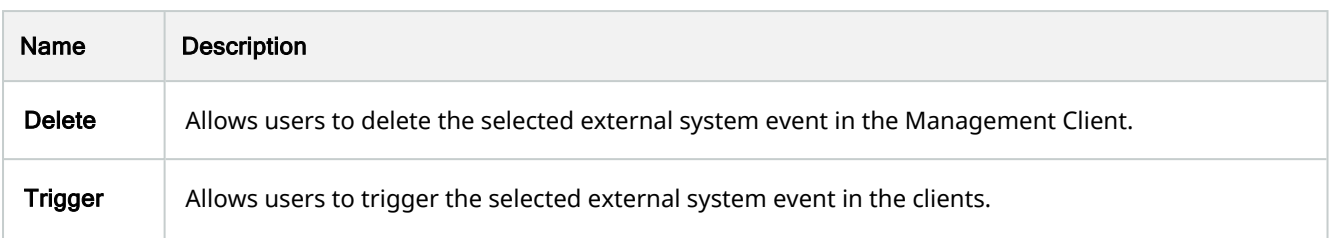

#### View Group tab (roles)

On the View Group tab, you specify which view groups the users and user groups with the selected role can use in the clients.

Specify the following permissions for view groups:

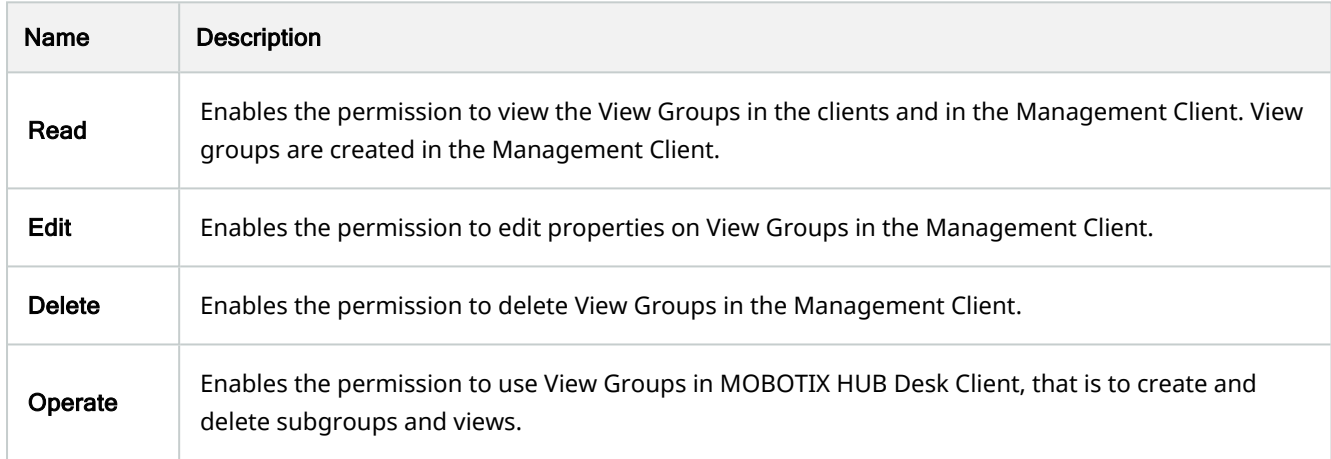

#### Servers tab (roles)

Specifying role permissions on the Servers tab is only relevant if your system works in a MOBOTIX Federated Architecture setup.

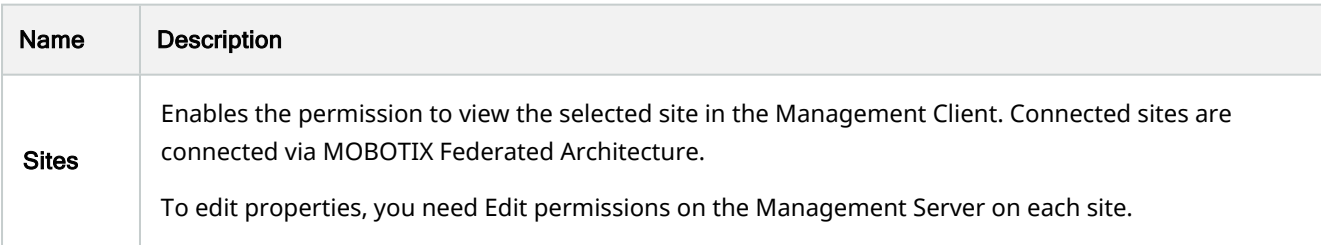

See [Configuring MOBOTIX Federated Architecture on page 79](#page-78-0) for more information.

#### Matrix tab (roles)

If you have configured Matrix recipients on your system, you may configure Matrix role permissions. From a client, you can send video to selected Matrix recipients. Select the users who can receive this on the Matrix tab.

The following permissions are available:

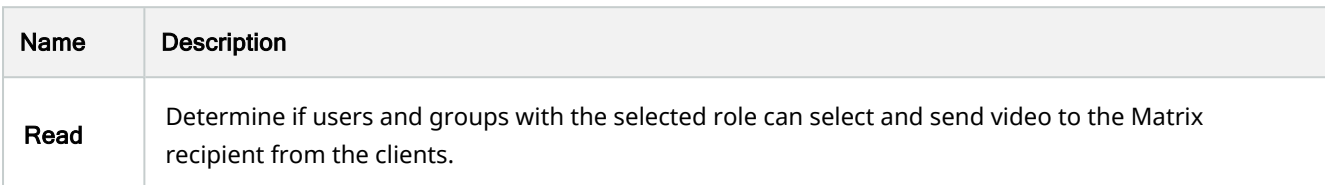

#### Alarms tab (roles)

If you use alarms in your system setup to provide central overview and control of your installation (including any other MOBOTIX HUB servers), you can use the Alarms tab to specify the alarm permissions for users and groups with the selected role they should have, for example, how to handle alarms in the clients.

Specify the following permissions for alarms:

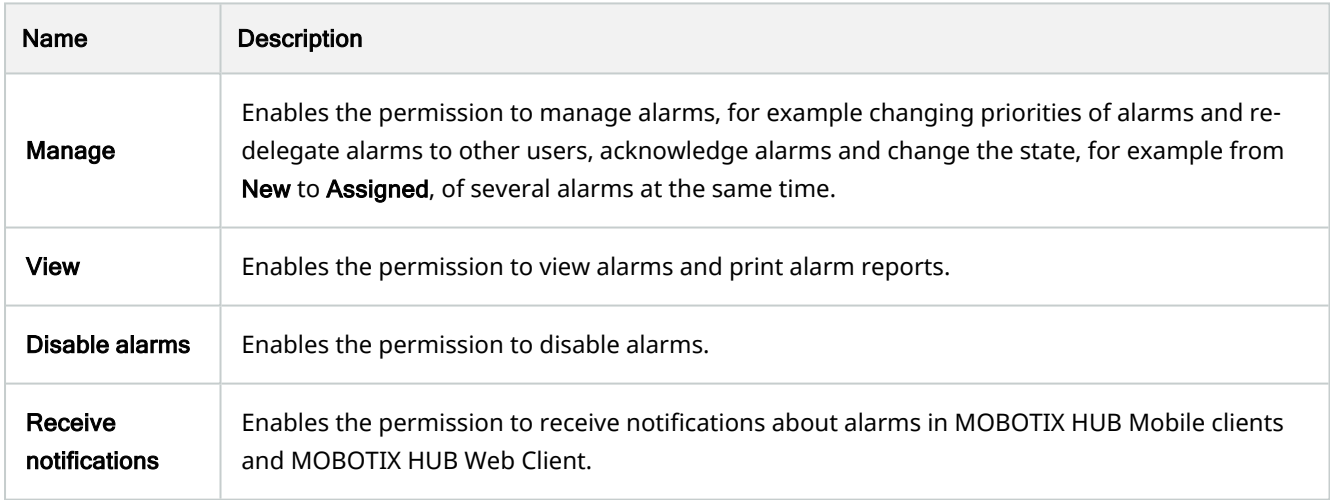

#### Access Control tab (roles)

When you add or edit basic users, Windows users or groups, specify access control settings:

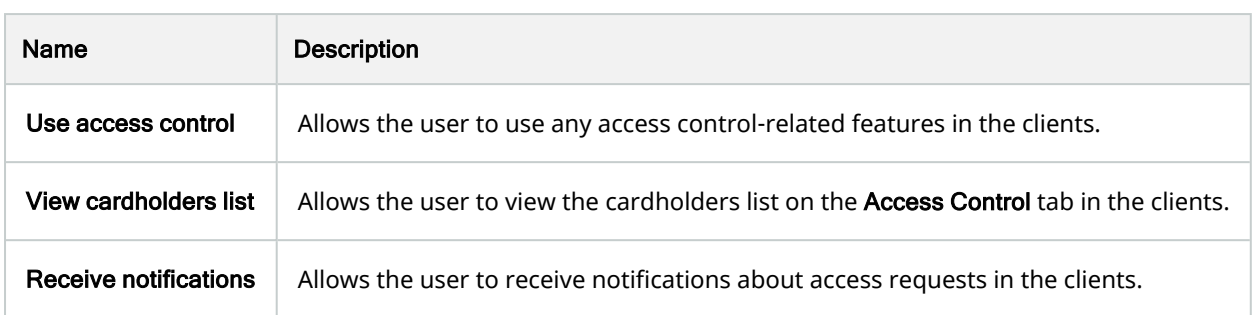

#### LPR tab (roles)

If your system runs with XProtect LPR, specify the following permissions for the users:

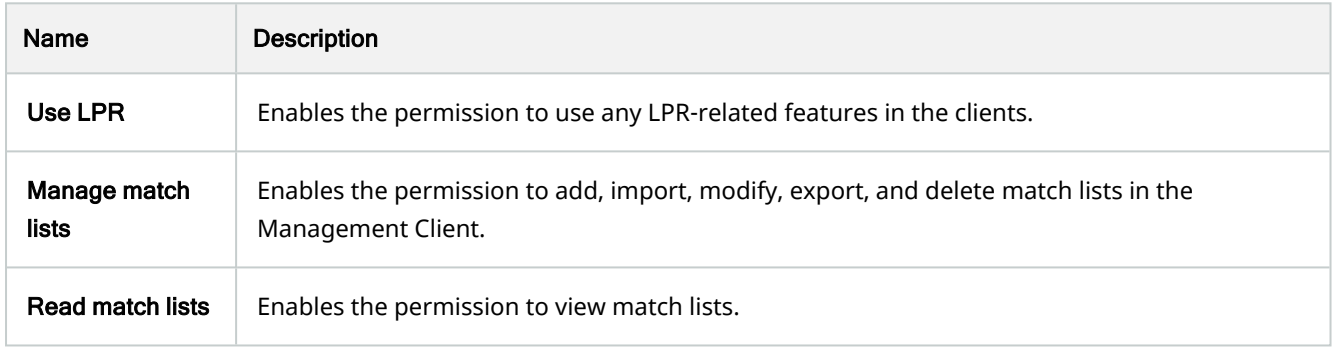

#### Incidents tab (roles)

If you have MOBOTIX HUB Incident Manager, you can specify the below permissions for your roles.

To give a Management Client administrator role the permissions to manage or view incident properties, select the Incident properties node.

To give an operator of MOBOTIX HUB Desk Client permission to view your defined incident properties, select Incident properties and give View permission. To give general permissions to manage or view incident projects, select the Incident project node. Expand the Incident project node and select one or more sub-nodes to give permissions for these additional specific features or capabilities.

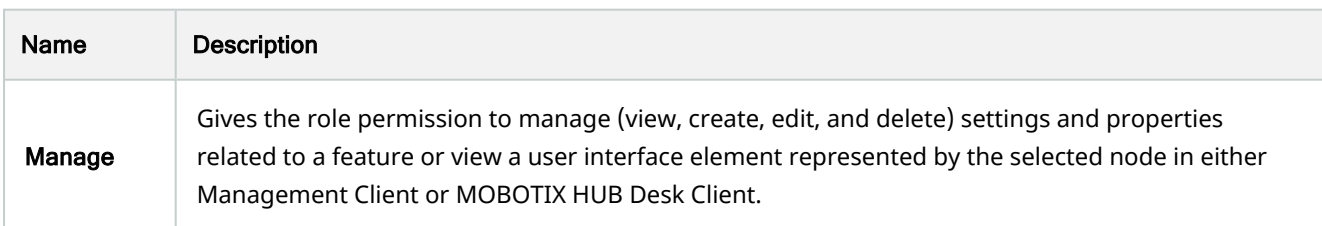

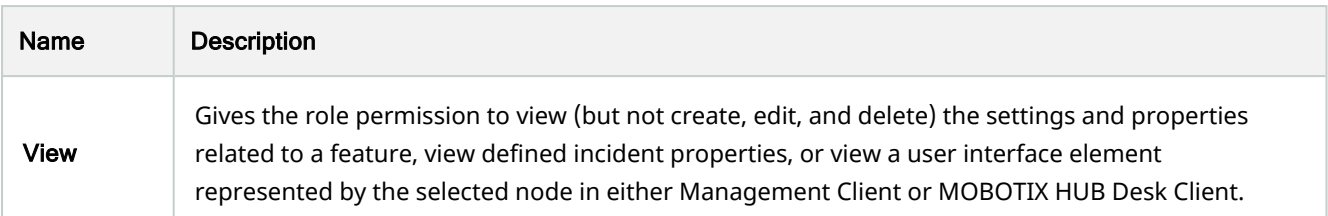

#### MIP tab (roles)

Through the MIP SDK, a third-party vendor can develop custom plug-ins for your system, for example, integration to external access control systems or similar functionality.

The settings you change depend on the actual plug-in. Find the custom settings for the plug-ins on the MIPtab.

## Basic user (Security node)

When you add a basic user to your system, you create a dedicated surveillance system user account with basic user name and password authentication for the individual user. This is in contrast to the Windows user, added through Active Directory.

When working with basic users, it is important to understand the difference between basic user and Windows user.

- **B** Basic users are authenticated by a user name/password combination and are specific to a system. Even if basic users have the same name and password, a basic user created at one federated site does not have access to another federated site
- **M** Windows users are authenticated based on their Windows login and are specific to a machine

# System dashboard node

## System Dashboard node

Under the System Dashboard node, you find different functionality to monitor your system and its various system components.

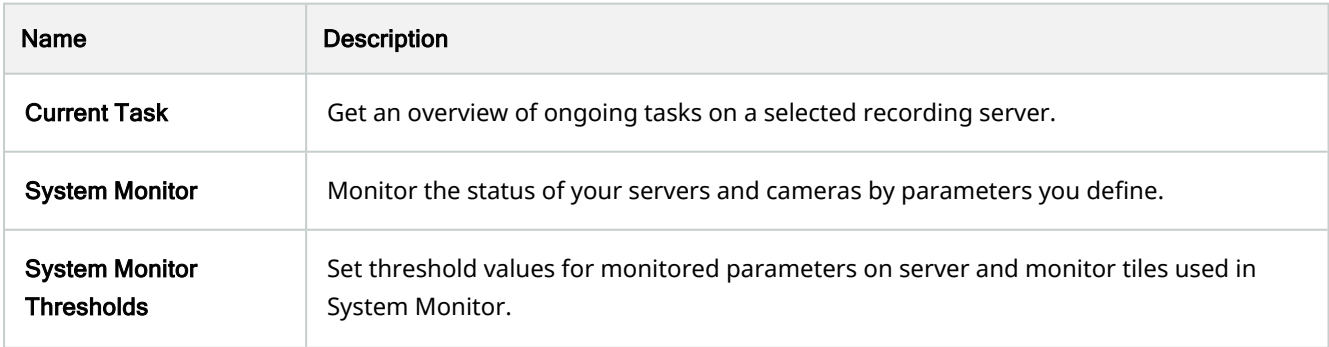

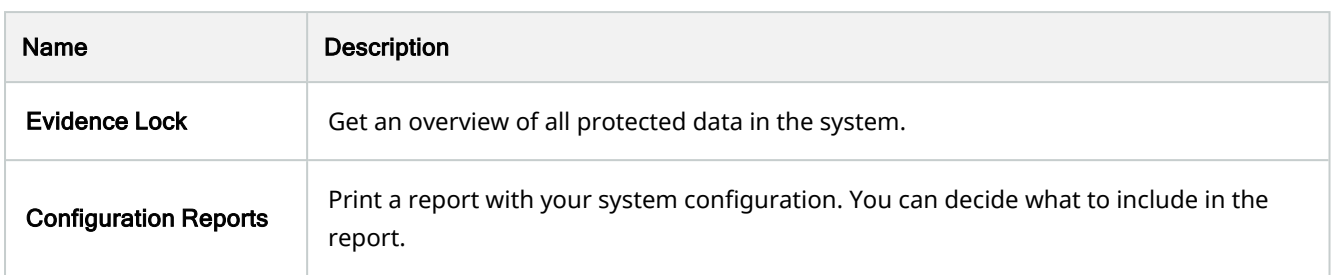

# Current Tasks (System Dashboard node)

The Current Tasks window shows an overview of ongoing tasks under a selected recording server. If you have initiated a task that takes a long time and runs in the background, you can open the **Current Tasks** window to see how the task progresses. A few examples of lengthy user-initiated tasks are firmware updates and movement of hardware. You can see information about the task's start-time, estimated end-time, and progress.

The information shown in the Current Tasks window is not dynamically updated but is a snapshot of the current tasks from the moment you opened the window. If you have had the window open for some time, refresh the information by selecting the Refresh button in the lower right corner of the window.

# System Monitor (System Dashboard node)

The System Monitor functionality provides you with a quick, visual overview of the current well-being of your system's servers and cameras.

#### System monitor dashboard window

#### Tiles

The upper part of the System monitor dashboard window shows colored tiles that represent the state of your system's server hardware and camera hardware.

The tiles change their state and thereby color based on threshold values set under System Monitor Thresholds node. For more information, see [System Monitor Thresholds \(System Dashboard node\) on page 488](#page-487-0). Define the thresholds, so tile colors mean the following:

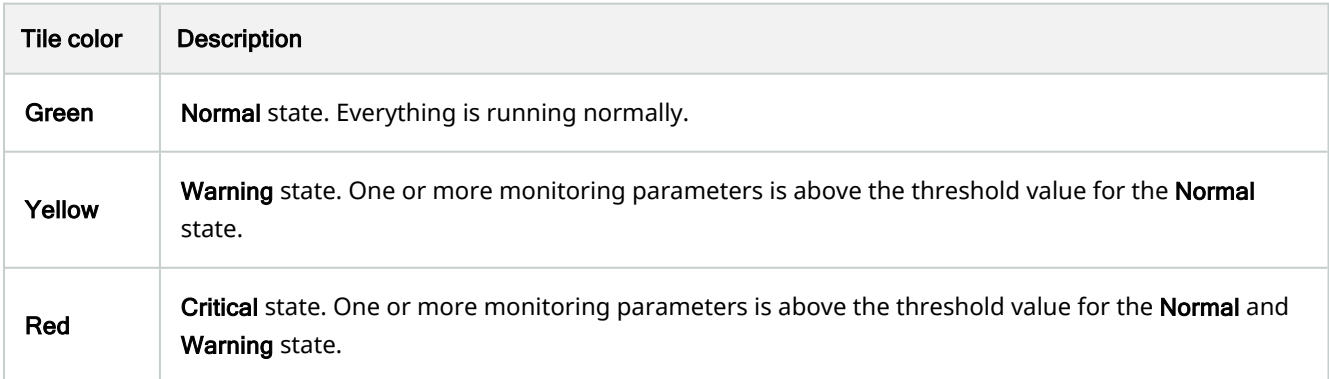

#### Hardware list with monitoring parameters

If you click a tile, you can see the state of each selected monitoring parameter for each hardware represented by the tile in the bottom part of the System monitor dashboard window.

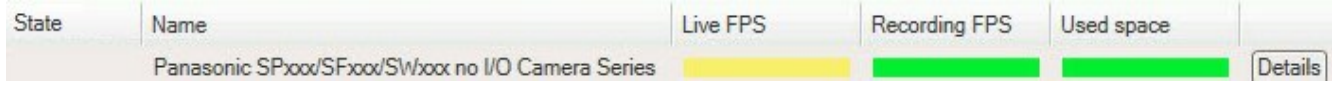

*Example: A camera's LIVE FPS monitoring parameters have reached the Warning state.*

#### Customize dashboard window

Select Customize in the upper right corner of the window to open the Customize dashboard window.

In the Customize dashboard window, you can select which tile to create, edit or delete. When creating or editing tiles, you can select which hardware and which monitoring parameters you want to monitor on the tile.

#### Details window

If you select a tile and then from the hardware list with monitoring parameters, select the Details button to the right of a camera or server, you can -depending on the selected hardware - view system information and create reports regarding:

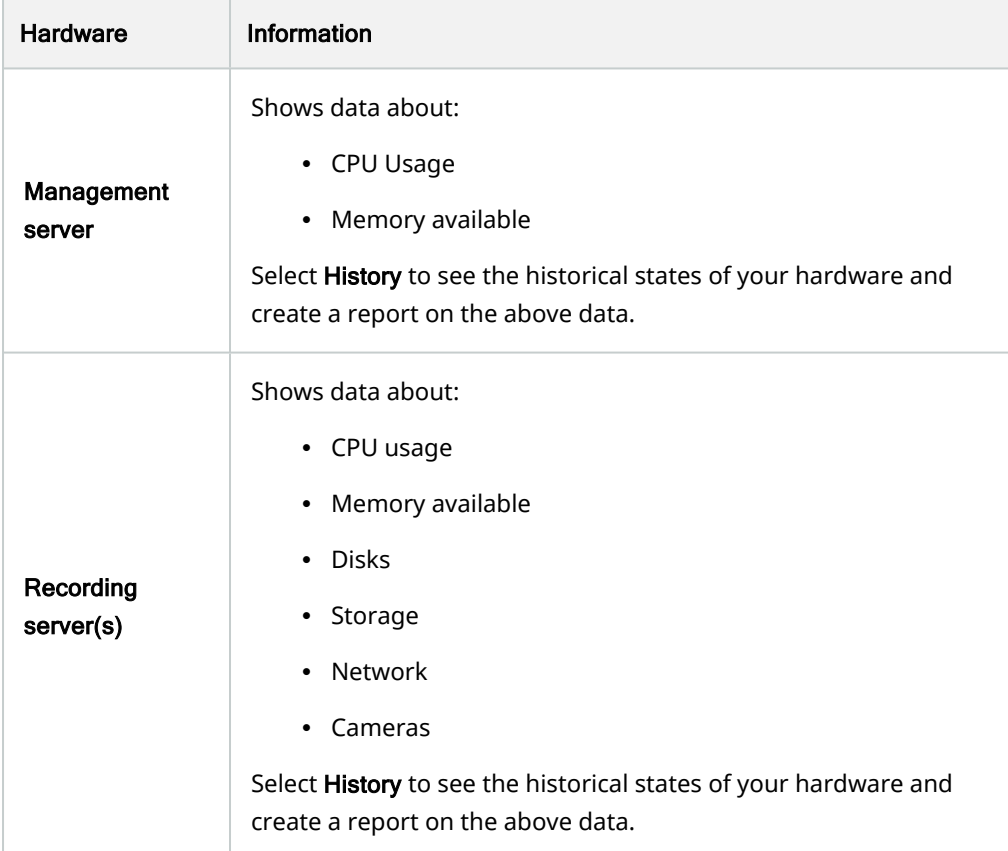

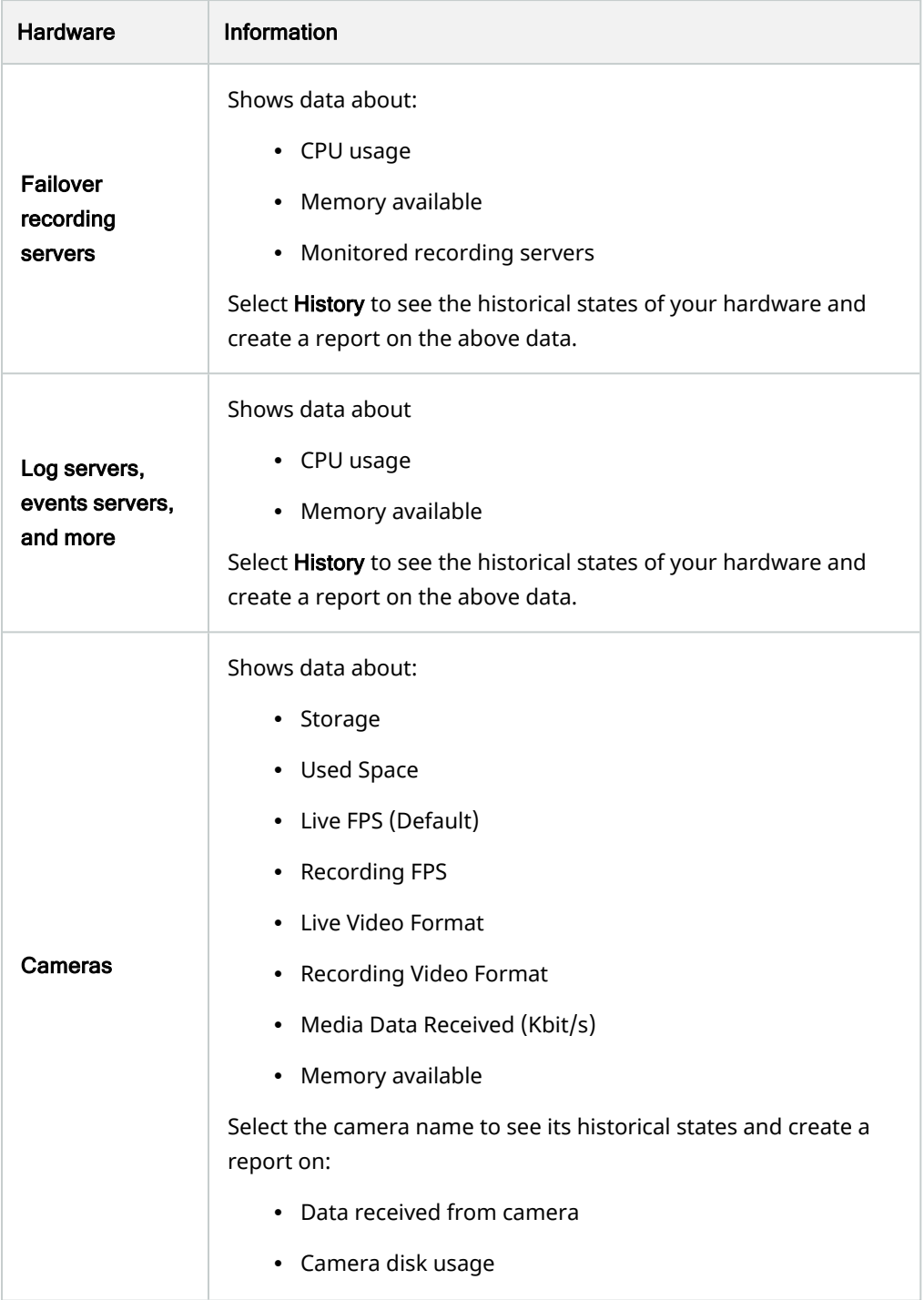

For Windows Server 2012 R2, only users with Windows administrator permissions can print reports, because of a limitation to this version's PDF creation tool.

 $\mathscr{L}$ 

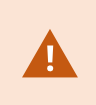

If you access the system monitor's details from a server operating system, you may experience a message regarding Internet Explorer Enhanced Security Configuration. Follow the instructions to add the System Monitor page to the Trusted sites zone before proceeding.

# <span id="page-487-0"></span>System Monitor Thresholds (System Dashboard node)

System monitor thresholds allow you to define and adjust the thresholds when tiles on the System monitor dashboard should visually indicate that your system hardware changes state. For example, when the CPU usage of a server changes from a normal state (green) state to a warning state (yellow) or from a warning state (yellow) to a critical state (red).

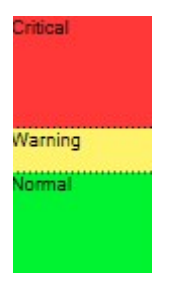

#### *Example of thresholds between the three states*

You can change thresholds for servers, cameras, disks, and storage, and all thresholds have some common buttons and settings.

## **Common user interface elements**

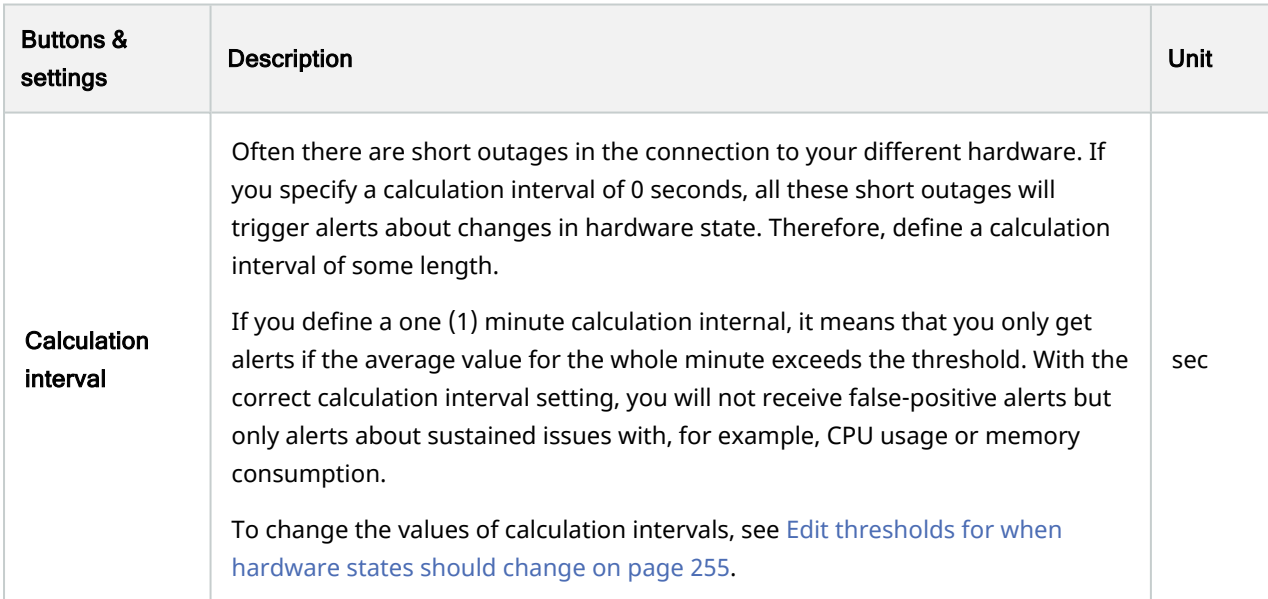

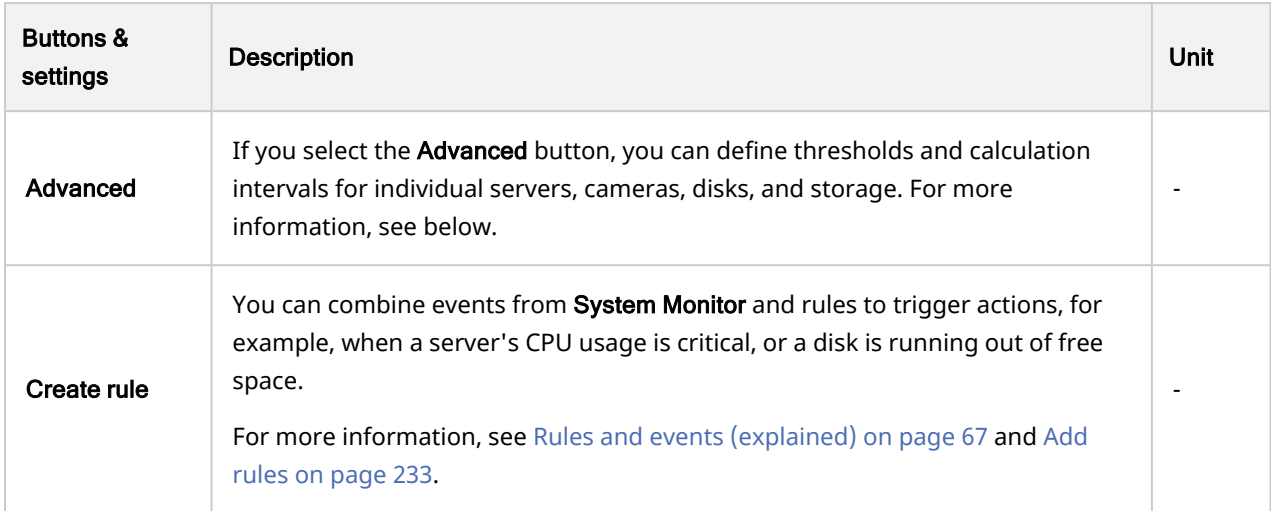

#### **Server thresholds**

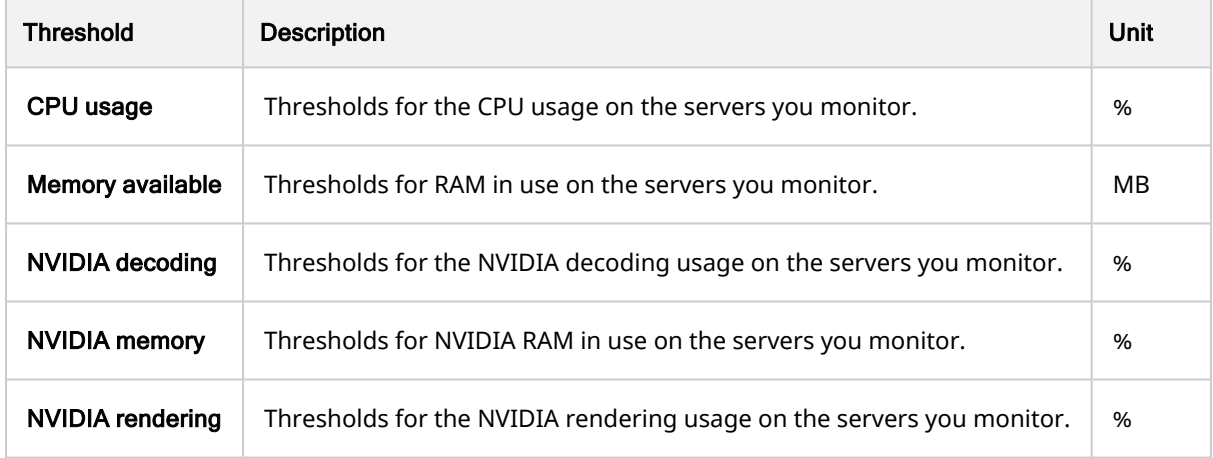

### **Camera thresholds**

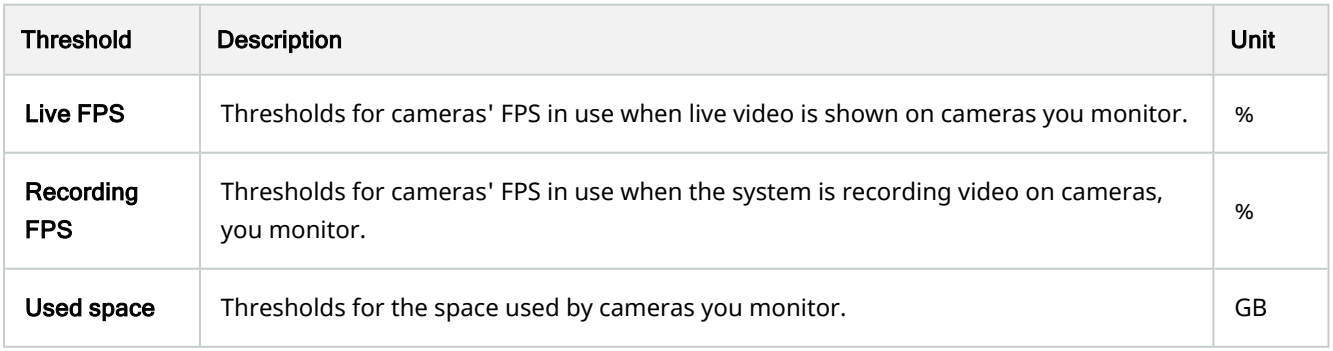

#### **Disk thresholds**

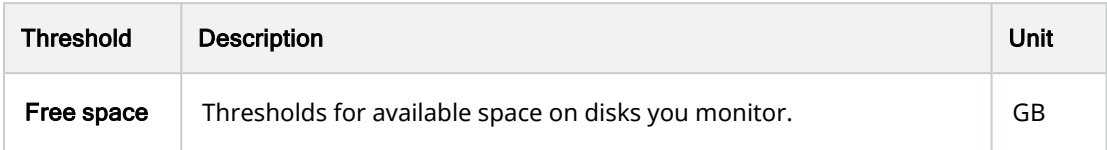

#### **Storage thresholds**

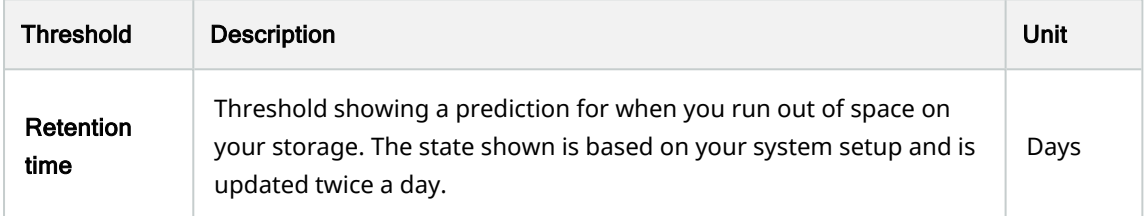

# Evidence Lock (System Dashboard node)

Evidence Lock under the System Dashboard node shows an overview of all protected data on the current surveillance system.

The following metadata is available for all evidence locks:

- Start and end date for the protected data
- The user who locked the evidence
- When the evidence is no longer locked
- Where the data is stored
- The size of each evidence lock

All information shown in the Evidence Lock window is snapshots. Press F5 to refresh.

## Configuration Reports (System Dashboard node)

You make many choices when you install and configure your VMS system, and you may need to document these. Over time it is also hard to remember all the settings you have changed since the installation and initial configuration - or just during the last couple of months. That is why it is possible to print a report with all your configuration choices.

The following settings are available when creating and printing configuration reports:

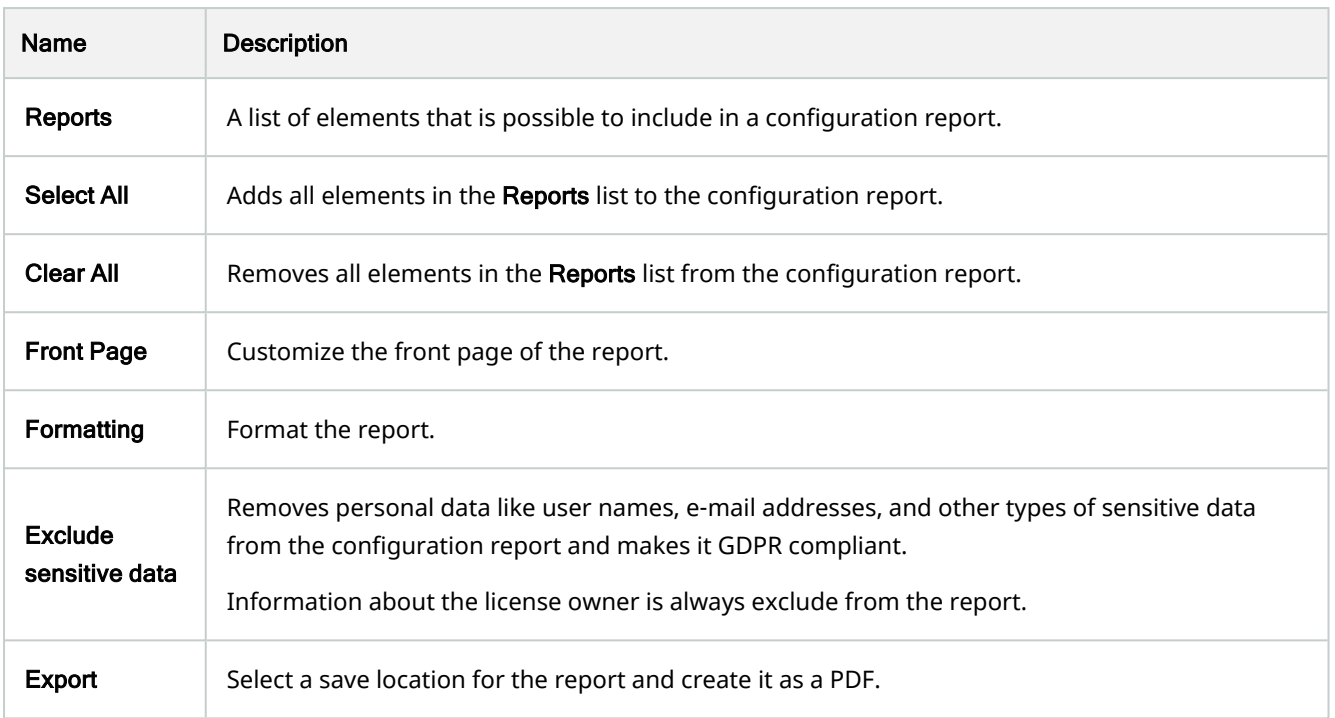

# Server Logs node

# Server Logs node

### System logs (tab)

Each row in a log represents a log entry. A log entry contains a number of information fields:

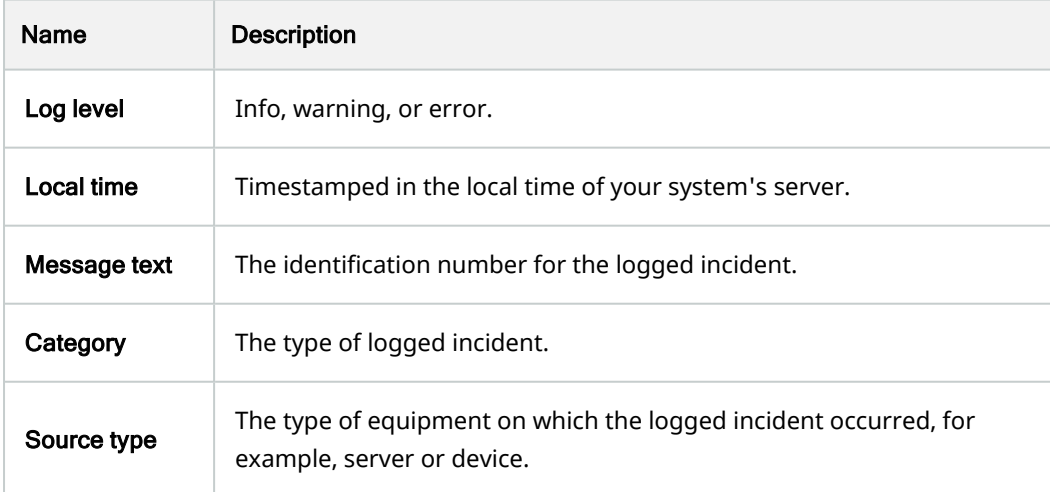

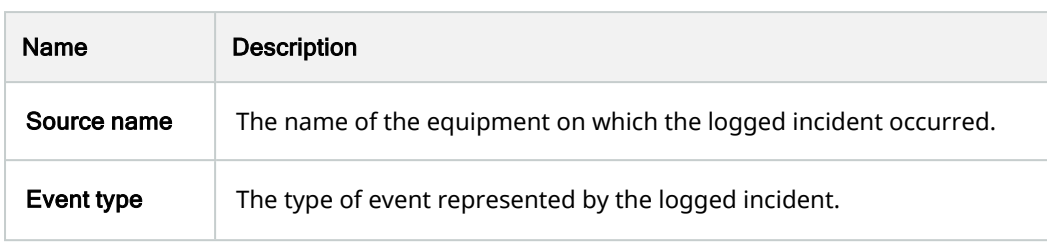

## Audit logs (tab)

Each row in a log represents a log entry. A log entry contains a number of information fields:

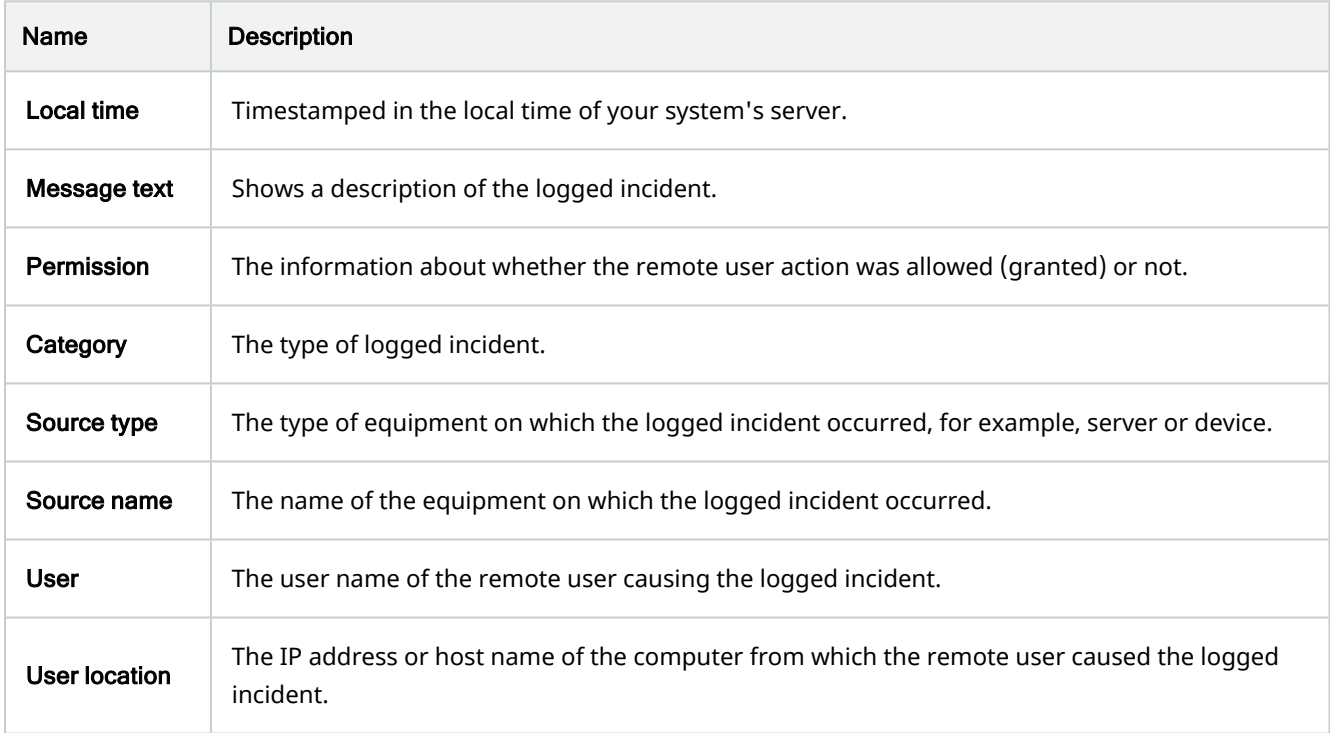

### Rule-triggered logs (tab)

Each row in a log represents a log entry. A log entry contains a number of information fields:

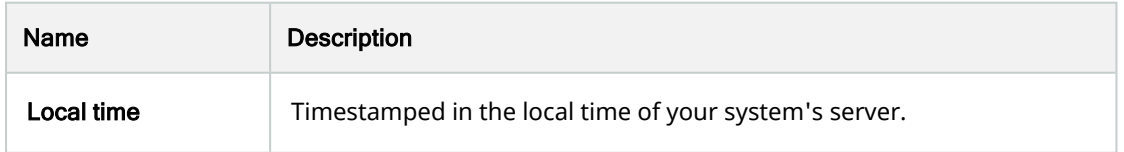

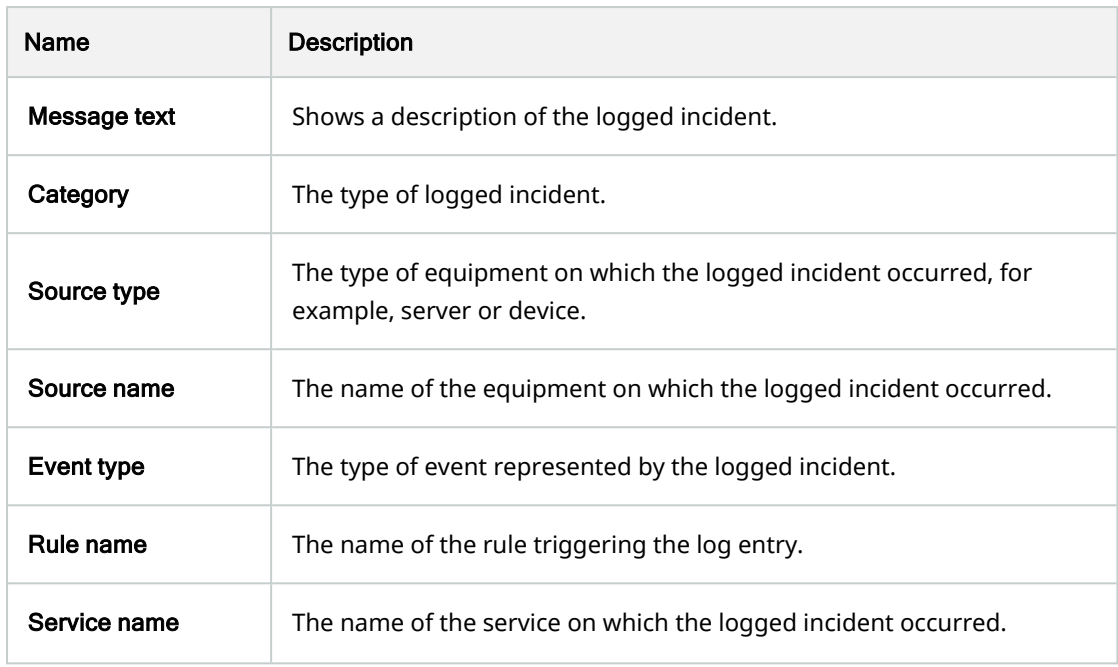

# Metadata Use node

## Metadata and metadata search

To manage and configure metadata devices, see [Show or hide metadata search categories and](#page-256-0) [search filters on page 257.](#page-256-0)

#### What is metadata?

 $\mathscr{I}$ 

Metadata is data about data, for example, data that describes the video image, the content or objects in the image, or the location of where the image was recorded.

Metadata can be generated by:

- The device itself delivering the data, for example a camera that is delivering video
- A third-party system or integration via a generic metadata driver

#### Metadata search

Metadata search is any search for video recordings in MOBOTIX HUB Desk Client that uses search categories and search filters related to metadata.

The default MOBOTIX metadata search categories are:

- Location
- People
- Vehicles

#### Metadata search requirements

To get search results, you need one of the following:

- At least one device in your video surveillance system that can perform video analytics and is configured correctly
- A video processing service in your video surveillance system that generates metadata

In either case, metadata must be in the required metadata format.

# Access Control node

# Access control properties

#### General Settings tab (Access Control)

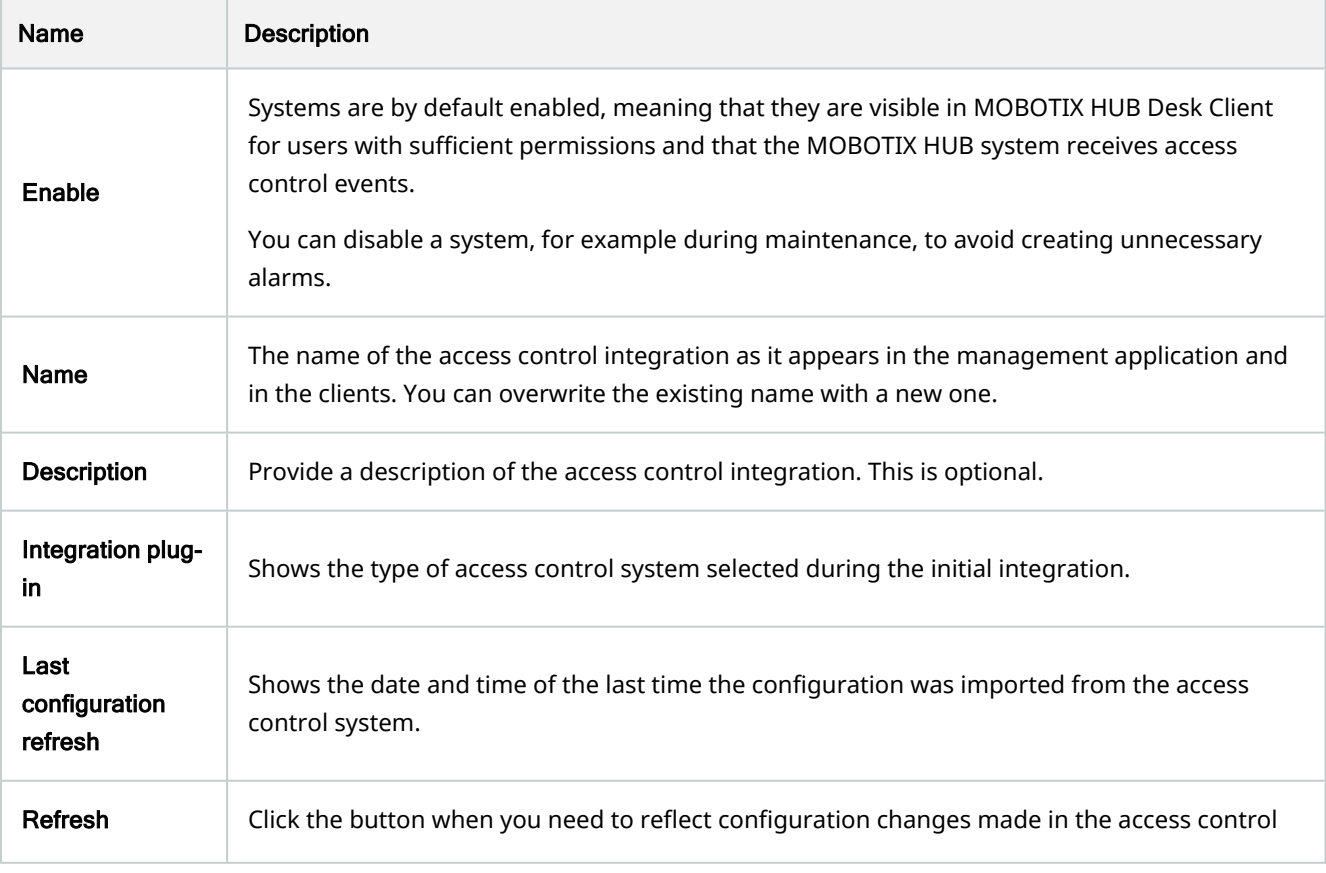

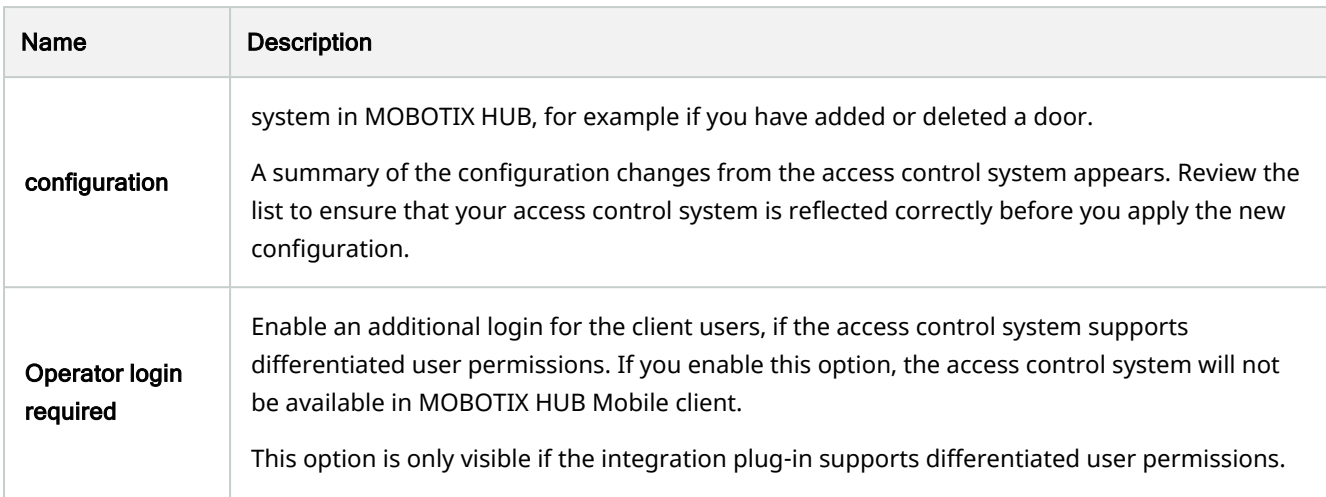

The naming and content of the following fields are imported from the integration plug-in. Below are examples of some typical fields:

![](_page_494_Picture_113.jpeg)

#### Doors and Associated Cameras tab (Access Control)

This tab provides mappings between door access points and cameras, microphones or speakers. You associate cameras as part of the integration wizard, but you can change the setup at any time. Mappings to microphones and speakers are implicit through the related microphone or speaker on the camera.

![](_page_494_Picture_114.jpeg)

![](_page_495_Picture_129.jpeg)

#### Access Control Events tab (Access Control)

Event categories allow you to group events. The configuration of event categories affects the behavior of access control in the MOBOTIX HUB system and allows you to, for example, define an alarm to trigger a single alarm on multiple event types.

![](_page_495_Picture_130.jpeg)

![](_page_496_Picture_124.jpeg)

## Access Request Notification tab (Access Control)

You can specify access request notifications that appear on the MOBOTIX HUB Desk Client screen when a given event occurs.

![](_page_496_Picture_125.jpeg)

![](_page_497_Picture_136.jpeg)

### Cardholders tab (Access Control)

Use the Cardholders tab to review information about cardholders in the access control system.

![](_page_497_Picture_137.jpeg)

If your access control system supports adding/deleting pictures in the MOBOTIX HUB system, you can add pictures to the cardholders. This is useful if your access control system does not include pictures of the cardholders.

![](_page_498_Picture_143.jpeg)

# Incidents node

## Incident properties (Incidents node)

The following information describes settings that are related to MOBOTIX HUB Incident Manager.

#### Incident properties tab

The Incident properties tab contains the following sub-tabs. They have the settings of all the incident properties you can define for your operators of MOBOTIX HUB Desk Client:

- Types
- Statuses
- Categories
- Category 1-5

All the incident properties have the below settings:

![](_page_498_Picture_144.jpeg)

#### Global settings tab

![](_page_499_Picture_117.jpeg)

# Transact node

# Transaction Sources (Transact node)

The following table describes the properties for transaction sources.

For more information about adding a source, see [Add transaction source \(wizard\).](https://www.mobotix.com/en/manuals)

#### Transaction sources (properties)

![](_page_499_Picture_118.jpeg)

![](_page_500_Picture_152.jpeg)

# Transaction Definitions (Transact node)

The following table describes the properties for definitions to be used for the transaction sources.

For more information about creating and adding transaction definitions, see [Create and add transaction definitions](https://www.mobotix.com/en/manuals).

#### Transaction definitions (properties)

![](_page_500_Picture_153.jpeg)

![](_page_501_Picture_146.jpeg)

![](_page_502_Picture_164.jpeg)

![](_page_503_Picture_123.jpeg)

# Alarms node

# Alarm Definitions (Alarms node)

When your system registers an event on your system, you can configure the system to generate an alarm in MOBOTIX HUB Desk Client. You must define alarms before you can use them, and alarms are defined based on events registered in your system servers. You can also use user-defined events for triggering alarms and use the same event to trigger several different alarms.

#### Alarm definition settings:

![](_page_503_Picture_124.jpeg)
### Alarm trigger:

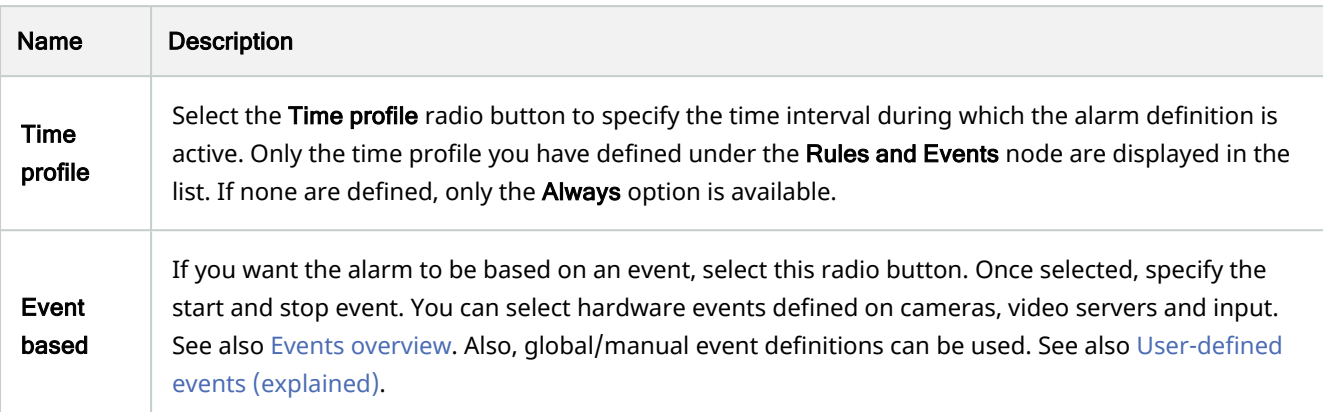

### Operator action required:

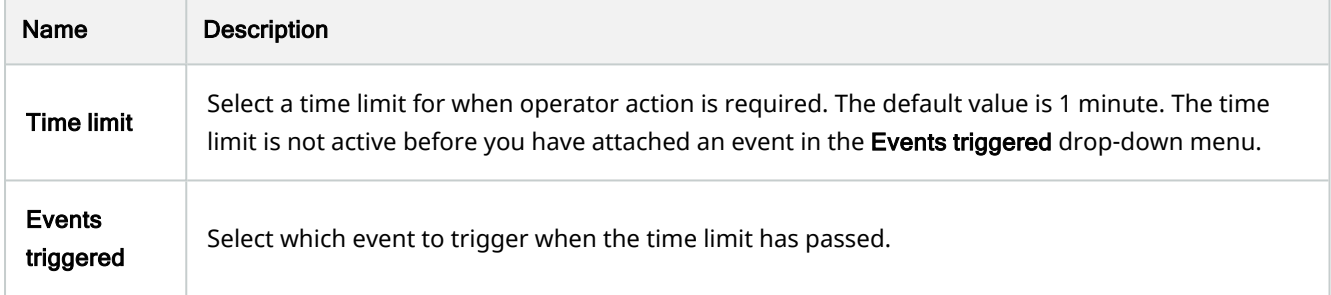

### Maps:

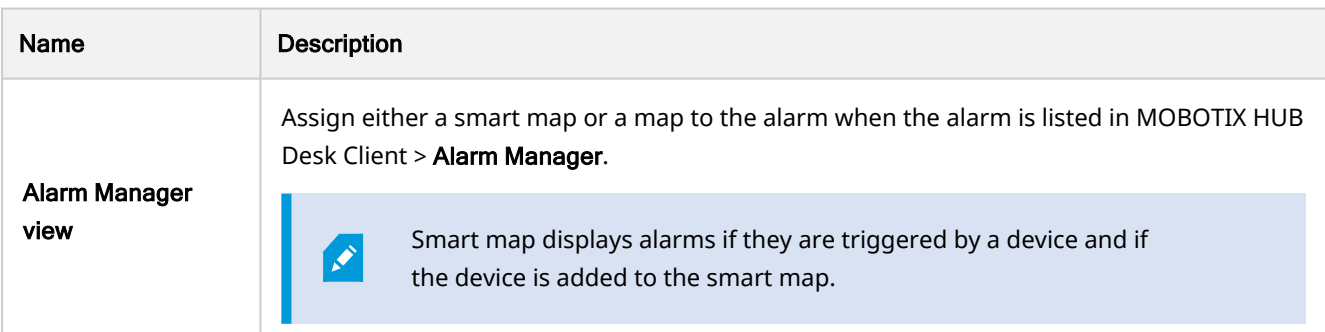

#### Other:

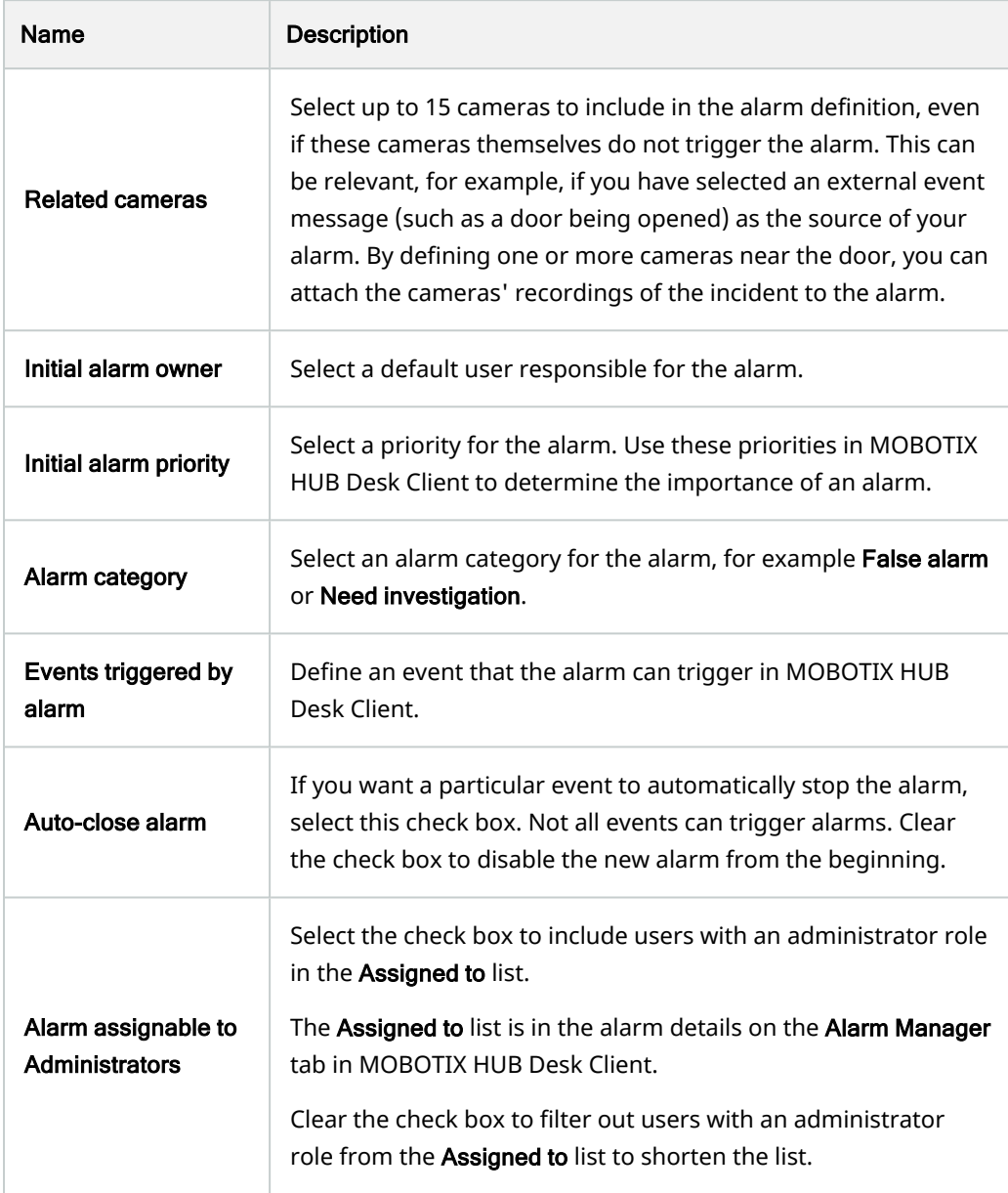

# Alarm Data Settings (Alarms node)

When you configure alarm data settings, specify the following:

Alarm Data Levels tab

Priorities

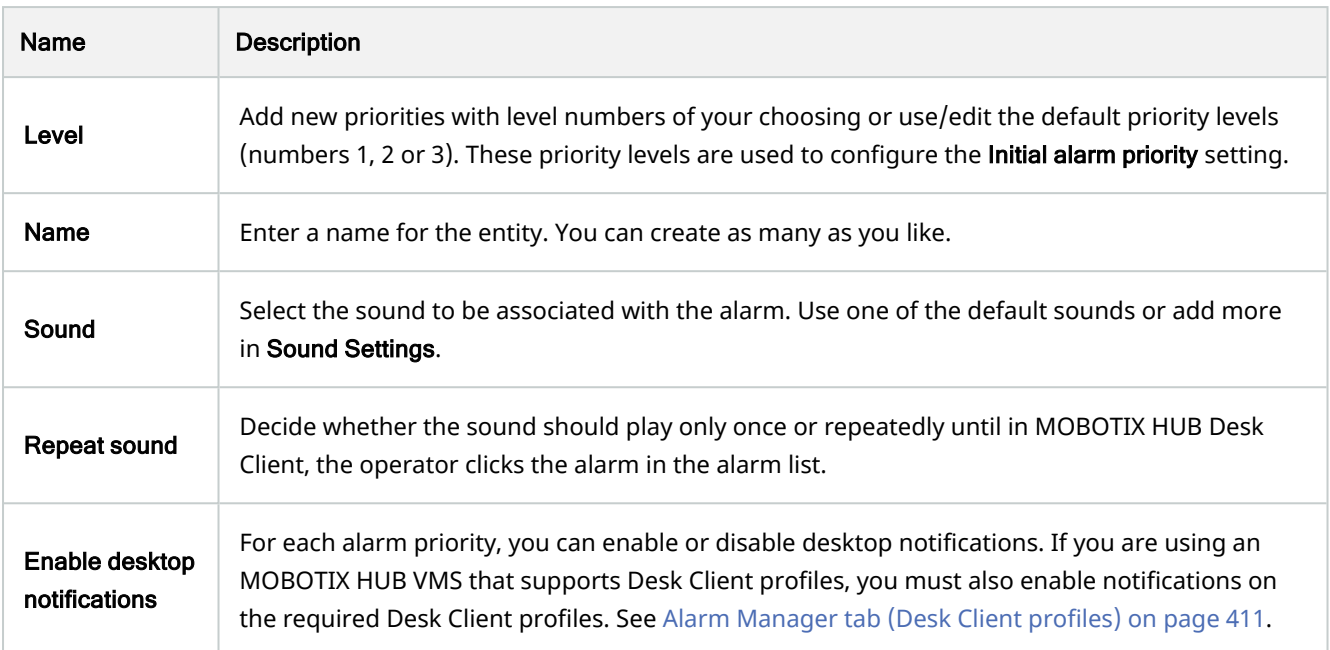

#### **States**

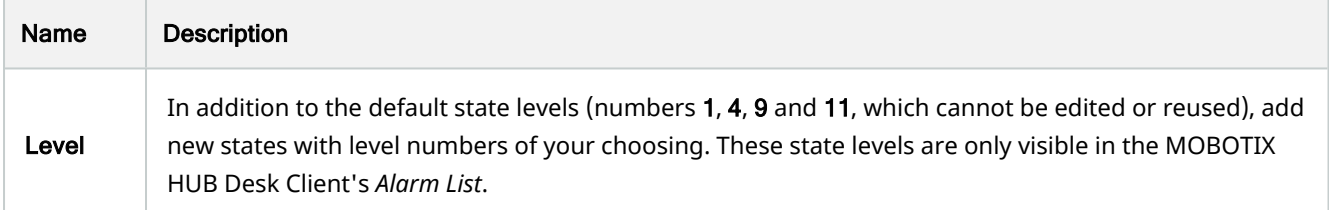

## **Categories**

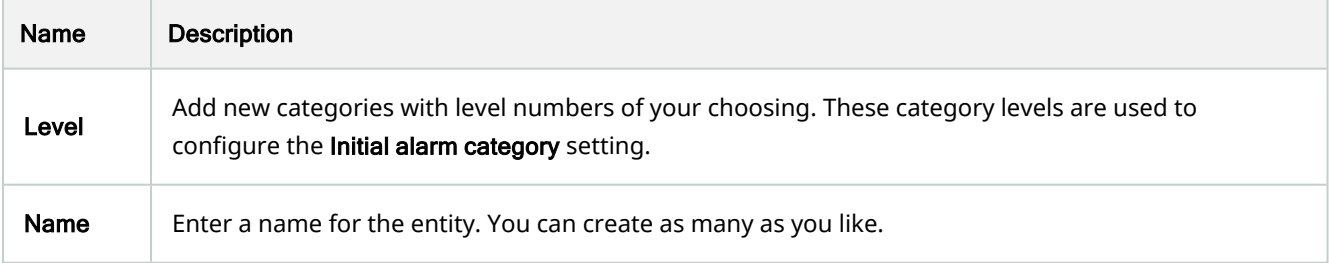

### **Alarm List Configuration tab**

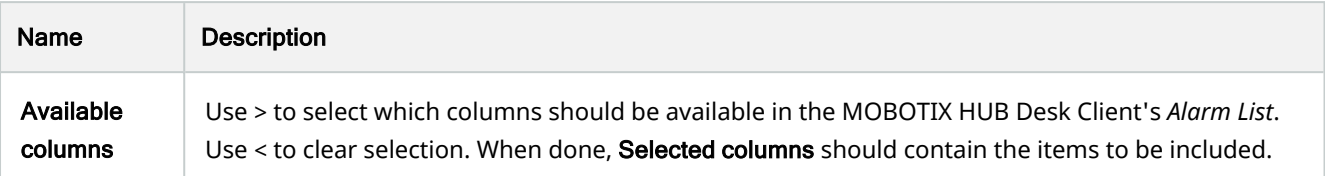

#### Reasons for Closing tab

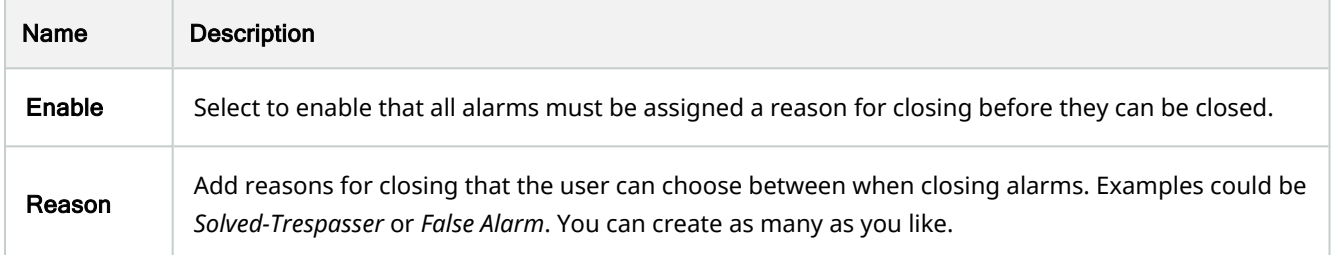

## Sound Settings (Alarms node)

When you configure sound settings, specify the following:

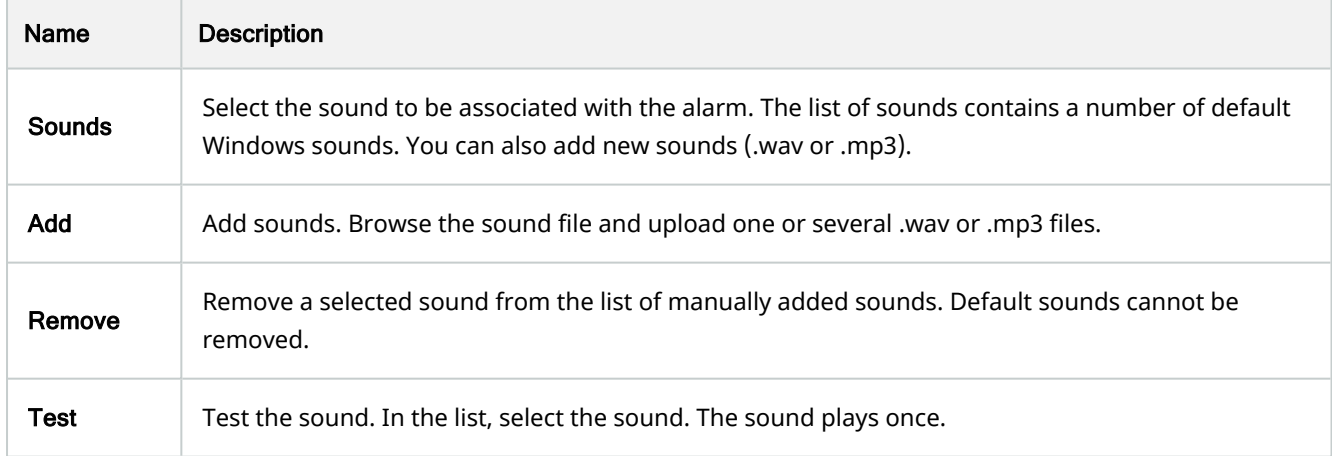

# Federated Site Hierarchy

## Federated site properties

This section describes the General tab and the Parent Site tab.

#### General tab

You can change some of the information related to the site that you are currently logged in to.

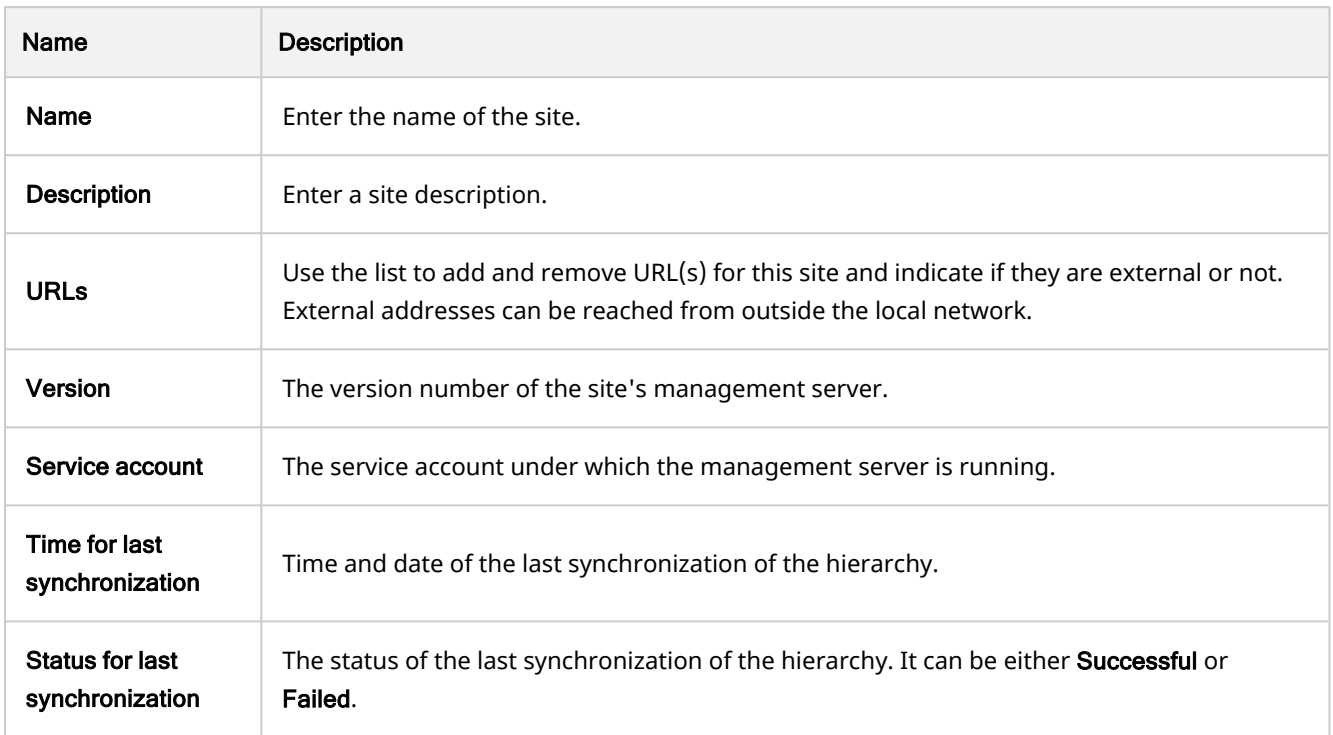

#### Parent Site tab

This tab shows information about the parent site of the site that you are currently logged in to. The tab is not visible if your site has no parent site.

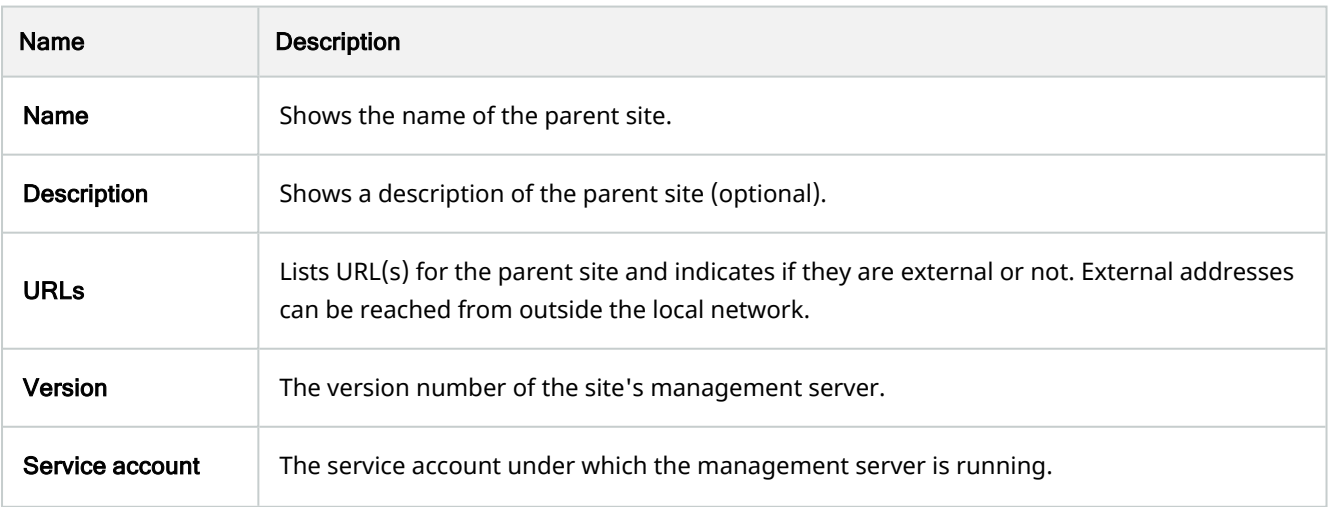

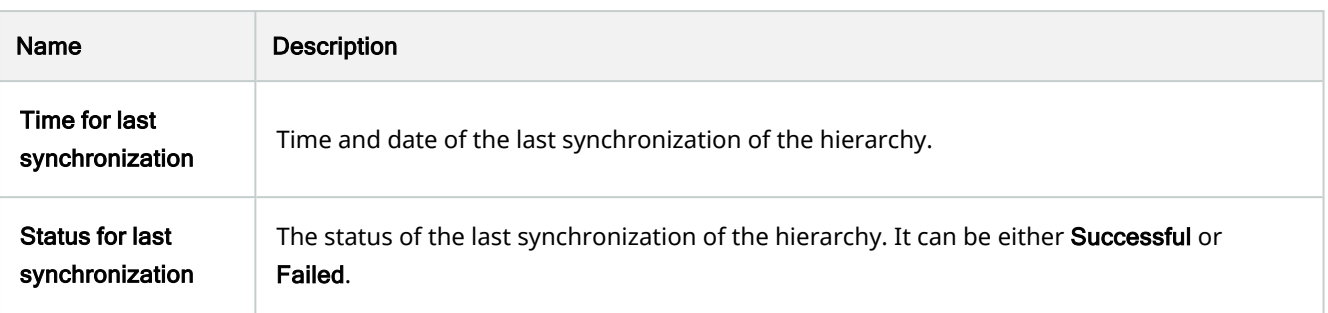

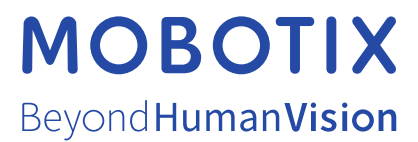

MOBOTIX AG • Kaiserstrasse • D-67722 Langmeil • Tel.: +49 6302 9816 0 • sales@mobotix.com • www.mobotix.com

MOBOTIX is a trademark of MOBOTIX AG registered in the European Union, the U.S.A., and in other countries. Subject to change without notice. MOBOTIX do not assume any liability for technical or editorial errors or omissions contained herein. All rights reserved. © MOBOTIX AG 2022